# User Guide

# **AWS Cloud9**

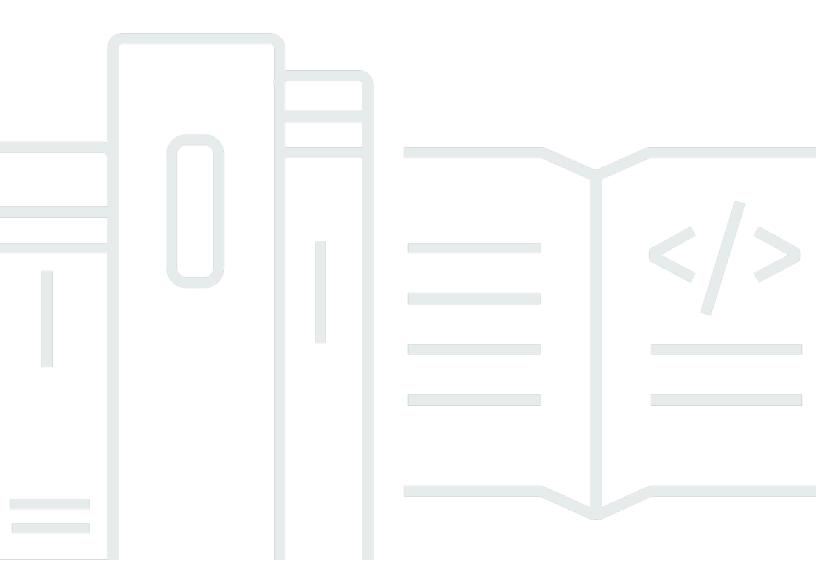

Copyright © 2024 Amazon Web Services, Inc. and/or its affiliates. All rights reserved.

# **AWS Cloud9: User Guide**

Copyright © 2024 Amazon Web Services, Inc. and/or its affiliates. All rights reserved.

Amazon's trademarks and trade dress may not be used in connection with any product or service that is not Amazon's, in any manner that is likely to cause confusion among customers, or in any manner that disparages or discredits Amazon. All other trademarks not owned by Amazon are the property of their respective owners, who may or may not be affiliated with, connected to, or sponsored by Amazon.

# **Table of Contents**

| What is AWS Cloud9?                                                       | 1  |
|---------------------------------------------------------------------------|----|
| How does AWS Cloud9 work?                                                 | 1  |
| AWS Cloud9 environments                                                   | 1  |
| Environments and computing resources                                      | 2  |
| What can I do with AWS Cloud9?                                            | 2  |
| How do I get started?                                                     | 3  |
| Additional topics                                                         | 3  |
| What can I do with it?                                                    | 3  |
| Additional Information                                                    | 5  |
| Related videos                                                            | 5  |
| Related topics on the AWS Site                                            | 6  |
| Pricing                                                                   | 6  |
| I have additional questions or need help                                  | 7  |
| Setting up AWS Cloud9                                                     | 8  |
| Individual user setup                                                     | 8  |
| Sign up for an AWS account                                                | 9  |
| Create a user with administrative access                                  | 9  |
| Other ways to authenticate                                                | 11 |
| Next steps                                                                | 12 |
| Team setup                                                                | 12 |
| Sign up for an AWS account                                                | 9  |
| Create a user with administrative access                                  | 9  |
| Step 2: Create an IAM group and user, and add the user to the group       | 16 |
| Step 3: Add AWS Cloud9 access permissions to the group                    | 21 |
| Step 4: Sign in to the AWS Cloud9 console                                 | 26 |
| Next steps                                                                | 26 |
| Enterprise setup                                                          | 27 |
| Step 1: Create a management account for the organization                  | 30 |
| Step 2: Create an organization for the management account                 | 31 |
| Step 3: Add member accounts to the organization                           | 32 |
| Step 4: Enable IAM Identity Center across the organization                | 33 |
| Step 5. Set up groups and users within the organization                   | 33 |
| Step 6. Enable groups and users within the organization to use AWS Cloud9 | 34 |
| Step 7: Start using AWS Cloud9                                            | 36 |

| Next steps                                                         | 37  |
|--------------------------------------------------------------------|-----|
| Additional setup options (team and enterprise)                     | 38  |
| Step 1: Create a customer managed policy                           | 39  |
| Step 2: Add customer managed policies to a group                   |     |
| Customer managed policy examples for teams using AWS Cloud9        | 41  |
| Next steps                                                         | 47  |
| Getting started: basic tutorials                                   | 48  |
| Hello AWS Cloud9 (console)                                         | 48  |
| Prerequisites                                                      | 48  |
| Steps                                                              | 49  |
| Step 1: Create an environment                                      | 49  |
| Step 2: Basic tour                                                 | 53  |
| Step 3: Clean up                                                   | 59  |
| Related information                                                | 61  |
| Hello AWS Cloud9 (CLI)                                             | 63  |
| Prerequisites                                                      | 63  |
| Steps                                                              | 63  |
| Step 1: Create an environment                                      | 63  |
| Step 2: Basic tour                                                 | 66  |
| Step 3: Clean up                                                   | 71  |
| Related Information                                                | 72  |
| Working with environments                                          | 75  |
| Creating an environment                                            | 75  |
| Creating an EC2 Environment                                        | 77  |
| Creating an SSH Environment                                        | 93  |
| Accessing no-ingress EC2 instances with Systems Manager            | 98  |
| Benefits of using Systems Manager for EC2 environments             | 99  |
| Managing Systems Manager permissions                               | 101 |
| Giving users access to instances managed by Session Manager        | 103 |
| Using AWS CloudFormation to create no-ingress EC2 environments     | 106 |
| Configuring VPC endpoints for Amazon S3 to download dependencies   | 109 |
| Configuring VPC endpoints for private connectivity                 | 112 |
| Opening an environment                                             | 113 |
| Call AWS services from an Environment                              |     |
| Create and use an instance profile to manage temporary credentials | 117 |
| Create and store permanent access credentials in an Environment    | 123 |

|   | Changing Environment Settings                                                  | 127   |
|---|--------------------------------------------------------------------------------|-------|
|   | Change environment preferences                                                 | 127   |
|   | Change environment settings with the console                                   | 128   |
|   | Change environment settings with code                                          | 130   |
|   | Working with Shared Environments                                               | 130   |
|   | Shared Environment use cases                                                   | 131   |
|   | About environment member access roles                                          | 131   |
|   | Invite a user in the same account as the Environment                           | . 134 |
|   | Have an AWS Cloud9 administrator in the same account as the Environment invite |       |
|   | themself or others                                                             | 136   |
|   | Open a shared Environment                                                      | 138   |
|   | See a list of environment members                                              | 139   |
|   | Open the active file of an environment member                                  |       |
|   | Open the open file of an environment member                                    | 140   |
|   | Go to the active cursor of an environment member                               | 140   |
|   | Chat with other environment members                                            | 141   |
|   | View chat messages in a shared Environment                                     |       |
|   | Delete chat messages from a shared Environment                                 | 141   |
|   | Delete all chat messages from a shared Environment                             |       |
|   | Change the access role of an environment member                                |       |
|   | Remove your user from a shared Environment                                     | 143   |
|   | Remove another environment member                                              |       |
|   | Environment sharing best practices                                             | 146   |
|   | Moving an environment and resizing/encrypting Amazon EBS volumes               |       |
|   | Move an environment                                                            | . 147 |
|   | Moving an AWS Cloud9 EC2 environment to a different Amazon Machine Image (AMI) | 150   |
|   | Resize an Amazon EBS volume that an environment uses                           |       |
|   | Encrypt Amazon EBS volumes that AWS Cloud9 uses                                |       |
|   | Deleting an Environment                                                        |       |
|   | Deleting an Environment with the console                                       |       |
|   | Deleting an Environment with code                                              |       |
| W | orking with the IDE                                                            |       |
|   | Tour the IDE                                                                   |       |
|   | Prerequisites                                                                  |       |
|   | Step 1: Menu bar                                                               |       |
|   | Step 2: Dashboard                                                              | 169   |

| Step 3: Environment window                                    | 170   |
|---------------------------------------------------------------|-------|
| Step 4: Editor, tabs, and panes                               | . 171 |
| Step 5: Console                                               | 173   |
| Step 6: Open files section                                    | . 174 |
| Step 7: Gutter                                                | . 174 |
| Step 8: Status bar                                            | . 175 |
| Step 9: Outline window                                        | . 176 |
| Step 10: Go window                                            | . 177 |
| Step 11: Immediate tab                                        | . 179 |
| Step 12: Process list                                         | 180   |
| Step 13: Preferences                                          | 181   |
| Step 14: Terminal                                             | . 182 |
| Step 15: Debugger window                                      | 183   |
| Final thoughts                                                | . 189 |
| Language support                                              | 190   |
| Supported programming language versions in the AWS Cloud9 IDE | . 192 |
| Enhanced language support                                     | 193   |
| Enhanced Java support                                         | . 193 |
| Enhanced TypeScript support                                   | . 201 |
| Menu commands reference                                       | . 205 |
| AWS Cloud9 menu                                               | . 206 |
| File menu                                                     | 207   |
| Edit menu                                                     | 208   |
| Find menu                                                     | . 212 |
| View menu                                                     | . 213 |
| Go menu                                                       | 214   |
| Run menu                                                      | 215   |
| Tools menu                                                    | . 216 |
| Window menu                                                   | . 217 |
| Support menu                                                  | . 219 |
| Preview menu                                                  | 220   |
| Other menu bar commands                                       | 220   |
| Finding and Replacing Text                                    | . 220 |
| Find Text in a Single File                                    | . 221 |
| Replace Text in a Single File                                 | . 221 |
| Find Text in Multiple Files                                   | . 222 |

| Replace Text in Multiple Files                            | 223 |
|-----------------------------------------------------------|-----|
| Find and Replace Options                                  | 224 |
| Previewing files                                          | 225 |
| Open a file for preview                                   | 226 |
| Reload a file preview                                     | 227 |
| Change the file preview type                              | 227 |
| Open a file preview in a separate web browser tab         | 227 |
| Switch to a different file preview                        | 228 |
| Previewing running applications                           | 228 |
| Run an application                                        | 228 |
| Preview a running application                             | 231 |
| Reload an application preview                             | 232 |
| Change the application preview type                       | 232 |
| Open an application preview in a separate web browser tab | 232 |
| Switch to a different preview URL                         | 233 |
| Share a running application over the internet             | 233 |
| Working with File Revisions                               | 239 |
| Working with Image Files                                  | 241 |
| View or Edit an Image                                     | 241 |
| Resize an Image                                           | 242 |
| Crop an Image                                             | 242 |
| Rotate an Image                                           | 243 |
| Flip an Image                                             | 243 |
| Zoom an Image                                             | 243 |
| Smooth an Image                                           | 243 |
| Working with Builders, Runners, and Debuggers             | 244 |
| Built-In Build, Run, and Debug Support                    | 244 |
| Build Your Project's Files                                | 245 |
| Run Your Code                                             | 245 |
| Debug Your Code                                           | 245 |
| Change a Built-In Runner                                  | 246 |
| Create a Run Configuration                                | 247 |
| Create a Builder or Runner                                | 248 |
| Define a Builder or Runner                                | 248 |
| Working with Custom Environment Variables                 | 252 |
| Set Command-Level Custom Environment Variables            | 253 |

| Set Custom User Environment Variables in ~/.bash_profile                     | 253 |
|------------------------------------------------------------------------------|-----|
| Set Local Custom Environment Variables                                       | 253 |
| Set Custom User Environment Variables in ~/.bashrc                           | 254 |
| Set Custom Environment Variables in the ENV List                             | 254 |
| Working with project settings                                                | 255 |
| View or change project settings                                              | 255 |
| Apply the current project settings for an environment to another environment | 256 |
| Project settings that you can change                                         | 256 |
| Manually stopping your environment's EC2 instance                            | 264 |
| Working with user settings                                                   | 264 |
| View or change your user settings                                            | 265 |
| Share your user settings with another user                                   | 265 |
| User setting changes you can make                                            | 266 |
| Working with AWS Project and User Settings                                   | 275 |
| Project-level settings                                                       | 276 |
| User-level settings                                                          | 276 |
| Working with Keybindings                                                     | 277 |
| View or change your Keybindings                                              | 277 |
| Share your Keybindings with another user                                     | 278 |
| Change your Keyboard mode                                                    | 278 |
| Change your operating system Keybindings                                     | 278 |
| Change specific Keybindings                                                  | 279 |
| Remove all of your custom Keybindings                                        | 280 |
| Working with themes                                                          | 281 |
| View or change your theme                                                    | 281 |
| Overall theme settings you can change                                        | 281 |
| Theme overrides                                                              | 282 |
| Managing initialization scripts                                              | 282 |
| Open your initialization script                                              | 283 |
| MacOS Default Keybindings Reference                                          | 283 |
| General                                                                      | 284 |
| Tabs                                                                         | 287 |
| Panels                                                                       | 289 |
| Code Editor                                                                  | 290 |
| emmet                                                                        | 298 |
| Terminal                                                                     | 298 |

| Run and Debug                                 | 299 |
|-----------------------------------------------|-----|
| MacOS Vim Keybindings Reference               | 299 |
| General                                       | 300 |
| Tabs                                          | 303 |
| Panels                                        | 305 |
| Code Editor                                   | 306 |
| emmet                                         | 314 |
| Terminal                                      | 315 |
| Run and Debug                                 | 315 |
| MacOS Emacs Keybindings Reference             | 316 |
| General                                       | 316 |
| Tabs                                          | 320 |
| Panels                                        | 322 |
| Code Editor                                   | 322 |
| emmet                                         | 330 |
| Terminal                                      | 331 |
| Run and Debug                                 | 331 |
| MacOS Sublime Keybindings Reference           | 332 |
| General                                       | 333 |
| Tabs                                          | 337 |
| Panels                                        | 340 |
| Code Editor                                   | 340 |
| emmet                                         | 348 |
| Terminal                                      | 349 |
| Run and Debug                                 |     |
| Windows / Linux Default Keybindings Reference | 350 |
| General                                       | 351 |
| Tabs                                          | 354 |
| Panels                                        | 356 |
| Code Editor                                   | 357 |
| emmet                                         | 365 |
| Terminal                                      | 366 |
| Run and Debug                                 | 366 |
| Windows / Linux Vim Keybindings Reference     | 367 |
| General                                       | 367 |
| Tabs                                          | 370 |

| Panels                                                                             | 373   |
|------------------------------------------------------------------------------------|-------|
| Code Editor                                                                        | 373   |
| emmet                                                                              | . 381 |
| Terminal                                                                           | . 382 |
| Run and Debug                                                                      | 382   |
| Windows / Linux Emacs Keybindings Reference                                        | 383   |
| General                                                                            | . 384 |
| Tabs                                                                               | . 387 |
| Panels                                                                             | 389   |
| Code Editor                                                                        | 390   |
| emmet                                                                              | 397   |
| Terminal                                                                           | 398   |
| Run and Debug                                                                      | 398   |
| Windows / Linux Sublime Keybindings Reference                                      | . 399 |
| General                                                                            | . 400 |
| Tabs                                                                               | . 404 |
| Panels                                                                             | 406   |
| Code Editor                                                                        | 407   |
| emmet                                                                              | 415   |
| Terminal                                                                           | 416   |
| Run and Debug                                                                      | 416   |
| Commands reference                                                                 | 417   |
| Working with other AWS services                                                    | 419   |
| Working with Amazon Lightsail instances                                            | 419   |
| Step 1: Create a Linux-based Lightsail instance                                    | 420   |
| Step 2: Set up the instance to use it with AWS Cloud9                              | 423   |
| Step 3: Create and connect to an AWS Cloud9 SSH Development Environment            | 425   |
| Step 4: Use the AWS Cloud9 IDE to change the code on the instance                  | 428   |
| Working with AWS CodeStar projects                                                 | 429   |
| Step 1: Prepare to work with AWS CodeStar projects                                 | 430   |
| Step 2: Create a project in AWS CodeStar                                           | 430   |
| Step 3: Create an AWS Cloud9 Development Environment and connect it to the project | 430   |
| Working with Amazon Q                                                              | . 431 |
| What is Amazon Q?                                                                  | 431   |
| Enabling IAM permissions for Amazon Q                                              | . 431 |
| Working with AWS CodePipeline                                                      | . 432 |

| Step 1: Create or identify your source code repository                       | 433 |
|------------------------------------------------------------------------------|-----|
| Step 2: Create an AWS Cloud9 Development Environment, connect it to the code |     |
| repository, and upload your code                                             | 434 |
| Step 3: Prepare to work with AWS CodePipeline                                | 435 |
| Step 4: Create a pipeline in AWS CodePipeline                                | 435 |
| Working with CodeCatalyst                                                    | 436 |
| Getting started with CodeCatalyst                                            | 436 |
| Replicating AWS Cloud9 code resources in Amazon CodeCatalyst                 | 437 |
| Using the replication tool                                                   | 451 |
| FAQs about the replication process                                           | 455 |
| Dev Environments in CodeCatalyst                                             | 457 |
| Working with AWS CDK                                                         | 462 |
| AWS CDK applications                                                         | 463 |
| Visual source control with Git panel                                         | 465 |
| Managing source control with Git panel                                       | 466 |
| Initialize or clone a Git repository                                         | 469 |
| Staging and committing files                                                 | 471 |
| Viewing different file versions                                              | 474 |
| Working with branches                                                        | 474 |
| Working with remote repositories                                             | 478 |
| Stashing and retrieving files                                                | 480 |
| Reference: Git commands available in Git panel                               | 481 |
| Reference for Git commands available from Git panel menu                     | 483 |
| Git commands available from the Git panel search field                       | 485 |
| AWS Toolkit                                                                  | 488 |
| Why use the AWS Toolkit?                                                     | 488 |
| Enabling AWS Toolkit                                                         | 490 |
| Managing access credentials for AWS Toolkit                                  | 491 |
| Using IAM roles to grant permissions to applications on EC2 instances        | 492 |
| Identifying AWS Toolkit components                                           | 492 |
| Disabling AWS Toolkit                                                        | 493 |
| AWS Toolkit topics                                                           | 494 |
| Navigating and configuring                                                   | 494 |
| Using AWS Explorer to work with services and resources in multiple Regions   |     |
| Accessing and using the AWS Toolkit menu                                     |     |
| Modifying AWS Toolkit settings using the AWS Configuration pane              | 498 |

| 4 | API Gateway                                                         | 500 |
|---|---------------------------------------------------------------------|-----|
|   | Invoking REST APIs                                                  | 501 |
| 4 | AWS App Runner                                                      | 502 |
|   | Prerequisites                                                       | 502 |
|   | Pricing                                                             | 506 |
|   | Creating App Runner services                                        | 506 |
|   | Managing App Runner services                                        | 509 |
| 4 | AWS CloudFormation stacks                                           | 511 |
|   | Deleting AWS CloudFormation stacks                                  | 511 |
| 4 | Amazon CloudWatch Logs                                              | 512 |
|   | Viewing CloudWatch log groups and log streams                       | 512 |
|   | Working with CloudWatch log events                                  | 513 |
| 4 | AWS Lambda functions                                                | 515 |
|   | Invoking remote Lambda functions                                    | 515 |
|   | Downloading, uploading, and deleting Lambda functions               | 517 |
|   | Resources                                                           | 522 |
|   | IAM permissions for accessing resources                             | 523 |
|   | Interacting with existing resources                                 | 523 |
| 4 | Amazon S3                                                           | 524 |
|   | Working with Amazon S3 buckets                                      | 524 |
|   | Working with Amazon S3 objects                                      | 526 |
| 4 | AWS Serverless Application                                          | 529 |
|   | Creating a serverless application                                   | 529 |
|   | Running and debugging serverless applications                       | 531 |
|   | Syncing a serverless application                                    | 539 |
|   | Enabling the AWS Toolkit code lenses                                | 540 |
|   | Deleting a serverless application                                   | 540 |
|   | Configuration options for debugging serverless applications         | 541 |
| , | AWS Step Functions                                                  | 544 |
|   | Prerequisites                                                       | 545 |
|   | Create and publish a state machine                                  | 545 |
|   | Run a state machine in AWS Toolkit                                  | 547 |
|   | Download a state machine definition file and visualize its workflow | 548 |
| 4 | AWS Systems Manager                                                 | 548 |
|   | Assumptions and prerequisites                                       | 549 |
|   | IAM permissions for Systems Manager Automation documents            | 549 |

| Creating a new Systems Manager automation document                               | 550   |
|----------------------------------------------------------------------------------|-------|
| Publishing a Systems Manager automation document                                 | 551   |
| Editing an existing Systems Manager automation document                          | 552   |
| Working with versions                                                            | 552   |
| Deleting a Systems Manager automation document                                   | . 553 |
| Running a Systems Manager automation document                                    | . 553 |
| Troubleshooting                                                                  | 554   |
| Amazon ECR                                                                       | . 555 |
| Prerequisites                                                                    | 555   |
| Using Amazon ECR with AWS Cloud9 IDE                                             | 556   |
| AWS IoT                                                                          | . 565 |
| AWS IoT prerequisites                                                            | . 565 |
| AWS IoT Things                                                                   | . 565 |
| AWS IoT certificates                                                             | . 567 |
| AWS IoT policies                                                                 | 570   |
| Amazon ECS                                                                       | 573   |
| Amazon ECS Exec                                                                  | 573   |
| Amazon EventBridge                                                               | . 576 |
| Working with Amazon EventBridge Schemas                                          | . 576 |
| Tutorials for AWS Cloud9                                                         | 579   |
| AWS CLI and aws-shell tutorial                                                   | 579   |
| Prerequisites                                                                    | 580   |
| Step 1: Install the AWS CLI, the aws-shell, or both in your environment          | 581   |
| Step 2: Set up credentials management in your environment                        | 582   |
| Step 3: Run basic commands with the AWS CLI or the aws-shell in your environment | . 583 |
| Step 4: Clean up                                                                 | . 584 |
| AWS CodeCommit tutorial                                                          | . 584 |
| Prerequisites                                                                    | 585   |
| Step 1: Set up your IAM group with required access permissions                   | . 585 |
| Step 2: Create a repository in CodeCommit                                        | . 587 |
| Step 3: Connect your environment to the remote repository                        | . 588 |
| Step 4: Clone the remote repository into your environment                        | . 589 |
| Step 5: Add files to the repository                                              | . 590 |
| Step 6: Clean up                                                                 | . 592 |
| Amazon DynamoDB tutorial                                                         | . 592 |
| Prerequisites                                                                    | 593   |

| Step 1: Install and configure the AWS CLI, the AWS CloudShell, or both in your |     |
|--------------------------------------------------------------------------------|-----|
| environment                                                                    | 594 |
| Step 2: Create a table                                                         | 595 |
| Step 3: Add an item to the table                                               | 596 |
| Step 4: Add multiple items to the table                                        | 597 |
| Step 5: Create a global secondary index                                        | 601 |
| Step 6: Get items from the table                                               | 604 |
| Step 7: Clean up                                                               | 609 |
| AWS CDK tutorial                                                               | 609 |
| Prerequisites                                                                  | 610 |
| Step 1: Install required tools                                                 | 610 |
| Step 2: Add code                                                               | 614 |
| Step 3: Run the code                                                           | 616 |
| Step 4: Clean up                                                               | 619 |
| LAMP tutorial                                                                  | 619 |
| Prerequisites                                                                  | 620 |
| Step 1: Install the tools                                                      | 620 |
| Step 2: Set up MySQL                                                           | 622 |
| Step 3: Set up a website                                                       | 624 |
| Step 4: Clean up                                                               | 628 |
| WordPress tutorial                                                             | 630 |
| Prerequisites                                                                  | 630 |
| Installation overview                                                          | 631 |
| Step 1: Installing and configuring MariaDB Server                              | 631 |
| Step 2: Installing and configuring WordPress                                   | 632 |
| Step 3: Configuring your Apache HTTP Server                                    | 633 |
| Step 4: Previewing WordPress web content                                       | 634 |
| Managing mixed content errors                                                  | 634 |
| Java tutorial                                                                  | 635 |
| Prerequisites                                                                  | 636 |
| Step 1: Install required tools                                                 | 636 |
| Step 2: Add code                                                               | 638 |
| Step 3: Build and run the code                                                 | 638 |
| Step 4: Set up to use the AWS SDK for Java                                     | 639 |
| Step 5: Set up AWS credentials management in your environment                  | 646 |
| Step 6: Add AWS SDK code                                                       | 646 |

| Step 7: Build and run the AWS SDK code                                             | 648 |
|------------------------------------------------------------------------------------|-----|
| Step 8: Clean up                                                                   | 649 |
| C++ tutorial                                                                       | 649 |
| Prerequisites                                                                      | 650 |
| Step 1: Install g++ and required dev packages                                      | 650 |
| Step 2: Install CMake                                                              | 651 |
| Step 3: Obtain and build the SDK for C++                                           | 651 |
| Step 4: Create C++ and CMakeLists files                                            | 653 |
| Step 5: Build and run the C++ code                                                 | 657 |
| Step 6: Clean up                                                                   | 658 |
| Python tutorial                                                                    | 658 |
| Prerequisites                                                                      | 659 |
| Step 1: Install Python                                                             | 659 |
| Step 2: Add code                                                                   | 660 |
| Step 3: Run the code                                                               | 660 |
| Step 4: Install and configure the AWS SDK for Python (Boto3)                       | 661 |
| Step 5: Add AWS SDK code                                                           | 662 |
| Step 6: Run the AWS SDK code                                                       | 664 |
| Step 7: Clean up                                                                   | 665 |
| .NET tutorial                                                                      | 665 |
| Prerequisites                                                                      | 665 |
| Step 1: Install required tools                                                     | 666 |
| Step 2 (Optional): Install the .NET CLI extension for Lambda functions             | 668 |
| Step 3: Create a .NET console application project                                  | 668 |
| Step 4: Add code                                                                   | 669 |
| Step 5: Build and run the code                                                     | 670 |
| Step 6: Create and set up a .NET console application project that uses the AWS SDK |     |
| for .NET                                                                           | 672 |
| Step 7: Add AWS SDK code                                                           | 673 |
| Step 8: Build and run the AWS SDK code                                             | 675 |
| Step 9: Clean up                                                                   | 676 |
| Node.js tutorial                                                                   | 676 |
| Prerequisites                                                                      | 677 |
| Step 1: Install required tools                                                     | 677 |
| Step 2: Add code                                                                   | 679 |
| Step 3: Run the code                                                               | 679 |

| Step 4: Install and configure the AWS SDK for JavaScript in Node.js | 680 |
|---------------------------------------------------------------------|-----|
| Step 5: Add AWS SDK code                                            | 682 |
| Step 6: Run the AWS SDK code                                        | 685 |
| Step 7: Clean up                                                    | 686 |
| PHP tutorial                                                        | 686 |
| Prerequisites                                                       | 687 |
| Step 1: Install required tools                                      | 687 |
| Step 2: Add code                                                    | 689 |
| Step 3: Run the code                                                | 689 |
| Step 4: Install and configure the AWS SDK for PHP                   | 690 |
| Step 5: Add AWS SDK code                                            | 691 |
| Step 6: Run the AWS SDK code                                        | 693 |
| Step 7: Clean up                                                    | 694 |
| Ruby                                                                | 694 |
| Go tutorial                                                         | 695 |
| Prerequisites                                                       | 695 |
| Step 1: Install required tools                                      | 696 |
| Step 2: Add code                                                    | 697 |
| Step 3: Run the code                                                | 698 |
| Step 4: Install and configure the AWS SDK for Go                    | 699 |
| Step 5: Add AWS SDK code                                            | 701 |
| Step 6: Run the AWS SDK code                                        | 703 |
| Step 7: Clean up                                                    | 704 |
| TypeScript tutorial                                                 | 704 |
| Prerequisites                                                       | 704 |
| Step 1: Install required tools                                      | 705 |
| Step 2: Add code                                                    | 707 |
| Step 3: Run the code                                                | 707 |
| Step 4: Install and configure the AWS SDK for JavaScript in Node.js | 708 |
| Step 5: Add AWS SDK code                                            | 709 |
| Step 6: Run the AWS SDK code                                        | 712 |
| Step 7: Clean up                                                    | 713 |
| Docker tutorial                                                     | 713 |
| Prerequisites                                                       | 713 |
| Step 1: Install and run Docker                                      | 714 |
| Step 2: Build the image                                             | 715 |

|    | Step 3: Run the container                             | 718 |
|----|-------------------------------------------------------|-----|
|    | Step 4: Create the environment                        | 720 |
|    | Step 5: Run the code                                  | 725 |
|    | Step 6: Clean up                                      | 725 |
|    | Related Tutorials                                     | 727 |
| Αc | lvanced topics for AWS Cloud9                         | 728 |
|    | EC2 Environments compared with SSH environments       | 728 |
|    | Amazon VPC settings                                   | 730 |
|    | Amazon VPC requirements for AWS Cloud9                | 730 |
|    | Create a VPC plus other VPC resources                 | 745 |
|    | Create a VPC only                                     | 746 |
|    | Create a subnet for AWS Cloud9                        | 748 |
|    | Configuring a subnet as public or private             | 749 |
|    | SSH environment host requirements                     | 751 |
|    | When and how to create an SSH Environment             | 752 |
|    | SSH host requirements                                 | 754 |
|    | AWS Cloud9 Installer                                  | 756 |
|    | Download and Run the AWS Cloud9 Installer             | 756 |
|    | Troubleshooting the AWS Cloud9 Installer              | 757 |
|    | Inbound SSH IP address ranges                         | 759 |
|    | IP addresses not in ip-ranges.json                    | 760 |
|    | AMI contents                                          | 761 |
|    | Amazon Linux 2023/Amazon Linux 2                      | 762 |
|    | Ubuntu Server                                         | 763 |
|    | Service-linked roles                                  | 764 |
|    | Service-linked role permissions for AWS Cloud9        | 765 |
|    | Creating a service-linked role for AWS Cloud9         | 769 |
|    | Editing a service-linked role for AWS Cloud9          |     |
|    | Deleting a service-linked role for AWS Cloud9         | 769 |
|    | Supported Regions for AWS Cloud9 service-linked roles | 769 |
|    | Logging API calls with CloudTrail                     | 769 |
|    | AWS Cloud9 information in CloudTrail                  |     |
|    | Understanding AWS Cloud9 log file entries             | 771 |
|    | Tags                                                  | 787 |
|    | Propagating tag updates to underlying resources       | 788 |
| ٥  | curity for AWS Cloud9                                 | 791 |

|    | Data protection                                                              | 792         |
|----|------------------------------------------------------------------------------|-------------|
|    | Data encryption                                                              | 792         |
|    | Identity and Access Management                                               | 795         |
|    | Audience                                                                     | 795         |
|    | Authenticating with identities                                               | 796         |
|    | Managing access using policies                                               | 799         |
|    | How AWS Cloud9 works with IAM                                                | 802         |
|    | Identity-based policy examples                                               | 809         |
|    | Troubleshooting                                                              | 812         |
|    | How AWS Cloud9 works with IAM resources and operations                       | 813         |
|    | AWS managed policies                                                         | 817         |
|    | Creating customer managed policies for AWS Cloud9                            | 828         |
|    | AWS Cloud9 permissions reference                                             | 843         |
|    | AWS managed temporary credentials                                            | 850         |
|    | Logging and monitoring                                                       | 856         |
|    | Monitoring activity with CloudTrail                                          | 856         |
|    | Monitoring EC2 environment performance                                       | 856         |
|    | Compliance validation                                                        | 856         |
|    | Resilience                                                                   | 861         |
|    | Infrastructure security                                                      | 862         |
|    | Software updates and patching                                                | 863         |
|    | Security best practices                                                      | 864         |
| Tr | oubleshooting AWS Cloud9                                                     | 865         |
|    | Installer                                                                    | 865         |
|    | The AWS Cloud9 installer hangs or fails                                      |             |
|    | AWS Cloud9 installer doesn't finish after displaying: "Package Cloud9 IDE 1" | 865         |
|    | Failed to install dependencies                                               | 866         |
|    | SSH environment error: "Python version 3 is required to install pty.js"      | 867         |
|    | AWS Cloud9 Environment                                                       |             |
|    | Environment creation error: "We are unable to create EC2 instances"          | 867         |
|    | Environment creation error: "Not authorized to perform sts:AssumeRole"       | 868         |
|    | Federated identities can't create environments                               | 868         |
|    | Console error: "User is not authorized to perform action on resource"        | 869         |
|    | Can't connect to an environment                                              | 869         |
|    | Can't open an environment                                                    | 87 <b>0</b> |

| Can't open AWS Cloud9 environment: "This environment cannot be currently accessed         |     |
|-------------------------------------------------------------------------------------------|-----|
| by collaborators. Please wait until the removal of managed temporary credentials is       |     |
| complete, or contact the owner of this environment."                                      | 871 |
| Environment deletion error: "One or more environments failed to delete"                   | 872 |
| Changing timeout time for an environment in AWS Cloud9 IDE                                | 873 |
| Error running SAM applications locally in AWS Toolkit because the AWS Cloud9              |     |
| environment doesn't have enough disk space                                                | 874 |
| Can't load IDE using earlier versions of Microsoft Edge browser                           | 874 |
| Can't create the sub-folder structure /home/ec2-user/environment/home/ec2-user/           |     |
| environment in the AWS Cloud9 IDE File Explorer                                           |     |
| Can't create the sub-folder structure /projects/projects within the File Explorer of the  |     |
| AWS Cloud9 IDE for CodeCatalyst                                                           | 875 |
| Can't interact with the terminal window in AWS Cloud9 because of tmux session errors      |     |
| Amazon EC2                                                                                | 877 |
| Amazon EC2 instances aren't automatically updated                                         | 877 |
| AWS CLI or AWS-shell error: "The security token included in the request is invalid" in an |     |
| EC2 environment                                                                           | 878 |
| Can't connect to EC2 environment because VPC's IP addresses are used by Docker            | 879 |
| Can't create the sub-folder structure /home/ec2-user/environment/home/ec2-user/           |     |
| environment in the AWS Cloud9 IDE File Explorer                                           | 875 |
| Can't launch AWS Cloud9 from console when an AWS License Manager license                  |     |
| configuration is associated with Amazon EC2 instances                                     | 880 |
| Can't run some commands or scripts in an EC2 environment                                  |     |
| Error message reporting "Instance profile AWSCloud9SSMInstanceProfile does not exist      | in  |
| account" when creating EC2 environment using AWS CloudFormation                           | 881 |
| Error message reporting "not authorized to perform: ssm:StartSession on resour            | ce" |
| when creating EC2 environment using AWS CloudFormation                                    | 881 |
| Error message reporting no authorization "to perform: iam:GetInstanceProfile              |     |
| on resource: instance profile AWSCloud9SSMInstanceProfile" when creating EC2              |     |
| environment using AWS CLI                                                                 | 882 |
| Failure to create environment when default encryption is applied to Amazon EBS            |     |
| volumes                                                                                   | 882 |
| VPC error for EC2-Classic accounts: "Unable to access your environment"                   | 883 |
| Other AWS services                                                                        |     |
| Can't create the sub-folder structure /projects/projects within the File Explorer of the  |     |
| AWS Cloud9 IDE for CodeCatalyst.                                                          | 875 |
|                                                                                           |     |

| Can't display your running application outside of the IDE                              | 884 |
|----------------------------------------------------------------------------------------|-----|
| Error when running AWS Toolkit: "Your environment is running out of inodes, please     |     |
| increase 'fs.inotify.max_user_watches' limit."                                         | 886 |
| Lambda local function run error: Cannot install SAM Local                              | 887 |
| AWS Control Tower error when trying to create an Amazon EC2 environment using AWS      |     |
| Cloud9: "The environment creation failed with the error: The following hook(s) failed: |     |
| [ControlTower::Guard::Hook]."                                                          | 887 |
| Failure to create environment when default encryption is applied to Amazon EBS         |     |
| volumes                                                                                | 882 |
| Can't launch AWS Cloud9 from console when an AWS License Manager license               |     |
| configuration is associated with Amazon EC2 instances                                  | 880 |
| Application preview                                                                    | 889 |
| After reloading an environment, you must refresh application preview                   | 889 |
| Application preview or file preview notice: "Third-party cookies disabled"             | 889 |
| Application preview tab displays an error or is blank                                  | 893 |
| Can't preview web content in the IDE because the connection to the site isn't secure   | 895 |
| Previewing a file returns a 499 error                                                  | 895 |
| Performance                                                                            | 895 |
| AWS Cloud9 IDE freezing for a significant amount of time                               | 896 |
| Console warning: "Switching to the minimal code completion engine"                     | 896 |
| IDE warning: "This environment is running low on memory" or "This environment has high | 1   |
| CPU load"                                                                              | 897 |
| Unable to upload files in the AWS Cloud9 IDE                                           | 898 |
| Slow download speed in AWS Cloud9 IDE                                                  | 898 |
| Can't preview web content in the IDE because the connection to the site isn't secure   | 895 |
| Third party applications and services                                                  | 899 |
| Can't interact with the terminal window in AWS Cloud9 because of tmux session errors   | 876 |
| Can't load IDE using earlier versions of Microsoft Edge browser                        | 874 |
| Error with gdb when debugging C++ projects                                             | 901 |
| Issues with PHP runner in AWS Cloud9                                                   | 902 |
| GLIBC errors related to Node.js                                                        | 902 |
| Supported browsers                                                                     | 903 |
| Limits                                                                                 | 905 |
| AWS Cloud9 Limits                                                                      | 905 |
| AWS Cloud9 IDE Download Limits                                                         | 906 |
| Related AWS Service Limits                                                             | 906 |

| AWS Cloud9 | User Guide |
|------------|------------|
|            |            |
|            |            |
|            |            |

Document history ...... 908

## What is AWS Cloud9?

AWS Cloud9 is an integrated development environment, or IDE.

The AWS Cloud9 IDE offers a rich code-editing experience with support for several programming languages and runtime debuggers, and a built-in terminal. It contains a collection of tools that you use to code, build, run, test, and debug software, and helps you release software to the cloud.

You access the AWS Cloud9 IDE through a web browser. You can configure the IDE to your preferences. You can switch color themes, bind shortcut keys, enable programming language-specific syntax coloring and code formatting, and more.

(Got it! I'm ready to try AWS Cloud9. How do I get started?)

## How does AWS Cloud9 work?

The following diagram shows a high-level overview of how AWS Cloud9 works.

From the diagram (starting at the bottom), you use the AWS Cloud9 IDE, running in a web browser on your local computer, to interact with your AWS Cloud9 environment. A computing resource (for example, an Amazon EC2 instance or your own server) connects to that environment. Finally, your work is stored in an AWS CodeCommit repository or other type of remote repository.

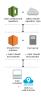

## **AWS Cloud9 environments**

An AWS Cloud9 environment is a place where you store your project's files and where you run the tools to develop your applications.

Using the AWS Cloud9 IDE, you can:

- Store your project's files locally on the instance or server.
- Clone a remote code repository—such as a repo in AWS CodeCommit—into your environment.
- Work with a combination of local and cloned files in the environment.

How does AWS Cloud9 work?

You can create and switch between multiple environments, with each environment set up for a specific development project. By storing the environment in the cloud, your projects no longer need to be tied to a single computer or server setup. This enables you to do things such as easily switch between computers and more quickly onboard developers to your team.

# **Environments and computing resources**

Behind the scenes, there are a couple of ways you can connect your environments to computing resources:

- You can instruct AWS Cloud9 to create an Amazon EC2 instance, and then connect the environment to that newly created EC2 instance. This type of setup is called an EC2 environment.
- You can instruct AWS Cloud9 to connect an environment to an existing cloud compute instance or to your own server. This type of setup is called an *SSH environment*.

EC2 environments and SSH environments have some similarities and some differences. If you're new to AWS Cloud9, we recommend that you use an EC2 environment because AWS Cloud9 takes care of much of the configuration for you. As you learn more about AWS Cloud9, and want to understand these similarities and differences better, see <a href="EC2 environments compared with SSH">EC2 environments compared with SSH</a> environments in AWS Cloud9.

For more information about how AWS Cloud9 works, see these related videos and webpages.

## What can I do with AWS Cloud9?

With AWS Cloud9, you can code, build, run, test, debug, and release software in many exciting scenarios and variations. These include (but are not limited to):

- Working with code in several programming languages and the AWS Cloud Development Kit (AWS CDK).
- Working with code in a running Docker container.
- Using online code repositories.
- Collaborating with others in real time.
- Interacting with various database and website technologies.
- Targeting AWS Lambda, Amazon API Gateway, and AWS Serverless Applications.
- Taking advantage of other AWS products such as Amazon Lightsail, AWS CodeStar, and AWS CodePipeline.

For a more detailed list, see What can I do with AWS Cloud9?

# How do I get started?

To start using AWS Cloud9, follow the steps in <u>Setting up AWS Cloud9</u>, and then go through the basic tutorial.

# **Additional topics**

- What can I do with AWS Cloud9?
- Additional information about AWS Cloud9

## What can I do with AWS Cloud9?

Explore the following resources to learn about using AWS Cloud9 for some common scenarios.

#### **Key scenarios**

| Scenario                                                                                                    | Resources                                                                                          |
|----------------------------------------------------------------------------------------------------|----------------------------------------------------------------------------------------------------|
| Create, run, and debug code in AWS Lambda functions and serverless applications using the AWS Toolkit.                                                                                                    | Working with AWS Lambda functions using the AWS Toolkit                                            |
| Work with Amazon Lightsail instances preconfigured with popular applications and frameworks such as WordPress, LAMP (Linux, Apache, MySQL, and PHP), Node.js, Nginx, Drupal, and Joomla, and Linux distribut ions such as Amazon Linux, Ubuntu, Debian, FreeBSD, and openSUSE. | Working with Amazon Lightsail instances in the AWS Cloud9 Integrated Development Environment (IDE) |
| Work with code in AWS software development projects and toolchains in AWS CodeStar.                                                                                                    | Working with AWS CodeStar projects in the AWS Cloud9 Integrated Development Environment (IDE)      |

How do I get started?

| Scenario                                                                    | Resources                                                                                |
|-----------------------------------------------------------------------------|------------------------------------------------------------------------------------------|
| Work with code in continuous delivery solutions in AWS CodePipeline.        | Working with AWS CodePipeline in the AWS Cloud9 Integrated Development Environment (IDE) |
| Automate AWS services by using the AWS CLI and the AWS CloudShell.          | AWS Command Line Interface and aws-shell tutorial for AWS Cloud9                         |
| Work with source code repositories in AWS CodeCommit.                       | AWS CodeCommit tutorial for AWS Cloud9                                                   |
| Work with source code repositories in GitHub using the Git panel interface. | Visual source control with Git panel                                                     |
| Work with NoSQL databases in Amazon DynamoDB.                               | Amazon DynamoDB tutorial for AWS Cloud9                                                  |
| Work with LAMP (Linux, Apache HTTP Server, MySQL, and PHP) stacks.          | LAMP tutorial for AWS Cloud9                                                             |
| Work with WordPress websites.                                               | WordPress tutorial for AWS Cloud9                                                        |
| Work with code for Java and the AWS SDK for Java.                           | Java tutorial for AWS Cloud9                                                             |
| Work with code for C++ and the AWS SDK for C++.                             | C++ tutorial for AWS Cloud9                                                              |
| Work with code for Python and the AWS SDK for Python (Boto).                | Python tutorial for AWS Cloud9                                                           |
| Work with code for .NET Core and the AWS SDK for .NET.                      | .NET tutorial for AWS Cloud9                                                             |
| Work with code for Node.js and the AWS SDK for JavaScript.                  | Node.js tutorial for AWS Cloud9                                                          |
| Work with code for PHP and the AWS SDK for PHP.                             | PHP tutorial for AWS Cloud9                                                              |

What can I do with it?

| Scenario                                                                               | Resources                                                                 |
|----------------------------------------------------------------------------------------|---------------------------------------------------------------------------|
| Work with code for Ruby and the AWS SDK for Ruby.                                      | Ruby in AWS Cloud9                                                        |
| Work with code for Go and the AWS SDK for Go.                                          | Go tutorial for AWS Cloud9                                                |
| Work with code for TypeScript and the AWS SDK for JavaScript.                          | TypeScript tutorial for AWS Cloud9                                        |
| Work with code for the AWS Cloud Developme nt Kit (AWS CDK).                           | AWS CDK tutorial for AWS Cloud9                                           |
| Work with code in a running Docker container.                                          | Docker tutorial for AWS Cloud9                                            |
| Invite others to use an environment with you, in real time and with text chat support. | Working with shared environment in AWS Cloud9                             |
| Work with code for intelligent robotics applications in AWS RoboMaker.                 | <u>Developing with AWS Cloud9</u> in the AWS<br>RoboMaker Developer Guide |

# **Additional information about AWS Cloud9**

This topic provides more information to help you learn about AWS Cloud9.

#### **Topics**

- Related videos
- Related topics on the AWS Site
- Pricing
- I have additional questions or need help

## **Related videos**

- AWS re:Invent 2017 Introducing AWS Cloud9: Werner Vogels Keynote (9 minutes, YouTube website)
- AWS re:Invent Launchpad 2017 AWS Cloud9, (15 minutes, YouTube website)

Additional Information

- Introducing AWS Cloud9 AWS Online Tech Talks (33 minutes, YouTube website)
- AWS Sydney Summit 2018: AWS Cloud9 and AWS CodeStar (25 minutes, YouTube website)

# Related topics on the AWS Site

- Introducing AWS Cloud9
- AWS Cloud9 Cloud Developer Environments
- AWS Cloud9 Overview
- AWS Cloud9 Features
- AWS Cloud9 FAQs

# **Pricing**

There is no additional charge for AWS Cloud9. If you use an Amazon EC2 instance for your AWS Cloud9 development environment, you pay only for the compute and storage resources (for example, an Amazon EC2 instance, an Amazon EBS volume) that are used to run and store your code. You can also connect your environment to an existing Linux server (for example, an on-premises server) through SSH for no additional charge.

You only pay for what you use, as you use it; there are no minimum fees and no upfront commitments. You are charged the normal AWS rates for any AWS resources (for example, AWS Lambda functions) that you create or use within your environment.

New AWS customers who are eligible for the AWS Free Tier can use AWS Cloud9 for free. If your environment makes use of resources beyond the AWS Free Tier, you are charged the normal AWS rates for those resources.

For more information, see the following.

- AWS Cloud9 pricing: See AWS Cloud9 Pricing.
- AWS service pricing: See <u>Amazon EC2 Pricing</u>, <u>Amazon EBS Pricing</u>, <u>AWS Lambda Pricing</u>, and <u>AWS Pricing</u>.
- The AWS Free Tier: See <u>Using the AWS Free Tier</u> and <u>Tracking Your Free Tier Usage</u> in the *AWS Billing and Cost Management User Guide*.
- Educational pricing: See the AWS Educate program.

# I have additional questions or need help

To ask questions or seek help from the AWS Cloud9 community, see the <u>AWS Cloud9 Discussion</u> Forum. (When you enter this forum, AWS might require you to sign in.)

See also our frequently asked questions (FAQs), or contact us directly.

# **Setting up AWS Cloud9**

To start using AWS Cloud9, follow one of these sets of procedures, depending on how you plan to use AWS Cloud9.

| Usage pattern                                                                                    | Follow these procedures |
|--------------------------------------------------------------------------------------------------|-------------------------|
| I am the only <b>individual</b> using my AWS account, and I am <i>not</i> a student.             | Individual User Setup   |
| I belong to a <b>team</b> that has multiple users within a single AWS account.                   | Team Setup              |
| I belong to an <b>enterprise</b> that has one or more AWS accounts within a single organization. | Enterprise Setup        |

For general information about AWS Cloud9, see What Is AWS Cloud9?.

#### **Topics**

- Individual user setup for AWS Cloud9
- Team setup for AWS Cloud9
- Enterprise setup for AWS Cloud9
- Additional setup options for AWS Cloud9 (team and enterprise)

# **Individual user setup for AWS Cloud9**

This topic describes how to set up and use AWS Cloud9 as the only user in your AWS account when you're not a student. You can set up AWS Cloud9 for any other usage pattern. For instructions, see <a href="Setting up AWS Cloud9">Setting up AWS Cloud9</a>.

To use AWS Cloud9 as the only user in your AWS account, sign up for an AWS account if you don't already have one. Next, sign in to the AWS Cloud9 console.

#### **Topics**

• Sign up for an AWS account

Individual user setup

- Create a user with administrative access
- Other ways to authenticate
- Next steps

## Sign up for an AWS account

If you do not have an AWS account, complete the following steps to create one.

#### To sign up for an AWS account

- 1. Open https://portal.aws.amazon.com/billing/signup.
- 2. Follow the online instructions.

Part of the sign-up procedure involves receiving a phone call and entering a verification code on the phone keypad.

When you sign up for an AWS account, an AWS account root user is created. The root user has access to all AWS services and resources in the account. As a security best practice, assign administrative access to a user, and use only the root user to perform tasks that require root user access.

AWS sends you a confirmation email after the sign-up process is complete. At any time, you can view your current account activity and manage your account by going to <a href="https://aws.amazon.com/">https://aws.amazon.com/</a> and choosing **My Account**.

## Create a user with administrative access

After you sign up for an AWS account, secure your AWS account root user, enable AWS IAM Identity Center, and create an administrative user so that you don't use the root user for everyday tasks.

#### Secure your AWS account root user

 Sign in to the <u>AWS Management Console</u> as the account owner by choosing **Root user** and entering your AWS account email address. On the next page, enter your password.

For help signing in by using root user, see <u>Signing in as the root user</u> in the *AWS Sign-In User Guide*.

2. Turn on multi-factor authentication (MFA) for your root user.

Sign up for an AWS account

For instructions, see <u>Enable a virtual MFA device for your AWS account root user (console)</u> in the *IAM User Guide*.

#### Create a user with administrative access

1. Enable IAM Identity Center.

For instructions, see <u>Enabling AWS IAM Identity Center</u> in the *AWS IAM Identity Center User Guide*.

2. In IAM Identity Center, grant administrative access to a user.

For a tutorial about using the IAM Identity Center directory as your identity source, see <u>Configure user access with the default IAM Identity Center directory</u> in the AWS IAM Identity <u>Center User Guide</u>.

#### Sign in as the user with administrative access

 To sign in with your IAM Identity Center user, use the sign-in URL that was sent to your email address when you created the IAM Identity Center user.

For help signing in using an IAM Identity Center user, see <u>Signing in to the AWS access portal</u> in the *AWS Sign-In User Guide*.

#### Assign access to additional users

1. In IAM Identity Center, create a permission set that follows the best practice of applying least-privilege permissions.

For instructions, see Create a permission set in the AWS IAM Identity Center User Guide.

2. Assign users to a group, and then assign single sign-on access to the group.

For instructions, see Add groups in the AWS IAM Identity Center User Guide.

# Other ways to authenticate

#### Marning

To avoid security risks, don't use IAM users for authentication when developing purposebuilt software or working with real data. Instead, use federation with an identity provider such as AWS IAM Identity Center.

#### Manage access across AWS accounts

As a security best practice, we recommend using AWS Organizations with IAM Identity Center to manage access across all your AWS accounts. For more information, see Security best practices in IAM in the IAM User Guide.

You can create users in IAM Identity Center, use Microsoft Active Directory, use a SAML 2.0 identity provider (IdP), or individually federate your IdP to AWS accounts. Using one of these approaches, you can provide a single sign-on experience for your users. You can also enforce multi-factor authentication (MFA) and use temporary credentials for AWS account access. This differs from an IAM user, which is a long-term credential that can be shared and which might increase the security risk to your AWS resources.

## Create IAM users for sandbox environments only

If you're new to AWS, you might create a test IAM user and then use it to run tutorials and explore what AWS has to offer. It's okay to use this type of credential when you're learning, but we recommend that you avoid using it outside of a sandbox environment.

For the following use cases, it might make sense to get started with IAM users in AWS:

- Getting started with your AWS SDK or tool and exploring AWS services in a sandbox environment.
- Running scheduled scripts, jobs, and other automated processes that don't support a humanattended sign-in process as part of your learning.

If you're using IAM users outside of these use cases, then transition to IAM Identity Center or federate your identity provider to AWS accounts as soon as possible. For more information, see Identity federation in AWS.

Other ways to authenticate 11

## Secure IAM user access keys

You should rotate IAM user access keys regularly. Follow the guidance in <u>Rotating access keys</u> in the *IAM User Guide*. If you believe that you have accidentally shared your IAM user access keys, then rotate your access keys.

IAM user access keys should be stored in the shared AWS credentials file on the local machine. Don't store the IAM user access keys in your code. Don't include configuration files that contain your IAM user access keys inside of any source code management software. External tools, such as the open source project <u>git-secrets</u>, can help you from inadvertently committing sensitive information to a Git repository. For more information, see <u>IAM Identities</u> (users, user groups, and roles) in the *IAM User Guide*.

## Next steps

| Task for learning                    | Topic                                                     |
|--------------------------------------|-----------------------------------------------------------|
| Learn how to use the AWS Cloud9 IDE. | Getting started: basic tutorials and Working with the IDE |

| More advanced tasks                                                                                                    | Topics                           |
|----------------------------------------------------------------------------------------------------|----------------------------------|
| Create an AWS Cloud9 development environment, and then use the AWS Cloud9 IDE to work with code in your new environme nt. | Creating an Environment          |
| Invite others to use your new environment along with you in real time and with text chat support.                         | Working with Shared Environments |

# Team setup for AWS Cloud9

This topic explains how to use <u>AWS IAM Identity Center</u> to enable multiple users within a single AWS account to use AWS Cloud9. To set up to use AWS Cloud9 for any other usage pattern, see <u>Setting up AWS Cloud9</u> for the correct instructions.

Next steps 12

These instructions assume that you have or will have administrative access to a single AWS account. For more information, see The AWS account root user and Creating your first administrator and group in the IAM User Guide. If you already have an AWS account but you don't have administrative access to the account, see your AWS account administrator.

#### Marning

To avoid security risks, don't use IAM users for authentication when developing purposebuilt software or working with real data. Instead, use federation with an identity provider such as AWS IAM Identity Center.

### Note

You can use IAM Identity Center instead of IAM to enable multiple users within a single AWS account to use AWS Cloud9. In this usage pattern, the single AWS account serves as the management account for an organization in AWS Organizations. Moreover, that organization has no member accounts. To use IAM Identity Center, skip this topic and follow the instructions in Enterprise Setup instead. For related information, see the following resources:

- What is AWS Organizations in the AWS Organizations User Guide (IAM Identity Center) requires the use of AWS Organizations)
- What is AWS IAM Identity Center in the AWS IAM Identity Center User Guide
- The 4-minute video AWS Knowledge Center Videos: How do I get started with AWS Organizations on YouTube
- The 7-minute video Manage user access to multiple AWS accounts using IAM Identity Center on YouTube
- The 9-minute video How to set up IAM Identity Center for your on-premise Active Directory users on YouTube

To enable multiple users in a single AWS account to start using AWS Cloud9, start steps that are for the AWS resources you have.

Team setup

| Do you have an AWS account? | Do you have at least one IAM group and user in that account? | Start with this step                                                |
|-----------------------------|--------------------------------------------------------------|---------------------------------------------------------------------|
| No                          | _                                                            | Step 1: Sign up for an AWS account                                  |
| Yes                         | No                                                           | Step 2: Create an IAM group and user, and add the user to the group |
| Yes                         | Yes                                                          | Step 3: Add AWS Cloud9 access permissions to the group              |

#### **Topics**

- Sign up for an AWS account
- Create a user with administrative access
- Step 2: Create an IAM group and user, and add the user to the group
- Step 3: Add AWS Cloud9 access permissions to the group
- Step 4: Sign in to the AWS Cloud9 console
- Next steps

# Sign up for an AWS account

If you do not have an AWS account, complete the following steps to create one.

## To sign up for an AWS account

- 1. Open <a href="https://portal.aws.amazon.com/billing/signup">https://portal.aws.amazon.com/billing/signup</a>.
- 2. Follow the online instructions.

Part of the sign-up procedure involves receiving a phone call and entering a verification code on the phone keypad.

Sign up for an AWS account

When you sign up for an AWS account, an AWS account root user is created. The root user has access to all AWS services and resources in the account. As a security best practice, assign administrative access to a user, and use only the root user to perform tasks that require root user access.

AWS sends you a confirmation email after the sign-up process is complete. At any time, you can view your current account activity and manage your account by going to <a href="https://aws.amazon.com/">https://aws.amazon.com/</a> and choosing **My Account**.

#### Create a user with administrative access

After you sign up for an AWS account, secure your AWS account root user, enable AWS IAM Identity Center, and create an administrative user so that you don't use the root user for everyday tasks.

#### Secure your AWS account root user

- 1. Sign in to the <u>AWS Management Console</u> as the account owner by choosing **Root user** and entering your AWS account email address. On the next page, enter your password.
  - For help signing in by using root user, see <u>Signing in as the root user</u> in the *AWS Sign-In User Guide*.
- 2. Turn on multi-factor authentication (MFA) for your root user.

For instructions, see <u>Enable a virtual MFA device for your AWS account root user (console)</u> in the *IAM User Guide*.

#### Create a user with administrative access

- 1. Enable IAM Identity Center.
  - For instructions, see <u>Enabling AWS IAM Identity Center</u> in the *AWS IAM Identity Center User Guide*.
- 2. In IAM Identity Center, grant administrative access to a user.
  - For a tutorial about using the IAM Identity Center directory as your identity source, see Configure user access with the default IAM Identity Center directory in the AWS IAM Identity Center User Guide.

#### Sign in as the user with administrative access

To sign in with your IAM Identity Center user, use the sign-in URL that was sent to your email address when you created the IAM Identity Center user.

For help signing in using an IAM Identity Center user, see Signing in to the AWS access portal in the AWS Sign-In User Guide.

#### Assign access to additional users

- In IAM Identity Center, create a permission set that follows the best practice of applying leastprivilege permissions.
  - For instructions, see Create a permission set in the AWS IAM Identity Center User Guide.
- Assign users to a group, and then assign single sign-on access to the group.
  - For instructions, see Add groups in the AWS IAM Identity Center User Guide.

## Step 2: Create an IAM group and user, and add the user to the group

In this step, you create a group and a user in AWS Identity and Access Management (IAM), add the user to the group, and then use the user to access AWS Cloud9. This is an AWS security best practice. For more information, see IAM Best Practices in the IAM User Guide.

If you already have all of the IAM groups and users that you need, skip ahead to Step 3: Add AWS Cloud9 access permissions to the group.

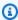

#### Note

Your organization might already have an IAM group and user set up for you. If your organization has an AWS account administrator, check with that person before starting the following procedures.

You can complete these tasks using the AWS Management Console or the AWS Command Line Interface (AWS CLI).

To watch a 9-minute video related to the following console procedures, see How do I set up an IAM user and sign in to the AWS Management Console using IAM credentials on YouTube.

## Step 2.1: Create an IAM group with the console

1. Sign in to the AWS Management Console, if you aren't already signed in, at https:// console.aws.amazon.com/codecommit.

#### Note

You can sign in to the AWS Management Console with the email address and password that was provided when the AWS account was created. This is called signing in as root user). However, this isn't an AWS security best practice. In the future, we recommend you sign in using credentials for an administrator user in the AWS account. An administrator user has similar AWS access permissions to an AWS account root user and avoids some of the associated security risks. If you cannot sign in as an administrator user, check with your AWS account administrator. For more information, see Creating your first IAM user and group in the IAM User Guide.

- 2. Open the IAM console. To do this, in the AWS navigation bar, choose **Services**. Then choose **IAM**.
- 3. In the IAM console's navigation pane, choose **Groups**.
- 4. Choose **Create New Group**.
- 5. On the **Set Group Name** page, for **Group Name**, enter a name for the new group.
- 6. Choose **Next Step**.
- 7. On the **Attach Policy** page, choose **Next Step** without attaching any policies. You will attach a policy in Step 3: Add AWS Cloud9 access permissions to the group.
- 8. Choose **Create Group**.

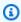

#### Note

We recommend that you repeat this procedure to create at least two groups: one group for AWS Cloud9 users, and another group for AWS Cloud9 administrators. This AWS security best practice can help you better control, track, and troubleshoot issues with AWS resource access.

Skip ahead to Step 2.2: Create an IAM user and add the user to the group with the console.

## Step 2.1: Create an IAM group with the AWS CLI

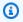

#### Note

If you're using AWS managed temporary credentials, you can't use a terminal session in the AWS Cloud9 IDE to run some or all of the commands in this section. To address AWS security best practices, AWS managed temporary credentials don't allow some commands to be run. Instead, you can run those commands from a separate installation of the AWS Command Line Interface (AWS CLI).

- 1. Install and configure the AWS CLI on your computer, if you haven't done so already. To do this, see the following in the AWS Command Line Interface User Guide:
  - Installing the AWS Command Line Interface
  - Quick configuration

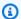

#### Note

You can configure the AWS CLI using the credentials that are associated with the email address and password that was provided when the AWS account was created. This is called signing in as root user. However, this isn't an AWS security best practice. Instead, we recommend you configure the AWS CLI using credentials for an IAM administrator user in the AWS account. An IAM administrator user has similar AWS access permissions to an AWS account root user and avoids some of the associated security risks. If you cannot configure the AWS CLI as an IAM administrator user, check with your AWS account administrator. For more information, see Creating your first IAM admin user and group in the IAM User Guide.

2. Run the IAM create-group command, specifying the new group's name (for example, MyCloud9Group).

aws iam create-group --group-name MyCloud9Group

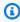

#### Note

We recommend that you repeat this procedure to create at least two groups: one group for AWS Cloud9 users, and another group for AWS Cloud9 administrators. This AWS

security best practice can help you better control, track, and troubleshoot issues with AWS resource access.

Skip ahead to Step 2.2: Create an IAM user and add the user to the group with the AWS CLI.

## Step 2.2: Create an IAM user and add the user to the group with the console

- 1. With the IAM console open from the previous procedure, in the navigation pane, choose **Users**.
- 2. Choose Add user.
- 3. For **User name**, enter a name for the new user.

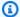

#### Note

You can create multiple users at the same time by choosing **Add another user**. The other settings in this procedure apply to each of these new users.

- 4. Select the **Programmatic access** and **AWS Management Console access** check boxes. This allows the new user to use various AWS developer tools and service consoles.
- 5. Leave the default choice of **Autogenerated password**. This creates a random password for the new user to sign in to the console. Or, choose **Custom password** and enter a specific password for the new user.
- 6. Leave the default choice of **Require password reset**. This prompts the new user to change their password after they sign in to the console for the first time.
- 7. Choose **Next: Permissions**.
- 8. Leave the default choice of **Add user to group** (or **Add users to group** for multiple users).
- 9. In the list of groups, select the check box (not the name) next to the group you want to add the user to.

10Choose Next: Review.

11Choose Create user. Or, Create users for multiple users.

12On the last page of the wizard, do one of the following:

• Next to each new user, choose **Send email**, and follow the on-screen directions to email the new user their console sign-in URL and user name. Then, communicate to each new user their console sign-in password, AWS access key ID, and AWS secret access key separately.

• Choose **Download .csv**. Then, communicate to each new user their console sign-in URL, console sign-in password, AWS access key ID, and AWS secret access key that's in the downloaded file.

• Next to each new user, choose **Show** for both **Secret access key** and **Password**. Then communicate to each new user their console sign-in URL, console sign-in password, AWS access key ID, and AWS secret access key.

#### Note

If you don't choose **Download .csv**, this is the only time you can view the new user's AWS secret access key and console sign-in password. To generate a new AWS secret access key or console sign-in password for the new user, see the following in the IAM User Guide.

- Creating, modifying, and viewing access keys (console)
- Creating, changing, or deleting an IAM user password (console)

13Repeat this procedure for each additional IAM user that you want to create, and then skip ahead to Step 3: Add AWS Cloud9 access permissions to the group.

## Step 2.2: Create an IAM user and add the user to the group with the AWS CLI

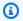

#### Note

If you're using AWS managed temporary credentials, you can't use a terminal session in the AWS Cloud9 IDE to run some or all of the commands in this section. To address AWS security best practices, AWS managed temporary credentials don't allow some commands to be run. Instead, you can run those commands from a separate installation of the AWS Command Line Interface (AWS CLI).

 Run the IAM create-user command to create the user, specifying the new user's name (for example, MyCloud9User).

```
aws iam create-user --user-name MyCloud9User
```

2. Run the IAM create-login-profile command to create a new console sign-in password for the user, specifying the user's name and initial sign-in password (for example, MyC10ud9Us3r!). After the user signs in, AWS asks the user to change their sign-in password.

```
aws iam create-login-profile --user-name MyCloud9User --password MyCl0ud9Us3r! --
password-reset-required
```

If you need to generate a replacement console signin password for the user later, see <u>Creating</u>, changing, or deleting an IAM user password (API, CLI, PowerShell) in the *IAM User Guide*.

3. Run the IAM create-access-key command to create a new AWS access key and corresponding AWS secret access key for the user.

```
aws iam create-access-key --user-name MyCloud9User
```

Make a note of the AccessKeyId and SecretAccessKey values that are displayed. After you run the IAM create-access-key command, this is the only time you can view the user's AWS secret access key. If you need to generate a new AWS secret access key for the user later, see Creating, modifying, and viewing access keys (API, CLI, PowerShell) in the IAM User Guide.

4. Run the IAM add-user-to-group command to add the user to the group, specifying the group's and user's names.

```
aws iam add-user-to-group --group-name MyCloud9Group --user-name MyCloud9User
```

- 5. Communicate to the user their console sign-in URL, initial console sign-in password, AWS access key ID, and AWS secret access key.
- 6. Repeat this procedure for each additional IAM user that you want to create.

## Step 3: Add AWS Cloud9 access permissions to the group

By default, most IAM groups and users don't have access to any AWS services, including AWS Cloud9, (an exception is IAM administrator groups and IAM administrator users, which have access to all AWS services in their AWS account by default). In this step, you use IAM to add AWS Cloud9 access permissions directly to an IAM group that one or more users belong to. This way, you can ensure that those users can access AWS Cloud9.

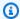

#### Note

Your organization might already have a group set up for you with the appropriate access permissions. If your organization has an AWS account administrator, check with that person before starting the following procedure.

You can complete this task using the AWS Management Console or the AWS CLI.

## Add AWS Cloud9 access permissions to the group with the console

1. Sign in to the AWS Management Console, if you aren't already signed in, at https:// console.aws.amazon.com/codecommit.

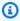

#### Note

You can sign in to the AWS Management Console with the email address and password that was provided when the AWS account was created. This is called signing in as root user. However, this isn't an AWS security best practice. In the future, we recommend you sign in using credentials for an IAM administrator user in the AWS account. An administrator user has similar AWS access permissions to an AWS account root user and avoids some of the associated security risks. If you cannot sign in as an administrator user, check with your AWS account administrator. For more information, see Creating your first IAM admin user and group in the IAM User Guide.

- 2. Open the IAM console. To do this, in the AWS navigation bar, choose **Services**. Then, choose **IAM**.
- 3. Choose **Groups**.
- 4. Choose the group's name.
- 5. Decide whether you want to add AWS Cloud9 user or AWS Cloud9 administrator access permissions to the group. These permissions apply to each user in the group.

AWS Cloud9 user access permissions allow each user in the group to do the following things within their AWS account:

- Create their own AWS Cloud9 development environments.
- Get information about their own environments.
- Change the settings for their own environments.

AWS Cloud9 administrator access permissions allow each user in the group to do additional things within their AWS account:

- Create environments for themselves or others.
- Get information about environments for themselves or others.
- Delete environments for themselves or others.
- Change the settings of environments for themselves or others.

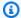

#### Note

We recommend that you add only a limited number of users to the AWS Cloud9 administrators group. This AWS security best practice can help you better control, track, and troubleshoot issues with AWS resource access.

- 6. On the **Permissions** tab, for **Managed Policies**, choose **Attach Policy**.
- 7. In the list of policy names, choose the box next to AWSCloud9User for AWS Cloud9 user access permissions or AWSCloud9Administrator for AWS Cloud9 administrator access permissions. If you don't see either of these policy names in the list, enter the policy name in the Filter box to display it.
- 8. Choose Attach Policy.

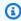

#### Note

If you have more than one group you want to add AWS Cloud9 access permissions to, repeat this procedure for each of those groups.

To see the list of access permissions that these AWS managed policies give to a group, see AWS managed (predefined) policies.

To learn about AWS access permissions that you can add to a group in addition to access permissions that are required by AWS Cloud9, see Managed policies and inline policies and Understanding permissions granted by a policy in the IAM User Guide.

Skip ahead to Step 4: Sign in to the AWS Cloud9 console.

## Add AWS Cloud9 access permissions to the group with the AWS CLI

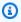

#### Note

If you're using AWS managed temporary credentials, you can't use a terminal session in the AWS Cloud9 IDE to run some or all of the commands in this section. To address AWS security best practices, AWS managed temporary credentials don't allow some commands to be run. Instead, you can run those commands from a separate installation of the AWS Command Line Interface (AWS CLI).

- 1. Install and configure the AWS CLI on your computer, if you haven't done so already. To do this, see the following in the AWS Command Line Interface User Guide:
  - Installing the AWS Command Line Interface
  - Quick Configuration

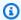

#### Note

You can configure the AWS CLI using the credentials that are associated with the email address and password that was provided when the AWS account was created. This is called signing in as root user. However, this isn't an AWS security best practice. Instead, we recommend you configure the AWS CLI using credentials for an IAM administrator user in the AWS account. An IAM administrator user has similar AWS access permissions to an AWS account root user and avoids some of the associated security risks. If you cannot configure the AWS CLI as an administrator user, check with your AWS account administrator. For more information, see Creating Your First IAM Admin User and Group in the IAM User Guide.

2. Decide whether to add AWS Cloud9 user or AWS Cloud9 administrator access permissions to the group. These permissions apply to each user in the group.

AWS Cloud9 user access permissions allow each user in the group to do the following things within their AWS account:

- Create their own AWS Cloud9 development environments.
- Get information about their own environments.
- Change the settings for their own environments.

AWS Cloud9 administrator access permissions allow each user in the group to do additional things within their AWS account:

- Create environments for themselves or others.
- Get information about environments for themselves or others.
- Delete environments for themselves or others.
- Change the settings of environments for themselves or others.

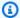

#### Note

We recommend that you add only a limited number of users to the AWS Cloud9 administrators group. This AWS security best practice can help you better control, track, and troubleshoot issues with AWS resource access.

3. Run the IAM attach-group-policy command, specifying the group's name and the Amazon Resource Name (ARN) for the AWS Cloud9 access permissions policy to add.

For AWS Cloud9 user access permissions, specify the following ARN.

```
aws iam attach-group-policy --group-name MyCloud9Group --policy-arn
arn:aws:iam::aws:policy/AWSCloud9User
```

For AWS Cloud9 administrator access permissions, specify the following ARN.

```
aws iam attach-group-policy --group-name MyCloud9Group --policy-arn
arn:aws:iam::aws:policy/AWSCloud9Administrator
```

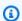

#### Note

If you have more than one group you want to add AWS Cloud9 access permissions to, repeat this procedure for each of those groups.

To see the list of access permissions that these AWS managed policies give to a group, see AWS Managed (Predefined) Policies.

To learn about AWS access permissions that you can add to a group in addition to access permissions that are required by AWS Cloud9, see Managed Policies and Inline Policies and Understanding Permissions Granted by a Policy in the IAM User Guide.

## Step 4: Sign in to the AWS Cloud9 console

After you complete the previous steps in this topic, you and your users are ready to sign in to the AWS Cloud9 console.

- 1. If you are already signed in to the AWS Management Console as an AWS account root user, sign out of the console.
- 2. Open the AWS Cloud9 console, at https://console.aws.amazon.com/cloud9/.
- 3. Enter the AWS account number for the IAM user you created or identified earlier, and then choose Next.

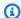

#### Note

If you don't see an option for entering the AWS account number, choose Sign in to a different account. Enter the AWS account number on the next page, and then choose Next.

- 4. Enter the sign-in credentials of the IAM user you created or identified earlier, and then choose Sign In.
- 5. If prompted, follow the on-screen directions to change your user's initial sign-in password. Save your new sign-in password in a secure location.

The AWS Cloud9 console is displayed, and you can begin using AWS Cloud9.

## **Next steps**

| Task                                                                        | See this topic           |
|-----------------------------------------------------------------------------|--------------------------|
| Restrict AWS Cloud9 usage for others in your AWS account, to control costs. | Additional setup options |
| Create an AWS Cloud9 development environment, and then use the AWS Cloud9   | Creating an environment  |

| Task                                                                                              | See this topic                                            |
|---------------------------------------------------------------------------------------------------|-----------------------------------------------------------|
| IDE to work with code in your new environme nt.                                                   |                                                           |
| Learn how to use the AWS Cloud9 IDE.                                                              | Getting started: basic tutorials and Working with the IDE |
| Invite others to use your new environment along with you in real time and with text chat support. | Working with shared environments                          |

## **Enterprise setup for AWS Cloud9**

This topic explains how to use AWS IAM Identity Center to enable one or more AWS accounts to use AWS Cloud9 within an enterprise. To set up to use AWS Cloud9 for any other usage pattern, see Setting up AWS Cloud9 for the correct instructions.

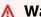

## Marning

To avoid security risks, don't use IAM users for authentication when developing purposebuilt software or working with real data. Instead, use federation with an identity provider such as AWS IAM Identity Center.

These instructions assume that you have or will have administrative access to the organization in AWS Organizations. If you don't already have administrative access to the organization in AWS Organizations, see your AWS account administrator. For more information, see the following resources:

- Managing access permissions for your AWS Organization in the AWS Organizations User Guide (IAM Identity Center requires the use of AWS Organizations)
- Overview of managing access permissions to your IAM Identity Center Resources in the AWS IAM **Identity Center User Guide**
- Using AWS Control Tower, which is a service that you can use to set up and govern an AWS multi-account environment. AWS Control Tower engages the capabilities of other AWS services,

Enterprise setup 27

including AWS Organizations, AWS Service Catalog and AWS IAM Identity Center, to build a landing zone in less than an hour.

For introductory information that's related to this topic, see the following resources:

- <u>What is AWS Organizations</u> in the *AWS Organizations User Guide* (IAM Identity Center requires the use of AWS Organizations)
- What is AWS IAM Identity Center in the AWS IAM Identity Center User Guide
- Getting started with AWS Control Tower in the AWS Control Tower User Guide
- The 4-minute video <u>AWS Knowledge Center Videos</u>: How do I get started with <u>AWS</u>
   Organizations on YouTube
- The 7-minute video Manage user access to multiple AWS accounts using AWS IAM Identity Center on YouTube
- The 9-minute video How to set up AWS Single Sign On for your on-premise Active Directory users on YouTube

The following conceptual diagram shows what you end up with.

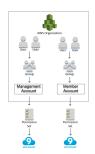

To enable one or more AWS account to start using AWS Cloud9 within an enterprise, follow the steps according to the AWS resources that you already have.

Enterprise setup 28

| Do you have an AWS account that can or does serve as the managemen t account for the organizat ion in AWS Organizat ions? | Do you have an organizat ion in AWS Organizat ions for that managemen t account? | Are all of the wanted AWS accounts members of that organizat ion? | Is that organization set up to use IAM Identity Center? | Is that organizat ion set up with all of the wanted groups and users who want to use AWS Cloud9? | Start with this step                                         |
|----------------------------------------------------------------------------------------------------|----------------------------------------------------------------------------------|-------------------------------------------------------------------|---------------------------------------------------------|--------------------------------------------------------------------------------------------------|--------------------------------------------------------------|
| No                                                                                                    |                                                                                  |                                                                   |                                                         |                                                                                                  | Step 1: Create a managemen t account for the organizat ion   |
| Yes                                                                                                    | No                                                                               | _                                                                 | _                                                       | _                                                                                                | Step 2: Create an organizat ion for the management account   |
| Yes                                                                                                    | Yes                                                                              | No                                                                | _                                                       | _                                                                                                | Step 3: Add<br>member<br>accounts to<br>the organizat<br>ion |
| Yes                                                                                                    | Yes                                                                              | Yes                                                               | No                                                      | _                                                                                                | Step 4: Enable IAM Identity Center across                    |

Enterprise setup 29

| Do you have an AWS account that can or does serve as the managemen t account for the organizat ion in AWS Organizat ions? | Do you have an organizat ion in AWS Organizat ions for that managemen t account? | Are all of the wanted AWS accounts members of that organizat ion? | Is that organization set up to use IAM Identity Center? | Is that organizat ion set up with all of the wanted groups and users who want to use AWS Cloud9? | Start with this step                                                       |
|----------------------------------------------------------------------------------------------------|----------------------------------------------------------------------------------|-------------------------------------------------------------------|---------------------------------------------------------|--------------------------------------------------------------------------------------------------|----------------------------------------------------------------------------|
|                                                                                                    |                                                                                  |                                                                   |                                                         |                                                                                                  | the organizat<br>ion                                                       |
| Yes                                                                                                    | Yes                                                                              | Yes                                                               | Yes                                                     | No                                                                                               | Step 5. Set up groups and users within the organization                    |
| Yes                                                                                                    | Yes                                                                              | Yes                                                               | Yes                                                     | Yes                                                                                              | Step 6. Enable groups and users within the organizat ion to use AWS Cloud9 |

# Step 1: Create a management account for the organization

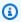

## Note

Your enterprise might already have a management account set up for you. If your enterprise has an AWS account administrator, check with that person before starting the

following procedure. If you already have a management account, skip ahead to Step 2: Create an Organization for the management account.

To use AWS IAM Identity Center (IAM Identity Center), you must have an AWS account. Your AWS account serves as the management account for an organization in AWS Organizations. For more information, see the discussion about management accounts in AWS Organizations terminology and concepts in the AWS Organizations User Guide.

To watch a 4-minute video that's related to the following procedure, see Creating an Amazon Web Services account on YouTube.

To create a management account:

- Go to <a href="https://aws.amazon.com/">https://aws.amazon.com/</a>. 1.
- Choose **Sign In to the Console**. 2.
- 3. Choose Create a new AWS account.
- 4. Complete the process by following the on-screen directions. This includes giving AWS your email address and credit card information. You must also use your phone to enter a code that AWS gives you.

After you finish creating the account, AWS will send you a confirmation email. Do not go to the next step until you get this confirmation.

## Step 2: Create an organization for the management account

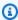

#### Note

Your enterprise might already have AWS Organizations set up to use the management account. If your enterprise has an AWS account administrator, check with that person before starting the following procedure. If you already have AWS Organizations set up to use the management account, skip ahead to Step 3: Add member accounts to the organization.

To use IAM Identity Center, you must have an organization in AWS Organizations that uses the management account. For more information, see the discussion about organizations in AWS Organizations terminology and concepts in the AWS Organizations User Guide.

To create an organization in AWS Organizations for the management AWS account, follow these instructions in the AWS Organizations User Guide:

- 1. Creating an organization
- 2. Enabling all features in your organization

To watch a 4-minute video related to these procedures, see AWS Knowledge Center Videos: How do I get started with AWS Organizations on YouTube.

## Step 3: Add member accounts to the organization

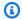

#### Note

Your enterprise might already have AWS Organizations set up with the wanted member accounts. If your enterprise has an AWS account administrator, check with that person before starting the following procedure. If you already have AWS Organizations set up with the wanted member accounts, skip ahead to Step 4: Enable IAM Identity Center across the organization.

In this step, you add any AWS accounts that will serve as member accounts for the organization in AWS Organizations. For more information, see the discussion about member accounts in AWS Organizations terminology and concepts in the AWS Organizations User Guide.

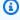

#### Note

You don't have to add any member accounts to the organization. You can use IAM Identity Center with just the single management account in the organization. Later, you can add member accounts to the organization, if you want. If you don't want to add any member accounts now, skip ahead to Step 4: Enable IAM Identity Center across the organization.

To add member accounts to the organization in AWS Organizations, follow one or both of the following sets of instructions in the AWS Organizations User Guide. Repeat these instructions as many times as needed until you have all of the AWS accounts that you want as members of the organization:

Creating an AWS account in your organization

Inviting an AWS account to join your organization

## Step 4: Enable IAM Identity Center across the organization

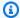

#### Note

Your enterprise might already have AWS Organizations set up to use IAM Identity Center. If your enterprise has an AWS account administrator, check with that person before starting the following procedure. If you already have AWS Organizations set up to use IAM Identity Center, skip ahead to Step 5. Set up groups and users within the organization.

In this step, you enable the organization in AWS Organizations to use IAM Identity Center. To do this, follow these sets of instructions in the AWS IAM Identity Center User Guide:

- 1. IAM Identity Center prerequisites
- 2. Enable IAM Identity Center

## Step 5. Set up groups and users within the organization

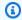

#### Note

Your enterprise might already have AWS Organizations set up with groups and users from either an IAM Identity Center directory or an AWS Managed Microsoft AD or AD Connector directory that's managed in AWS Directory Service. If your enterprise has an AWS account administrator, check with that person before starting the following procedure. If you already have AWS Organizations set up with groups and users from either an IAM Identity Center directory or AWS Directory Service, skip ahead to Step 6. Enable groups and users within the organization to use AWS Cloud9.

In this step, either you create groups and users in an IAM Identity Center directory for the organization. Or, you connect to an AWS Managed Microsoft AD or AD Connector directory that's managed in AWS Directory Service for the organization. In a later step, you give groups the necessary access permissions to use AWS Cloud9.

• If you're using an IAM Identity Center directory for the organization, follow these sets of instructions in the AWS IAM Identity Center User Guide. Repeat these steps as many times as needed until you have all of the groups and users that you want:

1. Add groups. We recommend creating at least one group for any AWS Cloud9 administrators across the organization. Then, repeat this step to create another group for all AWS Cloud9 users across the organization. Optionally, you might also repeat this step to create a third group for all users across the organization that you want to share existing AWS Cloud9 development environments with. But, don't allow them to create environments on their own. For ease of use, we recommend naming these groups AWSCloud9Administrators, AWSCloud9Users, and AWSCloud9EnvironmentMembers, respectively. For more information, see AWS managed (predefined) policies for AWS Cloud9.

#### 2. Add users.

- 3. Add users to groups. Add any AWS Cloud9 administrators to the AWSCloud9Administrators group, repeat this step to add AWS Cloud9 users to the AWSCloud9Users group. Optionally, also repeat this step to add any remaining users to the AWSCloud9EnvironmentMembers group. Adding users to groups is an AWS security best practice that can help you better control, track, and troubleshoot issues with AWS resource access.
- If you're using an AWS Managed Microsoft AD or AD Connector directory that you manage in AWS Directory Service for the organization, see <a href="Connect to your Microsoft AD directory">Connect to your Microsoft AD directory</a> in the AWS IAM Identity Center User Guide.

# Step 6. Enable groups and users within the organization to use AWS Cloud9

By default, most users and groups in an organization in AWS Organizations don't have access to any AWS services, including AWS Cloud9. In this step, you use IAM Identity Center to allow groups and users across an organization in AWS Organizations to use AWS Cloud9 within any combination of participating accounts.

- 1. In the IAM Identity Center console, choose AWS accounts in the service navigation pane.
- 2. Choose the **Permission sets** tab.
- 3. Choose **Create permission set** set.
- 4. Select Create a custom permission set.

5. Enter a Name for this permission set. We recommend creating at least one permission set for any AWS Cloud9 administrators across the organization. Then, repeat steps 3 through 10 in this procedure to create another permission set for all AWS Cloud9 users across the organization. Optionally, you might also repeat steps 3 through 10 in this procedure to create a third permission set for all users across the organization that you want to share existing AWS Cloud9 development environments with. But, don't allow them to create environments on their own. For ease of use, we recommend naming these permission sets AWSCloud9AdministratorsPerms, AWSCloud9UsersPerms, and AWSCloud9EnvironmentMembersPerms, respectively. For more information, see AWS managed (predefined) policies for AWS Cloud9.

- 6. Enter an optional **Description** for the permission set.
- 7. Choose a **Session duration** for the permission set, or leave the default session duration of **1** hour.
- 8. Select Attach AWS managed policies.
- 9. In the list of policies, select one of the following boxes next to the correct **Policy name** entry. (Don't choose the policy name itself. If you don't see a policy name in the list, enter the policy name in the **Search** box to display it.)
  - For the AWSCloud9AdministratorsPerms permission set, select AWSCloud9Administrator.
  - For the AWSCloud9UsersPerms permission set, select AWSCloud9User.
  - Optionally, for the AWSCloud9EnvironmentMembersPerms permission set, select AWSCloud9EnvironmentMember.

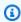

#### Note

To learn about policies that you can add in addition to the policies that are required by AWS Cloud9, see Managed policies and inline policies and Understanding permissions granted by a policy in the IAM User Guide.

#### 10Choose Create.

- 11After you finish creating all of the permission sets that you want, on the AWS organization tab, choose the AWS account that you want to assign AWS Cloud9 access permissions to. If the AWS organization tab isn't visible, then in the service navigation pane, choose AWS accounts. This displays the AWS organization tab.
- 12Choose **Assign users**.
- 13On the **Groups** tab, select the box that's next to the name of the group that you want to assign AWS Cloud9 access permissions to. Don't choose the group name itself.

• If you're using an IAM Identity Center directory for the organization, you might have a created a group that's named AWSCloud9Administrators for AWS Cloud9 administrators.

 If you're using an AWS Managed Microsoft AD or AD Connector directory that you manage in AWS Directory Service for the organization, choose the directory's ID. Next, enter part or all of the group's name and choose **Search connected directory**. Last, select the box next to the name of the group that you want to assign AWS Cloud9 access permissions to.

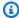

#### Note

We recommend assigning AWS Cloud9 access permissions to groups instead of to individual users. This AWS security best practice can help you better control, track, and troubleshoot issues with AWS resource access.

#### 14Choose Next: Permission sets.

15Select the box next to the name of the permission set that you want to assign to this group (for example, AWSCloud9AdministratorsPerms for a group of AWS Cloud9 administrators). Don't choose the permission set name itself.

16Choose Finish.

17 Choose Proceed to AWS accounts.

18Repeat steps 11 through 17 in this procedure for any additional AWS Cloud9 access permissions that you want to assign to AWS accounts across the organization.

## Step 7: Start using AWS Cloud9

After you complete the previous steps in this topic, you and your users are ready to sign in to IAM Identity Center and start using AWS Cloud9.

- If you are already signed in to an AWS account or to IAM Identity Center, sign out. To do this, see How do I sign out of my AWS account on the AWS Support website or How to sign out of the user portal in the AWS IAM Identity Center User Guide.
- 2. To sign in to IAM Identity Center, follow the instructions in How to accept the invitation to join IAM Identity Center in the AWS IAM Identity Center User Guide. This includes going to a unique sign-in URL and signing in with unique sign-in credentials. Your AWS account administrator will either email you this information or otherwise provide it to you.

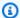

#### Note

Make sure to bookmark the unique sign-in URL that you were provided. This way, you can easily return to it later. Also, make sure to store the unique sign-in credentials for this URL in a secure location.

This combination of URL, user name, and password might change depending on different levels of AWS Cloud9 access permissions that your AWS account administrator gives you. For example, you might use one URL, user name, and password to get AWS Cloud9 administrator access to one account. You might use a different URL, user name, and password that allows only AWS Cloud9 user access to a different account.

- 3. After you sign in to IAM Identity Center, choose the **AWS account** tile.
- 4. Choose your user's display name from the drop-down list that's displayed. If more than one name is displayed, choose the name that you want to start using AWS Cloud9. If you're not sure which of these names to choose, see your AWS account administrator.
- 5. Choose the Management console link next to your user's display name. If more than one **Management console** link is displayed, choose the link that's next to the correct permission set. If you're not sure which of these links to choose, see your AWS account administrator.
- 6. From the AWS Management Console, do one of the following:
  - Choose Cloud9, if it's already displayed.
  - Expand All services, and then choose Cloud9.
  - In the **Find services** box, type **Cloud9**, and then press Enter.
  - In the AWS navigation bar, choose Services, and then choose Cloud9.

The AWS Cloud9 console is displayed, and you can begin using AWS Cloud9.

## Next steps

| Task                                                                                                    | See this topic          |
|----------------------------------------------------------------------------------------------------|-------------------------|
| Create an AWS Cloud9 development environment, and then use the AWS Cloud9 IDE to work with code in your new environment. | Creating an environment |

Next steps 37

| Task                                                                                              | See this topic                                            |
|---------------------------------------------------------------------------------------------------|-----------------------------------------------------------|
| Learn how to use the AWS Cloud9 IDE.                                                              | Getting started: basic tutorials and Working with the IDE |
| Invite others to use your new environment along with you in real time and with text chat support. | Working with shared environments                          |

# Additional setup options for AWS Cloud9 (team and enterprise)

This topic assumes you already completed the setup steps in Team Setup or Enterprise Setup.

In Team Setup or Enterprise Setup, you created groups and added AWS Cloud9 access permissions directly to those groups. This is to ensure that users in those groups can access AWS Cloud9. In this topic, you add more access permissions to restrict the kinds of environments that users in those groups can create. This can help control costs related to AWS Cloud9 in AWS accounts and organizations.

To add these access permissions, you create your own set of policies that define the AWS access permissions you want to enforce. We call each of these a customer managed policy. Then, you attach those customer managed policies to the groups that the users belong to. In some scenarios, you must also detach existing AWS managed policies that are already attached to those groups. To set this up, follow the procedures in this topic.

### Note

The following procedures cover attaching and detaching policies for AWS Cloud9 users only. These procedures assume you already have a separate AWS Cloud9 users group and AWS Cloud9 administrators group. They also assume that you have only a limited number of users in the AWS Cloud9 administrators group. This AWS security best practice can help you better control, track, and troubleshoot issues with AWS resource access.

- Step 1: Create a customer managed policy
- Step 2: Add customer managed Policies to a Group
- Customer managed policy examples for teams using AWS Cloud9

## Step 1: Create a customer managed policy

You can create a customer managed policy using the AWS Management Console or the AWS Command Line Interface (AWS CLI).

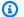

### Note

This step covers creating a customer managed policy for IAM groups only. To create a custom permission set for groups in AWS IAM Identity Center, skip this step and follow the instructions in Create Permission Set in the AWS IAM Identity Center User Guide. In this topic, follow the instructions to create a custom permission set. For related custom permissions policies, see Customer managed policy examples for teams using AWS Cloud9 later in this topic.

## Create a customer managed policy using the console

1. Sign in to the AWS Management Console, if you aren't already signed in.

We recommend you sign in using credentials for an administrator user in your AWS account. If you can't do this, check with your AWS account administrator.

- 2. Open the IAM console. To do this, in the console's navigation bar, choose **Services**. Then choose IAM.
- 3. In the service's navigation pane, choose **Policies**.
- 4. Choose **Create policy**.
- 5. In the **JSON** tab, paste one of our suggested customer managed policy examples.

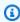

#### Note

You can also create your own customer managed policies. For more information, see the IAM JSON Policy Reference in the IAM User Guide and the AWS service's documentation.

- 6. Choose **Review policy**.
- 7. On the **Review policy** page, type a **Name** and an optional **Description** for the policy, and then choose **Create policy**.

Repeat this step for each additional customer managed policy that you want to create. Then, skip ahead to Add customer managed policies to a group using the console.

## Create a customer managed policy using the AWS CLI

1. On the computer where you run the AWS CLI, create a file to describe the policy (for example, policy.json).

If you create the file with a different file name, substitute it throughout this procedure.

2. Paste one of our suggested customer managed policy examples into the policy. ison file.

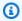

#### Note

You can also create your own customer managed policies. For more information, see the IAM JSON Policy Reference in the IAM User Guide and the AWS services' documentation.

- 3. From the terminal or command prompt, switch to the directory that contains the policy. json file.
- 4. Run the IAM create-policy command, specifying a name for the policy and the policy. json file.

```
aws iam create-policy --policy-document file://policy.json --policy-name MyPolicy
```

In the preceding command, replace MyPolicy with a name for the policy.

Skip ahead to Add customer managed Policies to a Group Using the AWS CLI.

## Step 2: Add customer managed policies to a group

You can add customer managed policies to a group by using the AWS Management Console or the AWS Command Line Interface (AWS CLI).

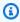

#### Note

This step covers adding customer managed policies to IAM groups only. To add custom permission sets to groups in AWS IAM Identity Center, skip this step and follow the instructions in Assign User Access in the AWS IAM Identity Center User Guide instead.

## Add customer managed policies to a group using the console

1. With the IAM console open from the previous procedure, in the service's navigation pane, choose **Groups**.

- 2. Choose the group's name.
- 3. On the **Permissions** tab, for **Managed Policies**, choose **Attach Policy**.
- 4. In the list of policy names, choose the box next to each customer managed policy that you want to attach to the group. If you don't see a specific policy name in the list, enter the policy name in the **Filter** box to display it.
- 5. Choose **Attach Policy**.

## Add customer managed policies to a group using the AWS CLI

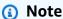

If you're using <u>AWS managed temporary credentials</u>, you can't use a terminal session in the AWS Cloud9 IDE to run some or all of the commands in this section. To address AWS security best practices, AWS managed temporary credentials don't allow some commands to be run. Instead, you can run those commands from a separate installation of the AWS Command Line Interface (AWS CLI).

Run the IAM attach-group-policy command, specifying the group's name and the Amazon Resource Name (ARN) of the policy.

```
aws iam attach-group-policy --group-name MyGroup --policy-arn arn:aws:iam::123456789012:policy/MyPolicy
```

In the preceding command, replace MyGroup with the name of the group. Replace 123456789012 with the AWS account ID. And replace MyPolicy with the name of the customer managed policy.

## Customer managed policy examples for teams using AWS Cloud9

The following are some examples of policies that you can use to restrict the environments that users in a group can create in an AWS account.

• Prevent users in a group from creating environments

- Prevent users in a group from creating EC2 environments
- Allow users in a group to create EC2 environments only with specific Amazon EC2 instance types

• Allow users in a group to create only a single EC2 environment per AWS Region

## Prevent users in a group from creating environments

The following customer managed policy, when attached to an AWS Cloud9 users group, prevents those users from creating environments in an AWS account. This is useful if you want an administrator user in your AWS account to manage creating environments. Otherwise, users in an AWS Cloud9 users group do this.

The preceding customer managed policy explicitly overrides "Effect": "Allow" for "Action": "cloud9:CreateEnvironmentEC2" and "cloud9:CreateEnvironmentSSH" on "Resource": "\*" in the AWSCloud9User managed policy that's already attached to the AWS Cloud9 users group.

## Prevent users in a group from creating EC2 environments

The following customer managed policy, when attached to an AWS Cloud9 users group, prevents those users from creating EC2 environments in an AWS account. This is useful if you want an administrator user in your AWS account to manage creating EC2 environments. Otherwise, users in an AWS Cloud9 users group do this. This assumes you didn't also attach a policy that prevents users in that group from creating SSH environments. Otherwise, those users can't create environments.

```
{
```

The preceding customer managed policy explicitly overrides "Effect": "Allow" for "Action": "cloud9:CreateEnvironmentEC2" on "Resource": "\*" in the AWSCloud9User managed policy that's already attached to the AWS Cloud9 users group.

# Allow users in a group to create EC2 environments only with specific Amazon EC2 instance types

The following customer managed policy, when attached to an AWS Cloud9 users group, allows users in the user group to create EC2 environments that only use instance types starting with t2 in an AWS account. This policy assumes you didn't also attach a policy that prevents users in that group from creating EC2 environments. Otherwise, those users can't create EC2 environments.

You can replace "t2.\*" in the following policy with a different instance class (for example, "m4.\*"). Or, you can restrict it to multiple instance classes or instance types (for example, [ "t2.\*", "m4.\*" ] or [ "t2.micro", "m4.large" ]).

For an AWS Cloud9 users group, detach the AWSCloud9User managed policy from the group. Then, add the following customer managed policy in its place. If you don't detach the AWSCloud9User managed policy, the following customer managed policy will have no effect.

```
{
  "Version": "2012-10-17",
  "Statement": [
      {
         "Effect": "Allow",
         "Action": [
            "cloud9:CreateEnvironmentSSH",
            "cloud9:ValidateEnvironmentName",
            "cloud9:GetUserPublicKey",
            "cloud9:GetUserSettings",
            "cloud9:GetUserSettings",
            "iam:GetUser",
```

```
"iam:ListUsers",
      "ec2:DescribeVpcs",
      "ec2:DescribeSubnets"
    ],
    "Resource": "*"
  },
  {
    "Effect": "Allow",
    "Action": "cloud9:CreateEnvironmentEC2",
    "Resource": "*",
    "Condition": {
      "StringLike": {
        "cloud9:InstanceType": "t2.*"
      }
    }
  },
  {
    "Effect": "Allow",
    "Action": [
      "cloud9:DescribeEnvironmentMemberships"
    ],
    "Resource": [
      11 * 11
    ],
    "Condition": {
      "Null": {
        "cloud9:UserArn": "true",
        "cloud9:EnvironmentId": "true"
      }
    }
  },
  {
    "Effect": "Allow",
    "Action": [
      "iam:CreateServiceLinkedRole"
    ],
    "Resource": "*",
    "Condition": {
      "StringLike": {
        "iam:AWSServiceName": "cloud9.amazonaws.com"
      }
    }
  }
]
```

}

The preceding customer managed policy also allows those users to create SSH environments. To prevent those users from creating SSH environments altogether, remove "cloud9:CreateEnvironmentSSH", from the preceding customer managed policy.

# Allow users in a group to create only a single EC2 environment in each AWS Region

The following customer managed policy, when attached to an AWS Cloud9 users group, allows each of those users to create a maximum of one EC2 environment in each AWS Region that AWS Cloud9 is available in. This is done by restricting the name of the environment to one specific name in that AWS Region. In this example, the environment is restricted to my-demo-environment.

### Note

AWS Cloud9 doesn't enable restricting environments to specific AWS Regions from being created. AWS Cloud9 also doesn't enable restricting the overall number of environments that can be created. The only exception is published service limits.

For an AWS Cloud9 users group, detach the AWSCloud9User managed policy from the group, and then add the following customer managed policy in its place. If you don't detach the AWSCloud9User managed policy, the following customer managed policy has no effect.

```
{
  "Version": "2012-10-17",
  "Statement": [
    {
      "Effect": "Allow",
      "Action": [
        "cloud9:CreateEnvironmentSSH",
        "cloud9:ValidateEnvironmentName",
        "cloud9:GetUserPublicKey",
        "cloud9:UpdateUserSettings",
        "cloud9:GetUserSettings",
        "iam:GetUser",
        "iam:ListUsers",
        "ec2:DescribeVpcs",
        "ec2:DescribeSubnets"
      ],
```

```
"Resource": "*"
    },
      "Effect": "Allow",
      "Action": [
        "cloud9:CreateEnvironmentEC2"
      ],
      "Resource": "*",
      "Condition": {
        "StringEquals": {
          "cloud9:EnvironmentName": "my-demo-environment"
        }
      }
    },
    {
      "Effect": "Allow",
      "Action": [
        "cloud9:DescribeEnvironmentMemberships"
      ],
      "Resource": [
        11 * 11
      ],
      "Condition": {
        "Null": {
          "cloud9:UserArn": "true",
          "cloud9:EnvironmentId": "true"
        }
      }
    },
    {
      "Effect": "Allow",
      "Action": [
        "iam:CreateServiceLinkedRole"
      ],
      "Resource": "*",
      "Condition": {
        "StringLike": {
          "iam:AWSServiceName": "cloud9.amazonaws.com"
        }
      }
    }
  ]
}
```

The preceding customer managed policy allows those users to create SSH environments.

To prevent those users from creating SSH environments altogether, remove

"cloud9:CreateEnvironmentSSH", from the preceding customer managed policy.

For more examples, see Customer managed policy examples.

## **Next steps**

| Task                                                                                                    | See this topic                                            |
|----------------------------------------------------------------------------------------------------|-----------------------------------------------------------|
| Create an AWS Cloud9 development environment, and then use the AWS Cloud9 IDE to work with code in your new environment. | Creating an environment                                   |
| Learn how to use the AWS Cloud9 IDE.                                                                                     | Getting started: basic tutorials and Working with the IDE |
| Invite others to use your new environment along with you in real time and with text chat support.                        | Working with Shared Environments                          |

Next steps 47

# Getting started: basic tutorials for AWS Cloud9

Are you new to AWS Cloud9? If you haven't done so already, take a look at the general information about AWS Cloud9 in What Is AWS Cloud9.

In the following tutorials, you create an environment in AWS Cloud9 and then use that environment to create a simple application. Both tutorials have the same input and results, but one uses the AWS Cloud9 console and the other uses the AWS Command Line Interface (AWS CLI). You can choose to perform either or both.

When you are finished with these tutorials, you can learn more about the AWS Cloud9 IDE in Tour the AWS Cloud9 IDE.

#### **Topics**

- Tutorial: Hello AWS Cloud9 (console)
- Tutorial: Hello AWS Cloud9 (CLI)

## Tutorial: Hello AWS Cloud9 (console)

This tutorial provides a first look at AWS Cloud9. It covers how to use and navigate the AWS Cloud9 console.

In this tutorial, you set up an AWS Cloud9 development environment and then use the AWS Cloud9 IDE to code, run, and debug your first application.

This tutorial takes approximately one hour to complete.

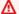

#### Marning

Completing this tutorial might result in charges to your AWS Region. These include possible charges for Amazon EC2. For more information, see Amazon EC2 Pricing.

## **Prerequisites**

To successfully complete this tutorial, you must first complete the steps in Setting up AWS Cloud9.

Hello AWS Cloud9 (console)

## Steps

- Step 1: Create an environment
- Step 2: Basic tour of the IDE
- Step 3: Clean up
- · Related information

## Step 1: Create an environment

(First step of Tutorial: Hello AWS Cloud9 (console))

In this step, you use the AWS Cloud9 console to create and then open an AWS Cloud9 development environment.

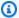

#### Note

If you already created the environment that you want to use for this tutorial, open that environment and skip ahead to Step 2: Basic tour of the IDE.

In AWS Cloud9, a development environment, or environment, is somewhere where you store your development project's files and run the tools to develop your applications. In this tutorial, you create an EC2 environment, and work with the files and tools in that environment.

#### Create an EC2 Environment with the console

- 1. Sign in to the AWS Cloud9 console:
  - If you're the only one that using your AWS account or you're an IAM user in a single AWS account, go to https://console.aws.amazon.com/cloud9/.
  - If your organization uses AWS IAM Identity Center, ask your AWS account administrator for sign-in instructions.
  - If you're a student in a classroom, ask your instructor for sign-in instructions.
- After you sign in to the AWS Cloud9 console, in the top navigation bar choose an AWS Region to create the environment in. For a list of available AWS Regions, see AWS Cloud9 in the AWS General Reference.

Steps 49

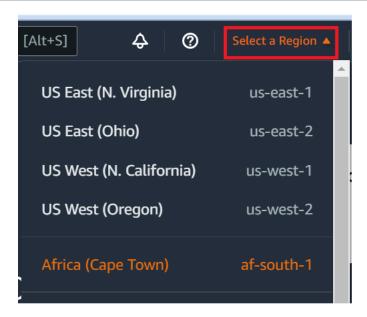

3. Choose the large **Create environment** button in one of the locations shown.

If you don't already have AWS Cloud9 environments, the button is shown on a welcome page.

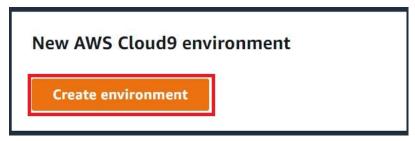

If you already have AWS Cloud9 environments, the button is shown as follows.

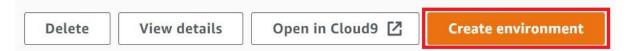

- 4. On the **Create environment** page, for **Name**, enter a name for your environment.
- 5. For **Description**, enter something about your environment. For this tutorial, use This environment is for the AWS Cloud9 tutorial.
- 6. For **Environment type**, choose **New EC2 instance** to create an Amazon EC2 environment:
  - New EC2 instance Launches a new Amazon EC2 instance that AWS Cloud9 can connect
    to directly over SSH. You can use the Systems Manager to interact with new Amazon EC2
    instances, for more information, see <u>Accessing no-ingress EC2 instances with AWS Systems</u>
    <u>Manager</u>.

• Existing compute – Launches an existing Amazon EC2 instance that requires SSH login details for which the Amazon EC2 instance must have an inbound security group rule.

• If you select the **Existing compute** option, a service role is automatically created. You can view the name of the service role in a note at the bottom of the setup screen.

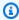

#### Note

Automatic shutdown will not be available for AWS Cloud9 environments created using an Amazon EC2 instance using existing compute.

#### Marning

Creating an Amazon EC2 instance for your environment might result in possible charges to your AWS account for Amazon EC2. There's no additional cost to use Systems Manager to manage connections to your EC2 instance.

On the New EC2 instance panel for **Instance type**, keep the default choice. This option might have less RAM and fewer vCPUs. However, this amount of memory is sufficient for this tutorial.

#### Marning

Choosing instance types with more RAM and vCPUs might result in additional charges to your AWS account for Amazon EC2.

For **Platform**, choose the type of Amazon EC2 instance that you want: **Amazon Linux 2023**, Amazon Linux 2 or Ubuntu 22.04 LTS. AWS Cloud9 creates the instance and then connects the environment to it.

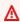

#### Important

We recommend that you choose the Amazon Linux 2023 option for your EC2 environment. In addition to providing a secure, stable, and high-performance runtime environment, Amazon Linux 2023 AMI includes long-term support through 2024. For more information, see the AL2023 page.

Choose a time period for **Timeout**. This option determines how long AWS Cloud9 is inactive before auto-hibernating. When all web browser instances that are connected to the IDE for the environment are closed, AWS Cloud9 waits the amount of time specified and then shuts down the Amazon EC2 instance for the environment.

### Marning

Choosing a longer time period might result in more charges to your AWS account.

- 10. On the Network settings panel, choose how your environment is accessed from the two following options:
  - AWS System Manager (SSM) This method accesses the environment using SSM without opening inbound ports.
  - Secure Shell (SSH) This method accesses the environment using SSH and requires open inbound ports.
- 11. Choose VPC Settings to display the Amazon Virtual Private Cloud and Subnet for your environment. AWS Cloud9 uses Amazon Virtual Private Cloud (Amazon VPC) to communicate with the newly created Amazon EC2 instance. For this tutorial, we recommend that you don't change the preselected default settings. With the default settings, AWS Cloud9 attempts to automatically use the default VPC with its single subnet in the same AWS account and Region as the new environment.

You can find more information about Amazon VPC choices in Create an EC2 Environment with the Console, and in VPC settings for AWS Cloud9 Development Environments.

12. Add up to 50 tags by supplying a **Key** and **Value** for each tag. Do so by selecting **Add new tag**. The tags are attached to the AWS Cloud9 environment as resource tags, and are propagated to the following underlying resources: the AWS CloudFormation stack, the Amazon EC2 instance, and Amazon EC2 security groups. To learn more about tags, see Control Access Using AWS Resource Tags in the IAM User Guide and advanced information in this guide.

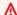

### Marning

If you update these tags after you create them, the changes aren't propagated to the underlying resources. For more information, see Propagating tag updates to underlying resources in the advanced information about tags.

13. Choose **Create** to create your environment, and then you're redirected to the home page. If the account is successfully created, a green flash bar appears at the top of the AWS Cloud9 console. You can select the new environment and choose **Open in Cloud9** to launch the IDE.

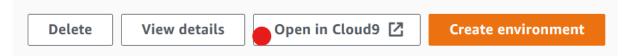

If the account fails to create, a red flash bar appears at the top of the AWS Cloud9 console. Your account might fail to create because of a problem with your web browser, your AWS access permissions, the instance, or the associated network. You can find information about possible fixes in the AWS Cloud9 Troubleshooting section.

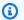

### Note

AWS Cloud9 supports both IMDSv1 and IMDSv2. We recommend adopting IMDSv2 as it provides an enhanced level of security compared to IMDSv1. For more information on the benefits of IMDSv2, see AWS Security Blog. For information on how to transition to IMDSv2 from IMDSv1, see Transition to using Instance Metadata Service Version 2 in the Amazon EC2 User Guide for Linux Instances.

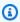

### Note

If your environment is using a proxy to access the internet, you must provide proxy details to AWS Cloud9 so it can install dependencies. For more information, see Failed to install dependencies.

## **Next step**

Step 2: Basic tour of the IDE

# Step 2: Basic tour of the IDE

(Previous step: Step 1: Create an environment)

This part of the tutorial introduces some of the ways that you can use the AWS Cloud9 IDE to create and test applications.

- You can use an **editor** window to create and edit code.
- You can use a terminal window or a Run Configuration window to run your code without debugging it.

• You can use the **Debugger** window to debug your code.

Perform these three tasks using JavaScript and the Node.js engine. For instructions on using other programming languages, see Tutorials for AWS Cloud9.

## **Topics**

- Get your environment ready
- Write code
- Run your code
- Debug your code
- Next step

## Get your environment ready

Most of the tools that you need to run and debug JavaScript code are already installed for you. However, you need one additional Node.js package for this tutorial. Install it as follows.

- 1. On the menu bar at the top of the AWS Cloud9 IDE, choose **Window**, **New Terminal** or use an existing terminal window.
- In the terminal window, which is one of the tabs in the bottom portion of the IDE, enter the following.

```
npm install readline-sync
```

Verify that the result is similar to the following. If npm WARN messages are also displayed, you can ignore them.

```
+ readline-sync@1.4.10
added 1 package from 1 contributor and audited 5 packages in 0.565s
found 0 vulnerabilities
```

## Write code

Begin by writing some code.

- 1. On the menu bar, choose **File**, **New File**.
- 2. Add the following JavaScript to the new file.

```
var readline = require('readline-sync');
var i = 10;
var input;

console.log("Hello Cloud9!");
console.log("i is " + i);

do {
    input = readline.question("Enter a number (or 'q' to quit): ");
    if (input === 'q') {
        console.log('OK, exiting.')
    }
    else{
        i += Number(input);
        console.log("i is now " + i);
    }
} while (input != 'q');

console.log("Goodbye!");
```

3. Choose **File**, **Save**, and then save the file as hello-cloud9.js.

# Run your code

Next, you can run your code.

Depending on the programming language that you're using, there might be multiple ways that you can run code. This tutorial uses JavaScript, which you can run using a terminal window or a **Run Configuration** window.

### To run the code using a Run Configuration window

1. On the menu bar, choose **Run**, **Run Configurations**, **New Run Configuration**.

2. In the new **Run Configuration** window (one of the tabs in the bottom portion of the IDE), enter hello-cloud9. js in the **Command** field, and then choose **Run**.

- 3. Make sure that the **Run Configuration** prompt is active, and then interact with the application by entering a number at the prompt.
- 4. View the output from your code in the **Run Configuration** window. It is similar to the following.

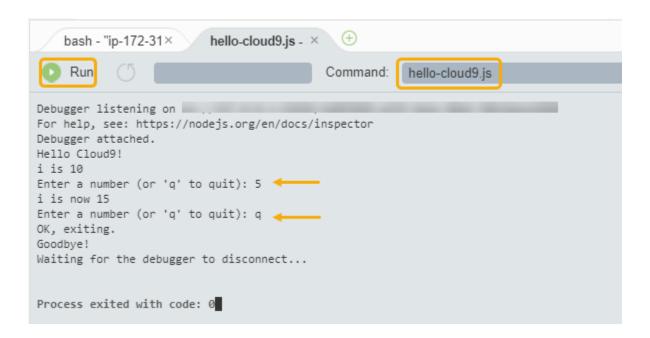

## To run the code using a terminal window

- 1. Go to the terminal window that you used earlier (or open a new one).
- 2. In the terminal window, enter 1s at the terminal prompt, and verify that your code file is in the list of files.
- 3. Enter node hello-cloud9.js at the prompt to start the application.
- 4. Interact with the application by entering a number at the prompt.
- 5. View the output from your code in the terminal window. It is similar to the following.

```
node - "ip-172-31 × hello-cloud9.js - ! × +

Admin: ~/environment $ node hello-cloud9.js

Hello Cloud9!
i is 10

Enter a number (or 'q' to quit): 5
i is now 15

Enter a number (or 'q' to quit): q

OK, exiting.

Goodbye!

Admin: ~/environment $
```

# **Debug your code**

Finally, you can debug your code by using the **Debugger** window.

1. Add a breakpoint to your code at line 10 (if (input === 'q')) by choosing the margin next to line 10. A red circle is displayed next to that line number, as follows.

```
hello-cloud9.js × +

var readline = require('readline-sync');
var i = 10;
var input;

console.log("Hello Cloud9!");
console.log("i is " + i);

do {
 input = readline.question("Enter a number (o if (input === 'q') {
 console.log('OK, exiting.')
}

console.log('OK, exiting.')
}
```

Open the **Debugger** window by choosing the **Debugger** button on the right side of the IDE.
 Alternatively, choose **Window**, **Debugger** on the menu bar.

Then, put a watch on the input variable by choosing **Type an expression here** in the **Watch Expressions** section of the **Debugger** window.

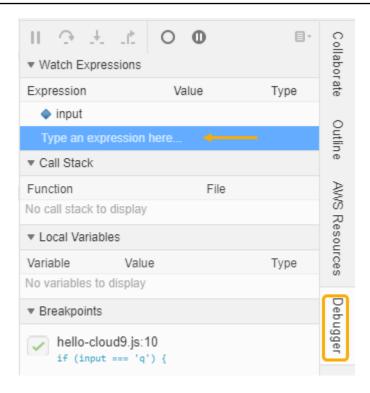

3. Go to the **Run Configuration** window that you used earlier to run the code. Choose **Run**.

Alternately, you can open a new **Run Configuration** window and start running the code. Do so by choosing **Run**, **Run With**, **Node.js** from the menu bar.

4. Enter a number at the **Run Configuration** prompt and see that the code pauses at line 10. The **Debugger** window shows the value that you entered in **Watch Expressions**.

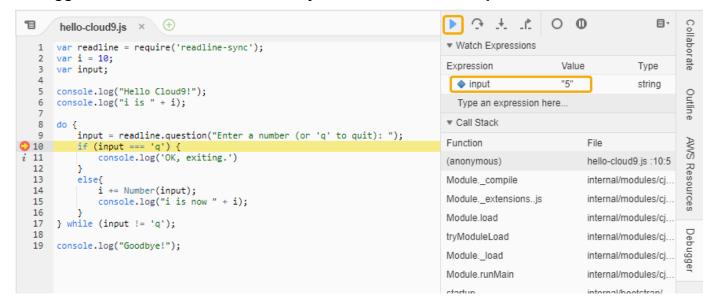

5. In the **Debugger** window, choose **Resume**. This is the blue arrow icon that's highlighted in the previous screenshot.

6. Select **Stop** in the **Run Configuration** window to stop the debugger.

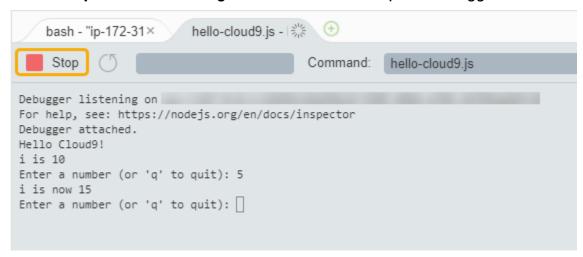

## **Next step**

Step 3: Clean up

# Step 3: Clean up

(Previous step: Step 2: Basic tour of the IDE)

To prevent ongoing charges to your AWS account that are related to this tutorial, delete the environment.

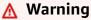

You cannot restore your environment after you delete it.

# Delete the Environment by using the AWS Cloud9 console

- To open the dashboard, on the menu bar in the IDE, choose AWS Cloud9, Go To Your Dashboard.
- 2. Do one of the following:
  - Choose the title inside of the **my-demo-environment** card, and then choose **Delete**.

Step 3: Clean up 59

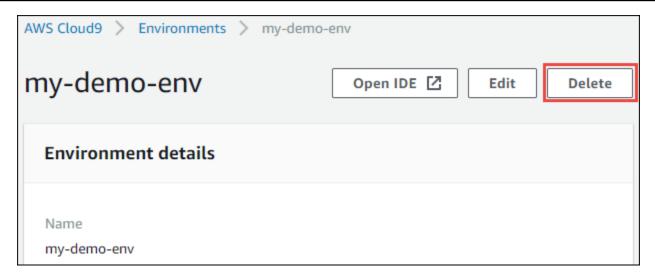

• Select the my-demo-environment card, and then choose Delete.

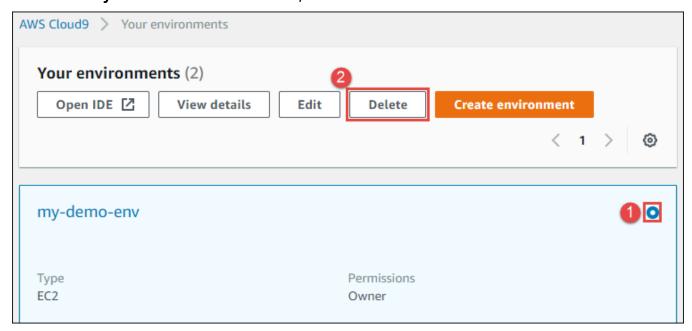

In the Delete dialog box, enter Delete, and then choose Delete. The delete operation takes a few minutes.

## Note

If you followed this tutorial exactly, then the environment was an EC2 environment and AWS Cloud9 also terminates the Amazon EC2 instance that was connected to that environment.

However, if you used an SSH environment instead of following the tutorial, and that environment was connected to an Amazon EC2 instance, AWS Cloud9 doesn't terminate

Step 3: Clean up 60

that instance. If you don't terminate that instance later, your AWS account might continue to have ongoing charges for Amazon EC2 that are related to that instance.

## **Next step**

## **Related information**

## **Related information**

The following is additional information for Tutorial: Hello AWS Cloud9 (console).

- When you create an EC2 environment, the environment doesn't contain any sample code by default. To create an environment with sample code, see one of the following topics:
  - Working with Amazon Lightsail instances in the AWS Cloud9 Integrated Development Environment (IDE)
  - Working with AWS CodeStar projects in the AWS Cloud9 Integrated Development Environment (IDE)
- While the AWS Cloud9 development environment is being created, you're directed AWS Cloud9
  to create an Amazon EC2 instance. AWS Cloud9 created the instance and then connected the
  environment to it. You can alternatively use an existing cloud compute instance or your own
  server, which is called an SSH environment. For more information, see <a href="Creating an environment in AWS Cloud9">Creating an environment in AWS Cloud9</a>.

### Optional next steps

Explore any or all of the following topics to continue getting familiar with AWS Cloud9.

| Task                                                  | See this topic                                  |
|-------------------------------------------------------|-------------------------------------------------|
| Learn more about what you can do with an environment. | Working with environments in AWS Cloud9         |
| Try other computer languages.                         | Tutorials for AWS Cloud9                        |
| Learn more about the AWS Cloud9 IDE.                  | Tour the AWS Cloud9 IDE in Working with the IDE |

Related information 61

| Task                                                                                                    | See this topic                                                                                     |
|----------------------------------------------------------------------------------------------------|----------------------------------------------------------------------------------------------------|
| Invite others to use your new environment in real time and with text chat support.                                                                                                    | Working with shared environment in AWS Cloud9                                                      |
| Create SSH environments. These are environments that use cloud compute instances or servers that you create, instead of an Amazon EC2 instance that AWS Cloud9 creates for you.                | Creating an environment in AWS Cloud9 and SSH environment host requirements                        |
| Create, run, and debug code in AWS Lambda functions and serverless applications using the AWS Toolkit.                                                                                         | Working with AWS Lambda functions using the AWS Toolkit                                            |
| Use AWS Cloud9 with Amazon Lightsail.                                                                                                    | Working with Amazon Lightsail instances in the AWS Cloud9 Integrated Development Environment (IDE) |
| Use AWS Cloud9 with AWS CodeStar.                                                                                                    | Working with AWS CodeStar projects in the AWS Cloud9 Integrated Development Environment (IDE)      |
| Use AWS Cloud9 with AWS CodePipeline.                                                                                                    | Working with AWS CodePipeline in the AWS Cloud9 Integrated Development Environment (IDE)           |
| Use AWS Cloud9 with the AWS CLI, the AWS CloudShell, AWS CodeCommit, the AWS Cloud Development Kit (AWS CDK), GitHub, or Amazon DynamoDB, and Node.js, Python, or other programming languages. | Tutorials for AWS Cloud9                                                                           |
| Work with code for intelligent robotics applications in AWS RoboMaker.                                                                                                    | <u>Developing with AWS Cloud9</u> in the AWS<br>RoboMaker Developer Guide                          |

To get help with AWS Cloud9 from the community, see the <u>AWS Cloud9 Discussion Forum</u>. (When you enter this forum, AWS might require you to sign in.)

Related information 62

To get help with AWS Cloud9 directly from AWS, see the support options on the AWS Support page.

# **Tutorial: Hello AWS Cloud9 (CLI)**

This tutorial provides a first look at AWS Cloud9. It uses the AWS Command Line Interface (AWS CLI), which enables you to set up and tear down the resources you need by using the command line instead of a graphical user interface.

In this tutorial, you set up an AWS Cloud9 development environment and then use the AWS Cloud9 IDE to code, run, and debug your first application.

This tutorial should take approximately an hour.

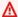

## Marning

Completing this tutorial might result in charges to your AWS account. These include possible charges for Amazon EC2. For more information, see Amazon EC2 Pricing.

# **Prerequisites**

To successfully complete this tutorial, you must first complete the steps in Setting up AWS Cloud9.

# **Steps**

- Step 1: Create an environment
- Step 2: Basic tour of the IDE
- Step 3: Clean up
- Related Information

# Step 1: Create an environment

(First step of Tutorial: Hello AWS Cloud9 (CLI))

In this step, you use the AWS CLI to create an AWS Cloud9 development environment.

Hello AWS Cloud9 (CLI) 63

In AWS Cloud9, a *development environment*, or *environment*, is somewhere where you store your development project's files and run the tools to develop your applications. In this tutorial, you create an *EC2 environment*, and work with the files and tools in that environment.

### Create an EC2 environment with the AWS CLI

- 1. Install and configure the AWS CLI, if you have not done so already. To do this, see the following in the AWS Command Line Interface User Guide:
  - Installing the AWS Command Line Interface
  - Quick configuration

You can configure the AWS CLI using credentials for one of the following:

- The IAM user you created in Team setup for AWS Cloud9.
- An IAM administrator in your AWS account, if you will be working regularly with AWS Cloud9
  resources for multiple users across the account. If you cannot configure the AWS CLI as an
  IAM administrator, check with your AWS account administrator. For more information, see
  Creating your first IAM admin user and group in the IAM User Guide.
- An AWS account root user, but only if you will always be the only one using your own AWS account, and you don't need to share your environments with anyone else. We don't recommend this option as it isn't an AWS security best practice. For more information, see <u>Creating, Disabling, and Deleting Access Keys for Your AWS Account</u> in the *Amazon Web* <u>Services General Reference</u>.
- For other options, see your AWS account administrator or classroom instructor.
- In the following AWS Cloud9 command, provide a value for --region and --subnet-id.
   Then run the command and make a note of the "environmentId" value for later cleanup.

```
aws cloud9 create-environment-ec2 --name my-demo-environment --description "This environment is for the AWS Cloud9 tutorial." --instance-type t2.micro --image-id resolve:ssm:/aws/service/cloud9/amis/amazonlinux-2-x86_64 --region MY-REGION --connection-type CONNECT_SSM --subnet-id subnet-12a3456b
```

### In the preceding command:

 --name represents the name of the environment. In this tutorial, we use the name mydemo-environment.

- --description represents an optional description for the environment.
- --instance-type represents the type of Amazon EC2 instance AWS Cloud9 will launch and connect to the new environment. This example specifies t2.micro, which has relatively low RAM and vCPUs and is sufficient for this tutorial. Specifying instance types with more RAM and vCPUs might result in additional charges to your AWS account for Amazon EC2. For a list of available instance types, see the create environment wizard in the AWS Cloud9 console.
- --image-id specifies the identifier for the Amazon Machine Image (AMI) that's used to create the EC2 instance. To choose an AMI for the instance, you must specify a valid AMI alias or a valid AWS Systems Manager (SSM) path. In the example above, an SSM path for an Amazon Linux 2 AMI is specified.

For more information, see create-environment-ec2 in the AWS CLI Command Reference.

- --region represents the ID of the AWS Region for AWS Cloud9 to create the environment in. For a list of available AWS Regions, see AWS Cloud9 in the Amazon Web Services General Reference.
- --connection-type CONNECT\_SSM specifies that AWS Cloud9 connects to its Amazon EC2 instance through Systems Manager. This option ensures no inbound traffic to the instance is allowed. For more information, see Accessing no-ingress EC2 instances with AWS Systems Manager.

### Note

When using this option, you need to create the AWSCloud9SSMAccessRole service role and AWSCloud9SSMInstanceProfile if they aren't already created. For more information, see Managing instance profiles for Systems Manager with the AWS CLI.

- --subnet-id represents the subnet you want AWS Cloud9 to use. Replace subnet-12a3456b with the ID of the subnet of an Amazon Virtual Private Cloud (VPC), which must be compatible with AWS Cloud9. For more information, see Create a VPC plus other VPC resources in VPC settings for AWS Cloud9 Development Environments.
- AWS Cloud9 shuts down the Amazon EC2 instance for the environment after all web browser instances that are connected to the IDE for the environment have been closed. To configure this time period, add --automatic-stop-time-minutes and the number of minutes. A shorter time period might result in fewer charges to your AWS account. Likewise, a longer time might result in more charges.

By default, the entity that calls this command owns the environment. To change this, add -owner-id and the Amazon Resource Name (ARN) of the owning entity.

3. After you successfully run this command, open the AWS Cloud9 IDE for the newly created environment. To do this, see <u>Opening an environment in AWS Cloud9</u>. Then return to this topic and continue with <u>Step 2: Basic tour of the IDE</u> to learn how to use the AWS Cloud9 IDE to work with your new environment.

If you try to open the environment, but AWS Cloud9 doesn't display the IDE after at least five minutes, there might be a problem with your web browser, your AWS access permissions, the instance, or the associated VPC. For possible fixes, see Can't open an environment.

## **Next Step**

Step 2: Basic tour of the IDE

# Step 2: Basic tour of the IDE

(Previous step: Step 1: Create an environment)

This part of the tutorial introduces some of the ways that you can use the AWS Cloud9 IDE to create and test applications.

- You can use an editor window to create and edit code.
- You can use a terminal window or a Run Configuration window to run your code without debugging it.
- You can use the **Debugger** window to debug your code.

Perform these three tasks using JavaScript and the Node.js engine. For instructions on using other programming languages, see Tutorials for AWS Cloud9.

## **Topics**

- Get your environment ready
- Write code
- Run your code
- Debug your code
- Next Step

## Get your environment ready

Most of the tools that you need to run and debug JavaScript code are already installed for you. However, you need one additional Node.js package for this tutorial. Install it as follows.

- 1. On the menu bar at the top of the AWS Cloud9 IDE, choose **Window**, **New Terminal** or use an existing terminal window.
- 2. In the terminal window, which is one of the tabs in the bottom portion of the IDE, enter the following.

```
npm install readline-sync
```

Verify that the result is similar to the following. If npm WARN messages are also displayed, you can ignore them.

```
+ readline-sync@1.4.10
added 1 package from 1 contributor and audited 5 packages in 0.565s
found 0 vulnerabilities
```

## Write code

Begin by writing some code.

- 1. On the menu bar, choose File, New File.
- 2. Add the following JavaScript to the new file.

```
var readline = require('readline-sync');
var i = 10;
var input;

console.log("Hello Cloud9!");
console.log("i is " + i);

do {
   input = readline.question("Enter a number (or 'q' to quit): ");
   if (input === 'q') {
      console.log('OK, exiting.')
   }
   else{
```

```
i += Number(input);
  console.log("i is now " + i);
}
while (input != 'q');
console.log("Goodbye!");
```

3. Choose File, Save, and then save the file as hello-cloud9.js.

## Run your code

Next, you can run your code.

Depending on the programming language that you're using, there might be multiple ways that you can run code. This tutorial uses JavaScript, which you can run using a terminal window or a **Run Configuration** window.

## To run the code using a Run Configuration window

- 1. On the menu bar, choose **Run**, **Run Configurations**, **New Run Configuration**.
- 2. In the new **Run Configuration** window (one of the tabs in the bottom portion of the IDE), enter hello-cloud9.js in the **Command** field, and then choose **Run**.
- 3. Make sure that the **Run Configuration** prompt is active, and then interact with the application by entering a number at the prompt.
- 4. View the output from your code in the **Run Configuration** window. It is similar to the following.

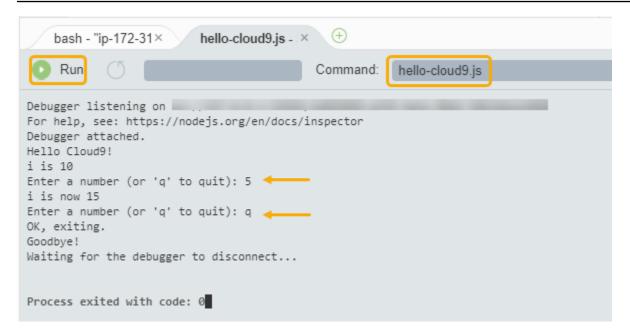

## To run the code using a terminal window

- Go to the terminal window that you used earlier (or open a new one).
- In the terminal window, enter 1s at the terminal prompt, and verify that your code file is in the list of files.
- 3. Enter node hello-cloud9.js at the prompt to start the application.
- 4. Interact with the application by entering a number at the prompt.
- 5. View the output from your code in the terminal window. It is similar to the following.

```
node - "ip-172-31 × hello-cloud9.js - ! × +

Admin: ~/environment $ node hello-cloud9.js

Hello Cloud9!
i is 10

Enter a number (or 'q' to quit): 5 
i is now 15

Enter a number (or 'q' to quit): q

OK, exiting.

Goodbye!

Admin: ~/environment $
```

## **Debug your code**

Finally, you can debug your code by using the **Debugger** window.

 Add a breakpoint to your code at line 10 (if (input === 'q')) by choosing the margin next to line 10. A red circle is displayed next to that line number, as follows.

```
T
      hello-cloud9.js × +
      var readline = require('readline-sync');
  1
  2
      var i = 10;
  3
     var input;
  4
  5
     console.log("Hello Cloud9!");
     console.log("i is " + i);
  7
  8
     do {
  9
          input = readline.question("Enter a number (o
 10
          if (input === 'q') {
 11
              console.log('OK, exiting.')
 12
          }
```

2. Open the **Debugger** window by choosing the **Debugger** button on the right side of the IDE. Alternatively, choose **Window**, **Debugger** on the menu bar.

Then, put a watch on the input variable by choosing **Type an expression here** in the **Watch Expressions** section of the **Debugger** window.

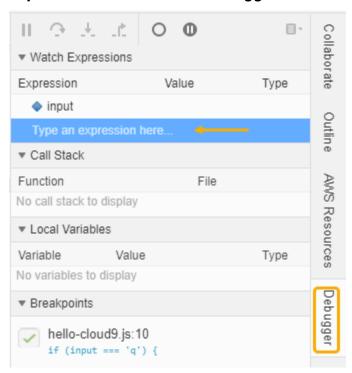

3. Go to the Run Configuration window that you used earlier to run the code. Choose Run.

Alternately, you can open a new **Run Configuration** window and start running the code. Do so by choosing **Run**, **Run With**, **Node.js** from the menu bar.

4. Enter a number at the **Run Configuration** prompt and see that the code pauses at line 10. The **Debugger** window shows the value that you entered in **Watch Expressions**.

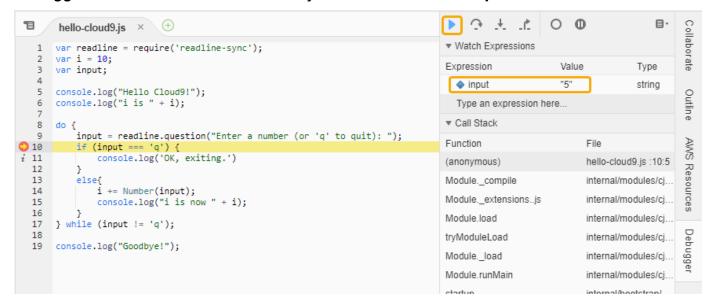

- 5. In the **Debugger** window, choose **Resume**. This is the blue arrow icon that's highlighted in the previous screenshot.
- 6. Select **Stop** in the **Run Configuration** window to stop the debugger.

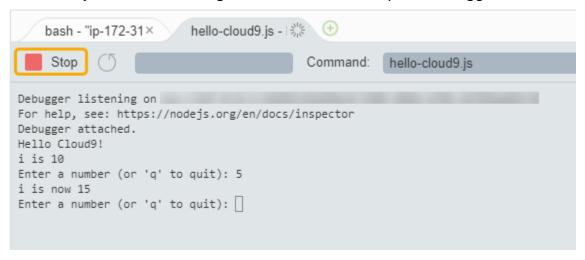

## **Next Step**

Step 3: Clean up

# Step 3: Clean up

(Previous step: Step 2: Basic tour of the IDE)

Step 3: Clean up 71

To prevent ongoing charges to your AWS account related to this tutorial, you should delete the environment.

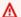

## Marning

Deleting an environment cannot be undone.

## Delete the Environment with the AWS CLI

Run the AWS Cloud9 delete-environment command, specifying the ID of the environment to delete.

aws cloud9 delete-environment --region MY-REGION --environment-id 12a34567b8cd9012345ef67abcd890e1

In the preceding command, replace MY-REGION with the AWS Region in which the environment was created and 12a34567b8cd9012345ef67abcd890e1 with the ID of the environment to delete.

If you didn't save the ID when you created the environment, the ID can be found by using the AWS Cloud9 console. Select the name of the environment in the console, then find the last part of the **Environment ARN**.

If you created an Amazon VPC for this tutorial and you no longer need it, delete the VPC using the Amazon VPC console at https://console.aws.amazon.com/vpc.

## **Next Step**

**Related Information** 

# **Related Information**

The following is additional information for Tutorial: Hello AWS Cloud9 (CLI).

- When you create an EC2 environment, the environment doesn't contain any sample code by default. To create an environment with sample code, see one of the following topics:
  - Working with Amazon Lightsail instances in the AWS Cloud9 Integrated Development **Environment (IDE)**

**Related Information** 72

 Working with AWS CodeStar projects in the AWS Cloud9 Integrated Development Environment (IDE)

While the AWS Cloud9 development environment is being created, you're directed AWS Cloud9
to create an Amazon EC2 instance. AWS Cloud9 created the instance and then connected the
environment to it. You can alternatively use an existing cloud compute instance or your own
server, which is called an SSH environment. For more information, see <a href="Creating an environment in AWS Cloud9">Creating an environment in AWS Cloud9</a>.

## **Optional Next Steps**

Explore any or all of the following topics to continue getting familiar with AWS Cloud9.

| Task                                                                                                    | See this topic                                                                                     |
|----------------------------------------------------------------------------------------------------|----------------------------------------------------------------------------------------------------|
| Learn more about what you can do with an environment.                                                                                                    | Working with environments in AWS Cloud9                                                            |
| Try other computer languages.                                                                                                    | Tutorials for AWS Cloud9                                                                           |
| Learn more about the AWS Cloud9 IDE.                                                                                                    | Tour the AWS Cloud9 IDE in Working with the IDE                                                    |
| Invite others to use your new environment in real time and with text chat support.                                                                                              | Working with shared environment in AWS Cloud9                                                      |
| Create SSH environments. These are environments that use cloud compute instances or servers that you create, instead of an Amazon EC2 instance that AWS Cloud9 creates for you. | Creating an environment in AWS Cloud9 and SSH environment host requirements                        |
| Create, run, and debug code in AWS Lambda functions and serverless applications using the AWS Toolkit.                                                                          | Working with AWS Lambda functions using the AWS Toolkit                                            |
| Use AWS Cloud9 with Amazon Lightsail.                                                                                                    | Working with Amazon Lightsail instances in the AWS Cloud9 Integrated Development Environment (IDE) |

Related Information 73

| Task                                                                                                    | See this topic                                                                                |
|----------------------------------------------------------------------------------------------------|-----------------------------------------------------------------------------------------------|
| Use AWS Cloud9 with AWS CodeStar.                                                                                                    | Working with AWS CodeStar projects in the AWS Cloud9 Integrated Development Environment (IDE) |
| Use AWS Cloud9 with AWS CodePipeline.                                                                                                    | Working with AWS CodePipeline in the AWS Cloud9 Integrated Development Environment (IDE)      |
| Use AWS Cloud9 with the AWS CLI, the AWS CloudShell, AWS CodeCommit, the AWS Cloud Development Kit (AWS CDK), GitHub, or Amazon DynamoDB, and Node.js, Python, or other programming languages. | Tutorials for AWS Cloud9                                                                      |
| Work with code for intelligent robotics applications in AWS RoboMaker.                                                                                                    | <u>Developing with AWS Cloud9</u> in the AWS<br>RoboMaker Developer Guide                     |

To get help with AWS Cloud9 from the community, see the <u>AWS Cloud9 Discussion Forum</u>. (When you enter this forum, AWS might require you to sign in.)

To get help with AWS Cloud9 directly from AWS, see the support options on the <u>AWS Support</u> page.

Related Information 74

# Working with environments in AWS Cloud9

A development environment is a place in AWS Cloud9 where you store your project's files and where you run the tools to develop your applications.

AWS Cloud9 provides two types of development environments: *EC2 environments* and *SSH environments*. To understand the key similarities and differences between these development environments, see EC2 environments compared with SSH environments in AWS Cloud9.

Learn how to work with an environment in AWS Cloud9 by reading one or more of these topics.

## **Topics**

- Creating an environment in AWS Cloud9
- Accessing no-ingress EC2 instances with AWS Systems Manager
- Opening an environment in AWS Cloud9
- Calling AWS services from an environment in AWS Cloud9
- Changing environment settings in AWS Cloud9
- Working with shared environment in AWS Cloud9
- Moving an environment and resizing or encrypting Amazon EBS volumes
- Deleting an environment in AWS Cloud9

# Creating an environment in AWS Cloud9

To create an AWS Cloud9 development environment, follow one of the provided procedures based on how you plan to use AWS Cloud9.

If you're not sure what to choose, we recommend Creating an EC2 Environment.

For a quick setup, create an EC2 environment. AWS Cloud9 automatically creates and sets up a new Amazon EC2 instance in your AWS account. AWS Cloud9 also automatically connects that new instance to the environment for you.

To understand the key similarities and differences between the development environments, see EC2 environments compared with SSH environments in AWS Cloud9.

Creating an environment 75

| Source code provider                 | Development environment host provider | Relevant procedure                                                                                                    |
|--------------------------------------|---------------------------------------|----------------------------------------------------------------------------------------------------|
| You                                  | AWS Cloud9                            | Create an EC2 environment                                                                                                    |
| You                                  | You                                   | Create an SSH environment                                                                                                    |
| Amazon Lightsail or you              | You (using Lightsail)                 | Working with Amazon Lightsail instances in the AWS Cloud9 Integrated Developme nt Environment (IDE)                            |
| AWS CodeStar or you                  | AWS Cloud9 (using AWS CodeStar)       | Working with AWS CodeStar projects in the AWS Cloud9 Integrated Development Environment (IDE)                                  |
| You (using <u>AWS CodePipeline</u> ) | AWS Cloud9 or you                     | Create an EC2 or SSH environment, and Working with AWS CodePipeline in the AWS Cloud9 Integrated Development Environment (IDE) |
| You (using <u>AWS CodeCommit</u> )   | AWS Cloud9 or you                     | AWS CodeCommit tutorial for<br>AWS Cloud9                                                                                      |
| You (using <u>GitHub</u> )           | AWS Cloud9 or you                     | Create an <u>EC2</u> or <u>SSH</u> environment, and use the <u>Git</u> panel interface                                         |

# **Topics**

- Creating an EC2 Environment
- Creating an SSH Environment

Creating an environment 76

# **Creating an EC2 Environment**

In this procedure, AWS Cloud9 creates an EC2 environment and a new Amazon EC2 instance, and connects the environment to this instance. AWS Cloud9 manages the lifecycle of this instance, including starting, stopping, and restarting the instance as needed. If you ever delete this environment, AWS Cloud9 automatically terminates this instance.

You can create an AWS Cloud9 EC2 development environment in the AWS Cloud9 console or with code.

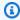

## Note

Completing this procedure might result in charges to your AWS account. This includes possible charges for Amazon EC2. For more information, see Amazon EC2 Pricing.

## **∧** Warning

A compatibility issue exists with AWS Cloud9 and the AWS Control Tower proactive control CT.EC2.PR.8. If this control is enabled, you cannot create an EC2 environment in AWS Cloud9. For more information on this issue, see Troubleshooting AWS Cloud9.

# **Prerequisites**

Complete the steps in Setting up AWS Cloud9 so that you can sign in to the AWS Cloud9 console and create environments.

## Create an EC2 environment with the console

- Sign in to the AWS Cloud9 console:
  - If you're the only one that using your AWS account or you're an IAM user in a single AWS account, go to https://console.aws.amazon.com/cloud9/.
  - If your organization uses AWS IAM Identity Center, ask your AWS account administrator for sign-in instructions.
  - If you're a student in a classroom, ask your instructor for sign-in instructions.

2. After you sign in to the AWS Cloud9 console, in the top navigation bar choose an AWS Region to create the environment in. For a list of available AWS Regions, see <a href="AWS Cloud9">AWS Cloud9</a> in the AWS General Reference.

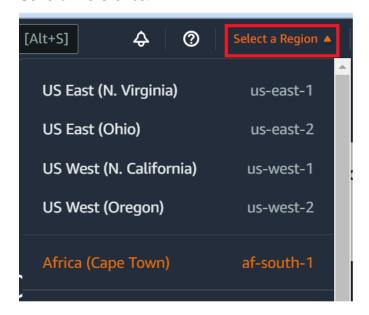

3. Choose the large **Create environment** button in one of the locations shown.

If you don't already have AWS Cloud9 environments, the button is shown on a welcome page.

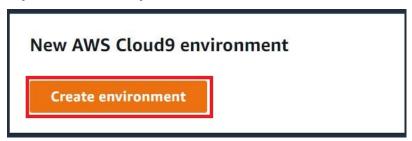

If you already have AWS Cloud9 environments, the button is shown as follows.

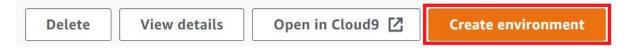

- 4. On the **Create environment** page, for **Name**, enter a name for your environment.
- 5. To add a description to your environment, enter it in the **Description** field.
- 6. For **Environment type**, choose **New EC2 instance** to create an Amazon EC2 environment:
  - New EC2 instance Launches a new Amazon EC2 instance that AWS Cloud9 can connect
    to directly over SSH. You can use the Systems Manager to interact with new Amazon EC2
    instances, for more information, see <u>Accessing no-ingress EC2 instances with AWS Systems</u>
    <u>Manager</u>.

• Existing compute – Launches an existing Amazon EC2 instance that requires SSH login details for which the Amazon EC2 instance must have an inbound security group rule.

• If you select the **Existing compute** option, a service role is automatically created. You can view the name of the service role in a note at the bottom of the setup screen.

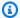

### Note

Automatic shutdown will not be available for AWS Cloud9 environments created using an Amazon EC2 instance using existing compute.

## Marning

Creating an Amazon EC2 instance for your environment might result in possible charges to your AWS account for Amazon EC2. There's no additional cost to use Systems Manager to manage connections to your EC2 instance.

For **Instance type**, choose an instance type with the amount of RAM and vCPUs that you think you need for the kinds of tasks that you want to do.

### Marning

Choosing instance types with more RAM and vCPUs might result in additional charges to your AWS account for Amazon EC2. For information on which instance type is suitable for your workload, see the Amazon EC2 Instance Type page.

8. For **Platform**, choose the type of Amazon EC2 instance that you want: **Amazon Linux 2023**, Amazon Linux 2 or Ubuntu 22.04 LTS. AWS Cloud9 creates the instance and then connects the environment to it.

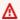

### Important

We recommend that you choose the **Amazon Linux 2023** option for your EC2 environment. In addition to providing a secure, stable, and high-performance runtime environment, Amazon Linux 2023 AMI includes long-term support through 2024.

For more information, see the AL2023 page.

Choose a time period for **Timeout**. This option determines how long AWS Cloud9 is inactive 9. before auto-hibernating. When all web browser instances that are connected to the IDE for the environment are closed, AWS Cloud9 waits the amount of time specified and then shuts down the Amazon EC2 instance for the environment.

## Marning

Choosing a longer time period might result in more charges to your AWS account.

- 10. On the **Network settings** panel, choose how your environment is accessed from the two following options:
  - AWS Systems Manager (SSM) This method accesses the environment using SSM without opening inbound ports.
  - Secure Shell (SSH) This method accesses the environment using SSH and requires open inbound ports.
- 11. Choose VPC Settings to display the Amazon Virtual Private Cloud and Subnet for your environment. AWS Cloud9 uses Amazon Virtual Private Cloud (Amazon VPC) to communicate with the newly created Amazon EC2 instance. For this tutorial, we recommend that you don't change the preselected default settings. With the default settings, AWS Cloud9 attempts to use the default VPC with its single subnet in the same AWS account and Region as the new environment. Depending on how Amazon VPC is set up, follow one of the following set of instructions.

If you're not sure what to choose, we recommend that you skip ahead to the next step in this procedure.

If you skip past **Network settings (advanced)** and leave the preselected default settings, AWS Cloud9 attempts to use the default VPC with its single subnet. AWS Cloud9 chooses the subnet based on the instance-type that you selected. These are in the same AWS account and AWS Region as the new environment.

## 

If you selected **Existing compute** as your environment type, you can launch your instance into a public or private subnet.

- Public subnet: Attach an internet gateway to the subnet to allow the instance SSM agent to communicate with Systems Manager.
- **Private subnet**: Create a NAT gateway to enable the instance to communicate with the internet and other AWS services.

Currently, you can't use AWS managed temporary credentials to allow the EC2 environment to access an AWS service on behalf of an AWS entity, such as an IAM user. For more information about configuring subnets, see VPC settings for AWS Cloud9 **Development Environments.** 

| Does the AWS account have access to an Amazon VPC? | Is that VPC in<br>the same AWS<br>account and<br>Region as the<br>new environme<br>nt? | Is that VPC the default VPC for its AWS account? | Does that<br>VPC contain a<br>single subnet? | Follow these instructions                                                                                                    |
|----------------------------------------------------|----------------------------------------------------------------------------------------|--------------------------------------------------|----------------------------------------------|----------------------------------------------------------------------------------------------------|
| No                                                 |                                                                                        |                                                  |                                              | If no VPC exists, create one.  To create a VPC in the same AWS account and Region as the new environment, choose Create new VPC, and then follow the on-screen directions. For more informati on, see Create a VPC plus other VPC resources.  To create a VPC in a different AWS account than the new environment, see Working with Shared VPCs in the |

| Does the AWS account have access to an Amazon VPC? | Is that VPC in<br>the same AWS<br>account and<br>Region as the<br>new environme<br>nt? | Is that VPC the default VPC for its AWS account? | Does that<br>VPC contain a<br>single subnet? | Follow these instructions                                                                                                    |
|----------------------------------------------------|----------------------------------------------------------------------------------------|--------------------------------------------------|----------------------------------------------|----------------------------------------------------------------------------------------------------|
|                                                    |                                                                                        |                                                  |                                              | Amazon VPC<br>User Guide.                                                                                                    |
| Yes                                                | Yes                                                                                    | Yes                                              | Yes                                          | Skip ahead to the next step in this procedure.  When you skip Network settings (advanced) and don't change the preselect ed default settings, AWS Cloud9 attempts to use the default VPC with its single subnet in the same account and Region as the new environme nt. |

| Does the AWS account have access to an Amazon VPC? | Is that VPC in<br>the same AWS<br>account and<br>Region as the<br>new environme<br>nt? | Is that VPC the default VPC for its AWS account? | Does that<br>VPC contain a<br>single subnet? | Follow these instructions                                                                                                    |
|----------------------------------------------------|----------------------------------------------------------------------------------------|--------------------------------------------------|----------------------------------------------|----------------------------------------------------------------------------------------------------|
| Yes                                                | Yes                                                                                    | Yes                                              | No                                           | If the default VPC has multiple subnets, expand Network settings (advanced). For Subnet, choose the subnet that you want AWS Cloud9 to use in the preselect ed default VPC.  If the default VPC.  If the default VPC.  If the default VPC has no subnets, create one. To do this, choose Create new subnet, and then follow the on-screen directions. For more informati on, see Create a subnet for AWS Cloud9. |

| Does the AWS account have access to an Amazon VPC? | Is that VPC in<br>the same AWS<br>account and<br>Region as the<br>new environme<br>nt? | Is that VPC the default VPC for its AWS account? | Does that<br>VPC contain a<br>single subnet? | Follow these instructions                                                                   |
|----------------------------------------------------|----------------------------------------------------------------------------------------|--------------------------------------------------|----------------------------------------------|---------------------------------------------------------------------------------------------|
| Yes                                                | Yes                                                                                    | No                                               | Yes                                          | Expand Network settings. For Network (VPC), choose the VPC that you want AWS Cloud9 to use. |

| Does the AWS account have access to an Amazon VPC? | Is that VPC in<br>the same AWS<br>account and<br>Region as the<br>new environme<br>nt? | Is that VPC the default VPC for its AWS account? | Does that<br>VPC contain a<br>single subnet? | Follow these instructions                                                                                                    |
|----------------------------------------------------|----------------------------------------------------------------------------------------|--------------------------------------------------|----------------------------------------------|----------------------------------------------------------------------------------------------------|
| Yes                                                | Yes                                                                                    | No                                               | No                                           | Expand Network settings. For Network (VPC), choose the VPC that you want AWS Cloud9 to use.  If the chosen VPC has multiple subnets, expand Network settings (advanced). For Subnet, choose the subnet that you want AWS Cloud9 to use in the chosen VPC.  If the chosen VPC.  If the chosen VPC has no subnets, create one. To do this, choose Create new subnet, |

| Does the AWS account have access to an Amazon VPC? | Is that VPC in<br>the same AWS<br>account and<br>Region as the<br>new environme<br>nt? | Is that VPC the default VPC for its AWS account? | Does that VPC contain a single subnet? | Follow these instructions                                                                                                    |
|----------------------------------------------------|----------------------------------------------------------------------------------------|--------------------------------------------------|----------------------------------------|----------------------------------------------------------------------------------------------------|
|                                                    |                                                                                        |                                                  |                                        | and then follow<br>the on-screen<br>directions. For<br>more informati<br>on, see <u>Create a</u><br><u>subnet for AWS</u><br><u>Cloud9</u> .             |
| Yes                                                | No                                                                                     | Yes                                              |                                        | AWS Cloud9 can't use a default VPC in an AWS account that's different than the account for the new environme nt. Choose a different option in this list. |

| Does the AWS account have access to an Amazon VPC? | Is that VPC in<br>the same AWS<br>account and<br>Region as the<br>new environme<br>nt? | Is that VPC the default VPC for its AWS account? | Does that<br>VPC contain a<br>single subnet? | Follow these instructions                                                                                                    |
|----------------------------------------------------|----------------------------------------------------------------------------------------|--------------------------------------------------|----------------------------------------------|----------------------------------------------------------------------------------------------------|
| Yes                                                | No                                                                                     | No                                               | Yes                                          | Expand Network settings. For Network (VPC), choose the VPC that you want AWS Cloud9 to use.  (i) Note The VPC must be in the same Region as the new environme nt, even if the VPC is in a different account. |

| Does the AWS account have access to an Amazon VPC? | Is that VPC in<br>the same AWS<br>account and<br>Region as the<br>new environme<br>nt? | Is that VPC the default VPC for its AWS account? | Does that<br>VPC contain a<br>single subnet? | Follow these instructions                                                                                                    |
|----------------------------------------------------|----------------------------------------------------------------------------------------|--------------------------------------------------|----------------------------------------------|----------------------------------------------------------------------------------------------------|
| Yes                                                | No                                                                                     | No                                               | No                                           | Expand Network settings. For Network (VPC), choose the VPC that you want AWS Cloud9 to use.  For Subnet, choose the subnet you want AWS Cloud9 to use in the chosen VPC.  If the chosen VPC has no subnets, to create a subnet for a VPC in a different AWS account than the new environment, see Working with Shared VPCs in the |

| Does the AWS account have access to an Amazon VPC? | Is that VPC in<br>the same AWS<br>account and<br>Region as the<br>new environme<br>nt? | Is that VPC the default VPC for its AWS account? | Does that<br>VPC contain a<br>single subnet? | Follow these instructions                                                                                                    |
|----------------------------------------------------|----------------------------------------------------------------------------------------|--------------------------------------------------|----------------------------------------------|----------------------------------------------------------------------------------------------------|
|                                                    |                                                                                        |                                                  |                                              | Amazon VPC User Guide.  (i) Note The VPC and subnet must be in the same Region as the new environme nt, even if the VPC and subnet are in a different account. |

For more information about these choices, see <u>VPC settings for AWS Cloud9 Development</u> <u>Environments</u>.

12. Add up to 50 tags by supplying a **Key** and **Value** for each tag. Do so by selecting **Add new tag**. The tags are attached to the AWS Cloud9 environment as resource tags, and are propagated to the following underlying resources: the AWS CloudFormation stack, the Amazon EC2 instance,

and Amazon EC2 security groups. To learn more about tags, see Control Access Using AWS Resource Tags in the IAM User Guide and advanced information in this guide.

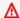

### Marning

If you update these tags after you create them, the changes aren't propagated to the underlying resources. For more information, see Propagating tag updates to underlying resources in the advanced information about tags.

13. Choose **Create** to create your environment, and then you're redirected to the home page. If the account is successfully created, a green flash bar appears at the top of the AWS Cloud9 console. You can select the new environment and choose Open in Cloud9 to launch the IDE.

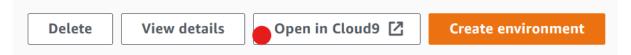

If the account fails to create, a red flash bar appears at the top of the AWS Cloud9 console. Your account might fail to create because of a problem with your web browser, your AWS access permissions, the instance, or the associated network. You can find information about possible fixes in the AWS Cloud9 Troubleshooting section.

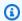

### Note

AWS Cloud9 supports both IMDSv1 and IMDSv2. We recommend adopting IMDSv2 as it provides an enhanced level of security compared to IMDSv1. For more information on the benefits of IMDSv2, see AWS Security Blog. For information on how to transition to IMDSv2 from IMDSv1, see Transition to using Instance Metadata Service Version 2 in the Amazon EC2 User Guide for Linux Instances.

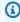

### Note

If your environment is using a proxy to access the internet, you must provide proxy details to AWS Cloud9 so it can install dependencies. For more information, see Failed to install dependencies.

# Creating an environment with code

To use code to create an EC2 environment in AWS Cloud9, call the AWS Cloud9 create EC2 environment operation, as follows.

| AWS CLI                          | create-environment-ec2                                                                                                    |
|----------------------------------|----------------------------------------------------------------------------------------------------|
| AWS SDK for C++                  | <u>CreateEnvironmentEC2Request</u> , <u>CreateEnvironmentEC2Result</u>                                                    |
| AWS SDK for Go                   | <u>CreateEnvironmentEC2</u> , <u>CreateEnvironmentE</u> <u>C2Request</u> , <u>CreateEnvironmentEC2WithCon</u> <u>text</u> |
| AWS SDK for Java                 | CreateEnvironmentEC2Request, CreateEnv ironmentEC2Result                                                                  |
| AWS SDK for JavaScript           | createEnvironmentEC2                                                                                                    |
| AWS SDK for .NET                 | <u>CreateEnvironmentEC2Request</u> , <u>CreateEnvironmentEC2Response</u>                                                  |
| AWS SDK for PHP                  | createEnvironmentEC2                                                                                                    |
| AWS SDK for Python (Boto)        | create_environment_ec2                                                                                                    |
| AWS SDK for Ruby                 | create_environment_ec2                                                                                                    |
| AWS Tools for Windows PowerShell | New-C9EnvironmentEC2                                                                                                    |
| AWS Cloud9 API                   | CreateEnvironmentEC2                                                                                                    |

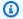

### Note

If your environment is using a proxy to access the internet, you must provide proxy details to AWS Cloud9 so it can install dependencies. For more information, see Failed to install dependencies.

# **Creating an SSH Environment**

You create an AWS Cloud9 SSH development environment with the AWS Cloud9 console. You can't create an SSH environment using the CLI.

### **Prerequisites**

- Make sure that you completed the steps in <u>Setting up AWS Cloud9</u> first. That way, you can sign in to the AWS Cloud9 console and create environments.
- Identify an existing cloud compute instance (for example, an Amazon EC2 instance in your AWS account) or your own server that you want AWS Cloud9 to connect to the environment.
- Make sure that the existing instance or your own server meets all of the <u>SSH host requirements</u>.
   This includes having specific versions of Python, Node.js, and other components installed, setting specific permissions on the directory that you want AWS Cloud9 to start from after login, and setting up any associated Amazon Virtual Private Cloud.

#### **Create the SSH Environment**

- 1. Make sure that you completed the preceding prerequisites.
- 2. Connect to your existing instance or your own server by using an SSH client, if you aren't already connected to it. This ensures that you can add the necessary public SSH key value to the instance or server. This is described later in this procedure.

# Note

To connect to an existing AWS Cloud compute instance, see one or more of the following resources:

- For Amazon EC2, see Connect to Your Linux Instance in the Amazon EC2 User Guide.
- For Amazon Lightsail, see <u>Connect to your Linux/Unix-based Lightsail instance</u> in the Amazon Lightsail Documentation.
- For AWS Elastic Beanstalk, see <u>Listing and Connecting to Server Instances</u> in the AWS
   Elastic Beanstalk Developer Guide.
- For AWS OpsWorks, see <u>Using SSH to Log In to a Linux Instance</u> in the AWS OpsWorks User Guide.
- For other AWS services, see the documentation for that specific service.

To connect to your own server, use SSH. SSH is already installed on the macOS and Linux operating systems. To connect to your server by using SSH on Windows, you must install PuTTY.

- 3. Sign in to the AWS Cloud9 console, at https://console.aws.amazon.com/cloud9/.
- 4. After you sign in to the AWS Cloud9 console, in the top navigation bar choose an AWS Region to create the environment in. For a list of available AWS Regions, see <a href="AWS Cloud9">AWS Cloud9</a> in the AWS General Reference.

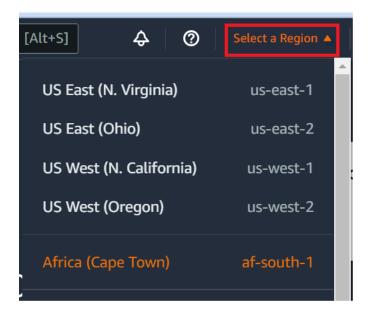

5. If this is the first time that you're creating a development environment, a welcome page is displayed. In the **New AWS Cloud9 environment** panel, choose **Create environment**.

If you've previously created development environments, you can also expand the pane on the left of the screen. Choose **Your environments**, and then choose **Create environment**.

In the **welcome** page:

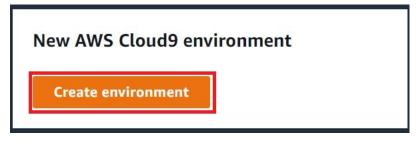

Or in the Your environments page:

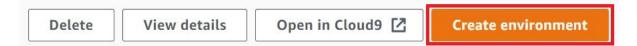

- 6. On the **Create environment** page, enter a name for your environment.
- 7. For **Description**, enter something about your environment. For this tutorial, use This environment is for the AWS Cloud9 tutorial.
- 8. For Environment type, choose Existing Compute from the following options:
  - New EC2 instance Launches an Amazon EC2 instance that AWS Cloud9 can connect to directly over SSH or SSM.
  - Existing compute Launches an existing Amazon EC2 instance that requires SSH login details as well as port 22 to be open. AWS Cloud9 connects to the instance through <u>AWS</u> Systems Manager.
    - If you select the Existing compute option, a service role is automatically created. You can
      view the service role name in the Service role and instance profile for Systems Manager
      access section further down the interface. For more information, see <a href="Accessing no-ingress">Accessing no-ingress</a>
      EC2 instances with AWS Systems Manager.

# Marning

Creating an EC2 instance for your environment might result in possible charges to your AWS account for Amazon EC2. There's no additional cost to use Systems Manager to manage connections to your EC2 instance.

# Marning

AWS Cloud9 uses SSH public key to connect securely to your server. To establish the secure connection, add our public key to your ~/.ssh/authorized\_keys file and provide your login credentials in the following steps. Choose **Copy key to clipboard** to copy the SSH key, or **View public SSH key to display it.** 

9. On the **Existing compute** panel, for **User**, enter the login name that you used to connect to the instance or server earlier in this procedure. For example, for an AWS Cloud compute instance, it might be ec2-user, ubuntu, or root.

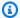

#### Note

We recommend that the login name is associated with administrative permissions or an administrator user on the instance or server. More specifically, we recommend that this login name owns the Node.js installation on the instance or server. To check this, from the terminal of your instance or server, run the command 1s -1 \$(which node) (or ls -1 \$(nvm which node) if you're using nvm). This command displays the owner name of the Node.js installation. It also displays the installation's permissions, group name, and location.

- 10. For **Host**, enter the public IP address (preferred) or the hostname of the instance or server.
- 11. For **Port**, enter the port that you want AWS Cloud9 to use to try to connect to the instance or server. Alternatively, keep the default port.
- 12. Choose Additional details optional to display the environment path, path to node is binary and SSH jump host information.
- 13. For **Environment path**, enter the path to the directory on the instance or server that you want AWS Cloud9 to start from. You identified this earlier in the prerequisites to this procedure. If you leave this blank, AWS Cloud9 uses the directory that your instance or server typically starts with after login. This is usually a home or default directory.
- 14. For **Path to Node.js binary path**, enter the path information to specify the path to the Node.js binary on the instance or server. To get the path, you can run the command which node (or **nvm** which node if you're using nvm) on your instance or server. For example, the path might be /usr/bin/node. If you leave this blank, AWS Cloud9 attempts to guess where the Node.js binary is when it tries to connect.
- 15. For **SSH jump host**, enter information about the jump host that the instance or server uses. Use the format USER\_NAME@HOSTNAME: PORT\_NUMBER (for example, ec2user@ip-192-0-2-0:22).

The jump host must meet the following requirements:

- It must be reachable over the public internet using SSH.
- It must allow inbound access by any IP address over the specified port.
- The public SSH key value that was copied into the ~/.ssh/authorized\_keys file on the existing instance or server must also be copied into the ~/.ssh/authorized\_keys file on the jump host.

- Netcat must be installed.
- 16. Add up to 50 tags by supplying a **Key** and a **Value** for each tag. Do so by selecting **Add new tag.** The tags are attached to the AWS Cloud9 environment as resource tags, and are propagated to the following underlying resources: the AWS CloudFormation stack, the Amazon EC2 instance, and Amazon EC2 security groups. To learn more about tags, see Control Access Using AWS Resource Tags in the IAM User Guide and the advanced information about tags in this guide.

## Marning

If you update these tags after you create them, the changes aren't propagated to the underlying resources. For more information, see Propagating tag updates to underlying resources in the advanced information about tags.

17. Choose **Create** to create your environment, and you're then redirected to the home page. When the account is created successfully, a green flash bar appears at the top of the AWS Cloud9 console. You can select the new environment and choose **Open in Cloud9** to launch the IDE.

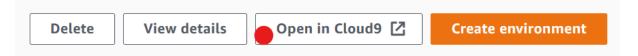

If the account fails to create, a red flash bar appears at the top of the AWS Cloud9 console. Your account might fail to create due to a problem with your web browser, your AWS access permissions, the instance, or the associated network. You can find information about possible fixes to issues that might cause the account to fail in the AWS Cloud9 Troubleshooting section.

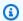

### Note

If your environment is using a proxy to access the internet, you must provide proxy details to AWS Cloud9 so it can install dependencies. For more information, see Failed to install dependencies.

# Accessing no-ingress EC2 instances with AWS Systems Manager

A "no-ingress EC2 instance" that's created for an EC2 environment enables AWS Cloud9 to connect to its Amazon EC2 instance without the need to open any inbound ports on that instance. You can select the no-ingress option when creating an EC2 environment using the console, the command line interface, or a AWS CloudFormation stack.

#### Important

There are no additional charges for using Systems Manager Session Manager to manage connections to your EC2 instance.

When selecting an environment type in the **Create environment** page of the console, you can choose a new EC2 instance that requires inbound connectivity or a new no-ingress EC2 instance that doesn't require the following:

- New EC2 instance With this setup, the security group for the instance has a rule to allow incoming networking traffic. Incoming network traffic is restricted to IP addresses approved for AWS Cloud9 connections. An open inbound port enables AWS Cloud9 to connect over SSH to its instance. If you use AWS Systems Manager Session Manager, you can access your Amazon EC2 instance through SSM without opening inbound ports (no ingress). This method is only applicable for new Amazon EC2 instances. For more information, see Benefits of using Systems Manager for EC2 environments.
- Existing compute With this setup, an existing Amazon EC2 instance is accessed that requires SSH login details that the instance must have an inbound security group rule for. If you select this option, a service role is automatically created. You can view the name of the service role in a note at the bottom of the setup screen.

If creating an environment using the AWS CLI, you can configure a no-ingress EC2 instance by setting the --connection-type CONNECT\_SSM option when calling the createenvironment-ec2 command. For more information about creating the required service role and instance profile, see Managing instance profiles for Systems Manager with the AWS CLI.

After you complete creating an environment that uses a no-ingress EC2 instance, confirm the following:

• Systems Manager Session Manager has permissions to perform actions on the EC2 instance on your behalf. For more information, see Managing Systems Manager permissions.

 AWS Cloud9 users can access the instance managed by Session Manager. For more information, see Giving users access to instances managed by Session Manager.

# Benefits of using Systems Manager for EC2 environments

Allowing Session Manager to handle the secure connection between AWS Cloud9 and its EC2 instance offers two key benefits:

- No requirement to open inbound ports for the instance
- Option to launch the instance into a public or private subnet

#### No open inbound ports

Secure connections between AWS Cloud9 and its EC2 instance are handled by Session Manager. Session Manager is a fully managed Systems Manager capability that enables AWS Cloud9 to connect to its EC2 instance without the need to open inbound ports.

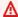

### Important

The option to use Systems Manager for no-ingress connections is currently available only when creating new EC2 environments.

With the start of a Session Manager session, a connection is made to the target instance. With the connection in place, the environment can now interact with the instance through the Systems Manager service. The Systems Manager service communicates with the instance through the Systems Manager Agent (SSM Agent).

By default, SSM Agent is installed on all instances that are used by EC2 environments.

### Private/public subnets

When selecting a subnet for your instance in the **Network settings (advanced)** section, you can select a private or public subnet if the instance for your environment is accessed through Systems Manager.

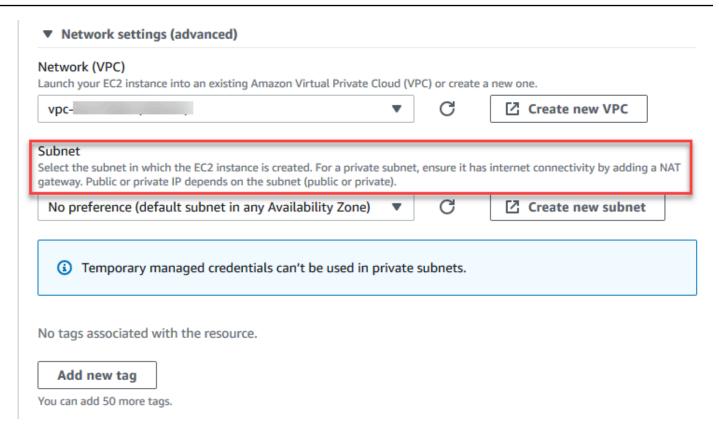

#### **Private subnets**

For a private subnet, ensure that the instance can still connect to the SSM service. This can be done by <u>setting up a NAT gateway in a public subnet</u> or <u>configuring a VPC endpoint for Systems</u> Manager.

The advantage of using the NAT gateway is that it prevents the internet from initiating a connection to the instance in the private subnet. The instance for your environment is assigned a private IP address instead of a public one. So, the NAT gateway forwards traffic from the instance to the internet or other AWS services, and then sends the response back to the instance.

For the VPC option, create at least three required *interface endpoints* for Systems Manager: *com.amazonaws.region.ssm*, *com.amazonaws.region.ec2messages*, and *com.amazonaws.region.ssmmessages*. For more information, see <a href="Creating VPC endpoints for Systems Manager">Creating VPC endpoints for Systems Manager</a> in the AWS Systems Manager User Guide.

### Important

Currently, if the EC2 instance for your environment is launched into a private subnet, you can't use AWS managed temporary credentials to allow the EC2 environment to access an AWS service on behalf of an AWS entity (an IAM user, for example).

#### **Public subnets**

If your development environment is using SSM to access an EC2 instance, ensure that the instance is assigned a public IP address by the public subnet it's launched into. To do so, you can specify your own IP address or enable the automatic assignment of a public IP address. For the steps involved in modifying auto-assign IP settings, see IP Addressing in your VPC in the Amazon VPC User Guide.

For more information on configuring private and public subnets for your environment instances, see Create a subnet for AWS Cloud9.

# **Managing Systems Manager permissions**

By default, Systems Manager doesn't have permission to perform actions on EC2 instances. Access is provided through an AWS Identity and Access Management (IAM) instance profile. (An instance profile is a container that passes IAM role information to an EC2 instance at launch.)

When you create the no-ingress EC2 instance using the AWS Cloud9 console, both the service role (AWSCloud9SSMAccessRole) and the IAM instance profile (AWSCloud9SSMInstanceProfile) are created automatically for you. (You can view AWSCloud9SSMAccessRole in the IAM Management console. Instance profiles aren't displayed in the IAM console.)

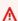

### Important

If you create a no-ingress EC2 environment for the first time with AWS CLI, you must explicitly define the required service role and instance profile. For more information, see Managing instance profiles for Systems Manager with the AWS CLI.

#### Important

If you are creating a AWS Cloud9 environment and are using Amazon EC2 Systems Manager with either the AWSCloud9Administrator or AWSCloud9User policies attached, you must also attach a custom policy that has specific IAM permissions, see Custom IAM policy for SSM environment creation. This is due to a permissions issue with the AWSCloud9Administrator and AWSCloud9User policies.

For additional security protection, the AWS Cloud9 service-linked role, AWSServiceRoleforAWSCloud9, features a PassRole restriction in its AWSCloud9ServiceRolePolicy policy. When you pass an IAM role to a service, it allows that service to assume the role and perform actions on your behalf. In this case, the PassRole permission ensures that AWS Cloud9 can pass only the AWSCloud9SSMAccessRole role (and its permission) to an EC2 instance. This restricts the actions that can be performed on the EC2 instance to only those required by AWS Cloud9.

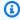

#### Note

If you no longer need to use Systems Manager to access an instance, you can delete the AWSCloud9SSMAccessRole service role. For more information, see Deleting roles or instance profiles in the IAM User Guide.

# Managing instance profiles for Systems Manager with the AWS CLI

You can also create a no-ingress EC2 environment with the AWS CLI. When you call createenvironment-ec2, set the --connection-type option to CONNECT\_SSM.

If you use this option, the AWSCloud9SSMAccessRole service role and AWSCloud9SSMInstanceProfile aren't automatically created. So, to create the required service profile and instance profile, do one of the following:

- Create an EC2 environment using the console once have the AWSCloud9SSMAccessRole service role and AWSCloud9SSMInstanceProfile created automatically afterward. After they're created, the service role and instance profile are available for any additional EC2 Environments created using the AWS CLI.
- Run the following AWS CLI commands to create the service role and instance profile.

```
aws iam create-role --role-name AWSCloud9SSMAccessRole --path /service-role/ --
assume-role-policy-document '{"Version": "2012-10-17", "Statement": [{"Effect":
   "Allow", "Principal": {"Service": ["ec2.amazonaws.com", "cloud9.amazonaws.com"]
   }, "Action": "sts:AssumeRole"}]}'
aws iam attach-role-policy --role-name AWSCloud9SSMAccessRole --policy-arn
   arn:aws:iam::aws:policy/AWSCloud9SSMInstanceProfile
aws iam create-instance-profile --instance-profile-name AWSCloud9SSMInstanceProfile
   --path /cloud9/
aws iam add-role-to-instance-profile --instance-profile-name
   AWSCloud9SSMInstanceProfile --role-name AWSCloud9SSMAccessRole
```

# Giving users access to instances managed by Session Manager

To open an AWS Cloud9 environment that's connected to an EC2 instance through Systems Manager, a user must have permission for the API operation, StartSession. This operation initiates a connection to the managed EC2 instance for a Session Manager session. You can give users access by using an AWS Cloud9 specific managed policy (recommended) or by editing an IAM policy and adding the necessary permissions.

| Method                                 | Description                                                                                                    |
|----------------------------------------|----------------------------------------------------------------------------------------------------|
| Use AWS Cloud9-specific managed policy | We recommend using AWS managed policies to allow users to access EC2 instances managed by Systems Manager. Managed policies provide a set of permissions for standard AWS Cloud9 use cases and can be easily attached to an IAM entity.  All the managed policies also include the permissions to run the StartSession API operation. The following are managed policies specific to AWS Cloud9:  • AWSCloud9Administrator (arn:aws:iam::aws:policy/AWS Cloud9Administrator) |

| Method | Description                                                                                                    |
|--------|----------------------------------------------------------------------------------------------------|
|        | <ul> <li>AWSCloud9User (arn:aws:i<br/>am::aws:policy/AWSCloud9User )</li> <li>AWSCloud9EnvironmentMember<br/>(arn:aws:iam::aws:policy/AWS<br/>Cloud9EnvironmentMember )</li> </ul>                                                                                                    |
|        | <u>∧</u> Important                                                                                                    |
|        | If you are creating a AWS Cloud9 environment and are using Amazon EC2 Systems Manager with either the AWSCloud9Administrator or AWSCloud9User policies attached, you must also attach a custom policy that has specific IAM permissions, see Custom IAM policy for SSM environment creation. This is due to a permissions issue with the AWSCloud9 Administrator and AWSCloud9 User policies. |
|        | For more information, see <u>AWS managed</u> <u>policies for AWS Cloud9</u> .                                                                                                    |

| Method                                                | Description                                                                                                    |
|-------------------------------------------------------|----------------------------------------------------------------------------------------------------|
| Edit an IAM policy and add required policy statements | To edit an existing policy, you can add permissions for the StartSession API.  To edit a policy using the AWS Managemen t Console or AWS CLI, follow the instructions that are provided by Editing IAM policies in the IAM User Guide.  When editing the policy, add the policy statement (see the following) that allows the ssm:startSession API operation to run. |

You can use the following permissions to run the StartSession API operation. The ssm:resourceTag condition key specifies that a Session Manager session can be started for any instance (Resource: arn:aws:ec2:\*:\*:instance/\*) on the condition that the instance is an AWS Cloud9 EC2 development environment (aws:cloud9:environment).

### Note

The following managed policies also include these policy statements: AWSCloud9Administrator, AWSCloud9User, and AWSCloud9EnvironmentMember.

```
"Action": [
        "ssm:StartSession"
    ],
    "Resource": [
        "arn:aws:ssm:*:*:document/*"
    ]
}
```

# Using AWS CloudFormation to create no-ingress EC2 environments

When using an AWS CloudFormation template to define a no-ingress Amazon EC2 development environment, do the following before creating the stack:

- Create the AWSCloud9SSMAccessRole service role and AWSCloud9SSMInstanceProfile instance profile. For more information, see Creating service role and instance profile with an AWS CloudFormation template.
- 2. Update the policy for the IAM entity calling AWS CloudFormation. This way, the entity can start a Session Manager session that connects to the EC2 instance. For more information, see Adding Systems Manager permissions to an IAM policy.

# Creating service role and instance profile with an AWS CloudFormation template

You need to create the service role AWSCloud9SSMAccessRole and the instance profile AWSCloud9SSMInstanceProfile to enable Systems Manager to manage the EC2 instance that backs your development environment.

If you previously created AWSCloud9SSMAccessRole and AWSCloud9SSMInstanceProfile by creating a no-ingress EC2 environment with the console or running AWS CLI commands, the service role and instance profile are already available for use.

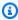

### Note

Suppose that you attempt to create an AWS CloudFormation stack for a no-ingress EC2 environment but you didn't first create the required service role and instance profile. Then, the stack isn't created and the following error message is displayed: Instance profile AWSCloud9SSMInstanceProfile does not exist in account.

When creating a no-ingress EC2 environment for the first time using AWS CloudFormation, you can define the AWSCloud9SSMAccessRole and AWSCloud9SSMInstanceProfile as IAM resources in the template.

This excerpt from a sample template shows how to define these resources. The AssumeRole action returns security credentials that provide access to both the AWS Cloud9 environment and its EC2 instance.

```
AWSTemplateFormatVersion: 2010-09-09
Resources:
  AWSCloud9SSMAccessRole:
    Type: AWS::IAM::Role
    Properties:
      AssumeRolePolicyDocument:
        Version: 2012-10-17
        Statement:
          - Effect: Allow
            Principal:
              Service:
              - cloud9.amazonaws.com
              - ec2.amazonaws.com
            Action:
              - 'sts:AssumeRole'
      Description: 'Service linked role for AWS Cloud9'
      Path: '/service-role/'
      ManagedPolicyArns:
        - arn:aws:iam::aws:policy/AWSCloud9SSMInstanceProfile
      RoleName: 'AWSCloud9SSMAccessRole'
  AWSCloud9SSMInstanceProfile:
    Type: "AWS::IAM::InstanceProfile"
    Properties:
      InstanceProfileName: AWSCloud9SSMInstanceProfile
      Path: "/cloud9/"
      Roles:
          Ref: AWSCloud9SSMAccessRole
```

# Adding Systems Manager permissions to an IAM policy

After defining a service role and instance profile in the AWS CloudFormation template, ensure that the IAM entity creating the stack has permission to start a Session Manager session. A session is a connection made to the EC2 instance using Session Manager.

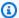

#### Note

If you don't add permissions to start a Session Manager session before creating a stack for a no-ingress EC2 environment, an AccessDeniedException error is returned.

Add the following permissions to the policy for the IAM entity by calling AWS CloudFormation.

```
{
            "Effect": "Allow",
            "Action": "ssm:StartSession",
            "Resource": "arn:aws:ec2:*:*:instance/*",
            "Condition": {
                "StringLike": {
                     "ssm:resourceTag/aws:cloud9:environment": "*"
                },
                "StringEquals": {
                    "aws:CalledViaFirst": "cloudformation.amazonaws.com"
                }
            }
        },
            "Effect": "Allow",
            "Action": [
                "ssm:StartSession"
            ],
            "Resource": [
                "arn:aws:ssm:*:*:document/*"
            ]
        }
```

# Configuring VPC endpoints for Amazon S3 to download dependencies

If your AWS Cloud9 environment's EC2 instance doesn't have access to the internet, create a VPC endpoint for a specified Amazon S3 bucket. This bucket contains the dependencies that are required to keep your IDE up-to-date.

Setting up a VPC endpoint for Amazon S3 also involves customizing the access policy. You want the access policy to allow access to only the trusted S3 bucket that contains the dependencies to be downloaded.

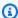

#### Note

You can create and configure VPC endpoints using the AWS Management Console, AWS CLI, or Amazon VPC API. The following procedure shows how to create a VPC endpoint by using the console interface.

#### Create and configure a VPC endpoint for Amazon S3

- 1. In the AWS Management Console, go to the console page for Amazon VPC.
- 2. Choose **Endpoints** in the navigation bar.
- In the **Endpoints** page, choose **Create Endpoint**. 3.
- 4. In the Create Endpoint page, enter "s3" in the search field and press Return to list available endpoints for Amazon S3 in the current AWS Region.
- 5. From the list of returned Amazon S3 endpoints, select the **Gateway** type.
- Next, choose the VPC that contains your environment's EC2 instance. 6.
- 7. Now choose the VPC's route table. This way, the associated subnets can access the endpoint. Your environment's EC2 instance is in one of these subnets.
- In the **Policy** section, choose the **Custom** option, and replace the standard policy with the following.

```
{
  "Version": "2008-10-17",
  "Statement": [
      {
          "Sid": "Access-to-C9-bucket-only",
          "Effect": "Allow",
          "Principal": "*",
```

For the Resource element, replace {bucket\_name} with the actual name of the bucket that's available in your AWS Region. For example, if you're using AWS Cloud9 in the Europe (Ireland) Region, you specify the following: "Resource": "arn:aws:s3:::static-euwest-1-prod-static-hld3vzaf7c4h/content/dependencies/.

The following table lists the bucket names for the AWS Regions where AWS Cloud9 is available.

### **Amazon S3 buckets in AWS Cloud9 Regions**

| AWS Region               | Bucket name                                           |
|--------------------------|-------------------------------------------------------|
| US East (Ohio)           | static-us-east-2-prod-stati<br>c-1c3sfcvf9hy4m        |
| US East (N. Virginia)    | static-us-east-1-prod-static-<br>mft1klnkc4hl         |
| US West (Oregon)         | <pre>static-us-west-2-prod-static- p21mksqx9zlr</pre> |
| US West (N. California)  | static-us-west-1-prod-stati<br>c-16d59zrrp01z0        |
| Africa (Cape Town)       | static-af-south-1-prod-static-<br>v6v7i5ypdppv        |
| Asia Pacific (Hong Kong) | static-ap-east-1-prod-stati<br>c-171xhpfkrorh6        |
| Asia Pacific (Mumbai)    | static-ap-south-1-prod-static-<br>ykocre202i9d        |

| AWS Region               | Bucket name                                                 |
|--------------------------|-------------------------------------------------------------|
| Asia Pacific (Osaka)     | <pre>static-ap-northeast-3-prod- static-ivmxqzrx2ioi</pre>  |
| Asia Pacific (Seoul)     | <pre>static-ap-northeast-2-prod- static-1wxyctlhwiajm</pre> |
| Asia Pacific (Singapore) | static-ap-southeast-1-prod-<br>static-13ibpyrx4vk6d         |
| Asia Pacific (Sydney)    | static-ap-southeast-2-prod-<br>static-1cjsl8bx27rfu         |
| Asia Pacific (Tokyo)     | static-ap-northeast-1-prod-<br>static-4fwvbdisquj8          |
| Canada (Central)         | static-ca-central-1-prod-st<br>atic-g80lpejy486c            |
| Europe (Frankfurt)       | static-eu-central-1-prod-st<br>atic-14lbgls2vrkh            |
| Europe (Ireland)         | static-eu-west-1-prod-static-<br>hld3vzaf7c4h               |
| Europe (London)          | static-eu-west-2-prod-stati<br>c-36lbg202837x               |
| Europe (Milan)           | static-eu-south-1-prod-stat<br>ic-1379tzkd3ni7d             |
| Europe (Paris)           | static-eu-west-3-prod-stati<br>c-1rwpkf766ke58              |
| Europe (Stockholm)       | static-eu-north-1-prod-stat<br>ic-1qzw982y7yu7e             |

| AWS Region                | Bucket name                                              |
|---------------------------|----------------------------------------------------------|
| Middle East (Bahrain)     | <pre>static-me-south-1-prod-static- gmljex38qtqx</pre>   |
| South America (São Paulo) | <pre>static-sa-east-1-prod-stati c-1cl8k0y7opidt</pre>   |
| Israel (Tel Aviv)         | <pre>static-il-central-1-prod-st atic-k02vrnhcesue</pre> |

### Choose Create Endpoint.

If you provided the correct configuration information, a message displays the ID of the endpoint that's created.

10. To check that your IDE can access the Amazon S3 bucket, start a terminal session by choosing Window, New Terminal on the menu bar. Then run the following command, replacing {bucket\_name} with the actual name of the bucket for your Region.

```
ping {bucket_name}.s3.{region}.amazonaws.com.
```

For example, if you created an endpoint for an S3 bucket in the US East (N. Virginia) Region, run the following command.

```
ping static-us-east-1-prod-static-mft1klnkc4hl.s3.us-east-1.amazonaws.com
```

If the ping gets a response, this confirms that your IDE can access the bucket and its dependencies.

For more information about this feature, see <u>Endpoints for Amazon S3</u> in the *AWS PrivateLink Guide*.

# **Configuring VPC endpoints for private connectivity**

When you launch an instance into a subnet with the access using Systems Manager option, its security group doesn't have an inbound rule to allow incoming network traffic. But, the security group has an outbound rule that permits outbound traffic from the instance. This is required to download packages and libraries required to keep the AWS Cloud9 IDE up to date.

To prevent outbound and inbound traffic for the instance, create and configure Amazon VPC endpoints for Systems Manager. With an interface VPC endpoint (interface endpoint), you can connect to services powered by AWS PrivateLink. AWS PrivateLink is a technology that can be used to privately access Amazon EC2 and Systems Manager APIs by using private IP addresses. To configure VPC endpoints to use Systems Manager, follow the instructions provided by this Knowledge Center resource.

### Marning

Assume that you configure a security group that doesn't permit inbound or outbound networking traffic. Then, the EC2 instance that supports your AWS Cloud9 IDE doesn't have internet access. You need to create an Amazon S3 endpoint for your VPC to allow access to the dependencies that are contained in a trusted S3 bucket. In addition, some AWS services, such as AWS Lambda, might not work as intended without internet access. With AWS PrivateLink, there are data processing charges for each gigabyte processed through the VPC endpoint. This is regardless of the traffic's source or destination. For more information, see AWS PrivateLink pricing.

# Opening an environment in AWS Cloud9

This procedure describes how to open an environment in AWS Cloud9.

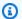

#### Note

This procedure assumes that you already created an AWS Cloud9 development environment. To create an environment, see Creating an Environment.

- 1. Sign in to the AWS Cloud9 console as follows:
  - If you're the only one using your AWS account or you're an IAM user in a single AWS account, go to https://console.aws.amazon.com/cloud9/.
  - If your organization uses AWS IAM Identity Center, ask your AWS account administrator for sign-in instructions.

113 Opening an environment

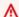

#### 

If you sign out of your AWS account, the AWS Cloud9 IDE can still be accessed for up to 5 minutes afterwards. Access is then denied when the required permissions expire.

2. In the top navigation bar, choose the AWS Region where the environment is located.

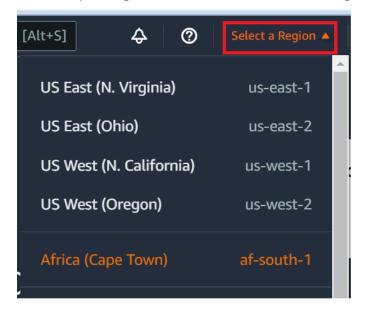

- 3. In the list of environments, for the environment that you want to open, do one of the following actions:
  - Inside of the card, choose the **Open in Cloud9** link.
  - Select the card, and then choose the **Open in Cloud9** button.

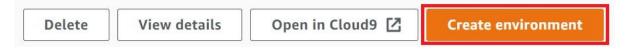

If your environment isn't displayed in the console, try doing one or more of the following actions to have it be displayed.

- In the dropdown menu bar on the **Environments** page, choose one or more of the following.
  - Choose My environments to display all environments that your AWS entity owns within the selected AWS Region and AWS account.
  - Choose Shared with me to display all environments your AWS entity was invited to within the selected AWS Region and AWS account.

Opening an environment 114

• Choose **All account environments** to display all environments within the selected AWS Region and AWS account that your AWS entity has permissions to display.

- If you think you are a member of an environment, but the environment isn't displayed in the **Shared with you** list, check with the environment owner.
- In the top navigation bar, choose a different AWS Region.

# Calling AWS services from an environment in AWS Cloud9

You can call AWS services from an AWS Cloud9 development environment. For example, you can do the following actions:

- Upload and download data in Amazon Simple Storage Service (Amazon S3) buckets.
- Send broadcast notifications through Amazon Simple Notification Service (Amazon SNS) topics.
- Read and write data in Amazon DynamoDB (DynamoDB) databases.

You can call AWS services from your environment in several ways. For example, you can use the AWS Command Line Interface (AWS CLI) or the AWS CloudShell to run commands from a terminal session. You can also call AWS services from code you run within your environment. You can do this by using AWS SDKs for programming languages such as JavaScript, Python, Ruby, PHP, Go, and C++. For more information, see the AWS CLI and aws-shell Sample, the AWS Command Line Interface User Guide, and the AWS SDKs.

Each time the AWS CLI, the AWS CloudShell, or your code calls an AWS service, the AWS CLI, the AWS CloudShell, or your code must provide a set of AWS access credentials along with the call. These credentials determine whether the caller has the appropriate permissions to make the call. If the credentials don't cover the appropriate permissions, the call fails.

There are several ways to provide credentials to your environment. The following table describes some approaches.

| Environment type | Approach                                                                 |
|------------------|--------------------------------------------------------------------------|
| EC2              | Use AWS managed temporary credentials.                                   |
|                  | We recommend this approach for an EC2 environment. AWS managed temporary |

| Environment type | Approach                                                                                                    |
|------------------|----------------------------------------------------------------------------------------------------|
|                  | credentials manage AWS access credentials in<br>an EC2 environment on your behalf, while also<br>following AWS security best practices.                                                                                                    |
|                  | If you're using an EC2 environment, you can skip the rest of this topic. This is because AWS managed temporary credentials are already set up for you in the environment.                                                                                                    |
|                  | For more information, see <u>AWS Managed</u> <u>Temporary Credentials</u> .                                                                                                    |
| EC2              | Attach an IAM instance profile to the instance.  Only use this approach if for some reason you can't use AWS managed temporary credentials. Similar to AWS managed temporary credentials, an instance profile manages AWS access credentials on your behalf. However, you must create, manage, and attach the instance profile to the Amazon EC2 instance yourself.  For instructions, see Create and Use an Instance Profile to Manage Temporary Credentials. |

| Environment type | Approach                                                                                                    |
|------------------|----------------------------------------------------------------------------------------------------|
| EC2 or SSH       | Store your permanent AWS access credentials within the environment.                                                                         |
|                  | This approach is less secure than using temporary AWS access credentials. However, it's the only supported approach for an SSH environment. |
|                  | For instructions, see <u>Create and Store</u> <u>Permanent Access Credentials in an Environme</u> <u>nt</u> .                               |
| EC2 or SSH       | Insert your permanent AWS access credentials directly into your code.                                                                       |
|                  | We discourage this approach because it doesn't follow AWS security best practices.                                                          |
|                  | Because we discourage this approach, we do not cover it in this topic.                                                                      |

# Create and use an instance profile to manage temporary credentials

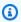

### Note

You can't use this procedure for an AWS Cloud9 SSH development environment. Instead, skip ahead to Create and Store Permanent Access Credentials in an Environment. We recommend that you use AWS managed temporary credentials instead of an instance profile. Follow these instructions only if for some reason you can't use AWS managed temporary credentials. For more information, see AWS Managed Temporary Credentials.

This procedure uses IAM and Amazon EC2 to create and attach an IAM instance profile to the Amazon EC2 instance that connects to your environment. This instance profile manages temporary credentials on your behalf. This procedure assumes you have already created an environment in AWS Cloud9. To create an environment, see Create an Environment.

You can complete these tasks with the IAM and Amazon EC2 consoles or the AWS Command Line Interface (AWS CLI).

### Create an instance profile with the IAM console

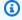

#### Note

If you already have an IAM role that contains an instance profile, skip ahead to Attach an Instance Profile to an Instance with the Amazon EC2 Console.

Sign in to the IAM console, at https://console.aws.amazon.com/iam.

For this step, we recommend you sign in using administrator-level credentials in your AWS account. If you can't do this, check with your AWS account administrator.

2. In the navigation bar, choose **Roles**.

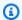

### Note

You cannot use the IAM console to create an instance profile by itself. You must create an IAM role, which contains an instance profile.

- 3. Choose Create role.
- 4. On the **Select type of trusted entity** page, with **AWS service** already chosen, for **Choose the** service that will use this role, choose EC2.
- 5. For **Select your use case**, choose **EC2**.
- 6. Choose Next: Permissions.
- 7. On the **Attach permissions policies** page, in the list of policies, select the box next to AdministratorAccess, and then choose Next: Review.

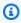

#### Note

The AdministratorAccess policy allows unrestricted access to all AWS actions and resources across your AWS account. Use it only for experimentation purposes. For more information, see IAM Policies in the IAM User Guide.

8. On the **Review** page, for **Role Name**, enter a name for the role (for example, my-demo-cloud9instance-profile).

#### 9. Choose Create Role.

Skip ahead to Attach an Instance Profile to an Instance with the Amazon EC2 Console.

### Create an instance profile with the AWS CLI

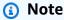

If you already have an IAM role that contains an instance profile, skip ahead to <u>Attach an</u> Instance Profile to an Instance with the AWS CLI.

For this topic, we recommend you configure the AWS CLI using administrator-level credentials in your AWS account. If you can't do this, check with your AWS account administrator.

## Note

If you're using <u>AWS managed temporary credentials</u>, you can't use a terminal session in the AWS Cloud9 IDE to run some or all of the commands in this section. To address AWS security best practices, AWS managed temporary credentials don't allow some commands to be run. Instead, you can run those commands from a separate installation of the AWS Command Line Interface (AWS CLI).

1. Define a trust relationship in AWS for the instance profile's required IAM role. To do this, create and then save a file with the following contents (for example, my-demo-cloud9-instance-profile-role-trust.json).

```
{
  "Version": "2012-10-17",
  "Statement": [
    {
        "Sid": "",
        "Effect": "Allow",
        "Principal": {
            "Service": "ec2.amazonaws.com"
        },
        "Action": "sts:AssumeRole"
    }
}
```

] }

2. Using the terminal or command prompt, switch to the directory where you just saved this file.

3. Create an IAM role for the instance profile. To do this, run the IAM create-role command. When you do, specify a name for the new IAM role (for example, my-demo-cloud9-instanceprofile-role), and the name of the file that you just saved.

```
aws iam create-role --role-name my-demo-cloud9-instance-profile-role --assume-role-
policy-document file://my-demo-cloud9-instance-profile-role-trust.json
```

4. Attach AWS access permissions to the instance profile IAM role. To do this, run the IAM attachrole-policy command. Specify the name of the existing IAM role and the Amazon Resource Name (ARN) of the AWS managed policy that's named AdministratorAccess.

aws iam attach-role-policy --role-name my-demo-cloud9-instance-profile-role --policyarn arn:aws:iam::aws:policy/AdministratorAccess

#### Note

The AdministratorAccess policy allows unrestricted access to all AWS actions and resources across your AWS account. Use it only for experimentation purposes. For more information, see IAM Policies in the IAM User Guide.

5. Create the instance profile. To do this, run the IAM create-instance-profile command, specifying a name for the new instance profile (for example, my-demo-cloud9-instanceprofile).

```
aws iam create-instance-profile --instance-profile-name my-demo-cloud9-instance-
profile
```

6. Attach the IAM role to the instance profile. To do this, run the IAM add-role-to-instanceprofile, specifying the names of the existing IAM role and instance profile.

```
aws iam add-role-to-instance-profile --role-name my-demo-cloud9-instance-profile-role
 --instance-profile-name my-demo-cloud9-instance-profile
```

Skip ahead to Create an Instance Profile with the AWS CLI.

### Attach an instance profile to an instance with the Amazon EC2 console

- Sign in to the Amazon EC2 console, at https://console.aws.amazon.com/ec2.
  - For this step, we recommend that you sign in using administrator-level credentials in your AWS account. If you can't do this, check with your AWS account administrator.
- 2. In the navigation bar, make sure that the Region selector displays the AWS Region that matches the one for your environment. For example, if you created your environment in the US East (Ohio) Region, choose **US East (Ohio)** in the Region selector here.
- 3. Choose the **Running Instances** link or, in the navigation pane, expand **Instances**, and then choose Instances.
- 4. In the list of instances, choose the instance with the **Name** that includes your environment name. For example, if your environment name is my-demo-environment, choose the instance with the Name that includes my-demo-environment.
- 5. Choose Actions, Security, Modify IAM role.

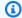

#### Note

Although you are attaching a role to the instance, the role contains an instance profile.

- 6. On the Modify IAM role page, for IAM role, choose the name of the role you identified or that you created in the previous procedure, and then choose **Apply**.
- 7. Back in the environment, use the AWS CLI to run the aws configure command or the AWS CloudShell to run the configure command. Don't specify any values for AWS Access Key ID or AWS Secret Access Key (press Enter after each of these prompts). For Default Region name, specify the AWS Region closest to you or the Region where your AWS resources are located. For example, us-east-2 for the US East (Ohio) Region. For a list of Regions, see AWS Regions and Endpoints in the Amazon Web Services General Reference. Optionally, specify a value for **Default output format** (for example, json).

You can now start calling AWS services from your environment. To use the AWS CLI, the aws-shell, or both to call AWS services, see the AWS CLI and aws-shell Sample. To call AWS services from your code, see our other tutorials and samples.

# Attach an instance profile to an instance with the AWS CLI

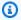

#### Note

If you're using AWS managed temporary credentials, you can't use a terminal session in the AWS Cloud9 IDE to run some or all of the commands in this section. To address AWS security best practices, AWS managed temporary credentials don't allow some commands to be run. Instead, you can run those commands from a separate installation of the AWS Command Line Interface (AWS CLI).

1. Run the Amazon EC2 associate-iam-instance-profile command. Specify the name of the instance profile and the ID and AWS Region ID of the Amazon EC2 instance for the environment.

```
aws ec2 associate-iam-instance-profile --iam-instance-profile Name=my-demo-cloud9-
instance-profile --region us-east-2 --instance-id i-12a3b45678cdef9a0
```

In the preceding command, replace us-east-2 with the AWS Region ID for the instance and i-12a3b45678cdef9a0 with the instance ID.

To get the instance ID, you can, for example, run the Amazon EC2 describe-instances command, specifying the name and AWS Region ID of the environment.

```
aws ec2 describe-instances --region us-east-2 --filters Name=tag:Name,Values=*my-
environment* --query "Reservations[*].Instances[*].InstanceId" --output text
```

In the preceding command, replace us-east-2 with the AWS Region ID for the instance and my-environment with the name of the environment.

2. Back in the environment, use the AWS CLI to run the aws configure command or the awsshell to run the configure command. Don't specify any values for AWS Access Key ID or AWS Secret Access Key. Press Enter after each of these prompts. For Default Region name, specify the AWS Region closest to you or the Region where your AWS resources are located. For example, us-east-2 for the US East (Ohio) Region. For a list of Regions, see AWS Regions and Endpoints in the Amazon Web Services General Reference. Optionally, specify a value for **Default output format** (for example, json).

You can now start calling AWS services from your environment. To use the AWS CLI, the aws-shell, or both to call AWS services, see the AWS CLI and aws-shell Sample. To call AWS services from your code, see our other tutorials and samples.

# Create and store permanent access credentials in an Environment

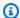

#### Note

If you're using an AWS Cloud9 EC2 development environment, we recommend that you use AWS managed temporary credentials instead of AWS permanent access credentials. To work with AWS managed temporary credentials, see AWS managed temporary credentials.

In this section, you use AWS Identity and Access Management (IAM) to generate a set of permanent credentials. The AWS CLI, the aws-shell, or your code can use this set of credentials when calling AWS services. This set includes an AWS access key ID and an AWS secret access key, which are unique to your user in your AWS account. If you already have an AWS access key ID and an AWS secret access key, note those credentials, and then skip ahead to Store Permanent Access Credentials in an Environment.

You can create a set of permanent credentials with the IAM console or the AWS CLI.

# **Grant programmatic access**

Users need programmatic access if they want to interact with AWS outside of the AWS Management Console. The way to grant programmatic access depends on the type of user that's accessing AWS.

To grant users programmatic access, choose one of the following options.

| Which user needs programmatic access?                     | То                                                                                             | Ву                                                                                                    |
|-----------------------------------------------------------|------------------------------------------------------------------------------------------------|----------------------------------------------------------------------------------------------------|
| Workforce identity (Users managed in IAM Identity Center) | Use temporary credentials to sign programmatic requests to the AWS CLI, AWS SDKs, or AWS APIs. | Following the instructions for the interface that you want to use.  • For the AWS CLI, see  Configuring the AWS |

| Which user needs programmatic access? | То                                                                                                    | Ву                                                                                                    |
|---------------------------------------|----------------------------------------------------------------------------------------------------|----------------------------------------------------------------------------------------------------|
|                                       |                                                                                                    | CLI to use AWS IAM Identity Center in the AWS Command Line Interface User Guide.  • For AWS SDKs, tools, and AWS APIs, see IAM Identity Center authentication in the AWS SDKs and Tools Reference Guide.                                                                                                    |
| IAM                                   | Use temporary credentials to sign programmatic requests to the AWS CLI, AWS SDKs, or AWS APIs.                   | Following the instructions in Using temporary credentia  Is with AWS resources in the IAM User Guide.                                                                                                    |
| IAM                                   | (Not recommended) Use long-term credentials to sign programmatic requests to the AWS CLI, AWS SDKs, or AWS APIs. | <ul> <li>Following the instructions for the interface that you want to use.</li> <li>For the AWS CLI, see         <u>Authenticating using IAM user credentials</u> in the AWS Command Line Interface         User Guide.</li> <li>For AWS SDKs and tools, see <u>Authenticate using long-term credentials</u> in the AWS SDKs and Tools Reference Guide.</li> <li>For AWS APIs, see         <u>Managing access keys for IAM users</u> in the IAM User Guide.</li> </ul> |

### Create permanent access credentials with the AWS CLI

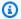

#### Note

For this section, we recommend that you configure the AWS CLI using administratorlevel credentials in your AWS account. If you can't do this, check with your AWS account administrator.

### Note

If you're using AWS managed temporary credentials, you can't use a terminal session in the AWS Cloud9 IDE to run some or all of the commands in this section. To address AWS security best practices, AWS managed temporary credentials don't allow some commands to be run. Instead, you can run those commands from a separate installation of the AWS Command Line Interface (AWS CLI).

Run the IAM create-access-key command to create a new AWS access key and corresponding AWS secret access key for the user.

aws iam create-access-key --user-name MyUser

In the preceding command, replace MyUser with the name of the user.

In a secure location, save the AccessKeyId and SecretAccessKey values that are displayed. After you run the IAM create-access-key command, this is the only time you can use the AWS CLI to view the user's AWS secret access key. To generate a new AWS secret access key for the user later if needed, see Creating, Modifying, and Viewing Access Keys (API, CLI, PowerShell) in the IAM User Guide.

### Store permanent access credentials in an Environment

In this procedure, you use the AWS Cloud9 IDE to store your permanent AWS access credentials in your environment. This procedure assumes you already created an environment in AWS Cloud9, opened the environment, and are displaying the AWS Cloud9 IDE in your web browser. For more information, see Creating an Environment and Opening an Environment.

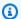

### Note

The following procedure shows how to store your permanent access credentials by using environment variables. If you have the AWS CLI or the aws-shell installed in your environment, you can use the aws configure command for the AWS CLI or the **configure** command for the aws-shell to store your permanent access credentials instead. For instructions, see Quick Configuration in the AWS Command Line Interface User Guide.

- 1. With your environment open, in the AWS Cloud9 IDE, start a new terminal session, if one is not already started. To start a new terminal session, on the menu bar, choose Window, New Terminal.
- 2. Run each of the following commands, one command at a time, to set local environment variables representing your permanent access credentials. In these commands, after AWS\_ACCESS\_KEY\_ID:, enter your AWS access key ID. After AWS\_SECRET\_ACCESS\_KEY, enter your AWS secret access key. After AWS\_DEFAULT\_REGION\_ID, enter the AWS Region identifier associated with the AWS Region closest to you (or your preferred AWS Region). For a list of available identifiers, see AWS Regions and Endpoints in the Amazon Web Services General Reference. For example, for the US East (Ohio), you use us-east-2.

```
export AWS_ACCESS_KEY_ID=
export AWS_SECRET_ACCESS_KEY=
export AWS_DEFAULT_REGION=
```

- 3. Note that the preceding environment variables are valid only for the current terminal session. To make these environment variables available across terminal sessions, you must add them to your shell profile file as user environment variables, as follows.
  - a. In the **Environment** window of the IDE, choose the gear icon, and then choose **Show Home in** Favorites. Repeat this step and choose Show Hidden Files as well.
  - b. Open the ~/.bashrc file.
  - c. Enter or paste the following code at the end of the file. In these commands, after AWS\_ACCESS\_KEY\_ID:, enter your AWS access key ID. After AWS\_SECRET\_ACCESS\_KEY, enter your AWS secret access key. After AWS\_DEFAULT\_REGION\_ID, enter the AWS Region identifier associated with the AWS Region closest to you (or your preferred AWS Region). For a list of available identifiers, see AWS Regions and Endpoints in the Amazon Web Services General Reference. For example, for the US East (Ohio) Region, you use us-east-2.

```
export AWS_ACCESS_KEY_ID=
export AWS_SECRET_ACCESS_KEY=
export AWS_DEFAULT_REGION=
```

- d. Save the file.
- e. Source the ~/. bashrc file to load these new environment variables.

```
. ~/.bashrc
```

You can now start calling AWS services from your environment. To use the AWS CLI or the aws-shell to call AWS services, see the <u>AWS CLI and aws-shell Sample</u>. To call AWS services from your code, see our other tutorials and samples.

### Changing environment settings in AWS Cloud9

You can change the preferences or settings for an AWS Cloud9 development environment.

- Change Environment Preferences
- Change Environment Settings with the Console
- Change Environment Settings with Code

### **Change environment preferences**

- 1. Open the environment that you want to change settings for. To open an environment, see Opening an Environment.
- 2. In the AWS Cloud9 IDE, on the menu bar, choose AWS Cloud9, Preferences.
- 3. In the **Preferences** window, choose **Project Settings**.
- 4. Change any of the available project settings as you want. These include settings such as **Code Editor (Ace)** and **Find in Files**.

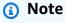

For more information, see Project Setting Changes You Can Make.

### Adjusting the timeout of an environment in the AWS Cloud9 IDE

The following steps outline how to update the timeout period for an Amazon EC2 environment in the AWS Cloud9 IDE. This will be the amount of time before the environment stops.

- 1. Open the environment that you want to configure.
- 2. In the AWS Cloud9 IDE, on the menu bar, choose AWS Cloud9 Preferences.
- 3. In the **Preferences** window scroll to the **Amazon EC2 instance** section.
- 4. Select the timeout value from the list available and update.

### Change environment settings with the console

- 1. Sign in to the AWS Cloud9 console as follows:
  - If you're the only individual using your AWS account or you're an IAM user in a single AWS account, go to https://console.aws.amazon.com/cloud9/.
  - If your organization uses AWS IAM Identity Center, see your AWS account administrator for sign-in instructions.
- 2. In the top navigation bar, choose the AWS Region where the environment is located.

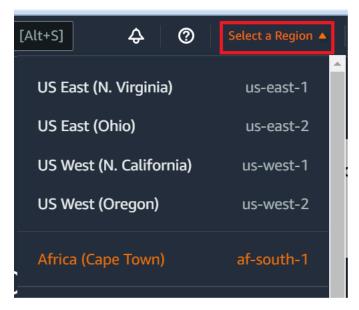

- 3. In the list of environments, for the environment whose settings you want to change, do one of the following.
  - Choose the title of the card for the environment. Then choose **View details** on the next page.
  - Select the card for the environment, and then choose the View details button.

4. Make your changes, and then choose **Save changes**.

You can use the AWS Cloud9 console to change the following settings.

- For EC2 environments, Name and Description.
- For SSH environments: Name, Description, User, Host, Port, Environment path, Node.js
   binary path, and SSH jump host.

To change other settings, do the following.

- For EC2 environments, do the following.
  - You cannot change Type, Security groups, VPC, Subnet, Environment path, or Environment ARN.
  - For **Permissions** or **Number of members**, see <u>Change the Access Role of an Environment</u> Member, Remove Your User, Invite an IAM user, and Remove Another Environment Member.
  - For **EC2 instance type**, **Memory**, or **vCPU**, see <u>Moving or Resizing an Environment</u>.
- For SSH environments, do the following.
  - You cannot change **Type** or **Environment ARN**.
  - For Permissions or Number of members, see <u>Change the Access Role of an Environment</u>
     Member, Remove Your User, Invite an IAM User, and Remove Another Environment Member.

If your environment isn't displayed in the console, try doing one or more of the following actions to have it be displayed.

- In the dropdown menu bar on the **Environments** page, choose one or more of the following.
  - Choose **My environments** to display all environments that your AWS entity owns within the selected AWS Region and AWS account.
  - Choose **Shared with me** to display all environments your AWS entity was invited to within the selected AWS Region and AWS account.
  - Choose All account environments to display all environments within the selected AWS Region and AWS account that your AWS entity has permissions to display.
- If you think you are a member of an environment, but the environment isn't displayed in the **Shared with you** list, check with the environment owner.
- In the top navigation bar, choose a different AWS Region.

## Change environment settings with code

To use code to change the settings of an environment in AWS Cloud9, call the AWS Cloud9 update environment operation, as follows.

| AWS CLI                          | update-environment                                                                                          |
|----------------------------------|----------------------------------------------------------------------------------------------------|
| AWS SDK for C++                  | <u>UpdateEnvironmentRequest</u> , <u>UpdateEnvironmentResult</u>                                            |
| AWS SDK for Go                   | <u>UpdateEnvironment</u> , <u>UpdateEnvironmentR</u><br><u>equest</u> , <u>UpdateEnvironmentWithContext</u> |
| AWS SDK for Java                 | <u>UpdateEnvironmentRequest</u> , <u>UpdateEnv</u><br><u>ironmentResult</u>                                 |
| AWS SDK for JavaScript           | <u>updateEnvironment</u>                                                                                    |
| AWS SDK for .NET                 | <u>UpdateEnvironmentRequest</u> , <u>UpdateEnvironmentResponse</u>                                          |
| AWS SDK for PHP                  | <u>updateEnvironment</u>                                                                                    |
| AWS SDK for Python (Boto)        | update_environment                                                                                          |
| AWS SDK for Ruby                 | update_environment                                                                                          |
| AWS Tools for Windows PowerShell | <u>Update-C9Environment</u>                                                                                 |
| AWS Cloud9 API                   | UpdateEnvironment                                                                                           |

## Working with shared environment in AWS Cloud9

A *shared environment* is an AWS Cloud9 development environment that multiple users were invited to participate in. This topic provides instructions for sharing an environment in AWS Cloud9 and how to participate in a shared environment.

To invite a user to participate in an environment that you own, follow one of these sets of procedures. Choose based on the type of user that you want to invite.

• If you are a user in the same AWS account as the environment you should <u>Invite a User in the Same Account</u> as the Environment.

If you are an AWS Cloud9 administrator in the same AWS account as the environment, specifically the AWS account root user, an administrator user or a user with the AWS managed policy AWSCloud9Administrator attached, then you should invite the AWS Cloud9 administrator yourself, see <a href="Invite a User in the Same Account as the Environment">Invite Environment</a>, or have the AWS Cloud9 administrator invite themself (or others in the same AWS account), see <a href="Have an AWS Cloud9">Have an AWS Cloud9</a> Administrator in the Same Account as the Environment Invite Themself or Others.

### Shared Environment use cases

A shared environment is good for the following use cases:

- Pair programming (also known as *peer programming*): This is where two users work together on the same code in a single environment. In pair programming, typically one user writes code while the other user observes the code being written. The observer gives immediate input and feedback to the code writer. These positions frequently switch during a project. Without a shared environment, teams of pair programmers typically sit in front of a single machine. Only one user at a time can write code. With a shared environment, both users can sit in front of their own machine. Moreover, they can write code at the same time, even if they are in different physical offices.
- Computer science classes: This is useful when teachers or teaching assistants want to access a student's environment. Doing so can be for review a student's homework or fix issues with their environment in real time. Students can also work together with their classmates on shared homework projects, writing code together in a single environment in real time. They can do this even though they might be in different locations using different computer operating systems and web browser types.
- Any other situation where multiple users need to collaborate on the same code in real time.

### About environment member access roles

Before you share an environment or participate in a shared environment in AWS Cloud9, you should understand the access permission levels for a shared environment. We call these permission levels *environment member access roles*.

Shared Environment use cases 131

A shared environment in AWS Cloud9 offers three environment member access roles: *owner*, *read/write*, and *read-only*.

- An owner has full control over an environment. Each environment has one and only one owner, who is the environment creator. An owner can do the following actions.
  - Add, change, and remove members for the environment
  - Open, view, and edit files
  - Run code
  - Change environment settings
  - Chat with other members
  - Delete existing chat messages

In the AWS Cloud9 IDE, an environment owner is displayed with **Read+Write** access.

- A read/write member can do the following actions.
  - · Open, view, and edit files
  - Run code
  - Change various environment settings from within the AWS Cloud9 IDE
  - Chat with other members
  - Delete existing chat messages

In the AWS Cloud9 IDE, read/write members are displayed with **Read+Write** access.

- A read-only member can do the following actions.
  - · Open and view files
  - Chat with other members
  - Delete existing chat messages

In the AWS Cloud9 IDE, read-only members are displayed with **Read Only** access.

Before a user can become an environment owner or member, that user must meet one of the following criteria.

- The user is an AWS account root user.
- The user is an administrator user. For more information, see Creating Your First IAM Admin User

The user is a user who belongs to an IAM group, a user who assumes a role, or a
federated user who assumes a role, and that group or role has the AWS managed policy
AWSCloud9Administrator or AWSCloud9User (or AWSCloud9EnvironmentMember, to be a
member only) attached. For more information, see AWS Managed (Predefined) Policies.

- To attach one of the preceding managed policies to an IAM group, you can use the <u>AWS</u>
   <u>Management Console</u> or the <u>AWS Command Line Interface (AWS CLI)</u> as described in the following procedures.
- You can create a role in IAM with one of the preceding managed policies for a user or a
  federated user to assume. For more information, see <u>Creating Roles</u> in the *IAM User Guide*. To
  have a user or a federated user assume the role, see coverage of assuming roles in <u>Using IAM</u>
  <u>Roles</u> in the *IAM User Guide*.

### Attach an AWS managed policy for AWS Cloud9 to a group using the console

The following procedure outlines how to attach an AWS managed policy for AWS Cloud9 to a group using the console.

- 1. Sign in to the AWS Management Console, if you are not already signed in.
  - For this step, we recommend you sign in using IAM administrator-level credentials in your AWS account. If you can't do this, check with your AWS account administrator.
- 2. Open the IAM console. To do this, in the console navigation bar, choose **Services**. Then choose **IAM**.
- 3. Choose **Groups**.
- 4. Choose the name of the group.
- 5. On the **Permissions** tab, for **Managed Policies**, choose **Attach Policy**.
- 6. In the list of policy names, choose one of the following boxes.
  - AWSCloud9User (preferred) or AWSCloud9Administrator to enable each user in the group to be an environment owner
  - AWSCloud9EnvironmentMember to enable each user in the group to be a member only

(If you don't see one of these policy names in the list, type the policy name in the **Search** box to display it.)

7. Choose **Attach policy**.

### Attach an AWS managed policy for AWS Cloud9 to a group using the AWS CLI

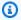

### Note

If you're using AWS managed temporary credentials, you can't use a terminal session in the AWS Cloud9 IDE to run some or all of the commands in this section. To address AWS security best practices, AWS managed temporary credentials don't allow some commands to be run. Instead, you can run those commands from a separate installation of the AWS Command Line Interface (AWS CLI).

Run the IAM attach-group-policy command to attach the AWS managed policy for AWS Cloud9 to the group. Specify the group name and the Amazon Resource Name (ARN) of the policy:

```
aws iam attach-group-policy --group-name MyGroup --policy-arn arn:aws:iam::aws:policy/
POLICY_NAME
```

In the preceding command, replace MyGroup with the name of the group. Replace POLICY\_NAME with the name of one of the following AWS managed policies.

- AWSCloud9User (preferred) or AWSCloud9Administrator to enable each user in the group to be an environment owner
- AWSCloud9EnvironmentMember to enable each user in the group to be a member only

### Invite a user in the same account as the Environment

Use the instructions in this section to share an AWS Cloud9 development environment that you own in your AWS account with a user in that same account.

- 1. Suppose that the user that you want to invite *isn't* one of the following types of users. Make sure the user that you want to invite already has the corresponding environment member access role. For instructions, see About Environment Member Access Roles.
  - The AWS account root user.
  - An Administrator user.
  - A user who belongs to an IAM group, a user who assumes a role, or a federated user who assumes a role, and that group or role has the AWS managed policy AWSCloud9Administrator attached.

2. Open the environment that you own and want to invite the user to, if the environment isn't already open.

- 3. In the menu bar in the AWS Cloud9 IDE, do one of the following.
  - Choose Window, Share.
  - Choose Share (located next to the Preferences gear icon).

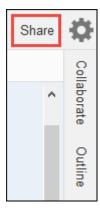

- 4. In the **Share this environment** dialog box, for **Invite Members**, type one of the following.
  - To invite an **IAM user**, enter the name of the user.
  - To invite the AWS account root user, enter arn: aws:iam::123456789012:root. Replace 123456789012 with your AWS account ID.
  - To invite a user with an assumed role or a federated user with an assumed role, enter arn:aws:sts::123456789012:assumed-role/MyAssumedRole/ MyAssumedRoleSession. Replace 123456789012 with your AWS account ID, MyAssumedRole with the name of the assumed role. Replace MyAssumedRoleSession with the session name for the assumed role.
- 5. To make this user a read-only member, choose **R**. To make this user read/write, choose **RW**.
- 6. Choose Invite.

#### Note

If you make this user a read/write member, a dialog box is displayed, containing information about possibly putting your AWS security credentials at risk. The following information provides more background about this issue.

You should share an environment only with those you trust.

A read/write member may be able to use the AWS CLI, the AWS CloudShell, or AWS SDK code in your environment to take actions in AWS on your behalf. Furthermore, if you

store your permanent AWS access credentials within the environment, that member could potentially copy those credentials and use them outside of the environment. Removing your permanent AWS access credentials from your environment and using temporary AWS access credentials instead does not fully address this issue. It lessens the opportunity of the member to copy those temporary credentials and use them outside of the environment (as those temporary credentials will work only for a limited time). However, temporary credentials still enable a read/write member to take actions in AWS from the environment on your behalf.

7. Contact the user to let them know they can open this environment and begin using it.

## Have an AWS Cloud9 administrator in the same account as the **Environment invite themself or others**

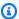

#### Note

If you're using AWS managed temporary credentials, you can't use a terminal session in the AWS Cloud9 IDE to run some or all of the commands in this section. To address AWS security best practices, AWS managed temporary credentials don't allow some commands to be run. Instead, you can run those commands from a separate installation of the AWS Command Line Interface (AWS CLI).

The following types of users can invite themselves (or other users in the same AWS account) to any environment in the same account.

- The AWS account root user.
- An administrator user.
- A user who belongs to an IAM group, a user who assumes a role, or a federated user who assumes a role, and that group or role has the AWS managed policy AWSCloud9Administrator attached.

Suppose that the invited user *isn't* one of the preceding types of users. Make sure that user already has the corresponding environment member access role. For instructions, see About Environment Member Access Roles.

To invite the user, use the AWS CLI or the AWS CloudShell to run the AWS Cloud9 createenvironment-membership command.

```
aws cloud9 create-environment-membership --environment-id
12a34567b8cd9012345ef67abcd890e1 --user-arn USER_ARN --permissions PERMISSION_LEVEL
```

In the preceding command, replace 12a34567b8cd9012345ef67abcd890e1 with the ID of the environment. Replace PERMISSION\_LEVEL with read-write or read-only. And, replace USER\_ARN with one of the following:

- To invite an IAM user, enter arn:aws:iam::123456789012:user/MyUser. Replace 123456789012 with your AWS account ID and replace MyUser with the name of the user.
- To invite the **AWS account root user**, enter arn:aws:iam::123456789012:root. Replace 123456789012 with your AWS account ID.
- To invite a user with an assumed role or a federated user with an assumed role, enter arn:aws:sts::123456789012:assumed-role/MyAssumedRole/ MyAssumedRoleSession. Replace 123456789012 with your AWS account ID. Replace MyAssumedRole with the name of the assumed role. And, replace MyAssumedRoleSession with the session name for the assumed role.

For example, to invite the AWS account root user for account ID 123456789012 to an environment with ID 12a34567b8cd9012345ef67abcd890e1 as a read/write member, run the following command.

```
aws cloud9 create-environment-membership --environment-id
12a34567b8cd9012345ef67abcd890e1 --user-arn arn:aws:iam::123456789012:root --
permissions read-write
```

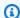

### Note

If you're using the AWS CloudShell, omit the aws prefix from the preceding commands.

## **Open a shared Environment**

To open a shared environment, you can use your AWS Cloud9 dashboard. Use the AWS Cloud9 IDE to perform actions and complete work in a shared environment. Examples are working with files and chatting with other team members.

- 1. Make sure the corresponding access policy is attached to the group or role for your user. For more information, see About Environment Member Access Roles.
- 2. Sign in to the AWS Cloud9 console as follows:
  - If you're the only individual using your AWS account or you're an IAM user in a single AWS account, go to https://console.aws.amazon.com/cloud9/.
  - If your organization uses IAM Identity Center, see your AWS account administrator for sign-in instructions.
  - If you're a student in a classroom, see your instructor for sign-in instructions.
- 3. Open the shared environment from your AWS Cloud9 dashboard. For more information, see Opening an Environment in AWS Cloud9.

You use the Collaborate window to interact with other members, as described in the rest of this topic.

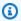

#### Note

If the Collaborate window isn't visible, choose Collaborate. If the Collaborate button isn't visible, on the menu bar, choose **Window**, **Collaborate**.

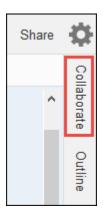

### See a list of environment members

With the shared environment open, in the **Collaborate** window, expand **Environment Members**, if the list of members isn't visible.

A circle next to each member indicates their online status, as follows:

- Active members have a green circle.
- Offline members have a gray circle.
- Idle members have an orange circle.

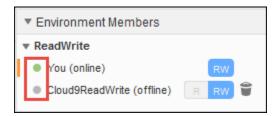

To use code to get a list of environment members, call the AWS Cloud9 describe environment memberships operation, as follows.

| AWS CLI                | describe-environment-memberships                                                                                                    |
|------------------------|----------------------------------------------------------------------------------------------------|
| AWS SDK for C++        | DescribeEnvironmentMembershipsRequest, DescribeEnvironmentMembershipsResult                                                             |
| AWS SDK for Go         | <u>DescribeEnvironmentMemberships</u> , <u>DescribeEnvironmentMembershipsRequest</u> , <u>DescribeEnvironmentMembershipsWithContext</u> |
| AWS SDK for Java       | DescribeEnvironmentMembershipsRequest, DescribeEnvironmentMembershipsResult                                                             |
| AWS SDK for JavaScript | describe Environment Memberships                                                                                                    |
| AWS SDK for .NET       | DescribeEnvironmentMembershipsRequest, DescribeEnvironmentMembershipsResponse                                                           |
| AWS SDK for PHP        | describeEnvironmentMemberships                                                                                                    |

| AWS SDK for Python (Boto)        | describe_environment_memberships |
|----------------------------------|----------------------------------|
| AWS SDK for Ruby                 | describe_environment_memberships |
| AWS Tools for Windows PowerShell | Get-C9EnvironmentMembershipList  |
| AWS Cloud9 API                   | DescribeEnvironmentMemberships   |

### Open the active file of an environment member

With the shared environment open, in the menu bar, choose the member name. Then, choose **Open Active File**.

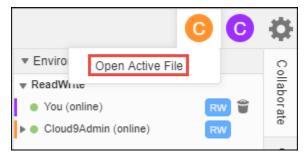

### Open the open file of an environment member

- 1. With the shared environment open, in the **Collaborate** window, expand **Environment Members**, if the list of members isn't visible.
- 2. Expand the name of the user whose open file that you want to open in your environment.
- 3. Open (double-click) the name of the file that you want to open.

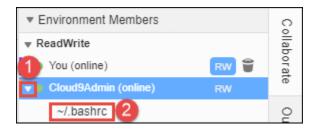

### Go to the active cursor of an environment member

1. With the shared environment open, in the **Collaborate** window, expand **Environment Members**, if the list of members isn't visible.

2. Open the context (right-click) menu for the member name, and then choose **Show Location**.

### Chat with other environment members

With the shared environment open, at the bottom of the Collaborate window, for Enter your message here, enter your chat message, and then press Enter.

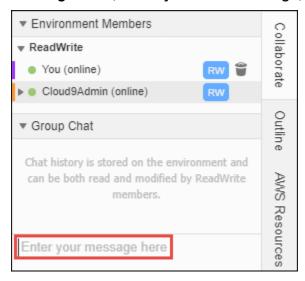

### View chat messages in a shared Environment

With the shared environment open, in the Collaborate window, expand Group Chat, if the list of chat messages isn't visible.

### Delete chat messages from a shared Environment

With the shared environment open, in the **Collaborate** window, open the context (right-click) menu for the chat message in **Group Chat**. Then, choose **Delete Message**.

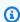

#### Note

When you delete a chat message, it is deleted from the environment for all members.

### Delete all chat messages from a shared Environment

With the shared environment open, in the **Collaborate** window, open a context (right-click) menu anywhere in **Group Chat**. Then, choose **Clear history**.

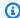

#### Note

When you delete all chat messages, they're deleted from the environment for all members.

### Change the access role of an environment member

- 1. Open the environment that you own and that contains the member whose access role you want to change, if the environment isn't already open. For more information, see Opening an Environment in AWS Cloud9.
- 2. If the list of members isn't visible, expand **Environment Members** in the **Collaborate** window.
- 3. Do one of the following actions:
  - Next to the member name whose access role that you want to change, choose R or RW to make this member owner or read/write, respectively.
  - To change a read/write member to read-only, open the context (right-click) menu for the member name, and then choose **Revoke Write Access**.
  - To change a read-only member to read/write, open the context (right-click) menu for the member name, and then choose **Grant Read+Write Access**.

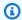

### Note

If you make this user a read/write member, a dialog box is displayed, containing information about possibly putting your AWS security credentials at risk. Unless you trust that user to take actions in AWS on your behalf, don't make a user a read/write member. For more information, see the related note in Invite a User in the Same Account as the Environment.

To use code to change the access role of an environment member, call the AWS Cloud9 update environment membership operation, as follows.

| AWS CLI         | update-environment-membership                                                           |
|-----------------|-----------------------------------------------------------------------------------------|
| AWS SDK for C++ | <u>UpdateEnvironmentMembershipRequest</u> ,<br><u>UpdateEnvironmentMembershipResult</u> |

| AWS SDK for Go                   | UpdateEnvironmentMembership, UpdateEnv<br>ironmentMembershipRequest, UpdateEnv<br>ironmentMembershipWithContext |
|----------------------------------|----------------------------------------------------------------------------------------------------|
| AWS SDK for Java                 | UpdateEnvironmentMembershipRequest, UpdateEnvironmentMembershipResult                                           |
| AWS SDK for JavaScript           | <u>updateEnvironmentMembership</u>                                                                              |
| AWS SDK for .NET                 | UpdateEnvironmentMembershipRequest, UpdateEnvironmentMembershipResponse                                         |
| AWS SDK for PHP                  | <u>updateEnvironmentMembership</u>                                                                              |
| AWS SDK for Python (Boto)        | update_environment_membership                                                                                   |
| AWS SDK for Ruby                 | update_environment_membership                                                                                   |
| AWS Tools for Windows PowerShell | <u>Update-C9EnvironmentMembership</u>                                                                           |
| AWS Cloud9 API                   | UpdateEnvironmentMembership                                                                                     |

### Remove your user from a shared Environment

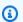

### Note

If you're the environment owner, you can't remove your user from an environment. Removing your user from an environment doesn't remove your user from IAM.

- 1. With the shared environment open, in the Collaborate window, expand Environment Members, if the list of members isn't visible.
- 2. Do one of the following actions:
  - Next to You, choose the trash can icon.
  - Open the context (right-click) menu for You, and then choose Leave environment.
- 3. When prompted, choose Leave.

To use code to remove your user from a shared environment, call the AWS Cloud9 delete environment membership operation, as follows.

| AWS CLI                          | delete-environment-membership                                                                                                  |
|----------------------------------|----------------------------------------------------------------------------------------------------|
| AWS SDK for C++                  | DeleteEnvironmentMembershipRequest, DeleteEnvironmentMembershipResult                                                          |
| AWS SDK for Go                   | <u>DeleteEnvironmentMembership</u> , <u>DeleteEnvironmentMembershipRequest</u> , <u>DeleteEnvironmentMembershipWithContext</u> |
| AWS SDK for Java                 | DeleteEnvironmentMembershipRequest, DeleteEnvironmentMembershipResult                                                          |
| AWS SDK for JavaScript           | deleteEnvironmentMembership                                                                                                    |
| AWS SDK for .NET                 | DeleteEnvironmentMembershipRequest, DeleteEnvironmentMembershipResponse                                                        |
| AWS SDK for PHP                  | deleteEnvironmentMembership                                                                                                    |
| AWS SDK for Python (Boto)        | delete_environment_membership                                                                                                  |
| AWS SDK for Ruby                 | delete_environment_membership                                                                                                  |
| AWS Tools for Windows PowerShell | Remove-C9EnvironmentMembership                                                                                                 |
| AWS Cloud9 API                   | DeleteEnvironmentMembership                                                                                                    |

### Remove another environment member

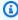

### Note

To remove any member other than your user from an environment, you must be signed in to AWS Cloud9 by using the environment owner's credentials. Removing a member doesn't remove the user from IAM.

1. Open the environment that contains the member you want to remove, if the environment isn't already open. For more information, see Opening an Environment in AWS Cloud9.

- 2. In the Collaborate window, expand Environment Members, if the list of members isn't visible.
- 3. Do one of the following:
  - Next to the name of the member you want to delete, choose the trash can icon.
  - Open the context (right-click) menu for the name of the member that you want to delete, and then choose **Revoke Access**.
- 4. When prompted, choose Remove Member.

To use code to remove a member from an environment, call the AWS Cloud9 delete environment membership operation, as follows.

| AWS CLI                          | delete-environment-membership                                                                                                  |
|----------------------------------|----------------------------------------------------------------------------------------------------|
| AWS SDK for C++                  | DeleteEnvironmentMembershipRequest, DeleteEnvironmentMembershipResult                                                          |
| AWS SDK for Go                   | <u>DeleteEnvironmentMembership</u> , <u>DeleteEnvironmentMembershipRequest</u> , <u>DeleteEnvironmentMembershipWithContext</u> |
| AWS SDK for Java                 | DeleteEnvironmentMembershipRequest, DeleteEnvironmentMembershipResult                                                          |
| AWS SDK for JavaScript           | <u>deleteEnvironmentMembership</u>                                                                                             |
| AWS SDK for .NET                 | DeleteEnvironmentMembershipRequest, DeleteEnvironmentMembershipResponse                                                        |
| AWS SDK for PHP                  | deleteEnvironmentMembership                                                                                                    |
| AWS SDK for Python (Boto)        | delete_environment_membership                                                                                                  |
| AWS SDK for Ruby                 | delete_environment_membership                                                                                                  |
| AWS Tools for Windows PowerShell | Remove-C9EnvironmentMembership                                                                                                 |
| AWS Cloud9 API                   | <u>DeleteEnvironmentMembership</u>                                                                                             |

### **Environment sharing best practices**

We recommend the following practices when sharing environments:

- Only invite read/write members you trust to your environments.
- For EC2 environments, read/write members can use the environment owner's AWS access
  credentials to make calls from the environment to AWS services. This is instead of their own
  credentials. To prevent this, the environment owner can disable AWS managed temporary
  credentials for the environment. However, this also prevents the environment owner from
  making calls. For more information, see AWS Managed Temporary Credentials.
- Turn on AWS CloudTrail to track activity in your environments. For more information, see the AWS CloudTrail User Guide.
- Don't use your AWS account root user to create and share environments. Use IAM users in the account instead. For more information, see <a href="First-Time Access Only: Your Root User Credentials">First-Time Access Only: Your Root User Credentials</a> and IAM users in the IAM User Guide.

# Moving an environment and resizing or encrypting Amazon EBS volumes

You can move an AWS Cloud9 development environment from one Amazon EC2 instance to another. For example, you might want to do the following actions:

- Transfer an environment from an Amazon EC2 instance that's impaired or performing in unexpected ways compared with a healthy instance.
- Transfer an environment from an existing instance to one that has the latest system updates.
- Increase or decrease an instance's compute resources because the environment is overused or underused on the current instance.

You can upgrade from one AWS Cloud9 supported AMI to another by migrating to a new AWS Cloud9 EC2 environment, while keeping the project files. You may want to upgrade to another version of the AMI because:

- The AMI of the current environment has reached end-of-life and is no longer supported.
- The package that you need is outdated in the current AMI.

You can also resize the Amazon Elastic Block Store (Amazon EBS) volume that's associated with an Amazon EC2 instance for an environment. For example, you might want to do one or both of the following actions:

- Increase the size of a volume because you're running out of storage space on the instance.
- Decrease the size of a volume because you don't want to pay for extra storage space that you aren't using.

Before you move or resize an environment, you can try stopping some running processes in the environment or adding a swap file to the environment. For more information about dealing with low memory or high CPU usage, see *Troubleshooting*.

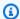

### Note

This topic only describes moving an environment from one Amazon EC2 instance to another or resizing an Amazon EBS volume. To resize an environment from one of your own servers or to change the storage space for one of your own servers, refer to your server's documentation.

Last, you can encrypt Amazon EBS resources to ensure the security of both data-at-rest and datain-transit between an instance and its attached EBS storage.

### **Topics**

- · Move an environment
- Moving an AWS Cloud9 EC2 environment to a different Amazon Machine Image (AMI)
- Resize an Amazon EBS volume that an environment uses
- Encrypt Amazon EBS volumes that AWS Cloud9 uses

### Move an environment

Before you start the move process, note the following conditions:

 You can't move an environment to an Amazon EC2 instance of the same type. When you move, you must choose a different Amazon EC2 instance type for the new instance.

Move an environment 147

### 

If you move your environment to another Amazon EC2 instance type, that instance type must also be supported by AWS Cloud9 in the current AWS Region. To check the instance types that are available in each Region, go to the Configure settings page that's displayed when creating an EC2 environment with the console. Your choice in the Instance type section is determined by the AWS Region that's selected in the upper right of the console.

- You must stop the Amazon EC2 instance that's associated with an environment before you can change the instance type. While the instance is stopped, you and any members can't use the environment that's associated with the stopped instance.
- AWS moves the instance to new hardware, however, the instance's ID doesn't change.
- If the instance is running in an Amazon VPC and has a public IPv4 address, AWS releases the address and gives the instance a new public IPv4 address. The instance retains its private IPv4 addresses and any Elastic IP addresses or IPv6 addresses.
- Plan for downtime while your instance is stopped. The process might take several minutes.

#### To move an environment

- (Optional) If the new instance type requires drivers that aren't installed on the existing instance, connect to your instance and install those drivers. For more information, see Compatibility for resizing instances in the Amazon EC2 User Guide.
- Close all web browser tabs that are currently displaying the environment.

#### Important

If you don't close all of the web browser tabs that are currently displaying the environment, AWS Cloud9 might interfere with completing this procedure. Specifically, AWS Cloud9 might try at the wrong time during this procedure to restart the Amazon EC2 instance that's associated with the environment. The instance must stay stopped until the very last step in this procedure.

3. Sign in to the AWS Management Console, if you're not already signed in, at https:// console.aws.amazon.com.

Move an environment 148

We recommend you sign in using administrator-level credentials in your AWS account. If you can't do this, check with your AWS account administrator.

- 4. Open the Amazon EC2 console. To do this, in the **Services** list, choose **EC2**.
- In the AWS navigation bar, choose the AWS Region that contains the environment that you want to move (for example, **US East (Ohio)**).
- In the service navigation pane, expand **Instances**, and then choose **Instances**.
- In the list of instances, choose the one that's associated with the environment that you want to 7. move. For an EC2 environment, the instance name starts with aws-cloud9- followed by the environment name. For example, if the environment is named my-demo-environment, the instance name starts with aws-cloud9-my-demo-environment.
- If the **Instance State** is not **Stopped**, choose **Actions**, **Instance state**, **Stop**. When prompted, choose **Yes, Stop**. It can take a few minutes for the instance to stop.
- 9. After the **Instance State** is **stopped**, with the instance still selected, choose **Actions**, **Instance Settings, Change Instance Type.**
- 10. In the Change Instance Type dialog box, choose the new Instance Type for the environment to use.

### Note

If the instance type that you want doesn't appear in the list, it's not compatible with the configuration of the instance. For example, the instance might not be compatible because of the virtualization type.

11. (Optional) If the instance type that you chose supports EBS-optimization, select EBS**optimized** to enable EBS-optimization, or clear **EBS-optimized** to disable EBS-optimization.

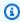

#### Note

If the instance type you chose is EBS-optimized by default, **EBS-optimized** is selected and you can't clear it.

12. Choose **Apply** to accept the new settings.

Move an environment 149

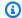

### Note

If you didn't choose a different instance type for **Instance Type** earlier in this procedure, nothing happens after you choose **Apply**.

Reopen the environment. For more information, see Opening an environment in AWS Cloud9.

For more information about the preceding procedure, see Changing the instance type in the Amazon EC2 User Guide.

## Moving an AWS Cloud9 EC2 environment to a different Amazon Machine Image (AMI)

This topic explains how to migrate an AWS Cloud9 EC2 environment from one Amazon Linux AMI to another AWS Cloud9 supported AMI.

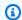

#### Note

If you want to move your environment to a new instance without updating the OS version, see the section called "Move an environment".

You can migrate your data between environments using one of the following procedures:

### To move an environment by downloading archive to a local machine

- Create a new environment in the same Availability Zone with a different base image: 1.
  - Complete the steps in the the section called "Creating an EC2 Environment" section to create a new environment.

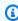

#### Note

While choosing the Platform, select the platform that you want to migrate your environment to.

b. By default, environments are created with 10 GiB volume. If you don't have sufficient space to upload or unpack the archive to the new environment, complete the steps in <a href="the-section called "Resize an Amazon EBS volume that an environment uses" procedure to resize Amazon EBS volume size.</a>

- 2. Open the environment that you want to migrate in the AWS Cloud9 IDE.
- After the AWS Cloud9 IDE loads, select File > Download project from the menu to download the archive with the contents of the environment project directory.
- 4. Open AWS Cloud9 IDE in the new environment.
- 5. Choose **File** > **Upload local files...** to upload the archive.
- 6. (Optional) To back up the old .c9 directory to .c9.backup, in the environment terminal, run the following command:

```
cp .c9 .c9.backup
```

You may need these backup files if you want to restore the configuration files later.

7. To unpack the archive, run the following command:

```
tar xzvf <old_environment_name>.tar.gz -C ~/
```

8. To delete the archive from the project directory, run the following command:

```
rm <old_environment_name>.tar.gz
```

Ensure that the new environment works as expected.

9. You can now delete the old environment.

### To move an environment using Amazon EBS volume

If you are not able to download the archive, or if the resulting archive is too large, you can use the Amazon EBS volume to migrate. Also, this method enables you to copy files that are located outside the ~/environment directory.

- 1. Close all AWS Cloud9 IDE tabs that are open in the existing environment.
- 2. Complete the following steps to stop the existing instance:
  - a. In the AWS Cloud9 console, select the environment to navigate to view its details.

On the Environment details page, under the EC2 instance tab, choose Manage EC2 instance.

- C. In the EC2 console, select the instance to navigate to the instance details.
- Ensure that the **Instance state** is set to **Stopped**. If not, select **Stop instance** from the **Instance state** dropdown list. When prompted, choose **Stop**. It can take a few minutes for the instance to stop.
- Create a new environment in the same Availability Zone with a different base image: 3.
  - Complete the steps in the the section called "Creating an EC2 Environment" section to create a new environment.

### Note

While choosing the **Platform**, select the platform that you want to migrate your environment to.

- By default, environments are created with 10 GiB volume. If you don't have sufficient space to move files from the source volume to the new environment, complete the steps in the section called "Resize an Amazon EBS volume that an environment uses" procedure to resize Amazon EBS volume size.
- Complete the following steps to detach the volume from the existing instance: 4.
  - On the **Instance summary** page, choose the **Storage** tab and select the volume. The device name of the selected volume must be the same as the one that is specified in the Root device name of the Root device details section.
  - On the volume details page, choose **Actions** > **Detach volume**. b.
  - After the volume is successfully detached, choose **Actions** > **Attach volume** and then find and select the instance of the new environment from the dropdown list. The name of the Amazon EC2 instance that you select must contain the AWS Cloud9 environment name prefixed with aws-cloud9.
- 5. Open AWS Cloud9 IDE in the new environment.
- After the environment loads, to identify the device of the newly attached volume, run the 6. following command in the terminal:

1sb1k

In the following sample output, partition nvme0n1 of root device nvme0n1p1 is already mounted, hence the nvme1n1p1 partition must also be mounted. The full path for its device is /dev/nvme1n1p1:

```
Admin:~/environment $ lsblk
NAME
             MAJ:MIN RM SIZE RO TYPE MOUNTPOINTS
nvme0n1
             259:0
                        10G 0 disk
##nvme0n1p1
             259:2
                        10G 0 part /
##nvme0n1p127 259:3
                         1M 0 part
                     0
##nvme0n1p128 259:4
                     0 10M 0 part /boot/efi
                     0 10G 0 disk
nvme1n1
             259:1
##nvme1n1p1
             259:5
                     0 10G 0 part
##nvme1n1p128 259:6
                     0
                         1M 0 part
```

### Note

The output varies when you run this command in your terminal.

- 7. Complete the following steps in the environment terminal to mount the existing volume:
  - a. To create a temporary directory where the volume's partition will be mounted, run the following command:

```
MOUNT_POINT=$(mktemp -d)
```

b. Based on the lsblk command's sample output, specify the following path of the device to be mounted:

```
MOUNT_DEVICE=/dev/nvme1n1p1
```

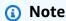

The output varies when you run this command in your terminal.

c. To mount the existing volume, run the following command:

```
sudo mount $MOUNT_DEVICE $MOUNT_POINT
```

d. Complete the following steps to verify if the existing volume is correctly mounted:

i. To ensure that the volume is included in the output, run the following command:

```
df -h
```

ii. To verify contents of the volume, run the following command:

```
ls $MOUNT_POINT/home/ec2-user/environment/
```

8. (Optional) To back up the old .c9 directory to .c9.backup, in the environment terminal, run the following command:

```
cp .c9 .c9.backup
```

You may need these backup files if you want to restore the configuration files later.

9. To copy the old environment from the existing volume, run the following command:

```
cp -R $MOUNT_POINT/home/ec2-user/environment ~
```

### Note

If required, you can also copy files or directories outside of the environment directory using the preceding command.

Ensure that the new environment works as expected.

10. To unmount the previous device, run one of the two following commands:

```
sudo umount $MOUNT_DEVICE

sudo umount $MOUNT_POINT
```

- Choose **Detach volume** from the **Actions** dropdown list to detach the volume that you attached in **Step 3**.
- 12. You can now delete the old environment and its volume.

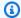

#### Note

Since the volume is no longer attached to the environment's Amazon EC2 instance, you'll need to remove it manually. You can do this by choosing **Delete** on the **Volume** details page.

### Resize an Amazon EBS volume that an environment uses

- Open the environment that's associated with the Amazon EC2 instance for the Amazon EBS volume that you want to resize.
- 2. In the AWS Cloud9 IDE for the environment, create a file with the following contents, and then save the file with the extension .sh (for example, resize.sh).

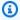

#### Note

This script works for Amazon EBS volumes that are connected to EC2 instances that run AL2023, Amazon Linux 2, Amazon Linux, or Ubuntu Server and is configured to use IMDSv2.

The script also resizes Amazon EBS volumes exposed as NVMe block devices on Nitrobased instances. For a list of instances based on the Nitro system, see Nitro-based instances in the Amazon EC2 User Guide.

```
#!/bin/bash
# Specify the desired volume size in GiB as a command line argument. If not
 specified, default to 20 GiB.
SIZE = \{1: -20\}
# Get the ID of the environment host Amazon EC2 instance.
TOKEN=$(curl -s -X PUT "http://169.254.169.254/latest/api/token" -H "X-aws-ec2-
metadata-token-ttl-seconds: 60")
INSTANCEID=$(curl -s -H "X-aws-ec2-metadata-token: $TOKEN" -v
http://169.254.169.254/latest/meta-data/instance-id 2> /dev/null)
REGION=$(curl -s -H "X-aws-ec2-metadata-token: $TOKEN" -v http://169.254.169.254/
latest/meta-data/placement/region 2> /dev/null)
```

```
# Get the ID of the Amazon EBS volume associated with the instance.
VOLUMEID=$(aws ec2 describe-instances \
  --instance-id $INSTANCEID \
  --query "Reservations[0].Instances[0].BlockDeviceMappings[0].Ebs.VolumeId" \
  --output text \
  --region $REGION)
# Resize the EBS volume.
aws ec2 modify-volume --volume-id $VOLUMEID --size $SIZE
# Wait for the resize to finish.
while [ \
  "$(aws ec2 describe-volumes-modifications \
    --volume-id $VOLUMEID \
    --filters Name=modification-state, Values="optimizing", "completed" \
    --query "length(VolumesModifications)"\
    --output text)" != "1" ]; do
sleep 1
done
# Check if we're on an NVMe filesystem
if [[ -e "/dev/xvda" && $(readlink -f /dev/xvda) = "/dev/xvda" ]]
# Rewrite the partition table so that the partition takes up all the space that it
can.
  sudo growpart /dev/xvda 1
# Expand the size of the file system.
# Check if we're on AL2 or AL2023
  STR=$(cat /etc/os-release)
  SUBAL2="VERSION_ID=\"2\""
  SUBAL2023="VERSION_ID=\"2023\""
  if [[ "$STR" == *"$SUBAL2"* || "$STR" == *"$SUBAL2023"* ]]
  then
    sudo xfs_growfs -d /
  else
    sudo resize2fs /dev/xvda1
 fi
else
# Rewrite the partition table so that the partition takes up all the space that it
can.
  sudo growpart /dev/nvme0n1 1
```

```
# Expand the size of the file system.
# Check if we're on AL2 or AL2023
STR=$(cat /etc/os-release)
SUBAL2="VERSION_ID=\"2\""
SUBAL2023="VERSION_ID=\"2023\""
if [[ "$STR" == *"$SUBAL2"* || "$STR" == *"$SUBAL2023"* ]]
then
    sudo xfs_growfs -d /
else
    sudo resize2fs /dev/nvme0n1p1
fi
fi
```

3. From a terminal session in the IDE, switch to the directory that contains the resize.sh file.

Then run either of the following commands, replacing 20 with the size in GiB that you want to resize the Amazon EBS volume to:

```
bash resize.sh 20chmod +x resize.sh
./resize.sh 20
```

### **Encrypt Amazon EBS volumes that AWS Cloud9 uses**

Amazon EBS encryption encrypts the following data:

- · Data at rest in the volume
- All data that moves between the volume and the instance
- All snapshots that are created from the volume
- All volumes that are created from those snapshots

You have two encryption options for Amazon EBS volumes that are used by AWS Cloud9 EC2 development environments:

• Encryption by default – You can configure your AWS account to enforce the encryption of the new EBS volumes and snapshot copies that you create. Encryption by default is enabled at the level of an AWS Region. So, you can't enable it for individual volumes or snapshots in that Region. In addition, Amazon EBS encrypts the volume that's created when you launch an

instance. So, you must enable this setting before you create an EC2 environment. For more information, see Encryption by default in the Amazon EC2 User Guide.

• Encryption of an existing Amazon EBS volume used by an EC2 environment – You can encrypt specific Amazon EBS volumes that are already created for EC2 instances. This option involves using the AWS Key Management Service (AWS KMS) to manage access to the encrypted volumes. For the relevant procedure, see Encrypt an existing Amazon EBS volume that AWS Cloud9 uses.

#### Important

If your AWS Cloud9 IDE uses Amazon EBS volumes that are encrypted by default, the AWS Identity and Access Management service-linked role for AWS Cloud9 requires access to the AWS KMS key for these EBS volumes. If access isn't provided, the AWS Cloud9 IDE might fail to launch and debugging might be difficult.

To provide access, add the service-linked role for AWS Cloud9,

AWSServiceRoleForAWSCloud9, to the KMS key that's used by your Amazon EBS volumes. For more information about this task, see Create an AWS Cloud9 IDE that uses Amazon EBS volumes with default encryption in AWS Prescriptive Guidance Patterns.

### Encrypt an existing Amazon EBS volume that AWS Cloud9 uses

Encrypting an existing Amazon EBS volume involves using AWS KMS to create a KMS key. After you create a snapshot of the volume to replace, you use the KMS key to encrypt a copy of the snapshot.

Next, you create an encrypted volume with that snapshot. Then, you replace the unencrypted volume by detaching it from the EC2 instance and attaching the encrypted volume.

Finally, you must update the key policy for the customer managed key to enable access for the AWS Cloud9 service role.

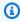

### Note

The following procedure focuses on using a customer managed key to encrypt a volume. You can also use an AWS managed key for an AWS service in your account. The alias for Amazon EBS is aws/ebs. If you choose this default option for encryption, skip step 1 where you create a customer managed key. Also, skip step 8 where you update the key policy. This is because you can't change the key policy for an AWS managed key.

#### To encrypt an existing Amazon EBS volume

In the AWS KMS console, create a symmetric KMS key. For more information, see Creating symmetric KMS key in the AWS Key Management Service Developer Guide.

- In the Amazon EC2 console, stop the Amazon EBS-backed instance used by the environment. You can stop the instance using the console or the command line.
- In the navigation pane of the Amazon EC2 console, choose **Snapshots** to create a snapshot of the existing volume that you want to encrypt.
- In the navigation pane of the Amazon EC2 console, choose **Snapshots** to copy the snapshot. In the **Copy snapshot** dialog box, do the following to enable encryption:
  - Choose Encrypt this snapshot.
  - For Master Key, select the KMS key that you created earlier. (If you're using an AWS managed key, keep the (default) aws/ebs setting.)
- 5. Create a new volume from the encrypted snapshot.

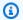

### Note

New Amazon EBS volumes that are created from encrypted snapshots are automatically encrypted.

- 6. Detach the old Amazon EBS volume from the Amazon EC2 instance.
- Attach the new encrypted volume to the Amazon EC2 instance. 7.
- 8. Update the key policy for the KMS key using the AWS Management Console default view, AWS Management Console policy view, or AWS KMS API. Add the following key policy statements to allow the AWS Cloud9 service, AWSServiceRoleForAWSCloud9, to access the KMS key.

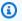

### Note

If you're using an AWS managed key, skip this step.

```
{
    "Sid": "Allow use of the key",
    "Effect": "Allow",
    "Principal": {
```

```
"AWS": "arn:{Partition}:iam::{AccountId}:role/aws-service-role/
cloud9.amazonaws.com/AWSServiceRoleForAWSCloud9"
    },
    "Action": [
        "kms:Encrypt",
        "kms:Decrypt",
        "kms:ReEncrypt*",
        "kms:GenerateDataKey*",
        "kms:DescribeKey"
    ],
    "Resource": "*"
   },
    "Sid": "Allow attachment of persistent resources",
    "Effect": "Allow",
    "Principal": {
        "AWS": "arn:{Partition}:iam::{AccountId}:role/aws-service-role/
cloud9.amazonaws.com/AWSServiceRoleForAWSCloud9"
    },
    "Action": [
        "kms:CreateGrant",
        "kms:ListGrants",
        "kms:RevokeGrant"
    ],
    "Resource": "*",
    "Condition": {
        "Bool": {
            "kms:GrantIsForAWSResource": "true"
        }
    }
}
```

Restart the Amazon EC2 instance. For more information about restarting an Amazon EC2 instance, see Stop and start your instance.

## Deleting an environment in AWS Cloud9

To prevent any ongoing charges to your AWS account related to an AWS Cloud9 development environment that you're no longer using, delete the environment.

- Deleting an Environment with the Console
- Deleting an Environment with Code

Deleting an Environment 160

## Deleting an Environment with the console

#### Marning

When you delete an environment, AWS Cloud9 deletes the environment permanently. This includes permanently deleting all related settings, user data, and uncommitted code. Deleted environments can't be recovered.

- 1. Sign in to the AWS Cloud9 console:
  - If you're the only one using your AWS account or you're an IAM user in a single AWS account, go to https://console.aws.amazon.com/cloud9/.
  - If your organization uses AWS IAM Identity Center, ask your AWS account administrator for sign-in instructions.
- 2. In the top navigation bar, choose the AWS Region where the environment is located.

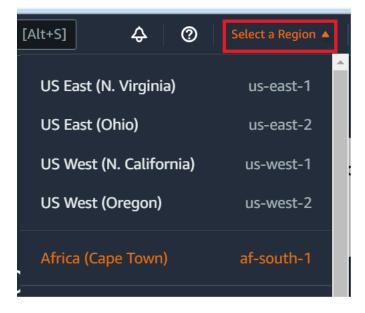

- 3. In the list of environments, for the environment that you want to delete, do one of the following actions.
  - Choose the title of the card for the environment. Then, choose **Delete** on the next page.

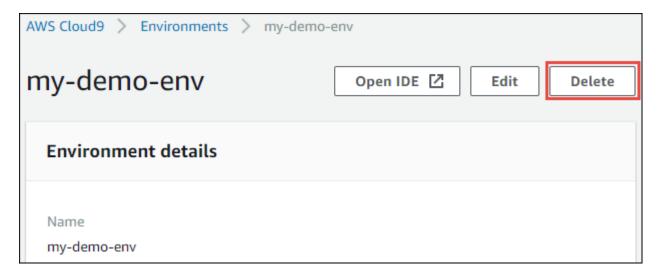

• Select the card for the environment, and then choose the **Delete** button.

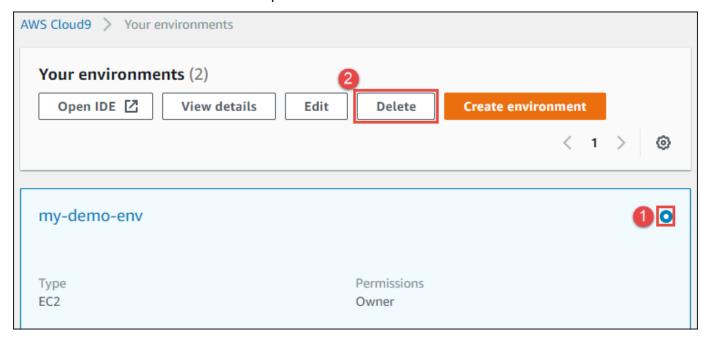

- 4. In the **Delete** dialog box, type Delete, and then choose **Delete**.
  - EC2 environment

AWS Cloud9 also terminates the Amazon EC2 instance that was connected to that environment.

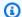

#### Note

If account deletion fails, a banner is displayed at the top of the console webpage. Additionally, the card for the environment, if it exists, indicates that environment deletion failed.

#### SSH environment

If the environment was connected to an Amazon EC2 instance, AWS Cloud9 doesn't terminate that instance. If you don't terminate that instance later, your AWS account might continue to have ongoing charges for Amazon EC2 related to that instance.

5. If the environment was an SSH environment, AWS Cloud9 leaves behind a hidden subdirectory on the cloud compute instance or your own server that was connected to that environment. If you want to delete it, you can now safely delete that subdirectory. The subdirectory is named . c9. The subdirectory is located in the **Environment path** directory that you specified when you created the environment.

If your environment isn't displayed in the console, try doing one or more of the following actions to have it be displayed.

- In the dropdown menu bar on the **Environments** page, choose one or more of the following.
  - Choose My environments to display all environments that your AWS entity owns within the selected AWS Region and AWS account.
  - Choose Shared with me to display all environments your AWS entity was invited to within the selected AWS Region and AWS account.
  - Choose All account environments to display all environments within the selected AWS Region and AWS account that your AWS entity has permissions to display.
- If you think you are a member of an environment, but the environment isn't displayed in the **Shared with you** list, check with the environment owner.
- In the top navigation bar, choose a different AWS Region.

## **Deleting an Environment with code**

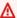

#### Marning

When you delete an environment, AWS Cloud9 deletes the environment permanently. This includes permanently deleting all related settings, user data, and uncommitted code. Deleted environments can't be recovered.

To use code to delete an environment in AWS Cloud9, call the AWS Cloud9 delete environment operation, as follows.

| AWS CLI                          | delete-environment                                                                                          |
|----------------------------------|----------------------------------------------------------------------------------------------------|
| AWS SDK for C++                  | <u>DeleteEnvironmentRequest</u> , <u>DeleteEnvironmentResult</u>                                            |
| AWS SDK for Go                   | <u>DeleteEnvironment</u> , <u>DeleteEnvironmentR</u><br><u>equest</u> , <u>DeleteEnvironmentWithContext</u> |
| AWS SDK for Java                 | <u>DeleteEnvironmentRequest</u> , <u>DeleteEnvironmentResult</u>                                            |
| AWS SDK for JavaScript           | deleteEnvironment                                                                                           |
| AWS SDK for .NET                 | <u>DeleteEnvironmentRequest</u> , <u>DeleteEnv</u><br><u>ironmentResponse</u>                               |
| AWS SDK for PHP                  | deleteEnvironment                                                                                           |
| AWS SDK for Python (Boto)        | delete_environment                                                                                          |
| AWS SDK for Ruby                 | delete_environment                                                                                          |
| AWS Tools for Windows PowerShell | Remove-C9Environment                                                                                        |
| AWS Cloud9 API                   | DeleteEnvironment                                                                                           |

# Working with the AWS Cloud9 Integrated Development **Environment (IDE)**

An integrated development environment (IDE) provides a set of coding productivity tools such as a source code editor, a debugger, and build tools.

#### Important

We recommend the following best practices for using your AWS Cloud9:

- Use source control and backup your environment frequently. AWS Cloud9 does not perform automatic backups.
- Perform regular **updates of software** on your environment. AWS Cloud9 does not perform automatic software updates.
- Turn on AWS CloudTrail in your AWS account to track activity in your environment. For more information, see Logging AWS Cloud9 API calls with AWS CloudTrail
- Only share your environments with **trusted users**. Sharing your environment may put your AWS access credentials at risk. For more information, see Working with shared environment in AWS Cloud9

Learn how to work with the AWS Cloud9 IDE by reading one or more of these topics.

#### **Topics**

- Tour the AWS Cloud9 IDE
- Language support in the AWS Cloud9 Integrated Development Environment (IDE)
- Enhanced language support in the AWS Cloud9 Integrated Development Environment (IDE)
- Menu bar commands reference for the AWS Cloud9 Integrated Development Environment (IDE)
- Finding and Replacing Text in the AWS Cloud9 Integrated Development Environment (IDE)
- Previewing files in the AWS Cloud9 Integrated Development Environment (IDE)
- Previewing running applications in the AWS Cloud9 Integrated Development Environment (IDE)
- Working with File Revisions in the AWS Cloud9 Integrated Development Environment (IDE)
- Working with Images Files in the AWS Cloud9 Integrated Development Environment (IDE)

 Working with Builders, Runners, and Debuggers in the AWS Cloud9 Integrated Development Environment (IDE)

- Working with Custom Environment Variables in the AWS Cloud9 Integrated Development Environment (IDE)
- Working with project settings in the AWS Cloud9 Integrated Development Environment (IDE)
- Working with user settings in the AWS Cloud9 IDE
- Working with AWS project and user settings in the AWS Cloud9 Integrated Development Environment (IDE)
- Working with Keybindings in the AWS Cloud9 Integrated Development Environment (IDE)
- Working with themes in the AWS Cloud9 Integrated Development Environment (IDE)
- Managing initialization scripts in the AWS Cloud9 Integrated Development Environment (IDE)
- MacOS Default Keybindings Reference for the AWS Cloud9 Integrated Development Environment (IDE)
- MacOS Vim Keybindings Reference for the AWS Cloud9 Integrated Development Environment (IDE)
- MacOS Emacs Keybindings Reference for the AWS Cloud9 Integrated Development Environment (IDE)
- MacOS Sublime Keybindings Reference for the AWS Cloud9 Integrated Development Environment (IDE)
- Windows / Linux Default Keybindings Reference for the AWS Cloud9 Integrated Development Environment (IDE)
- Windows / Linux Vim Keybindings Reference for the AWS Cloud9 Integrated Development Environment (IDE)
- Windows / Linux Emacs Keybindings Reference for the AWS Cloud9 Integrated Development Environment (IDE)
- Windows / Linux Sublime Keybindings Reference for the AWS Cloud9 Integrated Development Environment (IDE)
- Commands reference for the AWS Cloud9 Integrated Development Environment (IDE)

## **Tour the AWS Cloud9 IDE**

This topic provides a basic tour of the AWS Cloud9 integrated development environment (IDE). To take full advantage of this tour, follow the steps shown below in sequence.

Tour the IDE 166

#### **Topics**

- Prerequisites
- Step 1: Menu bar
- Step 2: Dashboard
- Step 3: Environment window
- Step 4: Editor, tabs, and panes
- Step 5: Console
- Step 6: Open files section
- Step 7: Gutter
- Step 8: Status bar
- Step 9: Outline window
- Step 10: Go window
- Step 11: Immediate tab
- Step 12: Process list
- Step 13: Preferences
- Step 14: Terminal
- Step 15: Debugger window
- Final thoughts

## **Prerequisites**

To go on this tour, you must have an AWS account and an open AWS Cloud9 development environment. To learn how to do these things, you can follow the steps in Getting started: basic tutorials for AWS Cloud9. Alternatively, you can explore separate related topics such as Setting up AWS Cloud9 and Working with environments in AWS Cloud9.

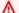

#### Marning

Having an AWS Cloud9 development environment might result in charges to your AWS account. These include possible charges for Amazon EC2 if you are using an EC2 environment. For more information, see Amazon EC2 Pricing.

Prerequisites 167

## Step 1: Menu bar

The *menu bar*, at the top edge of the IDE, contains common commands for working with files and code and changing IDE settings. You can also preview and run code from the menu bar.

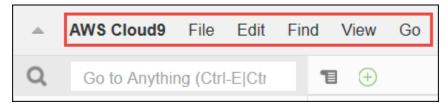

You can hide the menu bar by choosing the arrow at its edge, as follows.

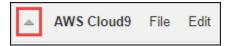

You can show the menu bar again by choosing the arrow in the middle of where the menu bar was earlier, as follows.

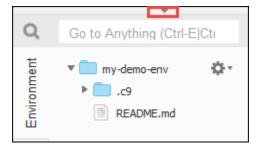

Compare your results to the following.

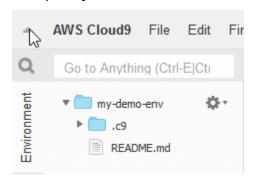

You can use the IDE to work with a set of files in the next several sections in this tutorial. To set up these files, choose **File**, **New File**.

Next, copy the following text into the Untitled1 editor tab.

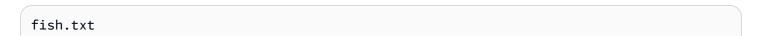

Step 1: Menu bar

-----

A fish is any member of a group of organisms that consist of all gill-bearing aquatic craniate animals that lack limbs with digits. They form a sister group to the tunicates, together forming the olfactores. Included in this definition are lampreys and cartilaginous and bony fish as well as various extinct related groups.

To save the file, choose **File**, **Save**. Name the file fish.txt, and then choose **Save**.

Repeat these instructions, saving the second file as cat.txt, with the following contents.

cat.txt
----The domestic cat is a small, typically furry, carnivorous mammal.
They are often called house cats when kept as indoor pets or simply cats when there is no need to distinguish them from

other felids and felines. Cats are often valued by humans for

companionship and for their ability to hunt.

There are often several ways to do things in the IDE. For example, to hide the menu bar, instead of choosing the arrow at its edge, you can choose **View**, **Menu Bar**. To create a new file, instead of choosing **File**, **New File** you can press Alt-N (for Windows/Linux) or Control-N (for MacOS). To reduce this tutorial's length, we only describe one way to do things. As you get more comfortable with the IDE, feel free to experiment and figure out the way that works best for you.

## Step 2: Dashboard

The *dashboard* gives you quick access to each of your environments. From the dashboard, you can create, open, and change the setting for an environment.

To open the dashboard, on the menu bar, choose AWS Cloud9, Go To Your Dashboard.

Step 2: Dashboard 169

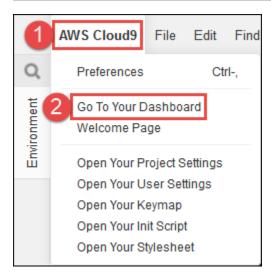

To view the settings for your environment, choose the title inside of the my-demo-environment card. To go back to the dashboard, use your web browser's back button or the navigation breadcrumb called **Environments**.

To open to the IDE for your environment, choose **Open IDE** inside of the **my-demo-environment** card.

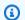

#### Note

It can take a few moments for the IDE to display again.

## **Step 3: Environment window**

The **Environment** window shows a list of your folders and files in the environment. You can also show different types of files, such as hidden files.

To show or hide the contents of the **Environment** window, choose the **Environment** button.

To show or hide the **Environment** window and the **Environment** button, choose **Window**, **Environment** on the menu bar.

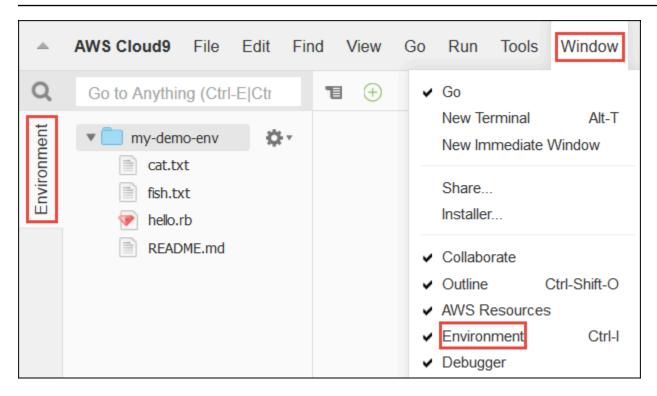

To show or hide hidden files, in the **Environment** window, choose the gear icon, and then choose **Show Hidden Files**.

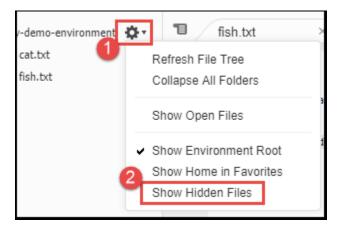

## Step 4: Editor, tabs, and panes

The *editor* is where you can do things such as write code, run a terminal session, and change IDE settings. Each instance of an open file, terminal session, and so on is represented by a *tab*. Tabs can be grouped into *panes*. Tabs are shown at the edge of their pane.

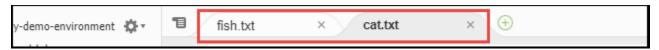

To show or hide tabs, choose **View**, **Tab Buttons** on the menu bar.

To open a new tab, choose the + icon at the edge of the row of tabs. Then choose one of the available commands, for example, **New File**, as follows.

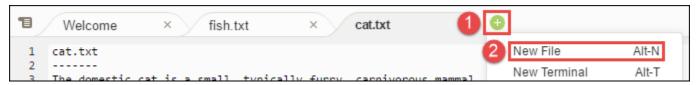

To display two panes, choose the icon that looks like a drop-down menu, which is at the edge of the row of tabs. Then choose **Split Pane in Two Rows**, as follows.

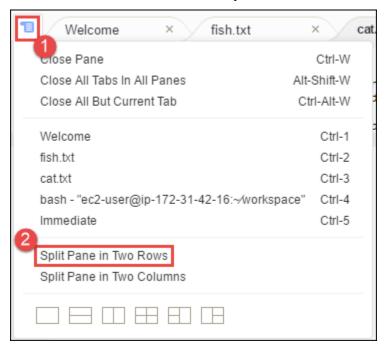

To return to a single pane, choose the drop-down menu icon again, and then choose the single square icon, as follows.

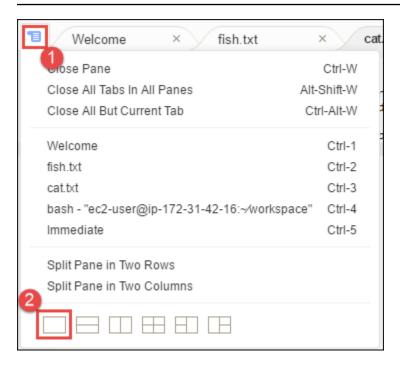

## Step 5: Console

The *console* is an alternate place for creating and managing tabs. By default, it contains a Terminal tab, but can also contain other types of tabs.

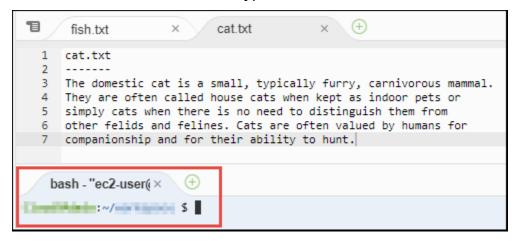

To show or hide the console, choose **View**, **Console** on the menu bar.

To expand or shrink the console, choose the resize icon, which is at the edge of the console, as follows.

Step 5: Console 173

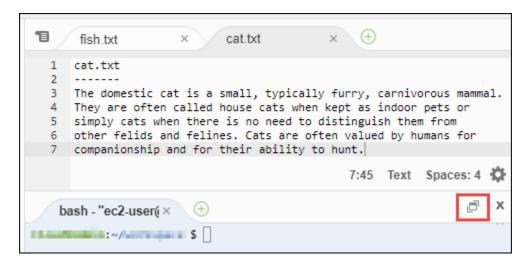

## Step 6: Open files section

The **Open Files** section shows a list of all files that are currently open in the editor. **Open Files** is part of the **Environment** window.

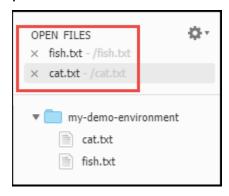

To show or hide the **Open Files** section, choose **View**, **Open Files** on the menu bar.

To switch between open files, choose the file of interest from the list.

## **Step 7: Gutter**

The *gutter*, at the edge of each file in the editor, shows things like line numbers and contextual symbols as you work with files.

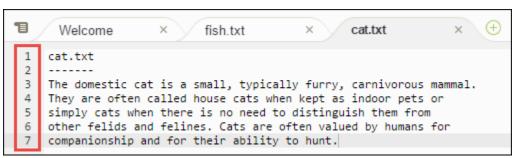

Step 6: Open files section 174

To show or hide the gutter, choose View, Gutter on the menu bar.

## Step 8: Status bar

The *status bar*, at the edge of each file in the editor, shows things like line and character numbers, file type preference, space and tab settings, and related editor settings.

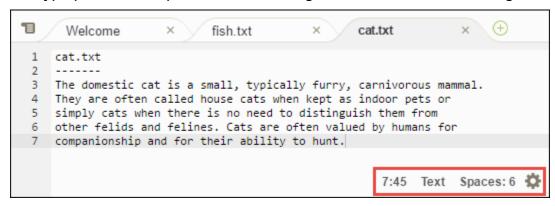

To show or hide the status bar, choose **View**, **Status Bar** on the menu bar.

To go to a specific line number, choose a tab with the file of interest. Then in the status bar, choose the line and character number (it should be something like **7:45**). Type a line number (like 4), and then press Enter, as follows.

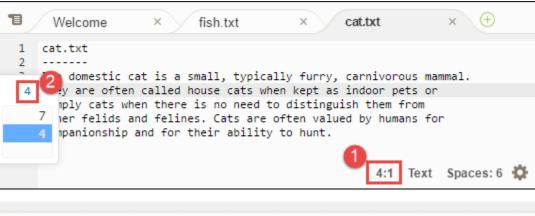

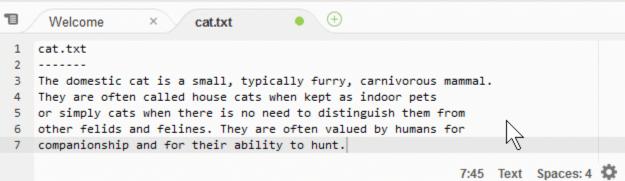

Step 8: Status bar 175

To change the file type preference, in the status bar, choose a different file type. For example, for **cat.txt**, choose **Ruby** to see the syntax colors change. To go back to plain text colors, choose **Plain Text**, as follows.

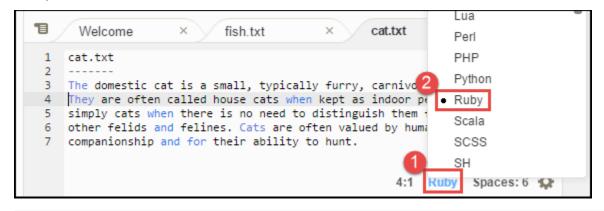

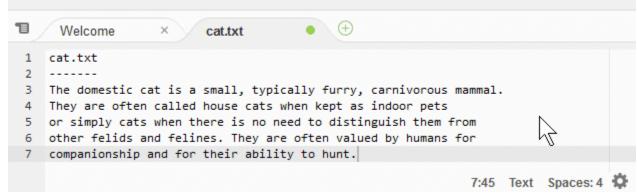

## **Step 9: Outline window**

You can use the **Outline** window to quickly go to a specific file location.

To show or hide the **Outline** window and the **Outline** button, choose **Window**, **Outline** on the menu bar.

To see how the **Outline** window works, create a file named hello.rb. Copy the following code into the file and save it.

```
def say_hello(i)
  puts "Hello!"
  puts "i is #{i}"
end

def say_goodbye(i)
  puts "i is now #{i}"
  puts "Goodbye!"
end
```

Step 9: Outline window 176

```
i = 1
say_hello(i)
i += 1
say_goodbye(i)
```

To show or hide the contents of the **Outline** window, choose the **Outline** button.

In the Outline window, choose say\_hello(i), and then choose say\_goodbye(i), as follows.

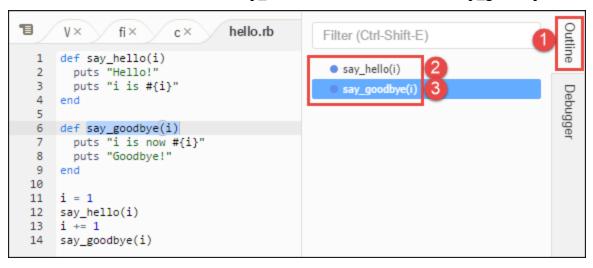

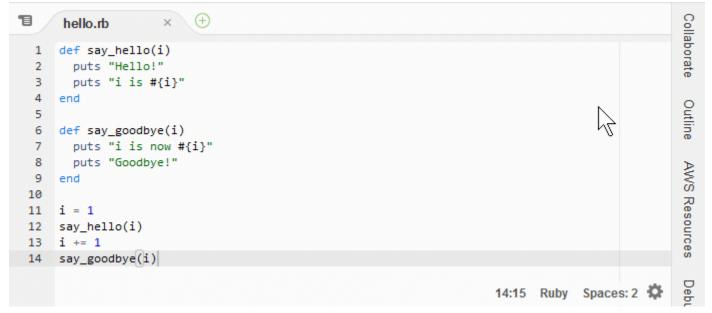

## Step 10: Go window

You can use the **Go** window to open a file in the editor, go to a symbol's definition, run a command, or go to a line in the active file in the editor.

Step 10: Go window

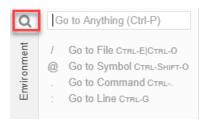

To show the contents of the **Go** window, choose the **Go** button (the magnifying glass icon).

To show or hide the **Go** window and the **Go** button, choose **Window**, **Go** on the menu bar.

With the **Go** window open, you can:

 Type a forward slash (/) followed by part or all of a file name. In the list of matching files that displays, choose a file to open it in the editor. For example, typing /fish lists fish.txt, while typing /.txt lists both fish.txt and cat.txt.

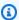

#### Note

File search is scoped only to non-hidden files and non-hidden folders in the Environment window.

• Type an at symbol (@) followed by the name of a symbol. In the list of matching symbols that displays, choose a symbol to go to it in the editor. For example, with the hello.rb file open and active in the editor, type @hello to list say\_hello(i), or type @say to list both say\_hello(i) and say\_goodbye(i).

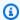

#### Note

If the active file in the editor is part of a supported language project, symbol search is scoped to the current project. Otherwise, symbol search is scoped only to the active file in the editor. For more information, see Enhanced TypeScript support and features.

- Type a dot (.) followed by the name of a command. In the list of commands that displays, choose a command to run it. For example, typing .closetab and then pressing Enter closes the current tab in the editor. For a list of available commands, see the Commands reference for the AWS Cloud9 Integrated Development Environment (IDE).
- Type a colon (:) followed by a number to go to that line number in the active file in the editor. For example, with the hello.rb file open and active in the editor, type:11 to go to line 11 in that file.

Step 10: Go window 178

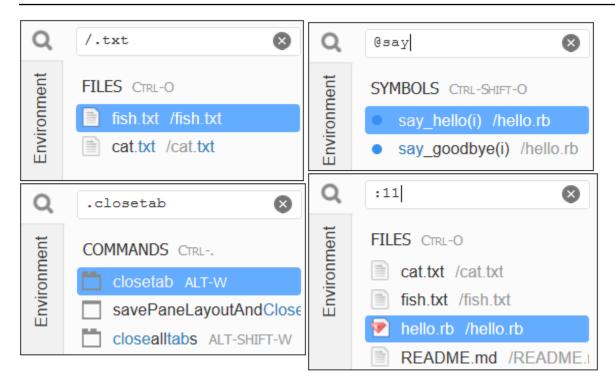

To see the keybindings for each of these actions based on the current keyboard mode and operating system, see each of the available **Go To** commands on the **Go** menu in the menu bar.

## Step 11: Immediate tab

The **Immediate** tab enables you to test small snippets of JavaScript code. To see how the **Immediate** tab works, do the following.

- 1. Open an Immediate tab by choosing Window, New Immediate Window on the menu bar.
- 2. Run some code in the **Immediate** tab. To try this, type the following code into the window, pressing Shift-Enter after typing line 1 and again after line 2. Press Enter after line 3. (If you press Enter instead of Shift-Enter after you type line 1 or line 2, the code will run earlier than you want it to.)

Step 11: Immediate tab 179

```
T
                                                                                     Immediate (Javas ×
                          fish.txt
                                                                  hello.rb
      Welcome
                                              cat.txt
 Welcome to the Javascript REPL. This REPL allows you to test any single or multi line code in
 a browser based javascript environment (iframe). It operates similar to your browser console.
 for (i = 0; i <= 10; i++) { // Press Shift+Enter after typing this line.
    console.log(i)
                              // Press Shift+Enter after typing this line.
                              // Press Enter after typing this line. The numbers 0 to 10 will be printed.
 0
 5
 6
 8
 9
 10
 undefined
```

## Step 12: Process list

The **Process List** shows all of the running processes. You can stop or even forcibly stop processes that you don't want to run anymore. To see how the **Process List** window works, do the following.

- 1. Show the **Process List** by choosing **Tools**, **Process List** on the menu bar.
- 2. Find a process. In the **Process List**, type the name of the process.
- 3. Stop or forcibly stop a process. In the list of processes, choose the process, and then choose **Kill** or **Force Kill**.

Step 12: Process list 180

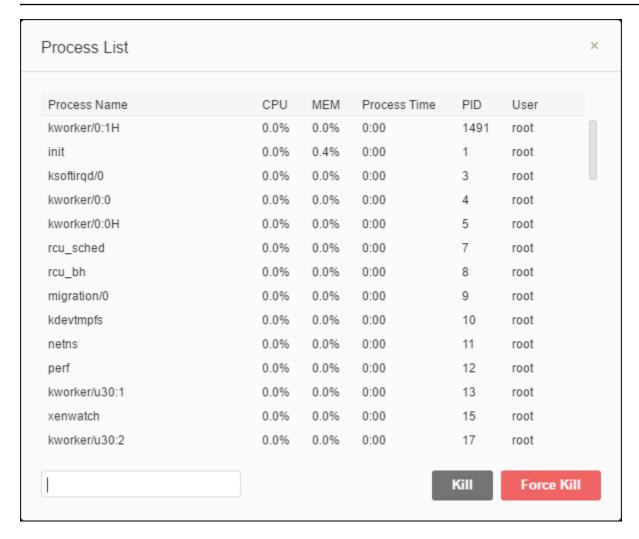

## **Step 13: Preferences**

Preferences include the following settings.

- Settings for the current environment only, such as whether to use soft tabs in the editor, the file types to ignore, and code completion behaviors for languages such as PHP and Python.
- Your user settings across each of your environments, such as colors, fonts, and editor behaviors.
- Your keybindings, such as which shortcut key combinations you prefer to use to work with files and the editor.
- The IDE's overall theme.

To show preferences, choose **AWS Cloud9**, **Preferences** on the menu bar. Something like the following is displayed.

Step 13: Preferences 181

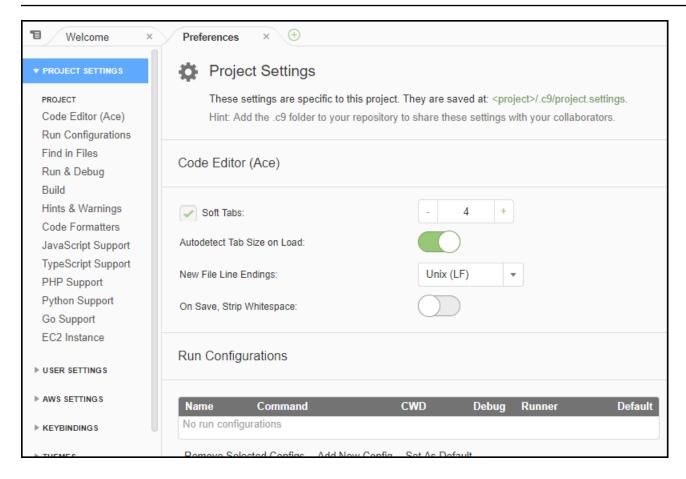

## Step 14: Terminal

You can run one or more *terminal* sessions in the IDE. To start a terminal session, choose **Window**, **New Terminal** on the menu bar. Or, choose the "plus" icon next to the Console tabs and choose **New Terminal**.

You can try running a command in the terminal. For example, in the terminal, type echo \$PATH and then press Enter to print the value of the PATH environment variable.

You can also try running additional commands. For example, try commands such as the following.

- pwd to print the path to the current directory.
- aws --version to print version information about the AWS CLI.
- 1s -1 to print information about the current directory.

Step 14: Terminal 182

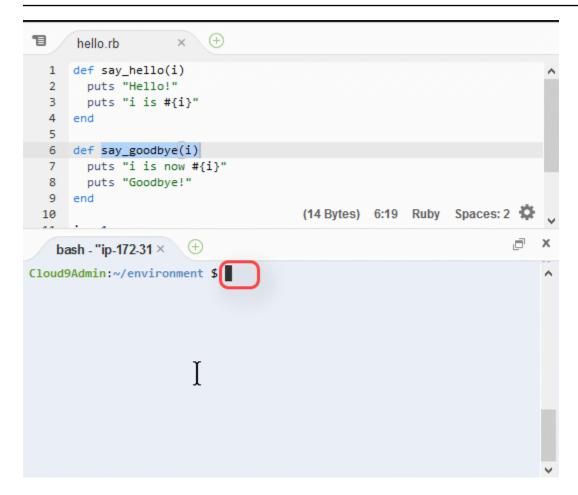

## **Step 15: Debugger window**

You can use the **Debugger** window to debug your code. For example, you can step through running code a portion at a time, watch the values of variables over time, and explore the call stack.

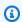

#### Note

This procedure is similar to Step 2: Basic tour of the IDE from either of the basic IDE tutorials.

To show or hide the **Debugger** window and the **Debugger** button, choose **Window**, **Debugger** on the menu bar.

For this tutorial, you can experiment with the **Debugger** window and some JavaScript code by doing the following.

 Check the Node.js installation in your environment by running the following command in a terminal session: **node --version**. If Node.js is installed, the Node.js version number is shown in the output, and you can skip ahead to step 3 in this procedure ("Write some JavaScript code...").

- 2. If you need to install Node.js, do the following.
  - a. Run the following two commands, one at a time, to be sure your environment has the latest updates and then download Node Version Manager (nvm). (nvm is a simple Bash shell script that is useful for installing and managing Node.js versions. For more information, see Node Version Manager on GitHub.)

#### For Amazon Linux:

```
sudo yum -y update
curl -o- https://raw.githubusercontent.com/creationix/nvm/v0.33.0/install.sh |
bash
```

#### For Ubuntu Server:

```
sudo apt update
curl -o- https://raw.githubusercontent.com/creationix/nvm/v0.33.0/install.sh |
bash
```

- b. Use a text editor to update your shell profile file (for example, ~/.bashrc) to enable nvm to load. For example, in the **Environment** window of the IDE, choose the gear icon, and then choose **Show Home in Favorites**. Repeat this step and choose **Show Hidden Files** as well.
- c. Open the ~/.bashrc file.
- d. Type or paste the following code at the end of the file to enable nvm to load.

#### For Amazon Linux:

```
export NVM_DIR="/home/ec2-user/.nvm"
[ -s "$NVM_DIR/nvm.sh" ] && \. "$NVM_DIR/nvm.sh" # This loads nvm.
```

#### For Ubuntu Server:

```
export NVM_DIR="/home/ubuntu/.nvm"
```

```
[ -s "$NVM_DIR/nvm.sh" ] && \. "$NVM_DIR/nvm.sh" # This loads nvm.
```

- e. Save the file.
- f. Close that terminal session and start a new one. Then run the following command to install the latest version of Node.js.

```
nvm install node
```

3. Write some JavaScript code to debug. For example, create a file, add the following code to the file, and save it as hello.js.

```
var i;
i = 10;
console.log("Hello!");
console.log("i is " + i);
i += 1;
console.log("i is now " + i);
console.log("Goodbye!");
```

4. Add some breakpoints to the code. For example, in the gutter, choose the margin next to lines 6 and 10. A red circle is displayed next to each of these line numbers, as follows.

```
V× fi× c× h× lı× F× b× b× hello.js

1     var i;
2     i = 10;
     console.log("Hello!");
     console.log("i is " + i);
     i += 1;
     console.log("i is now " + i);
     10     console.log("i is now " + i);
     11     console.log("Goodbye!");
```

- 5. Now you're ready to debug the JavaScript code. To try this, do the following.
  - a. To show or hide the contents of the **Debugger** window, choose the **Debugger** button, as shown in the next step.

b. Watch the value of the variable named i while the code is running. In the **Debugger** window, for **Watch Expressions**, choose **Type an expression here**. Type the letter i, and then press Enter, as follows.

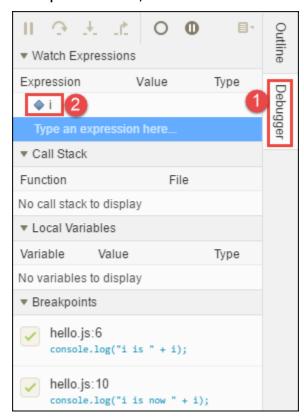

c. Begin running the code. Choose Run, Run With, Node.js, as follows.

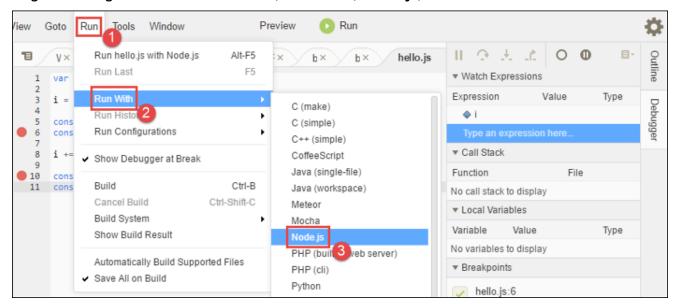

d. The code pauses running on line 6. The **Debugger** window shows the value of i in **Watch Expressions**, which is currently 10.

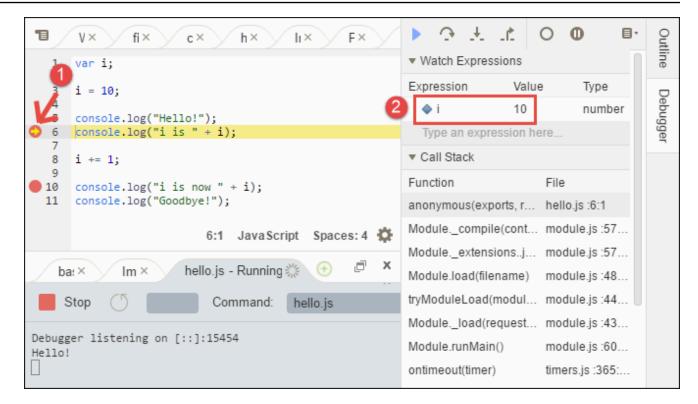

e. In the **Debugger** window, choose **Resume**, which is the blue arrow icon, as follows.

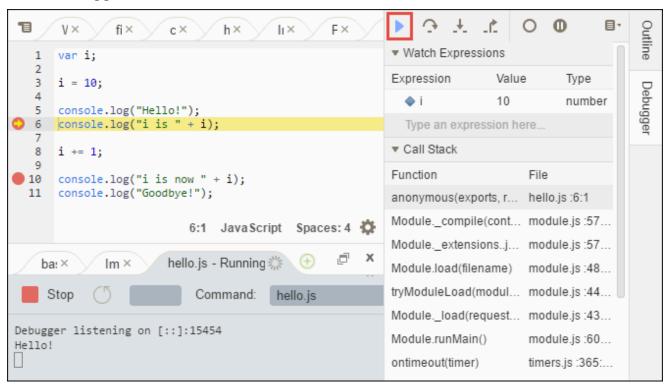

f. The code pauses running on line 10. The **Debugger** window now shows the new value of i, which is currently 11.

g. Choose **Resume** again. The code runs to the end. The output is printed to the console's **hello.js** tab, as follows.

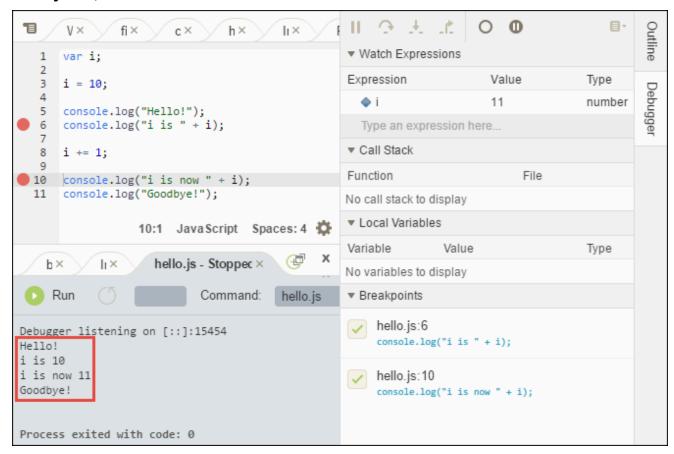

Compare your results to the following.

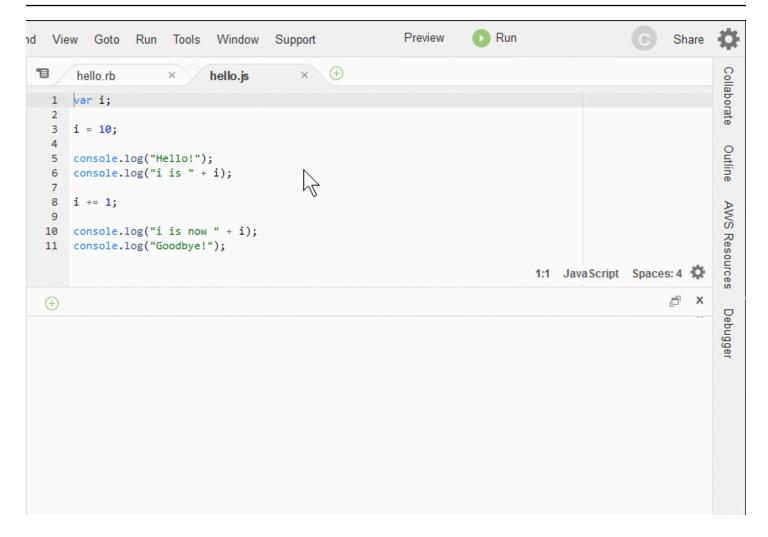

## Final thoughts

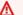

#### Marning

Remember that having an AWS Cloud9 development environment might result in charges to your AWS account. These include possible charges for Amazon EC2 if you are using an EC2 environment. For more information, see Amazon EC2 Pricing.

There are additional topics in the parent section (Working with the IDE) that you might want to explore. However, when you are finished touring the AWS Cloud9 IDE and no longer need the environment, be sure to delete it and its associated resources, as described in Deleting an Environment.

Final thoughts 189

# Language support in the AWS Cloud9 Integrated Development Environment (IDE)

The AWS Cloud9 IDE supports many programming languages. The following table lists the languages that are supported and to what level.

| Language          | Syntax<br>highlight<br>ing <sup>1</sup> | Run UI <sup>2</sup> | Outline<br>view | Code<br>hints and<br>linting | Code<br>completio<br>n | Debugging<br>3 |
|-------------------|-----------------------------------------|---------------------|-----------------|------------------------------|------------------------|----------------|
| C++               | ✓                                       | ✓                   | ✓               |                              | ✓ <sup>5</sup>         | ✓ <sup>4</sup> |
| C#                | ✓                                       |                     | ✓               |                              | ✓ <sup>5</sup>         |                |
| CoffeeScr<br>ipt  | ✓                                       | ✓                   |                 |                              |                        |                |
| CSS               | ✓                                       |                     |                 |                              | ✓                      |                |
| Dart              | ✓                                       |                     |                 |                              |                        |                |
| Go                | ✓                                       | ✓                   | ✓               | ✓                            | ✓ <sup>4</sup>         | ✓ <sup>4</sup> |
| Haskell           | ✓                                       |                     |                 |                              |                        |                |
| HTML              | ✓                                       | ✓                   | ✓               |                              | ✓                      |                |
| Java <sup>6</sup> | ✓                                       | ✓                   | ✓               | ✓                            | ✓                      | ✓              |
| JavaScript        | ✓                                       | ✓                   | ✓               | ✓                            | ✓                      |                |
| Node.js           | ✓                                       | ✓                   | ✓               | ✓                            | ✓                      | ✓              |
| PHP               | ✓                                       | ✓                   | ✓               | ✓                            | ✓ <sup>7</sup>         | ✓              |
| Python            | ✓                                       | ✓                   | ✓               | ✓                            | ✓ <sup>8</sup>         | ✓              |
| Ruby              | ✓                                       | ✓                   | ✓               | ✓                            | <b>√</b> <sup>5</sup>  |                |
| Shell script      | ✓                                       | ✓                   | ✓               | ✓                            | ✓ <sup>5</sup>         |                |

Language support 190

| Language                    | Syntax<br>highlight<br>ing <sup>1</sup> | Run UI <sup>2</sup> | Outline<br>view | Code<br>hints and<br>linting | Code<br>completio<br>n | Debugging<br>3 |
|-----------------------------|-----------------------------------------|---------------------|-----------------|------------------------------|------------------------|----------------|
| TypeScrip<br>t <sup>9</sup> | ✓                                       | ✓                   | ✓               | ✓                            | ✓                      |                |

#### **Notes**

Language support 191

<sup>&</sup>lt;sup>1</sup> The AWS Cloud9 IDE provides syntax highlighting for many more languages. For a complete list, in the menu bar of the IDE, choose **View, Syntax**.

<sup>&</sup>lt;sup>2</sup> You can run programs or scripts at the click of a button for languages marked with a ✓, without using the command line. For languages not marked with a ✓ or not displayed on the **Run, Run With** menu bar in the IDE, you can create a runner for that language. For instructions, see <u>Create a Builder or Runner</u>.

<sup>&</sup>lt;sup>3</sup> You can use the IDE's built-in tools to debug programs or scripts for languages marked with a ✓. For instructions, see Debug Your Code.

<sup>&</sup>lt;sup>4</sup> This feature is in an experimental state for this language. It is not fully implemented and is not documented or supported.

<sup>&</sup>lt;sup>5</sup> This feature supports only local functions for this language.

<sup>&</sup>lt;sup>6</sup> Enhanced support for *Java SE 11* features can be activated in AWS Cloud9 EC2 development environments with 2 GiB or more of memory. For more information, see <a href="Enhanced support for Java development">Enhanced support for Java development</a>.

<sup>&</sup>lt;sup>7</sup> To specify paths for AWS Cloud9 to use for completion of custom PHP code, in the AWS Cloud9 IDE turn on the **Project, PHP Support, Enable PHP code completion** setting in **Preferences**, and then add the paths to the custom code to the **Project, PHP Support, PHP Completion Include Paths** setting.

<sup>&</sup>lt;sup>8</sup> To specify paths for AWS Cloud9 to use for completion of custom Python code, in the AWS Cloud9 IDE turn on the **Project, Python Support, Enable Python code completion** setting in **Preferences**, and then add the paths to the custom code to the **Project, Python Support, PYTHONPATH** setting.

<sup>9</sup> The AWS Cloud9 IDE provides additional support for some programming languages, such as TypeScript (version 3.7.5 supported in the AWS Cloud9 IDE), within the context of a language project. For more information, see Working with Language Projects.

# Supported programming language versions in the AWS Cloud9 Integrated Development Environment (IDE)

The table below outlines which versions of programming languages are supported on specific AMIs in the AWS Cloud9 IDE. Ubuntu 18 went EOL in 2023 and as a result the programming language versions cannot be updated in AWS Cloud9.

| Language     | Amazon Linux<br>2023 | Amazon Linux 2 | Ubuntu 18 | Ubuntu 22 |
|--------------|----------------------|----------------|-----------|-----------|
| Python3      | 3.9                  | 3.8            | 3.6       | 3.10      |
| TypeScript   | 3.7.5                | 3.7.5          | 3.7.5     | 3.7.5     |
| PHP          | 8.2                  | 8.2            | 7.2       | 8.1       |
| Ruby         | 3.2                  | 3.0            | 3.0       | 3.2       |
| Java         | 11, 17               | 11             | 11        | 11, 17    |
| Python2      | N/A                  | 2.7            | N/A       | N/A       |
| C++*         | 23                   | 17             | 17        | 23        |
| Go           | 1.20                 | 1.20           | 1.9       | 1.21      |
| CoffeeScript | 2.7                  | 2.7            | 2.7       | 2.7       |

<sup>\*</sup>You can run the following command to compile C++ files using the version of the programming language you want to use:

# **Enhanced language support in the AWS Cloud9 Integrated Development Environment (IDE)**

AWS Cloud9 provides enhanced support to improve your development experience when coding with the following languages:

- Java: Extensions allow provide features such as code completion, linting for errors, contextspecific actions, and debugging options.
- **Typescript**: Language projects offer access to enhanced productivity features for TypeScript.

#### **Topics**

- Enhanced support for Java development
- Enhanced TypeScript support and features

## **Enhanced support for Java development**

AWS Cloud9 provides enhanced language support to improve your development experience when working with Java. Key productivity features include code completion, linting for errors, code lenses, and debugging options such as breakpoints and stepping.

#### Important

Enhanced productivity features are available only for AWS Cloud9 development environments that are connected to Amazon EC2 instances.

Moreover, to ensure an optimal IDE experience when using enhanced language support for Java, the Amazon EC2 compute instance that backs your AWS Cloud9 environment requires **2 GiB** or more of memory. If AWS Cloud9 detects that your EC2 compute instance doesn't have sufficient RAM, you're not offered the option to activate enhanced features for Java.

## Activating and customizing enhanced Java support

The option to activate enhanced support for Java is automatically displayed if the following conditions are met:

Enhanced language support 193

 Your AWS Cloud9 environment is connected to an Amazon EC2 instance with 2 GiB or more of memory.

- You're working with a file associated with Java development. AWS Cloud9 checks the following file names and extensions: \*.java, \*.gradle (associated with the Gradle build tool), and pom. xml (associated with the Apache Maven build tool).
- You're working in an AWS Cloud9 environment that was created after **December 11, 2020**. At present, it's not possible to use Java productivity features in development environments that were created before this date.

If these conditions are met, a dialog box displays to ask you whether you want to activate the extra productivity features for coding and debugging Java. If you choose **Activate**, you can start using the features in the IDE.

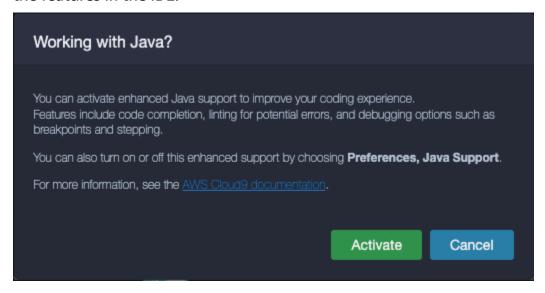

#### Note

Amazon EC2 instances which are launched when you create an AWS Cloud9 environment have Amazon Coretto 11 already installed. Amazon Coretto is no-cost, multiplatform, production-ready distribution of the Open Java Development Kit (OpenJDK). This means you can start developing and running Java applications in AWS Cloud9 out-of-the-box.

You can also manually activate and deactivate enhanced language and debugging support using the AWS Cloud9 interface. Choose Preferences, Java Support, Enhanced Java Support.

194 **Enhanced Java support** 

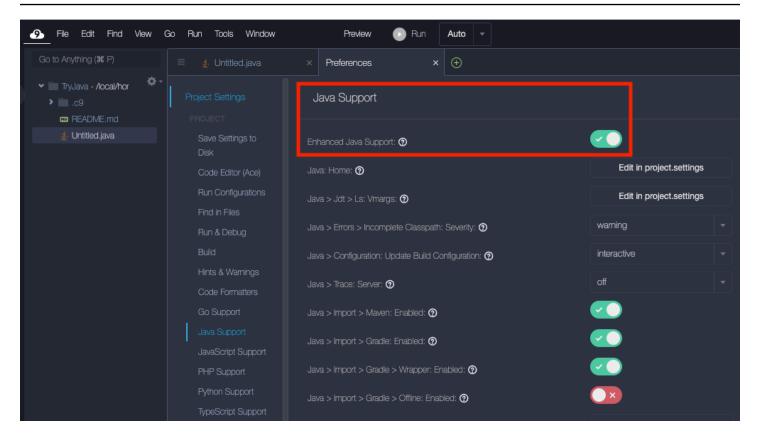

The enhanced support for Java development in AWS Cloud9 is provided by two extensions to the IDE:

- Language Support for Java(TM) by Red Hat
- · Debugger for Java

The AWS Cloud9 interface gives you access to wide range of settings that customize these extensions' performance. To change extension settings, choose **Preferences**, **Java Support**.

For detailed information on these settings, see the installed versions' ReadMe pages in the extensions' GitHub repositories:

- Language Support for Java(TM) by Red Hat
- Debugger for Java

#### **Feature highlights**

After you've activated enhanced Java support, you can use a range of productivity-boosting features.

Enhanced Java support 195

#### **Code completion**

With code completion, the editor makes context-aware suggestions based on the code you're typing. For example, if you type the dot (".") operator after an object name, the editor displays the methods or properties available for that object.

```
Run | Debug
public static void main(String[] args) {
    System.out.p
              print(Object obj) : void PrintStre
                                                         print(Object obj): void
private fina ● print(String s) : void PrintStream
                                                        Prints an object. The string produced by the
    return m
             print(boolean b) : void PrintStread
                                                        translated into bytes according to the platform's
              print(char c) : void PrintStream.pr
                                                         default character encoding, and these bytes are
              print(char[] s) : void PrintStream.
                                                        written in exactly the manner of the
              print(double d) : void PrintStream.
                                                        method.
              print(float f) : void PrintStream.;

    Parameters:

              print(int i) : void PrintStream.pri
```

#### **Code lenses**

Code lens allow you to access context-specific actions directly in the source code. For Java development, code lenses facilitate unit testing by allowing you to run and debug specific methods.

```
public class App
{
    private final String message = "Hello World!";
    public App() {}
    Run | Debug
    public Static void main(String[] args) {
        System.out.println(new App().getMessage());
    }
    private final String getMessage() {
        return message;
    }
}
```

#### **Code linting**

Code linting describes how the editor highlights potential errors in your code before you've even built it. For example, the linting tool call out if you're trying to use an uninitialized variable or trying to assign a value to a variable that's expecting a different type.

```
🌲 App.java
     package com.mycompany.app;
      * Hello world!
 6
     public class App
         private final String message = "Hello World!";
 9
10
         public App() {}
11
12
         Run | Debug
13 -
         public static void main(String[] args) {
              System.out.println(new App().getMessage());
14
15
16
17 -
         private final Integer getMessage() {
18
              return message;
19
  Type mismatch: cannot convert from String to Integer
20
```

#### **Debugging options**

You can implement breakpoints and watch expressions. Set your breakpoints in the source code and display the debugger pane to define relevant conditions.

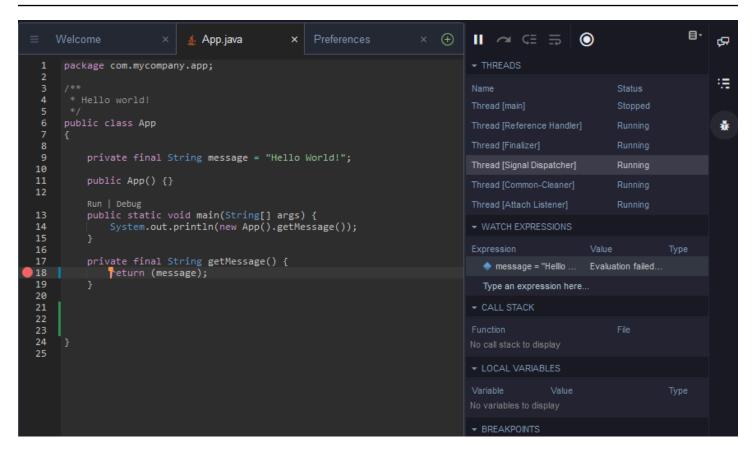

#### **Debugging using configuration files**

You can also control your debugging configuration by using launch configurations and tasks which AWS Cloud9 supports via the launch.json and tasks.json configuration files. For examples of launch configurations and how they can be used, see <u>Java debug configuration</u>.

#### Java commands

You can run commands from the AWS Cloud9 command panel by pressing **Ctrl+.** or **F1**. Then filter the relevant commands by entering "java".

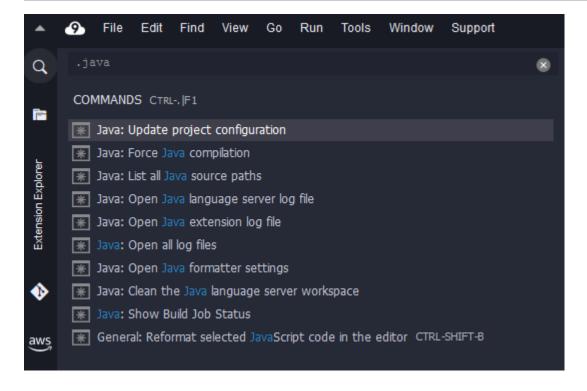

#### **Quick fixes**

With quick fixes, you can resolve errors caused by using undeclared variables or undefined methods by creating stubs for the missing elements.

```
foo (message);

19
20
21
22
23
}
24
```

#### Refactoring

Refactoring allows you to restructure your code without changing its behavior. To access options such as organizing imports or creating constructors, open the context (right-click) menu for the item and choose **Refactoring**.

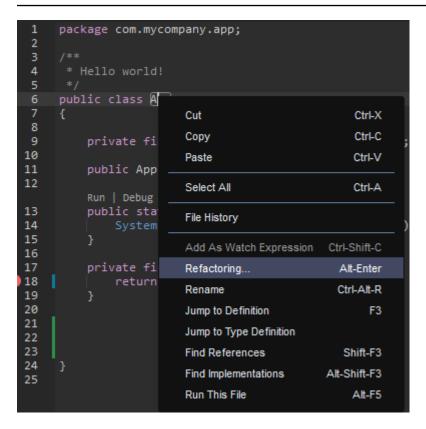

#### Renaming

Renaming is a refactoring feature that allows you to easily modify the names of selected variables, functions, and classes everywhere that they appear in the code with a single action. To change a name, open the context (right-click) menu for the item and choose **Rename**. Renaming affects every instance of the name in your code.

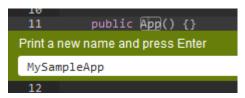

### **Optional tools for Java development**

The extensions that provide enhanced Java support include features that allow you to integrate the Gradle and Maven automation tools into your project development. These tools aren't pre-installed in your AWS Cloud9 development environment. For more information on installing and using these optional build tools, see the following resources:

• **Gradle**: Getting started guide

• Maven: Maven in 5 minutes

#### Problems tab for Java extension

You can view and troubleshoot issues with your java project within your AWS Cloud9 environment in the Problems tab of the AWS Cloud9 IDE. To display the Problems tab from the AWS Cloud9 IDE, select **View** and choose **Problems** from the menu bar.

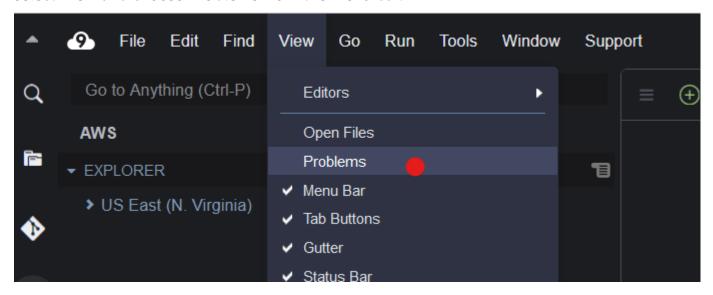

You can also open the Problems tab by selecting the + icon within the console and choosing **Open Problems**. When you select a problem from the tab, it opens the affected file and displays the issue details.

# **Enhanced TypeScript support and features**

The AWS Cloud9 IDE allows you to use *language projects* to access enhanced productivity features for TypeScript. A language project is a collection of related files, folders, and settings in the IDE for an AWS Cloud9 development environment.

To use the IDE to create a language project in your environment, see Create a Language Project.

# **Available project productivity features**

The AWS Cloud9 IDE provides the following project productivity features for TypeScript.

#### **Autocomplete**

As you type in a file in the editor, a list of symbols is displayed at the insertion point for that context, if any symbols are available there.

To insert a symbol from the list at the insertion point, if the symbol isn't already chosen, choose it by using your up arrow or down arrow key, and then press Tab.

Enhanced TypeScript support 201

Before you press Tab, you might see a screentip that contains information about the symbol you chose, if information is available.

To close the list without inserting a symbol, press Esc.

#### **Gutter Icons**

Icons might appear in the gutter for the active file. These icons highlight possible issues such as warnings and errors in code before you run it.

For more information about an issue, pause your pointer on the issue's icon.

#### **Quick Fixes**

In the active file in the editor, you can display information about coding errors and warnings, with possible fixes that you can automatically apply to that code. To display error or warning information and possible fixes, choose any part of the code that has a red dotted underline (for errors), or a gray dotted underline (for warnings). Or, with the cursor resting on code that has a red or gray dotted underline, press Option-Enter (for macOS), or Alt-Enter (for Linux or Windows). To apply a proposed fix, choose the fix in the list, or use the arrow keys to select the fix and then press Enter. To turn choosing quick fixes with mouse clicks on or off, choose AWS Cloud9, Preferences, User Settings, Language, Hints & Warnings, Show Available Quick Fixes on Click.

#### **Find References**

In the active file in the editor, you can display all references to the symbol at the insertion point, if the IDE has access to those references.

To do this, at the insertion point anywhere within the symbol, run the **Find References** command. For example:

- Right-click at the insertion point, and then choose Find References.
- On the menu bar, choose Go, Find References.
- Press Shift-F3 by default for macOS, Windows, or Linux.

If references are available, a pane opens on top of the active file, next to that symbol. The pane contains a list of the files where the symbol is referenced. The pane displays the first reference in the list. To display a different reference, choose that reference in the list.

To close the pane, choose the close (X) icon in the pane, or press Esc.

Enhanced TypeScript support 202

The **Find References** command might be disabled, or might not work as expected, under the following conditions:

- There are no references to that symbol in the active file's project.
- The IDE can't find some or all of that symbol's references in the active file's project.
- The IDE doesn't have access to one or more locations where that symbol is referenced in the active file's project.

#### Go to Definition

In the active file in the editor, you can go from a symbol to where that symbol is defined, if the IDE has access to that definition.

To do this, at the insertion point anywhere within the symbol, run the **Jump to Definition** command. For example:

- Right-click at the insertion point, and then choose **Jump to Definition**.
- On the menu bar, choose **Go**, **Jump to Definition**.
- Press F3 by default for macOS, Windows, or Linux.

If the definition is available, the insertion point switches to that definition, even if that definition is in a separate file.

The **Jump to Definition** command might be disabled, or might not work as expected, under the following conditions:

- The symbol is a primitive symbol for that language.
- The IDE can't find the definition's location in the active file's project.
- The IDE doesn't have access to the definition's location in the active file's project.

#### Go to Symbol

You can go to a specific symbol within a project, as follows.

- Make one of the files in the project active by opening it in the editor. If the file is already open, choose its tab in the editor to make that file the active one.
- 2. Run the **Go to Symbol** command. For example:

Enhanced TypeScript support 203

• Choose the **Go** window button (magnifying glass icon). In the **Go to Anything** box, type @, and then start typing the symbol.

- On the menu bar, choose **Go, Go To Symbol**. In the **Go** window, start typing the symbol after @.
- Press Command-2 or Command-Shift-0 by default for macOS, or Ctrl-Shift-0 by default for Windows or Linux. In the **Go** window, start typing the symbol after **@**.

For example, to find all symbols in the project named toString, start typing @toString (or start typing toString after @, if @ is already displayed).

If you see the symbol you want in the **Symbols** list, choose it by clicking it. Or use your up arrow or down arrow key to select it, and then press Enter. The insertion point then switches to that symbol.

If the symbol that you want to go to isn't in the active file's project, this procedure might not work as expected.

#### **Create a Language Project**

Use the following procedure to create a language project that will work with supported project productivity features in the AWS Cloud9 IDE.

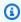

#### Note

We recommend that you use supported project productivity features on files that are part of a language project. Although you can use some supported project productivity features on a file that isn't part of a project, those features might behave with unexpected results. For example, you might use the IDE to search for references and definitions from within a file at the root level of an environment that isn't part of a project. The IDE might then search only across files at that same root level. This might result in no references or definitions found, even though those references or definitions actually exist in language projects elsewhere across the same environment.

#### Create a TypeScript Language Project

1. Ensure you have TypeScript installed in the environment. For more information, see <a href="Step 1: Install required tools">Step 1: Install required tools in the TypeScript tutorial for AWS Cloud9</a>.

2. From a terminal session in the IDE for the environment, switch to the directory where you want to create the project. If the directory doesn't exist, create it and then switch to it. For example, the following commands create a directory named my-demo-project at the root of the environment (in ~/environment), and then switch to that directory.

```
mkdir ~/environment/my-demo-project
cd ~/environment/my-demo-project
```

3. At the root of the directory where you want to create the project, run the TypeScript compiler with the **--init** option.

```
tsc --init
```

If this command is successful, the TypeScript compiler creates a tsconfig.json file in the root of the directory for the project. You can use this file to define various project settings, such as TypeScript compiler options and specific files to include or exclude from the project.

For more information about the tsconfig.json file, see the following:

- <u>tsconfig.json Overview</u> on the TypeScript website.
- tsconfig.json Schema on the json.schemastore.org website.

# Menu bar commands reference for the AWS Cloud9 Integrated Development Environment (IDE)

The following lists describe the default menu bar commands in the AWS Cloud9 IDE. If the menu bar isn't visible, choose the thin bar along the top edge of the IDE to show it.

- AWS Cloud9 menu
- File menu
- Edit menu
- Find menu

Menu commands reference 205

- View menu
- Go menu
- Run menu
- Tools menu
- Window menu
- Support menu
- Preview menu
- Other menu bar commands

# **AWS Cloud9 menu**

| Command              | Description                                                                                                    |
|----------------------|----------------------------------------------------------------------------------------------------|
| Preferences          | <ul> <li>Do one of the following:</li> <li>Open the Preferences tab if it isn't open.</li> <li>Make the Preferences tab active if it is open but not active.</li> <li>Hide the Preferences tab if it is active.</li> </ul> See Working with Project Settings, Working with User Settings, Working with Keybindin gs, Working with Themes, and Working with Initialization Scripts. |
| Go To Your Dashboard | Open the AWS Cloud9 console in a separate web browser tab. See <u>Creating an Environment</u> , <u>Opening an Environment</u> , <u>Changing Environment Settings</u> , and <u>Deleting an Environment</u> .                                                                                                    |
| Welcome Page         | Open the <b>Welcome</b> tab.                                                                                                    |

AWS Cloud9 menu 206

| Command                    | Description                                                                                            |
|----------------------------|----------------------------------------------------------------------------------------------------|
| Open Your Project Settings | Open the project.settings file for the current environment. See <u>Working with Project Settings</u> . |
| Open Your User Settings    | Open the user.settings file for the current user. See <u>Working with User Settings</u> .              |
| Open Your Keymap           | Open the keybindings.settings file for the current user. See Working with Keybindin gs.                |
| Open Your Init Script      | Open the init.js file for the current user. See Working with Initialization Scripts.                   |
| Open Your Stylesheet       | Open the styles.css file for the current user. See Working with Themes.                                |

# File menu

| Command           | Description                                                          |
|-------------------|----------------------------------------------------------------------|
| New File          | Create a new file.                                                   |
| New From Template | Create a new file, based on the chosen file template.                |
| Open              | Show and go to the <b>Navigate</b> window.                           |
| Open Recent       | Open the chosen file.                                                |
| Save              | Save the current file.                                               |
| Save As           | Save the current file with a different file name, location, or both. |
| Save All          | Save all unsaved files.                                              |

File menu 207

| Command                    | Description                                                                                                    |
|----------------------------|----------------------------------------------------------------------------------------------------|
| Revert to Saved            | Discard changes for current file since it was last saved.                                                               |
| Revert All to Saved        | Discard changes for all unsaved files since they were last saved.                                                       |
| Show File Revision History | View and manage changes to the current file in the editor. See <u>Working with File Revisions</u> .                     |
| Upload Local Files         | Show the <b>Upload Files</b> dialog box, which enables you to drag files from your local computer into the environment. |
| Download Project           | Combine the files in the environment into a .zip file, which you can download to your local computer.                   |
| Line Endings               | Use <b>Windows</b> (carriage return plus line feed) or <b>Unix</b> (line feed only) line endings.                       |
| Close File                 | Close the current file.                                                                                                 |
| Close All Files            | Close all open files.                                                                                                   |

# **Edit** menu

| Command | Description                          |
|---------|--------------------------------------|
| Undo    | Undo the last action.                |
| Redo    | Redo the last undone action.         |
| Cut     | Move the selection to the clipboard. |
| Сору    | Copy the selection to the clipboard. |

| Command                                                      | Description                                                                                                    |
|--------------------------------------------------------------|----------------------------------------------------------------------------------------------------|
| Paste                                                        | Copy the clipboard's contents to the selection point.                                                                            |
| Keyboard Mode                                                | The set of keybindings to use, such as Default, Vim, Emacs, or Sublime. See Working with Keybindings.                            |
| Selection, Select All                                        | Select all selectable content.                                                                                                   |
| Selection, Split Into Lines                                  | Add a cursor at the end of the current line.                                                                                     |
| Selection, Single Selection                                  | Clear all previous selections.                                                                                                   |
| Selection, Multiple Selections, Add Cursor<br>Up             | Add a cursor one line above the active cursor.  If a cursor is already added, add another cursor above that one.                 |
| Selection, Multiple Selections, Add Cursor<br>Down           | Add a cursor one line below the active cursor.  If a cursor is already added, add another cursor below that one.                 |
| Selection, Multiple Selections, Move Active<br>Cursor Up     | Add a second cursor one line above the active cursor. If a second cursor is already added, move the second cursor up one line.   |
| Selection, Multiple Selections, Move Active<br>Cursor Down   | Add a second cursor one line below the active cursor. If a second cursor is already added, move the second cursor down one line. |
| Selection, Multiple Selections, Add Next<br>Selection Match  | Include more matching selections that are after the selection.                                                                   |
| Selection, Multiple Selections, Add Previous Selection Match | Include more matching selections that are before the selection.                                                                  |
| Selection, Multiple Selections, Merge<br>Selection Range     | Add a cursor at the end of the current line.                                                                                     |

| Command                             | Description                                                                       |
|-------------------------------------|-----------------------------------------------------------------------------------|
| Selection, Select Word Right        | Include the next word to the right of the cursor in the selection.                |
| Selection, Select Word Left         | Include the next word to the left of the cursor in the selection.                 |
| Selection, Select to Line End       | Include from the cursor to the end of the current line in the selection           |
| Selection, Select to Line Start     | Include from the beginning of the current line to the cursor in the selection.    |
| Selection, Select to Document End   | Include from the cursor down to the end of the current file in the selection.     |
| Selection, Select to Document Start | Include from the cursor up to the beginning of the current file in the selection. |
| Line, Indent                        | Indent the selection one tab.                                                     |
| Line, Outdent                       | Outdent the selection one tab.                                                    |
| Line, Move Line Up                  | Move the selection up one line.                                                   |
| Line, Move Line Down                | Move the selection down one line.                                                 |
| Line, Copy Lines Up                 | Copy the contents of the line, and paste the copied contents one line up.         |
| Line, Copy Lines Down               | Copy the contents of the line, and paste the copied contents one line down.       |
| Line, Remove Line                   | Delete the contents of the current line.                                          |
| Line, Remove to Line End            | Delete from the cursor to the end of the current line.                            |

| Command                                | Description                                                                                             |
|----------------------------------------|----------------------------------------------------------------------------------------------------|
| Line, Remove to Line Start             | Delete from the beginning of the current line up to the cursor.                                         |
| Line, Split Line                       | Move the contents of the cursor to the end of the line, to its own line.                                |
| Text, Remove Word Right                | Delete the word to the right of the cursor.                                                             |
| Text, Remove Word Left                 | Delete the word to the left of the cursor.                                                              |
| Text, Align                            | Move all cursors to the same space as the active cursor on each of their lines, if they are misaligned. |
| Text, Transpose Letters                | Transpose the selection.                                                                                |
| Text, To Upper Case                    | Change the selection to all uppercase.                                                                  |
| Text, To Lower Case                    | Change the selection to all lowercase.                                                                  |
| Comment, Toggle Comment                | Add line comment characters at the start of each selected line, or remove them if they are there.       |
| Code Folding, Toggle Fold              | Fold code, or remove code folding if it is there.                                                       |
| Code Folding, Unfold                   | Unfold the selected code.                                                                               |
| Code Folding, Fold Other               | Fold all possibly foldable elements, except for the current selection scope.                            |
| Code Folding, Fold All                 | Fold all possibly foldable elements.                                                                    |
| Code Folding, Unfold All               | Unfold code folding for the entire file.                                                                |
| Code Formatting, Apply Code Formatting | Reformat the selected JavaScript code.                                                                  |

| Command                                                 | Description                                                                                              |
|---------------------------------------------------------|----------------------------------------------------------------------------------------------------|
| Code Formatting, Open Language & Formatting Preferences | Open the <b>Project Settings</b> section of the <b>Preferences</b> tab to programming language settings. |

# Find menu

For more information, see Finding and Replacing Text.

| Command          | Description                                                                                                    |
|------------------|----------------------------------------------------------------------------------------------------|
| Find             | Show the find and replace bar for the current document, with focus on the <b>Find</b> expression.                         |
| Find Next        | Go to the next match in the current document for the find query you entered last.                                         |
| Find Previous    | Go to the previous match in the current document for the find query you entered last.                                     |
| Replace          | Show the find and replace bar for the current document, with focus on the <b>Replace With</b> expression.                 |
| Replace Next     | Replace the next match for <b>Find</b> with <b>Replace With</b> in the find and replace bar for the current document.     |
| Replace Previous | Replace the previous match for <b>Find</b> with <b>Replace With</b> in the find and replace bar for the current document. |
| Replace All      | Replace all matches for <b>Find</b> with <b>Replace With</b> in the find and replace bar for the current document.        |

Find menu 212

| Command       | Description                                       |
|---------------|---------------------------------------------------|
| Find in Files | Show the find and replace bar for multiple files. |

# View menu

| Command                  | Description                                                                                                    |
|--------------------------|----------------------------------------------------------------------------------------------------|
| Editors                  | Show the chosen editor.                                                                                                    |
| Open Files               | Show the <b>Open Files</b> list in the <b>Environment</b> window, or hide if shown.                                                                                   |
| Problems                 | Show any problems in the Java projects for<br>the environment in the <b>Problems</b> panel in the<br>terminal. You can select the problem to open<br>the target file. |
| Menu Bar                 | Show the menu bar, or hide if shown.                                                                                                    |
| Tab Buttons              | Show tabs, or hide if shown.                                                                                                    |
| Gutter                   | Show the gutter, or hide if shown.                                                                                                    |
| Status Bar               | Show the status bar, or hide if shown.                                                                                                    |
| Console                  | Show the <b>Console</b> window, or hide if shown.                                                                                                    |
| Layout, Single           | Show a single pane.                                                                                                    |
| Layout, Vertical Split   | Show two panes, top and bottom.                                                                                                    |
| Layout, Horizontal Split | Show two panes, side by side.                                                                                                    |
| Layout, Cross Split      | Show four panes of equal size.                                                                                                    |
| Layout, Split 1:2        | Show one pane on the left and two panes on the right.                                                                                                    |

View menu 213

| Command                       | Description                                                                                              |
|-------------------------------|----------------------------------------------------------------------------------------------------|
| Layout, Split 2:1             | Show two panes on the left and one pane on the right.                                                    |
| Font Size, Increase Font Size | Increase the font size.                                                                                  |
| Font Size, Decrease Font Size | Decrease the font size.                                                                                  |
| Syntax                        | Show the syntax type for the current document.                                                           |
| Themes                        | Show the IDE theme type.                                                                                 |
| Wrap Lines                    | Wrap words to the edge of the current pane, or stop wrapping words if they are already wrapping.         |
| Wrap To Print Margin          | Wrap words to the edge of the current print margin, or stop wrapping words if they are already wrapping. |

# Go menu

| Command        | Description                                              |
|----------------|----------------------------------------------------------|
| Go To Anything | Show the <b>Go</b> window in <b>Go to Anything</b> mode. |
| Go To Symbol   | Show the <b>Go</b> window in <b>Go to Symbol</b> mode.   |
| Go To File     | Show the <b>Go</b> window in <b>Go to File</b> mode.     |
| Go To Command  | Show the <b>Go</b> window in <b>Go to Command</b> mode.  |
| Go To Line     | Show the <b>Go</b> window in <b>Go to Line</b> mode.     |
| Next Error     | Go to the next error.                                    |

Go menu 214

| Command                | Description                                                     |
|------------------------|-----------------------------------------------------------------|
| Previous Error         | Go to the previous error.                                       |
| Word Right             | Go one word to the right.                                       |
| Word Left              | Go one word to the left.                                        |
| Line End               | Go to the end of the current line.                              |
| Line Start             | Go to the start of the current line.                            |
| Jump to Definition     | Go to the definition of the variable or function at the cursor. |
| Jump to Matching Brace | Go to the matching symbol in the current scope.                 |
| Scroll to Selection    | Scroll the selection into better view.                          |

# Run menu

| Command            | Description                                                                                                    |
|--------------------|----------------------------------------------------------------------------------------------------|
| Run                | Run or debug the current application.                                                                                                    |
| Run Last           | Run or debug the last run file.                                                                                                    |
| Run With           | Run or debug using the chosen runner.  See Working with Builders, Runners, and Debuggers.                                                    |
| Run History        | View run history.                                                                                                    |
| Run Configurations | Choose a run configuration to run or debug with, or create or manage run configurations.  See Working with Builders, Runners, and Debuggers. |

Run menu 215

| Command                             | Description                                                              |
|-------------------------------------|--------------------------------------------------------------------------|
| Show Debugger at Break              | When running code reaches a breakpoint, show the <b>Debugger</b> window. |
| Build                               | Build the current file.                                                  |
| Cancel Build                        | Stop building the current file.                                          |
| Build System                        | Build using the chosen build system.                                     |
| Show Build Result                   | Show the related build result.                                           |
| Automatically Build Supported Files | Automatically build supported files.                                     |
| Save All on Build                   | When building, save all related unsaved files.                           |

# Tools menu

| Command                              | Description                                                                                                    |
|--------------------------------------|----------------------------------------------------------------------------------------------------|
| Strip Trailing Space                 | Trim whitespace at the ends of lines.                                                                                  |
| Preview, Preview File                | Preview the current document in a preview tab.                                                                         |
| Preview, Preview Running Application | Preview the current application in a separate web browser tab.                                                         |
| Preview, Configure Preview URL       | Open the <b>Project Settings</b> section of the <b>Preferences</b> tab to the <b>Run &amp; Debug, Preview URL</b> box. |
| Preview, Show Active Servers         | Show a list of available active server addresses in the <b>Process List</b> dialog box.                                |
| Process List                         | Show the <b>Process List</b> dialog box.                                                                               |
| Show Autocomplete                    | Show the code completion context menu.                                                                                 |

Tools menu 216

| Command                | Description                                                    |
|------------------------|----------------------------------------------------------------|
| Rename Variable        | Start a rename refactor for the selection.                     |
| Toggle Macro Recording | Start keystroke recording, of stop if it is already recording. |
| Play Macro             | Play previously recorded keystrokes.                           |

# Window menu

| Command                      | Description                                             |
|------------------------------|---------------------------------------------------------|
| Go                           | Show the <b>Go</b> window, or hide if shown.            |
| New Terminal                 | Open a new <b>Terminal</b> tab.                         |
| New Immediate Window         | Open a new <b>Immediate</b> tab.                        |
| Share                        | Show the <b>Share this environment</b> dialog box.      |
| Installer                    | Show the <b>AWS Cloud9 Installer</b> dialog box.        |
| Collaborate                  | Show the <b>Collaborate</b> window, or hide if shown.   |
| Outline                      | Show the <b>Outline</b> window, or hide if shown.       |
| AWS Resources                | Show the <b>AWS Resources</b> window, or hide if shown. |
| Environment                  | Show the <b>Environment</b> window, or hide if shown.   |
| Debugger                     | Show the <b>Debugger</b> window, or hide if shown.      |
| Navigation, Tab to the Right | Go one tab right.                                       |
| Navigation, Tab to the Left  | Go one tab left.                                        |

Window menu 217

| Command                                        | Description                                                                                             |
|------------------------------------------------|----------------------------------------------------------------------------------------------------|
| Navigation, Next Tab in History                | Go to the next tab.                                                                                     |
| Navigation, Previous Tab in History            | Go to the previous tab.                                                                                 |
| Navigation, Move Tab to Right                  | Move the current tab right. If the tab is already at the far right, create a split tab there.           |
| Navigation, Move Tab to Left                   | Move the current tab left. If the tab is already at the far left, create a split tab there.             |
| Navigation, Move Tab to Up                     | Move the current tab up one pane. If the tab is already at very top, create a split tab there.          |
| Navigation, Move Tab to Down                   | Move the current tab down one pane. If the tab is already at the very bottom, create a split tab there. |
| Navigation, Go to Pane to Right                | Go one pane right.                                                                                      |
| Navigation, Go to Pane to Left                 | Go one pane left.                                                                                       |
| Navigation, Go to Pane to Up                   | Go one pane up.                                                                                         |
| Navigation, Go to Pane to Down                 | Go one pane down.                                                                                       |
| Navigation, Switch Between Editor and Terminal | Switch between the editor and the <b>Terminal</b> tab .                                                 |
| Navigation, Next Pane in History               | Go to the next pane.                                                                                    |
| Navigation, Previous Pane in History           | Go to the previous pane.                                                                                |
| Saved Layouts, Save                            | Save the current layout. To switch to this layout later, choose <b>Saved Layouts, LAYOUT-ID</b> .       |
| Saved Layouts, Save and Close All              | Save the current layout, and then close all tabs and panes.                                             |

Window menu 218

| Command                                        | Description                                                      |
|------------------------------------------------|------------------------------------------------------------------|
| Saved Layouts, Show Saved Layouts in File Tree | Show all saved layouts in the <b>Environment</b> window.         |
| Tabs, Close Pane                               | Close the current pane.                                          |
| Tabs, Close All Tabs In All Panes              | Close all open tabs in all panes.                                |
| Tabs, Close All But Current Tab                | Close all open tabs in the current pane, except the current tab. |
| Tabs, Split Pane in Two Rows                   | Split the current pane into two panes, top and bottom.           |
| Tabs, Split Pane in Two Columns                | Split the current pane into two panes, left and right.           |
| Presets, Full IDE                              | Switch to full IDE mode.                                         |
| Presets, Minimal Editor                        | Switch to minimal editor mode.                                   |
| Presets, Sublime Mode                          | Switch to Sublime mode.                                          |

# Support menu

| Command              | Description                                                                  |
|----------------------|------------------------------------------------------------------------------|
| Welcome Page         | Open the <b>Welcome</b> tab.                                                 |
| Get Help (Community) | Opens the AWS Cloud9 online community website in a separate web browser tab. |
| Read Documentation   | Opens the AWS Cloud9 User Guide in a separate web browser tab.               |

Support menu 219

#### **Preview menu**

| Command                     | Description                                                                                                    |
|-----------------------------|----------------------------------------------------------------------------------------------------|
| Preview File                | Preview the current document in a preview tab.                                                                         |
| Preview Running Application | Preview the current application in a separate web browser tab.                                                         |
| Configure Preview URL       | Open the <b>Project Settings</b> section of the <b>Preferences</b> tab to the <b>Run &amp; Debug, Preview URL</b> box. |
| Show Active Servers         | Show a list of available active server addresses in the <b>Process List</b> dialog box.                                |

#### Other menu bar commands

| Command                 | Description                                         |
|-------------------------|-----------------------------------------------------|
| Run                     | Run or debug the current application.               |
| Share                   | Opens the <b>Share this environment</b> dialog box. |
| Preferences (gear icon) | Open the <b>Preferences</b> tab.                    |

# Finding and Replacing Text in the AWS Cloud9 Integrated Development Environment (IDE)

You can use the find and replace bar in the AWS Cloud9 IDE to find and replace text in a single file or multiple files.

- Find Text in a Single File
- Replace Text in a Single File
- Find Text in Multiple Files

Preview menu 220

- Replace Text in Multiple Files
- Find and Replace Options

# Find Text in a Single File

1. Open the file you want to find text in. If the file is already open, choose the file's tab to make the file active.

- 2. On the menu bar, choose **Find**, **Find**.
- 3. In the find and replace bar, for **Find**, type the text you want to find.
- 4. To specify additional find options, see Find and Replace Options.
- 5. If there are any matches, **0 of 0** in the **Find** box changes to non-zero numbers. If there are any matches, the editor goes to the first match. If there is more than one match, to go to the next match, choose the right arrow in the **Find** box or choose **Find**, **Find Next** on the menu bar. To go to the previous match, choose the left arrow in the **Find** box or choose **Find**, **Find Previous** on the menu bar.

# Replace Text in a Single File

- 1. Open the file you want to replace text in. If the file is already open, choose the file's tab to make the file active.
- 2. On the menu bar, choose **Find**, **Replace**.
- 3. In the find and replace bar, for **Find**, type the text you want to find.
- 4. For **Replace With**, type the text you want to replace the text in **Find** with.
- 5. To specify additional find and replace options, see Find and Replace Options.
- 6. If there are any matches, **0 of 0** in the **Find** box changes to non-zero numbers. If there are any matches, the editor goes to the first match. If there is more than one match, to go to the next match, choose the right arrow in the **Find** box or choose **Find**, **Find Next** on the menu bar. To go to the previous match, choose the left arrow in the **Find** box or choose **Find**, **Find Previous** on the menu bar.
- 7. To replace the current match with the text in **Replace With** and then go to the next match, choose **Replace**. To replace all matches with the text in **Replace With**, choose **Replace All**.

Find Text in a Single File 221

# Find Text in Multiple Files

- 1. On the menu bar, choose **Find**, **Find in Files**.
- 2. In the find and replace bar, for **Find**, type the text you want to find.
- 3. To specify additional find options, see Find and Replace Options.
- 4. In the box to the right of the **Find** button (the box with \* . \* , . \*), type any set of files to include or exclude in the find. For example:
  - Blank, \*, or \*. \*: Find all files.
  - my-file.txt: Find only the file named my-file.txt.
  - my\*: Find only files with file names starting with my.
  - my\*.txt: Find only files with file names starting with my and that have the file extension
    .txt.
  - my\*.htm\*: Find all files with file names starting with my and a file extension starting with .htm.
  - my\*.htm, my\*.html: Find all files with file names starting with my and the file extension
     .htm or .html.
  - -my-file.txt: Do not search the file named my-file.txt.
  - -my\*: Do not search any files starting with my.
  - -my\*.htm\*: Do not search any files with file names starting with my and a file extension starting with .htm.
  - my\*.htm\*, -my\*.html: Search all files with file names starting with my and a file extension starting with .htm. However, do not search any files with file names starting with my and a file extension of .html.
- 5. In the drop-down list next to the preceding box, choose one of the following to further restrict the find to only specific locations:
  - Environment: Find only files in the Environment window.
  - **Project (excludes .gitignore'd)**: Find any file in the environment, except for files or file types listed in the .gitignore file in the environment, if a .gitignore file exists.
  - **Selection:**: Find only files that are currently selected in the **Environment** window.

Find Text in Multiple Files 222

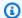

#### Note

To further restrict the find to only a single folder, choose a folder in the **Environment** window and then choose **Selection**. Alternatively, you can right-click the folder in the **Environment** window, and then choose **Search In This Folder** on the context menu.

- Favorites: Find only files in the Favorites list in the Environment window.
- Active File: Find only the active file.
- Open Files: Find only files in the Open Files list in the Environment window.
- 6. Choose **Find**.
- 7. To go to a file containing matches, double-click the file name on the **Search Results** tab. To go to a specific match, double-click the match in the **Search Results** tab.

# **Replace Text in Multiple Files**

- 1. On the menu bar, choose **Find**, **Find in Files**.
- 2. In the find and replace bar, for **Find**, type the text you want to find.
- 3. To specify additional find options, see Find and Replace Options.
- 4. In the box to the right of the **Find** button (the box with \* . \* , . \*), type any set of files to include or exclude in the find. For example:
  - Blank, \*, or \* . \*: All files.
  - my-file.txt: Only the file named my-file.txt.
  - my\*: Only files with file names staring with my.
  - my\*.txt: Only files with file names starting with my and that have the file extension .txt.
  - my\*.htm\*: All files with file names starting with my and a file extension starting with .htm.
  - my\*.htm, my\*.html: All files with file names starting with my and the file extension .htm or .html.
  - -my-file.txt: Do not search the file named my-file.txt.
  - -my\*: Do not search any files starting with my.
  - -my\*.htm\*: Do not search any files with file names starting with my and a file extension starting with .htm.

Replace Text in Multiple Files 223

• my\*.htm\*, -my\*.html: Search all files with file names starting with my and a file extension starting with .htm. However, do not search any files with file names starting with my and a file extension of .html.

- 5. In the drop-down list next to the preceding box, choose one of the following to further restrict the find to only specific locations:
  - **Environment**: Only files in the **Environment** window.
  - Project (excludes .gitignore'd): Any file in the environment, except for files or file types listed in the .gitignore file in the environment, if a .gitignore file exists.
  - **Selection: /**: Only files that are currently selected.
  - Favorites: Only files in the Favorites list in the Environment window.
  - Active File: Only the active file.
  - Open Files: Only files in the Open Files list in the Environment window.
- 6. For **Replace With**, type the text you want to replace **Find** with.
- 7. Choose **Replace**.

#### Note

The replace operation happens immediately across all files in scope. This operation cannot be easily undone. If you want to see what will be changed before you start the replace operation, choose **Find** instead.

8. To go to a file containing replacements, double-click the file name in the **Search Results** tab. To go to a specific replacement, double-click the replacement in the **Search Results** pane.

# **Find and Replace Options**

Choose any of the following buttons on the find and replace bar to modify find and replace operations.

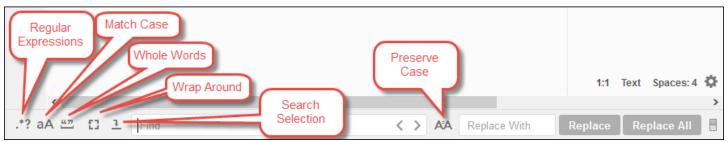

Find and Replace Options 224

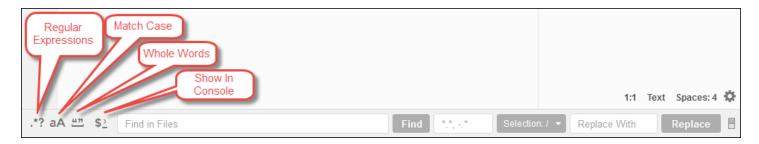

- Regular Expressions: Find text matching the specified regular expression in Find or Find in
  Files. See Writing a regular expression pattern in the JavaScript Regular Expressions topic on the
  Mozilla Developer Network.
- Match Case: Find text matching the specified casing in Find or Find in Files.
- Whole Words: Use standard word character rules to find text in Find or Find in Files.
- **Wrap Around**: For a single file only, do not stop at the end or beginning of the file when going to the next or previous match.
- **Search Selection**: For a single file only, find only in the selection.
- **Show in Console**: For multiple files, show the **Search Results** tab in the **Console** instead of the active pane.
- Preserve Case: For a single file only, preserve casing as applicable when replacing text.

# Previewing files in the AWS Cloud9 Integrated Development Environment (IDE)

You can use the AWS Cloud9 IDE to preview the files in a AWS Cloud9 development environment from within the IDE.

- Open a file for preview
- Reload a file preview
- Change the file preview type
- Open a file preview in a separate web browser tab
- Switch to a different file preview

Previewing files 225

# Open a file for preview

Choose one of the following options in the AWS Cloud9 IDE to open a file preview tab within the environment:

• In the **Environment** window, open the context (right-click) menu for the file you want to preview, and then choose Preview.

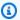

#### Note

Although you can use this approach to preview any file, preview works best with files that have the following file extensions:

- .htm
- .html
- .pdf
- svg
- .xhtml
- Any file containing content in Markdown format.
- Open a file with one of the following file extensions:
  - .pdf
  - .svg
- · With the file you want to preview already open and active, on the menu bar, choose Preview, Preview File FILE\_NAME. Or choose Tools, Preview, Preview File FILE\_NAME, where **FILE\_NAME** is the name of the file you want to preview.

#### Note

These commands only work with the following file types:

- .htm
- .html
- .markdown
- .md
- .pdf
- .svg

Open a file for preview 226

- txt: Preview works best if the file's content is in Markdown format.
- .xhtml: Preview works best if the file contains or references content presentation information.

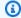

#### Note

The **Preview Settings** menu in the file preview tab is currently not functional and choosing any of its menu commands will have no effect.

# Reload a file preview

On the file preview tab, choose the **Refresh** button (the circular arrow).

## Change the file preview type

On the file preview tab, choose one of the following from the preview type list:

- Browser: Previews the file in a web browser format, for the following file types only:
  - .htm
  - .html
  - .pdf
  - svg
  - .xhtml: Preview works best if the file contains or references content presentation information.
- Raw Content (UTF-8): Previews the file's original contents in Unicode Transformation Format 8bit (UTF-8) format. This might display unexpected content for some file types.
- Markdown: Previews any file containing Markdown format. Attempts to preview any other file type, but might display unexpected content.

# Open a file preview in a separate web browser tab

On the file preview tab, choose **Pop Out Into New Window**.

Reload a file preview 227

# Switch to a different file preview

On the file preview tab, type the path to a different file path in the address bar. The address bar is located between the **Refresh** button and the preview type list.

# Previewing running applications in the AWS Cloud9 Integrated Development Environment (IDE)

You can use the AWS Cloud9 IDE to preview a running application from within the IDE.

#### **Topics**

- Run an application
- Preview a running application
- Reload an application preview
- Change the application preview type
- Open an application preview in a separate web browser tab
- Switch to a different preview URL
- Share a running application over the internet

# Run an application

Before you can preview your application from within the IDE, your application must be running in the AWS Cloud9 development environment. It must use HTTP over the following ports:

- 8080
- 8081
- 8082

All of the above ports must use the IP address of 127.0.0.1 localhost, or 0.0.0.0.

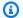

#### Note

You aren't required to run your application using HTTP over port 8080, 8081, or 8082 with the IP address of 127.0.0.1, localhost, or 0.0.0.0. However, if you don't do so, you can't preview your running application from within the IDE.

#### Note

The preview application is run within the IDE and is loaded inside an iframe element. Some application servers might by default block requests that come from iframe elements, such as the X-Frame-Options header. If your preview application isn't displayed in the preview tab, make sure that your application server doesn't prohibit displaying the content in iframes.

To write code to run your application on a specific port and IP address, see your application's documentation.

To run your application, see Run Your Code.

To test this behavior, add the following JavaScript code to a file that's named server. is in the root of your environment. This code runs a server using a file that's named Node.js.

### Note

In the following example, text/html is the Content-Type of the returned content. To return the content in a different format, specify a different Content-Type. For example, you can specify text/css for a CSS file format.

```
var http = require('http');
var fs = require('fs');
var url = require('url');
http.createServer( function (request, response) {
  var pathname = url.parse(request.url).pathname;
  console.log("Trying to find '" + pathname.substr(1) + "'...");
```

229 Run an application

```
fs.readFile(pathname.substr(1), function (err, data) {
  if (err) {
    response.writeHead(404, {'Content-Type': 'text/html'});
    response.write("ERROR: Cannot find '" + pathname.substr(1) + "'.");
    console.log("ERROR: Cannot find '" + pathname.substr(1) + "'.");
} else {
    console.log("Found '" + pathname.substr(1) + "'.");
    response.writeHead(200, {'Content-Type': 'text/html'});
    response.write(data.toString());
}
response.end();
});
}).listen(8080, 'localhost'); // Or 8081 or 8082 instead of 8080. Or '127.0.0.1'
instead of 'localhost'.
```

In the root of your environment, you can add the following Python code to a file with a name such as server.py. In the following example, a server is run using Python.

```
import os
import http.server
import socketserver

ip = 'localhost' # Or '127.0.0.1' instead of 'localhost'.
port = '8080' # Or '8081' or '8082' instead of '8080'.
Handler = http.server.SimpleHTTPRequestHandler
httpd = socketserver.TCPServer((ip, int(port)), Handler)
httpd.serve_forever()
```

In the root of your environment, add the following HTML code to a file that's named index.html.

To see the HTML output of this file on the application preview tab, run server.js with Node.js or server.py file with Python. Then, follow the steps in the next section to preview it. On the application preview tab, add /index.html to the end of the URL, and then press Enter.

Run an application 230

# Preview a running application

Before you preview your application, confirm the following:

- Your application runs using the HTTP protocol over port 8080, 8081, or 8082.
- Your application's IP address in the environment is 127.0.0.1, localhost, or 0.0.0.0.
- Your application code file is open and active in the AWS Cloud9 IDE.

After you confirm all of these details, choose one of the following options from the menu bar:

- Preview, Preview Running Application
- Tools, Preview, Preview Running Application

Either one of these options opens an application preview tab within the environment, and then displays the application's output on the tab.

#### Note

If the application preview tab displays an error or is blank, follow the troubleshooting steps in <u>Application preview tab displays an error or is blank</u>. If when you attempt to preview an application or file, you get the following notice "Preview functionality is disabled because your browser has third-party cookies disabled", follow the troubleshooting steps in <u>Application preview or file preview notice</u>: "Third-party cookies disabled".

### Note

If the application isn't already running, an error appears on the application preview tab. To resolve this issue, run or restart the application, and then choose the menu bar command again.

Suppose that, for example, your application can't run on any of the ports or IPs mentioned. Or, your application must run on more than one of these ports at the same time. For example, your application must run on ports 8080 and 3000 at the same time. If that's the case, then the application preview tab might display an error or might be blank. This is because the application preview tab within the environment works only with the preceding ports and IPs. Moreover, the application works with only a single port at a time.

Preview a running application

We don't recommend sharing the URL in the application preview tab with others. (The URL is in the following format:

https://12a34567b8cd9012345ef67abcd890e1.vfs.cloud9.us-

east-2.amazonaws.com/. In this format, 12a34567b8cd9012345ef67abcd890e1 is the ID that AWS Cloud9 assigns to the environment. us-east-2 is the ID for the AWS Region for the environment.) This URL works only when the IDE for the environment is open and the application is running in the same web browser.

If you attempt to visit the IP of 127.0.0.1, localhost, or 0.0.0.0 by using the application preview tab in the IDE or in a separate web browser tab outside of the IDE, the AWS Cloud9 IDE by default attempts to go to your local computer, instead of the instance or your own server that's connected to the environment.

For instructions on how to provide others with a preview of your running application outside of the IDE, see Share a running application over the internet.

# Reload an application preview

On the application preview tab, choose the **Refresh** button (the circular arrow).

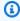

#### Note

This command doesn't restart the server. It only refreshes the contents of the application preview tab.

# Change the application preview type

On the application preview tab, choose one of the following from the preview type list:

- **Browser**: Previews the output in a web browser format.
- Raw Content (UTF-8): Attempts to preview the output in Unicode Transformation Format 8-bit (UTF-8) format, if applicable.
- Markdown: Attempts to preview the output in the Markdown format, if applicable.

# Open an application preview in a separate web browser tab

On the application preview tab, choose **Pop Out Into New Window**.

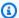

#### Note

The AWS Cloud9 IDE must also be running in at least one other tab in the same web browser. Otherwise, the application preview isn't displayed in a separate web browser tab. The AWS Cloud9 IDE must also be running in at least one other tab in the same web browser. Otherwise, the application preview isn't displayed in a separate web browser tab. If the application preview tab displays an error or is blank, follow the troubleshooting steps in Application preview or file preview notice: "Third-party cookies disabled".

# Switch to a different preview URL

On the application preview tab, enter the path to a different URL in the address bar. The address bar is located between the **Refresh** button and the preview type list.

# Share a running application over the internet

After you preview your running application, you can make it available to others over the internet.

If an Amazon EC2 instance is connected to your environment, follow these steps. Otherwise, consult your server's documentation.

#### **Topics**

- Step 1: Get the ID and the IP address of the instance
- Step 2: Set up the security group for the instance
- Step 3: Set up the subnet for the instance
- Step 4: Share your running application's URL

# Step 1: Get the ID and the IP address of the instance

In this step, you note the instance ID and public IP address for the Amazon EC2 instance that's connected to the environment. You need the instance ID in a later step to allow incoming application requests. Then, share the public IP address to others so that they can access the running application.

Get the Amazon EC2 instance's ID. To get this, do one of the following:

• In a terminal session in the AWS Cloud9 IDE for the environment, run the following command to get the Amazon EC2 instance's ID.

```
curl http://169.254.169.254/latest/meta-data/instance-id
```

The instance ID is in the following format: i-12a3b456c789d0123. Make a note of this instance ID.

In the IDE for the environment, on the menu bar, choose your user icon, and then choose
 Manage EC2 Instance.

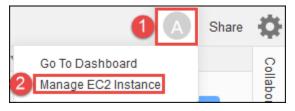

In the Amazon EC2 console that displays, make a note of the instance ID that displays in the **Instance ID** column. The instance ID is in this format: i-12a3b456c789d0123.

- 2. Get the Amazon EC2 instance's public IP address. To get this, do one of the following:
  - In the IDE for the environment, on the menu bar, choose **Share**. In the **Share this environment** dialog box, make a note of the public IP address in the **Application** box. The public IP address is in this format: 192.0.2.0.
  - In a terminal session in the IDE for the environment, run the following command to get the Amazon EC2 instance's public IP address.

```
curl http://169.254.169.254/latest/meta-data/public-ipv4
```

The public IP address is in this format: 192.0.2.0. Make a note of this public IP address.

• In the IDE for the environment, on the menu bar, choose your user icon, and then choose Manage EC2 Instance. In the Amazon EC2 console that displays, on the Description tab, make a note of the public IP address for the IPv4 Public IP field. The public IP address is in this format: 192.0.2.0.

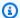

#### Note

Your application's public IP address might change anytime the instance for your application restarts. To prevent your IP address from changing, allocate an Elastic IP address. Then, assign that address to the running instance. For instructions, see Allocating an Elastic IP Address and Associating an Elastic IP Address with a Running Instance in the Amazon EC2 User Guide. Allocating an Elastic IP address might cause your AWS account to incur charges. For more information, see Amazon EC2 Pricing.

### **Step 2: Set up the security group for the instance**

In this step, on the Amazon EC2 console, set up the Amazon EC2 security group for the instance that's connected to the environment. Set it up to allow incoming HTTP requests over port 8080, 8081, or 8082.

#### Note

You aren't required run using HTTP over port 8080, 8081, or 8082. If you don't do this, you can't preview your running application from within the IDE. For more information, see Preview a running application. Otherwise, if you're running on a different protocol or port, substitute it in this step.

For an additional layer of security, set up a network access control list (ACL) for a subnet in a VPC that the instance can use. For more information about security groups and network ACLs, see the following:

- Step 3: Set up the subnet for the instance
- Security in the Amazon VPC User Guide
- Security Groups for Your VPC in the Amazon VPC User Guide
- Network ACLs in the Amazon VPC User Guide
- In the IDE for the environment, on the menu bar, choose your user icon, and then choose 1. **Manage EC2 Instance**. Then skip ahead to step 3 in this procedure.
- If choosing Manage EC2 Instance or other steps in this procedure returns in errors, sign in to the Amazon EC2 console using the credentials for an administrator in your AWS account.

Then, complete the following instructions. If you can't do this, check with your AWS account administrator.

- Sign in to the AWS Management Console at https://console.aws.amazon.com/ if you're not already signed in.
- Open the Amazon EC2 console. To do this, in the navigation bar, choose **Services**. Then, choose **EC2**.
- In the navigation bar, choose the AWS Region where your environment is located. c.
- If the EC2 Dashboard is displayed, choose Running Instances. Otherwise, in the service navigation pane, expand **Instances** if it isn't already expanded and choose **Instances**.
- In the list of instances, select the instance with an Instance ID that matches the instance ID that you noted earlier.
- In the **Description** tab for the instance, choose the security group link that's next to **Security** groups.
- With the security group displayed, look on the **Inbound** tab. If there's a rule with **Type** set to Custom TCP Rule and Port Range set to 8080, 8081, or 8082, choose Cancel, and skip ahead to Step 3: Set up the subnet for the instance. Otherwise, choose **Edit**.
- In the **Edit inbound rules** dialog box, choose **Add Rule**. 5.
- 6. For **Type**, choose **Custom TCP Rule**.
- 7. For **Port Range**, enter 8080, 8081, or 8082.
- 8. For **Source**, choose **Anywhere**.

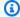

#### Note

By choosing Anywhere for Source, you're allowing incoming requests from any IP address. To restrict this to specific IP addresses, choose **Custom** and then enter the IP address range. Alternatively, choose My IP to restrict requests to be only from your IP address.

Choose **Save**. 9.

#### Step 3: Set up the subnet for the instance

Use the Amazon EC2 and Amazon VPC consoles to set up a subnet for the Amazon EC2 instance that's connected to the environment. Then, allow incoming HTTP requests over port 8080, 8081, or 8082.

### Note

You aren't required to run using HTTP over port 8080, 8081, or 8082. However, if you don't, you can't preview your running application from within the IDE. For more information, see <a href="Preview a running application">Preview a running application</a>. Otherwise, if you're running on a different protocol or port, substitute it in this step.

This step describes how to set up a network ACL for a subnet in an Amazon VPC that the instance can use. This isn't required but is recommended. Setting up a network ACL adds an additional layer of security. For more information about network ACLs, see the following:

- Security in the Amazon VPC User Guide
- Network ACLs in the Amazon VPC User Guide
- On the Amazon EC2 console, in the service navigation pane, expand Instances if it isn't already expanded, and choose Instances.
- In the list of instances, select the instance with an Instance ID that matches the instance ID that you noted earlier.
- 3. In the **Description** tab for the instance, note the value of **Subnet ID**. The subnet ID is in the following format: subnet-1fab8aEX.
- 4. Open the Amazon VPC console. To do this, in the AWS navigation bar, choose **Services** and then choose **VPC**.

For this step, we recommend that you sign in to the Amazon VPC console using an administrator's credentials in your AWS account. If you can't do this, check with your AWS account administrator.

- If the VPC Dashboard is displayed, choose Subnets. Otherwise, in the service navigation pane, choose Subnets.
- 6. In the list of subnets, select the subnet with a **Subnet ID** value that matches the one that you noted earlier.

- 7. On the **Summary** tab, choose the network ACL link that's next to **Network ACL**.
- 8. In the list of network ACLs, select the network ACL. (There is only one network ACL.)
- 9. Look on the **Inbound Rules** tab for the network ACL. If a rule already exists where **Type** is set to **HTTP\*** (8080), **HTTP\*** (8081), or **HTTP\*** (8082), skip ahead to <u>Step 4: Share your running application's URL</u>. Otherwise, choose **Edit**.
- 10. Choose Add another rule.
- 11. For Rule #, enter a number for the rule (for example, 200).
- 12. For Type, choose Custom TCP Rule.
- 13. For **Port Range**, type 8080, 8081, or 8082.
- 14. For **Source**, type the range of IP addresses to allow incoming requests from. For example, to allow incoming requests from any IP address, enter 0.0.0/0.
- 15. With **Allow / Deny** set to **ALLOW**, choose **Save**.

# Step 4: Share your running application's URL

After your application is running, you can share your application with others by providing your application's URL. For this, you need the public IP address that you noted earlier. To write your application's full URL, make sure to start your application's public IP address with the correct protocol. Next, if your application port isn't the default port for the protocol that it uses, add the port number information. The following is an example application URL: http://192.0.2.0:8080/index.html using HTTP over port 8080.

If the resulting web browser tab displays an error, or the tab is blank, follow the troubleshooting steps in Can't display your running application outside of the IDE.

# Note

Your application's public IP address might change anytime the instance for your application restarts. To prevent your IP address from changing, allocate an Elastic IP address, and then assign that address to the running instance. For instructions, see <u>Allocating an Elastic IP Address</u> and <u>Associating an Elastic IP Address with a Running Instance</u> in the <u>Amazon EC2 User Guide</u>. Allocating an Elastic IP address might cause your AWS account to incur charges. For more information, see <u>Amazon EC2 Pricing</u>.

You're not required to run your application using HTTP over port 8080, 8081, or 8082. However, if you don't, you can't preview your running application from within the IDE. For more information, see Preview a running application.

Suppose that, for example, requests that originate from a VPN that blocks traffic over the requested protocol or port. Then, those requests to access your application's URL might fail. Request must be made from a different network that allows traffic over the requested protocol and port. For more information, contact your network administrator. We don't recommend sharing the URL in your application preview tab in the IDE with others. (This URL is in the following format: https://12a34567b8cd9012345ef67abcd890e1.vfs.cloud9.us-east-2.amazonaws.com/. In this format, 12a34567b8cd9012345ef67abcd890e1 is the ID that AWS Cloud9 assigns to the environment. us-east-2 is the ID of the AWS Region for the environment.) This URL works only when the IDE for the environment is open and the application is running in the same web browser.

# Working with File Revisions in the AWS Cloud9 Integrated Development Environment (IDE)

You can use the **File Revision History** pane in the AWS Cloud9 IDE to view and manage changes to a file in an AWS Cloud9 EC2 development environment. The **File Revision History** pane is not available for files in an AWS Cloud9 SSH development environment.

Working with File Revisions 239

```
Saved Version 7 - April 05, 2018 09:56:45
     myDemoFunctio × +
1
     'use strict';
 2
3
    function myDemoFunction(event, context, callback) {
5
    // Check to see if the event object has a child body object.
 6
      if (event.body) {
7
        event = JSON.parse(event.body);
8
9
      var sc; // Status code. Should be 200 for success or 400 for failure.
10
      var result = ""; // Response payload.
11
12
13
      switch(event.option) {
14
        case "date":
15
          switch(event.period) {
16
            case "yesterday":
17
              result = setDateResult("yesterday");
18
              sc = 200:
19
              break;
20
            case "today":
21
              result = setDateResult();
22
              sc = 200;
23
              break;
24
             case "tomorrow":
25
               result = setDateResult("tomorrow");
26
               sc = 200;
27
              break;
28
             default:
               result = {
29
                 "error": "Must specify 'yesterday', 'today', or 'tomorrow'."
30
                                                                                   5:1 JavaScript Spaces: 2 💭
```

To show the **File Revision History** pane for a file, open the file in the editor. Then, on the menu bar, choose **File, Show File Revision History**.

The **File Revision History** pane begins tracking a file's revision history in the IDE after you first open the file in the editor in an environment, and only for that environment. The **File Revision History** pane tracks a file's revisions only from the editor itself. It does not track a file's revisions made in any other way (for example by the terminal, Git, or other file revision tools).

You cannot edit a file while the **File Revision History** pane is displayed. To hide the pane, choose **File, Show Revision History** again, or choose the **X** (**Close timeslider**) in the corner of the pane.

To jump to a version of the file that is associated with a file save action, choose a **File Saved on** dot above the revision slider.

Working with File Revisions 240

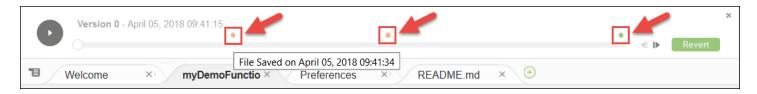

To go forward or backward one version from the currently selected version of the file on the revision slider, choose one of the step arrows (**Step revision forward** or **Step revision backward**).

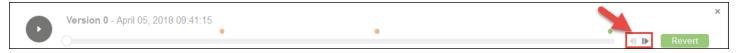

To go forward automatically one version of the file at a time from the beginning to end of the revision history, choose the play button (**Playback file history**).

To make the currently selected version of the file the latest version in the revision history, choose **Revert**.

# Working with Images Files in the AWS Cloud9 Integrated Development Environment (IDE)

You can use the AWS Cloud9 IDE to view and edit image files.

- View or Edit an Image
- Resize an Image
- Crop an Image
- Rotate an Image
- Flip an Image
- Zoom an Image
- Smooth an Image

# View or Edit an Image

In the AWS Cloud9 IDE, open the file for the image you want to view or edit. Supported image file types include the following:

• .bmp

Working with Image Files 241

- .gif (view only)
- .ico (view only)
- .jpeg
- .jpg
- .png
- .tiff

# Resize an Image

- 1. Open the image file in the IDE.
- 2. On the image editing bar, choose Resize.
- 3. To change the image width, type a new **Width** in pixels. Or choose "-" or "+" next to **Width** to change the current width one pixel at a time.
- 4. To change the image height, type a new **Height** in pixels. Or choose "-" or "+" next to **Height** to change the current height one pixel at a time.
- 5. To maintain the image ratio of width to height, leave **Maintain Aspect Ratio** checked.
- 6. To confirm the image's new size, on the image editing bar, see the width (**W**) and height (**H**) measurements in pixels.
- 7. Choose Resize.
- 8. To discard the resizing, on the menu bar, choose **Edit**, **Undo**. To keep the new size, choose **File**, **Save**.

# Crop an Image

- 1. Open the image file in the IDE.
- 2. Drag the pointer over the portion of the image that you want to keep.
- 3. To confirm the selection's dimensions, on the image editing bar, see the **Selection** dimensions, as follows:
  - The distance in pixels from the original image's left edge to the left edge of the selection (L)
  - The distance in pixels from the original image's top edge to the top edge of the selection (T)
  - The selection's width in pixels (W)

Resize an Image 242

- The selection's height in pixels (H)
- 4. On the image editing bar, choose **Crop**.

5. To discard the crop, on the menu bar, choose **Edit**, **Undo**. To keep the new cropped image, choose **File**, **Save**.

# Rotate an Image

- 1. Open the image file in the IDE.
- 2. To rotate the image counterclockwise, on the image editing bar, choose Rotate 90 Degrees Left.
- 3. To rotate the image clockwise, on the image editing bar, choose Rotate 90 Degrees Right.
- 4. To discard the rotation, on the menu bar, choose **Edit**, **Undo**. To keep the new rotated image, choose **File**, **Save**.

# Flip an Image

- 1. Open the image file in the IDE.
- 2. To flip the image horizontally, on the image editing bar, choose FlipH.
- 3. To flip the image vertically, on the image editing bar, choose **FlipV**.
- 4. To discard the flip, on the menu bar, choose **Edit**, **Undo**. To keep the new flipped image, choose **File**, **Save**.

# Zoom an Image

- 1. Open the image file in the IDE.
- On the image editing bar, choose one of the available zoom factors (for example, 75%, 100%, or 200%).

# Smooth an Image

- Open the image file in the IDE.
- 2. On the image editing bar, select **Smooth** to reduce the amount of pixelation in the image. To discard the smoothing, deselect **Smooth**.
- 3. On the menu bar, choose File, Save.

Rotate an Image 243

# Working with Builders, Runners, and Debuggers in the AWS Cloud9 Integrated Development Environment (IDE)

A *builder* instructs the AWS Cloud9 IDE how to build a project's files. A *runner* instructs the AWS Cloud9 IDE how to run files of a specific type. A runner can use a *debugger* to help find any problems in the source code of the files.

You can use the AWS Cloud9 IDE to build, run, and debug your code in the following ways:

- Use a builder to build your project's files. See Build Your Project's Files.
- Use a runner to run (and optionally, to debug) your code. See <u>Built-In Build</u>, <u>Run</u>, <u>and Debug</u>
   Support and Run Your Code.
- Change a built-in runner to run (and optionally, to debug) your code in a different way from how it was originally defined. See Change a Built-In Runner.
- Use a runner to run (and optionally, to debug) your code with a custom combination of file name, command line options, debug mode, current working directory, and environment variables. See Create a Run Configuration.
- Create your own builder or runner. See Create a Builder or Runner.

# Built-In Build, Run, and Debug Support

The AWS Cloud9 IDE provides built-in support for building, running, and debugging code for several languages. For a complete list, see Language Support.

Built-in build support is available on the menu bar with the **Run**, **Build System** and **Run**, **Build** menu commands. To add support for a programming language or tool that isn't listed, see <u>Create a Builder or Runner</u>.

Built-in run support is available with the **Run** button, and on the menu bar with the **Run**, **Run With** and **Run**, **Run Configurations** menu commands. To add support for a programming language or tool that isn't listed, see <u>Create a Builder or Runner</u> and <u>Create a Run Configuration</u>.

Built-in debug support is available through the **Debugger** window. To display the **Debugger** window, choose the **Debugger** button. If the **Debugger** button is not visible, choose **Window**, **Debugger** on the menu bar.

# **Build Your Project's Files**

- 1. Open a file that corresponds to the code you want to build.
- 2. On the menu bar, choose **Run, Build System**, and then choose the name of the builder to use, if it isn't already chosen. If the builder you want to use isn't listed, stop this procedure, complete the steps in Create a Builder or Runner, and then return to this procedure.
- 3. Choose Run, Build.

#### **Run Your Code**

- 1. Open a file that corresponds to the code you want to run, if the file isn't already open and selected.
- 2. On the menu bar, choose one of the following:
  - To run the code with the closest matching built-in runner, choose Run, Run. If AWS Cloud9
    cannot find one, this command is disabled.
  - To run the code with the run configuration that AWS Cloud9 last used, choose Run, Run Last.
  - To run the code with a specific runner, choose Run, Run With, and then choose the name of
    the runner. If the runner you want to use isn't listed, stop this procedure, complete the steps in
    Create a Builder or Runner, and then return to this procedure.
  - To run the code with a specific runner with a custom combination of file name, command line options, debug mode, current working directory, and environment variables, choose Run, Run Configurations, and then choose the run configuration's name. In the run configuration tab that is displayed, choose Runner: Auto, choose the runner you want to use, and then choose Run. If the runner you want to use isn't listed, stop this procedure, complete the steps in Create a Builder or Runner, and then return to this procedure.

# **Debug Your Code**

- 1. On the run configuration tab for your code, choose **Run in Debug Mode**. The bug icon turns to green on a white background. For more information, see <u>Run Your Code</u> and <u>Create a Run Configuration</u>.
- 2. Set any breakpoints in your code you want to pause at during the run, as follows:
  - a. Open each file that you want to set a breakpoint in.

Build Your Project's Files 245

b. At each point in a file where you want to set a breakpoint, choose the blank area in the gutter to the left of the line number. A red circle appears.

To remove a breakpoint, choose the existing breakpoint in the gutter.

To disable a breakpoint instead of removing it, in the **Debugger** window, in **Breakpoints**, clear the box that corresponds to the breakpoint you want to disable. To enable the breakpoint again, select the box you cleared.

To disable all breakpoints at once, in the **Debugger** window, choose **Deactivate All Breakpoints**. To enable all breakpoints again, choose **Activate All Breakpoints**.

If the **Debugger** window isn't visible, choose the **Debugger** button. If the **Debugger** button isn't visible, on the menu bar choose **Window**, **Debugger**.

- 3. Set any watch expressions for which you want to get the value at the point where a run pauses, as follows:
  - a. In the **Debugger** window, in **Watch Expressions**, choose **Type an expression here**.
  - b. Type the expression you want to watch, and then press Enter.

To change an existing watch expression, right-click the watch expression, and then choose **Edit Watch Expression**. Type the change, and then press Enter.

To remove an existing watch expression, right-click the watch expression, and then choose **Remove Watch Expression**.

4. Run your code as described in Run Your Code.

Whenever a run pauses, you can also pause your pointer on any displayed piece of code (for example, a variable) to show any available information about it in a tooltip.

# Change a Built-In Runner

- 1. On the menu bar, choose **Run, Run With**, and then choose the built-in runner you want to change.
- 2. Stop the runner from trying to run your code by choosing, **Stop** on the run configuration tab that displays.
- 3. Choose **Runner: My Runner**, where **My Runner** is the name of the runner you want to change, and then choose **Edit Runner**.

Change a Built-In Runner 246

4. On the My Runner.run tab that is displayed, change the runner's current definition. See Define a Builder or Runner.

5. Choose **File, Save As**. Save the file with the same name (**My Runner.run**) in the myenvironment/.c9/runners directory, where my-environment is the name of your AWS Cloud9 development environment.

#### Note

Any changes you make to a built-in runner apply only to the environment you made those changes in. To apply your changes to a separate environment, open the other environment, and then follow the preceding steps to open, edit, and save those same changes to that built-in runner.

# **Create a Run Configuration**

On the menu bar, choose Run, Run Configurations, New Run Configuration. On the run configuration tab that is displayed, do the following:

- 1. In the box next to **Run** and **Restart**, type the name that will display on the **Run**, **Run Configurations** menu for this run configuration.
- 2. In the **Command** box, type any custom command line options you want to use.
- 3. To have this run configuration use the runner's predefined debugging settings, choose **Run in Debug Mode**. The bug icon will turn to green on a white background.
- 4. To have this run configuration use a specific working directory, choose **CWD**, choose the directory to use, and then choose **Select**.
- 5. To have this run configuration use specific environment variables, choose **ENV**, and then type the name and value of each environment variable.

To use this run configuration, open the file the corresponds to the code you want to run. Choose Run, Run Configurations on the menu bar, and then choose this run configuration's name. In the run configuration tab that displays, choose Runner: Auto, choose the runner you want to use, and then choose Run.

Create a Run Configuration 247

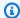

#### Note

Any run configuration you create applies only to the environment you created that run configuration in. To add that run configuration to a separate environment, open the other environment, and then follow the preceding steps to create the same run configuration in that environment.

#### Create a Builder or Runner

- 1. To create a builder, on the menu bar, choose Run, Build System, New Build System. To create a runner, on the menu bar, choose Run, Run With, New Runner.
- 2. On the builder tab (labeled My Builder.build) or runner tab (labeled My Runner.run) that is displayed, define the builder or runner. See Define a Builder or Runner.
- 3. After you define the builder or runner, choose **File, Save As**. For a builder, save the file with the .build extension in the my-environment/.c9/builders directory, where myenvironment is the name of your environment. For a runner, save the file with the .run file extension in the my-environment/.c9/runners directory, where my-environment is the name of your environment. The file name you specify will be the name that is displayed on the Run, Build System menu (for a builder) or the Run, Run With menu (for a runner). Therefore, unless you specify a different file name, by default the display name will be My Builder (for a builder) or My Runner (for a runner).

To use this builder or runner, see Build Your Project's Files or Run Your Code.

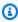

#### Note

Any builder or runner you create applies only to the environment you created that builder or runner in. To add that run builder or runner to a separate environment, open the other environment, and then follow the preceding steps to create the same builder or runner in that environment.

# **Define a Builder or Runner**

This procedure assumes you have already begun to create a builder or runner by choosing Run, Build System, New Build System (for a builder) or Run, Run With, New Runner (for a runner).

Create a Builder or Runner 248

On the builder or runner tab that is displayed, use JSON to define the runner or builder. Start with the following code as a template.

For a builder, start with this code.

```
{
  "cmd": [],
  "info": "",
  "env": {},
  "selector": ""
}
```

For a runner, start with this code.

```
{
  "cmd": [],
  "script": "",
  "working_dir": "",
  "info": "",
  "env": {},
  "selector": "",
  "debugger": "",
  "debugport": ""
}
```

#### In the preceding code:

• cmd: Represents a comma-separated list of strings for AWS Cloud9 to run as a single command.

When AWS Cloud9 runs this command, each string in the list will be separated by a single space. For example, AWS Cloud9 will run "cmd": [ "ls", "\$file", "\$args"] as ls \$file \$args, where AWS Cloud9 will replace \$file with the full path to the current file and \$args with any arguments entered after the file name. For more information, see the list of supported variables later in this section.

- script: Represents a bash script (which can also be specified as an array of lines as needed for readability) that the runner executes in the terminal.
- working\_dir: Represents the directory that the runner will run from.
- info: Represents any string of text you want to display to the user at the beginning of the run. This string can contain variables, for example Running \$project\_path\$file\_name..., where AWS Cloud9 will replace \$project\_path with the directory path of the current file and

Define a Builder or Runner 249

\$file\_name with the name portion of the current file. See the list of supported variables later in this section.

• env: Represents any array of command line arguments for AWS Cloud9 to use, for example:

```
"env": {
   "LANG": "en_US.UTF-8",
   "SHLVL": "1"
}
```

- selector: Represents any regular expression that you want AWS Cloud9 to use to identify the file names that apply to this runner. For example, you could specify source.py for Python files.
- debugger: Represents the name of any available debugger you want AWS Cloud9 to use that is compatible with this runner. For example, you could specify v8 for the V8 debugger.
- debugport: Represents the port number you want AWS Cloud9 to use during debugging. For example, you could specify 15454 for the port number to use.

The following table shows the variables you can use.

| Variable                    | Description                                                                                                    |
|-----------------------------|----------------------------------------------------------------------------------------------------|
| <pre>\$file_path</pre>      | The directory of the current file, for example, /home/ec2-user/environment or/home/ubuntu/environment .                     |
| \$file                      | The full path to the current file, for example, /home/ec2-user/environment/ hello.py or/home/ubuntu/envir onment/hello.py . |
| \$args                      | Any arguments entered after the file name, for example, "5" "9".                                                            |
| <pre>\$file_name</pre>      | The name portion of the current file, for example, hello.py.                                                                |
| <pre>\$file_extension</pre> | The extension of the current file, for example, py.                                                                         |

Define a Builder or Runner 250

| Variable                       | Description                                                                                                    |
|--------------------------------|----------------------------------------------------------------------------------------------------|
| <pre>\$file_base_name</pre>    | The name of the current file without the file extension, for example, hello.                                          |
| \$packages                     | The full path to the packages folder.                                                                                 |
| \$project                      | The full path to the current project folder.                                                                          |
| <pre>\$project_path</pre>      | The directory of the current project file, for example, /home/ec2-user/env ironment/ or/home/ubuntu/envir onment/.    |
| <pre>\$project_name</pre>      | The name of the current project file without the file extension, for example, my-demo-e nvironment .                  |
| <pre>\$project_extension</pre> | The extension of the current project file.                                                                            |
| <pre>\$project_base_name</pre> | The name of the current project file without the extension.                                                           |
| \$hostname                     | The hostname of the environment, for example, 192.0.2.0.                                                              |
| <pre>\$hostname_path</pre>     | The hostname of the environment with the relative path to the project file, for example, https://192.0.2.0/hello.js . |
| \$url                          | The full URL to access the environment, for example, https://192.0.2.0                                                |
| \$port                         | The port assigned to the environment, for example, 8080.                                                              |
| \$ip                           | The IP address to run a process against the environment, for example, 0.0.0.0.                                        |

Define a Builder or Runner 251

As an example, the following builder file named G++.build defines a builder for GCC that runs the **g++** command with the -o option to compile the current file (for example, hello.cpp) into an object module. Then it links the object module into a program with the same name as the current file (for example, hello). Here the equivalent command is g++ -o hello hello.cpp.

```
{
  "cmd": [ "g++", "-o", "$file_base_name", "$file_name" ],
  "info": "Compiling $file_name and linking to $file_base_name...",
  "selector": "source.cpp"
}
```

As another example, the following runner file named Python.run defines a runner that uses Python to run the current file with any arguments that were provided. For example, if the current file is named hello.py and the arguments 5 and 9 were provided, the equivalent command is python hello.py 5 9.

```
{
  "cmd": [ "python", "$file_name", "$args" ],
  "info": "Running $file_name...",
  "selector": "source.py"
}
```

Finally, the following runner file named Print Run Variables.run defines a runner that simply outputs the value of each available variable and then stops.

```
"info": "file_path = $file_path, file = $file, args = $args, file_name = $file_name,
file_extension = $file_extension, file_base_name = $file_base_name, packages
= $packages, project = $project, project_path = $project_path, project_name
= $project_name, project_extension = $project_extension, project_base_name =
$project_base_name, hostname = $hostname, hostname_path = $hostname_path, url = $url,
port = $port, ip = $ip"
}
```

# Working with Custom Environment Variables in the AWS Cloud9 Integrated Development Environment (IDE)

The AWS Cloud9 IDE supports setting custom environment variables. You can set custom environment variables in the AWS Cloud9 IDE in the following ways.

- Set Command-Level Custom Environment Variables
- Set Custom User Environment Variables in ~/.bash\_profile
- Set Local Custom Environment Variables
- Set Custom User Environment Variables in ~/.bashrc
- Set Custom Environment Variables in the ENV List

### **Set Command-Level Custom Environment Variables**

You can set command-level custom environment variables as you run a command in your AWS Cloud9 development environment. To test this behavior, create a file named script.sh with the following code:

```
#!/bin/bash
echo $MY_ENV_VAR
```

If you run the following command, the terminal displays Terminal session:

```
MY_ENV_VAR='Terminal session' sh ./script.sh
```

If you set the custom environment variable by using multiple approaches described in this topic, then when you try to get the custom environment variable's value, this setting takes priority over all of the others.

# Set Custom User Environment Variables in ~/.bash\_profile

You can set custom user environment variables in the ~/.bash\_profile file in your environment. To test this behavior, add the following code to the ~/.bash\_profile file in your environment:

```
export MY_ENV_VAR='.bash_profile file'
```

If you then run sh ./script.sh from the command line, the terminal displays .bash\_profile file. (This assumes you created the script.sh file as described earlier.)

# **Set Local Custom Environment Variables**

You can set local custom environment variables in a terminal session by running the **export** command. To test this behavior, run the following command in a terminal session:

```
export MY_ENV_VAR='Command line export'
```

If you then run sh ./script.sh from the command line, the terminal displays Command line export. (This assumes you created the script.sh file as described earlier.)

If you set the same custom environment variable with the **export** command and in your ~/.bash\_profile file, then when you try to get the custom environment variable's value, the **export** command setting takes priority.

# Set Custom User Environment Variables in ~/.bashrc

You can set custom user environment variables in the ~/.bashrc file in your environment. To test this behavior, add the following code to the ~/.bashrc file in your environment:

```
export MY_ENV_VAR='.bashrc file'
```

If you then run sh ./script.sh from the command line, the terminal displays .bashrc file. (This assumes you created the script.sh file as described earlier.)

If you set the same custom environment variable with the **export** command and in your ~/.bashrc file, then when you try to get the custom environment variable's value, the **export** command setting takes priority.

#### Set Custom Environment Variables in the ENV List

You can set custom environment variables in the **ENV** list on the **Run** tab.

To test this behavior, do the following:

- 1. On the menu bar, choose Run, Run Configurations, New Run Configuration.
- 2. On the [New] Idle tab, Choose Runner: Auto, and then choose Shell script.
- 3. Choose **ENV**, and then type MY\_ENV\_VAR for **Name** and ENV list for **Value**.
- 4. For **Command**, type ./script.sh.
- 5. Choose the **Run** button. the runner tab displays ENV list. (This assumes you created the script.sh file as described earlier.)

If you set the same custom environment variable in your ~/.bash\_profile file, with the **export** command, in your ~/.bashrc file, and in the **ENV** list, then when you try to get the custom

environment variable's value, the ~/.bash profile file setting takes first priority, followed by the **export** command setting, the ~/.bashrc file setting, and the **ENV** list setting.

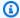

#### Note

The **ENV** list is the only approach for getting and setting custom environment variables by using code, separate from a shell script.

# Working with project settings in the AWS Cloud9 Integrated **Development Environment (IDE)**

Project settings, which apply only to the current AWS Cloud9 development environment, include the following kinds of settings:

- Code editor settings, such as whether to use soft tabs and new file line ending
- File types to ignore
- The types of hints and warnings to display or suppress
- Code and formatting settings for programming languages such as JavaScript, PHP, Python, and Go
- The types of configurations to use when running and building code

Although project settings apply to only a single environment, you can apply the project settings for one environment to any other environment.

- View or Change Project Settings
- Apply the Current Project Settings for an Environment to Another Environment
- Project Setting Changes You Can Make

# View or change project settings

- 1. On the menu bar, choose AWS Cloud9, Preferences.
- 2. To view the project settings for the current environment, on the **Preferences** tab, in the side navigation pane, choose Project Settings.

Working with project settings 255

3. To change the current project settings for the environment, change the settings that you want in the **Project Settings** pane.

See Project Setting Changes You Can Make.

# Apply the current project settings for an environment to another environment

- 1. In both the source and target environment, on the menu bar of the AWS Cloud9 IDE, choose AWS Cloud9, Open Your Project Settings.
- 2. In the source environment, copy the contents of the **project.settings** tab that's displayed.
- 3. In the target environment, overwrite the contents of the **project.settings** tab with the copied contents from the source environment.
- 4. In the target environment, save the **project.settings** tab.

# Project settings that you can change

These sections describe the kinds of project settings that you can change on the **Preferences** tab's **Project Settings** pane.

- EC2 instance
- Code editor (Ace)
- Find in files
- Hints and warnings
- JavaScript support
- Build
- Run and debug
- Run configurations
- Code formatters
- TypeScript support
- PHP support
- Python support
- Go support

#### EC2 instance

#### Stop my environment

Choose when to automatically stop your environment's Amazon EC2 instance (if used) after you close all web browser instances that are connected to the IDE for that environment. You can choose a range of time periods from a week to 30 minutes. You can also choose never to automatically stop the Amazon EC2 instance after exiting the AWS Cloud9 IDE.

If you want to stop the instance even sooner than 30 minutes after finishing with the IDE, you can stop it manually using the console interface.

# Code editor (Ace)

#### Soft tabs

If selected, inserts the specified number of spaces instead of a tab character each time you press Tab.

#### Autodetect tab size on load

If selected, AWS Cloud9 attempts to guess the tab size.

### New file line endings

The type of line endings to use for new files.

Valid options include the following:

- Windows (CRLF) to end lines with a carriage return and then a line feed.
- Unix (LF) to end lines with just a line feed.

# On save, strip whitespace

If selected, AWS Cloud9 attempts to remove what it considers to be unnecessary spaces and tabs from a file each time that file is saved.

### Find in files

#### **Ignore these Files**

When finding in files, the types of files that AWS Cloud9 ignores.

#### Maximum number of files to search (in 1000)

When finding in files, the maximum number of files, in multiples of 1,000, that AWS Cloud9 finds in the current scope.

## **Hints and warnings**

#### **Warning Level**

The minimum level of messages to enable.

Valid values include the following:

- Info to enable informational, warning, and error messages.
- Warning to enable just warning and error messages.
- Error to enable just error messages.

#### **Mark Missing Optional Semicolons**

If enabled, AWS Cloud9 flags in a file each time it notices a semicolon that could be used in code, but that isn't used.

#### **Mark Undeclared Variables**

If enabled, AWS Cloud9 flags in a file each time it notices an undeclared variable in code.

#### **Mark Unused Function Arguments**

If enabled, AWS Cloud9 flags in a file each time it notices an unused argument in a function.

#### **Ignore Messages Matching Regex**

AWS Cloud9 will not display any messages matching the specified regular expression. For more information, see <u>Writing a regular expression pattern</u> in the *JavaScript Regular Expressions* topic on the Mozilla Developer Network.

# JavaScript support

#### **Customize JavaScript warnings with .eslintrc**

If enabled, AWS Cloud9 uses an .eslintrc file to determine which JavaScript warnings to enable or disable. For more information, see Configuration File Formats on the ESLint website.

#### JavaScript library code completion

The JavaScript libraries that AWS Cloud9 uses to attempt to suggest or do automatic code completion.

#### **Format Code on Save**

If enabled, AWS Cloud9 attempts to format the code in a JavaScript file every time that file is saved.

#### Use builtin JSBeautify as code formatter

If enabled, AWS Cloud9 uses its internal implementation of JSBeautify to attempt to increase the readability of code in files.

#### **Custom code formatter**

The command for AWS Cloud9 to attempt to run when formatting code in a JavaScript file.

#### Build

#### **Builder path in environment**

The path to any custom build configurations.

# Run and debug

### Runner path in environment

The path to any custom run configurations.

#### **Preview URL**

The URL to use to preview applications for the environment.

# **Run configurations**

The custom run configurations for this environment.

#### Remove selected configs

Deletes the selected run configurations.

#### Add new config

Creates a new run configuration.

#### Set as default

Sets the selected run configuration as the default run configuration.

#### **Code formatters**

#### JSBeautify settings

Settings for increasing the readability of code in files.

#### **Format Code on Save**

If enabled, AWS Cloud9 attempts to apply JSBeautify settings whenever code files are saved.

#### **Use JSBeautify for JavaScript**

If enabled, AWS Cloud9 attempts to apply JSBeautify settings whenever JavaScript files are saved.

#### **Preserve empty lines**

If enabled, AWS Cloud9 doesn't remove empty lines in code files.

#### **Keep array indentation**

If enabled, AWS Cloud9 preserves the indentation of element declarations in arrays in code files.

#### JSLint strict whitespace

If enabled, AWS Cloud9 attempts to apply JSLint whitespace rules in code files. For more information, see "Whitespace" in JSLint Help.

#### **Braces**

Specifies the alignment of braces in code.

Valid values include the following:

• **Braces with control statement** to move each beginning and end brace to align with its related control statement, as needed.

For example, this code is formatted as so:

```
for (var i = 0; i < 10; i++) { if (i == 5) { console.log("Halfway done.") }}
```

Turns into this code when the file is saved:

```
for (var i = 0; i < 10; i++) {
   if (i == 5) {
      console.log("Halfway done.")
   }
}</pre>
```

• Braces on own line to move each brace to its own line, as needed.

For example, this code is formatted as so:

```
for (var i = 0; i < 10; i++) { if (i == 5) { console.log("Halfway done.") }}
```

Turns into this code when the file is saved:

• End braces on own line to move each end brace to its own line, as needed.

For example, this code is formatted as so:

```
for (var i = 0; i < 10; i++) {
  if (i == 5) { console.log("Halfway done.") }
}</pre>
```

Turns into this code when the file is saved:

```
for (var i = 0; i < 10; i++) {
  if (i == 5) {
    console.log("Halfway done.")
}</pre>
```

}

#### Preserve inline blocks

If enabled, AWS Cloud9 doesn't attempt to move the beginning and ending braces for inline blocks to separate lines, if those braces are on the same line.

#### **Space before conditionals**

If enabled, AWS Cloud9 adds a space before each conditional declaration, as needed.

#### **Unescape strings**

If enabled, AWS Cloud9 converts escaped strings to their unescaped equivalents. For example, converts \n to a newline character and converts \r to a carriage return character.

#### **Indent inner HTML**

If enabled, AWS Cloud9 indents <head> and <body> sections in HTML code.

# **TypeScript support**

#### **Format Code on Save**

If enabled, AWS Cloud9 attempts to format TypeScript code whenever TypeScript files are saved.

#### **Custom code formatter**

The path to any custom code formatting configuration for TypeScript code.

# **PHP support**

#### **Enable PHP code completion**

If enabled, AWS Cloud9 attempts to complete PHP code.

#### PHP completion include paths

Locations that AWS Cloud9 uses to attempt to help complete PHP code. For example, if you have custom PHP files that you want AWS Cloud9 to use for completion, and those files are somewhere in the ~/environment directory, add ~/environment to this path.

#### **Format Code on Save**

If enabled, AWS Cloud9 attempts to format PHP code whenever PHP files are saved.

#### **Custom code formatter**

The path to any custom code formatting configuration for PHP code.

### **Python support**

#### **Enable Python code completion**

If enabled, AWS Cloud9 attempts to complete Python code. To set the paths for AWS Cloud9 to use to complete Python code, use the **PYTHONPATH** setting.

#### **Python version**

Specifies the version of Python to use.

#### **Pylint command line options**

Options for AWS Cloud9 to use for Pylint with Python code. For more information, see the Pylint User Manual on the Pylint website.

#### **PYTHONPATH**

The paths to Python libraries and packages for AWS Cloud9 to use. For example, if you have custom Python libraries and packages in the ~/environment directory, add ~/environment to this path.

#### **Format Code on Save**

If enabled, AWS Cloud9 attempts to format Python code whenever Python files are saved.

#### **Custom code formatter**

The path to any custom code formatting configuration for Python code.

# Go support

#### **Enable Go code completion**

If enabled, AWS Cloud9 attempts to complete Go code.

#### **Format Code on Save**

If enabled, AWS Cloud9 attempts to format Go code whenever Go files are saved.

#### **Custom code formatter**

The path to any custom code formatting configuration for Go code.

# Manually stopping your environment's EC2 instance

The <u>EC2 Instance</u> setting allows you to automatically stop your environment's Amazon EC2 instance as quickly as 30 minutes after you close all web browser instances that are connected to the IDE.

You also can manually stop the instance immediately using the console.

#### To manually stop an environment's EC2 instance

- After you closed all web browser instances that are connected to the IDE, choose Your environments in the AWS Cloud9 console.
- 2. Choose the button in the top-right of the pane that shows details of the environment that you were using, and choose **View details**.
- In Environment details, under EC2 Instance, choose Go To Instance.
- 4. In the Amazon EC2 console, under **Instance state**, choose the check box to select your environment's instance. The **Instance state** might indicate that the instance is still running.
- 5. Choose **Instance state** and select **Stop instance**.
- 6. When prompted for confirmation, choose **Stop**. It can take a few minutes for the instance to stop.

# Working with user settings in the AWS Cloud9 IDE

*User settings* are settings that apply across each AWS Cloud9 development environment that's associated with your AWS Identity and Access Management (IAM user). They include the following settings:

- General user interface settings such as enabling animations and marking changed tabs
- File system navigation settings
- File find and search settings
- Color schemes for terminal sessions and output

 Additional code editor settings, such as font sizes, code folding, full line selection, scrolling animations, and font sizes

As you change your user settings, AWS Cloud9 pushes those changes to the cloud and associates them with your IAM user. AWS Cloud9 also continually scans the cloud for changes to user settings that are associated with your IAM user, and applies those settings to your current environment. You can use this to experience the same look and feel no matter what AWS Cloud9 environment you're working in.

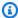

#### Note

To store and retrieve your IDE settings, AWS Cloud9 uses the internal APIs GetUserSettings and UpdateUserSettings.

You can share your user settings with other users, as follows:

- View or Change Your User Settings
- Share Your User Settings with Another User
- User Setting Changes You Can Make

# View or change your user settings

- 1. On the menu bar, choose AWS Cloud9, Preferences.
- 2. To view your user settings across each of your environments, on the **Preferences** tab, in the side navigation pane, choose User Settings.
- 3. In the **User Settings** pane, change your user settings across each of your environments.
- 4. To apply your changes to any other of your environments, simply open that environment. If that environment is already open, refresh the web browser tab for that environment.

For more information, see User Setting Changes You Can Make.

# Share your user settings with another user

1. In both the source and target environment, on the menu bar of the AWS Cloud9 IDE, choose AWS Cloud9, Open Your User Settings.

- 2. In the source environment, copy the contents of the user.settings tab that's displayed.
- 3. In the target environment, overwrite the contents of the **user.settings** tab with the copied contents from the source environment.

4. In the target environment, save the **user.settings** tab.

# User setting changes you can make

These sections describe the kinds of user settings that you can change in the **User Settings** pane on the **Preferences** tab:

- General
- User interface
- Collaboration
- Tree and Go Panel
- Find in files
- Meta data
- Watchers
- Terminal
- Output
- Code editor (Ace)
- Input
- Hints and warnings
- Run and debug
- Preview
- Build

#### General

#### **Reset to Factory Settings**

If you choose the **Reset to Default** button, AWS Cloud9 resets all of your user settings to the AWS Cloud9 default user settings. To confirm, choose **Reset settings**.

#### Marning

You can't undo this action.

#### **Warn Before Exiting**

Whenever you attempt to close the IDE, AWS Cloud9 asks you to confirm that you want to exit.

#### **User interface**

#### **Enable UI Animations**

AWS Cloud9 uses animations in the IDE.

#### Use an Asterisk (\*) to Mark Changed Tabs

AWS Cloud9 adds an asterisk (\*) to tabs that have changes but their content isn't saved yet.

#### **Display Title of Active Tab as Browser Title**

AWS Cloud9 changes the title of the associated web browser tab to the title of the active tab (for example, Untitled1, hello.js, Terminal, Preferences).

#### **Automatically Close Empty Panes**

Whenever you reload an environment, AWS Cloud9 automatically closes any panes it considers are empty.

#### **Environment Files Icon and Selection Style**

The icon AWS Cloud9 uses for environment files, and the file selection behaviors AWS Cloud9 uses.

Valid values include:

- Default AWS Cloud9 uses default icons and default file selection behaviors.
- Alternative AWS Cloud9 uses alternative icons and alternative file selection behaviors.

#### Collaboration

#### Disable collaboration security warning

When a read/write member is added to an environment, AWS Cloud9 doesn't display the security warning dialog box.

#### **Show Authorship Info**

AWS Cloud9 underlines text that's entered by other environment members with related highlights in the gutter.

#### Tree and Go panel

#### Scope Go to Anything to Favorites

**Go to File** in the **Go** window displays results scoped only to **Favorites** in the **Environment** window.

#### **Enable Preview on Tree Selection**

AWS Cloud9 displays the chosen file with a single click instead of a double click.

#### Hidden File Pattern

The types of files for AWS Cloud9 to treat as hidden.

#### **Reveal Active File in Project Tree**

AWS Cloud9 highlights the active file in the **Environment** window.

#### **Download Files As**

The behavior for AWS Cloud9 to use when downloading files.

Valid values include the following:

- auto AWS Cloud9 downloads files without modification.
- tar.gz AWS Cloud9 downloads files as compressed TAR files.
- **zip** AWS Cloud9 downloads files as .zip files.

#### **Find in Files**

#### Search In This Path When 'Project' Is Selected

On the find in files bar, when **Project** is selected for the search scope, the path to search in.

#### **Show Full Path in Results**

Displays the full path to each matching file in the Search Results tab.

#### Clear Results Before Each Search

Clears the **Search Results** tab of the results of any previous searches before the current search begins.

#### Scroll Down as Search Results Come In

Scrolls the Search Results tab to the bottom of the list of results as search results are identified.

#### Open Files when Navigating Results with (Up and Down)

As the up and down arrow keys are pressed in the **Search Results** tab within the list of results, opens each matching file.

#### **Meta Data**

#### Maximum of Undo Stack Items in Meta Data

The maximum number of items that AWS Cloud9 keeps in its list of actions that can be undone.

#### **Watchers**

#### **Auto-Merge Files When a Conflict Occurs**

AWS Cloud9 attempts to automatically merge files whenever a merge conflict happens.

#### **Terminal**

#### **Text Color**

The color of text in **Terminal** tabs.

#### **Background Color**

The background color in **Terminal** tabs.

#### **Selection Color**

The color of selected text in **Terminal** tabs.

#### **Font Family**

The text font style in **Terminal** tabs.

#### **Font Size**

The size of text in **Terminal** tabs.

#### **Antialiased Fonts**

AWS Cloud9 attempts to smooth the display of text in **Terminal** tabs.

#### **Blinking Cursor**

AWS Cloud9 continuously blinks the cursor in **Terminal** tabs.

#### Scrollback

The number of lines that you can scroll up or back through in Terminal tabs.

#### Use AWS Cloud9 as the Default Editor

Uses AWS Cloud9 as the default text editor.

### **Output**

#### **Text Color**

The color of text in tabs that display output.

#### **Background Color**

The background color of text in tabs that display output.

#### **Selection Color**

The color of selected text in tabs that display output.

#### **Warn Before Closing Unnamed Configuration**

AWS Cloud9 prompts you to save any unsaved configuration tab before it's closed.

#### Preserve log between runs

AWS Cloud9 keeps a log of all attempted runs.

### Code editor (Ace)

#### Auto-pair Brackets, Quotes, etc.

AWS Cloud9 attempts to add a matching closing character for each related starting character that is typed in editor tabs, such as for brackets, quotation marks, and braces.

#### Wrap Selection with Brackets, Quote, etc.

AWS Cloud9 attempts to insert a matching closing character at the end of text in editor tabs after the text is selected and a related started character is typed, such as for brackets, quotation marks, and braces.

#### **Code Folding**

AWS Cloud9 attempts to show, expand, hide, or collapse sections of code in editor tabs according to related code syntax rules.

#### **Fade Fold Widgets**

AWS Cloud9 displays code folding controls in the gutter whenever you pause the mouse over those controls in editor tabs.

#### **Copy With Empty Selection**

AWS Cloud9 enables you to Copy and or Cut text and this option determines if empty text will be copied to the clipboard.

#### **Full Line Selection**

AWS Cloud9 selects an entire line that's triple-clicked in editor tabs.

#### **Highlight Active Line**

AWS Cloud9 highlights the entire active line in editor tabs.

#### **Highlight Gutter Line**

AWS Cloud9 highlights the location in the gutter next to the active line in editor tabs.

#### **Show Invisible Characters**

AWS Cloud9 displays what it considers to be invisible characters in editor tabs, for example, carriage returns and line feeds, spaces, and tabs.

#### **Show Gutter**

AWS Cloud9 displays the gutter.

#### **Show Line Numbers**

The behavior for displaying line numbers in the gutter.

Valid values include the following:

- Normal Display line numbers.
- Relative Display line numbers relative to the active line.
- None Hide line numbers.

#### **Show Indent Guides**

AWS Cloud9 displays guides to more easily visualize indented text in editor tabs.

#### **Highlight Selected Word**

AWS Cloud9 selects an entire word that's double-clicked in an editor tab.

#### Scroll Past the End of the Document

The behavior for allowing the user to scroll past the end of the current file in editor tabs.

Valid values include the following:

- Off Do not allow any scrolling past the end of the current file.
- Half Editor Height Allow scrolling past the end of the current file to up to half the editor's screen height.
- **Full Editor Height** Allow scrolling past the end of the current file to up to the editor's full screen height.

#### **Animate Scrolling**

AWS Cloud9 applies animation behaviors during scrolling actions in editor tabs.

#### **Font Family**

The style of font to use in editor tabs.

#### **Font Size**

The size of the font to use in editor tabs.

#### **Antialiased Fonts**

AWS Cloud9 attempts to smooth the display of text in editor tabs.

#### **Show Print Margin**

Displays a vertical line in editor tabs after the specified character location.

#### Mouse Scroll Speed

The relative speed of mouse scrolling in editor tabs. Larger values result in faster scrolling.

#### **Cursor Style**

The style and behavior of the pointer in editor tabs.

Valid values include:

- Ace Display the pointer as a vertical bar that is relatively wider than Slim.
- Slim Display the pointer as a relatively slim vertical bar.
- Smooth Display the pointer as a vertical bar that is relatively wider than Slim and that blinks more smoothly than Slim.
- **Smooth and Slim** Display the pointer as a relatively slim vertical bar that blinks more smoothly than **Slim**.
- **Wide** Display the pointer as a relatively wide vertical bar.

#### **Merge Undo Deltas**

- Always Allow merge conflicts to be reverted.
- Never Never allow merge conflicts to be reverted.
- **Timed** Allow merge conflicts to be reverted after a specific period.

#### **Enable Wrapping For New Documents**

AWS Cloud9 wraps code in new files.

#### Input

#### Complete As You Type

AWS Cloud9 attempts to display possible text completions as you type.

#### **Complete On Enter**

AWS Cloud9 attempts to display possible text completions after you press Enter.

#### **Highlight Variable Under Cursor**

AWS Cloud9 highlights all references in code to the selected variable.

#### **Use Cmd-Click for Jump to Definition**

AWS Cloud9 goes to any original definition for code that's selected while pressing and holding **Command** for Mac or **Ctrl** for Windows.

### **Hints and warnings**

#### **Enable Hints and Warnings**

AWS Cloud9 displays applicable hint and warning messages.

#### **Show Available Quick Fixes on Click**

AWS Cloud9 displays a tool tip with refactoring suggestions when you click on a keyword within your code.

#### **Ignore Messages Matching Regex**

AWS Cloud9 doesn't display any messages that match the specified regular expression. For more information, see <u>Writing a regular expression pattern</u> in the *JavaScript Regular Expressions* topic on the Mozilla Developer Network.

## Run and debug

#### Save All Unsaved Tabs Before Running

Before running the associated code, AWS Cloud9 attempts to save all unsaved files with open tabs.

#### **Preview**

#### **Preview Running Apps**

AWS Cloud9 attempts to display a preview of the output for the code in the active tab whenever the **Preview** button is chosen.

#### **Default Previewer**

The format AWS Cloud9 uses to preview code output.

Valid values include:

- Raw Attempt to display code output in a plain format.
- **Browser** Attempt to display code output in a format that's preferred for web browsers.

#### When Saving Reload Previewer

The behavior AWS Cloud9 uses for previewing code output whenever a code file is saved.

Valid values include the following:

- Only on Ctrl-Enter Attempt to preview code output whenever Ctrl+Enter is pressed for the current code tab.
- Always Attempt to preview code output whenever a code file is saved.

#### Build

#### **Automatically Build Supported Files**

AWS Cloud9 attempts to automatically build the current code if a build action is started and the code is in a supported format.

# Working with AWS project and user settings in the AWS Cloud9 Integrated Development Environment (IDE)

AWS service settings, located in the **AWS Settings** pane of the **Preferences** tab, include the following settings:

· Which AWS Region to use for the AWS Resources window

- Whether to use AWS managed temporary credentials
- Whether to display the AWS Serverless Application Model (AWS SAM) template editor in plain text or visual mode

To view or change these settings, choose **AWS Cloud9**, **Preferences** in the menu bar of an IDE for an environment.

In the following lists, project-level settings apply only to the current AWS Cloud9 development environment. In contrast, user-level settings apply across each environment associated with your IAM user. For more information, see <a href="Apply the Current Project Settings for an Environment to">Apply the Current Project Settings for an Environment to</a> Another Environment and Share Your User Settings with Another User.

- Project-Level Settings
- User-Level Settings

## **Project-level settings**

#### **AWS Region**

Which AWS Region to use for the **Lambda** section of the **AWS Resources** window.

### **AWS managed temporary credentials**

If turned on, AWS managed temporary credentials are used when you call AWS services from the AWS CLI, the AWS CloudShell, or AWS SDK code from an environment. For more information, see AWS Managed Temporary Credentials.

## **User-level settings**

#### Use AWS SAM visual editor

If turned on, the AWS Serverless Application Model (AWS SAM) template editor is displayed in visual mode when you use the **Lambda** section of the **AWS Resources** window. If turned off, the editor is displayed in text mode.

Project-level settings 276

# Working with Keybindings in the AWS Cloud9 Integrated Development Environment (IDE)

Keybindings define your shortcut key combinations. Keybindings apply across each AWS Cloud9 development environment that is associated with your IAM user. As you make changes to your keybindings, AWS Cloud9 pushes those changes to the cloud, and associates them with your IAM user. AWS Cloud9 also continually scans the cloud for changes to keybindings that are associated with your IAM user, and applies those changes to your current environment.

You can share your keybindings with other users.

- · View or Change Your Keybindings
- Share Your Keybindings with Another User
- Change Your Keyboard Mode
- Change Your Operating System Keybindings
- Change Specific Keybindings
- Remove All of Your Custom Keybindings

## View or change your Keybindings

- 1. On the menu bar, choose AWS Cloud9, Preferences.
- 2. To view your keybindings across each environment of yours, on the **Preferences** tab, in the side navigation pane, choose **Keybindings**.
- 3. To change your keybindings across each environment of yours, in the **Keybindings** pane, change the settings that you want.
- 4. To apply your changes to any environment, simply open that environment. If that environment is already open, refresh the web browser tab for that environment.

For more information, see the following:

- MacOS Default Keybindings Reference
- MacOS Vim Keybindings Reference
- MacOS Emacs Keybindings Reference
- MacOS Sublime Keybindings Reference

Working with Keybindings 277

- Windows / Linux Default Keybindings Reference
- Windows / Linux Vim Keybindings Reference
- Windows / Linux Emacs Keybindings Reference
- Windows / Linux Sublime Keybindings Reference

## Share your Keybindings with another user

- 1. In both the source and target environment, on the menu bar of the AWS Cloud9 IDE, choose AWS Cloud9, Open Your Keymap.
- 2. In the source environment, copy the contents of the keybindings.settings tab that's displayed.
- 3. In the target environment, overwrite the contents of the **keybindings.settings** tab with the copied contents from the source environment.
- 4. In the target environment, save the **keybindings.settings** tab.

# **Change your Keyboard mode**

You can change the keyboard mode that the AWS Cloud9 IDE uses for interacting with text in the editor across each environment associated with your IAM user.

- On the menu bar, choose AWS Cloud9, Preferences.
- 2. On the **Preferences** tab, in the side navigation pane, choose **Keybindings**.
- 3. For **Keyboard Mode**, choose one of these keyboard modes:
  - Default to use a set of default keybindings.
  - Vim to use Vim mode. For more information, see the Vim help files website.
  - Emacs to use Emacs mode. For more information, see <u>The Emacs Editor</u> on the GNU Operating System website.
  - **Sublime** to use Sublime mode. For more information, see the <u>Sublime Text Documentation</u> website.

## **Change your operating system Keybindings**

You can change the set of operating system keybindings that the AWS Cloud9 IDE recognizes across each environment associated with your IAM user.

- 1. On the menu bar, choose AWS Cloud9, Preferences.
- 2. On the **Preferences** tab, in the side navigation pane, choose **Keybindings**.
- 3. For **Operating System**, choose one of these operating systems:
  - Auto for the AWS Cloud9 IDE to attempt to detect which set of operating system keybindings to use.
  - MacOS for the AWS Cloud9 IDE to use the keybindings that are listed in the macOS format.
  - Windows / Linux for the AWS Cloud9 IDE to use the keybindings that are listed in the Windows and Linux formats.

## **Change specific Keybindings**

You can change individual keybindings across each environment that's associated with your IAM user.

#### To change one keybinding at the same time

- 1. On the menu bar, choose AWS Cloud9, Preferences.
- 2. On the **Preferences** tab, in the side navigation pane, choose **Keybindings**.
- In the list of keybindings, open (double-click) the keybinding in the **Keystroke** column that you want to change.
- Use the keyboard to specify the replacement key combination, and then press Enter.

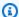

#### Note

To completely remove the current key combination, press Backspace for Windows or Linux, or Delete for macOS.

#### To change multiple keybindings at the same time

- 1. On the menu bar, choose AWS Cloud9, Open Your Keymap.
- 2. In the keybindings.settings file, define each keybinding to be changed. The following is example syntax.

```
"command": "addfavorite",
    "keys": {
        "win": ["Ctrl-Alt-F"],
        "mac": ["Ctrl-Option-F"]
    }
},
{
    "command": "copyFilePath",
    "keys": {
        "win": ["Ctrl-Shift-F"],
        "mac": ["Alt-Shift-F"]
    }
}
```

In the example, addFavorite and copyFilePath are the names of keybindings in the **Keystroke** column in the **Keybindings** pane on the **Preferences** tab. The keybindings that you want are win and mac for Windows or Linux and macOS, respectively.

To apply your changes, save the keybindings.settings file. Your changes appear in the **Keybindings** pane after a short delay.

# Remove all of your custom Keybindings

You can remove all custom keybindings and restore all keybindings to their default values, across each environment that's associated with your IAM user.

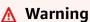

You cannot undo this action.

- 1. On the menu bar, choose AWS Cloud9, Preferences.
- 2. On the **Preferences** tab, in the side navigation pane, choose **Keybindings**.
- 3. Choose Reset to Defaults.

# Working with themes in the AWS Cloud9 Integrated Development Environment (IDE)

A *theme* defines your overall IDE colors. This applies across each AWS Cloud9 development environment associated with your IAM user. As you make changes to your theme, AWS Cloud9 pushes those changes to the cloud, and associates them with your IAM user. AWS Cloud9 also continually scans the cloud for changes to the theme that's associated with your IAM user. AWS Cloud9 applies those changes to your current environment.

- · View or change your theme
- · Overall theme settings you can change
- Theme overrides

## View or change your theme

- 1. On the menu bar, choose AWS Cloud9, Preferences.
- 2. To view your theme across each environment of yours, on the **Preferences** tab, in the side navigation pane, choose **Themes**.
- 3. To change your theme across each environment of yours, in the **Themes** pane, change the settings you want. To change portions of your theme by using code, choose the **your stylesheet** link.
- 4. To apply your changes to any environment of yours, open that environment. If that environment is already open, refresh the web browser tab for that environment.

# Overall theme settings you can change

You can change the following kinds of overall theme settings on the **Preferences** tab in the **Themes** pane.

#### **Flat Theme**

Applies the built-in flat theme across the AWS Cloud9 IDE.

#### **Classic Theme**

Applies the selected built-in classic theme across the AWS Cloud9 IDE.

Working with themes 281

#### **Syntax Theme**

Applies the selected theme to code files across the AWS Cloud9 IDE.

#### Theme overrides

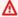

#### Important

AWS Cloud9 no longer supports the feature that allowed users to override IDE themes by updating the styles.css file. Users can continue to view, edit, and save the styles.css file using the editor. But, no theme overrides are applied when the AWS Cloud9 IDE loads. If AWS Cloud9 detects that the styles.css file has been modified, the following message is displayed in the IDE:

Support for theme overrides has been discontinued. The contents of this styles.css file will no longer be applied on loading the AWS Cloud9 IDE.

If you need to use style sheets to define themes for the IDE, please contact us directly.

# Managing initialization scripts in the AWS Cloud9 Integrated **Development Environment (IDE)**

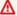

#### Important

AWS Cloud9 no longer supports the experimental feature that allowed users to customize an initialization script. This script was automatically run in the IDE. Users can continue to view, edit, and save the init.js file using the editor. But, customized initialization scripts are no longer permitted to run and can't modify the IDE's behavior.

If AWS Cloud9 detects that the init. is file has been modified, the following message is displayed in the IDE:

Support for initialization scripts has been discontinued. The contents of this init.js file will no longer be executed on loading the AWS Cloud9 IDE.

If you need to run a custom initialization script for the IDE, contact us.

An *initialization script* defines initialization code to run in your IDE after all plugins are loaded. This applies across each AWS Cloud9 development environment that's associated with your IAM

Theme overrides 282

user. AWS Cloud9 also continually scans for changes to the initialization script and alerts users if a modification occurred.

## Open your initialization script

To open your initialization script, on the menu bar, choose AWS Cloud9, Open Your Init Script.

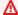

#### Important

You can edit and save the init. js file using the editor, but your customized script isn't permitted to run in the IDE.

# MacOS Default Keybindings Reference for the AWS Cloud9 **Integrated Development Environment (IDE)**

Following is a list of default keyboard mode keybindings for MacOS operating systems in the AWS Cloud9 IDE.

For more information, in the AWS Cloud9 IDE:

- 1. On the menu bar, choose AWS Cloud9, Preferences.
- 2. On the **Preferences** tab, choose **Keybindings**.
- 3. For **Keyboard Mode**, choose **Default**.
- 4. For **Operating System**, choose **MacOS**.

See also Working with Keybindings.

- General
- Tabs
- Panels
- **Code Editor**
- emmet
- Terminal
- Run and Debug

# General

| Description                                                                                | Keybinding                               | Command                   |
|--------------------------------------------------------------------------------------------|------------------------------------------|---------------------------|
| Add the selection as a watch expression                                                    | Command-Shift-C                          | addwatchfromselect<br>ion |
| Remove the cut selection from the clipboard                                                | Esc                                      | clearcut                  |
| Show the code completion context menu                                                      | Control-Space   Option-<br>Space         | complete                  |
| Code complete, and then overwrite                                                          | Control-Shift-Space   Option-Shift-Space | completeoverwrite         |
| Copy the selection to the clipboard                                                        | Command-C                                | сору                      |
| Cut the selection to the clipboard                                                         | Command-X                                | cut                       |
| Expand code, where applicabl e                                                             | Tab                                      | expandSnippet             |
| Show the find and replace bar for the current document                                     | Command-F                                | find                      |
| Select all find matches in the current document                                            | Control-Option-G                         | findAll                   |
| Go to the next match in the current document for the find query you entered last           | Command-G                                | findnext                  |
| Go to the previous match in<br>the current document for the<br>find query you entered last | Command-Shift-G                          | findprevious              |

| Description                                                                                                    | Keybinding       | Command              |
|----------------------------------------------------------------------------------------------------|------------------|----------------------|
| Display all known references<br>to the symbol at the insertion<br>point in the active file in the<br>editor                                              | Shift-F3         | findReferences       |
| Open the <b>Environment</b> window, and then make the list of files active                                                                               | Shift-Esc        | focusTree            |
| Reformat the selected JavaScript code                                                                                                    | Command-Shift-B  | formatcode           |
| Show the <i>go to line</i> box                                                                                                    | Command-L        | gotoline             |
| Hide the find and replace bar, if it is showing                                                                                                    | Esc              | hidesearchreplace    |
| Go to the definition of the variable or function at the cursor                                                                                           | F3               | jumptodef            |
| If a local Lambda function is selected in the Lambda section of the AWS Resources window, attempts to upload the function to Lambda as a remote function | Command-Shift-U  | lambdaUploadFunction |
| Create a new file                                                                                                    | Control-N        | newfile              |
| Show the <b>Preferences</b> tab                                                                                                    | Command-,        | openpreferences      |
| Open a <b>Terminal</b> tab, and then switch to the parent folder of the selected file in the list of files                                               | Command-Option-L | opentermhere         |

| Description                                                                                              | Keybinding                     | Command          |
|----------------------------------------------------------------------------------------------------|--------------------------------|------------------|
| Paste the clipboard's current contents at the cursor                                                     | Command-V                      | paste            |
| Show suggestions for fixing errors                                                                       | Command-F3                     | quickfix         |
| Redo the last action                                                                                     | Command-Shift-Z  <br>Command-Y | redo             |
| Refresh the preview pane                                                                                 | Command-Enter                  | reloadpreview    |
| Start a rename refactor for the selection                                                                | Option-Command-R               | renameVar        |
| Show the find and replace bar for the current document, with focus on the <i>replace with</i> expression | Option-Command-F               | replace          |
| Rerun your initialization script                                                                         | Command-Enter                  | rerunInitScript  |
| Restart the environment                                                                                  | Command-R                      | restartc9        |
| Reset the current file to its last saved version                                                         | Control-Shift-Q                | reverttosaved    |
| Reset each open file to its saved version                                                                | Option-Shift-Q                 | reverttosavedall |
| Save the current file to disk                                                                            | Command-S                      | save             |
| Save the current file to disk with a different file name                                                 | Command-Shift-S                | saveas           |
| Show the find and replace bar for multiple files                                                         | Shift-Command-F                | searchinfiles    |

| Description                             | Keybinding       | Command         |
|-----------------------------------------|------------------|-----------------|
| Show the <b>Process List</b> dialog box | Command-Option-P | showprocesslist |
| Undo the last action                    | Command-Z        | undo            |

# **Tabs**

| Description                                                     | Keybinding                    | Command       |
|-----------------------------------------------------------------|-------------------------------|---------------|
| Close all open tabs in the current pane, except the current tab | Option-Control-W              | closeallbutme |
| Close all open tabs in all panes                                | Option-Shift-W                | closealltabs  |
| Close the current pane                                          | Command-Control-W             | closepane     |
| Close the current tab                                           | Option-W                      | closetab      |
| Go one pane down                                                | Control-Command-Down          | gotopanedown  |
| Go one pane left                                                | Control-Command-Left          | gotopaneleft  |
| Go one pane right                                               | Control-Command-Ri<br>ght     | gotopaneright |
| Go one pane up                                                  | Control-Command-Up            | gottopaneup   |
| Go one tab left                                                 | Command-[                     | gototableft   |
| Go one tab right                                                | Command-]                     | gototabright  |
| Move the current tab down one pane, or if the tab is            | Command-Option-Shi<br>ft-Down | movetabdown   |

Tabs 287

| Description                                                                                          | Keybinding                     | Command       |
|----------------------------------------------------------------------------------------------------|--------------------------------|---------------|
| already at the very bottom, create a split tab there                                                 |                                |               |
| Move the current tab left, or if the tab is already at the far left, create a split tab there        | Command-Option-Shi<br>ft-Left  | movetableft   |
| Move the current tab right, or if the tab is already at the far right, create a split tab there      | Command-Option-Shi<br>ft-Right | movetabright  |
| Move the current tab up one pane, or if the tab is already at the very top, create a split tab there | Command-Option-Shi<br>ft-Up    | movetabup     |
| Go to the next pane                                                                                  | Option-Esc                     | nextpane      |
| Go to the next tab                                                                                   | Option-Tab                     | nexttab       |
| Go to the previous pane                                                                              | Option-Shift-Esc               | previouspane  |
| Go to the previous tab                                                                               | Option-Shift-Tab               | previoustab   |
| Go back to the last tab                                                                              | Esc                            | refocusTab    |
| Open the last tab again                                                                              | Option-Shift-T                 | reopenLastTab |
| Show the current tab in the file tree                                                                | Command-Shift-L                | revealtab     |
| Go to the tenth tab                                                                                  | Command-0                      | tab0          |
| Go to the first tab                                                                                  | Command-1                      | tab1          |
| Go to the second tab                                                                                 | Command-2                      | tab2          |
| Go to the third tab                                                                                  | Command-3                      | tab3          |

Tabs 288

| Description           | Keybinding | Command |
|-----------------------|------------|---------|
| Go to the fourth tab  | Command-4  | tab4    |
| Go to the fifth tab   | Command-5  | tab5    |
| Go to the sixth tab   | Command-6  | tab6    |
| Go to the seventh tab | Command-7  | tab7    |
| Go to the eighth tab  | Command-8  | tab8    |
| Go to the ninth tab   | Command    | tab9    |

# **Panels**

| Description                                                    | Keybinding          | Command       |
|----------------------------------------------------------------|---------------------|---------------|
| Show the <b>Go</b> window in <b>Go to Anything</b> mode        | Command-E Command-P | gotoanything  |
| Show the <b>Go</b> window in <b>Go to Command</b> mode         | Command F1          | gotocommand   |
| Show the <b>Go</b> window in <b>Go to File</b> mode.           | Command-0           | gotofile      |
| Show the <b>Go</b> window in <b>Go to Symbol</b> mode.         | Command-Shift-0     | gotosymbol    |
| Show the <b>Outline</b> window                                 | Command-Shift-E     | outline       |
| Show the <b>Console</b> window if hidden, or hide if shown     | Control-Esc         | toggleconsole |
| Show the <b>Environment</b> window if hidden, or hide if shown | Command-U           | toggletree    |

Panels 289

# **Code Editor**

| Description                                                                                                    | Keybinding                                            | Command                       |
|----------------------------------------------------------------------------------------------------|-------------------------------------------------------|-------------------------------|
| Add a cursor one line above<br>the active cursor, or if a cursor<br>is already added, add another<br>cursor above that one                     | Control-Option-Up                                     | addCursorAbove                |
| Add a second cursor one line<br>above the active cursor, or<br>if a second cursor is already<br>added, move the second<br>cursor up one line   | Control-Option-Shi<br>ft-Up                           | addCursorAboveSkip<br>Current |
| Add a cursor one line below<br>the active cursor, or if a cursor<br>is already added, add another<br>cursor below that one                     | Control-Option-Down                                   | addCursorBelow                |
| Add a second cursor one line<br>below the active cursor, or<br>if a second cursor is already<br>added, move the second<br>cursor down one line | Control-Option-Shi<br>ft-Down                         | addCursorBelowSkip<br>Current |
| Move all cursors to the same space as the active cursor on each of their lines, if they are misaligned                                         | Control-Option-A                                      | alignCursors                  |
| Backspace one space                                                                                                    | Control-Backspace<br>  Shift-Backspace  <br>Backspace | backspace                     |
| Indent the selection one tab                                                                                                    | Control-]                                             | blockindent                   |
| Outdent the selection one tab                                                                                                    | Control-[                                             | blockoutdent                  |

| Description                                                                                       | Keybinding                                  | Command                    |
|---------------------------------------------------------------------------------------------------|---------------------------------------------|----------------------------|
| Control whether focus can be switched from the editor to somewhere else in the IDE                | Command-Z   Command-S<br>hift-Z   Command-Y | cancelBrowserUndoI<br>nAce |
| Center the selection                                                                              | Control-L                                   | centerselection            |
| Copy the contents of the line, and paste the copied contents one line down                        | Command-Option-Down                         | copylinesdown              |
| Copy the contents of the line, and paste the copied contents one line up                          | Command-Option-Up                           | copylinesup                |
| Delete one space                                                                                  | Delete   Control-D<br>elete   Shift-Delete  | del                        |
| Copy the contents of the selection, and paste the copied contents immediately after the selection | Command-Shift-D                             | duplicateSelection         |
| Include the current line's contents in the selection                                              | Command-Shift-L                             | expandtoline               |
| Include up to next matching symbol in the selection                                               | Control-Shift-M                             | expandToMatching           |
| Fold the selected code, or if a folded unit is selected, unfold it                                | Command-Option-L  <br>Command-F1            | fold                       |
| Fold all possibly foldable elements                                                               | Control-Command-Op<br>tion-0                | foldall                    |

| Description                                                                 | Keybinding                         | Command           |
|-----------------------------------------------------------------------------|------------------------------------|-------------------|
| Fold all possibly foldable elements, except for the current selection scope | Command-Option-0                   | foldOther         |
| Go down one line                                                            | Down   Control-N                   | golinedown        |
| Go up one line                                                              | Up   Control-P                     | golineup          |
| Go to the end of the file                                                   | Command-End  <br>Command-Down      | gotoend           |
| Go left one space                                                           | Left   Control-B                   | gotoleft          |
| Go to the end of the current line                                           | Command-Right   End  <br>Control-E | gotolineend       |
| Go to the start of the current line                                         | Command-Left   Home  <br>Control-A | gotolinestart     |
| Go to the next error                                                        | F4                                 | goToNextError     |
| Go down one page                                                            | Page Down   Control-V              | gotopagedown      |
| Go up one page                                                              | Page Up                            | gotopageup        |
| Go to the previous error                                                    | Shift-F4                           | goToPreviousError |
| Go right one space                                                          | Right   Control-F                  | gotoright         |
| Go to the start of the file                                                 | Command-Home  <br>Command-Up       | gotostart         |
| Go one word to the left                                                     | Option-Left                        | gotowordleft      |
| Go one word to the right                                                    | Option-Right                       | gotowordright     |
| Indent the selection one tab                                                | Tab                                | indent            |

| Description                                                           | Keybinding            | Command           |
|-----------------------------------------------------------------------|-----------------------|-------------------|
| Go to the matching symbol in the current scope                        | Control-P             | jumptomatching    |
| Increase the font size                                                | Command-+   Command-= | largerfont        |
| Decrease the number to the left of the cursor by 1, if it is a number | Option-Shift-Down     | modifyNumberDown  |
| Increase the number to the left of the cursor by 1, if it is a number | Option-Shift-Up       | modifyNumberUp    |
| Move the selection down one line                                      | Option-Down           | movelinesdown     |
| Move the selection up one line                                        | Option-Up             | movelinesup       |
| Outdent the selection one tab                                         | Shift-Tab             | outdent           |
| Turn on overwrite mode, or turn off if on                             | Insert                | overwrite         |
| Go down one page                                                      | Option-Page Down      | pagedown          |
| Go up one page                                                        | Option-Page Up        | pageup            |
| Remove the current line                                               | Command-D             | removeline        |
| Delete from the cursor to the end of the current line                 | Control-K             | removetolineend   |
| Delete from the beginning of the current line up to the cursor        | Command-Backspace     | removetolinestart |

| Description                                                                     | Keybinding                                         | Command          |
|---------------------------------------------------------------------------------|----------------------------------------------------|------------------|
| Delete the word to the left of the cursor                                       | Option-Backspace  <br>Control-Option-Bac<br>kspace | removewordleft   |
| Delete the word to the right of the cursor                                      | Option-Delete                                      | removewordright  |
| Replay previously recorded keystrokes                                           | Command-Shift-E                                    | replaymacro      |
| Select all selectable content                                                   | Command-A                                          | selectall        |
| Include the next line down in the selection                                     | Shift-Down   Control-<br>Shift-N                   | selectdown       |
| Include the next space to the left in the selection                             | Shift-Left   Control-<br>Shift-B                   | selectleft       |
| Include the rest of the current line in the selection, starting from the cursor | Shift-End                                          | selectlineend    |
| Include the beginning of the current line in the selection, up to the cursor    | Shift-Home                                         | selectlinestart  |
| Include more matching selections that are after the selection                   | Control-Option-Right                               | selectMoreAfter  |
| Include more matching selections that are before the selection                  | Control-Option-Left                                | selectMoreBefore |
| Include the next matching selection that is after the selection                 | Control-Option-Shi<br>ft-Right                     | selectNextAfter  |

| Description                                                                            | Keybinding                                                    | Command              |
|----------------------------------------------------------------------------------------|---------------------------------------------------------------|----------------------|
| Include the next matching selection that is before the selection                       | Control-Option-Shi<br>ft-Left                                 | selectNextBefore     |
| Select or find the next matching selection                                             | Control-G                                                     | selectOrFindNext     |
| Select or find the previous matching selection                                         | Control-Shift-G                                               | selectOrFindPrevious |
| Include from the cursor down to the end of the current page in the selection           | Shift-Page Down                                               | selectpagedown       |
| Include from the cursor up to<br>the beginning of the current<br>page in the selection | Shift-Page Up                                                 | selectpageup         |
| Include the next space to the right of the cursor in the selection                     | Shift-Right                                                   | selectright          |
| Include from the cursor down to the end of the current file in the selection           | Command-Shift-End  <br>Command-Shift-Down                     | selecttoend          |
| Include from the cursor to the end of the current line in the selection                | <pre>Command-Shift-Right   Shift-End   Control- Shift-E</pre> | selecttolineend      |
| Include from the beginning of<br>the current line to the cursor<br>in the selection    | Command-Shift-Left  <br>Control-Shift-A                       | selecttolinestart    |
| Include from the cursor to the next matching symbol in the current scope               | Control-Shift-P                                               | selecttomatching     |

| Description                                                                                  | Keybinding                               | Command            |
|----------------------------------------------------------------------------------------------|------------------------------------------|--------------------|
| Include from the cursor up to<br>the beginning of the current<br>file in the selection       | Command-Shift-Home  <br>Command-Shift-Up | selecttostart      |
| Include the next line up in the selection                                                    | Shift-Up   Control-S<br>hift-Up          | selectup           |
| Include the next word to the left of the cursor in the selection                             | Option-Shift-Left                        | selectwordleft     |
| Include the next word to the right of the cursor in the selection                            | Option-Shift-Right                       | selectwordright    |
| Show the <b>Preferences</b> tab                                                              | Command-,                                | showSettingsMenu   |
| Clear all previous selections                                                                | Esc                                      | singleSelection    |
| Decrease the font size                                                                       | Command                                  | smallerfont        |
| If multiple lines are selected, rearrange them into a sorted order                           | Command-Option-S                         | sortlines          |
| Add a cursor at the end of the current line                                                  | Control-Option-L                         | splitIntoLines     |
| Move the contents of the cursor to the end of the line, to its own line                      | Control-0                                | splitline          |
| Surround the selection with<br>block comment characters, or<br>remove them if they are there | Command-Shift-/                          | toggleBlockComment |

| Description                                                                                       | Keybinding                                        | Command                    |
|---------------------------------------------------------------------------------------------------|---------------------------------------------------|----------------------------|
| Add line comment character s at the start of each selected line, or remove them if they are there | Command-/                                         | togglecomment              |
| Fold code, or remove code folding if it is there                                                  | F2                                                | toggleFoldWidget           |
| Fold parent code, or remove folding if it is there                                                | Option-F2                                         | toggleParentFoldWi<br>dget |
| Start keystroke recording, or stop if it is already recording                                     | Command-Option-E                                  | togglerecording            |
| Wrap words, or stop wrapping words if they are already wrapping                                   | Control-W                                         | toggleWordWrap             |
| Change the selection to all lowercase                                                             | Control-Shift-U                                   | tolowercase                |
| Change the selection to all uppercase                                                             | Control-U                                         | touppercase                |
| Transpose the selection                                                                           | Control-T                                         | transposeletters           |
| Unfold the selected code                                                                          | Command-Option-Shi<br>ft-L   Command-S<br>hift-F1 | unfold                     |
| Unfold code folding for the entire file                                                           | Command-Option-Shi<br>ft-0                        | unfoldall                  |

## emmet

| Description                                                                                                   | Keybinding       | Command                                        |
|----------------------------------------------------------------------------------------------------|------------------|------------------------------------------------|
| Evaluate a simple math expression (such as 2*4 or 10/2), and output its result                                | Shift-Command-Y  | <pre>emmet_evaluate_mat h_expression</pre>     |
| Expand CSS-like abbreviations into HTML, XML, or CSS code, depending on the current file's syntax             | Control-Option-E | <pre>emmet_expand_abbre viation</pre>          |
| Traverse expanded CSS-like abbreviations, by tab stop                                                         | Tab              | <pre>emmet_expand_abbre viation_with_tab</pre> |
| Go to the next editable code part                                                                             | Shift-Command    | <pre>emmet_select_next_ item</pre>             |
| Go to the previous editable code part                                                                         | Shift-Command-,  | <pre>emmet_select_previ ous_item</pre>         |
| Expand an abbreviation, and then place the current selection within the last element of the generated snippet | Shift-Control-A  | <pre>emmet_wrap_with_ab breviation</pre>       |

# Terminal

| Description                                           | Keybinding | Command        |
|-------------------------------------------------------|------------|----------------|
| Open a new <b>Terminal</b> tab                        | Option-T   | openterminal   |
| Switch between the editor and the <b>Terminal</b> tab | Option-S   | switchterminal |

emmet 298

# **Run and Debug**

| Description                                       | Keybinding                      | Command   |
|---------------------------------------------------|---------------------------------|-----------|
| Build the current file                            | Command-B                       | build     |
| Resume the current paused process                 | F8   Command-\                  | resume    |
| Run or debug the current application              | Option-F5                       | run       |
| Run or debug the last run file                    | F5                              | runlast   |
| Step into the function that is next on the stack  | F11   Command-;                 | stepinto  |
| Step out of the current function scope            | Shift-F11   Command-S<br>hift-' | stepout   |
| Step over the current expression on the stack     | F10   Command-'                 | stepover  |
| Stop running or debugging the current application | Shift-F5                        | stop      |
| Stop building the current file                    | Control-Shift-C                 | stopbuild |

# MacOS Vim Keybindings Reference for the AWS Cloud9 Integrated Development Environment (IDE)

Following is a list of Vim keyboard mode keybindings for MacOS operating systems in the AWS Cloud9 IDE.

For more information, in the AWS Cloud9 IDE:

- 1. On the menu bar, choose AWS Cloud9, Preferences.
- 2. On the **Preferences** tab, choose **Keybindings**.

Run and Debug 299

- 3. For **Keyboard Mode**, choose **Vim**.
- 4. For **Operating System**, choose **MacOS**.

See also Working with Keybindings.

- General
- Tabs
- Panels
- Code Editor
- emmet
- Terminal
- Run and Debug

## General

| Description                                 | Keybinding                               | Command                   |
|---------------------------------------------|------------------------------------------|---------------------------|
| Add the selection as a watch expression     | Command-Shift-C                          | addwatchfromselect<br>ion |
| Remove the cut selection from the clipboard | Esc                                      | clearcut                  |
| Show the code completion context menu       | Control-Space   Option-<br>Space         | complete                  |
| Code complete, and then overwrite           | Control-Shift-Space   Option-Shift-Space | completeoverwrite         |
| Copy the selection to the clipboard         | Command-C                                | сору                      |
| Cut the selection to the clipboard          | Command-X                                | cut                       |

| Description                                                                                                 | Keybinding       | Command           |
|----------------------------------------------------------------------------------------------------|------------------|-------------------|
| Expand code, where applicabl e                                                                              | Tab              | expandSnippet     |
| Show the find and replace bar for the current document                                                      | Command-F        | find              |
| Select all find matches in the current document                                                             | Control-Option-G | findAll           |
| Go to the next match in the current document for the find query you entered last                            | Command-G        | findnext          |
| Go to the previous match in<br>the current document for the<br>find query you entered last                  | Command-Shift-G  | findprevious      |
| Display all known references<br>to the symbol at the insertion<br>point in the active file in the<br>editor | Shift-F3         | findReferences    |
| Open the <b>Environment</b> window, and then make the list of files active                                  | Shift-Esc        | focusTree         |
| Reformat the selected JavaScript code                                                                       | Command-Shift-B  | formatcode        |
| Show the <i>go to line</i> box                                                                              | Command-L        | gotoline          |
| Hide the find and replace bar, if it is showing                                                             | Esc              | hidesearchreplace |
| Go to the definition of the variable or function at the cursor                                              | F3               | jumptodef         |

| Description                                                                                                    | Keybinding                     | Command              |
|----------------------------------------------------------------------------------------------------|--------------------------------|----------------------|
| If a local Lambda function is selected in the <b>Lambda</b> section of the <b>AWS Resources</b> window, attempts to upload the function to Lambda as a remote function | Command-Shift-U                | lambdaUploadFunction |
| Create a new file                                                                                                    | Control-N                      | newfile              |
| Show the <b>Preferences</b> tab                                                                                                    | Command-,                      | openpreferences      |
| Open a <b>Terminal</b> tab, and then switch to the parent folder of the selected file in the list of files                                                             | Command-Option-L               | opentermhere         |
| Paste the clipboard's current contents at the cursor                                                                                                    | Command-V                      | paste                |
| Show suggestions for fixing errors                                                                                                    | Command-F3                     | quickfix             |
| Redo the last action                                                                                                    | Command-Shift-Z  <br>Command-Y | redo                 |
| Refresh the preview pane                                                                                                    | Command-Enter                  | reloadpreview        |
| Start a rename refactor for the selection                                                                                                    | Option-Command-R               | renameVar            |
| Show the find and replace bar for the current document, with focus on the <i>replace with</i> expression                                                               | Option-Command-F               | replace              |
| Rerun your initialization script                                                                                                    | Command-Enter                  | rerunInitScript      |

| Description                                              | Keybinding       | Command          |
|----------------------------------------------------------|------------------|------------------|
| Restart the environment                                  | Command-R        | restartc9        |
| Reset the current file to its last saved version         | Control-Shift-Q  | reverttosaved    |
| Reset each open file to its saved version                | Option-Shift-Q   | reverttosavedall |
| Save the current file to disk                            | Command-S        | save             |
| Save the current file to disk with a different file name | Command-Shift-S  | saveas           |
| Show the find and replace bar for multiple files         | Shift-Command-F  | searchinfiles    |
| Show the <b>Process List</b> dialog box                  | Command-Option-P | showprocesslist  |
| Undo the last action                                     | Command-Z        | undo             |

# **Tabs**

| Description                                                     | Keybinding           | Command       |
|-----------------------------------------------------------------|----------------------|---------------|
| Close all open tabs in the current pane, except the current tab | Option-Control-W     | closeallbutme |
| Close all open tabs in all panes                                | Option-Shift-W       | closealltabs  |
| Close the current pane                                          | Command-Control-W    | closepane     |
| Close the current tab                                           | Option-W             | closetab      |
| Go one pane down                                                | Control-Command-Down | gotopanedown  |

Tabs 303

| Description                                                                                                    | Keybinding                     | Command       |
|----------------------------------------------------------------------------------------------------|--------------------------------|---------------|
| Go one pane left                                                                                                   | Control-Command-Left           | gotopaneleft  |
| Go one pane right                                                                                                  | Control-Command-Ri<br>ght      | gotopaneright |
| Go one pane up                                                                                                    | Control-Command-Up             | gottopaneup   |
| Go one tab left                                                                                                    | Command-[                      | gototableft   |
| Go one tab right                                                                                                   | Command-]                      | gototabright  |
| Move the current tab down<br>one pane, or if the tab is<br>already at the very bottom,<br>create a split tab there | Command-Option-Shi<br>ft-Down  | movetabdown   |
| Move the current tab left, or if the tab is already at the far left, create a split tab there                      | Command-Option-Shi<br>ft-Left  | movetableft   |
| Move the current tab right, or if the tab is already at the far right, create a split tab there                    | Command-Option-Shi<br>ft-Right | movetabright  |
| Move the current tab up one pane, or if the tab is already at the very top, create a split tab there               | Command-Option-Shi<br>ft-Up    | movetabup     |
| Go to the next pane                                                                                                | Option-Esc                     | nextpane      |
| Go to the next tab                                                                                                 | Option-Tab                     | nexttab       |
| Go to the previous pane                                                                                            | Option-Shift-Esc               | previouspane  |
| Go to the previous tab                                                                                             | Option-Shift-Tab               | previoustab   |
| Go back to the last tab                                                                                            | Esc                            | refocusTab    |

| Description                           | Keybinding      | Command       |
|---------------------------------------|-----------------|---------------|
| Open the last tab again               | Option-Shift-T  | reopenLastTab |
| Show the current tab in the file tree | Command-Shift-L | revealtab     |
| Go to the tenth tab                   | Command-0       | tab0          |
| Go to the first tab                   | Command-1       | tab1          |
| Go to the second tab                  | Command-2       | tab2          |
| Go to the third tab                   | Command-3       | tab3          |
| Go to the fourth tab                  | Command-4       | tab4          |
| Go to the fifth tab                   | Command-5       | tab5          |
| Go to the sixth tab                   | Command-6       | tab6          |
| Go to the seventh tab                 | Command-7       | tab7          |
| Go to the eighth tab                  | Command-8       | tab8          |
| Go to the ninth tab                   | Command         | tab9          |

## **Panels**

| Description                                             | Keybinding          | Command      |
|---------------------------------------------------------|---------------------|--------------|
| Show the <b>Go</b> window in <b>Go to Anything</b> mode | Command-E Command-P | gotoanything |
| Show the <b>Go</b> window in <b>Go to Command</b> mode  | Command F1          | gotocommand  |
| Show the <b>Go</b> window in <b>Go to File</b> mode.    | Command-0           | gotofile     |

Panels 305

| Description                                                    | Keybinding      | Command       |
|----------------------------------------------------------------|-----------------|---------------|
| Show the <b>Go</b> window in <b>Go to Symbol</b> mode.         | Command-Shift-0 | gotosymbol    |
| Show the <b>Outline</b> window                                 | Command-Shift-E | outline       |
| Show the <b>Console</b> window if hidden, or hide if shown     | Control-Esc     | toggleconsole |
| Show the <b>Environment</b> window if hidden, or hide if shown | Command-U       | toggletree    |

#### **Code Editor**

| Description                                                                                                    | Keybinding                    | Command                       |
|----------------------------------------------------------------------------------------------------|-------------------------------|-------------------------------|
| Add a cursor one line above<br>the active cursor, or if a cursor<br>is already added, add another<br>cursor above that one                   | Control-Option-Up             | addCursorAbove                |
| Add a second cursor one line<br>above the active cursor, or<br>if a second cursor is already<br>added, move the second<br>cursor up one line | Control-Option-Shi<br>ft-Up   | addCursorAboveSkip<br>Current |
| Add a cursor one line below<br>the active cursor, or if a cursor<br>is already added, add another<br>cursor below that one                   | Control-Option-Down           | addCursorBelow                |
| Add a second cursor one line below the active cursor, or if a second cursor is already                                                       | Control-Option-Shi<br>ft-Down | addCursorBelowSkip<br>Current |

| Description                                                                                                    | Keybinding                                      | Command                    |
|----------------------------------------------------------------------------------------------------|-------------------------------------------------|----------------------------|
| added, move the second cursor down one line                                                                     |                                                 |                            |
| Move all cursors to the same<br>space as the active cursor on<br>each of their lines, if they are<br>misaligned | Control-Option-A                                | alignCursors               |
| Backspace one space                                                                                             | Control-Backspace   Shift-Backspace   Backspace | backspace                  |
| Indent selection one tab                                                                                        | Control-]                                       | blockindent                |
| Outdent selection one tab                                                                                       | Control-[                                       | blockoutdent               |
| Control whether focus can be switched from the editor to somewhere else in the IDE                              | Command-Z   Command-S<br>hift-Z   Command-Y     | cancelBrowserUndoI<br>nAce |
| Center the selection                                                                                            | Control-L                                       | centerselection            |
| Copy the contents of the line, and paste the copied contents one line down                                      | Command-Option-Down                             | copylinesdown              |
| Copy the contents of the line, and paste the copied contents one line up                                        | Command-Option-Up                               | copylinesup                |
| Delete one space                                                                                                | Delete   Control-D<br>elete   Shift-Delete      | del                        |
| Copy the contents of the selection, and paste the copied contents immediately after the selection               | Command-Shift-D                                 | duplicateSelection         |

| Description                                                                 | Keybinding                         | Command          |
|-----------------------------------------------------------------------------|------------------------------------|------------------|
| Include the current line's contents in the selection                        | Command-Shift-L                    | expandtoline     |
| Include up to the next matching symbol in selection                         | Control-Shift-M                    | expandToMatching |
| Fold the selected code, or if a folded unit is selected, unfold it          | Command-Option-L   Command-F1      | fold             |
| Fold all possibly foldable elements                                         | Control-Command-Op<br>tion-0       | foldall          |
| Fold all possibly foldable elements, except for the current selection scope | Command-Option-0                   | foldOther        |
| Go down one line                                                            | Down   Control-N                   | golinedown       |
| Go up one line                                                              | Up   Control-P                     | golineup         |
| Go to the end of the file                                                   | Command-End  <br>Command-Down      | gotoend          |
| Go left one space                                                           | Left   Control-B                   | gotoleft         |
| Go to the end of the current line                                           | Command-Right   End  <br>Control-E | gotolineend      |
| Go to the start of the current line                                         | Command-Left   Home  <br>Control-A | gotolinestart    |
| Go to the next error                                                        | F4                                 | goToNextError    |
| Go down one page                                                            | Page Down   Control-V              | gotopagedown     |
| Go up one page                                                              | Page Up                            | gotopageup       |

| Description                                                           | Keybinding                   | Command           |
|-----------------------------------------------------------------------|------------------------------|-------------------|
| Go to the previous error                                              | Shift-F4                     | goToPreviousError |
| Go right one space                                                    | Right   Control-F            | gotoright         |
| Go to the start of the file                                           | Command-Home  <br>Command-Up | gotostart         |
| Go one word to the left                                               | Option-Left                  | gotowordleft      |
| Go one word to the right                                              | Option-Right                 | gotowordright     |
| Indent the selection one tab                                          | Tab                          | indent            |
| Go to the matching symbol in the current scope                        | Control-P                    | jumptomatching    |
| Increase the font size                                                | Command-+   Command-=        | largerfont        |
| Decrease the number to the left of the cursor by 1, if it is a number | Option-Shift-Down            | modifyNumberDown  |
| Increase the number to the left of the cursor by 1, if it is a number | Option-Shift-Up              | modifyNumberUp    |
| Move selection down one line                                          | Option-Down                  | movelinesdown     |
| Move selection up one line                                            | Option-Up                    | movelinesup       |
| Outdent selection one tab                                             | Shift-Tab                    | outdent           |
| Turn on overwrite mode, or turn off if on                             | Insert                       | overwrite         |
| Go down one page                                                      | Option-Page Down             | pagedown          |
| Go up one page                                                        | Option-Page Up               | pageup            |

| Description                                                                     | Keybinding                                         | Command           |
|---------------------------------------------------------------------------------|----------------------------------------------------|-------------------|
| Remove the current line                                                         | Command-D                                          | removeline        |
| Delete from the cursor to the end of the current line                           | Control-K                                          | removetolineend   |
| Delete from the beginning of the current line up to the cursor                  | Command-Backspace                                  | removetolinestart |
| Delete the word to the left of the cursor                                       | Option-Backspace  <br>Control-Option-Bac<br>kspace | removewordleft    |
| Delete the word to the right of the cursor                                      | Option-Delete                                      | removewordright   |
| Replay previously recorded keystrokes                                           | Command-Shift-E                                    | replaymacro       |
| Select all selectable content                                                   | Command-A                                          | selectall         |
| Include the next line down in the selection                                     | Shift-Down   Control-<br>Shift-N                   | selectdown        |
| Include the next space to the left in the selection                             | Shift-Left   Control-<br>Shift-B                   | selectleft        |
| Include the rest of the current line in the selection, starting from the cursor | Shift-End                                          | selectlineend     |
| Include the beginning of the current line in the selection, up to the cursor    | Shift-Home                                         | selectlinestart   |

| Description                                                                            | Keybinding                             | Command              |
|----------------------------------------------------------------------------------------|----------------------------------------|----------------------|
| Include more matching selections that are after the selection                          | Control-Option-Right                   | selectMoreAfter      |
| Include more matching selections that are before the selection                         | Control-Option-Left                    | selectMoreBefore     |
| Include the next matching selection that is after the selection                        | Control-Option-Shi<br>ft-Right         | selectNextAfter      |
| Include the next matching selection that is before the selection                       | Control-Option-Shi<br>ft-Left          | selectNextBefore     |
| Select or find the next matching selection                                             | Control-G                              | selectOrFindNext     |
| Select or find the previous matching selection                                         | Control-Shift-G                        | selectOrFindPrevious |
| Include from the cursor down to the end of the current page in the selection           | Shift-Page Down                        | selectpagedown       |
| Include from the cursor up to<br>the beginning of the current<br>page in the selection | Shift-Page Up                          | selectpageup         |
| Include the next space to the right of the cursor in the selection                     | Shift-Right                            | selectright          |
| Include from the cursor down to the end of the current file in the selection           | Command-Shift-End   Command-Shift-Down | selecttoend          |

| Description                                                                            | Keybinding                                                    | Command           |
|----------------------------------------------------------------------------------------|---------------------------------------------------------------|-------------------|
| Include from the cursor to the end of the current line in the selection                | <pre>Command-Shift-Right   Shift-End   Control- Shift-E</pre> | selecttolineend   |
| Include from the beginning of<br>the current line to the cursor<br>in the selection    | Command-Shift-Left  <br>Control-Shift-A                       | selecttolinestart |
| Include from the cursor to the next matching symbol in the current scope               | Control-Shift-P                                               | selecttomatching  |
| Include from the cursor up to<br>the beginning of the current<br>file in the selection | Command-Shift-Home  <br>Command-Shift-Up                      | selecttostart     |
| Include the next line up in the selection                                              | Shift-Up   Control-S<br>hift-P                                | selectup          |
| Include the next word to the left of the cursor in the selection                       | Option-Shift-Left                                             | selectwordleft    |
| Include the next word to the right of the cursor in the selection                      | Option-Shift-Right                                            | selectwordright   |
| Show the <b>Preferences</b> tab                                                        | Command-,                                                     | showSettingsMenu  |
| Clear all previous selections                                                          | Esc                                                           | singleSelection   |
| Decrease the font size                                                                 | Command                                                       | smallerfont       |
| If multiple lines are selected, rearrange them into a sorted order                     | Command-Option-S                                              | sortlines         |

| Description                                                                                       | Keybinding       | Command                    |
|---------------------------------------------------------------------------------------------------|------------------|----------------------------|
| Add a cursor at the end of the current line                                                       | Control-Option-L | splitIntoLines             |
| Move the contents of the cursor to the end of the line, to its own line                           | Control-0        | splitline                  |
| Surround the selection with<br>block comment characters, or<br>remove them if they are there      | Command-Shift-/  | toggleBlockComment         |
| Add line comment character s at the start of each selected line, or remove them if they are there | Command-/        | togglecomment              |
| Fold code, or remove code folding if it is there                                                  | F2               | toggleFoldWidget           |
| Fold parent code, or remove folding if it is there                                                | Option-F2        | toggleParentFoldWi<br>dget |
| Start keystroke recording, or stop if it is already recording                                     | Command-Option-E | togglerecording            |
| Wrap words, or stop wrapping words if they are already wrapping                                   | Control-W        | toggleWordWrap             |
| Change the selection to all lowercase                                                             | Control-Shift-U  | tolowercase                |
| Change the selection to all uppercase                                                             | Control-U        | touppercase                |
| Transpose the selection                                                                           | Control-T        | transposeletters           |

| Description                             | Keybinding                                             | Command   |
|-----------------------------------------|--------------------------------------------------------|-----------|
| Unfold the selected code                | <pre>Command-Option-Shi ft-L   Command-S hift-F1</pre> | unfold    |
| Unfold code folding for the entire file | Command-Option-Shi<br>ft-0                             | unfoldall |

#### emmet

| Description                                                                                                   | Keybinding       | Command                                        |
|----------------------------------------------------------------------------------------------------|------------------|------------------------------------------------|
| Evaluate a simple math expression (such as 2*4 or 10/2), and output its result                                | Shift-Command-Y  | <pre>emmet_evaluate_mat h_expression</pre>     |
| Expand CSS-like abbreviations into HTML, XML, or CSS code, depending on the current file's syntax             | Control-Option-E | <pre>emmet_expand_abbre viation</pre>          |
| Traverse expanded CSS-like abbreviations, by tab stop                                                         | Tab              | <pre>emmet_expand_abbre viation_with_tab</pre> |
| Go to the next editable code part                                                                             | Shift-Command    | <pre>emmet_select_next_ item</pre>             |
| Go to the previous editable code part                                                                         | Shift-Command-,  | <pre>emmet_select_previ ous_item</pre>         |
| Expand an abbreviation, and then place the current selection within the last element of the generated snippet | Shift-Control-A  | <pre>emmet_wrap_with_ab breviation</pre>       |

emmet 314

## **Terminal**

| Description                                           | Keybinding | Command        |
|-------------------------------------------------------|------------|----------------|
| Open a new <b>Terminal</b> tab                        | Option-T   | openterminal   |
| Switch between the editor and the <b>Terminal</b> tab | Option-S   | switchterminal |

# **Run and Debug**

| Description                                       | Keybinding                      | Command   |
|---------------------------------------------------|---------------------------------|-----------|
| Build the current file                            | Command-B                       | build     |
| Resume the current paused process                 | F8   Command-\                  | resume    |
| Run or debug the current application              | Option-F5                       | run       |
| Run or debug the last run file                    | F5                              | runlast   |
| Step into the function that is next on the stack  | F11   Command-;                 | stepinto  |
| Step out of the current function scope            | Shift-F11   Command-S<br>hift-' | stepout   |
| Step over the current expression on the stack     | F10   Command-'                 | stepover  |
| Stop running or debugging the current application | Shift-F5                        | stop      |
| Stop building the current file                    | Control-Shift-C                 | stopbuild |

Terminal 315

# MacOS Emacs Keybindings Reference for the AWS Cloud9 Integrated Development Environment (IDE)

Following is a list of Emacs keyboard mode keybindings for MacOS operating systems in the AWS Cloud9 IDE.

For more information, in the AWS Cloud9 IDE:

- 1. On the menu bar, choose AWS Cloud9, Preferences.
- 2. On the **Preferences** tab, choose **Keybindings**.
- 3. For **Keyboard Mode**, choose **Emacs**.
- 4. For **Operating System**, choose **MacOS**.

See also Working with Keybindings.

- General
- Tabs
- Panels
- Code Editor
- emmet
- Terminal
- Run and Debug

| Description                                 | Keybinding                       | Command                   |
|---------------------------------------------|----------------------------------|---------------------------|
| Add the selection as a watch expression     | Command-Shift-C                  | addwatchfromselect<br>ion |
| Remove the cut selection from the clipboard | Esc                              | clearcut                  |
| Show the code completion context menu       | Control-Space   Option-<br>Space | complete                  |

| Description                                                                                                 | Keybinding                               | Command           |
|----------------------------------------------------------------------------------------------------|------------------------------------------|-------------------|
| Complete code, and then overwrite                                                                           | Control-Shift-Space   Option-Shift-Space | completeoverwrite |
| Copy the selection to the clipboard                                                                         | Command-C                                | сору              |
| Cut the selection to the clipboard                                                                          | Command-X                                | cut               |
| Expand code, where applicabl e                                                                              | Tab                                      | expandSnippet     |
| Show the find and replace bar for the current document                                                      | Command-F                                | find              |
| Select all find matches in the current document                                                             | Control-Option-G                         | findAll           |
| Go to the next match in the current document for the find query you entered last                            | Command-G                                | findnext          |
| Go to the previous match in<br>the current document for the<br>find query you entered last                  | Command-Shift-G                          | findprevious      |
| Display all known references<br>to the symbol at the insertion<br>point in the active file in the<br>editor | Shift-F3                                 | findReferences    |
| Open the <b>Environment</b> window, and then make the list of files active                                  | Shift-Esc                                | focusTree         |
| Reformat the selected JavaScript code                                                                       | Command-Shift-B                          | formatcode        |

| Description                                                                                                    | Keybinding                     | Command              |
|----------------------------------------------------------------------------------------------------|--------------------------------|----------------------|
| Show the <i>go to line</i> box                                                                                                    | Command-L                      | gotoline             |
| Hide the find and replace bar, if shown                                                                                                    | Esc                            | hidesearchreplace    |
| Go to the definition of the variable or function at the cursor                                                                                           | F3                             | jumptodef            |
| If a local Lambda function is selected in the Lambda section of the AWS Resources window, attempts to upload the function to Lambda as a remote function | Command-Shift-U                | lambdaUploadFunction |
| Create a new file                                                                                                    | Control-N                      | newfile              |
| Show the <b>Preferences</b> tab                                                                                                    | Command-,                      | openpreferences      |
| Open a <b>Terminal</b> tab, then switch to the parent folder of the selected file in the list of files                                                   | Command-Option-L               | opentermhere         |
| Paste the clipboard's current contents at the cursor                                                                                                    | Command-V                      | paste                |
| Show suggestions for fixing errors                                                                                                    | Command-F3                     | quickfix             |
| Redo the last action                                                                                                    | Command-Shift-Z  <br>Command-Y | redo                 |
| Refresh the preview pane                                                                                                    | Command-Enter                  | reloadpreview        |

| Description                                                                                              | Keybinding       | Command          |
|----------------------------------------------------------------------------------------------------|------------------|------------------|
| Start a rename refactor for the selection                                                                | Option-Command-R | renameVar        |
| Show the find and replace bar for the current document, with focus on the <i>replace with</i> expression | Option-Command-F | replace          |
| Rerun your initialization script                                                                         | Command-Enter    | rerunInitScript  |
| Restart the environment                                                                                  | Command-R        | restartc9        |
| Reset the current file to its last saved version                                                         | Control-Shift-Q  | reverttosaved    |
| Reset each open file to its saved version                                                                | Option-Shift-Q   | reverttosavedall |
| Save the current file to disk                                                                            | Command-S        | save             |
| Save the current file to disk with a different file name                                                 | Command-Shift-S  | saveas           |
| Show the find and replace bar for multiple files                                                         | Shift-Command-F  | searchinfiles    |
| Show the <b>Process List</b> dialog box                                                                  | Command-Option-P | showprocesslist  |
| Undo the last action                                                                                     | Command-Z        | undo             |

#### **Tabs**

| Description                                                                                               | Keybinding                     | Command       |
|----------------------------------------------------------------------------------------------------|--------------------------------|---------------|
| Close all open tabs in the current pane, except the current tab                                           | Option-Control-W               | closeallbutme |
| Close all open tabs in all panes                                                                          | Option-Shift-W                 | closealltabs  |
| Close the current pane                                                                                    | Command-Control-W              | closepane     |
| Close the current tab                                                                                     | Option-W                       | closetab      |
| Go one pane down                                                                                          | Control-Command-Down           | gotopanedown  |
| Go one pane left                                                                                          | Control-Command-Left           | gotopaneleft  |
| Go one pane right                                                                                         | Control-Command-Ri<br>ght      | gotopaneright |
| Go one pane up                                                                                            | Control-Command-Up             | gottopaneup   |
| Go one tab left                                                                                           | Command-[                      | gototableft   |
| Go one tab right                                                                                          | Command-]                      | gototabright  |
| Move the current tab down one pane, or if the tab is already at the very bottom, create a split tab there | Command-Option-Shi<br>ft-Down  | movetabdown   |
| Move the current tab left, or if the tab is already at the far left, create a split tab there             | Command-Option-Shi<br>ft-Left  | movetableft   |
| Move the current tab right, or if the tab is already at the far right, create a split tab there           | Command-Option-Shi<br>ft-Right | movetabright  |

| Description                                                                                          | Keybinding                  | Command       |
|----------------------------------------------------------------------------------------------------|-----------------------------|---------------|
| Move the current tab up one pane, or if the tab is already at the very top, create a split tab there | Command-Option-Shi<br>ft-Up | movetabup     |
| Go to the next pane                                                                                  | Option-Esc                  | nextpane      |
| Go to the next tab                                                                                   | Option-Tab                  | nexttab       |
| Go to the previous pane                                                                              | Option-Shift-Esc            | previouspane  |
| Go to the previous tab                                                                               | Option-Shift-Tab            | previoustab   |
| Go back to the last tab                                                                              | Esc                         | refocusTab    |
| Open the last tab again                                                                              | Option-Shift-T              | reopenLastTab |
| Show the current tab in the file tree                                                                | Command-Shift-L             | revealtab     |
| Go to the tenth tab                                                                                  | Command-0                   | tab0          |
| Go to the first tab                                                                                  | Command-1                   | tab1          |
| Go to the second tab                                                                                 | Command-2                   | tab2          |
| Go to the third tab                                                                                  | Command-3                   | tab3          |
| Go to the fourth tab                                                                                 | Command-4                   | tab4          |
| Go to the fifth tab                                                                                  | Command-5                   | tab5          |
| Go to the sixth tab                                                                                  | Command-6                   | tab6          |
| Go to the seventh tab                                                                                | Command-7                   | tab7          |
| Go to the eighth tab                                                                                 | Command-8                   | tab8          |
| Go to the ninth tab                                                                                  | Command                     | tab9          |

#### **Panels**

| Description                                                    | Keybinding          | Command       |
|----------------------------------------------------------------|---------------------|---------------|
| Show the <b>Go</b> window in <b>Go to Anything</b> mode        | Command-E Command-P | gotoanything  |
| Show the <b>Go</b> window in <b>Go to Command</b> mode         | Command F1          | gotocommand   |
| Show the <b>Go</b> window in <b>Go to File</b> mode.           | Command-0           | gotofile      |
| Show the <b>Go</b> window in <b>Go to Symbol</b> mode.         | Command-Shift-0     | gotosymbol    |
| Show the <b>Outline</b> window                                 | Command-Shift-E     | outline       |
| Show the <b>Console</b> window if hidden, or hide if shown     | Control-Esc         | toggleconsole |
| Show the <b>Environment</b> window if hidden, or hide if shown | Command-U           | toggletree    |

#### **Code Editor**

| Description                                                                                                    | Keybinding                  | Command                       |
|----------------------------------------------------------------------------------------------------|-----------------------------|-------------------------------|
| Add a cursor one line above<br>the active cursor, or if a cursor<br>is already added, add another<br>cursor above that one | Control-Option-Up           | addCursorAbove                |
| Add a second cursor one line above the active cursor, or if a second cursor is already                                     | Control-Option-Shi<br>ft-Up | addCursorAboveSkip<br>Current |

Panels 322

| Description                                                                                                    | Keybinding                                            | Command                       |
|----------------------------------------------------------------------------------------------------|-------------------------------------------------------|-------------------------------|
| added, move the second cursor up one line                                                                                                    |                                                       |                               |
| Add a cursor one line below<br>the active cursor, or if a cursor<br>is already added, add another<br>cursor below that one                     | Control-Option-Down                                   | addCursorBelow                |
| Add a second cursor one line<br>below the active cursor, or<br>if a second cursor is already<br>added, move the second<br>cursor down one line | Control-Option-Shi<br>ft-Down                         | addCursorBelowSkip<br>Current |
| Move all cursors to the same space as the active cursor on each of their lines, if they are misaligned                                         | Control-Option-A                                      | alignCursors                  |
| Backspace one space                                                                                                    | Control-Backspace<br>  Shift-Backspace  <br>Backspace | backspace                     |
| Indent selection one tab                                                                                                    | Control-]                                             | blockindent                   |
| Outdent selection one tab                                                                                                    | Control-[                                             | blockoutdent                  |
| Control whether focus can be switched from the editor to somewhere else in the IDE                                                             | Command-Z   Command-S<br>hift-Z   Command-Y           | cancelBrowserUndoI<br>nAce    |
| Center the selection                                                                                                    | Control-L                                             | centerselection               |
| Copy the contents of the line, and paste the copied contents one line down                                                                     | Command-Option-Down                                   | copylinesdown                 |

| Description                                                                                       | Keybinding                                 | Command            |
|---------------------------------------------------------------------------------------------------|--------------------------------------------|--------------------|
| Copy the contents of the line, and paste the copied contents one line up                          | Command-Option-Up                          | copylinesup        |
| Delete one space                                                                                  | Delete   Control-D<br>elete   Shift-Delete | del                |
| Copy the contents of the selection, and paste the copied contents immediately after the selection | Command-Shift-D                            | duplicateSelection |
| Include the current line's contents in the selection                                              | Command-Shift-L                            | expandtoline       |
| Include up to the next matching symbol in the selection                                           | Control-Shift-M                            | expandToMatching   |
| Fold the selected code; if a folded unit is selected, unfold it                                   | Command-Option-L   Command-F1              | fold               |
| Fold all possibly foldable elements                                                               | Control-Command-Op                         | foldall            |
| Fold all possibly foldable elements, except for the current selection scope                       | Command-Option-0                           | foldOther          |
| Go down one line                                                                                  | Down   Control-N                           | golinedown         |
| Go up one line                                                                                    | Up   Control-P                             | golineup           |
| Go to the end of the file                                                                         | Command-End  <br>Command-Down              | gotoend            |

| Description                                                           | Keybinding                         | Command           |
|-----------------------------------------------------------------------|------------------------------------|-------------------|
| Go left one space                                                     | Left   Control-B                   | gotoleft          |
| Go to the end of the current line                                     | Command-Right   End  <br>Control-E | gotolineend       |
| Go to the start of the current line                                   | Command-Left   Home  <br>Control-A | gotolinestart     |
| Go to the next error                                                  | F4                                 | goToNextError     |
| Go down one page                                                      | Page Down   Control-V              | gotopagedown      |
| Go up one page                                                        | Page Up                            | gotopageup        |
| Go to the previous error                                              | Shift-F4                           | goToPreviousError |
| Go right one space                                                    | Right   Control-F                  | gotoright         |
| Go to the start of the file                                           | Command-Home  <br>Command-Up       | gotostart         |
| Go one word to the left                                               | Option-Left                        | gotowordleft      |
| Go one word to the right                                              | Option-Right                       | gotowordright     |
| Indent the selection one tab                                          | Tab                                | indent            |
| Go to the matching symbol in the current scope                        | Control-P                          | jumptomatching    |
| Increase the font size                                                | Command-+   Command-=              | largerfont        |
| Decrease the number to the left of the cursor by 1, if it is a number | Option-Shift-Down                  | modifyNumberDown  |

| Description                                                           | Keybinding                                         | Command           |
|-----------------------------------------------------------------------|----------------------------------------------------|-------------------|
| Increase the number to the left of the cursor by 1, if it is a number | Option-Shift-Up                                    | modifyNumberUp    |
| Move the selection down one line                                      | Option-Down                                        | movelinesdown     |
| Move the selection up one line                                        | Option-Up                                          | movelinesup       |
| Outdent the selection one tab                                         | Shift-Tab                                          | outdent           |
| Turn on overwrite mode, or if on, turn off                            | Insert                                             | overwrite         |
| Go down one page                                                      | Option-Page Down                                   | pagedown          |
| Go up one page                                                        | Option-Page Up                                     | pageup            |
| Remove the current line                                               | Command-D                                          | removeline        |
| Delete from the cursor to the end of the current line                 | Control-K                                          | removetolineend   |
| Delete from the beginning of the current line up to the cursor        | Command-Backspace                                  | removetolinestart |
| Delete the word to the left of the cursor                             | Option-Backspace  <br>Control-Option-Bac<br>kspace | removewordleft    |
| Delete the word to the right of the cursor                            | Option-Delete                                      | removewordright   |
| Replay previously recorded keystrokes                                 | Command-Shift-E                                    | replaymacro       |

| Description                                                                     | Keybinding                       | Command              |
|---------------------------------------------------------------------------------|----------------------------------|----------------------|
| Select all selectable content                                                   | Command-A                        | selectall            |
| Include the next line down in the selection                                     | Shift-Down   Control-<br>Shift-N | selectdown           |
| Include the next space to the left in the selection                             | Shift-Left   Control-<br>Shift-B | selectleft           |
| Include the rest of the current line in the selection, starting from the cursor | Shift-End                        | selectlineend        |
| Include the beginning of the current line in the selection, up to the cursor    | Shift-Home                       | selectlinestart      |
| Include more matching selections that are after the selection                   | Control-Option-Right             | selectMoreAfter      |
| Include more matching selections that are before the selection                  | Control-Option-Left              | selectMoreBefore     |
| Include the next matching selection that is after the selection                 | Control-Option-Shi<br>ft-Right   | selectNextAfter      |
| Include the next matching selection that is before the selection                | Control-Option-Shi<br>ft-Left    | selectNextBefore     |
| Select or find the next matching selection                                      | Control-G                        | selectOrFindNext     |
| Select or find the previous matching selection                                  | Control-Shift-G                  | selectOrFindPrevious |

| Description                                                                            | Keybinding                                                    | Command           |
|----------------------------------------------------------------------------------------|---------------------------------------------------------------|-------------------|
| Include from the cursor down to the end of the current page in the selection           | Shift-Page Down                                               | selectpagedown    |
| Include from the cursor up to the beginning of the current page in the selection       | Shift-Page Up                                                 | selectpageup      |
| Include the next space to the right of the cursor in the selection                     | Shift-Right                                                   | selectright       |
| Include from the cursor down to the end of the current file in the selection           | Command-Shift-End  <br>Command-Shift-Down                     | selecttoend       |
| Include from the cursor to the end of the current line in the selection                | <pre>Command-Shift-Right   Shift-End   Control- Shift-E</pre> | selecttolineend   |
| Include from the beginning of<br>the current line to the cursor<br>in the selection    | Command-Shift-Left  <br>Control-Shift-A                       | selecttolinestart |
| Include from the cursor to the next matching symbol in the current scope               | Control-Shift-P                                               | selecttomatching  |
| Include from the cursor up to<br>the beginning of the current<br>file in the selection | Command-Shift-Home  <br>Command-Shift-Up                      | selecttostart     |
| Include the next line up in the selection                                              | Shift-Up   Control-S<br>hift-Up                               | selectup          |

| Description                                                                                       | Keybinding         | Command            |
|---------------------------------------------------------------------------------------------------|--------------------|--------------------|
| Include the next word to the left of the cursor in the selection                                  | Option-Shift-Left  | selectwordleft     |
| Include the next word to the right of the cursor in the selection                                 | Option-Shift-Right | selectwordright    |
| Show the <b>Preferences</b> tab                                                                   | Command-,          | showSettingsMenu   |
| Clear all previous selections                                                                     | Esc                | singleSelection    |
| Decrease the font size                                                                            | Command            | smallerfont        |
| If multiple lines are selected, rearrange them into a sorted order                                | Command-Option-S   | sortlines          |
| Add a cursor at the end of the current line                                                       | Control-Option-L   | splitIntoLines     |
| Move the contents of the cursor to the end of the line, to its own line                           | Control-0          | splitline          |
| Surround the selection with<br>block comment characters, or<br>remove them if they are there      | Command-Shift-/    | toggleBlockComment |
| Add line comment character s at the start of each selected line, or remove them if they are there | Command-/          | togglecomment      |
| Fold code, or remove code folding if it is there                                                  | F2                 | toggleFoldWidget   |

| Description                                                     | Keybinding                                             | Command                    |
|-----------------------------------------------------------------|--------------------------------------------------------|----------------------------|
| Fold parent code, or remove folding if it is there              | Option-F2                                              | toggleParentFoldWi<br>dget |
| Start keystroke recording, or stop if it is already recording   | Command-Option-E                                       | togglerecording            |
| Wrap words, or stop wrapping words if they are already wrapping | Control-W                                              | toggleWordWrap             |
| Change selection to all lowercase                               | Control-Shift-U                                        | tolowercase                |
| Change selection to all uppercase                               | Control-U                                              | touppercase                |
| Transpose selection                                             | Control-T                                              | transposeletters           |
| Unfold the selected code                                        | <pre>Command-Option-Shi ft-L   Command-S hift-F1</pre> | unfold                     |
| Unfold code folding for the entire file                         | Command-Option-Shi<br>ft-0                             | unfoldall                  |

#### emmet

| Description                                                                    | Keybinding       | Command                                    |
|--------------------------------------------------------------------------------|------------------|--------------------------------------------|
| Evaluate a simple math expression (such as 2*4 or 10/2), and output its result | Shift-Command-Y  | <pre>emmet_evaluate_mat h_expression</pre> |
| Expand CSS-like abbreviations into HTML, XML, or CSS code,                     | Control-Option-E | <pre>emmet_expand_abbre viation</pre>      |

emmet 330

| Description                                                                                                   | Keybinding      | Command                                        |
|----------------------------------------------------------------------------------------------------|-----------------|------------------------------------------------|
| depending on the current file's syntax                                                                        |                 |                                                |
| Traverse expanded CSS-like abbreviations, by tab stop                                                         | Tab             | <pre>emmet_expand_abbre viation_with_tab</pre> |
| Go to the next editable code part                                                                             | Shift-Command   | <pre>emmet_select_next_ item</pre>             |
| Go to the previous editable code part                                                                         | Shift-Command-, | <pre>emmet_select_previ ous_item</pre>         |
| Expand an abbreviation, and then place the current selection within the last element of the generated snippet | Shift-Control-A | <pre>emmet_wrap_with_ab breviation</pre>       |

## Terminal

| Description                                           | Keybinding | Command        |
|-------------------------------------------------------|------------|----------------|
| Open a new <b>Terminal</b> tab                        | Option-T   | openterminal   |
| Switch between the editor and the <b>Terminal</b> tab | Option-S   | switchterminal |

# **Run and Debug**

| Description            | Keybinding | Command |
|------------------------|------------|---------|
| Build the current file | Command-B  | build   |

Terminal 331

| Description                                       | Keybinding                      | Command   |
|---------------------------------------------------|---------------------------------|-----------|
| Resume the current paused process                 | F8   Command-\                  | resume    |
| Run or debug the current application              | Option-F5                       | run       |
| Run or debug the last run file                    | F5                              | runlast   |
| Step into the function that is next on the stack  | F11   Command-;                 | stepinto  |
| Step out of the current function scope            | Shift-F11   Command-S<br>hift-' | stepout   |
| Step over the current expression on the stack     | F10   Command-'                 | stepover  |
| Stop running or debugging the current application | Shift-F5                        | stop      |
| Stop building the current file                    | Control-Shift-C                 | stopbuild |

# MacOS Sublime Keybindings Reference for the AWS Cloud9 Integrated Development Environment (IDE)

Following is a list of Sublime keyboard mode keybindings for MacOS operating systems in the AWS Cloud9 IDE.

For more information, in the AWS Cloud9 IDE:

- 1. On the menu bar, choose AWS Cloud9, Preferences.
- 2. On the **Preferences** tab, choose **Keybindings**.
- 3. For **Keyboard Mode**, choose **Sublime**.
- 4. For **Operating System**, choose **MacOS**.

#### See also Working with Keybindings.

- General
- Tabs
- Panels
- Code Editor
- <u>emmet</u>
- Terminal
- Run and Debug

#### General

| Description                                 | Keybinding                                        | Command                   |
|---------------------------------------------|---------------------------------------------------|---------------------------|
| Add the selection as a watch expression     | Command-Shift-C                                   | addwatchfromselect<br>ion |
| Remove the cut selection from the clipboard | Esc                                               | clearcut                  |
| Show the code completion context menu       | Control-Space   Option-<br>Space                  | complete                  |
| Code complete, and then overwrite           | Control-Shift-Space   Option-Shift-Space          | completeoverwrite         |
| Copy the selection to the clipboard         | Command-C                                         | сору                      |
| Cut the selection to the clipboard          | Command-X                                         | cut                       |
| Delete from the cursor to start of the line | Command-K Command-B ackspace   Command-B ackspace | delete_to_hard_bol        |

| Description                                                                                | Keybinding                                       | Command                            |
|--------------------------------------------------------------------------------------------|--------------------------------------------------|------------------------------------|
| Delete from the cursor to end of the line                                                  | Command-K Command-K   Command-Delete   Control-K | delete_to_hard_eol                 |
| Expand code, where applicabl e                                                             | Tab                                              | expandSnippet                      |
| Show the find and replace bar for the current document                                     | Command-F                                        | find                               |
| Highlight all matches for the selection                                                    | Control-Command-G                                | find_all_under                     |
| Highlight next match for the selection                                                     | Option-Command-G                                 | find_under                         |
| Highlight around the cursor and all matches for the highlight                              | Command-D                                        | find_under_expand                  |
| Highlight around the cursor and outline all matches for the highlight                      | Command-K Command-D                              | <pre>find_under_expand_ skip</pre> |
| Highlight the previous match for the selection                                             | Shift-Option-Comma<br>nd-G                       | find_under_previous                |
| Select all find matches in the current document                                            | Control-Option-G                                 | findAll                            |
| Go to the next match in the current document for the find query you entered last           | Command-G                                        | findnext                           |
| Go to the previous match in<br>the current document for the<br>find query you entered last | Shift-Command-G                                  | findprevious                       |

| Description                                                                                                    | Keybinding                    | Command              |
|----------------------------------------------------------------------------------------------------|-------------------------------|----------------------|
| Display all known references<br>to the symbol at the insertion<br>point in the active file in the<br>editor                                                            | Shift-F3                      | findReferences       |
| Open the <b>Environment</b> window, and then make the list of files active                                                                                             | Shift-Esc                     | focusTree            |
| Reformat the selected JavaScript code                                                                                                    | Control-Option-F              | formatcode           |
| Show the go to line box                                                                                                    | Control-G                     | gotoline             |
| Hide the find and replace bar, if it is showing                                                                                                    | Esc                           | hidesearchreplace    |
| Go to the definition of the variable or function at the cursor                                                                                                    | F12   Command-Option-<br>Down | jumptodef            |
| If a local Lambda function is selected in the <b>Lambda</b> section of the <b>AWS Resources</b> window, attempts to upload the function to Lambda as a remote function | Command-Shift-U               | lambdaUploadFunction |
| Go to the end of the current word                                                                                                    | Option-Right                  | moveToWordEndRight   |
| Go to the start of the current word                                                                                                    | Option-Left                   | moveToWordStartLeft  |
| Create a new file                                                                                                    | Control-N                     | newfile              |
| Show the <b>Preferences</b> tab                                                                                                    | Command-,                     | openpreferences      |

| Description                                                                                                | Keybinding                     | Command         |
|----------------------------------------------------------------------------------------------------|--------------------------------|-----------------|
| Open a <b>Terminal</b> tab, and then switch to the parent folder of the selected file in the list of files | Command-Option-L               | opentermhere    |
| Paste the clipboard's current contents at the cursor                                                       | Command-V                      | paste           |
| Show suggestions for fixing errors                                                                         | Command-F3                     | quickfix        |
| Redo the last action                                                                                       | Command-Shift-Z  <br>Command-Y | redo            |
| Refresh the preview pane                                                                                   | Command-Enter                  | reloadpreview   |
| Start a rename refactor for the selection                                                                  | Option-Command-R               | renameVar       |
| Show the find and replace<br>bar for the current document,<br>with focus on the replace with<br>expression | Command-Option-F               | replace         |
| Replace all find expression matches with replace with expression in the find and replace bar               | Control-Option-Enter           | replaceall      |
| Replace next find expression match with replace with expression in the find and replace bar                | Command-Option-E               | replacenext     |
| Rerun your initialization script                                                                           | Command-Enter                  | rerunInitScript |
| Restart the environment                                                                                    | Command-R                      | restartc9       |

| Description                                                       | Keybinding         | Command                   |
|-------------------------------------------------------------------|--------------------|---------------------------|
| Reset the current file to its last saved version                  | Control-Shift-Q    | reverttosaved             |
| Reset each open file to its saved version                         | Option-Shift-Q     | reverttosavedall          |
| Save the current file to disk                                     | Command-S          | save                      |
| Save the current file to disk with a different file name          | Command-Shift-S    | saveas                    |
| Show the find and replace bar for multiple files                  | Command-Shift-F    | searchinfiles             |
| Include from the cursor to the end of the word in the selection   | Option-Shift-Right | selectToWordEndRight      |
| Include from the cursor to the start of the word in the selection | Option-Shift-Left  | selectToWordStartL<br>eft |
| Show the <b>Process List</b> dialog box                           | Command-Option-P   | showprocesslist           |
| Undo the last action                                              | Command-Z          | undo                      |

## Tabs

| Description                                                     | Keybinding       | Command       |
|-----------------------------------------------------------------|------------------|---------------|
| Close all open tabs in the current pane, except the current tab | Option-Control-W | closeallbutme |

| Description                                                                                               | Keybinding                                       | Command       |
|----------------------------------------------------------------------------------------------------|--------------------------------------------------|---------------|
| Close all open tabs in all panes                                                                          | Option-Shift-W                                   | closealltabs  |
| Close the current pane                                                                                    | Command-Control-W                                | closepane     |
| Close the current tab                                                                                     | Option-W                                         | closetab      |
| Go one pane down                                                                                          | Control-Command-Down                             | gotopanedown  |
| Go one pane left                                                                                          | Control-Command-Left                             | gotopaneleft  |
| Go one pane right                                                                                         | Control-Command-Ri<br>ght                        | gotopaneright |
| Go one pane up                                                                                            | Control-Command-Up                               | gottopaneup   |
| Go one tab left                                                                                           | <pre>Command-Shift-[   Command-Option-Left</pre> | gototableft   |
| Go one tab right                                                                                          | Command-Shift-]   Command-Option-Right           | gototabright  |
| Move the current tab down one pane, or if the tab is already at the very bottom, create a split tab there | Command-Option-Shi<br>ft-Down                    | movetabdown   |
| Move the current tab left, or if the tab is already at the far left, create a split tab there             | Command-Option-Shi<br>ft-Left                    | movetableft   |
| Move the current tab right, or if the tab is already at the far right, create a split tab there           | Command-Option-Shi<br>ft-Right                   | movetabright  |

| Description                                                                                          | Keybinding                  | Command       |
|----------------------------------------------------------------------------------------------------|-----------------------------|---------------|
| Move the current tab up one pane, or if the tab is already at the very top, create a split tab there | Command-Option-Shi<br>ft-Up | movetabup     |
| Go to the next tab                                                                                   | Control-Tab                 | nexttab       |
| Go to the previous pane                                                                              | Option-Shift-Esc            | previouspane  |
| Go to the previous tab                                                                               | Control-Shift-Tab           | previoustab   |
| Go back to the last tab                                                                              | Esc                         | refocusTab    |
| Open the last tab again                                                                              | Command-Shift-T             | reopenLastTab |
| Show the current tab in the file tree                                                                | Command-E                   | revealtab     |
| Go to the tenth tab                                                                                  | Command-0                   | tab0          |
| Go to the first tab                                                                                  | Command-1                   | tab1          |
| Go to the second tab                                                                                 | Command-2                   | tab2          |
| Go to the third tab                                                                                  | Command-3                   | tab3          |
| Go to the fourth tab                                                                                 | Command-4                   | tab4          |
| Go to the fifth tab                                                                                  | Command-5                   | tab5          |
| Go to the sixth tab                                                                                  | Command-6                   | tab6          |
| Go to the seventh tab                                                                                | Command-7                   | tab7          |
| Go to the eighth tab                                                                                 | Command-8                   | tab8          |
| Go to the ninth tab                                                                                  | Command                     | tab9          |

#### **Panels**

| Description                                                    | Keybinding          | Command       |
|----------------------------------------------------------------|---------------------|---------------|
| Show the <b>Go</b> window in <b>Go to Anything</b> mode        | Command-E Command-P | gotoanything  |
| Show the <b>Go</b> window in <b>Go to Command</b> mode         | Command F1          | gotocommand   |
| Show the <b>Go</b> window in <b>Go to File</b> mode.           | Command-0           | gotofile      |
| Show the <b>Go</b> window in <b>Go to Symbol</b> mode.         | Command-Shift-0     | gotosymbol    |
| Show the <b>Outline</b> window                                 | Command-Shift-R     | outline       |
| Show the <b>Console</b> window if hidden, or hide if shown     | Control-`           | toggleconsole |
| Show the <b>Environment</b> window if hidden, or hide if shown | Command-K Command-B | toggletree    |

## **Code Editor**

| Description                                                                                                    | Keybinding                  | Command                       |
|----------------------------------------------------------------------------------------------------|-----------------------------|-------------------------------|
| Add a cursor one line above<br>the active cursor, or if a cursor<br>is already added, add another<br>cursor above that one | Control-Shift-Up            | addCursorAbove                |
| Add a second cursor one line above the active cursor, or if a second cursor is already                                     | Control-Option-Shi<br>ft-Up | addCursorAboveSkip<br>Current |

Panels 340

| Description                                                                                                    | Keybinding                                            | Command                       |
|----------------------------------------------------------------------------------------------------|-------------------------------------------------------|-------------------------------|
| added, move the second cursor up one line                                                                                                    |                                                       |                               |
| Add a cursor one line below<br>the active cursor, or if a cursor<br>is already added, add another<br>cursor below that one                     | Control-Shift-Down                                    | addCursorBelow                |
| Add a second cursor one line<br>below the active cursor, or<br>if a second cursor is already<br>added, move the second<br>cursor down one line | Control-Option-Shi<br>ft-Down                         | addCursorBelowSkip<br>Current |
| Move all cursors to the same space as the active cursor on each of their lines, if they are misaligned                                         | Control-Option-A                                      | alignCursors                  |
| Backspace one space                                                                                                    | Control-Backspace<br>  Shift-Backspace  <br>Backspace | backspace                     |
| Indent the selection one tab                                                                                                    | Control-]                                             | blockindent                   |
| Outdent the selection one tab                                                                                                    | Control-[                                             | blockoutdent                  |
| Control whether focus can be switched from the editor to somewhere else in the IDE                                                             | Command-Z   Command-S<br>hift-Z   Command-Y           | cancelBrowserUndoI<br>nAce    |
| Center the selection                                                                                                    | Command-K Command-C   Control-L                       | centerselection               |
| Copy the contents of the line, and paste the copied contents one line down                                                                     | Command-Option-Down                                   | copylinesdown                 |

| Description                                                                                       | Keybinding                                 | Command            |
|---------------------------------------------------------------------------------------------------|--------------------------------------------|--------------------|
| Copy the contents of the line, and paste the copied contents one line up                          | Command-Option-Up                          | copylinesup        |
| Delete one space                                                                                  | Delete   Control-D<br>elete   Shift-Delete | del                |
| Copy the contents of the selection, and paste the copied contents immediately after the selection | Command-Shift-D                            | duplicateSelection |
| Include the current line's contents in the selection                                              | Command-L                                  | expandtoline       |
| Include up to the next matching symbol in the selection                                           | Control-Shift-M                            | expandToMatching   |
| Fold the selected code; if a folded unit is selected, unfold it                                   | Command-Option-L   Command-F1              | fold               |
| Fold all possibly foldable elements                                                               | Control-Command-Op                         | foldall            |
| Fold all possibly foldable elements, except for the current selection scope                       | Command-K Command-1                        | foldOther          |
| Go down one line                                                                                  | Down   Control-N                           | golinedown         |
| Go up one line                                                                                    | Up   Control-P                             | golineup           |
| Go to the end of the file                                                                         | Command-End  <br>Command-Down              | gotoend            |

| Description                                                           | Keybinding                         | Command           |
|-----------------------------------------------------------------------|------------------------------------|-------------------|
| Go left one space                                                     | Left   Control-B                   | gotoleft          |
| Go to the end of the current line                                     | Command-Right   End  <br>Control-E | gotolineend       |
| Go to the start of the current line                                   | Command-Left   Home  <br>Control-A | gotolinestart     |
| Go to the next error                                                  | Control-F6                         | goToNextError     |
| Go down one page                                                      | Page Down   Control-V              | gotopagedown      |
| Go up one page                                                        | Page Up                            | gotopageup        |
| Go to the previous error                                              | Control-Shift-F6                   | goToPreviousError |
| Go right one space                                                    | Right   Control-F                  | gotoright         |
| Go to the start of the file                                           | Command-Home  <br>Command-Up       | gotostart         |
| Go one word to the left                                               | Option-Left                        | gotowordleft      |
| Go one word to the right                                              | Option-Right                       | gotowordright     |
| Indent the selection one tab                                          | Tab                                | indent            |
| Combine selected lines into a single line                             | Command-J                          | joinlines         |
| Go to the matching symbol in the current scope                        | Control-M                          | jumptomatching    |
| Increase the font size                                                | Command-=   Command-+              | largerfont        |
| Decrease the number to the left of the cursor by 1, if it is a number | Option-Down                        | modifyNumberDown  |

| Description                                                           | Keybinding                                         | Command           |
|-----------------------------------------------------------------------|----------------------------------------------------|-------------------|
| Increase the number to the left of the cursor by 1, if it is a number | Option-Up                                          | modifyNumberUp    |
| Move selection down one line                                          | Control-Command-Down                               | movelinesdown     |
| Move selection up one line                                            | Control-Command-Up                                 | movelinesup       |
| Outdent selection one tab                                             | Shift-Tab                                          | outdent           |
| Turn on overwrite mode, or if on, turn off                            | Insert                                             | overwrite         |
| Go down one page                                                      | Option-Page Down                                   | pagedown          |
| Go up one page                                                        | Option-Page Up                                     | pageup            |
| Delete the contents of the current line                               | Control-Shift-K                                    | removeline        |
| Delete from the cursor to the end of the current line                 | Control-K                                          | removetolineend   |
| Delete from the beginning of the current line up to the cursor        | Command-Backspace                                  | removetolinestart |
| Delete the word to the left of the cursor                             | Option-Backspace  <br>Control-Option-Bac<br>kspace | removewordleft    |
| Delete the word to the right of the cursor                            | Option-Delete                                      | removewordright   |
| Replay previously recorded keystrokes                                 | Control-Shift-Q                                    | replaymacro       |
| Select all selectable content                                         | Command-A                                          | selectall         |

| Description                                                                     | Keybinding                       | Command              |
|---------------------------------------------------------------------------------|----------------------------------|----------------------|
| Include the next line down in the selection                                     | Shift-Down   Control-<br>Shift-N | selectdown           |
| Include the next space to the left in the selection                             | Shift-Left   Control-<br>Shift-B | selectleft           |
| Include the rest of the current line in the selection, starting from the cursor | Shift-End                        | selectlineend        |
| Include the beginning of the current line in the selection, up to cursor        | Shift-Home                       | selectlinestart      |
| Include more matching selections that are after the selection                   | Control-Option-Right             | selectMoreAfter      |
| Include more matching selections that are before the selection                  | Control-Option-Left              | selectMoreBefore     |
| Include the next matching selection that is after the selection                 | Control-Option-Shi<br>ft-Right   | selectNextAfter      |
| Include the next matching selection that is before the selection                | Control-Option-Shi<br>ft-Left    | selectNextBefore     |
| Select or find the next matching selection                                      | Control-G                        | selectOrFindNext     |
| Select or find the previous matching selection                                  | Control-Shift-G                  | selectOrFindPrevious |

| Description                                                                            | Keybinding                                                    | Command           |
|----------------------------------------------------------------------------------------|---------------------------------------------------------------|-------------------|
| Include from the cursor down to the end of the current page in the selection           | Shift-Page Down                                               | selectpagedown    |
| Include from the cursor up to<br>the beginning of the current<br>page in the selection | Shift-Page Up                                                 | selectpageup      |
| Include the next space to the right of the cursor in the selection                     | Shift-Right                                                   | selectright       |
| Include from the cursor down to the end of the current file in the selection           | Command-Shift-End   Command-Shift-Down                        | selecttoend       |
| Include from the cursor to the end of the current line in the selection                | <pre>Command-Shift-Right   Shift-End   Control- Shift-E</pre> | selecttolineend   |
| Include from the beginning of<br>the current line to the cursor<br>in the selection    | Command-Shift-Left  <br>Control-Shift-A                       | selecttolinestart |
| Include from the cursor to the next matching symbol in the current scope               | Control-Shift-P                                               | selecttomatching  |
| Include from the cursor up to<br>the beginning of the current<br>file in the selection | Command-Shift-Home  <br>Command-Shift-Up                      | selecttostart     |
| Include the next line up in the selection                                              | Shift-Up   Control-S<br>hift-P                                | selectup          |

| Description                                                                                       | Keybinding         | Command            |
|---------------------------------------------------------------------------------------------------|--------------------|--------------------|
| Include the next word to the left of the cursor in the selection                                  | Option-Shift-Left  | selectwordleft     |
| Include the next word to the right of the cursor in the selection                                 | Option-Shift-Right | selectwordright    |
| Show the <b>Preferences</b> tab                                                                   | Command-,          | showSettingsMenu   |
| Clear all previous selections                                                                     | Esc                | singleSelection    |
| Decrease the font size                                                                            | Command            | smallerfont        |
| If multiple lines are selected, rearrange them into a sorted order                                | F5                 | sortlines          |
| Add a cursor at the end of the current line                                                       | Command-Shift-L    | splitIntoLines     |
| Move the contents of the cursor to the end of the line, to its own line                           | Control-0          | splitline          |
| Surround the selection with<br>block comment characters, or<br>remove them if they are there      | Command-Option-/   | toggleBlockComment |
| Add line comment character s at the start of each selected line, or remove them if they are there | Command-/          | togglecomment      |
| Fold code, or remove code folding if it is there                                                  | Command-Option-[   | toggleFoldWidget   |

| Description                                                     | Keybinding                                   | Command                    |
|-----------------------------------------------------------------|----------------------------------------------|----------------------------|
| Fold parent code, or remove folding if it is there              | Option-F2                                    | toggleParentFoldWi<br>dget |
| Start keystroke recording, or stop if it is already recording   | Control-Q                                    | togglerecording            |
| Wrap words, or stop wrapping words if they are already wrapping | Control-W                                    | toggleWordWrap             |
| Change the selection to all lowercase                           | Command-K Command-L                          | tolowercase                |
| Change the selection to all uppercase                           | Command-K Command-U                          | touppercase                |
| Transpose the selection                                         | Control-T                                    | transposeletters           |
| Unfold the selected code                                        | Command-Option-]                             | unfold                     |
| Unfold code folding for the entire file                         | Command-K Command-0  <br>Command-K Command-J | unfoldall                  |

#### emmet

| Description                                                                                       | Keybinding       | Command                                    |
|---------------------------------------------------------------------------------------------------|------------------|--------------------------------------------|
| Evaluate a simple math expression (such as 2*4 or 10/2), and output its result                    | Shift-Command-Y  | <pre>emmet_evaluate_mat h_expression</pre> |
| Expand CSS-like abbreviations into HTML, XML, or CSS code, depending on the current file's syntax | Control-Option-E | <pre>emmet_expand_abbre viation</pre>      |

emmet 348

| Description                                                                                                   | Keybinding      | Command                                        |
|----------------------------------------------------------------------------------------------------|-----------------|------------------------------------------------|
| Traverse expanded CSS-like abbreviations, by tab stop                                                         | Tab             | <pre>emmet_expand_abbre viation_with_tab</pre> |
| Go to the next editable code part                                                                             | Shift-Command   | <pre>emmet_select_next_ item</pre>             |
| Go to the previous editable code part                                                                         | Shift-Command-, | <pre>emmet_select_previ ous_item</pre>         |
| Expand an abbreviation, and then place the current selection within the last element of the generated snippet | Shift-Control-A | <pre>emmet_wrap_with_ab breviation</pre>       |

## **Terminal**

| Description                                           | Keybinding | Command        |
|-------------------------------------------------------|------------|----------------|
| Open a new <b>Terminal</b> tab                        | Option-T   | openterminal   |
| Switch between the editor and the <b>Terminal</b> tab | Option-S   | switchterminal |

# **Run and Debug**

| Description                       | Keybinding     | Command |
|-----------------------------------|----------------|---------|
| Build the current file            | F7   Command-B | build   |
| Resume the current paused process | F8   Command-\ | resume  |

Terminal 349

| Description                                       | Keybinding                      | Command   |
|---------------------------------------------------|---------------------------------|-----------|
| Run or debug the current application              | Command-Shift-B                 | run       |
| Run or debug the last run file                    | F5                              | runlast   |
| Step into the function that is next on the stack  | F11   Command-;                 | stepinto  |
| Step out of the current function scope            | Shift-F11   Command-S<br>hift-' | stepout   |
| Step over the current expression on the stack     | F10   Command-'                 | stepover  |
| Stop running or debugging the current application | Shift-F5                        | stop      |
| Stop building the current file                    | Control-Break                   | stopbuild |

# Windows / Linux Default Keybindings Reference for the AWS Cloud9 Integrated Development Environment (IDE)

Following is a list of default keyboard mode keybindings for Windows / Linux operating systems in the AWS Cloud9 IDE.

For more information, in the AWS Cloud9 IDE:

- 1. On the menu bar, AWS Cloud9, Preferences.
- 2. On the **Preferences** tab, choose **Keybindings**.
- 3. For **Keyboard Mode**, choose **Default**.
- 4. For Operating System, choose Windows / Linux.

See also Working with Keybindings.

- Tabs
- Panels
- Code Editor
- emmet
- Terminal
- Run and Debug

#### General

| Description                                            | Keybinding                             | Command                   |
|--------------------------------------------------------|----------------------------------------|---------------------------|
| Add the selection as a watch expression                | Ctrl-Shift-C                           | addwatchfromselect<br>ion |
| Remove the cut selection from the clipboard            | Esc                                    | clearcut                  |
| Show the code completion context menu                  | Ctrl-Space   Alt-Space                 | complete                  |
| Code complete, and then overwrite                      | Ctrl-Shift-Space   Alt-<br>Shift-Space | completeoverwrite         |
| Copy the selection to the clipboard                    | Ctrl-C                                 | сору                      |
| Cut the selection to the clipboard                     | Ctrl-X                                 | cut                       |
| Expand code, where applicabl e                         | Tab                                    | expandSnippet             |
| Show the find and replace bar for the current document | Ctrl-F                                 | find                      |
| Select all find matches in the current document        | Ctrl-Alt-K                             | findall                   |

| Description                                                                                                    | Keybinding   | Command              |
|----------------------------------------------------------------------------------------------------|--------------|----------------------|
| Go to the next match in the current document for the find query you entered last                                                                                       | Ctrl-K       | findnext             |
| Go to the previous match in<br>the current document for the<br>find query you entered last                                                                             | Ctrl-Shift-K | findprevious         |
| Display all known references<br>to the symbol at the insertion<br>point in the active file in the<br>editor                                                            | Shift-F3     | findReferences       |
| Open the <b>Environment</b> window, and then make the list of files active                                                                                             | Shift-Esc    | focusTree            |
| Reformat the selected JavaScript code                                                                                                    | Ctrl-Shift-B | formatcode           |
| Show the go to line box                                                                                                    | Ctrl-G       | gotoline             |
| Hide the find and replace bar, if it is showing                                                                                                    | Esc          | hidesearchreplace    |
| Go to the definition of the variable or function at the cursor                                                                                                    | F3           | jumptodef            |
| If a local Lambda function is selected in the <b>Lambda</b> section of the <b>AWS Resources</b> window, attempts to upload the function to Lambda as a remote function | Ctrl-Shift-U | lambdaUploadFunction |
| Create a new file                                                                                                    | Alt-N        | newfile              |

| Description                                                                                                | Keybinding            | Command          |
|----------------------------------------------------------------------------------------------------|-----------------------|------------------|
| Show the <b>Preferences</b> tab                                                                            | Ctrl-,                | openpreferences  |
| Open a <b>Terminal</b> tab, and then switch to the parent folder of the selected file in the list of files | Alt-L                 | opentermhere     |
| Paste the clipboard's current contents at the cursor                                                       | Ctrl-V                | paste            |
| Show suggestions for fixing errors                                                                         | Ctrl-F3               | quickfix         |
| Redo the last action                                                                                       | Ctrl-Shift-Z   Ctrl-Y | redo             |
| Refresh the preview pane                                                                                   | Ctrl-Enter            | reloadpreview    |
| Start a rename refactor for the selection                                                                  | Ctrl-Alt-R            | renameVar        |
| Show the find and replace<br>bar for the current document,<br>with focus on the replace with<br>expression | Alt-Shift-F   Ctrl-H  | replace          |
| Rerun your initialization script                                                                           | Ctrl-Enter            | rerunInitScript  |
| Restart the environment                                                                                    | Ctrl-R                | restartc9        |
| Reset the current file to its last saved version                                                           | Ctrl-Shift-Q          | reverttosaved    |
| Reset each open file to its saved version                                                                  | Alt-Shift-Q           | reverttosavedall |
| Save the current file to disk                                                                              | Ctrl-S                | save             |

| Description                                              | Keybinding   | Command         |
|----------------------------------------------------------|--------------|-----------------|
| Save the current file to disk with a different file name | Ctrl-Shift-S | saveas          |
| Show the find and replace bar for multiple files         | Ctrl-Shift-F | searchinfiles   |
| Show the <b>Process List</b> dialog box                  | Ctrl-Alt-P   | showprocesslist |
| Undo the last action                                     | Ctrl-Z       | undo            |

## Tabs

| Description                                                     | Keybinding      | Command       |
|-----------------------------------------------------------------|-----------------|---------------|
| Close all open tabs in the current pane, except the current tab | Ctrl-Alt-W      | closeallbutme |
| Close all open tabs in all panes                                | Alt-Shift-W     | closealltabs  |
| Close the current pane                                          | Ctrl-W          | closepane     |
| Close the current tab                                           | Alt-W           | closetab      |
| Go one pane down                                                | Ctrl-Meta-Down  | gotopanedown  |
| Go one pane left                                                | Ctrl-Meta-Left  | gotopaneleft  |
| Go one pane right                                               | Ctrl-Meta-Right | gotopaneright |
| Go one pane up                                                  | Ctrl-Meta-Up    | gottopaneup   |
| Go one tab left                                                 | Ctrl-[          | gototableft   |
| Go one tab right                                                | Ctrl-]          | gototabright  |

| Description                                                                                               | Keybinding                                   | Command       |
|----------------------------------------------------------------------------------------------------|----------------------------------------------|---------------|
| Move the current tab down one pane, or if the tab is already at the very bottom, create a split tab there | Ctrl-Meta-Down                               | movetabdown   |
| Move the current tab left, or if the tab is already at the far left, create a split tab there             | Ctrl-Meta-Left                               | movetableft   |
| Move the current tab right, or if the tab is already at the far right, create a split tab there           | Ctrl-Meta-Right                              | movetabright  |
| Move the current tab up one pane, or if the tab is already at the very top, create a split tab there      | Ctrl-Meta-Up                                 | movetabup     |
| Go to the next pane                                                                                       | Ctrl-`                                       | nextpane      |
| Go to the next tab                                                                                        | Ctrl-Tab   Alt-`                             | nexttab       |
| Go to the previous pane                                                                                   | Ctrl-Shift-`                                 | previouspane  |
| Go to the previous tab                                                                                    | <pre>Ctrl-Shift-Tab   Alt-<br/>Shift-`</pre> | previoustab   |
| Go back to the last tab                                                                                   | Esc                                          | refocusTab    |
| Open the last tab again                                                                                   | Alt-Shift-T                                  | reopenLastTab |
| Show the current tab in the file tree                                                                     | Ctrl-Shift-L                                 | revealtab     |
| Go to the tenth tab                                                                                       | Ctrl-0                                       | tab0          |
| Go to the first tab                                                                                       | Ctrl-1                                       | tab1          |

| Description           | Keybinding | Command |
|-----------------------|------------|---------|
| Go to the second tab  | Ctrl-2     | tab2    |
| Go to the third tab   | Ctrl-3     | tab3    |
| Go to the fourth tab  | Ctrl-4     | tab4    |
| Go to the fifth tab   | Ctrl-5     | tab5    |
| Go to the sixth tab   | Ctrl-6     | tab6    |
| Go to the seventh tab | Ctrl-7     | tab7    |
| Go to the eighth tab  | Ctrl-8     | tab8    |
| Go to the ninth tab   | Ctrl-9     | tab9    |

## **Panels**

| Description                                                | Keybinding    | Command       |
|------------------------------------------------------------|---------------|---------------|
| Show the <b>Go</b> window in <b>Go to Anything</b> mode    | Ctrl-E Ctrl-P | gotoanything  |
| Show the <b>Go</b> window in <b>Go to Command</b> mode     | Ctrl F1       | gotocommand   |
| Show the <b>Go</b> window in <b>Go to File</b> mode.       | Ctrl-0        | gotofile      |
| Show the <b>Go</b> window in <b>Go to Symbol</b> mode.     | Ctrl-Shift-0  | gotosymbol    |
| Show the <b>Outline</b> window                             | Ctrl-Shift-E  | outline       |
| Show the <b>Console</b> window if hidden, or hide if shown | F6            | toggleconsole |

Panels 356

| Description                                                    | Keybinding | Command    |
|----------------------------------------------------------------|------------|------------|
| Show the <b>Environment</b> window if hidden, or hide if shown | Ctrl-I     | toggletree |

#### **Code Editor**

| Description                                                                                                    | Keybinding          | Command                       |
|----------------------------------------------------------------------------------------------------|---------------------|-------------------------------|
| Add a cursor one line above<br>the active cursor, or if a cursor<br>is already added, add another<br>cursor above that one                     | Ctrl-Alt-Up         | addCursorAbove                |
| Add a second cursor one line<br>above the active cursor, or<br>if a second cursor is already<br>added, move the second<br>cursor up one line   | Ctrl-Alt-Shift-Up   | addCursorAboveSkip<br>Current |
| Add a cursor one line below<br>the active cursor, or if a cursor<br>is already added, add another<br>cursor below that one                     | Ctrl-Alt-Down       | addCursorBelow                |
| Add a second cursor one line<br>below the active cursor, or<br>if a second cursor is already<br>added, move the second<br>cursor down one line | Ctrl-Alt-Shift-Down | addCursorBelowSkip<br>Current |
| Move all cursors to the same space as the active cursor on each of their lines, if they are misaligned                                         | Ctrl-Alt-A          | alignCursors                  |

| Description                                                                                       | Keybinding                        | Command                    |
|---------------------------------------------------------------------------------------------------|-----------------------------------|----------------------------|
| Backspace one space                                                                               | Shift-Backspace  <br>Backspace    | backspace                  |
| Indent the selection one tab                                                                      | Ctrl-]                            | blockindent                |
| Outdent the selection one tab                                                                     | Ctrl-[                            | blockoutdent               |
| Control whether focus can be switched from the editor to somewhere else in the IDE                | Ctrl-Z   Ctrl-Shift-Z<br>  Ctrl-Y | cancelBrowserUndoI<br>nAce |
| Center the selection                                                                              | Ctrl-L                            | centerselection            |
| Copy the contents of the line, and paste the copied contents one line down                        | Alt-Shift-Down                    | copylinesdown              |
| Copy the contents of the line, and paste the copied contents one line up                          | Alt-Shift-Up                      | copylinesup                |
| Cut the selection, or if there is no selection, delete one space                                  | Shift-Delete                      | cut_or_delete              |
| Delete one space                                                                                  | Delete                            | del                        |
| Copy the contents of the selection, and paste the copied contents immediately after the selection | Ctrl-Shift-D                      | duplicateSelection         |
| Include the current line's contents in the selection                                              | Ctrl-Shift-L                      | expandtoline               |
| Include up to the next matching symbol in the selection                                           | Ctrl-Shift-M                      | expandToMatching           |

| Description                                                                 | Keybinding            | Command           |
|-----------------------------------------------------------------------------|-----------------------|-------------------|
| Fold the selected code; if a folded unit is selected, unfold it             | Alt-L   Ctrl-F1       | fold              |
| Fold all possibly foldable elements                                         | Ctrl-Command-Option-0 | foldall           |
| Fold all possibly foldable elements, except for the current selection scope | Alt-0                 | foldOther         |
| Go down one line                                                            | Down                  | golinedown        |
| Go up one line                                                              | Up                    | golineup          |
| Go to the end of the file                                                   | Ctrl-End              | gotoend           |
| Go left one space                                                           | Left                  | gotoleft          |
| Go to the end of the current line                                           | Alt-Right   End       | gotolineend       |
| Go to the start of the current line                                         | Alt-Left   Home       | gotolinestart     |
| Go to the next error                                                        | Alt-E                 | goToNextError     |
| Go down one page                                                            | Page Down             | gotopagedown      |
| Go up one page                                                              | Page Up               | gotopageup        |
| Go to the previous error                                                    | Alt-Shift-E           | goToPreviousError |
| Go right one space                                                          | Right                 | gotoright         |
| Go to the start of the file                                                 | Ctrl-Home             | gotostart         |
| Go one word to the left                                                     | Ctrl-Left             | gotowordleft      |

| Description                                                           | Keybinding       | Command          |
|-----------------------------------------------------------------------|------------------|------------------|
| Go one word to the right                                              | Ctrl-Right       | gotowordright    |
| Indent the selection one tab                                          | Tab              | indent           |
| Go to the matching symbol in the current scope                        | Ctrl-P           | jumptomatching   |
| Increase the font size                                                | Ctrl-+   Ctrl-=  | largerfont       |
| Decrease the number to the left of the cursor by 1, if it is a number | Ctrl-Shift-Down  | modifyNumberDown |
| Increase the number to the left of the cursor by 1, if it is a number | Ctrl-Shift-Up    | modifyNumberUp   |
| Move the selection down one line                                      | Alt-Down         | movelinesdown    |
| Move the selection up one line                                        | Alt-Up           | movelinesup      |
| Outdent the selection one tab                                         | Shift-Tab        | outdent          |
| Turn on overwrite mode, or if on, turn off                            | Insert           | overwrite        |
| Go down one page                                                      | Option-Page Down | pagedown         |
| Go up one page                                                        | Option-Page Up   | pageup           |
| Delete the contents of the current line                               | Ctrl-D           | removeline       |
| Delete from the cursor to the end of the current line                 | Alt-Delete       | removetolineend  |

| Description                                                                     | Keybinding     | Command           |
|---------------------------------------------------------------------------------|----------------|-------------------|
| Delete from the beginning of the current line up to the cursor                  | Alt-Backspace  | removetolinestart |
| Delete the word to the left of the cursor                                       | Ctrl-Backspace | removewordleft    |
| Delete the word to the right of the cursor                                      | Ctrl-Delete    | removewordright   |
| Replay previously recorded keystrokes                                           | Ctrl-Shift-E   | replaymacro       |
| Scroll the current file down by one line                                        | Ctrl-Down      | scrolldown        |
| Scroll the current file up by one line                                          | Ctrl-Up        | scrollup          |
| Select all selectable content                                                   | Ctrl-A         | selectall         |
| Include the next line down in the selection                                     | Shift-Down     | selectdown        |
| Include the next space to the left in the selection                             | Shift-Left     | selectleft        |
| Include the rest of the current line in the selection, starting from the cursor | Shift-End      | selectlineend     |
| Include the beginning of the current line in the selection, up to the cursor    | Shift-Home     | selectlinestart   |

| Description                                                                            | Keybinding           | Command              |
|----------------------------------------------------------------------------------------|----------------------|----------------------|
| Include more matching selections that are after the selection                          | Ctrl-Alt-Right       | selectMoreAfter      |
| Include more matching selections that are before the selection                         | Ctrl-Alt-Left        | selectMoreBefore     |
| Include the next matching selection that is after the selection                        | Ctrl-Alt-Shift-Right | selectNextAfter      |
| Include the next matching selection that is before the selection                       | Ctrl-Alt-Shift-Left  | selectNextBefore     |
| Select or find the next matching selection                                             | Alt-K                | selectOrFindNext     |
| Select or find the previous matching selection                                         | Alt-Shift-K          | selectOrFindPrevious |
| Include from the cursor down to the end of the current page in the selection           | Shift-Page Down      | selectpagedown       |
| Include from the cursor up to<br>the beginning of the current<br>page in the selection | Shift-Page Up        | selectpageup         |
| Include the next space to the right of the cursor in the selection                     | Shift-Right          | selectright          |
| Include from the cursor down to the end of the current file in the selection           | Ctrl-Shift-End       | selecttoend          |

| Description                                                                            | Keybinding       | Command           |
|----------------------------------------------------------------------------------------|------------------|-------------------|
| Include from the cursor to the end of the current line in the selection                | Alt-Shift-Right  | selecttolineend   |
| Include from the beginning of<br>the current line to the cursor<br>in the selection    | Alt-Shift-Left   | selecttolinestart |
| Include from the cursor to the next matching symbol in the current scope               | Ctrl-Shift-P     | selecttomatching  |
| Include from the cursor up to<br>the beginning of the current<br>file in the selection | Ctrl-Shift-Home  | selecttostart     |
| Include the next line up in the selection                                              | Shift-Up         | selectup          |
| Include the next word to the left of the cursor in the selection                       | Ctrl-Shift-Left  | selectwordleft    |
| Include the next word to the right of the cursor in the selection                      | Ctrl-Shift-Right | selectwordright   |
| Show the <b>Preferences</b> tab                                                        | Ctrl-,           | showSettingsMenu  |
| Clear all previous selections                                                          | Esc              | singleSelection   |
| Decrease the font size                                                                 | Ctrl             | smallerfont       |
| If multiple lines are selected, rearrange them into a sorted order                     | Ctrl-Alt-S       | sortlines         |

| Description                                                                                       | Keybinding   | Command                    |
|---------------------------------------------------------------------------------------------------|--------------|----------------------------|
| Add a cursor at the end of the current line                                                       | Ctrl-Alt-L   | splitIntoLines             |
| Move the contents of the cursor to the end of the line, to its own line                           | Ctrl-0       | splitline                  |
| Surround the selection with<br>block comment characters, or<br>remove them if they are there      | Ctrl-Shift-/ | toggleBlockComment         |
| Add line comment character s at the start of each selected line, or remove them if they are there | Ctrl-/       | togglecomment              |
| Fold code, or remove code folding if it is there                                                  | F2           | toggleFoldWidget           |
| Fold parent code, or remove folding if it is there                                                | Alt-F2       | toggleParentFoldWi<br>dget |
| Start keystroke recording, or stop if it is already recording                                     | Ctrl-Alt-E   | togglerecording            |
| Wrap words, or stop wrapping words if they are already wrapping                                   | Ctrl-Q       | toggleWordWrap             |
| Change the selection to all lowercase                                                             | Ctrl-Shift-U | tolowercase                |
| Change the selection to all uppercase                                                             | Ctrl-U       | touppercase                |
| Transpose the selection                                                                           | Alt-X        | transposeletters           |

| Description                             | Keybinding                      | Command   |
|-----------------------------------------|---------------------------------|-----------|
| Unfold the selected code                | Alt-Shift-L   Ctrl-<br>Shift-F1 | unfold    |
| Unfold code folding for the entire file | Alt-Shift-0                     | unfoldall |

#### emmet

| Description                                                                                                   | Keybinding   | Command                                        |
|----------------------------------------------------------------------------------------------------|--------------|------------------------------------------------|
| Evaluate a simple math expression (such as 2*4 or 10/2), and output its result                                | Shift-Ctrl-Y | <pre>emmet_evaluate_mat h_expression</pre>     |
| Expand CSS-like abbreviations into HTML, XML, or CSS code, depending on the current file's syntax             | Ctrl-Alt-E   | <pre>emmet_expand_abbre viation</pre>          |
| Traverse expanded CSS-like abbreviations, by tab stop                                                         | Tab          | <pre>emmet_expand_abbre viation_with_tab</pre> |
| Go to the next editable code part                                                                             | Shift-Ctrl   | <pre>emmet_select_next_ item</pre>             |
| Go to the previous editable code part                                                                         | Shift-Ctrl-, | <pre>emmet_select_previ ous_item</pre>         |
| Expand an abbreviation, and then place the current selection within the last element of the generated snippet | Shift-Ctrl-A | <pre>emmet_wrap_with_ab breviation</pre>       |

emmet 365

## **Terminal**

| Description                                           | Keybinding | Command        |
|-------------------------------------------------------|------------|----------------|
| Open a new <b>Terminal</b> tab                        | Alt-T      | openterminal   |
| Switch between the editor and the <b>Terminal</b> tab | Alt-S      | switchterminal |

# **Run and Debug**

| Description                                       | Keybinding   | Command   |
|---------------------------------------------------|--------------|-----------|
| Build the current file                            | Ctrl-B       | build     |
| Resume the current paused process                 | F8           | resume    |
| Run or debug the current application              | Alt-F5       | run       |
| Run or debug the last run file                    | F5           | runlast   |
| Step into the function that is next on the stack  | F11          | stepinto  |
| Step out of the current function scope            | Shift-F11    | stepout   |
| Step over the current expression on the stack     | F10          | stepover  |
| Stop running or debugging the current application | Shift-F5     | stop      |
| Stop building the current file                    | Ctrl-Shift-C | stopbuild |

Terminal 366

# Windows / Linux Vim Keybindings Reference for the AWS Cloud9 Integrated Development Environment (IDE)

Following is a list of Vim keyboard mode keybindings for Windows / Linux operating systems in the AWS Cloud9 IDE.

For more information, in the AWS Cloud9 IDE:

- 1. On the menu bar, choose AWS Cloud9, Preferences.
- 2. On the **Preferences** tab, choose **Keybindings**.
- 3. For **Keyboard Mode**, choose **Vim**.
- 4. For **Operating System**, choose **Windows / Linux**.

See also Working with Keybindings.

- General
- Tabs
- Panels
- Code Editor
- emmet
- Terminal
- Run and Debug

| Description                                 | Keybinding             | Command                   |
|---------------------------------------------|------------------------|---------------------------|
| Add the selection as a watch expression     | Ctrl-Shift-C           | addwatchfromselect<br>ion |
| Remove the cut selection from the clipboard | Esc                    | clearcut                  |
| Show the code completion context menu       | Ctrl-Space   Alt-Space | complete                  |

| Description                                                                                                 | Keybinding                             | Command           |
|----------------------------------------------------------------------------------------------------|----------------------------------------|-------------------|
| Code complete, and then overwrite                                                                           | Ctrl-Shift-Space   Alt-<br>Shift-Space | completeoverwrite |
| Copy the selection to the clipboard                                                                         | Ctrl-C                                 | сору              |
| Cut the selection to the clipboard                                                                          | Ctrl-X                                 | cut               |
| Expand code, where applicabl e                                                                              | Tab                                    | expandSnippet     |
| Show the find and replace bar for the current document                                                      | Ctrl-F                                 | find              |
| Select all find matches in the current document                                                             | Ctrl-Alt-K                             | findall           |
| Go to the next match in the current document for the find query you entered last                            | Ctrl-K                                 | findnext          |
| Go to the previous match in<br>the current document for the<br>find query you entered last                  | Ctrl-Shift-K                           | findprevious      |
| Display all known references<br>to the symbol at the insertion<br>point in the active file in the<br>editor | Shift-F3                               | findReferences    |
| Open the <b>Environment</b> window, and then make the list of files active                                  | Shift-Esc                              | focusTree         |
| Reformat the selected JavaScript code                                                                       | Ctrl-Shift-B                           | formatcode        |

| Description                                                                                                    | Keybinding            | Command              |
|----------------------------------------------------------------------------------------------------|-----------------------|----------------------|
| Show the go to line box                                                                                                    | Ctrl-G                | gotoline             |
| Hide the find and replace bar, if it is showing                                                                                                    | Esc                   | hidesearchreplace    |
| Go to the definition of the variable or function at the cursor                                                                                           | F3                    | jumptodef            |
| If a local Lambda function is selected in the Lambda section of the AWS Resources window, attempts to upload the function to Lambda as a remote function | Ctrl-Shift-U          | lambdaUploadFunction |
| Create a new file                                                                                                    | Alt-N                 | newfile              |
| Show the <b>Preferences</b> tab                                                                                                    | Ctrl-,                | openpreferences      |
| Open a <b>Terminal</b> tab, and then switch to the parent folder of the selected file in the list of files                                               | Alt-L                 | opentermhere         |
| Paste the clipboard's current contents at the cursor                                                                                                    | Ctrl-V                | paste                |
| Show suggestions for fixing errors                                                                                                    | Ctrl-F3               | quickfix             |
| Redo the last action                                                                                                    | Ctrl-Shift-Z   Ctrl-Y | redo                 |
| Refresh the preview pane                                                                                                    | Ctrl-Enter            | reloadpreview        |
| Start a rename refactor for the selection                                                                                                    | Ctrl-Alt-R            | renameVar            |

| Description                                                                                                | Keybinding           | Command          |
|----------------------------------------------------------------------------------------------------|----------------------|------------------|
| Show the find and replace<br>bar for the current document,<br>with focus on the replace with<br>expression | Alt-Shift-F   Ctrl-H | replace          |
| Rerun your initialization script                                                                           | Ctrl-Enter           | rerunInitScript  |
| Restart the environment                                                                                    | Ctrl-R               | restartc9        |
| Reset the current file to its last saved version                                                           | Ctrl-Shift-Q         | reverttosaved    |
| Reset each open file to its saved version                                                                  | Alt-Shift-Q          | reverttosavedall |
| Save the current file to disk                                                                              | Ctrl-S               | save             |
| Save the current file to disk with a different file name                                                   | Ctrl-Shift-S         | saveas           |
| Show the find and replace bar for multiple files                                                           | Ctrl-Shift-F         | searchinfiles    |
| Show the <b>Process List</b> dialog box                                                                    | Ctrl-Alt-P           | showprocesslist  |
| Undo the last action                                                                                       | Ctrl-Z               | undo             |

# Tabs

| Description                                                     | Keybinding | Command       |
|-----------------------------------------------------------------|------------|---------------|
| Close all open tabs in the current pane, except the current tab | Ctrl-Alt-W | closeallbutme |

| Description                                                                                               | Keybinding      | Command       |
|----------------------------------------------------------------------------------------------------|-----------------|---------------|
| Close all open tabs in all panes                                                                          | Alt-Shift-W     | closealltabs  |
| Close the current pane                                                                                    | Ctrl-W          | closepane     |
| Close the current tab                                                                                     | Alt-W           | closetab      |
| Go one pane down                                                                                          | Ctrl-Meta-Down  | gotopanedown  |
| Go one pane left                                                                                          | Ctrl-Meta-Left  | gotopaneleft  |
| Go one pane right                                                                                         | Ctrl-Meta-Right | gotopaneright |
| Go one pane up                                                                                            | Ctrl-Meta-Up    | gottopaneup   |
| Go one tab left                                                                                           | Ctrl-[          | gototableft   |
| Go one tab right                                                                                          | Ctrl-]          | gototabright  |
| Move the current tab down one pane, or if the tab is already at the very bottom, create a split tab there | Ctrl-Meta-Down  | movetabdown   |
| Move the current tab left, or if the tab is already at the far left, create a split tab there             | Ctrl-Meta-Left  | movetableft   |
| Move the current tab right, or if the tab is already at the far right, create a split tab there           | Ctrl-Meta-Right | movetabright  |
| Move the current tab up one pane, or if the tab is already at the very top, create a split tab there      | Ctrl-Meta-Up    | movetabup     |
| Go to the next pane                                                                                       | Ctrl-`          | nextpane      |

| Description                           | Keybinding                               | Command       |
|---------------------------------------|------------------------------------------|---------------|
| Go to the next tab                    | Ctrl-Tab   Alt-`                         | nexttab       |
| Go to the previous pane               | Ctrl-Shift-`                             | previouspane  |
| Go to the previous tab                | <pre>Ctrl-Shift-Tab   Alt- Shift-`</pre> | previoustab   |
| Go back to the last tab               | Esc                                      | refocusTab    |
| Open the last tab again               | Alt-Shift-T                              | reopenLastTab |
| Show the current tab in the file tree | Ctrl-Shift-L                             | revealtab     |
| Go to the tenth tab                   | Ctrl-0                                   | tab0          |
| Go to the first tab                   | Ctrl-1                                   | tab1          |
| Go to the second tab                  | Ctrl-2                                   | tab2          |
| Go to the third tab                   | Ctrl-3                                   | tab3          |
| Go to the fourth tab                  | Ctrl-4                                   | tab4          |
| Go to the fifth tab                   | Ctrl-5                                   | tab5          |
| Go to the sixth tab                   | Ctrl-6                                   | tab6          |
| Go to the seventh tab                 | Ctrl-7                                   | tab7          |
| Go to the eighth tab                  | Ctrl-8                                   | tab8          |
| Go to the ninth tab                   | Ctrl-9                                   | tab9          |

#### **Panels**

| Description                                                    | Keybinding    | Command       |
|----------------------------------------------------------------|---------------|---------------|
| Show the <b>Go</b> window in <b>Go to Anything</b> mode        | Ctrl-E Ctrl-P | gotoanything  |
| Show the <b>Go</b> window in <b>Go to Command</b> mode         | Ctrl F1       | gotocommand   |
| Show the <b>Go</b> window in <b>Go to File</b> mode.           | Ctrl-0        | gotofile      |
| Show the <b>Go</b> window in <b>Go to Symbol</b> mode.         | Ctrl-Shift-0  | gotosymbol    |
| Show the <b>Outline</b> window                                 | Ctrl-Shift-E  | outline       |
| Show the <b>Console</b> window if hidden, or hide if shown     | F6            | toggleconsole |
| Show the <b>Environment</b> window if hidden, or hide if shown | Ctrl-I        | toggletree    |

## **Code Editor**

| Description                                                                                                    | Keybinding        | Command                       |
|----------------------------------------------------------------------------------------------------|-------------------|-------------------------------|
| Add a cursor one line above<br>the active cursor, or if a cursor<br>is already added, add another<br>cursor above that one | Ctrl-Alt-Up       | addCursorAbove                |
| Add a second cursor one line above the active cursor, or if a second cursor is already                                     | Ctrl-Alt-Shift-Up | addCursorAboveSkip<br>Current |

Panels 373

| Description                                                                                                    | Keybinding                        | Command                       |
|----------------------------------------------------------------------------------------------------|-----------------------------------|-------------------------------|
| added, move the second cursor up one line                                                                                                    |                                   |                               |
| Add a cursor one line below<br>the active cursor, or if a cursor<br>is already added, add another<br>cursor below that one                     | Ctrl-Alt-Down                     | addCursorBelow                |
| Add a second cursor one line<br>below the active cursor. or<br>if a second cursor is already<br>added, move the second<br>cursor down one line | Ctrl-Alt-Shift-Down               | addCursorBelowSkip<br>Current |
| Move all cursors to the same space as the active cursor on each of their lines, if they are misaligned                                         | Ctrl-Alt-A                        | alignCursors                  |
| Backspace one space                                                                                                    | Shift-Backspace  <br>Backspace    | backspace                     |
| Indent the selection one tab                                                                                                    | Ctrl-]                            | blockindent                   |
| Outdent the selection one tab                                                                                                    | Ctrl-[                            | blockoutdent                  |
| Control whether focus can be switched from the editor to somewhere else in the IDE                                                             | Ctrl-Z   Ctrl-Shift-Z<br>  Ctrl-Y | cancelBrowserUndoI<br>nAce    |
| Copy the contents of the line, and paste the copied contents one line down                                                                     | Alt-Shift-Down                    | copylinesdown                 |
| Copy the contents of the line, and paste the copied contents one line up                                                                       | Alt-Shift-Up                      | copylinesup                   |

| Description                                                                                       | Keybinding      | Command            |
|---------------------------------------------------------------------------------------------------|-----------------|--------------------|
| Cut the selection. If there is no selection, delete one space                                     | Shift-Delete    | cut_or_delete      |
| Delete one space                                                                                  | Delete          | del                |
| Copy the contents of the selection, and paste the copied contents immediately after the selection | Ctrl-Shift-D    | duplicateSelection |
| Include the current line's contents in the selection                                              | Ctrl-Shift-L    | expandtoline       |
| Include up to the next matching symbol in the selection                                           | Ctrl-Shift-M    | expandToMatching   |
| Fold the selected code; if a folded unit is selected, unfold it                                   | Alt-L   Ctrl-F1 | fold               |
| Fold all possibly foldable elements, except for the current selection scope                       | Alt-0           | foldOther          |
| Go down one line                                                                                  | Down            | golinedown         |
| Go up one line                                                                                    | Up              | golineup           |
| Go to the end of the file                                                                         | Ctrl-End        | gotoend            |
| Go left one space                                                                                 | Left            | gotoleft           |
| Go to the end of the current line                                                                 | Alt-Right   End | gotolineend        |
| Go to the start of the current line                                                               | Alt-Left   Home | gotolinestart      |

| Description                                                           | Keybinding      | Command           |
|-----------------------------------------------------------------------|-----------------|-------------------|
| Go to the next error                                                  | Alt-E           | goToNextError     |
| Go down one page                                                      | Page Down       | gotopagedown      |
| Go up one page                                                        | Page Up         | gotopageup        |
| Go to the previous error                                              | Alt-Shift-E     | goToPreviousError |
| Go right one space                                                    | Right           | gotoright         |
| Go to the start of the file                                           | Ctrl-Home       | gotostart         |
| Go one word to the left                                               | Ctrl-Left       | gotowordleft      |
| Go one word to the right                                              | Ctrl-Right      | gotowordright     |
| Indent the selection one tab                                          | Tab             | indent            |
| Go to the matching symbol in the current scope                        | Ctrl-P          | jumptomatching    |
| Increase the font size                                                | Ctrl-+   Ctrl-= | largerfont        |
| Decrease the number to the left of the cursor by 1, if it is a number | Ctrl-Shift-Down | modifyNumberDown  |
| Increase the number to the left of the cursor by 1, if it is a number | Ctrl-Shift-Up   | modifyNumberUp    |
| Move the selection down one line                                      | Alt-Down        | movelinesdown     |
| Move the selection up one line                                        | Alt-Up          | movelinesup       |
| Outdent the selection one tab                                         | Shift-Tab       | outdent           |

| Description                                                    | Keybinding     | Command           |
|----------------------------------------------------------------|----------------|-------------------|
| Turn on overwrite mode, or if on, turn off                     | Insert         | overwrite         |
| Delete the contents of the current line                        | Ctrl-D         | removeline        |
| Delete from the cursor to the end of the current line          | Alt-Delete     | removetolineend   |
| Delete from the beginning of the current line up to the cursor | Alt-Backspace  | removetolinestart |
| Delete the word to the left of the cursor                      | Ctrl-Backspace | removewordleft    |
| Delete the word to the right of the cursor                     | Ctrl-Delete    | removewordright   |
| Replay previously recorded keystrokes                          | Ctrl-Shift-E   | replaymacro       |
| Scroll the current file down by one line                       | Ctrl-Down      | scrolldown        |
| Scroll the current file up by one line                         | Ctrl-Up        | scrollup          |
| Select all selectable content                                  | Ctrl-A         | selectall         |
| Include the next line down in the selection                    | Shift-Down     | selectdown        |
| Include the next space to the left in the selection            | Shift-Left     | selectleft        |

| Description                                                                            | Keybinding           | Command              |
|----------------------------------------------------------------------------------------|----------------------|----------------------|
| Include the rest of the current line in the selection, starting from the cursor        | Shift-End            | selectlineend        |
| Include the beginning of the current line in the selection, up to the cursor           | Shift-Home           | selectlinestart      |
| Include more matching selections that are after the selection                          | Ctrl-Alt-Right       | selectMoreAfter      |
| Include more matching selections that are before the selection                         | Ctrl-Alt-Left        | selectMoreBefore     |
| Include the next matching selection that is after the selection                        | Ctrl-Alt-Shift-Right | selectNextAfter      |
| Include the next matching selection that is before the selection                       | Ctrl-Alt-Shift-Left  | selectNextBefore     |
| Select or find the next matching selection                                             | Alt-K                | selectOrFindNext     |
| Select or find the previous matching selection                                         | Alt-Shift-K          | selectOrFindPrevious |
| Include from the cursor down to the end of the current page in the selection           | Shift-Page Down      | selectpagedown       |
| Include from the cursor up to<br>the beginning of the current<br>page in the selection | Shift-Page Up        | selectpageup         |

| Description                                                                            | Keybinding       | Command           |
|----------------------------------------------------------------------------------------|------------------|-------------------|
| Include the next space to the right of the cursor in the selection                     | Shift-Right      | selectright       |
| Include from the cursor down to the end of the current file in the selection           | Ctrl-Shift-End   | selecttoend       |
| Include from the cursor to the end of the current line in the selection                | Alt-Shift-Right  | selecttolineend   |
| Include from the beginning of<br>the current line to the cursor<br>in the selection    | Alt-Shift-Left   | selecttolinestart |
| Include from the cursor to the next matching symbol in the current scope               | Ctrl-Shift-P     | selecttomatching  |
| Include from the cursor up to<br>the beginning of the current<br>file in the selection | Ctrl-Shift-Home  | selecttostart     |
| Include the next line up in the selection                                              | Shift-Up         | selectup          |
| Include the next word to the left of the cursor in the selection                       | Ctrl-Shift-Left  | selectwordleft    |
| Include the next word to the right of the cursor in the selection                      | Ctrl-Shift-Right | selectwordright   |
| Show the <b>Preferences</b> tab                                                        | Ctrl-,           | showSettingsMenu  |

| Description                                                                                       | Keybinding   | Command                    |
|---------------------------------------------------------------------------------------------------|--------------|----------------------------|
| Clear all previous selections                                                                     | Esc          | singleSelection            |
| Decrease the font size                                                                            | Ctrl         | smallerfont                |
| If multiple lines are selected, rearrange them into a sorted order                                | Ctrl-Alt-S   | sortlines                  |
| Add a cursor at the end of the current line                                                       | Ctrl-Alt-L   | splitIntoLines             |
| Surround the selection with<br>block comment characters, or<br>remove them if they are there      | Ctrl-Shift-/ | toggleBlockComment         |
| Add line comment character s at the start of each selected line, or remove them if they are there | Ctrl-/       | togglecomment              |
| Fold code, or remove code folding if it is there                                                  | F2           | toggleFoldWidget           |
| Fold parent code, or remove folding if it is there                                                | Alt-F2       | toggleParentFoldWi<br>dget |
| Start keystroke recording, or stop if it is already recording                                     | Ctrl-Alt-E   | togglerecording            |
| Wrap words, or stop wrapping words if they are already wrapping                                   | Ctrl-Q       | toggleWordWrap             |
| Change the selection to all lowercase                                                             | Ctrl-Shift-U | tolowercase                |

| Description                             | Keybinding                      | Command          |
|-----------------------------------------|---------------------------------|------------------|
| Change the selection to all uppercase   | Ctrl-U                          | touppercase      |
| Transpose the selection                 | Alt-X                           | transposeletters |
| Unfold the selected code                | Alt-Shift-L   Ctrl-<br>Shift-F1 | unfold           |
| Unfold code folding for the entire file | Alt-Shift-0                     | unfoldall        |

#### emmet

| Description                                                                                       | Keybinding   | Command                                        |
|---------------------------------------------------------------------------------------------------|--------------|------------------------------------------------|
| Evaluate a simple math expression (such as 2*4 or 10/2), and output its result                    | Shift-Ctrl-Y | <pre>emmet_evaluate_mat h_expression</pre>     |
| Expand CSS-like abbreviations into HTML, XML, or CSS code, depending on the current file's syntax | Ctrl-Alt-E   | <pre>emmet_expand_abbre viation</pre>          |
| Traverse expanded CSS-like abbreviations, by tab stop                                             | Tab          | <pre>emmet_expand_abbre viation_with_tab</pre> |
| Go to the next editable code part                                                                 | Shift-Ctrl   | <pre>emmet_select_next_ item</pre>             |
| Go to the previous editable code part                                                             | Shift-Ctrl-, | <pre>emmet_select_previ ous_item</pre>         |
| Expand an abbreviation, and then place the current selection within the last                      | Shift-Ctrl-A | <pre>emmet_wrap_with_ab breviation</pre>       |

emmet 381

| Description              | Keybinding | Command |
|--------------------------|------------|---------|
| element of the generated |            |         |
| snippet                  |            |         |

## **Terminal**

| Description                                           | Keybinding | Command        |
|-------------------------------------------------------|------------|----------------|
| Open a new <b>Terminal</b> tab                        | Alt-T      | openterminal   |
| Switch between the editor and the <b>Terminal</b> tab | Alt-S      | switchterminal |

## **Run and Debug**

| Description                                      | Keybinding | Command  |
|--------------------------------------------------|------------|----------|
| Build the current file                           | Ctrl-B     | build    |
| Resume the current paused process                | F8         | resume   |
| Run or debug the current application             | Alt-F5     | run      |
| Run or debug the last run file                   | F5         | runlast  |
| Step into the function that is next on the stack | F11        | stepinto |
| Step out of the current function scope           | Shift-F11  | stepout  |
| Step over the current expression on the stack    | F10        | stepover |

Terminal 382

| Description                                       | Keybinding   | Command   |
|---------------------------------------------------|--------------|-----------|
| Stop running or debugging the current application | Shift-F5     | stop      |
| Stop building the current file                    | Ctrl-Shift-C | stopbuild |

# Windows / Linux Emacs Keybindings Reference for the AWS Cloud9 Integrated Development Environment (IDE)

Following is a list of Emacs keyboard mode keybindings for Windows / Linux operating systems in the AWS Cloud9 IDE.

For more information, in the AWS Cloud9 IDE:

- 1. On the menu bar, choose AWS Cloud9, Preferences.
- 2. On the **Preferences** tab, choose **Keybindings**.
- 3. For **Keyboard Mode**, choose **Emacs**.
- 4. For Operating System, choose Windows / Linux.

See also Working with Keybindings.

- General
- Tabs
- Panels
- Code Editor
- emmet
- Terminal
- Run and Debug

### General

| Description                                                                                | Keybinding                             | Command                   |
|--------------------------------------------------------------------------------------------|----------------------------------------|---------------------------|
| Add the selection as a watch expression                                                    | Ctrl-Shift-C                           | addwatchfromselect<br>ion |
| Remove the cut selection from the clipboard                                                | Esc                                    | clearcut                  |
| Show the code completion context menu                                                      | Ctrl-Space   Alt-Space                 | complete                  |
| Code complete, and then overwrite                                                          | Ctrl-Shift-Space   Alt-<br>Shift-Space | completeoverwrite         |
| Copy the selection to the clipboard                                                        | Ctrl-C                                 | сору                      |
| Cut the selection to the clipboard                                                         | Ctrl-X                                 | cut                       |
| Expand code, where applicabl e                                                             | Tab                                    | expandSnippet             |
| Show the find and replace bar for the current document                                     | Ctrl-F                                 | find                      |
| Select all find matches in the current document                                            | Ctrl-Alt-K                             | findall                   |
| Go to the next match in the current document for the find query you entered last           | Ctrl-K                                 | findnext                  |
| Go to the previous match in<br>the current document for the<br>find query you entered last | Ctrl-Shift-K                           | findprevious              |

| Description                                                                                                    | Keybinding   | Command              |
|----------------------------------------------------------------------------------------------------|--------------|----------------------|
| Display all known references<br>to the symbol at the insertion<br>point in the active file in the<br>editor                                                            | Shift-F3     | findReferences       |
| Open the <b>Environment</b> window, and then make the list of files active                                                                                             | Shift-Esc    | focusTree            |
| Reformat the selected JavaScript code                                                                                                    | Ctrl-Shift-B | formatcode           |
| Show the go to line box                                                                                                    | Ctrl-G       | gotoline             |
| Hide the find and replace bar, if it is showing                                                                                                    | Esc          | hidesearchreplace    |
| Go to the definition of the variable or function at the cursor                                                                                                    | F3           | jumptodef            |
| If a local Lambda function is selected in the <b>Lambda</b> section of the <b>AWS Resources</b> window, attempts to upload the function to Lambda as a remote function | Ctrl-Shift-U | lambdaUploadFunction |
| Create a new file                                                                                                    | Alt-N        | newfile              |
| Show the <b>Preferences</b> tab                                                                                                    | Ctrl-,       | openpreferences      |
| Open a <b>Terminal</b> tab, and then switch to the parent folder of the selected file in the list of files                                                             | Alt-L        | opentermhere         |

| Description                                                                                                | Keybinding            | Command          |
|----------------------------------------------------------------------------------------------------|-----------------------|------------------|
| Paste the clipboard's current contents at the cursor                                                       | Ctrl-V                | paste            |
| Show suggestions for fixing errors                                                                         | Ctrl-F3               | quickfix         |
| Redo the last action                                                                                       | Ctrl-Shift-Z   Ctrl-Y | redo             |
| Refresh the preview pane                                                                                   | Ctrl-Enter            | reloadpreview    |
| Start a rename refactor for the selection                                                                  | Ctrl-Alt-R            | renameVar        |
| Show the find and replace<br>bar for the current document,<br>with focus on the replace with<br>expression | Alt-Shift-F   Ctrl-H  | replace          |
| Rerun your initialization script                                                                           | Ctrl-Enter            | rerunInitScript  |
| Restart the environment                                                                                    | Ctrl-R                | restartc9        |
| Reset the current file to its last saved version                                                           | Ctrl-Shift-Q          | reverttosaved    |
| Reset each open file to its saved version                                                                  | Alt-Shift-Q           | reverttosavedall |
| Save the current file to disk                                                                              | Ctrl-S                | save             |
| Save the current file to disk with a different file name                                                   | Ctrl-Shift-S          | saveas           |
| Show the find and replace bar for multiple files                                                           | Ctrl-Shift-F          | searchinfiles    |
| Show the <b>Process List</b> dialog box                                                                    | Ctrl-Alt-P            | showprocesslist  |

| Description          | Keybinding | Command |
|----------------------|------------|---------|
| Undo the last action | Ctrl-Z     | undo    |

## **Tabs**

| Description                                                                                               | Keybinding      | Command       |
|----------------------------------------------------------------------------------------------------|-----------------|---------------|
| Close all open tabs in the current pane, except the current tab                                           | Ctrl-Alt-W      | closeallbutme |
| Close all open tabs in all panes                                                                          | Alt-Shift-W     | closealltabs  |
| Close the current pane                                                                                    | Ctrl-W          | closepane     |
| Close the current tab                                                                                     | Alt-W           | closetab      |
| Go one pane down                                                                                          | Ctrl-Meta-Down  | gotopanedown  |
| Go one pane left                                                                                          | Ctrl-Meta-Left  | gotopaneleft  |
| Go one pane right                                                                                         | Ctrl-Meta-Right | gotopaneright |
| Go one pane up                                                                                            | Ctrl-Meta-Up    | gottopaneup   |
| Go one tab left                                                                                           | Ctrl-[          | gototableft   |
| Go one tab right                                                                                          | Ctrl-]          | gototabright  |
| Move the current tab down one pane, or if the tab is already at the very bottom, create a split tab there | Ctrl-Meta-Down  | movetabdown   |

Tabs 387

| Description                                                                                          | Keybinding                               | Command       |
|----------------------------------------------------------------------------------------------------|------------------------------------------|---------------|
| Move the current tab left, or if the tab is already at the far left, create a split tab there        | Ctrl-Meta-Left                           | movetableft   |
| Move the current tab right, or if the tab is already at the far right, create a split tab there      | Ctrl-Meta-Right                          | movetabright  |
| Move the current tab up one pane, or if the tab is already at the very top, create a split tab there | Ctrl-Meta-Up                             | movetabup     |
| Go to the next pane                                                                                  | Ctrl-`                                   | nextpane      |
| Go to the next tab                                                                                   | Ctrl-Tab   Alt-`                         | nexttab       |
| Go to the previous pane                                                                              | Ctrl-Shift-`                             | previouspane  |
| Go to the previous tab                                                                               | <pre>Ctrl-Shift-Tab   Alt- Shift-`</pre> | previoustab   |
| Go back to the last tab                                                                              | Esc                                      | refocusTab    |
| Open the last tab again                                                                              | Alt-Shift-T                              | reopenLastTab |
| Show the current tab in the file tree                                                                | Ctrl-Shift-L                             | revealtab     |
| Go to the tenth tab                                                                                  | Ctrl-0                                   | tab0          |
| Go to the first tab                                                                                  | Ctrl-1                                   | tab1          |
| Go to the second tab                                                                                 | Ctrl-2                                   | tab2          |
| Go to the third tab                                                                                  | Ctrl-3                                   | tab3          |
| Go to the fourth tab                                                                                 | Ctrl-4                                   | tab4          |

Tabs 388

| Description           | Keybinding | Command |
|-----------------------|------------|---------|
| Go to the fifth tab   | Ctrl-5     | tab5    |
| Go to the sixth tab   | Ctrl-6     | tab6    |
| Go to the seventh tab | Ctrl-7     | tab7    |
| Go to the eighth tab  | Ctrl-8     | tab8    |
| Go to the ninth tab   | Ctrl-9     | tab9    |

## **Panels**

| Description                                                    | Keybinding    | Command       |
|----------------------------------------------------------------|---------------|---------------|
| Show the <b>Go</b> window in <b>Go to Anything</b> mode        | Ctrl-E Ctrl-P | gotoanything  |
| Show the <b>Go</b> window in <b>Go to Command</b> mode         | Ctrl F1       | gotocommand   |
| Show the <b>Go</b> window in <b>Go to File</b> mode.           | Ctrl-0        | gotofile      |
| Show the <b>Go</b> window in <b>Go to Symbol</b> mode.         | Ctrl-Shift-0  | gotosymbol    |
| Show the <b>Outline</b> window                                 | Ctrl-Shift-E  | outline       |
| Show the <b>Console</b> window if hidden, or hide if shown     | F6            | toggleconsole |
| Show the <b>Environment</b> window if hidden, or hide if shown | Ctrl-I        | toggletree    |

Panels 389

## **Code Editor**

| Description                                                                                                    | Keybinding                     | Command                       |
|----------------------------------------------------------------------------------------------------|--------------------------------|-------------------------------|
| Add a cursor one line above<br>the active cursor, or if a cursor<br>is already added, add another<br>cursor above that one                     | Ctrl-Alt-Up                    | addCursorAbove                |
| Add a second cursor one line<br>above the active cursor, or<br>if a second cursor is already<br>added, move the second<br>cursor up one line   | Ctrl-Alt-Shift-Up              | addCursorAboveSkip<br>Current |
| Add a cursor one line below<br>the active cursor, or if a cursor<br>is already added, add another<br>cursor below that one                     | Ctrl-Alt-Down                  | addCursorBelow                |
| Add a second cursor one line<br>below the active cursor, or<br>if a second cursor is already<br>added, move the second<br>cursor down one line | Ctrl-Alt-Shift-Down            | addCursorBelowSkip<br>Current |
| Move all cursors to the same space as the active cursor on each of their lines, if they are misaligned                                         | Ctrl-Alt-A                     | alignCursors                  |
| Backspace one space                                                                                                    | Shift-Backspace  <br>Backspace | backspace                     |
| Indent the selection one tab                                                                                                    | Ctrl-]                         | blockindent                   |
| Outdent the selection one tab                                                                                                    | Ctrl-[                         | blockoutdent                  |

| Description                                                                                       | Keybinding                        | Command                    |
|---------------------------------------------------------------------------------------------------|-----------------------------------|----------------------------|
| Control whether focus can be switched from the editor to somewhere else in the IDE                | Ctrl-Z   Ctrl-Shift-Z<br>  Ctrl-Y | cancelBrowserUndoI<br>nAce |
| Copy the contents of the line, and paste the copied contents one line down                        | Alt-Shift-Down                    | copylinesdown              |
| Copy the contents of the line, and paste the copied contents one line up                          | Alt-Shift-Up                      | copylinesup                |
| Cut the selection, or if there is no selection, delete one space                                  | Shift-Delete                      | cut_or_delete              |
| Delete one space                                                                                  | Delete                            | del                        |
| Copy the contents of the selection, and paste the copied contents immediately after the selection | Ctrl-Shift-D                      | duplicateSelection         |
| Include the current line's contents in the selection                                              | Ctrl-Shift-L                      | expandtoline               |
| Include up to the next matching symbol in selection                                               | Ctrl-Shift-M                      | expandToMatching           |
| Fold the selected code; if a folded unit is selected, unfold it                                   | Alt-L   Ctrl-F1                   | fold                       |
| Fold all possibly foldable elements, except for the current selection scope                       | Alt-0                             | foldOther                  |
| Go down one line                                                                                  | Down                              | golinedown                 |

| Description                                                           | Keybinding      | Command           |
|-----------------------------------------------------------------------|-----------------|-------------------|
| Go up one line                                                        | Up              | golineup          |
| Go to the end of the file                                             | Ctrl-End        | gotoend           |
| Go left one space                                                     | Left            | gotoleft          |
| Go to the end of the current line                                     | Alt-Right   End | gotolineend       |
| Go to the start of the current line                                   | Alt-Left   Home | gotolinestart     |
| Go to the next error                                                  | Alt-E           | goToNextError     |
| Go down one page                                                      | Page Down       | gotopagedown      |
| Go up one page                                                        | Page Up         | gotopageup        |
| Go to the previous error                                              | Alt-Shift-E     | goToPreviousError |
| Go right one space                                                    | Right           | gotoright         |
| Go to the start of the file                                           | Ctrl-Home       | gotostart         |
| Go one word to the left                                               | Ctrl-Left       | gotowordleft      |
| Go one word to the right                                              | Ctrl-Right      | gotowordright     |
| Indent the selection one tab                                          | Tab             | indent            |
| Go to the matching symbol in the current scope                        | Ctrl-P          | jumptomatching    |
| Increase the font size                                                | Ctrl-+   Ctrl-= | largerfont        |
| Decrease the number to the left of the cursor by 1, if it is a number | Ctrl-Shift-Down | modifyNumberDown  |

| Description                                                           | Keybinding     | Command           |
|-----------------------------------------------------------------------|----------------|-------------------|
| Increase the number to the left of the cursor by 1, if it is a number | Ctrl-Shift-Up  | modifyNumberUp    |
| Move selection down one line                                          | Alt-Down       | movelinesdown     |
| Move selection up one line                                            | Alt-Up         | movelinesup       |
| Outdent the selection one tab                                         | Shift-Tab      | outdent           |
| Turn on overwrite mode, or if on, turn off                            | Insert         | overwrite         |
| Delete the contents of the current line                               | Ctrl-D         | removeline        |
| Delete from the cursor to the end of the current line                 | Alt-Delete     | removetolineend   |
| Delete from the beginning of the current line up to the cursor        | Alt-Backspace  | removetolinestart |
| Delete the word to the left of the cursor                             | Ctrl-Backspace | removewordleft    |
| Delete the word to the right of the cursor                            | Ctrl-Delete    | removewordright   |
| Replay previously recorded keystrokes                                 | Ctrl-Shift-E   | replaymacro       |
| Scroll the current file down by one line                              | Ctrl-Down      | scrolldown        |
| Scroll the current file up by one line                                | Ctrl-Up        | scrollup          |

| Description                                                                     | Keybinding           | Command              |
|---------------------------------------------------------------------------------|----------------------|----------------------|
| Select all selectable content                                                   | Ctrl-A               | selectall            |
| Include the next line down in the selection                                     | Shift-Down           | selectdown           |
| Include the next space left in the selection                                    | Shift-Left           | selectleft           |
| Include the rest of the current line in the selection, starting from the cursor | Shift-End            | selectlineend        |
| Include the beginning of the current line in the selection, up to the cursor    | Shift-Home           | selectlinestart      |
| Include more matching selections that are after the selection                   | Ctrl-Alt-Right       | selectMoreAfter      |
| Include more matching selections that are before the selection                  | Ctrl-Alt-Left        | selectMoreBefore     |
| Include the next matching selection that is after the selection                 | Ctrl-Alt-Shift-Right | selectNextAfter      |
| Include the next matching selection that is before the selection                | Ctrl-Alt-Shift-Left  | selectNextBefore     |
| Select or find the next matching selection                                      | Alt-K                | selectOrFindNext     |
| Select or find the previous matching selection                                  | Alt-Shift-K          | selectOrFindPrevious |

| Description                                                                            | Keybinding      | Command           |
|----------------------------------------------------------------------------------------|-----------------|-------------------|
| Include from the cursor down to the end of the current page in the selection           | Shift-Page Down | selectpagedown    |
| Include from the cursor up to<br>the beginning of the current<br>page in the selection | Shift-Page Up   | selectpageup      |
| Include the next space to the right of the cursor in the selection                     | Shift-Right     | selectright       |
| Include from the cursor down to the end of the current file in the selection           | Ctrl-Shift-End  | selecttoend       |
| Include from the cursor to the end of the current line in the selection                | Alt-Shift-Right | selecttolineend   |
| Include from the beginning of<br>the current line to the cursor<br>in the selection    | Alt-Shift-Left  | selecttolinestart |
| Include from the cursor to the next matching symbol in the current scope               | Ctrl-Shift-P    | selecttomatching  |
| Include from the cursor up to<br>the beginning of the current<br>file in the selection | Ctrl-Shift-Home | selecttostart     |
| Include the next line up in the selection                                              | Shift-Up        | selectup          |

| Description                                                                                       | Keybinding       | Command            |
|---------------------------------------------------------------------------------------------------|------------------|--------------------|
| Include the next word to the left of the cursor in the selection                                  | Ctrl-Shift-Left  | selectwordleft     |
| Include the next word to the right of the cursor in the selection                                 | Ctrl-Shift-Right | selectwordright    |
| Show the <b>Preferences</b> tab                                                                   | Ctrl-,           | showSettingsMenu   |
| Clear all previous selections                                                                     | Esc              | singleSelection    |
| Decrease the font size                                                                            | Ctrl             | smallerfont        |
| If multiple lines are selected, rearrange them into a sorted order                                | Ctrl-Alt-S       | sortlines          |
| Add a cursor at the end of the current line                                                       | Ctrl-Alt-L       | splitIntoLines     |
| Move the contents of the cursor to the end of the line, to its own line                           | Ctrl-0           | splitline          |
| Surround the selection with<br>block comment characters, or<br>remove them if they are there      | Ctrl-Shift-/     | toggleBlockComment |
| Add line comment character s at the start of each selected line, or remove them if they are there | Ctrl-/           | togglecomment      |
| Fold code, or remove code folding if it is there                                                  | F2               | toggleFoldWidget   |

| Description                                                     | Keybinding                      | Command                    |
|-----------------------------------------------------------------|---------------------------------|----------------------------|
| Fold parent code, or remove folding if it is there              | Alt-F2                          | toggleParentFoldWi<br>dget |
| Start keystroke recording, or stop if it is already recording   | Ctrl-Alt-E                      | togglerecording            |
| Wrap words, or stop wrapping words if they are already wrapping | Ctrl-Q                          | toggleWordWrap             |
| Change the selection to all lowercase                           | Ctrl-Shift-U                    | tolowercase                |
| Change the selection to all uppercase                           | Ctrl-U                          | touppercase                |
| Transpose the selection                                         | Alt-X                           | transposeletters           |
| Unfold the selected code                                        | Alt-Shift-L   Ctrl-<br>Shift-F1 | unfold                     |
| Unfold code folding for the entire file                         | Alt-Shift-0                     | unfoldall                  |

#### emmet

| Description                                                                                       | Keybinding   | Command                                    |
|---------------------------------------------------------------------------------------------------|--------------|--------------------------------------------|
| Evaluate a simple math expression (such as 2*4 or 10/2), and output its result                    | Shift-Ctrl-Y | <pre>emmet_evaluate_mat h_expression</pre> |
| Expand CSS-like abbreviations into HTML, XML, or CSS code, depending on the current file's syntax | Ctrl-Alt-E   | <pre>emmet_expand_abbre viation</pre>      |

emmet 397

| Description                                                                                                   | Keybinding   | Command                                        |
|----------------------------------------------------------------------------------------------------|--------------|------------------------------------------------|
| Traverse expanded CSS-like abbreviations, by tab stop                                                         | Tab          | <pre>emmet_expand_abbre viation_with_tab</pre> |
| Go to the next editable code part                                                                             | Shift-Ctrl   | <pre>emmet_select_next_ item</pre>             |
| Go to the previous editable code part                                                                         | Shift-Ctrl-, | <pre>emmet_select_previ ous_item</pre>         |
| Expand an abbreviation, and then place the current selection within the last element of the generated snippet | Shift-Ctrl-A | <pre>emmet_wrap_with_ab breviation</pre>       |

## **Terminal**

| Description                                           | Keybinding | Command        |
|-------------------------------------------------------|------------|----------------|
| Open a new <b>Terminal</b> tab                        | Alt-T      | openterminal   |
| Switch between the editor and the <b>Terminal</b> tab | Alt-S      | switchterminal |

## **Run and Debug**

| Description                       | Keybinding | Command |
|-----------------------------------|------------|---------|
| Build the current file            | Ctrl-B     | build   |
| Resume the current paused process | F8         | resume  |

Terminal 398

| Description                                       | Keybinding   | Command   |
|---------------------------------------------------|--------------|-----------|
| Run or debug the current application              | Alt-F5       | run       |
| Run or debug the last run file                    | F5           | runlast   |
| Step into the function that is next on the stack  | F11          | stepinto  |
| Step out of the current function scope            | Shift-F11    | stepout   |
| Step over the current expression on the stack     | F10          | stepover  |
| Stop running or debugging the current application | Shift-F5     | stop      |
| Stop building the current file                    | Ctrl-Shift-C | stopbuild |

# Windows / Linux Sublime Keybindings Reference for the AWS Cloud9 Integrated Development Environment (IDE)

Following is a list of Sublime keyboard mode keybindings for Windows / Linux operating systems in the AWS Cloud IDE.

For more information, in the AWS Cloud9 IDE:

- 1. On the menu bar, choose AWS Cloud9, Preferences.
- 2. On the **Preferences** tab, choose **Keybindings**.
- 3. For **Keyboard Mode**, choose **Sublime**.
- 4. For Operating System, choose Windows / Linux.

See also Working with Keybindings.

- Tabs
- Panels
- Code Editor
- <u>emmet</u>
- Terminal
- Run and Debug

#### General

| Description                                     | Keybinding                                                | Command                   |
|-------------------------------------------------|-----------------------------------------------------------|---------------------------|
| Add the selection as a watch expression         | Ctrl-Shift-C                                              | addwatchfromselect<br>ion |
| Remove the cut selection from the clipboard     | Esc                                                       | clearcut                  |
| Show the code completion context menu           | Ctrl-Space                                                | complete                  |
| Code complete, and then overwrite               | Ctrl-Shift-Space   Alt-<br>Shift-Space                    | completeoverwrite         |
| Copy the selection to the clipboard             | Ctrl-C                                                    | сору                      |
| Cut the selection to the clipboard              | Ctrl-X                                                    | cut                       |
| Delete from the cursor to the start of the line | <pre>Ctrl-Shift-Backspa ce   Ctrl-K Ctrl-Back space</pre> | delete_to_hard_bol        |
| Delete from the cursor to the end of line       | Ctrl-Shift-Delete  <br>Ctrl-K Ctrl-K                      | delete_to_hard_eol        |

| Description                                                                                                 | Keybinding    | Command                            |
|----------------------------------------------------------------------------------------------------|---------------|------------------------------------|
| Expand code, where applicabl e                                                                              | Tab           | expandSnippet                      |
| Show the find and replace bar for the current document                                                      | Ctrl-F        | find                               |
| Highlight all matches for the selection                                                                     | Alt-F3        | find_all_under                     |
| Highlight next match for the selection                                                                      | Ctrl-F3       | find_under                         |
| Highlight around cursor and all matches for highlight                                                       | Ctrl-D        | find_under_expand                  |
| Highlight around cursor and outline all matches for highlight                                               | Ctrl-K Ctrl-D | <pre>find_under_expand_ skip</pre> |
| Highlight previous match for selection                                                                      | Ctrl-Shift-F3 | find_under_prev                    |
| Select all find matches in the current document                                                             | Ctrl-Alt-K    | findAll                            |
| Go to the next match in the current document for the find query you entered last                            | F3            | findnext                           |
| Go to the previous match in<br>the current document for the<br>find query you entered last                  | Shift-F3      | findprevious                       |
| Display all known references<br>to the symbol at the insertion<br>point in the active file in the<br>editor | Shift-F3      | findReferences                     |

| Description                                                                                                    | Keybinding   | Command              |
|----------------------------------------------------------------------------------------------------|--------------|----------------------|
| Open the <b>Environment</b> window, and then make the list of files active                                                                                             | Shift-Esc    | focusTree            |
| Reformat the selected JavaScript code                                                                                                    | Ctrl-Alt-F   | formatcode           |
| Show the go to line box                                                                                                    | Ctrl-G       | gotoline             |
| Hide the find and replace bar, if it is showing                                                                                                    | Esc          | hidesearchreplace    |
| Go to the definition of the variable or function at the cursor                                                                                                    | F12          | jumptodef            |
| If a local Lambda function is selected in the <b>Lambda</b> section of the <b>AWS Resources</b> window, attempts to upload the function to Lambda as a remote function | Ctrl-Shift-U | lambdaUploadFunction |
| Go to the end of the current word                                                                                                    | Ctrl-Right   | moveToWordEndRight   |
| Go to the start of the current word                                                                                                    | Ctrl-Left    | moveToWordStartLeft  |
| Create a new file                                                                                                    | Alt-N        | newfile              |
| Show the <b>Preferences</b> tab                                                                                                    | Ctrl-,       | openpreferences      |
| Open a <b>Terminal</b> tab, and then switch to the parent folder of the selected file in the list of files                                                             | Alt-L        | opentermhere         |

| Description                                                                                                | Keybinding            | Command          |
|----------------------------------------------------------------------------------------------------|-----------------------|------------------|
| Paste the clipboard's current contents at the cursor                                                       | Ctrl-V                | paste            |
| Show suggestions for fixing errors                                                                         | Ctrl-F3               | quickfix         |
| Redo the last action                                                                                       | Ctrl-Shift-Z   Ctrl-Y | redo             |
| Refresh the preview pane                                                                                   | Ctrl-Enter            | reloadpreview    |
| Start a rename refactor for the selection                                                                  | Ctrl-Alt-R            | renameVar        |
| Show the find and replace<br>bar for the current document,<br>with focus on the replace with<br>expression | Ctrl-H                | replace          |
| Replace all find expression matches with replace with expression in the find and replace bar               | Ctrl-Alt-Enter        | replaceall       |
| Replace next find expression match with replace with expression in the find and replace bar                | Ctrl-Shift-H          | replacenext      |
| Rerun your initialization script                                                                           | Ctrl-Enter            | rerunInitScript  |
| Restart the environment                                                                                    | Ctrl-R                | restartc9        |
| Reset the current file to its last saved version                                                           | Ctrl-Shift-Q          | reverttosaved    |
| Reset each open file to its saved version                                                                  | Alt-Shift-Q           | reverttosavedall |

| Description                                                       | Keybinding       | Command                   |
|-------------------------------------------------------------------|------------------|---------------------------|
| Save the current file to disk                                     | Ctrl-S           | save                      |
| Save the current file to disk with a different file name          | Ctrl-Shift-S     | saveas                    |
| Show the find and replace bar for multiple files                  | Ctrl-Shift-F     | searchinfiles             |
| Include from the cursor to the end of the word in the selection   | Ctrl-Shift-Right | selectToWordEndRight      |
| Include from the cursor to the start of the word in the selection | Ctrl-Shift-Left  | selectToWordStartL<br>eft |
| Show the <b>Process List</b> dialog box                           | Ctrl-Alt-P       | showprocesslist           |
| Undo the last action                                              | Ctrl-Z           | undo                      |

## **Tabs**

| Description                                                     | Keybinding  | Command       |
|-----------------------------------------------------------------|-------------|---------------|
| Close all open tabs in the current pane, except the current tab | Ctrl-Alt-W  | closeallbutme |
| Close all open tabs in all panes                                | Alt-Shift-W | closealltabs  |
| Close the current pane                                          | Ctrl-W      | closepane     |
| Close the current tab                                           | Alt-W       | closetab      |

Tabs 404

| Description                                                                                               | Keybinding      | Command       |
|----------------------------------------------------------------------------------------------------|-----------------|---------------|
| Go one pane down                                                                                          | Ctrl-Meta-Down  | gotopanedown  |
| Go one pane left                                                                                          | Ctrl-Meta-Left  | gotopaneleft  |
| Go one pane right                                                                                         | Ctrl-Meta-Right | gotopaneright |
| Go one pane up                                                                                            | Ctrl-Meta-Up    | gottopaneup   |
| Go one tab left                                                                                           | Ctrl-Page Up    | gototableft   |
| Go one tab right                                                                                          | Ctrl-Page Down  | gototabright  |
| Move the current tab down one pane, or if the tab is already at the very bottom, create a split tab there | Ctrl-Meta-Down  | movetabdown   |
| Move the current tab left, or if the tab is already at the far left, create a split tab there             | Ctrl-Meta-Left  | movetableft   |
| Move the current tab right, or if the tab is already at the far right, create a split tab there           | Ctrl-Meta-Right | movetabright  |
| Move the current tab up one pane, or if the tab is already at very top, create a split tab there          | Ctrl-Meta-Up    | movetabup     |
| Go to the next tab                                                                                        | Ctrl-Tab        | nexttab       |
| Go to the previous pane                                                                                   | Ctrl-Shift-`    | previouspane  |
| Go to the previous tab                                                                                    | Ctrl-Shift-Tab  | previoustab   |
| Go back to the last tab                                                                                   | Esc             | refocusTab    |

Tabs 405

| Description                           | Keybinding   | Command       |
|---------------------------------------|--------------|---------------|
| Open the last tab again               | Ctrl-Shift-T | reopenLastTab |
| Show the current tab in the file tree | Ctrl-E       | revealtab     |
| Go to the tenth tab                   | Ctrl-0       | tab0          |
| Go to the first tab                   | Ctrl-1       | tab1          |
| Go to the second tab                  | Ctrl-2       | tab2          |
| Go to the third tab                   | Ctrl-3       | tab3          |
| Go to the fourth tab                  | Ctrl-4       | tab4          |
| Go to the fifth tab                   | Ctrl-5       | tab5          |
| Go to the sixth tab                   | Ctrl-6       | tab6          |
| Go to the seventh tab                 | Ctrl-7       | tab7          |
| Go to the eighth tab                  | Ctrl-8       | tab8          |
| Go to the ninth tab                   | Ctrl-9       | tab9          |

## **Panels**

| Description                                             | Keybinding    | Command      |
|---------------------------------------------------------|---------------|--------------|
| Show the <b>Go</b> window in <b>Go to Anything</b> mode | Ctrl-E Ctrl-P | gotoanything |
| Show the <b>Go</b> window in <b>Go to Command</b> mode  | Ctrl F1       | gotocommand  |
| Show the <b>Go</b> window in <b>Go to File</b> mode.    | Ctrl-0        | gotofile     |

Panels 406

| Description                                                    | Keybinding          | Command       |
|----------------------------------------------------------------|---------------------|---------------|
| Show the <b>Go</b> window in <b>Go to Symbol</b> mode.         | Ctrl-Shift-0        | gotosymbol    |
| Show the <b>Outline</b> window                                 | Ctrl-R Ctrl-Shift-R | outline       |
| Show the <b>Console</b> window if hidden, or hide if shown     | Ctrl-`              | toggleconsole |
| Show the <b>Environment</b> window if hidden, or hide if shown | Ctrl-K Ctrl-B       | toggletree    |

## **Code Editor**

| Description                                                                                                    | Keybinding          | Command                       |
|----------------------------------------------------------------------------------------------------|---------------------|-------------------------------|
| Add a cursor one line above<br>the active cursor, or if a cursor<br>is already added, add another<br>cursor above that one                   | Ctrl-Alt-Up         | addCursorAbove                |
| Add a second cursor one line<br>above the active cursor, or<br>if a second cursor is already<br>added, move the second<br>cursor up one line | Ctrl-Alt-Shift-Up   | addCursorAboveSkip<br>Current |
| Add a cursor one line below<br>the active cursor, or if a cursor<br>is already added, add another<br>cursor below that one                   | Ctrl-Alt-Down       | addCursorBelow                |
| Add a second cursor one line below the active cursor, or if a second cursor is already                                                       | Ctrl-Alt-Shift-Down | addCursorBelowSkip<br>Current |

| Description                                                                                            | Keybinding                        | Command                    |
|----------------------------------------------------------------------------------------------------|-----------------------------------|----------------------------|
| added, move the second cursor down one line                                                            |                                   |                            |
| Move all cursors to the same space as the active cursor on each of their lines, if they are misaligned | Ctrl-Alt-A                        | alignCursors               |
| Backspace one space                                                                                    | Shift-Backspace  <br>Backspace    | backspace                  |
| Indent the selection one tab                                                                           | Ctrl-]                            | blockindent                |
| Outdent the selection one tab                                                                          | Ctrl-[                            | blockoutdent               |
| Control whether focus can be switched from the editor to somewhere else in the IDE                     | Ctrl-Z   Ctrl-Shift-Z<br>  Ctrl-Y | cancelBrowserUndoI<br>nAce |
| Center the selection                                                                                   | Ctrl-K Ctrl-C                     | centerselection            |
| Copy the contents of the line, and paste the copied contents one line down                             | Alt-Shift-Down                    | copylinesdown              |
| Copy the contents of the line, and paste the copied contents one line up                               | Alt-Shift-Up                      | copylinesup                |
| Cut the selection, or if there is no selection, delete one space                                       | Shift-Delete                      | cut_or_delete              |
| Delete one space                                                                                       | Delete                            | del                        |
| Copy the contents of the selection, and paste the copied contents immediately after the selection      | Ctrl-Shift-D                      | duplicateSelection         |

| Description                                                                 | Keybinding      | Command           |
|-----------------------------------------------------------------------------|-----------------|-------------------|
| Include the current line's contents in the selection                        | Ctrl-Shift-L    | expandtoline      |
| Include up to the next matching symbol in the selection                     | Ctrl-Shift-M    | expandToMatching  |
| Fold the selected code; if a folded unit is selected, unfold it             | Alt-L   Ctrl-F1 | fold              |
| Fold all possibly foldable elements, except for the current selection scope | Ctrl-K Ctrl-1   | foldOther         |
| Go down one line                                                            | Down            | golinedown        |
| Go up one line                                                              | Up              | golineup          |
| Go to the end of the file                                                   | Ctrl-End        | gotoend           |
| Go left one space                                                           | Left            | gotoleft          |
| Go to the end of the current line                                           | Alt-Right   End | gotolineend       |
| Go to the start of the current line                                         | Alt-Left   Home | gotolinestart     |
| Go to the next error                                                        | Ctrl-F6         | goToNextError     |
| Go down one page                                                            | Page Down       | gotopagedown      |
| Go up one page                                                              | Page Up         | gotopageup        |
| Go to the previous error                                                    | Ctrl-Shift-F6   | goToPreviousError |
| Go right one space                                                          | Right           | gotoright         |

| Description                                                           | Keybinding                | Command          |
|-----------------------------------------------------------------------|---------------------------|------------------|
| Go to the start of the file                                           | Ctrl-Home                 | gotostart        |
| Go one word to the left                                               | Ctrl-Left                 | gotowordleft     |
| Go one word to the right                                              | Ctrl-Right                | gotowordright    |
| Indent the selection one tab                                          | Tab                       | indent           |
| Include from the cursor to the start of the word in the selection     | Ctrl-J                    | joinlines        |
| Go to the matching symbol in the current scope                        | Ctrl-M                    | jumptomatching   |
| Increase the font size                                                | Ctrl   Ctrl-=  <br>Ctrl-+ | largerfont       |
| Decrease the number to the left of the cursor by 1, if it is a number | Alt-Down                  | modifyNumberDown |
| Increase the number to the left of the cursor by 1, if it is a number | Alt-Up                    | modifyNumberUp   |
| Move the selection down one line                                      | Ctrl-Shift-Down           | movelinesdown    |
| Move the selection up one line                                        | Ctrl-Shift-Up             | movelinesup      |
| Outdent the selection one tab                                         | Shift-Tab                 | outdent          |
| Turn on overwrite mode, or if on, turn off                            | Insert                    | overwrite        |

| Description                                                                     | Keybinding     | Command           |
|---------------------------------------------------------------------------------|----------------|-------------------|
| Delete the contents of the current line                                         | Ctrl-Shift-K   | removeline        |
| Delete from the cursor to the end of the current line                           | Alt-Delete     | removetolineend   |
| Delete from the beginning of the current line up to the cursor                  | Alt-Backspace  | removetolinestart |
| Delete the word to the left of the cursor                                       | Ctrl-Backspace | removewordleft    |
| Delete the word to the right of the cursor                                      | Ctrl-Delete    | removewordright   |
| Replay previously recorded keystrokes                                           | Ctrl-Shift-Q   | replaymacro       |
| Scroll the current file down by one line                                        | Ctrl-Down      | scrolldown        |
| Scroll the current file up by one line                                          | Ctrl-Up        | scrollup          |
| Select all selectable content                                                   | Ctrl-A         | selectall         |
| Include the next line down in the selection                                     | Shift-Down     | selectdown        |
| Include the next space left in the selection                                    | Shift-Left     | selectleft        |
| Include the rest of the current line in the selection, starting from the cursor | Shift-End      | selectlineend     |

| Description                                                                      | Keybinding           | Command              |
|----------------------------------------------------------------------------------|----------------------|----------------------|
| Include the beginning of the current line in the selection, up to the cursor     | Shift-Home           | selectlinestart      |
| Include more matching selections that are after the selection                    | Ctrl-Alt-Right       | selectMoreAfter      |
| Include more matching selections that are before the selection                   | Ctrl-Alt-Left        | selectMoreBefore     |
| Include the next matching selection that is after the selection                  | Ctrl-Alt-Shift-Right | selectNextAfter      |
| Include the next matching selection that is before the selection                 | Ctrl-Alt-Shift-Left  | selectNextBefore     |
| Select or find the next matching selection                                       | Alt-K                | selectOrFindNext     |
| Select or find the previous matching selection                                   | Alt-Shift-K          | selectOrFindPrevious |
| Include from the cursor down to the end of the current page in the selection     | Shift-Page Down      | selectpagedown       |
| Include from the cursor up to the beginning of the current page in the selection | Shift-Page Up        | selectpageup         |
| Include the next space to the right of the cursor in the selection               | Shift-Right          | selectright          |

Code Editor 412

| Description                                                                            | Keybinding                                    | Command           |
|----------------------------------------------------------------------------------------|-----------------------------------------------|-------------------|
| Include from the cursor down to the end of the current file in the selection           | Ctrl-Shift-End                                | selecttoend       |
| Include from the cursor to the end of the current line in the selection                | Alt-Shift-Right                               | selecttolineend   |
| Include from the beginning of<br>the current line to the cursor<br>in the selection    | Alt-Shift-Left                                | selecttolinestart |
| Include from the cursor to the next matching symbol in the current scope               | Ctrl-Shift-P                                  | selecttomatching  |
| Include from the cursor up to<br>the beginning of the current<br>file in the selection | Ctrl-Shift-Home                               | selecttostart     |
| Include the next line up in the selection                                              | Shift-Up                                      | selectup          |
| Include the next word to the left of the cursor in the selection                       | Ctrl-Shift-Left                               | selectwordleft    |
| Include the next word to the right of the cursor in the selection                      | Ctrl-Shift-Right                              | selectwordright   |
| Show the <b>Preferences</b> tab                                                        | Ctrl-,                                        | showSettingsMenu  |
| Clear all previous selections                                                          | Esc                                           | singleSelection   |
| Decrease the font size                                                                 | <pre>Ctrl   Ctrl-Shift-=   Ctrl-Shift-+</pre> | smallerfont       |

Code Editor 413

| Description                                                                                       | Keybinding    | Command                    |
|---------------------------------------------------------------------------------------------------|---------------|----------------------------|
| If multiple lines are selected, rearrange them into a sorted order                                | F9            | sortlines                  |
| Add a cursor at the end of the current line                                                       | Ctrl-Shift-L  | splitIntoLines             |
| Surround the selection with<br>block comment characters, or<br>remove them if they are there      | Ctrl-Shift-/  | toggleBlockComment         |
| Add line comment character s at the start of each selected line, or remove them if they are there | Ctrl-/        | togglecomment              |
| Fold code, or remove code folding if it is there                                                  | Ctrl-Shift-[  | toggleFoldWidget           |
| Fold parent code, or remove folding if it is there                                                | Alt-F2        | toggleParentFoldWi<br>dget |
| Start keystroke recording, or stop if it is already recording                                     | Ctrl-Q        | togglerecording            |
| Wrap words, or stop wrapping words if they are already wrapping                                   | Ctrl-Q        | toggleWordWrap             |
| Change the selection to all lowercase                                                             | Ctrl-K Ctrl-L | tolowercase                |
| Change the selection to all uppercase                                                             | Ctrl-K Ctrl-U | touppercase                |
| Transpose the selection                                                                           | Alt-X         | transposeletters           |

Code Editor 414

| Description                             | Keybinding                       | Command   |
|-----------------------------------------|----------------------------------|-----------|
| Unfold the selected code                | Ctrl-Shift-]                     | unfold    |
| Unfold code folding for the entire file | Ctrl-K Ctrl-0   Ctrl-K<br>Ctrl-J | unfoldall |

## emmet

| Description                                                                                                   | Keybinding   | Command                                        |
|----------------------------------------------------------------------------------------------------|--------------|------------------------------------------------|
| Evaluate a simple math expression (such as 2*4 or 10/2), and output its result                                | Shift-Ctrl-Y | <pre>emmet_evaluate_mat h_expression</pre>     |
| Expand CSS-like abbreviations into HTML, XML, or CSS code, depending on the current file's syntax             | Ctrl-Alt-E   | <pre>emmet_expand_abbre viation</pre>          |
| Traverse expanded CSS-like abbreviations, by tab stop                                                         | Tab          | <pre>emmet_expand_abbre viation_with_tab</pre> |
| Go to the next editable code part                                                                             | Shift-Ctrl   | <pre>emmet_select_next_ item</pre>             |
| Go to the previous editable code part                                                                         | Shift-Ctrl-, | <pre>emmet_select_previ ous_item</pre>         |
| Expand an abbreviation, and then place the current selection within the last element of the generated snippet | Shift-Ctrl-A | <pre>emmet_wrap_with_ab breviation</pre>       |

emmet 415

## **Terminal**

| Description                                           | Keybinding | Command        |
|-------------------------------------------------------|------------|----------------|
| Open a new <b>Terminal</b> tab                        | Alt-T      | openterminal   |
| Switch between the editor and the <b>Terminal</b> tab | Alt-S      | switchterminal |

## **Run and Debug**

| Description                                       | Keybinding   | Command   |
|---------------------------------------------------|--------------|-----------|
| Build the current file                            | F7   Ctrl-B  | build     |
| Resume the current paused process                 | F8           | resume    |
| Run or debug the current application              | Ctrl-Shift-B | run       |
| Run or debug the last run file                    | F5           | runlast   |
| Step into the function that is next on the stack  | F11          | stepinto  |
| Step out of the current function scope            | Shift-F11    | stepout   |
| Step over the current expression on the stack     | F10          | stepover  |
| Stop running or debugging the current application | Shift-F5     | stop      |
| Stop building the current file                    | Ctrl-Break   | stopbuild |

Terminal 416

# Commands reference for the AWS Cloud9 Integrated Development Environment (IDE)

To run a command in the AWS Cloud9 IDE:

- 1. Choose the **Go** button (magnifying glass) to display the **Go** window. If the **Go** button is not visible, choose **Window**, **Go** on the menu bar.
- 2. In the **Go to Anything** box, start typing the name of a *command group* (*Code Editor*, for example). A group contains multiple commands organized around a common theme or IDE feature.
- 3. Under the **Commands** heading, choose from the group a specific command to run.

#### **Available command groups**

| Command group | Description                                                                                  |
|---------------|----------------------------------------------------------------------------------------------|
| AWS           | Commands for the <u>AWS Toolkit</u>                                                          |
| Clipboard     | Commands for copying and pasting content                                                     |
| Code Editor   | Commands for navigating the code editor interface and interacting with the editor's contents |
| Emmet         | Commands for working with the Emmet toolkit that's used for HTML and CSS content             |
| General       | Miscellaneous commands for managing the IDE's configuration and project files                |
| Panels        | Commands for managing the display of panels in the IDE interface                             |
| Run & Debug   | Commands for running and debugging projects in AWS Cloud9                                    |
| Tabs          | Commands for managing the display and navigation of tabs in the IDE interface                |

Commands reference 417

| Command group | Description                                                 |
|---------------|-------------------------------------------------------------|
| Terminal      | Commands for managing the command-line terminal             |
| Window        | Commands for managing the layout of panes in the IDE window |

Commands reference 418

## Working with other AWS services

When using AWS Cloud9, you can work closely with Amazon Lightsail, AWS CodeStar, and AWS CodePipeline. The topics in this section how to do this.

#### 

The AWS Toolkit feature provides a convenient visual interface for working with key AWS services such as AWS Lambda, the AWS Serverless Application Model, and Amazon S3. For more information, see AWS Toolkit.

#### **Topics**

- Working with Amazon Lightsail instances in the AWS Cloud9 Integrated Development **Environment (IDE)**
- Working with AWS CodeStar projects in the AWS Cloud9 Integrated Development Environment (IDE)
- Working with Amazon Q Developer by using AWS Cloud9
- Working with AWS CodePipeline in the AWS Cloud9 Integrated Development Environment (IDE)
- Working with Amazon CodeCatalyst
- Working with the AWS CDK in the AWS Cloud9 integrated development environment (IDE)

## Working with Amazon Lightsail instances in the AWS Cloud9 Integrated Development Environment (IDE)

You can use the AWS Cloud9 IDE to work with code on Amazon Lightsail instances that are preconfigured with popular applications and frameworks. They include WordPress, LAMP (Linux, Apache, MySQL, and PHP), Node.js, NGINX, Drupal, and Joomla. Linux distributions are included such as Amazon Linux, Ubuntu, Debian, FreeBSD, and openSUSE.

Lightsail provide a convenient, quick setup virtual private server solution. Lightsail provides compute, storage, and networking capacity and the ability to deploy and manage websites and web applications in the cloud. You can use Lightsail to launch your project quicklyfor a low, predictable monthly price. For more information, see Amazon Lightsail Features.

In this topic, you create and set up a Linux-based Lightsail instance that's compatible with AWS Cloud9. You then create and connect an AWS Cloud9 SSH development environment to the Lightsail instance.

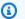

#### Note

Completing these procedures might result in charges to your AWS account. These include possible charges for services such as Lightsail. For more information, see Amazon Lightsail Pricing.

To create and set up a more advanced solution that includes a toolchain with the AWS Cloud9 IDE, source control, build, deployment, virtual servers or serverless resources, and more, see Working with AWS CodeStar Projects.

To use the AWS Cloud9 IDE to work with an Amazon EC2 instance running Amazon Linux or Ubuntu Server that contains no sample code, see Getting started: basic tutorials.

- Step 1: Create a Linux-Based Lightsail Instance
- Step 2: Set up the Instance to Use It with AWS Cloud9
- Step 3: Create and Connect to an AWS Cloud9 SSH Development Environment
- Step 4: Use the AWS Cloud9 IDE to Change the Code on the Instance

## Step 1: Create a Linux-based Lightsail instance

In this step, you use the Lightsail console to create an Amazon EC2 instance that runs an app in a Linux-based distribution. This instance automatically includes the following:

- A public and private IP address. (You can create a static public IP later.)
- Access to the instance using SSH over port 22, HTTP over port 80, and HTTPS over port 443. (You can change these settings.)
- A block storage disk. (You can attach additional disks later.)
- Built-in system reporting.

On the Lightsail console, you can back up, reboot, stop, or delete the instance later.

Open and then sign in to the Lightsail console, at https://lightsail.aws.amazon.com.

We recommend you sign in using credentials for an IAM administrator user in your AWS account. If you can't sign in as an IAM administrator user, check with your AWS account administrator.

- 2. If prompted, choose the language to use in the console, and then choose **Save**.
- 3. If prompted, choose **Let's get started**.
- 4. On the home page, with the **Instances** tab already selected, choose **Create instance**.

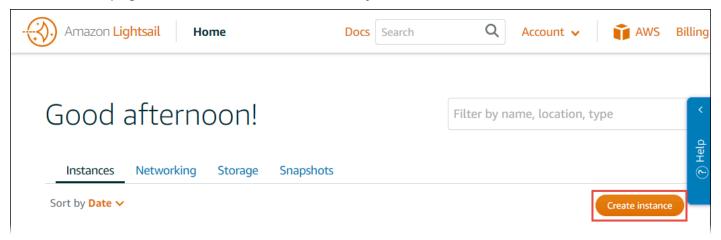

- 5. For **Instance location**, make sure that the location is an AWS Region AWS Cloud9 is available that you want to create the instance in. For more information, see <u>AWS Cloud9</u> in the *Amazon Web Services General Reference*. To change the AWS Region, Availability Zone, or both, choose **Change AWS Region and Availability Zone**, and then follow the onscreen instructions.
- 6. For Pick your instance image, with Linux/Unix already chosen for Select a platform, and Apps+ OS already chosen for Select a blueprint, choose a blueprint.

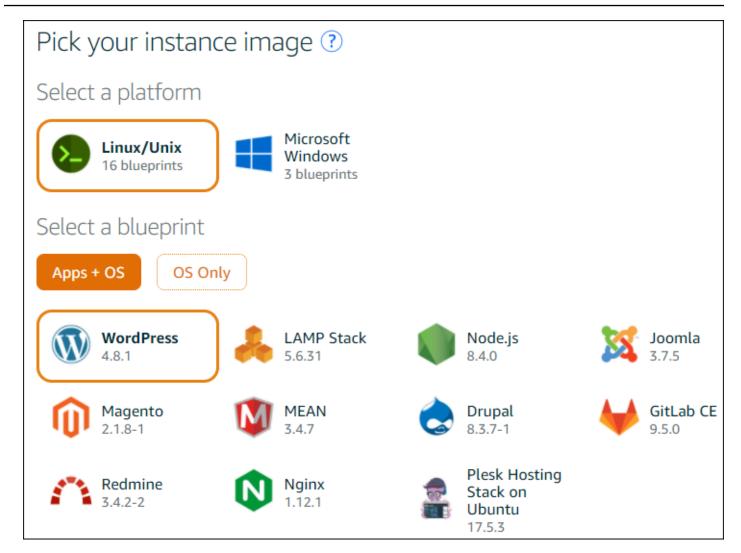

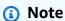

If you want to create an instance with no app, choose **OS Only** instead of **Apps + OS**, and then choose a distribution.

To learn about the available choices, see <u>Choosing an Amazon Lightsail instance image</u> on the Lightsail website.

- 7. For **Choose your instance plan**, choose a plan, or leave the selected default plan.
- 8. For **Name your instance**, enter a name for the instance, or leave the suggested default name.
- 9. For the number of instances, enter the number of instances you want to create, or leave the default of a single instance (x 1).

10Choose Create.

## Step 2: Set up the instance to use it with AWS Cloud9

In this step, you connect to the running instance and then set it up so that AWS Cloud9 can use it later.

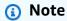

The following instructions assume you chose **Apps + OS** in the previous step. If you chose **OS Only** and a distribution other than **Ubuntu** instead, you might need to adapt the following instructions accordingly.

1. With the Lightsail console still open from the previous step, on the **Instances** tab, in the card for the instance, choose the instance's name.

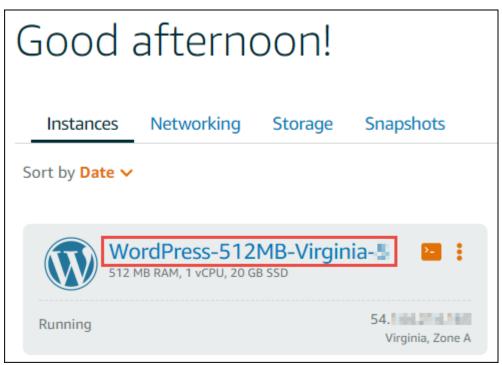

2. On the **Connect** tab, for **Connect using your own SSH client**, note the **Public IP** and **User name** values, as you need them later.

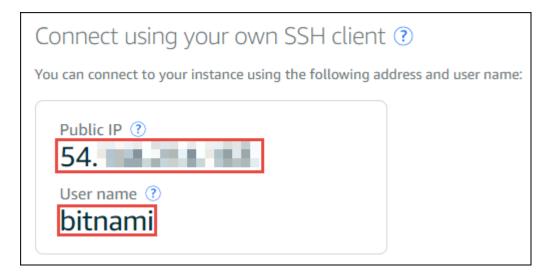

- 3. Choose Connect using SSH.
- 4. Make sure that the instance has the latest system updates. To do this, in the terminal session that appears, run the command **sudo apt update**.
- 5. Check to see if Python is installed, and if it is, check to be sure the version is 2.7. To check the version, run the command **python --version**, and note the version number that appears. If no version number appears, or if the version isn't 2.7, install Python 2.7 on the instance by running the command **sudo apt install -y python-minimal**.
- 6. Check to see if Node.js is installed, and if it is, check that the version is 0.6.16 or later. To check the version, run the command **node --version**, and note the version number that appears. If no version number appears, or the version isn't 0.6.16 or later, we recommend you use Node Version Manager (nvm) to install Node.js on the instance.

To do this, run the following commands one at a time, in the following order, to update the instance, install Node Version Manager (nvm) on the instance, activate nvm on the instance, and then install the latest version of Node.js on the instance.

```
sudo apt update
curl -o- https://raw.githubusercontent.com/creationix/nvm/v0.33.0/install.sh | bash
. ~/.bashrc
nvm install node
```

7. Run the command **which node**, and note the value that appears. You will need it later.

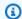

#### Note

If the output of the command which node is something like /usr/sbin/node, AWS Cloud9 can't find Node.js in that path. Instead, use nvm to install Node.js, as described in the previous step in this procedure. Then, run the command which node again and note the new value that appears.

8. Download and run the AWS Cloud9 Installer on the instance.

## Step 3: Create and connect to an AWS Cloud9 SSH Development **Environment**

In this step, you use the AWS Cloud9 console and the instance's terminal to create an SSH environment and then connect the environment to the running instance.

- 1. With the terminal session still open from the previous step, sign in to the AWS Cloud9 console, as follows:
  - If you're the only individual using your AWS account or you're an IAM user in a single AWS account, go to <a href="https://console.aws.amazon.com/cloud9/">https://console.aws.amazon.com/cloud9/</a>.
  - If your organization uses AWS IAM Identity Center, see your AWS account administrator for sign-in instructions.

#### Note

For this step, you will work with two different AWS services at the same time. Now, suppose that you signed in to the Lightsail console as an IAM administrator user, but you want a different entity to own the new SSH environment. For this case, we suggest opening a different web browser and signing in to the AWS Cloud9 console as that entity.

2. In the AWS Cloud9 console, choose the AWS Region that matches the one you created the instance in.

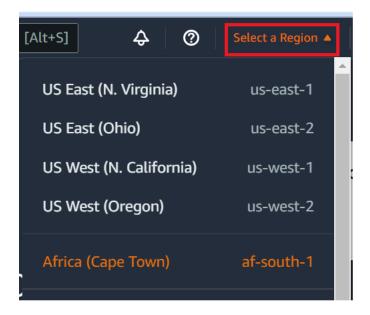

3. If a welcome page is displayed, for **New AWS Cloud9 environment**, choose **Create environment**. Otherwise, choose **Create environment**.

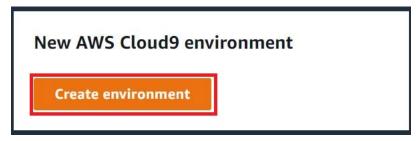

#### Or:

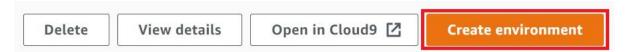

- 4. On the **Name environment** page, for **Name**, enter a name for your environment.
- 5. Add a description to your environment in the **Description** field.
- 6. For **Environment type** choose **Existing compute**. This is important as you need to select this option to display the **User** and **Host** options.
- 7. For **User**, enter the **User name** value that you noted earlier.
- 8. For **Host**, enter the **Public IP** value that you noted earlier.
- 9. For **Port**, leave the default value of **22**.
- 10Expand Additional details.
- 11For **Environment path**, enter the path that AWS Cloud9 starts from after login, which is ~/. This is the root of the user's home directory.

12For **Node.js binary path**, enter the value of the command **which node** that you noted earlier.

13Leave **SSH jump host** blank.

14Store the public SSH key that AWS Cloud9 creates for this environment in your system clipboard. To do this, choose **Copy key to clipboard**.

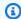

#### Note

To see the public SSH key value that was copied, expand **View public SSH key**.

- 15Save the public SSH key value you just copied to the instance. To do this, use vi, a popular text editor, which is already installed on the instance:
  - a. In the terminal session for the instance, run the command vi ~/.ssh/authorized\_keys.
  - b. In the vi editor that appears, go to the end of the file, and switch to insert mode. To do this, press I, then A. (-- INSERT -- appears at the bottom of the vi editor.)
  - c. Add two carriage returns to the end of the file by pressing Enter twice.
  - d. Paste the contents of your system clipboard, which contains the public SSH key value you just copied, to the terminal session clipboard. To do this, in the bottom corner of the terminal session window, choose the clipboard button, then paste the contents of your system clipboard into the box.

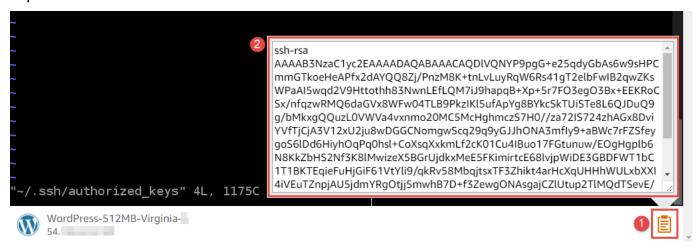

- e. Paste the contents of the terminal session clipboard into the vi editor. To do this, at the insertion point in the vi editor, press Ctrl + Shift + V.
- f. Save the file. To do this, press Esc to enter command mode. (-- INSERT -- disappears from the bottom of the vi editor.) Type: wq (to write the file and then quit the vi editor), and then press Enter.

16Back in the AWS Cloud9 console, choose **Next step**.

17On the **Review choices** page, choose **Create environment**. Wait while AWS Cloud9 creates your environment and then displays the AWS Cloud9 IDE for the environment. This can take several minutes.

After AWS Cloud9 creates your environment, it displays the AWS Cloud9 IDE for the environment.

If AWS Cloud9 doesn't display the IDE after at least five minutes, there might be a problem with your web browser, your AWS access permissions, the instance, or the associated virtual private cloud (VPC). For possible fixes, see Cannot Open an Environment in Troubleshooting.

## Step 4: Use the AWS Cloud9 IDE to change the code on the instance

Now that the IDE appears for the new environment, you can use the terminal session in the IDE instead of the Lightsail terminal session. The IDE provides a rich code editing experience with support for several programming languages and runtime debuggers. The IDE also includes color themes, shortcut keybindings, programming language-specific syntax coloring and code formatting.

To learn how to use the IDE, see Tour the AWS Cloud9 IDE.

To learn how to change the code on your instance, we recommend the following resources:

- All Getting the application password for your 'powered by Bitnami' Lightsail image on the Lightsail website
- **Drupal**: <u>BitnamiDrupal For AWS Cloud</u> on the Bitnami website, and <u>Tutorials and site recipes</u> on the Drupal website
- **GitLab CE**: <u>BitnamiGitLab CE for AWS Cloud</u> on the Bitnami website, and <u>GitLab Documentation</u> on the GitLab website
- **Joomla**: <u>BitnamiJoomla! For AWS Cloud</u> on the Bitnami website, and <u>Getting Started with</u> <u>Joomla! on the Joomla! website</u>
- LAMP Stack: BitnamiLAMP for AWS Cloud on the Bitnami website
- Magento: <u>BitnamiMagento For AWS Cloud</u> on the Bitnami website, and the <u>Magento User Guide</u> on the Magento website
- MEAN: BitnamiMEAN For AWS Cloud on the Bitnami website
- NGINX: <u>BitnamiNGINX For AWS Cloud</u> on the Bitnami website, and the <u>NGINX Wiki</u> on the NGINX website

• **Node.js**: <u>BitnamiNode.Js For AWS Cloud</u> on the Bitnami website, and the <u>Getting Started Guide</u> on the Node.js website

- Plesk Hosting Stack on Ubuntu: Set up and configure Plesk on Amazon Lightsail.
- Redmine: <u>Bitnami Redmine For AWS Cloud</u> on the Bitnami website, and <u>Getting Started</u> on the Redmine website
- WordPress: Getting started using WordPress from your Amazon Lightsail instance on the Lightsail website, and Bitnami WordPress For AWS Cloud on the Bitnami website

# Working with AWS CodeStar projects in the AWS Cloud9 Integrated Development Environment (IDE)

You can use the AWS Cloud9 IDE to work with code in AWS CodeStar projects.

AWS CodeStar is a cloud-based service for creating, managing, and working with software development projects on AWS. You can quickly develop, build, and deploy applications on AWS with an AWS CodeStar project. An AWS CodeStar project creates and integrates AWS services for your project development toolchain. Depending on your choice of AWS CodeStar project template, that toolchain might include source control, build, deployment, virtual servers or serverless resources, and more. For more information, see the AWS CodeStar User Guide.

## Note

Completing these procedures might result in charges to your AWS account. These include possible charges for services such as Amazon EC2, AWS CodeStar, and AWS services that are supported by AWS CodeStar. For more information, see <a href="Amazon EC2 Pricing"><u>Amazon EC2 Pricing</u></a>, <a href="AWS CodeStar"><u>AWS CodeStar</u></a> Pricing, and Cloud Services Pricing.

To use the AWS Cloud9 IDE to work with a newly launched Amazon EC2 instance preconfigured with a popular app or framework such as WordPress, MySQL, PHP, Node.js, NGINX, Drupal, or Joomla, or a Linux distribution such as Ubuntu, Debian, FreeBSD, or openSUSE, you can use Amazon Lightsail along with AWS Cloud9. To do this, skip the rest of this topic, and see Working with Amazon Lightsail Instances instead.

To use the AWS Cloud9 IDE to work with a newly launched Amazon EC2 instance running Amazon Linux that contains no sample code, skip the rest of this topic, and see <u>Getting</u> started: basic tutorials instead.

- Step 1: Prepare to Work with AWS CodeStar Projects
- Step 2: Create a Project in AWS CodeStar
- Step 3: Create an AWS Cloud9 Development Environment and Connect It to the Project

## **Step 1: Prepare to work with AWS CodeStar projects**

In this step, you create an AWS CodeStar service role and an Amazon EC2 key pair, so that you can begin creating and working with AWS CodeStar projects.

If you have used AWS CodeStar before, skip ahead to Step 2: Create a Project in AWS CodeStar.

For this step, follow the instructions in <u>Setting Up AWS CodeStar</u> in the *AWS CodeStar User Guide*. Do not create a new AWS account, IAM user, or IAM group as part of those instructions. Use the ones you created or identified in <u>Team Setup for AWS Cloud9</u>. When you finish following those instructions, return to this topic.

## Step 2: Create a project in AWS CodeStar

In this step, you create a project in AWS CodeStar.

If you already have a project in AWS CodeStar you want to use, skip ahead to <a>Step 3</a>: Create an AWS Cloud9 Development Environment and Connect It to the Project.

For this step, follow the instructions in <u>Create a Project in AWS CodeStar</u> in the *AWS CodeStar User Guide*. In the AWS CodeStar create project wizard, when you get to the **Set up tools** page or **Connect to your source repository** page, choose **Skip**, and then return to this topic.

# Step 3: Create an AWS Cloud9 Development Environment and connect it to the project

In this step, you create an AWS Cloud9 development environment in the AWS CodeStar or AWS Cloud9 consoles. You then connect the new environment to an AWS CodeStar project.

For this step, follow one of the following sets of instructions. Depending on the AWS Cloud9 development environment type, you want to use and the type of repository where the AWS CodeStar project stores its code.

| Environment type       | Repository type | Instructions                                                                  |
|------------------------|-----------------|-------------------------------------------------------------------------------|
| EC2 environment        | CodeCommit      | Create an AWS Cloud9 Environment for a Project in the AWS CodeStar User Guide |
| SSH environment        | CodeCommit      | AWS CodeCommit Sample                                                         |
| EC2 or SSH environment | GitHub          | Use GitHub with AWS Cloud9<br>in the AWS CodeStar User<br>Guide               |

## Working with Amazon Q Developer by using AWS Cloud9

## What is Amazon Q?

Amazon Q Developer is a generative artificial intelligence (AI) powered conversational assistant that can help you understand, build, extend, and operate AWS applications. In the context of an integrated AWS coding environment, Amazon Q can generate code recommendations based on developers' code, as well as their comments in natural language. Amazon Q has the most support for Java, Python, JavaScript, TypeScript, C#, Go, PHP, Rust, Kotlin, and SQL, as well as the Infrastructure as Code (IaC) languages JSON (AWS CloudFormation), YAML (AWS CloudFormation), HCL (Terraform), and CDK (Typescript, Python). It also supports code generation for Ruby, C++, C, Shell, and Scala. For examples of how Amazon Q integrates with AWS Cloud9 and displays code suggestions in the AWS Cloud9 IDE, see Code Examples in the Amazon Q Developer User Guide.

For more information on using Amazon Q with AWS Cloud9, see the <u>Amazon Q Developer User</u> Guide.

## **AWS Identity and Access Management permissions for AWS Cloud9**

For Amazon Q to provide recommendations in the AWS Cloud9 console, you must enable the correct IAM permissions for either your IAM user or role. You must add the codewhisperer: GenerateRecommendations permission, as outlined in the sample IAM policy below:

Working with Amazon Q 431

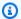

#### Note

The codewhisperer prefix is a legacy name from a service that merged with Amazon Q Developer. For more information, see Amazon Q Developer rename - Summary of changes.

```
{
  "Version": "2012-10-17",
  "Statement": [
    {
      "Sid": "AmazonQDeveloperPermissions",
      "Effect": "Allow",
      "Action": ["codewhisperer:GenerateRecommendations"],
      "Resource": "*"
    }
  ]
}
```

It is best practice to use IAM policies to grant restrictive permissions to IAM principals.

## Working with AWS CodePipeline in the AWS Cloud9 Integrated **Development Environment (IDE)**

You can use the AWS Cloud9 IDE to work with source code in repositories that are compatible with AWS CodePipeline.

CodePipeline is a continuous delivery service you can use to model, visualize, and automate the steps required to release your software and ongoing changes you make to it. You can use CodePipeline to guickly model and configure the different stages of a software release process. For more information, see the AWS CodePipeline User Guide.

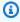

### Note

Completing these procedures might result in charges to your AWS account. These include possible charges for services such as Amazon EC2, CodePipeline, Amazon S3, and AWS services supported by CodePipeline. For more information, see Amazon EC2 Pricing, AWS CodePipeline Pricing, Amazon S3 Pricing, and Cloud Services Pricing.

AWS CodeStar provides additional features along with pipelines, such as project templates, dashboards, and teams. To use AWS CodeStar instead of CodePipeline, skip the rest of this topic, and see Working with AWS CodeCommit Projects instead.

- Step 1: Create or Identify Your Source Code Repository
- Step 2: Create an AWS Cloud9 Development Environment, Connect It to the Code Repository, and Upload Your Code
- Step 3: Prepare to Work with AWS CodePipeline
- Step 4: Create a Pipeline in AWS CodePipeline

## Step 1: Create or identify your source code repository

In this step, you create or identify a source code repository that is compatible with CodePipeline.

Later in this topic, you upload your software's source code to that repository. CodePipeline will build, test, and deploy the uploaded source code in that repository by using related pipelines that you also create.

Your source code repository must be one of the following repository types that CodePipeline supports:

- AWS CodeCommit. If you already have a repository in CodeCommit that you want to use, skip
  ahead to <a href="Step 2">Step 2</a>: Create an AWS Cloud9 Development Environment, Connect It to the Code
  Repository, and Upload Your Code. Otherwise, to use CodeCommit, follow these instructions in
  the AWS CodeCommit Sample in this order, and then return to this topic:
  - Step 1: Set Up Your IAM Group with Required Access Permissions
  - Step 2: Create a Repository in AWS CodeCommit
- Amazon S3. If you already have a bucket in Amazon S3 that you want to use, skip ahead to <a href="Step">Step</a>
   2: Create an AWS Cloud9 Development Environment, Connect It to the Code Repository, and <a href="Upload Your Code">Upload Your Code</a>. Otherwise, to use Amazon S3, follow these instructions in the Amazon Simple Storage Service User Guide in this order, and then return to this topic:
  - Sign Up for Amazon S3
  - Create a Bucket

• **GitHub**. If you already have a repository in GitHub, you can clone it and create a local copy on your development environment using the <u>Git panel</u> interface. If you don't yet have an account or repository set up on GitHub, refer to the relevant documentation for instructions.

# Step 2: Create an AWS Cloud9 Development Environment, connect it to the code repository, and upload your code

In this step, you create an AWS Cloud9 development environment in the AWS Cloud9 console. You then connect the environment to the repository that CodePipeline will use. Finally, you use the AWS Cloud9 IDE for the environment to upload your source code to the repository.

To create the environment, follow the instructions in <u>Creating an Environment</u>, and then return to this topic. (If you already have an environment, you can use it. You don't need to create a new one.)

To connect the environment to the repository, and then upload your source code to the repository if it isn't already there, use one of the following sets of instructions. The set you choose depends on the type of repository that stores the source code.

| Repository type | Instructions                                                                                                    |
|-----------------|----------------------------------------------------------------------------------------------------|
| CodeCommit      | <ul> <li>Follow these instructions in the AWS         CodeCommit Sample:     </li> <li>Step 3: Connect Your Environment to the         Remote Repository     </li> <li>Step 4: Clone the Remote Repository into         Your Environment     </li> <li>Step 5: Add Files to the Repository, substitut         ing your own source code for this step     </li> </ul> |
| Amazon S3       | <ul> <li>Install and configure the AWS CLI or AWS CloudShell in the environment, as described in the AWS CLI and AWS CloudShell Sample.</li> <li>To upload your source code to the bucket, use the AWS CLI or the AWS CloudShell in the environment to run the aws s3 cp</li> </ul>                                                                                  |

| Repository type | Instructions                                                                                    |
|-----------------|-------------------------------------------------------------------------------------------------|
|                 | command. (For the AWS CloudShell, you can remove aws from the command.)                         |
| GitHub          | You can clone a repository hosted on GitHub and interact with by using the Git panel interface. |

After you connect the environment to the repository, whenever you push source code changes from the AWS Cloud9 IDE to the repository, CodePipeline automatically sends those changes through related pipelines to be built, tested, and deployed. You create a related pipeline later in this topic.

## Step 3: Prepare to work with AWS CodePipeline

In this step, you attach a specific AWS managed policy to the IAM group you created or identified in <u>Team Setup</u>. This enables the group's users to begin creating and working with pipelines in CodePipeline.

If you have used CodePipeline before, skip ahead to <a href="Step 4">Step 4</a>: Create a Pipeline in AWS CodePipeline.

For this step, follow these instructions in <u>Step 3: Use an IAM Managed Policy to Assign AWS CodePipeline; Permissions to the IAM User</u> in the *AWS CodePipeline User Guide*, and then return to this topic.

## **Step 4: Create a pipeline in AWS CodePipeline**

In this step, you create a pipeline in CodePipeline that uses the repository you created or identified earlier in this topic.

For this step, follow the instructions in <u>Create a Pipeline in AWS CodePipeline</u> in the *AWS CodePipeline User Guide*.

After you create the pipeline, CodePipeline sends the current version of the source code in the repository through the pipeline to be built, tested, and deployed. Then, whenever you push source code changes from the AWS Cloud9 IDE to the repository, CodePipeline automatically sends those changes through the pipeline to be built, tested, and deployed.

To view the pipeline, follow the instructions in <u>View Pipeline Details and History in AWS</u> CodePipeline in the *AWS CodePipeline User Guide*.

## Working with Amazon CodeCatalyst

Amazon CodeCatalyst is a cloud-based collaboration space for software development teams. CodeCatalyst is a unified place to work, collaborate on code, and build, test, and deploy applications with continuous integration/delivery (CI/CD) tools. You can connect AWS resources with your projects by connecting your AWS accounts to your CodeCatalyst space. You can also use CodeCatalyst to deliver software in a quick and confident manner. For more information about CodeCatalyst, see What is Amazon CodeCatalyst? in the Amazon CodeCatalyst Guide.

Dev Environments are cloud-based development environments that you can use in CodeCatalyst to work on the code stored in the source repositories of your project. You can create Dev Environments in CodeCatalyst. Then, while there, you can work on code in a project-specific CodeCatalyst with a supported integrated development environment (IDE). Or, create an empty Dev Environment to clone in code from a third-party repository to work on with a supported IDE.

The AWS Cloud9 IDE used to access your Dev Environment in the CodeCatalyst console is different from the AWS Cloud9 IDE that runs on AWS. In the CodeCatalyst AWS Cloud9 IDE, you're automaticallylogged into CodeCatalyst and can access the service using the **aws-explorer** option within the IDE. For more information about the AWS Toolkit, see <u>AWS Toolkit for AWS Cloud9</u> in the AWS Cloud9 Guide.

#### **Topics**

- Getting started
- Replicating AWS Cloud9 code resources in Amazon CodeCatalyst
- Using the replication tool
- FAQs about the replication process
- Dev Environments in Amazon CodeCatalyst

## **Getting started**

This section provides an overview of how to get started using CodeCatalyst. The topics in this section cover how to use AWS Cloud9 in Amazon CodeCatalyst and how to replicate your AWS

Working with CodeCatalyst 436

Cloud9 environment in CodeCatalyst. Later topics also detail how to create a CodeCatalyst Dev Environment and how to access your Dev Environment using the AWS Cloud9 IDE.

AWS Toolkits are IDE-specific software development kits (SDKs) that provide quick access to AWS Cloud accounts, services, and resources. From your CodeCatalyst account in the AWS Toolkit, you can view, edit, and manage your CodeCatalyst Dev Environments, Spaces, and projects in a convenient interface. To learn more about the AWS Cloud services and features that are available through AWS Toolkits, see What is the AWS Toolkit for Visual Studio Code?, AWS Toolkit for AWS Cloud9, and What is the AWS Toolkit for JetBrains?. What is the AWS Toolkit for JetBrains guides.

To use CodeCatalyst with the AWS Cloud9 IDE, you must have an existing Space, project and Dev Environment that you created within the CodeCatalyst console.

#### Note

Don't create a subfolder named **projects** within a folder of the same name within the File System of the AWS Cloud9 IDE for CodeCatalyst. If you do so, you can't access any files within this directory. This issue affects the file path /projects/projects. File paths such as /test/projects and /projects/test/projects aren't affected by this issue. This is a known issue and only affects the AWS Cloud9 IDE File Explorer.

## Note

It is not currently possible to create a subfolder named **projects** within a folder of the same name, using the File System of the AWS Cloud9 IDE for CodeCatalyst. You will not be able to access any files within this directory from the AWS Cloud9 IDE File Explorer, but you will be able access them using the command line. Please use an alternative folder name. This issue only affects the file path /projects/projects, file paths such as /test/projects and / projects/test/projects should work. This is a known issue and only affects the AWS Cloud9 IDE File Explorer.

## Replicating AWS Cloud9 code resources in Amazon CodeCatalyst

AWS Cloud9 in CodeCatalyst provides a fully managed experience for interacting with AWS Cloud9. You can manually replicate your current AWS Cloud9 code resources in Amazon CodeCatalyst. The process is detailed in the following sections. To move your code resources and replicate them,

create a Space within CodeCatalyst. A space represents your company, department, or group. You need to create spaces to add projects, members, and the associated cloud resources that you create in CodeCatalyst. When a user accepts an invitation to a project, CodeCatalyst automatically adds them to the space. Users with the **Space administrator** role can manage the space.

Within this space, you create a project and add your source repositories. A project is a collaboration space in CodeCatalyst that supports development teams and tasks. After you create a project, you can add, update, or remove resources. You can also customize your project dashboard, and monitor the progress of your team's work. You can have multiple projects within a space. The number of source repositories that you add depends on the number of repositories that you're already using in your AWS Cloud9 environment. After you create this project and added the applicable source repositories, you might need to return to your AWS Cloud9 environment and replicate the environment data to these new repositories in CodeCatalyst. What you do depends on the type of source repositories you have in AWS Cloud9.

After you create a space, project, and source repositories, you can launch your environment in CodeCatalyst using AWS Cloud9 with a Dev Environment. A Dev Environment is a cloud-based development environment. You can use a Dev Environment in CodeCatalyst to work on the code that's stored in the source repositories of your project. You can also create Dev Environments in CodeCatalyst to work on code in a project-specific Dev Environment with a supported integrated development environment (IDE).

You can also replicate your current AWS Cloud9 code resources to CodeCatalyst using the replication tool. This is a tool that you download and run in your AWS Cloud9 environment. If you already signed up to CodeCatalyst, and created a space, the tool automatically creates a project within this space and replicates your code resources to new repositories in CodeCatalyst. Similar to the manual replication process. This depends on the type of source repositories that you have in AWS Cloud9. For example, if you have GitHub repositories, you still need to replicate these repositories using the **GitHub extension** in the CodeCatalyst console.

- Step 1. Signing up to Amazon CodeCatalyst and creating a Space
- Step 2. Creating a project in your Space
- Step 3. Creating a source repository in your project
- Step 4. Replicating your AWS Cloud9 code resources to source repositories in CodeCatalyst
- Step 5. Creating a Dev Environment in CodeCatalyst using AWS Cloud9

## Step 1. Signing up to Amazon CodeCatalyst and creating a Space

You can sign up for Amazon CodeCatalyst without an invitation to an existing space or project. When you sign up, you create a space and project. You can enter your existing AWS account ID that you used for AWS Cloud9. This same AWS account can be used for billing purposes. For information about how to find your AWS account ID, see <a href="Your AWS account ID and its alias">Your AWS account ID and its alias</a>. Follow this procedure to sign up for your Amazon CodeCatalyst profile, create a space, and add an account for your space.

#### To sign up as a new user

- 1. Open the CodeCatalyst console.
- 2. On the welcome page, choose **Sign up**.

The **Create your AWS Builder ID** page displays. Your AWS Builder ID is an identity that you create to sign in to. This ID isn't the same as an AWS account ID. To learn more about an AWS Builder ID, see AWS Builder ID and other AWS credentials in the AWS Sign-In User Guide.

- 3. For **Your email address**, enter the email address that you want to associate with CodeCatalyst. Then, choose **Next**.
- 4. For **Your name**, enter the first and last name that you want displayed in applications where you use your AWS Builder ID.
  - This name is your AWS Builder ID profile name. If you want, you can change the name later.
  - Choose **Next**. The **Email verification** page appears. A verification code is sent to the email that you specified.
- 5. For **Verification code**, enter the code that you received, and then choose **Verify**.
  - If you don't receive your code after 5 minutes and can't find it in your spam or junk folders, then choose **Resend code**.
- 6. After your code is verified, enter a password and choose **Confirm password**.
  - Select the check box confirming that you read and acknowledge the AWS Customer Agreement and the AWS Service Terms, and then choose **Create my profile**.
- 7. On the **Create your alias** page, enter an alias to use for CodeCatalyst. Other CodeCatalyst users will use this alias to @mention you in comments and pull requests. Your CodeCatalyst profile will contain both your full name from your AWS Builder ID and your CodeCatalyst alias. You can't change your CodeCatalyst alias.

Your full name and your alias will display in different areas in CodeCatalyst. For example, your profile name appears in your activity feed, but project members will use your alias to @mention you.

Choose **Create alias**. The page updates to show the **Create your space** section.

8. For **Space name**, enter the name of your space, and then choose **Next**.

You can't change this name.

9. For **AWS** account **ID**, link the twelve-digit ID for the account that you want to connect to your space.

In **AWS** account verification token, copy the generated token ID. The token is automatically copied for you. But, you might want to store it while you approve the AWS connection request.

- 10. Choose Verify in AWS.
- 11. The Verify Amazon CodeCatalyst space page opens in the AWS Management Console.

This is the **Amazon CodeCatalyst Spaces** page. You might need to log in to access the page.

To access the page, sign in to the Amazon CodeCatalyst Spaces in the <u>AWS Management</u> Console.

The verification token field in the AWS Management Console is automatically populated with the token generated in CodeCatalyst.

12. Choose Verify space.

An **Account verified** success message displays to show that the account was added to the space.

You will use CodeCatalyst free tier by default. If you want to change, choose **To enable the Standard tier or add IAM roles for this space, view space details**.

For more information about CodeCatalyst pricing tiers, see <u>Amazon CodeCatalyst - Pricing</u>.

The **CodeCatalyst space details** page opens in the AWS Management Console. This is the **Amazon CodeCatalyst Spaces** page. You might need to log in to access the page.

- 13. Choose Go to Amazon CodeCatalyst.
- 14. On the creation page in CodeCatalyst, choose **Create space**.

A status message displays while your space is being created. When the space is created, CodeCatalyst opens the page for your space. The view defaults to the **Projects** tab.

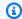

### Note

If a permissions error or banner is shown, then refresh the page and try to view the page again.

After you sign up to CodeCatalyst and create a space, the next step in the replication process is to create a project within this space.

### Step 2. Creating a project in your Space

The following steps outline how to create an empty project within the space that you created in the previous step. With this project, you can manually add the resources that you want at a later time. Before you create a project you must have the Space administrator role, and you must join the space where you want to create the project. When you create a space, CodeCatalyst automatically assigns you the Space administrator role. The Space administrator role is the most powerful role in CodeCatalyst. For more information about this role and its permissions, see Space administrator role.

## To create an empty project

- 1. Navigate to the space where you want to create a project.
- 2. On the space dashboard, choose **Create project**.
- Choose **Start from scratch**. 3.
- Under Give a name to your project, enter the name that you want to assign to your project. 4. The name must be unique within your space.
- 5. Choose **Create project**.

After you create a project, the next step in the replication process is to create one or more source repositories.

## Step 3. Creating a source repository in your project

Within the project that you just created, you need to create a source repository. This repository contains a single file, a **README.md** file, which you can edit or delete at any time. Depending on your choices that you made when you create a source repository, it might also contain a .gitignore file.

#### To create a source repository

- 1. Open the CodeCatalyst console.
- 2. Navigate to your project.
- 3. In the navigation pane, choose **Code**, and then choose **Source repositories**.
- 4. Choose **Add repository**, and then choose **Create repository**.
- 5. In **Repository name**, provide a name for the repository.

Repository names must be unique within a project. For more information about requirements for repository names, see Quotas for source repositories in CodeCatalyst.

- 6. (Optional) In **Description**, add a description for the repository that helps other users in the project understand what the repository is used for.
- 7. (Optional) Add a .gitignore file for the type of code that you plan to push.
- 8. Choose Create.

## Note

CodeCatalyst adds a README.md file to your repository when you create it.

CodeCatalyst also creates an initial commit for the repository in a default branch named main. You can edit or delete the README.md file, but you can't change or delete the default branch.

- 9. To get the source repository clone URL and PAT, choose **Clone repository**.
- 10. To copy each of the HTTPS clone URL and PAT, choose **Copy**. Then, store the clone URL and PAT somewhere where you can retrieve it.

The clone URL and PAT will be used in the step 4, and referenced as CODECATALYST\_SOURCE\_REPO\_CLONE\_URL and CODECATALYST\_PAT.

After you create a source repository within your project, replicate your AWS Cloud9 data to this source repository.

## Step 4. Replicating your AWS Cloud9 code resources to source repositories in CodeCatalyst

The type of source repository that you have in your AWS Cloud9 environment determines the replication method that you follow to get your code resources into the CodeCatalyst source repository that you created. The options are as follows:

- Using GitHub repositories in AWS Cloud9
- Using non-GitHub, for example GitLab or Bitbucket, repositories in AWS Cloud9
- Using an empty repository in AWS Cloud9. This option means you would not be using any source repository in AWS Cloud9.

#### Using GitHub repositories in CodeCatalyst

With the GitHub repositories extension, you can use linked GitHub repositories from AWS Cloud9 in Amazon CodeCatalyst projects. The following steps outline how to install the GitHub extension from the CodeCatalyst catalog. The steps also show how to connect your existing GitHub account to your CodeCatalyst space and link your GitHub repository to your CodeCatalyst project.

The first step in this method is to install the **GitHub repositories** extension from the CodeCatalyst catalog. To install the extension, perform the following steps.

#### 

As part of installing and configuring the Github repositories extension, you must install an extension into your GitHub account. To do this, you must be a GitHub account administrator and a CodeCatalyst space administrator.

#### Step 1. To install an extension from the CodeCatalyst catalog

- 1. Open the CodeCatalyst console.
- 2. Navigate to your space.

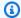

### (i) Tip

If you belong to more than one space, you can choose which space to view in the top navigation bar.

Navigate to the CodeCatalyst catalog by choosing the **Catalog** icon in the top menu bar 3. next to the search bar. You can search for **GitHub repositories** or filter extensions based on categories.

- 4. (Optional) To see more details about the extension, such as the permissions associated with it, choose the **GitHub repositories** extension name.
- 5. Choose Install. Review the permissions required by the extension, and if you want to continue, choose Install again.

After installing the **GitHub repositories** extension, you are taken to the **GitHub repositories** extension details page where you can view and manage connected GitHub accounts and linked GitHub repositories.

After you install the GitHub repositories extension, connect your GitHub account to your CodeCatalyst space. To connect your GitHub account, perform the following steps.

### Step 2. To connect your GitHub account to CodeCatalyst

- In the Connected Github accounts tab, choose Connect GitHub account to go to the external site for GitHub.
- Sign into your GitHub account using your GitHub credentials, and then choose the account where you want to install Amazon CodeCatalyst.
- 3. Choose whether you want to allow CodeCatalyst to access all current and future repositories. Or, alternatively, choose the specific GitHub repository that you want to use in CodeCatalyst. The default option is all GitHub repositories in the GitHub space.
- Review the permissions given to CodeCatalyst, and then choose **Install**. 4.

After connecting your GitHub account to CodeCatalyst, you can view the connected account in the **GitHub accounts** tab of the **GitHub repositories** extension details page.

The final step to using your GitHub repositories in CodeCatalyst is to link the repository to the CodeCatalyst project where you want to use it. To link your GitHub repository to a CodeCatalyst project, perform the following steps outlined in Step 3 of the overall process:

## Step 3. To link a GitHub repository to a CodeCatalyst project from the GitHub repositories extension details page

- 1. In the Linked GitHub repositories tab, choose Link GitHub repository..
- 2. For **GitHub account**, select the GitHub account that contains the repository that you want to link.
- 3. For **GitHub repository**, select the repository that you want to link to a CodeCatalyst project.
- 4. For **CodeCatalyst project**, select the CodeCatalyst project that you want to link the GitHub repository to.
- 5. Choose **Link**.

Your CodeCatalyst repository should now have the updated files and commits you just pushed. You can now create Dev Environments from this branch and open them with AWS Cloud9. For detailed information on Dev Environments, see Dev Environments in CodeCatalyst.

You can now create Dev Environments from this branch and open them with AWS Cloud9. The steps to do this are outlined in <a href="Step 5">Step 5</a>: Creating a Dev Environment using AWS Cloud9 in CodeCatalyst

#### Using non-GitHub repositories in CodeCatalyst

You need to create a personal access token (PAT) in Amazon CodeCatalyst before replicating your environment from AWS Cloud9 using a non-GitHub repository. The following section outlines how to create this token.

#### Creating a personal access token in Amazon CodeCatalyst

You can access the source repository that you created in your project on a local computer with a Git client or in an integrated development environment (IDE). To do this, you must enter an application-specific password. You can create a personal access token (PAT) to use for this purpose. The personal access tokens (PATs) that you create are associated with your user identity across all spaces and projects in CodeCatalyst. You can view the names and expiration dates of the PATs that you created, and you can delete thee PATs that you no longer need. You can only copy the PAT secret at the time you create it.

#### To create a personal access token (PAT)

- Open the CodeCatalyst console at https://codecatalyst.aws/. 1.
- 2. In the top menu bar, choose your profile badge, and then choose **My settings**.

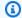

### (i) Tip

You can also find your user profile. To do this, on the members page for a project or space, choose your name from the members list.

- Under Personal access tokens, choose Create. 3.
- In **PAT name**, enter a descriptive name for your personal access token (PAT). 4.
- In **Expiration date**, keep the default date or choose the calendar icon to select a custom date. 5. The expiration date defaults to 1 year from the current date.
- 6. Choose Create.

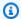

#### (i) Tip

You can also create this token when you choose Clone repository for a source repository.

To copy the PAT secret choose **Copy**. Store the PAT secret somewhere where you can retrieve it. 7.

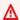

#### Important

The PAT secret only displays once. You can't retrieve it after you close the window. If you didn't save the PAT secret in a secure location, you can create another one.

After you create the PAT for your source repository, replicate your data from your AWS Cloud9 environment to CodeCatalyst by adding a remote repository in your AWS Cloud9 environment and pushing your data to this repository, as outlined in the section below.

### Adding a remote repository in your AWS Cloud9 environment

Say that you're running repositories that aren't GitHub repositories. You can add a remote repository in your AWS Cloud9 environment and push your data to your source repository in CodeCatalyst. To complete this process, run the following commands.

From within your AWS Cloud9 IDE, add a remote repository that points to the source repository that you created in step 3 of the replication process in CodeCatalyst. Replace CODECATALYST\_SOURCE\_REPO\_CLONE\_URL in the command with the Clone URL that you saved in the step 10 of Step 3. Creating a source repository in your project.

```
git remote add codecatalyst CODECATALYST_SOURCE_REPO_CLONE_URL
```

Push a new branch to the source repository by using the following command. When prompted to enter a password, use CODECATALYST\_PAT that you stored in the step 10 of <a href="Step 3">Step 3</a>. Creating a source repository in your project:

```
git checkout -b replication && git push codecatalyst replication
```

The following is an example of expected command run output:

```
Switched to a new branch 'replication'
Password for 'https://[aws-account-id]@[aws-region].codecatalyst.aws/v1/
MySpace222581768915/Replication/Repository':
Enumerating objects: 4, done.
Counting objects: 100% (4/4), done.
Compressing objects: 100% (3/3), done.
Writing objects: 100% (4/4), 982 bytes | 122.00 KiB/s, done.
Total 4 (delta 0), reused 0 (delta 0), pack-reused 0
remote: Validating objects: 100%
To https://[aws-account-id].codecatalyst.aws/v1/MySpace222581768915/Replication/
Repository
* [new branch] replication # replication
```

This branch is available in the source repository that you created in CodeCatalyst. You can create Dev Environments from this branch and open them with AWS Cloud9. For more information about Dev Environments, see Dev Environments in CodeCatalyst.

You can now create Dev Environments from this branch and open them with AWS Cloud9. The steps to do this are outlined in <a href="Step 5">Step 5</a>: Creating a Dev Environment using AWS Cloud9 in CodeCatalyst

### Using an empty repository in AWS Cloud9

First create a personal access token (PAT) in Amazon CodeCatalyst before you can replicate your environment from AWS Cloud9 using an empty repository. The following section outlines how to create this token.

### Creating a personal access token in Amazon CodeCatalyst

You can access the source repository that you created in your project on a local computer with a Git client or in an integrated development environment (IDE). To do this, you must enter an application-specific password. You can create a personal access token (PAT) to use for this purpose. The personal access tokens (PATs) that you create are associated with your user identity across all spaces and projects in CodeCatalyst. You can view the names and expiration dates of the PATs that you created, and you can delete thee PATs that you no longer need. You can only copy the PAT secret at the time you create it.

### To create a personal access token (PAT)

- Open the CodeCatalyst console at https://codecatalyst.aws/.
- 2. In the top menu bar, choose your profile badge, and then choose **My settings**.

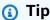

You can also find your user profile. To do this, on the members page for a project or space, choose your name from the members list.

- 3. Under Personal access tokens, choose Create.
- 4. In **PAT name**, enter a descriptive name for your personal access token (PAT).
- In **Expiration date**, keep the default date or choose the calendar icon to select a custom date. The expiration date defaults to 1 year from the current date.
- Choose Create.

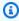

### (i) Tip

You can also create this token when you choose Clone repository for a source repository.

To copy the PAT secret choose **Copy**. Store the PAT secret somewhere where you can retrieve it. 7.

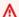

### Important

The PAT secret only displays once. You can't retrieve it after you close the window. If you didn't save the PAT secret in a secure location, you can create another one.

After you create the PAT for your source repository, replicate your data from your AWS Cloud9 environment to CodeCatalyst by initiating an empty repository in your AWS Cloud9 environment and pointing to the source repository you created in CodeCatalyst, as outlined in the section below.

### Initiating an empty repository in AWS Cloud9

If you don't have any source repository that's set up in AWS Cloud9, then initiate an empty repository in AWS Cloud9. Additionally, point to the source repository that you created in CodeCatalyst, and add and push the files you want to replicate through Git. Perform the following steps and run the following commands to replicate your AWS Cloud9 files to CodeCatalyst.

1. From your AWS Cloud9 environment, initiate an empty repository by running the following command:

```
git init -b main
```

Then, you see a similar output as shown below:

```
Initialized empty Git repository in /home/ec2-user/environment/.git/
```

- 2. Clone the source repository URL from CodeCatalyst. Navigate to the CodeCatalyst project that you created within the CodeCatalyst console, and, in the navigation pane, choose **Code**, and then choose Source repositories.
- 3. Choose the repository from the list of source repositories that you want, and choose **Clone** repository to copy the clone URL.
- 4. Add the CodeCatalyst repository using the URL you cloned, and push the content already in the empty repository in CodeCatalyst:

```
git remote add origin [...]
git push origin --force
```

5. Add the files that you want to replicate. If you want to replicate all the files in your environment directory, run git add -A:

```
git add -A .
git commit -m "replicate"
```

6. Merge the two unrelated histories. Address merge conflicts if they occur:

```
git merge origin/main --allow-unrelated-histories
```

7. Push the changes back to the source repository in CodeCatalyst by running the following command. When prompted to enter a password, enter the personal access token (CODECATALYST\_PAT) that you generated the step 10 of <a href="Step 3">Step 3</a>. Creating a source repository in your project:

```
Admin:~/environment (main) $ git push origin main
Password for 'https://222581768915@git.us-west-2.codecatalyst.aws/v1/
MySpace222581768915/Replication/Replication':
```

After completing this procedure, your CodeCatalyst repository has the updated files and commits that you just pushed. You can now create Dev Environments from this branch and open them with AWS Cloud9. The steps to do this are outlined in the section below.

# Step 5: Creating a Dev Environment using AWS Cloud9 in CodeCatalyst

The following procedure outlines how to create a Dev Environment in CodeCatalyst using AWS Cloud9 and the data you just replicated.

## To create a Dev Environment using AWS Cloud9

- 1. Open the CodeCatalyst console at <a href="https://codecatalyst.aws/">https://codecatalyst.aws/</a>.
- 2. Navigate to the project where you want to create a Dev Environment.
- 3. In the navigation pane, Choose **Overview**, and then navigate to the **My Dev Environments** section.
- 4. Choose Create Dev Environment.
- 5. Choose AWS Cloud9 from the drop-down menu.
- 6. Choose **Clone a repository**.

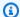

### Note

Currently, CodeCatalyst does not support cloning third-party repositories, but you can create a Dev Environment and clone a third-party repository into it from your chosen IDE.

### 7. Do one of the following:

- Choose the repository to clone, choose **Work in existing branch**, and then choose a a. branch from the **Existing branch** drop-down menu.
- Choose the repository to clone, choose **Work in new branch**, enter a branch name into the Branch name field, and choose a branch off of which to create the new branch from the **Create branch from** drop-down menu.
- 8. Optionally, add an alias for the Dev Environment.
- 9. Optionally, choose the **Dev Environment configuration** edit button to edit the Dev Environment's compute, storage, or timeout configuration.
- 10. Choose **Create**. While your Dev Environment is being created, the Dev Environment status column will display Starting, and the status column will display Running once the Dev Environment has been created.

# Using the replication tool

AWS Cloud9 in CodeCatalyst provides a fully managed experience for interacting with AWS Cloud9. To enable customers to try using AWS Cloud9 in CodeCatalyst, we have created a replication tool. After you copy and run the script in your AWS Cloud9 environment, follow the prompts to run it and replicate your code resources from AWS Cloud9 to CodeCatalyst. For more information on the replication tool and process, see FAQ's on the replication process outlined below.

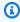

### Note

This replication process will have no effect on your existing AWS Cloud9 environments. After the replication process is complete, you can delete the Dev Environments, source repositories, project and space, and it will have no affect on your AWS Cloud9 environment. This tool will only copy your code resources to AWS Cloud9 in CodeCatalyst, it will not delete or configure your existing AWS Cloud9 environments. This replication tool has been

released to an initial select group of AWS accounts. As a result, it may not appear in certain AWS accounts.

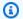

### Note

It is recommended that you sign up to Amazon CodeCatalyst and create a space before you download the tool. For information about signing up to CodeCatalyst, see Signing up to Amazon CodeCatalyst and creating a Space.

# Benefits of using AWS Cloud9 on Amazon CodeCatalyst

The following section outlines some of the performance benefits and enhanced features you will experience when using AWS Cloud9 on CodeCatalyst:

- CodeCatalyst provides an integrated experience that enables you to use fully managed Dev Environments to manage the entire software development life cycle from a single location.
- Enhanced Amazon EBS volume size options at launch.
- Support for ephemeral environments and the ability to scale compute of your Dev Environment on demand.
- Custom AMI support that is available through the specification of custom images.
- Devfile support that enables you to describe configurations as code.

# Replicating your AWS Cloud9 code resources in CodeCatalyst using the replication tool

The following procedure details how to copy and run the replication tool to complete the replication process.

Copy the script below and ensure you run it within an AWS Cloud9 environment:

```
curl https://dx5z5embsyrja.cloudfront.net -o /tmp/replicate-tool.tar.gz && tar
 --no-same-owner --no-same-permissions -xvf /tmp/replicate-tool.tar.gz -C /tmp &&
 node /tmp/cloud9-replication-tools
```

2. [Optional] The replication tool uses your AWS account ID for telemetry. The purpose of this is to help us better identify any issues you may encounter while using the tool. We emit telemetry events for tool starts, tool fails, tool is cancelled by user, tool completes successfully and tool creates a Dev Environment for the user. If you want to disable telemetry with the replication tool, see <u>Disabling telemetry for the replication tool</u> below.

- 3. After you copy and run the replication tool in your AWS Cloud9 environment, you will need to link your AWS account with an AWS Builder ID by navigating to the access URL in a browser and clicking Allow within 10 minutes. Please ensure you only open the link once, if you open it multiple times it will cause an error and you will need to start again. For more information about AWS Builder ID, see <u>Sign-in with AWS Builder ID</u> in the AWS Sign-In User Guide. This will grant the replication tool access to your code resources for the purpose of replicating them in CodeCatalyst.
- 4. Choose the Space that you want to use. If you have only one space, that space is selected. For more information about spaces, see <a href="Spaces in CodeCatalyst">Spaces in CodeCatalyst</a> in the Amazon CodeCatalyst User Guide.
- 5. Choose if you want to replicate your code in CodeCatalyst or try it with a new Dev Environment. We recommend replicating your code directly in CodeCatalyst. For more information about Dev Environments, see <a href="Dev Environments">Dev Environments in CodeCatalyst</a> in the Amazon CodeCatalyst User Guide.
- 6. Enter a name for your project or press enter to use the default name provided.
- 7. When prompted, select how you want to copy your files to the new source repository in CodeCatalyst. You can choose to either push the root folder to a single CodeCatalyst repository, or push your sub-folders to distinct CodeCatalyst repositories.
- 8. After the tool is complete, navigate to the project within the CodeCatalyst console through the URL provided in the terminal message to access your code resources in CodeCatalyst.

After completing this procedure, your CodeCatalyst repository has the updated files and commits that you just pushed. You can now create Dev Environments from this branch and open them with AWS Cloud9.

# Disabling telemetry for the replication tool

The following steps outline how to set an environment variable to disable telemetry for the replication tool.

- 1. Open a terminal in your AWS Cloud9 environment
- 2. Run either of the following commands:

```
export CLOUD9_REPLICATION_TOOL_TELEMETRY=off
```

or

```
export CLOUD9_REPLICATION_TOOL_TELEMETRY=0
```

3. Once you run one of the commands above, the environment variable will be set and telemetry for the replication tool will be disabled. After you have disabled telemetry you must copy and re-run the replication tool script again to begin the process.

# **Replication tool feedback**

If you encounter any issues, or want to give feedback on your experience using the replication tool, please create and submit a support case. For information on creating a support case, see <a href="Creating">Creating</a> support cases and case management.

# Differences between AWS Cloud9 and Amazon CodeCatalyst

The following table outlines some of the differences between AWS Cloud9 and AWS Cloud9 on CodeCatalyst.

| AWS Cloud9                                                                                         | AWS Cloud9 on Amazon CodeCatalyst                                                                                          |
|----------------------------------------------------------------------------------------------------|----------------------------------------------------------------------------------------------------|
| Private VPC works very well with AWS Cloud9.                                                       | The use of private VPC is currently not supported for AWS Cloud9 on CodeCatalyst.                                          |
| AWS Cloud9 supports pre-configured AWS managed credentials.                                        | Credentials need to be manually configured for AWS Cloud9 on CodeCatalyst.                                                 |
| It is possible to have intervals of 30 minutes to 7 days and to disable shutdowns with AWS Cloud9. | It is possible to have intervals of 15 minutes to 20 hours for AWS Cloud9 on CodeCatalyst and you can't disable shutdowns. |
| AWS Cloud9 supports Ubuntu and AL2 OS platforms.                                                   | AWS Cloud9 on CodeCatalyst supports  MDE Universal images and custom images                                                |

| AWS Cloud9                                           | AWS Cloud9 on Amazon CodeCatalyst                                                                                                    |
|------------------------------------------------------|----------------------------------------------------------------------------------------------------|
|                                                      | which can include Ubuntu and AL2. For more information on this, see <u>Universal devfile</u> <u>images</u> in the <i>Amazon CodeCatalyst User Guide</i> . |
| Uploading and downloading is supported in AWS Cloud9 | Uploading and downloading is currently not supported for AWS Cloud9 on CodeCatalyst. Users will need to upload and download using Amazon S3 buckets.      |
| Collaboration is available in AWS Cloud9             | Collaboration is currently not available for AWS Cloud9 on CodeCatalyst.                                                                                  |

# FAQs about the replication process

The following section aims to answer some FAQs related to the replication tool, and the replication process.

**Question:** If I replicate my AWS Cloud9 environment on CodeCatalyst, will my AWS Cloud9 environment be impacted?

**Answer:** No, the replication of your environment will only copy over your code resources to AWS Cloud9 in CodeCatalyst enabling you to continue working. Your code resources and environment on AWS Cloud9 will not be affected in any way.

Question: If I want to rollback, will my AWS Cloud9 environment be impacted?

**Answer:** No, you can delete the CodeCatalyst Dev Environment, source repositories, project and space and it will have no affect on your AWS Cloud9 environment.

Question: Will the new location be compliant with standards like HIPAA, SOC, etc?

**Answer:** The Dev Environment on CodeCatalyst is currently not compliant with these standards. Compliance with these standards is on the roadmap.

Question: Where will my code resources go?

**Answer:** Your code resources will be copied to source repositories within your project in CodeCatalyst.

Question: Will my usage be limited?

**Answer:** As part of the replication process you will create Dev Environments that have 16 GB within the free tier. This means you can have a maximum of 4 Dev Environments. For more information on pricing, storage and the different tiers available, see Amazon CodeCatalyst - Pricing.

Question: Where will my compute go?

**Answer:** There will be no change to your existing compute. It will remain as is.

**Question:** Can I use my existing AWS account credentials in CodeCatalyst, and will they be automatically transferred?

**Answer:** You can configure your AWS account credentials manually in CodeCatalyst. They will not be automatically transferred.

Question: How much will this cost?

**Answer:** You can get started using CodeCatalyst for free. For more information on pricing and the different tiers available, see Amazon CodeCatalyst - Pricing.

Question: Is the data replication process and data storage in CodeCatalyst safe?

**Answer:** Yes, we will use git push with https to copy the code resources and CodeCatalyst securely stores data within the service. All data is encrypted in transit and at rest. For more information on data protection in CodeCatalyst, see <a href="Data protection">Data protection in Amazon CodeCatalyst</a> in the *Amazon CodeCatalyst User Guide*.

Question: Which replication approach should I choose?

Answer: The replication tool offers two approaches; you can copy your code resources from AWS Cloud9 to CodeCatalyst by pushing them to a single CodeCatalyst source repository, or each subfolder translates into a distinct CodeCatalyst source repository. We recommend using the first approach as it doesn't require prior knowledge of CodeCatalyst concepts such as source repositories. This approach is a good starting point to explore the AWS Cloud9 experience in CodeCatalyst, while working with a similar setup you are used to in AWS Cloud9.

The second option is best chosen when you are using the subfolders located under the root AWS Cloud9 environment folder independently. With this approach, any files under the root folder will not be replicated. For more information on source repositories in CodeCatalyst, see <a href="Source repositories">Source repositories in CodeCatalyst in the Amazon CodeCatalyst User Guide</a>.

**Question:** What is the personal access token generated in the replication process and why do I need it? Can I generate it again if I lose it?

**Answer:** The personal access token is associated with your user identity in CodeCatalyst. It is required as a password when you push local changes with git to CodeCatalyst source repositories. For more information on the token and how to generate it, see <a href="Managing personal access tokens in Amazon CodeCatalyst">Managing personal access tokens in Amazon CodeCatalyst</a> in the *Amazon CodeCatalyst User Guide*.

Question: What happens if there is an error during the replication process?

Answer: If an error occurs when using the replication tool you should first try the tool again. If the error relates to the source repositories, you can manually push your code resources to the CodeCatalyst source repositories once they have been replicated. This should work as the local repositories have already been configured to work with CodeCatalyst upstream. If an issue persists, please create and submit a support case. For information on creating a support case, see <a href="Creating support cases and case management">Creating support cases and case management</a>.

**Question:** Why do I need to authenticate and give permissions to the replication tool using my AWS BuilderID?

**Answer:** During the replication process the replication tool needs to read and write multiple resources (projects, Dev Environments, source repositories) in CodeCatalyst and copy local contents on the behalf of the user, so it requires your permission to do this.

Question: Will there be a change in latency if I move to CodeCatalyst?

**Answer:** Depending on the actions you are doing you may see a reduction in latency. This is due to the CodeCatalyst server being hosted in the PDX region.

Question: Will all my installed software transfer over?

**Answer:** No, only your code resources will be transferred. Binaries, configurations and installed software will not be transferred.

# **Dev Environments in Amazon CodeCatalyst**

The following sections outline how to create and manage your Dev Environment with CodeCatalyst using the AWS Cloud9 IDE.

• Creating a Dev Environment

- · Opening Dev Environment settings
- · Resuming a Dev Environment
- Deleting a Dev Environment
- Editing the repository devfile for a Dev Environment
- Cloning a repository
- Troubleshooting a Dev Environment

## **Creating a Dev Environment**

You can create a Dev Environment in multiple ways:

- Create a Dev Environment in CodeCatalyst with a CodeCatalyst source repository from the **Summary, Dev Environment**, or **Source repositories** pages.
- Create an empty Dev Environment that's not connected to a source repository in CodeCatalyst from Dev Environments.
- Create a Dev Environment in your IDE of choice and clone a CodeCatalyst source repository into the Dev Environment.

You can create one Dev Environment for each branch and repository. A project can have multiple repositories. Your Dev Environments are only associated with your CodeCatalyst account, and can only be managed by your CodeCatalyst account. You can open the Dev Environment and work with it with any of the supported IDEs. After you choose a specific IDE, you can only open that Dev Environment with the chosen IDE. If you want to use a different IDE, you can either change the IDE by selecting the Dev Environment in the navigation bar and choosing **Edit**, or by creating a new Dev Environment. By default, Dev Environments are created with a 2-core processor, 4 GB of RAM, and 16 GB of persistent storage.

For more information about how to create a Dev Environment in CodeCatalyst, see <u>Creating a Dev Environment</u> in the *Amazon CodeCatalyst guide*.

For information and steps on creating a Dev Environment in CodeCatalyst, see <u>Creating a Dev Environment</u> in the *Amazon CodeCatalyst User Guide*.

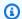

### Note

You can now create Dev Environments with third-party source repositories. For information on linking a third-party source repository to a project within CodeCatalyst, see Linking a source repository in the Amazon CodeCatalyst User Guide.

# **Opening Dev Environment settings**

After you create a Dev Environment in the CodeCatalyst console, you can view specific Dev **Environment settings:** 

- 1. In the CodeCatalyst console, navigate to your Dev Environment through the AWS Cloud9 IDE.
- Choose aws-explorer from the AWS Cloud9 sidebar. 2.
- In the **Developer Tools** navigation pane, expand **CodeCatalyst** and choose **Open Settings** to open the **Dev Environment Settings** view.
- From the **Dev Environment Settings** view, the following sections contain options for your Dev **Environment:** 
  - Alias: View and change the Alias that's assigned to your Dev Environment.
  - Status: View your current Dev Environment status, the project that it's been assigned to, and stop your Dev Environment.
  - **Devfile:** View the name and location of the Devfile for your Dev Environment. Open your Devfile by the choosing **Open in Editor**.
  - Compute Settings: Change the size and default Timeout Length for your Dev Environment.

### Note

You can't change the amount of storage space that's assigned to your Dev Environment after it's created.

# Note

When using Amazon CodeCatalyst AWS CLI from the terminal, you must ensure you set AWS\_PROFILE=codecatalyst before running any CodeCatalyst commands.

# **Resuming a Dev Environment**

Everything in the \$HOME directory of a Dev Environment is stored persistently. You can stop working in a Dev Environment if necessary, and resume working in your Dev Environment at a later time. Suppose that a Dev Environment is left idle for more than the amount of time that was selected in the **Timeout** fields when the Dev Environment was created. In this case, the session automatically stops.

You can only resume a Dev Environment from CodeCatalyst. For more information about how to resume a Dev Environment, see Resuming a Dev Environment in the Amazon CodeCatalyst guide.

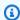

## Note

Resuming a Dev Environment might take several minutes.

## **Deleting a Dev Environment**

When you finished working on the content that's stored in your Dev Environment, you can delete that content. Before you delete a Dev Environment, make sure you commit and push your code changes to the original source repository. After you delete your Dev Environment, compute and storage billing for the Dev Environment ends.

You can only delete a Dev Environment from the **Dev Environments** page in CodeCatalyst. For more information about how to delete a Dev Environment, see Deleting a Dev Environment in the Amazon CodeCatalyst guide.

# Editing the repository devfile for a Dev Environment

To change the configuration of a Dev Environment, edit the devfile. You can used evfiles to standardize your development Dev Environment across your team. You can edit the devfile from the root of the source repository in CodeCatalyst. Alternatively, you can edit the devfile in a supported IDE. If you edit the devfile in a supported IDE, commit and push your changes to the source repository or create a pull request. That way, a team member can review and approve the devfile edits.

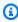

### Note

You can only include public container images in your devfile.

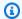

### Note

If dependencies are missing, some AWS Cloud9 IDE features might not work in custom devfile. It might require additional effort to make them work on some platforms other than Linux x64.

# To edit the repository devfile for a Dev Environment in AWS Cloud9

- 1. In the CodeCatalyst console, navigate to your Dev Environment through the AWS Cloud9 IDE.
- 2. From the AWS Cloud9 sidebar, choose aws-explorer.
- 3. In the **Developer Tools** navigation pane, choose the **CodeCatalyst toolkit** menu.
- 4. Choose **Open Devfile**.
- 5. Edit the devfile, and save the file.
- 6. Choose **Source Control**, which is the Git extension from the menu side-bar.
- In the **Message** text field, enter a message before staging changes. 7.
- 8. To prepare for a commit, choose the **Stage All Changes (+)** icon.
- 9. To view Git commands, choose the **menu** icon that's next to the repository name.
- 10. Choose Commit and Push.
- 11. Choose **Update Dev Environment** from the AWS Toolkit menu.

Choose **Commit** and **Push**. The updated devfile has been saved and the changes have been committed and pushed.

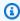

### Note

Say that the Dev Environment you want to launch using a custom devfile doesn't work. This might be because the devfile isn't compatible with AWS Cloud9. To troubleshoot, review the devfile. If the issue persists, delete it and try creating a new one.

You can also edit the devfile for a Dev Environment through CodeCatalyst. For more information, see Configuring your Dev Environment in the Amazon CodeCatalyst guide.

# Cloning a repository

To work effectively with multiple files, branches, and commits in source repositories, you can clone the source repository to your local computer. Then, use a Git client or an IDE to make changes. From CodeCatalyst, you can use the AWS Cloud9 IDE Gitextension in the same way as any other Git host provider and also by using the command line. To learn how to clone a third-party repository, see Initialize or clone a Git repository.

For more information about creating a Dev Environment from a source repository and cloning it with CodeCatalyst, see Source repository concepts in the Amazon CodeCatalyst guide.

# **Troubleshooting a Dev Environment**

If you encounter issues with your Dev Environment, see Troubleshooting problems with Dev Environments in the Amazon CodeCatalyst guide.

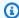

## Note

When using Amazon CodeCatalyst AWS CLI from the terminal, you must ensure you set AWS\_PROFILE=codecatalyst before running any CodeCatalyst commands.

If you encounter issues with your Dev Environment, see Troubleshooting problems with Dev Environments in the Amazon CodeCatalyst guide.

# Working with the AWS CDK in the AWS Cloud9 integrated development environment (IDE)

The AWS CDK service enables you to work with AWS Cloud Development Kit (AWS CDK) applications, or apps. You can find detailed information about the AWS CDK in the AWS Cloud Development Kit (AWS CDK) Developer Guide.

AWS CDK apps are composed of building blocks known as *constructs*. These building blocks include definitions for your AWS CloudFormation stacks and the AWS resources within them. Using the **AWS CDK Explorer**, you can see the stacks and resources that are defined in AWS CDK tree view. You can access this view in the Developer Tools pane within the AWS Cloud9 editor.

This section provides information about how to access and use AWS CDK in the AWS Cloud9 editor.

Working with AWS CDK 462

# **Working with AWS CDK applications**

Use the AWS CDK Explorer in the AWS Cloud9 integrated development environment (IDE) to visualize and work with AWS CDK applications.

## **Prerequisites**

Install the AWS CDK command line interface. For instructions, see Getting Started with the AWS CDK in the AWS Cloud Development Kit (AWS CDK) Developer Guide.

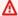

### Important

The AWS CDK version that you install must be 1.17.0 or later. You can check which version you're running using cdk --version command.

# Visualize an AWS CDK application

Using the AWS Cloud9 IDE AWS CDK Explorer, you can manage the stacks and resources that are stored in the CDK constructs of your apps. The AWS CDK Explorer displays your resources in a tree view using the information that's defined in the tree. json file. This file is created when you run the cdk synth command. By default, the tree. json file is located in an app's cdk.out directory.

To get started using the Toolkit AWS CDK Explorer, create a CDK application.

Complete the first several steps of the Hello World Tutorial lin the AWS CDK Developer Guide. 1.

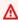

### Important

When you reach the **Deploying the Stack** step, stop and return to this guide.

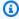

### Note

You can run the commands that are provided in the tutorial, such as mkdir and cdk init, on an operating system command line interface or in a Terminal window inside the VS Code editor.

**AWS CDK applications** 463

2. After you complete the required steps of the CDK tutorial, open the CDK content that you created in the AWS Cloud9 IDE editor.

3. In the AWS navigation pane, expand the **CDK** heading. Your CDK applications and their associated resources are now displayed in the CDK Explorer tree view. You can also run the following commands in a terminal within AWS Cloud9 to confirm that the CDK feature is working:

```
mkdir mycdkapp
cd mycdkapp
cdk init app --language=typescript
cdk synth
cdk bootstrap
```

### Important notes

- When you load CDK apps into the AWS Cloud9 editor, you can load multiple folders at once. Each folder can contain multiple CDK apps, as shown in the preceding image. The AWS CDK Explorer finds apps in the project root directory and its direct subdirectories.
- When you perform the first several steps of the tutorial, you might notice that the last command that you ran is cdk synth. This command synthesizes the CloudFormation template by translating your AWS CDK app to CFN. As a by-product, it also generates the tree.json file. If you make changes to a CDK app, run the cdk synth command again to see the changes reflected in the tree view. One example change is adding more resource to the app.

# Perform other operations on an AWS CDK app

You can use the AWS Cloud9 editor to perform other operations on a CDK app in the same way that you use a command line interface. For example, you can update the code files in the editor and deploy the app by using an AWS Cloud9 **Terminal** window.

To try out these types of actions, use the AWS Cloud9 editor to continue the <u>Hello World Tutorial</u> in the *AWS CDK Developer Guide*. Make sure that you perform the last step, **Destroying the App's Resources**. Otherwise, you might incur unexpected costs to your AWS account.

AWS CDK applications 464

# Visual source control with Git panel

Git panel for AWS Cloud9 provides a convenient visual interface for using essential Git features.

Using options from the Git panel interface, you can manage the complete source control lifecycle: initializing a repository or cloning a remote repo, adding files to the staging area, committing staged files to the working directory, and then pushing changes to an upstream repository.

Core collaboration and project-management features of Git, such as creating and merging branches, can quickly be implemented with a few clicks in the Git panel interface. Moreover, merge conflicts can be identified and resolved using the IDE's editor windows.

### Important

Git panel is available only in AWS Cloud9 environments that are created with Amazon EC2 instances. This feature isn't accessible if you're using an SSH development environment instead of an EC2 environment.

In addition, Git panel is available by default only in new AWS Cloud9 environments that are created after December 11, 2020. We're working on enabling Git panel for development environments that were created before this date.

To access and interact with the interface, choose Window, Source Control. Alternatively, you can get to the Source Control by right-clicking anywhere in the IDE's side panels and choosing **Source Control**. Then, after this, choose the Git icon that's displayed in the IDE interface.

The key combination **Ctrl-Shift-G** can also be used to toggle the display of Git panel.

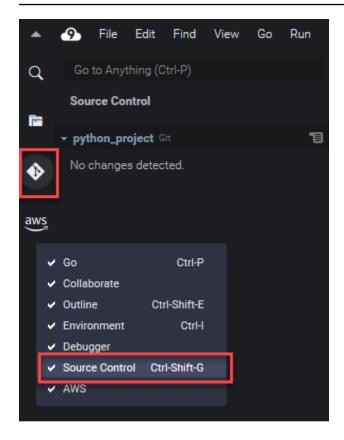

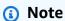

Screenshots for Git panel documentation show the AWS Cloud9 IDE with the *Jett Dark* theme applied. Some interface elements are displayed differently if you're using the IDE with a different theme. To open the Git panel, you may choose a link with the label **Source Control** instead of the Git icon.

# **Topics**

- Managing source control with Git panel
- Reference: Git commands available in Git panel

# Managing source control with Git panel

The Git panel extension for AWS Cloud9 provides convenient user interface access to both core and advanced Git commands.

This section demonstrates how to access key Git features for managing source control. The procedures focus on using the **Git panel** menu to run Git commands against your repository and its content.

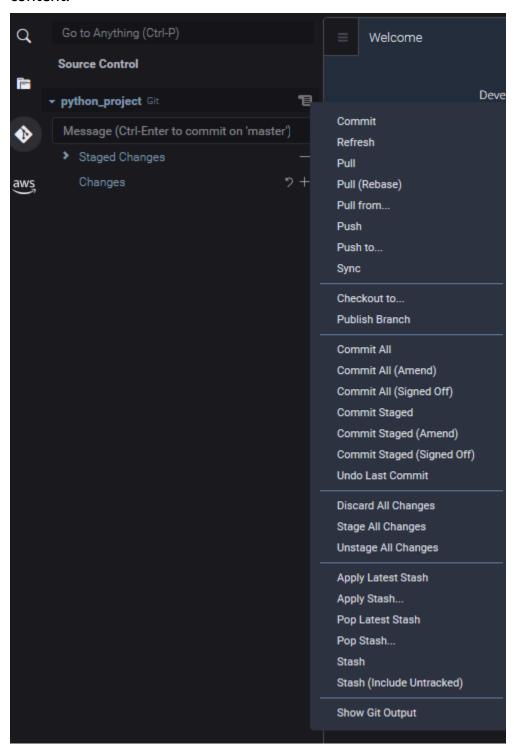

You can also access any supported Git command by starting to enter the name in the Git panel search box:

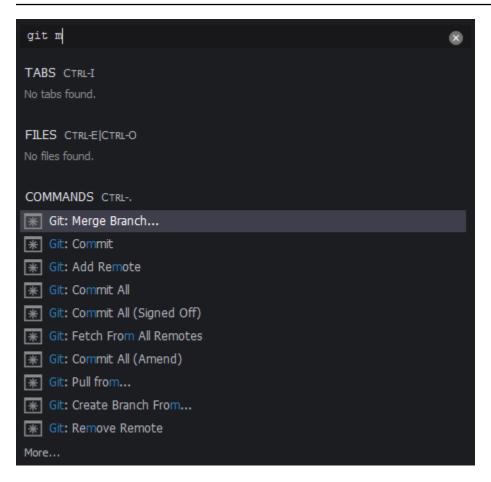

And you can view the actual Git commands that are run when you interact with the Git panel interface. To view command line activity, go to the **Git panel** menu and choose **Show Git Output**.

```
git.stage 1
git.stage.scmResources 1
> git add -A -- /home/ec2-user/environment/python_project/pythonfile.py
> git status -z -u
> git symbolic-ref --short HEAD
> git rev-parse master
> git rev-parse --symbolic-full-name master@{{\mu}}
fatal: no upstream configured for branch 'master'
> git for-each-ref --format %(refname) %(objectname) --sort -committerdate
> git remote --verbose
> git show :pythonfile.py
> git show :pythonfile.py
```

# Initialize or clone a Git repository

A Git repository ("repo") contains the complete history of a project from its beginning. A repository consists of all the snapshots of project content that were captured each time you committed staged files to that repo.

Git panel supports both ways of obtaining a Git repository:

- Initialize an existing directory as a Git repository.
- Clone an existing repository and copy it to local directory.

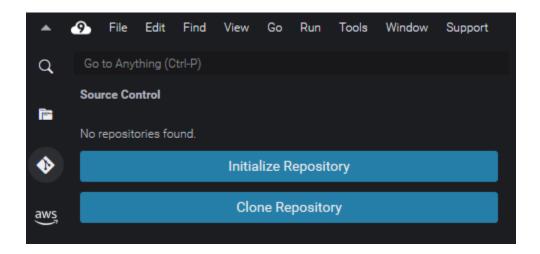

# Note

The interface options for initializing or cloning a repo are available only if you don't already have a Git repository added to workspace folder in your environment. If you already have a working directory for a repository, the Git panel window displays the status of the working directory and the staging area. The **Git panel** menu is also available to provide access to Git commands that you can run against the repository.

### To initialize or clone a repository

1. If Git panel isn't already available, access it by choosing **Window**, **Source Control**, and then choosing the Git icon.

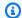

## Note

You can also open Git panel using the keyboard shortcut Ctrl+Shift+G.

Choose whether to initialize a new repo or clone an existing one. 2.

Initialize a repository

- In the Git panel, choose Initialize Repository.
- Next, pick a workspace folder where your Git repo will be initialized. You can enter a path to the folder, choose a path, or choose a folder in a dialog box.
- If you're using a dialog box, select the destination folder and choose Initialize Repository.

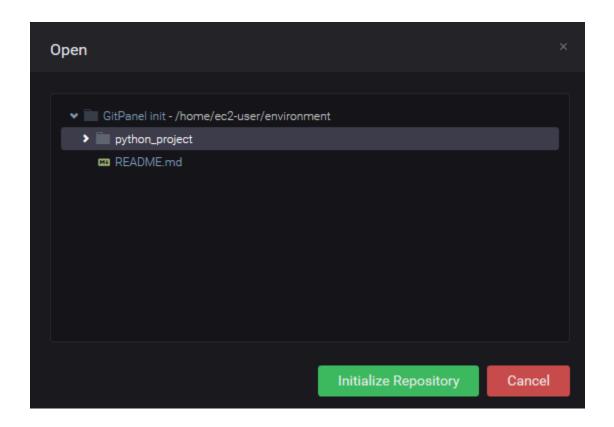

After you initialize the Git repo in the selected folder, the Git panel displays any files already in that folder as untracked and ready to be added to the Git staging area.

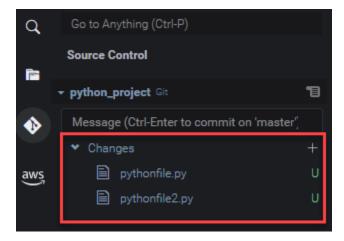

### Clone a repository

- In the Git panel window, choose Clone Repository.
- Next enter a URL for the remote repo you want to clone (https://github.com/myown-repo/my-repo-project-name.git, for example, to clone a repo hosted on GitHub) and press Return.
- In the dialog box that displays, select a workspace folder for the cloned repo and choose **Select Repository Location.**

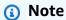

If you're accessing a repository hosted on an external site (GitHub, for example), you also need to enter sign-in credentials for the site to complete the process.

After you clone the remote repo in the selected folder, you can run the git pull command to sync your local repository with the latest changes in the remote repository. For more information, see Working with remote repositories.

# Staging and committing files

After you obtained a Git repository, you can then start to populate it with content using a two-step process:

- 1. Add untracked or recently modified content to the staging area.
- 2. Commit files in the staging area to the working directory.

### Important

You might not want to commit every file in your working directory to the repository. For example, you're unlikely to want to add files generated during runtime to your project's repository. With Git panel, you can mark files to be ignored by adding them to a list in a .gitignore file.

To update the list in .gitignore, right-click a file that hasn't been added to the staging area and select Add File to .gitignore. The IDE opens the .gitignore file and the name of the selected file is added to the list of ignored files.

For information about using pattern matching in .gitignore to exclude file types, see the relevant reference in the git-scm.com site.

## Stage files

Untracked files (labeled "U") and modified files (labeled "M") that haven't been added to the staging area are listed under **Changes** in the Git panel pane.

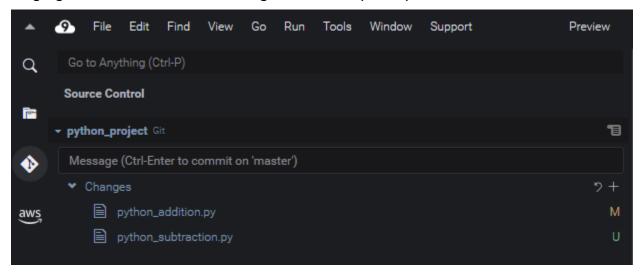

Using the Git panel interface, you can add specific files or all untracked and modified files to the staging area:

- Specific files: Pause on the file and then choose + to add it to the staging area. Alternatively, right-click the file and choose **Stage Changes**.
- All files: Go to the **Git panel** menu and choose **Stage All Changes**.

Files added to the repository's index are listed under **Staged Changes**. Previously untracked files are labeled "A" to indicate that they've been staged.

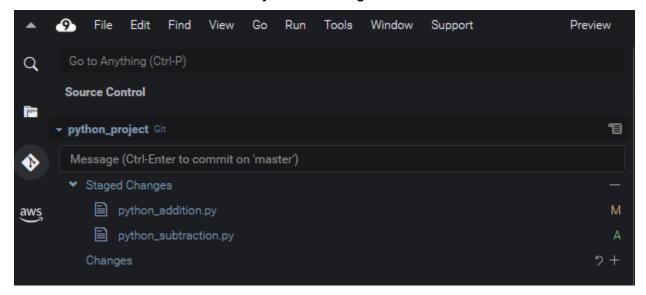

### Note

You can also unstage specific changes or all changes. For a single file, pause on the file and then choose -. Alternatively, right-click it and choose Unstage Changes. To unstage all changes, go to the **Git panel** menu and choose **Unstage All Changes**.

### Commit files

You can use Git's commit command to capture staged files as a permanent snapshot in the repository. Using the Git panel interface, you can choose which files to commit:

- Commit files in the staging area: Go to Git panel menu and choose Commit or Commit Staged.
- Commit all files in working directory: Go to the **Git panel** menu and choose **Commit All**. (This option uses the git add to add files to the staging area before calling git commit.)

### Note

You can also use the amend and signed-off options when committing files with Git panel. The amend option modifies the commit message of the most recent commit. The sign-off option can identify who performed the commit in the Git log.

You can also reverse a commit by going to the **Git panel** menu and choosing **Undo Last**Commit

# Viewing different file versions

You can compare versions of a file that's been modified after it was staged or committed.

- Files listed under **Changes**: Choose the "M" to view the differences between the version in the working directory and the version that was last staged or committed to the repo.
- Files listed under **Staged Changes**: Choose the "M" to view the differences between the version in the staging area and the version that was last committed to the repo.

After you choose "M", an IDE window displays the differences between the two versions of the file. One side shows the version that's tracked as current in the repository. The other side shows the modified version that's not yet committed.

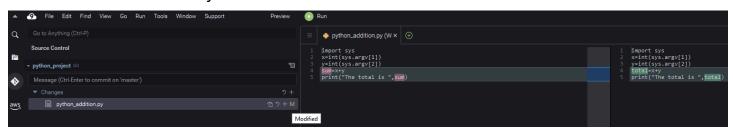

# Working with branches

Git greatly facilitates workflow management by allowing you to work on new features in branches that are independent of the repo's main branch. You can switch seamlessly between multiple branches while ensuring you always have ready-to-build source code in the main branch.

### Create a branch

Creating a branch involves naming the branch and selecting its starting point.

1. In the **Git panel** menu, choose **Checkout to**. Alternatively, you can choose the name of the current branch displayed at the bottom of the Git panel.

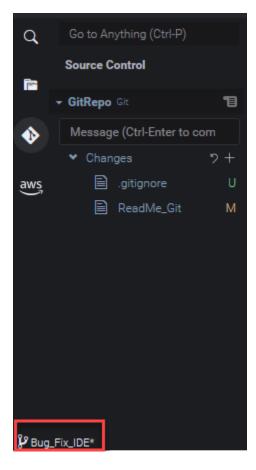

- Choose an option for creating a new branch:
  - Create new branch: The new branch starts from the last commit of the current branch.
  - Create new branch from: The new branch starts from the last commit of the branch that you select in a subsequent screen.
- Enter the new branch's name. 3.
- If you're specifying a specific branch as the starting point for your branch, select one from the 4. list.

After switching to the new branch, you can check the name of the current branch by viewing the bottom of the Git panel.

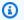

### Note

If you're working with a remote repository, publish the new branch to the upstream remote repository to allow others to access your content.

Working with branches 475

### **Switch branches**

One of the key advantages of managing source control with Git is that you can jump between different projects simply by switching branches.

### Important

You can't switch branches if you have files in the current branch that haven't been committed to your repository. You must first clean your working directory by committing or stashing your work.

- Choose the name of the current branch at the bottom of the Git panel. Alternatively, go to the Git panel and choose Checkout to.
- 2. Choose a branch from the list displayed.

After you switch, the repository's working directory is updated with file versions that were most recently committed to the selected branch.

## Merge branches

After you've finished working on a feature in a discrete branch, you'll usually want to integrate your changes into the main project. With Git, this kind of integration is facilitated by merging one branch (a feature branch, for example) into another (usually the repository's main or default branch).

To select a branch that you'll merge another branch into, go to the **Git panel** menu and choose Checkout to.

Alternatively, choose the name of the current branch at the bottom of the Git panel.

- 2. From the list that's displayed, choose a branch to switch to.
- 3. In the **Search** box for Git panel, start to enter the word "merge".

When Git: Merge Branch displays under the list of Commands, choose it.

Working with branches 476

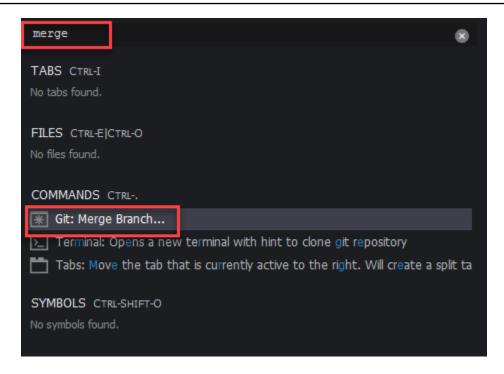

4. From the list displayed, choose a branch to merge into the target branch.

If the merge completes without conflicts, the Git panel interface refreshes to show the target branch containing the merged changes.

When <u>merging branches</u>, you may encounter merge conflicts that result from incompatible changes that were made to the same content. If this happens, you're warned that you have to resolve the conflicts before committing the merge.

You can use the IDE's code editor window to identify the conflicting content in the two branches and then make changes to resolve the differences.

Working with branches 477

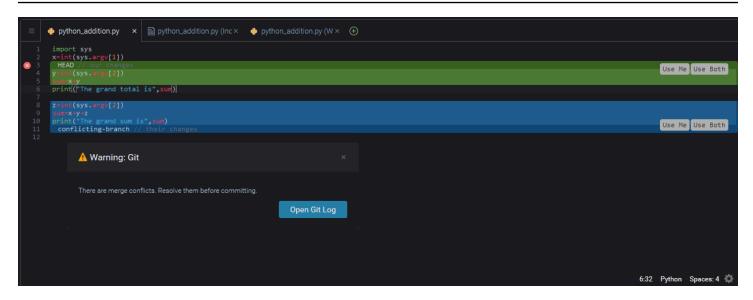

# Working with remote repositories

Remote repositories that are hosted on the Internet or a network facilitate collaboration by allowing team members to share the changes they've committed to their local responsibilities. By using Git commands that upload and download data, you ensure the contents of the "downstream" (local) repository are synched with those of the "upstream" (remote) repository.

### Publish a branch to a remote repository

After you create a branch for a local repository, it's private to you and not available to your collaborators until you push it "upstream" to the remote repository.

1. To publish the current branch, go to the **Git panel** menu and choose **Publish Branch**.

Alternatively, click the cloud symbol that's next to the branch name at the bottom of the Git panel.

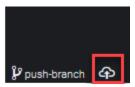

2. If required, enter your sign-in credentials to access the remote repository.

If the branch is successfully published to the remote repository, a synchronize symbol displays next to the branch name at the bottom of the Git panel. Choose it to synchronize the contents of the local and remote repositories.

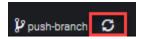

## Push and pull content between local and remote repositories

When using Git to collaborate on a shared project, you typically start by pulling recent changes by other team members from the remote repository into your local repo. And after you committed changes to your local repo, you push them to the remote repository so they can be accessed by the rest of the team. These actions are performed by the commands git pull and git push.

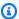

### Note

You need to enter your sign-in credentials when pushing and pulling changes to and from most hosted repositories (such as those on GitHub, for example).

### Pull changes from remote

Using the git pull command through the Git panel interface, you can update your local repository with the latest changes committed to a branch in the remote repository.

- 1. In the **Git panel** menu, choose **Checkout to**.
- 2. In the list of branches, choose the local branch you want to pull changes into.
- 3. Next, go to the **Git panel** menu and choose **Pull from**.
- Pick a remote repository and then a branch in that repository to pull changes from.

After doing a pull, you can access the files retrieved from the remote repo in your repository working directory. After you modify the files, you can then push your changes to the remote branch.

### Push changes to remote

Using the git push command through the Git panel interface, you can update the remote repository with the latest changes in a specified branch in your local repository.

- 1. In the **Git panel** menu, choose **Checkout to**.
- 2. In the list of branches, choose the local branch you want to push changes from.
- 3. Next, go to the **Git panel** menu and choose **Push to**.

4. Pick a remote repository and then a branch in that repository to push changes to.

After doing a push, other team members can access your changes by pulling them down to their own local copies of the repository.

# Stashing and retrieving files

With the stash feature of Git, you can switch branches without first having to commit staged or modified files. The stash feature captures the current status of the working directory and staging area and saves it for later use. This feature is useful whenever you're still working on unfinished content and need to switch branches without delay.

### Stash work

- To stash your working directory's current state, go to the **Git panel** menu and choose one of the following options:
  - **Stash**: All modified or staged files in working directory are added to the stash. Untracked files aren't added.
  - Stash (include Untracked): All files in the working directory, including those not yet tracked, are added to the stash.
- 2. Enter an optional message that will help you identify the stash for future retrieval.

After stashing, the Git panel interface refreshes to display the working directory that's been cleaned.

### Retrieve a stash

- To retrieve a stash and apply it to your working directory, go to the **Git panel** menu and choose one of the following options:
  - Apply Stash: Apply a selected stash to your working directory and keep the stash for later use.
  - Pop Stash: Apply a selected stash to your working directory and delete the stash from the stash stack.

Stashing and retrieving files 480

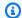

## Note

You can also choose to apply or pop the last stash that was added to the stash stack.

Select a stash to apply to the working directory.

The Git panel interface refreshes to display your working directory with the stash applied.

# Reference: Git commands available in Git panel

The Git panel menu for AWS Cloud9 provides convenient user interface access to both core and advanced git commands.

Certain git commands—such as those used to merge and delete branches, for example—are only available through the Git panel search field.

You can also customize how Git panel runs commands and interacts with repositories. To modify the default settings, first choose AWS Cloud9, Preferences. Next, in the Preferences window, under Project Settings, choose Git.

Pause over the information icons to read brief descriptions of the settings.

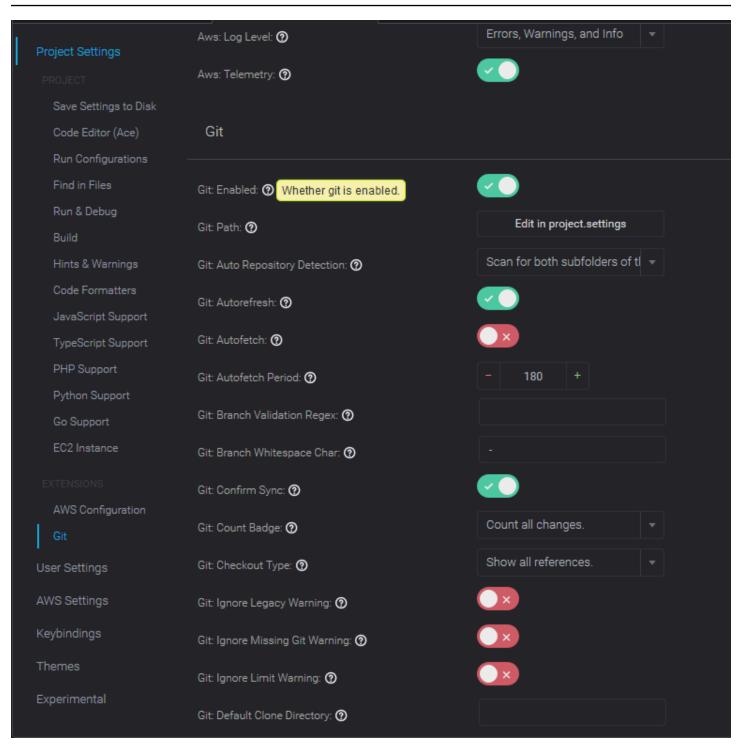

# Note

You can access detailed documentation on the Git commands listed from the official Git site: https://git-scm.com/doc.

# Reference for Git commands available from Git panel menu

You access the options on the **Git panel** menu by choosing the symbol opposite the repository's name.

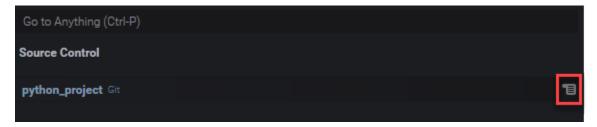

# Git panel menu

| Menu option   | Description                                                                                                    |
|---------------|----------------------------------------------------------------------------------------------------|
| Commit        | Commits the content added the staging area to the working directory of the repo. Adds a commit message.               |
| Refresh       | Refreshes the GitPanel interface to show the status of the working directory and the staging area.                    |
| Pull          | Pulls the latest changes from a remote repository to the local repository.                                            |
| Pull (Rebase) | Reapplies your local changes to the remote changes pulled from a remote branch.                                       |
| Push from     | Pushes the changes committed to a branch in your local repository to the branch in the remote repository.             |
| Push          | Pushes changes committed to the local repository to the remote repository.                                            |
| Push to       | Pushes the changes committed to a branch in your local repository to the branch in the remote repository.             |
| Sync          | Syncs the contents of the local and remote repositories by running a git pull command followed by a git push command. |

| Menu option                | Description                                                                                                    |
|----------------------------|----------------------------------------------------------------------------------------------------|
| Checkout to                | Switches to an existing branch or creates a branch and switches to it.                                                                                          |
| Publish Branch             | Publishes a private branch created on the local repository and makes it available on the remote repository.                                                     |
| Commit All                 | Commits both staged and unstaged files to the repositor y. (A git add -A command is run to add files to the staging area before the git commit command is run.) |
| Commit All (Amend)         | Modifies the message of the last commit. (Adds the - amend option when running the git commit command.)                                                         |
| Commit All (Signed Off)    | Identifies who performed the commit in the Git log. (Adds the -signed-off option when running the git commit command.)                                          |
| Commit Staged              | Commits only staged files to the repository.                                                                                                    |
| Commit Staged (Amend)      | Modifies the message of the last commit. (Adds the - amend option when running the git commit command.)                                                         |
| Commit Staged (Signed Off) | Identifies who performed the commit in the Git log.  (Adds the -signed-off option when running the git commit command.)                                         |
| Undo Last Commit           | Undoes the previous commit. Files are moved back into the staging area.                                                                                         |
| Discard All Changes        | Deletes all files and folders from the staging area of the repository.                                                                                          |
| Stage All Changes          | Adds untracked and modified content to the staging area.                                                                                                    |
| Unstage All Changes        | Moves all files out of the staging area. Unstaged files can't be committed to the repository.                                                                   |

| Menu option               | Description                                                                                                    |
|---------------------------|----------------------------------------------------------------------------------------------------|
| Apply Latest Stash        | Applies the last stash that was added to the stack stash to the working directory. The stash remains on the stack.           |
| Apply Stash               | Applies a stash that's selected from the stash stack to the working directory. The stash remains on the stack.               |
| Pop Latest Stash          | Applies the last stash that was added to the stack stash to the working directory. The stash is then deleted from the stack. |
| Pop Stash                 | Applies a selected stash to the working directory. The stash is then deleted from the stack.                                 |
| Stash                     | Adds modified and staged files in the working directory to a named stash.                                                    |
| Stash (include Untracked) | Adds all files, including untracked files, in the working directory to a named stash.                                        |
| Show Git Output           | Displays a window showing the Git commands that are run when you interact with the Git panel interface.                      |

# Git commands available from the Git panel search field

You can also access some supported Git command that aren't available in the Git panel menu by typing "git" in the search box:

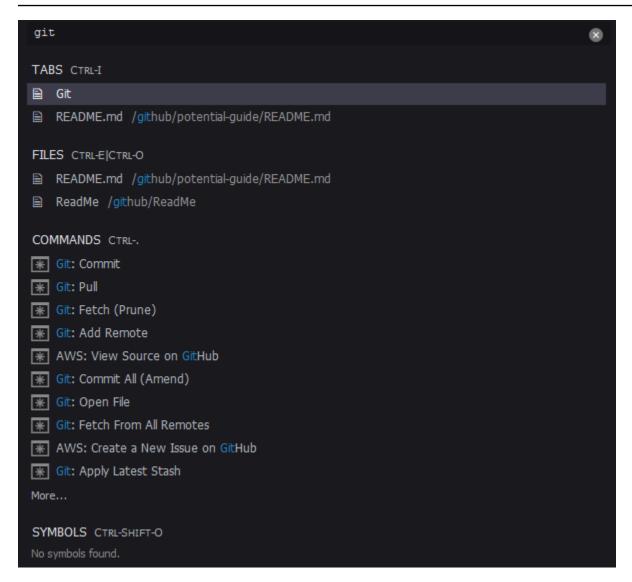

The following table provides a description of selected Git commands that you can access this way.

#### **Selected Git commands**

| Menu option        | Description                                                                                                    |
|--------------------|----------------------------------------------------------------------------------------------------|
| Git: Add Remote    | Adds a connection to a remote repository to your Git config file                                                                                |
| Git: Delete Branch | Deletes a specified branch.                                                                                                    |
| Git: Fetch         | Downloads the content from a branch in remote repositor y. In contrast with a git pull, the remote changes aren't merged into local repository. |

| Menu option       | Description                                                                                                    |
|-------------------|----------------------------------------------------------------------------------------------------|
| Git: Merge Branch | Integrates the changes made in one branch into another branch. For more information, see the <u>merge branches</u> <u>procedure</u> . |

# **AWS Toolkit**

# Why use the AWS Toolkit?

The AWS Toolkit is an extension for the AWS Cloud9 integrated development environment (IDE). You can access and work with a wide range of AWS services through this extension. The AWS Toolkit replaces the functionality that's provided by the Lambda plugin for AWS Cloud9. For more information, see Disabling AWS Toolkit.

#### Important

AWS Toolkit support is an integrated feature of AWS Cloud9. Currently, you can't customize the AWS Cloud9 IDE with third-party extensions.

# Marning

If you are using Mozilla Firefox as your preferred browser with AWS Cloud9 IDE, there is a 3rd party cookie setting which prevents AWS Cloud9 webview and AWS Toolkits from working correctly in the browser. As a workaround to this issue, you must ensure that you have not blocked Cookies in the Privacy & Security section of your browser settings, as displayed in the image below.

Why use the AWS Toolkit? 488

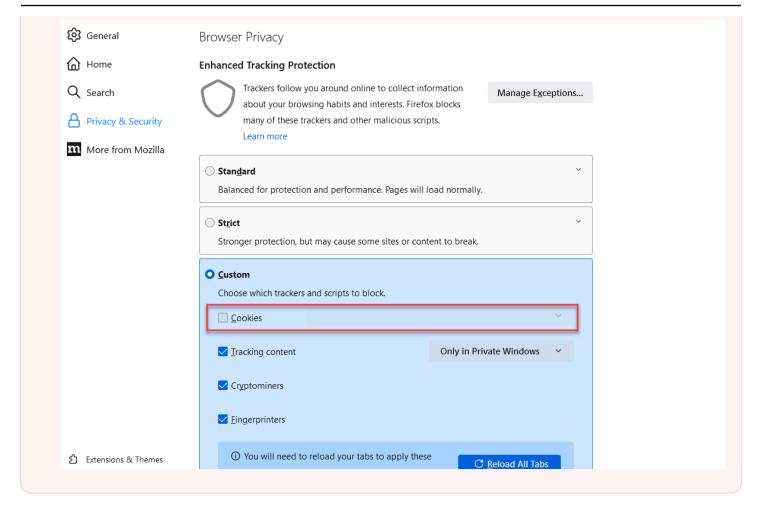

At present, the following AWS services and resources can be accessed through the AWS Toolkit extension:

- AWS App Runner
- API Gateway
- AWS CloudFormation stacks
- CloudWatch Logs
- AWS Lambda
- Resources
- Amazon S3 buckets and objects
- AWS Serverless Application Model applications
- Step Functions and state machines
- Systems Manager automation documents

Why use the AWS Toolkit? 489

- Working with Amazon ECR in AWS Cloud9 IDE
- AWS IoT
- ???
- Amazon EventBridge
- · Working with Amazon CodeWhisperer
- Working with AWS Cloud Development Kit (AWS CDK)

# **Enabling AWS Toolkit**

If the AWS Toolkit isn't available in your environment, you can enable it in the **Preferences** tab.

#### To enable the AWS Toolkit

- Choose AWS Cloud9, Preferences on the menu bar.
- 2. On the **Preferences** tab, in the side navigation pane, choose **AWS Settings**.
- 3. In the **AWS Resources** pane, enable **AWS Toolkit** so that it displays a check mark on a green background.

When you enable the AWS Toolkit, the integrated development environment (IDE) refreshes to show the updated **Enable AWS Toolkit** setting. The AWS Toolkit option at the side of the IDE below the **Environment** option also appears.

# 

If your AWS Cloud9 environment's EC2 instance doesn't have access to the internet (that is, no outbound traffic allowed), a message might display after you enable AWS Toolkit and relaunch the IDE. This message states that the dependencies that are required by AWS Toolkit couldn't be downloaded. If this is the case, you also can't use the AWS Toolkit. To fix this issue, create a VPC endpoint for Amazon S3. This grants access to an Amazon S3 bucket in your AWS Region that contains the dependencies that are required to keep your IDE up to date.

For more information, see <u>Configuring VPC endpoints for Amazon S3 to download</u> dependencies.

Enabling AWS Toolkit 490

# Managing access credentials for AWS Toolkit

AWS Toolkit interacts with a wide range of AWS services. To manage access control, make sure that the IAM entity for your AWS Toolkit service has the necessary permissions for this range of services. As a guick start, use AWS managed temporary credentials to obtain the necessary permission. These managed credentials work by granting your EC2 environment access to AWS services on behalf of an AWS entity, such as an IAM user.

However, if you've launched your development environment's EC2 instance into a private subnet, AWS managed temporary credentials aren't available to you. So, as an alternative, you can allow AWS Toolkit to access your AWS services by manually creating your own set of credentials. This set is called a *profile*. Profiles feature long-term credentials called access keys. You can get these access keys from the IAM console.

#### Create a profile to provide access credential for AWS Toolkit

- To get your access keys (consisting of an access key ID and secret access key), go to the IAM console at https://console.aws.amazon.com/iam.
- Choose **Users** from the navigation bar and then choose your AWS user name (not the check box).
- Choose the **Security credentials** tab, and then choose **Create access key**.

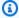

#### Note

If you already have an access key but you can't access your secret key, make the old key inactive and create a new one.

- In the dialog box that shows your access key ID and secret access key, choose **Download .csv** file to store this information in a secure location.
- After you downloaded your access keys, launch an AWS Cloud9 environment and start a terminal session by choosing Window, New Terminal.
- In the terminal window, run the following command.

aws configure --profile toolkituser

In this case, toolkituser is the profile name being used, but you can choose your own.

At the command line, enter the AWS Access Key ID and AWS Secret Access Key that 7. you previously downloaded from the IAM console.

- For Default region name, specify an AWS Region (for example, us-east-1).
- For Default output format, specify a file format (for example, json).

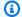

#### Note

For information about the options for configuring a profile, see Configuration basics in the AWS Command Line Interface User Guide.

- After you created your profile, launch the AWS Toolkit, go to the AWS Toolkit menu, and choose Connect to AWS.
- For the **Select an AWS credential profile** field, choose the profile that you just created in the terminal (for example, profile:toolkituser).

If the selected profile contains valid access credentials, the AWS Explorer pane refreshes to display the AWS services that you can now access.

# Using IAM roles to grant permissions to applications on EC2 instances

You can also use an IAM role to manage temporary credentials for applications that run on an EC2 instance. The role supplies temporary permissions that applications can use when they make calls to other AWS resources. When you launch an EC2 instance, you specify an IAM role to associate with the instance. Applications that run on the instance can then use the role-supplied temporary credentials when making API requests against AWS services.

After you created the role, assign this role and its associated permission to the instance by creating an instance profile. The instance profile is attached to the instance and can provide the role's temporary credentials to an application that runs on the instance.

For more information, see Using an IAM role to grant permissions to applications running on Amazon EC2 instances in the IAM User Guide.

# **Identifying AWS Toolkit components**

The following screenshot shows three key UI components of the AWS Toolkit.

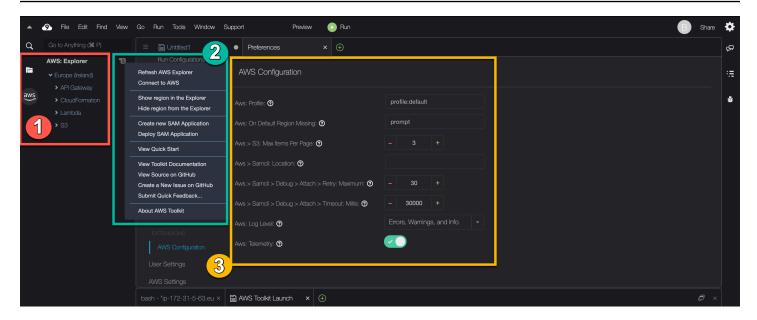

- 1. AWS Explorer window: Used to interact with the AWS services that are accessible through the Toolkit. You can toggle between showing and hiding the AWS Explorer using the AWS option at the left side of the integrated development environment (IDE). For more about using this interface component and accessing AWS services for different AWS Regions, see <u>Using AWS</u> Explorer to work with services and resources in multiple Regions.
- Toolkit menu: Used to manage connections to AWS, customize the display of the AWS Explorer
  window, create and deploy serverless applications, work with GitHub repositories, and access
  documentation. For more information, see Accessing and using the AWS Toolkit menu.
- 3. **AWS Configuration** pane: Used to customize the behavior of AWS services that you interact with using the Toolkit. For more information, see <u>Modifying AWS Toolkit settings using the AWS</u> Configuration pane.

# **Disabling AWS Toolkit**

You can disable the AWS Toolkit in the **Preferences** tab.

#### To disable the AWS Toolkit

- 1. Choose AWS Cloud9, Preferences on the menu bar.
- 2. On the **Preferences** tab, in the side navigation pane, choose **AWS Settings**.
- 3. In the AWS Resources pane, turn off AWS AWS Toolkit.

Disabling AWS Toolkit 493

When you disable the AWS Toolkit, the integrated development environment (IDE) refreshes to remove the AWS Toolkit option at the side of the IDE below the **Environment** option.

# **AWS Toolkit topics**

- Navigating and configuring the AWS Toolkit
- Using AWS App Runner with AWS Toolkit
- · Working with API Gateway using the AWS Toolkit
- Working with AWS CloudFormation stacks using AWS Toolkit
- Working with AWS Lambda functions using the AWS Toolkit
- Working with resources
- Working with Amazon S3 using AWS Toolkit
- Working with AWS serverless applications using the AWS Toolkit
- Working with Amazon CodeCatalyst
- Working with Amazon ECR in AWS Cloud9 IDE

# Navigating and configuring the AWS Toolkit

You can access resources and modify settings through the following AWS Toolkit interface elements:

- AWS Explorer window: Access AWS services from different AWS Regions.
- <u>AWS Toolkit menu</u>: Create and deploy serverless applications, show or hide AWS Regions, access user assistance, and interact with Git repositories.
- AWS Configuration pane: Modify settings that affect how you can interact with AWS services in AWS Toolkit.

# Using AWS Explorer to work with services and resources in multiple Regions

With the **AWS Explorer** window, you can select AWS services and work with specific resources that are associated with that service. In **AWS Explorer**, choose a service name node (for example, API

AWS Toolkit topics 494

Gateway or Lambda). Then, choose a specific resource associated with that service (for example, a REST API or a Lambda function). When you choose a specific resource, a menu displays available interaction options such as upload or download, invoke, or copy.

Consider the following example. If your AWS account credentials can access Lambda functions, expand the Lambda node listed for an AWS Region, and then select a specific Lambda function to be invoked or uploaded as code to the AWS Cloud9 IDE. You can also open the context (right-click) menu for the node's title to start creating an application that uses the AWS Serverless Application Model.

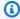

#### Note

If you can't see the option to view the AWS Explorer window in the integrated development environment (IDE), verify that you enabled the AWS Toolkit. Then, after you verify it's enabled, try again. For more information, see Enabling AWS Toolkit.

The **AWS Explorer** window can also display services hosted in multiple AWS Regions.

### To access AWS services from a selected Region

- In the AWS Explorer window, choose the Toolkit menu, Show region in the Explorer. 1.
- 2. From the **Select a region to show in the AWS Explorer** list, choose an AWS Region.

The selected Region is added to the AWS Explorer window. To access available services and resources, choose the arrow (>) in front of the Region's name.

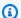

#### Note

You can also hide selected AWS Regions in the AWS Explorer window using the following options:

- Open the context (right-click) menu for the Region and choose **Hide region from the** Explorer.
- In the AWS Toolkit menu, choose **Hide region from the Explorer** and select a Region to hide.

# Accessing and using the AWS Toolkit menu

The **AWS Toolkit** provides access for options to create and deploy <u>serverless applications</u>. You can use this menu to manage connections, update the **AWS: Explorer** window, access documentation, and interact with GitHub repositories.

To access the **Toolkit** menu, choose the scroll icon opposite the **AWS: Explorer** title in the **AWS Explorer** window.

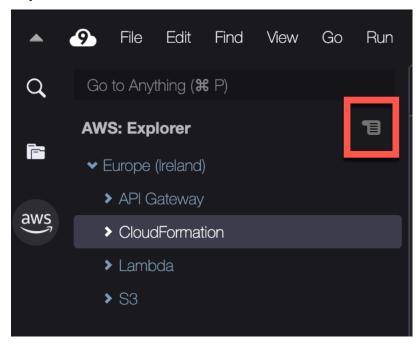

The following tables provides an overview of the options available on the **Toolkit** menu.

# **Toolkit menu options**

| Menu option          | Description                                                                                                    |
|----------------------|----------------------------------------------------------------------------------------------------|
| Refresh AWS Explorer | Choose this option to refresh <b>AWS Explorer</b> to show any AWS services that were modified since you last opened the window.                                       |
| Connect to AWS       | Connects AWS Toolkit to an AWS account using credentials that are stored in a <i>profile</i> . For more information, see Managing access credentials for AWS Toolkit. |

| Menu option                   | Description                                                                                                    |
|-------------------------------|----------------------------------------------------------------------------------------------------|
| Show region in the Explorer   | Displays an AWS Region in the <b>AWS Explorer</b> window. For more information, see <u>Using AWS</u> Explorer to work with services and resources in multiple Regions.                                                                                                    |
| Hide region from the Explorer | Hides an AWS Region in the <b>AWS Explorer</b> window. For more information, see <u>Using AWS</u> Explorer to work with services and resources in multiple Regions                                                                                                    |
| Create new SAM Application    | Generates a set of code files for a new AWS serverless application. For more information about how to create and deploy SAM applications, see <a href="Working with AWS serverless applications using the AWS Toolkit">Working with AWS serverless applications using the AWS Toolkit</a> . |
| Deploy SAM Application        | Deploys a serverless application to AWS. For more information about how to create and deploy SAM applications, see <a href="Working with AWS serverless applications using the AWS">Working with AWS serverless applications using the AWS Toolkit</a> .                                    |
| View Quick Start              | Opens the Quick Start guide.                                                                                                    |
| View Toolkit Documentation    | Opens the user guide for AWS Toolkit.                                                                                                    |
| View Source on GitHub         | Opens the GitHub repository for the AWS Toolkit.                                                                                                    |
| Create a New Issue on GitHub  | Opens the AWS Toolkit's New Issue page on Github                                                                                                    |
| Submit Quick Feedback         | Submit private, one-way feedback to the AWS Toolkit development team. For issues that require conversations or bug fixes, submit an issue in Github by selecting the <b>Create a New Issue on Github</b> menu option.                                                                       |

| Menu option       | Description                                                                                                    |
|-------------------|----------------------------------------------------------------------------------------------------|
| About AWS Toolkit | Displays information about the version of the Toolkit running and the Amazon operating system that it's configured for. |

# Modifying AWS Toolkit settings using the AWS Configuration pane

To access the **AWS Configuration** pane, choose **AWS Cloud9**, **Preferences**. Next, in the **Preferences** window, under **Project Settings**, choose **AWS Configuration**.

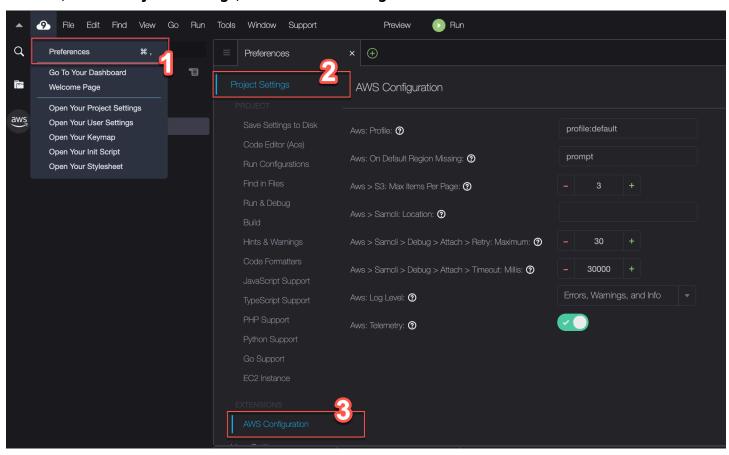

The following table provides an overview of the options available on the AWS Configuration pane.

| Menu option  | Description                                                          |
|--------------|----------------------------------------------------------------------|
| AWS: Profile | Sets the name of the credentials profile to obtain credentials from. |

| Menu option                                     | Description                                                                                                    |
|-------------------------------------------------|----------------------------------------------------------------------------------------------------|
| AWS: On Default Region Missing                  | Indicates the action to take if the default AWS Region for the selected credentials profile isn't available in the AWS Explorer window. You can select from three options:  • prompt(default): You're asked what you want to do.  • add: The Region is shown in the AWS Explorer window.  • ignore: No action is taken.                                                                                                    |
| AWS > S3: Max Items Per Page                    | Specifies how many Amazon S3 objects or folders are displayed at one time in the AWS Explorer window. When the maximum number is displayed, you can choose Load More to display the next batch.  The range of accepted values for this field is between 3 and 1000. This setting applies only to the number of objects or folders displayed at one time. All the buckets you've created are displayed at once. By default, you can create up to 100 buckets in each of your AWS accounts. |
| AWS > Samcli: Location                          | Indicates the location of the SAM CLI that's used to create, build, package, and deploy serverless applications.                                                                                                    |
| AWS > Samcli > Debug > Attach> Retry:  Maximum: | Specifies how many times the Toolkit tries to attach the SAM CLI debugger before giving up. The default quota is 30 tries.  When you locally invoke a Lambda function in debug mode within the AWS SAMCLI, you can then attach a debugger to it.                                                                                                    |

| Menu option                                     | Description                                                                                                    |
|-------------------------------------------------|----------------------------------------------------------------------------------------------------|
| AWS > Samcli > Debug > Attach> Timeout: Millis: | Specifies how long the Toolkit tries to attach the SAM CLI debugger before giving up. The default timeout is 30,000 milliseconds (30 seconds).  When you locally invoke a Lambda function in debug mode within the AWS SAMCLI, you can then attach a debugger to it. |
| AWS : Log Level:                                | Sets the category of workflow events that are logged. The following are the available levels:  • Errors Only  • Errors and Warnings  • Errors, Warnings, and Info (default option)  • Errors, Warnings, and Info, Verbose, and Debug                                 |
| AWS: Telemetry                                  | Enables or disables the sending of usage data to AWS. Enabled by default                                                                                                    |

# Working with API Gateway using the AWS Toolkit

You can use API Gateway to create RESTful APIs and WebSocket APIs that enable real-time two-way communication applications. For more information about how to create and manage APIs with API Gateway, see the *API Gateway Developer Guide*.

With the AWS Toolkit, you can configure a call to a REST API by specifying the REST resource, method type, and data that's passed in as input.

API Gateway 500

# **Invoking REST APIs in API Gateway**

#### Important

Calling API methods using the AWS Toolkit might result in changes to resources that can't be undone. For example, if you call a POST method, the API's resources are updated if the call is successful.

You can invoke an API Gateway on AWS from the AWS Toolkit.

#### To invoke a REST API

- In the AWS Explorer window, choose the API Gateway node to view the list of REST APIs available in the current AWS Region.
- Right-click a REST API, and then choose **Invoke on AWS**.

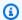

# Note

You can use the context menu to copy the REST API's URL, name, and Amazon Resource Name (ARN).

The **Invoke methods** window displays. You can configure the call to the API.

- For **Select a resource**, choose the REST resource that you want to interact with.
- For **Select a method**, choose one of the following method types:
  - GET: Gets a resource from the backend service that's accessed through the API.
  - **OPTIONS**: Requests information about the methods and operations that are supported by the API Gateway.
  - **POST**: Creates a new resource on the backend service that's accessed through the API.
- To supply input to your API method call, you can use a query string or JSON-formatted payload:
  - Query string: Enter a guery string using the format: parameter1=value1&parameter2=value2. (Before you use query strings, create

Invoking REST APIs 501

a <u>mapping template</u> to transform incoming web requests before they're sent to the integration back end.)

 JSON format: You can define a JSON-formatted payload in the large text field in Invoke methods window.

For example, you can add a new resource with a POST method that contains the following payload:

```
{"type": "soda", "price" : 3.99}
```

6. Choose the **Invoke** button to call the REST API resource.

The REST API response is displayed in the **AWS Remote Invocations** tab. The response body contains the JSON-formatted resource data .

# **Using AWS App Runner with AWS Toolkit**

<u>AWS App Runner</u> provides a quick and cost-effective way to deploy from source code or a container image directly to a scalable and secure web application in the AWS Cloud. Using it, you don't need to learn new technologies, decide which compute service to use, or know how to provision and configure AWS resources.

You can use AWS App Runner to create and manage services based on a *source image* or *source code*. If you use a source image, you can choose a public or private container image that's stored in an image repository. App Runner supports the following image repository providers:

- Amazon Elastic Container Registry (Amazon ECR): Stores private images in your AWS account.
- Amazon Elastic Container Registry Public (Amazon ECR Public): Stores publicly readable images.

If you choose the source code option, you can deploy from a source code repository that's maintained by a supported repository provider. Currently, App Runner supports <u>GitHub</u> as a source code repository provider.

# **Prerequisites**

To interact with App Runner using the AWS Toolkit requires the following:

An AWS account

AWS App Runner 502

A version of AWS Toolkit that features AWS App Runner

In addition to those core requirements, make sure that all relevant IAM users have permissions to interact with the App Runner service. Make sure also to obtain specific information about your service source such as the container image URI and the connection to the GitHub repository. You need this information when creating your App Runner service.

### **Configuring IAM permissions for App Runner**

To grant the permissions that are required for App Runner quickly, attach an existing AWS managed policy to the relevant AWS Identity and Access Management (IAM) entity. In particular, you can attach a policy to either a user or group. App Runner provides two managed policies that you can attach to your IAM users:

- AWSAppRunnerFullAccess: Allows users to perform all App Runner actions.
- AWSAppRunnerReadOnlyAccess: Allow users to list and view details about App Runner resources.

If you choose a private repository from the Amazon Elastic Container Registry (Amazon ECR) as the service source, you must also create the following access role for your App Runner service:

 AWSAppRunnerServicePolicyForECRAccess: Allows App Runner to access Amazon Elastic Container Registry (Amazon ECR) images in your account.

You can create this role automatically when configuring your service instance with the AWS Toolkit command pane.

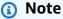

The AWSServiceRoleForAppRunner service-linked role allows AWS App Runner to complete the following tasks:

- Push logs to Amazon CloudWatch Logs log groups.
- Create Amazon CloudWatch Events rules to subscribe to Amazon Elastic Container Registry (Amazon ECR) image push.

Prerequisites 503

You don't need to manually create the service-linked role. When you create an AWS App Runner in the AWS Management Console or by using API operations that are called by AWS Toolkit, AWS App Runner creates this service-linked role for you.

For more information, see <u>Identity and access management for App Runner</u> in the *AWS App Runner Developer Guide*.

### **Obtaining service sources for App Runner**

You can use AWS App Runner to deploy services from a source image or source code.

### Source image

If you're deploying from a source image, obtain a link to the repository for that image from a private or public AWS image registry.

- Amazon ECR private registry: Copy the URI for a private repository that uses the Amazon ECR console at https://console.aws.amazon.com/ecr/repositories.
- Amazon ECR public registry: Copy the URI for a public repository that uses the Amazon ECR Public Gallery at https://gallery.ecr.aws/.

# Note

You can also obtain the URI for a private Amazon ECR repository directly from **AWS Explorer** in the AWS Toolkit:

- Open AWS Explorer and expand the ECR node to view the list of repositories for that AWS Region.
- Open the context (right-click) menu for a repository and choose Copy Repository URI to copy the link to your clipboard.

You specify the URI for the image repository when configuring your service instance with the AWS Toolkit command pane.

Prerequisites 504

For more information, see App Runner service based on a source image in the AWS App Runner Developer Guide.

#### Source code

For your source code to be deployed to an AWS App Runner service, that code must be stored in a Git repository. This Git repository must be maintained by a supported repository provider. App Runner supports one source code repository provider: GitHub.

For information about setting up a GitHub repository, see the Getting started documentation on GitHub.

To deploy your source code to an App Runner service from a GitHub repository, App Runner establishes a connection to GitHub. If your repository is private (that is, it isn't publicly accessible on GitHub), you must provide App Runner with connection details.

#### Important

To create GitHub connections, you must use the App Runner console (https:// console.aws.amazon.com/apprunner) to create a connection that links GitHub to AWS. You can select the connections that are available on the **GitHub connections** page when configuring your service instance with the AWS Toolkit's command pane. For more information, see Managing App Runner connections in the AWS App Runner Developer Guide.

The App Runner service instance provides a managed runtime that allows your code to build and run. AWS App Runner currently supports the following runtimes:

- · Python managed runtime
- Node.js managed runtime

As part of your service configuration, you provide information about how the App Runner service builds and starts your service. You can enter this information using the **Command** Palette or specify a YAML-formatted App Runner configuration file. Values in this file instruct App Runner how to build and start your service, and provide runtime context. This includes relevant network settings and environment variables. The configuration file is named apprunner. yaml. It's automatically added to root directory of your application's repository.

Prerequisites 505

# **Pricing**

You're charged for the compute and memory resources that your application uses. In addition, if you automate your deployments, you also pay a set monthly fee for each application that covers all automated deployments for that month. If you opt to deploy from source code, you pay a build fee for the time that it takes App Runner to build a container from your source code.

For more information, see AWS App Runner Pricing.

### **Topics**

- Creating App Runner services
- Managing App Runner services

# **Creating App Runner services**

You can create an App Runner service in AWS Toolkit by using the **AWS Explorer**. After you choose to create a service in a specific AWS Region, the AWS Toolkit's command pane describe how to configure the service instance where your application runs.

Before you create an App Runner service, make sure that you completed the <u>prerequisites</u>. This includes providing the relevant IAM permissions and confirming the specific source repository that you want to deploy.

#### To create an App Runner service

- 1. Open AWS Explorer, if it isn't already open.
- 2. Right-click the **App Runner** node and choose **Create Service**.

The AWS Toolkit command pane displays.

3. For **Select a source code location type**, choose **ECR** or **Repository**.

If you choose **ECR**, you specify a container image in a repository maintained by Amazon Elastic Container Registry. If you choose **Repository**, you specify a source code repository that's maintained by a supported repository provider. Currently, App Runner supports <u>GitHub</u> as a source code repository provider.

Pricing 506

# **Deploying from ECR**

For **Select or enter an image repository**, choose or enter the URL of the image repository that's maintained by your Amazon ECR private registry or the Amazon ECR Public Gallery.

# Note

If you specify a repository from the Amazon ECR Public Gallery, make sure that automatic deployments are turned off. App Runner doesn't support automatic deployments for an image in an ECR Public repository.

Automatic deployments are switched off by default. This is indicated when the icon on the command pane header features a diagonal line through it. If you chose to switch on automatic deployments, a message informs you that this option can incur additional costs.

- If the step in the command pane reports that No tags found, go back a step to select a 2. repository that contains a tagged container image.
- For Port, enter the IP port that's used by the service (for example, port 8000). 3.
- (Optional) For **Configure environment variables**, specify a file that contains the environment 4. variables that are used to customize behavior in your service instance.
- If you're using an Amazon ECR private registry, you need the **AppRunnerECRAccessRole** ECR access role. This role allows App Runner to access Amazon Elastic Container Registry (Amazon ECR) images in your account. Choose the "+" icon on the command pane header to create this role. If your image is stored in Amazon ECR Public where images are publicly available, an access role isn't required.
- For **Name your service**, enter a unique name and press **Enter**. The name cannot contain spaces.
- For **Select instance configuration**, choose a combination of CPU units and memory (both in GB) for your service instance.
  - When your service is being created, its status changes from **Creating** to **Running**.
- After your service starts running, open a context (right-click) menu for it and choose Copy Service URL.
- To access your deployed application, paste the copied URL into the address bar of your web browser.

# Deploying from a remote repository

For Select a connection, choose a connection that links GitHub to AWS. The connections
that are available for selection are listed on the GitHub connections page on the App Runner
console.

- 2. For **Select a remote GitHub repository**, choose or enter a URL for the remote repository.
  - Remote repositories that are already configured with AWS Cloud9 source control management are available for selection. If the repository isn't listed, you can also paste a link to the repository.
- 3. For **Select a branch**, choose which Git branch of your source code that you want to deploy.
- 4. For **Choose configuration source**, specify how you want to define your runtime configuration.

If you choose **Use configuration file**, your service instance is configured by settings that are defined by the apprunner.yaml configuration file. This file is in the root directory of your application's repository.

If you choose Configure all settings here, use the command pane to specify the following:

- Runtime: Choose Python 3 or Nodejs 12.
- Build command: Enter the command to build your application in the runtime environment of your service instance.
- **Start command**: Enter the command to start your application in the runtime environment of your service instance.
- 5. For **Port**, enter the IP port that the service uses (for example, port 8000).
- 6. (Optional) For **Configure environment variables**, specify a file that contains environment variables to customize behavior in your service instance.
- 7. For **Name your service**, enter a unique name and press **Enter**. The name cannot contain spaces.
- For Select instance configuration, choose a combination of CPU units and memory in GB for your service instance.
  - While your service is being created, its status changes from **Creating** to **Running**.
- After your service starts running, open the context (right-click) menu for it and choose Copy Service URL.

10. To access your deployed application, paste the copied URL into the address bar of your web browser.

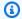

#### Note

If your attempt to create an App Runner service fails, the service shows a status of **Create** failed in AWS Explorer. For troubleshooting information, see When service creation fails in the App Runner Developer Guide.

# **Managing App Runner services**

After creating an App Runner service, you can manage it by using the AWS Explorer pane to carry out the following activities:

- Pausing and resuming App Runner services
- **Deploying App Runner services**
- Viewing logs streams for App Runner
- Deleting App Runner services

# **Pausing and resuming App Runner services**

If you need to disable your web application temporarily and stop the code from running, you can pause your AWS App Runner service. App Runner reduces the compute capacity for the service to zero. When you're ready to run your application again, resume your App Runner service. App Runner provisions new compute capacity, deploys your application to it, and runs the application.

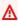

#### Important

You're billed for App Runner only when it's running. Therefore, you can pause and resume your application as needed to manage costs. This is particularly helpful in development and testing scenarios.

# To pause your App Runner service

Open AWS Explorer, if it isn't already open.

- 2. Expand App Runner to view the list of services.
- 3. Right-click your service and choose **Pause**.
- 4. In the dialog box that displays, choose **Confirm**.

While the service is pausing, the service status changes from **Running** to **Pausing** and then to **Paused**.

#### To resume your App Runner service

- 1. Open AWS Explorer, if it isn't already open.
- 2. Expand App Runner to view the list of services.
- 3. Right-click your service and choose **Resume**.

While the service is resuming, the service status changes from **Resuming** to **Running**.

# **Deploying App Runner services**

If you choose the manual deployment option for your service, you need to explicitly initiate each deployment to your service.

- 1. Open AWS Explorer, if it isn't already open.
- 2. Expand **App Runner** to view the list of services.
- 3. Right-click your service and choose **Start Deployment**.
- 4. While your application is being deployed, the service status changes from **Deploying** to **Running**.
- 5. To confirm that your application is successfully deployed, right-click the same service and choose **Copy Service URL**.
- 6. To access your deployed web application, paste the copied URL into the address bar of your web browser.

# **Viewing logs streams for App Runner**

Use CloudWatch Logs to monitor, store, and access your log streams for services such as App Runner. A log stream is a sequence of log events that share the same source.

1. Expand App Runner to view the list of service instances.

Expand a specific service instance to view the list of log groups. (A log group is a group of log 2. streams that share the same retention, monitoring, and access control settings.)

- 3. Right-click a log group and choose View Log Streams.
- 4. From the command pane, choose a log stream from the group.

The AWS Cloud9 IDE displays the list of log events that make up the stream. You can choose to load older or newer events into the editor.

# **Deleting App Runner services**

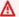

#### Important

If you delete your App Runner service, it's permanently removed and your stored data is deleted. If you need to recreate the service, App Runner needs to fetch your source again and build it if it's a code repository. Your web application gets a new App Runner domain.

- Open AWS Explorer, if it isn't already open. 1.
- 2. Expand **App Runner** to view the list of services.
- 3. Right-click a service and choose **Delete Service**.
- In the AWS Toolkit command pane, enter delete and then press **Enter** to confirm. 4.

The deleted service displays the **Deleting** status, and then the service disappears from the list.

# Working with AWS CloudFormation stacks using AWS Toolkit

The AWS Toolkit provides support for AWS CloudFormation stacks. Using the AWS Toolkit, you can delete an AWS CloudFormation stack.

# **Deleting AWS CloudFormation stacks**

You can use the AWS Toolkit to view and delete AWS CloudFormation stacks.

# **Prerequisites**

• Ensure that the credentials you're using in the AWS Cloud9 environment include appropriate read/write access to the AWS CloudFormation service. If in the AWS Explorer, under

**AWS CloudFormation stacks** 511

**CloudFormation**, you see a message similar to "Error loading CloudFormation resources," check the permissions attached to those credentials. Changes that you make to permissions take a few minutes to affect the **AWS Explorer**.

#### To delete an AWS CloudFormation stack

- 1. In the **AWS Explorer**, open the context (right-click) menu of the AWS CloudFormation stack you want to delete.
- 2. Choose **Delete CloudFormation Stack**.
- 3. In the message that appears, choose **Yes** to confirm the delete.

After the stack is deleted, it's no longer listed in the **AWS Explorer**.

# Working with CloudWatch Logs using the AWS Toolkit

You can use Amazon CloudWatch Logs to centralize the logs from all of your systems and applications and the AWS services that you use, in a single, highly scalable service. You can then easily view them, search them for specific error codes or patterns, filter them based on specific fields, or archive them securely for future analysis. For more information, see <a href="What Is Amazon">What Is Amazon</a> CloudWatch Logs? in the Amazon CloudWatch User Guide.

The following topics describe how to use the AWS Toolkit to work with CloudWatch Logs in an AWS account:

### **Topics**

- Viewing CloudWatch log groups and log streams using the AWS Toolkit
- Working with CloudWatch log events in log streams by using the AWS Toolkit

# Viewing CloudWatch log groups and log streams using the AWS Toolkit

A *log stream* is a sequence of log events that share the same source. Each separate source of logs into CloudWatch Logs makes up a separate log stream.

A *log group* is a group of log streams that share the same retention, monitoring, and access control settings. You can define log groups and specify which streams to put into each group. There's no limit on the number of log streams that can belong to one log group.

Amazon CloudWatch Logs 512

For more information, see <u>Working with Log Groups and Log Streams</u> in the *Amazon CloudWatch User Guide*.

#### **Topics**

• Viewing log groups and log streams with the CloudWatch Logs node

# Viewing log groups and log streams with the CloudWatch Logs node

- 1. Open AWS Explorer, if it isn't already open.
- 2. Click the **CloudWatch Logs** node to expand the list of log groups.

The log groups for the current AWS Region are displayed under the **CloudWatch Logs** node.

- 3. To view the log streams in a specific log group, open the context (right-click) menu for the name of the log group, and then choose **View Log Streams**.
- 4. The log group's contents are displayed under the **Select a log stream** heading.

You can choose a specific stream from the list or filter the streams by entering text in the field.

After you choose a stream, the events in that stream are displayed in the IDE's **Log Streams** window. For information about interacting with the log events in each stream, see <u>Working</u> with CloudWatch log events.

# Working with CloudWatch log events in log streams by using the AWS Toolkit

After you opened the **Log Stream** window, you can access the log events in each stream. Log events are records of activity recorded by the application or resource being monitored.

#### **Topics**

- Viewing and copying log stream information
- Save the contents of the log stream editor to a local file

# Viewing and copying log stream information

When you open a log stream, the **Log Stream** window displays that stream's sequence of log events.

To find a log stream to view, open the **Log Stream** window. For more information, see Viewing 1. CloudWatch log groups and log streams.

Each line listing an event is timestamped to show when it was logged.

- You can view and copy information about the stream's events using the following options:
  - View events by time: Display the latest and older log events by choosing Load newer events or Load older events.

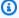

#### Note

The **Log Stream** editor initially loads a batch of the most recent 10,000 lines of log events or 1 MB of log data, whichever is smaller. If you choose **Load newer events**, the editor displays events that were logged after the last batch was loaded. If you choose Load older events, the editor displays a batch of events that occurred before those currently displayed.

- Copy log events: Select the events to copy, then open the context (right-click) menu and select Copy from the menu.
- Copy the log stream's name: Open the context (right-click) menu for the tab of the Log **Stream** window and choose **Copy Log Stream Name**.

# Save the contents of the log stream editor to a local file

You can download the contents of the CloudWatch log stream editor to a log file on your local machine.

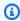

#### Note

You can use this option to save to file only those log events that are currently displayed in the log stream editor. For example, suppose that the total size of a log stream is 5MB and only 2MB is loaded in the editor. Your saved file also contains only 2MB of log data. To display more data to be saved, choose **Load newer events** or **Load older events** in the editor.

To find a log stream to copy, open the **Log Streams** window (see Viewing CloudWatch log 1. groups and log streams).

Open the context (right-click) menu for the tab of the Log Stream window and choose Save 2. **Current Log Content to File** 

Use the dialog box to select or create a download folder for the log file, and choose **Save**.

# Working with AWS Lambda functions using the AWS Toolkit

The AWS Toolkit supports AWS Lambda functions. The AWS Toolkit replaces the functionality formerly provided by the Lambda plug-in in AWS Cloud9. Using the AWS Toolkit, you can author code for Lambda functions that are part of serverless applications. In addition, you can invoke Lambda functions either locally or on AWS.

Lambda is a fully managed compute service that runs your code in response to events generated by custom code or from various AWS services. They include Amazon Simple Storage Service (Amazon S3), Amazon DynamoDB, Amazon Kinesis, Amazon Simple Notification Service (Amazon SNS), and Amazon Cognito.

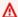

#### Important

If you want to build a Lambda application that uses the resources that are provided by the Serverless Application Model (SAM), see Working with AWS serverless applications using the AWS Toolkit.

# **Topics**

- Invoking remote Lambda functions
- Downloading, uploading, and deleting Lambda functions

# **Invoking remote Lambda functions**

Using the AWS Toolkit you can interact with AWS Lambda functions in various ways.

For more information about Lambda, see the AWS Lambda Developer Guide.

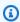

#### Note

Suppose that you have already created Lambda functions by using the AWS Management Console or in some other way. You can invoke them from the AWS Toolkit. To create a new

**AWS Lambda functions** 515

function with AWS Toolkit that you can deploy to AWS Lambda, you must first create a serverless application.

# **Prerequisites**

 Make sure that the credentials that you configured in include appropriate read/write access to the AWS Lambda service. If in the AWS Explorer, under Lambda, you see a message similar to "Error loading Lambda resources," check the permissions attached to those credentials. Changes that you make to permissions take a few minutes to affect the **AWS Explorer** in AWS Toolkit.

# **Invoking a Lambda function**

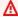

#### Important

Calling API methods using the AWS Toolkit might result in changes to resources that can't be undone. For example, if you call a POST method, the API's resources are updated if the call is successful.

You can invoke a Lambda function on AWS using the AWS Toolkit.

- In the AWS Explorer, choose the name of the Lambda function you want to invoke, and then 1. open its context menu.
- Choose Invoke on AWS. 2.
- In the Invoke function window that opens, choose an option for the payload your Lambda function needs. (The payload is the JSON that you want to provide to your Lambda function as input.) You can choose **Browse** to select a file to use as payload or use the dropdown field to pick a template for the payload. In this case, the Lambda function might appear as a string as an input, as shown in the text box.

Choose Invoke to call the Lambda and pass in the payload.

You see the output of the Lambda function in the AWS Lambda tab.

# Downloading, uploading, and deleting Lambda functions

The AWS Toolkit provides the options for importing and uploading Lambda functions in AWS Cloud9 IDE.

# **Downloading a Lambda function**

By downloading a Lambda function, you also download the project files that describe the function from the AWS Cloud and work with them in the AWS Cloud IDE.

#### To download a Lambda function

- In the AWS Explorer, under the Lambda node, open the context (right-click) menu for the function, and choose Download.
- 2. When asked to **Select a workspace folder for your new project**, you can do one of the following:
  - Choose the folder that's suggested to create a subfolder with the same name as your Lambda project.
  - Choose Select a different folder to open a dialog box to browse for and select a different parent folder for your project subfolder.

The IDE opens a new editor window.

# Configuring a downloaded Lambda function for running and debugging

To run and debug your downloaded Lambda function as a serverless application, you need a launch configuration to be defined in your launch. json file. A Lambda function that was created in the AWS Management Console might not be included in a launch configuration. So, you might need to add it manually.

# To add your Lambda function to launch configuration

- After you' downloaded the Lambda function, open the Environment window to view its folders and files.
- 2. Next, check that your Lambda function is included in a /home/ec2-user/.c9/launch.json file. If it isn't present, do the following to add a CodeLens link to your function's code:

1. Open the source code file that defines the Lambda function (for example, a . is or .py file). Then, check if there's a CodeLens link that you can use to add your lambda function to a launch. json file. A CodeLens appears above the function and includes the Add Debug Config link.

- 2. Choose **Go** (the magnifying glass icon) on the left of the IDE, and enter "sam hint" to display the AWS: Toggle SAM hints in source files command. Choose the command to run it.
- 3. Close your Lambda source code file and then reopen it.
- 4. If the CodeLens is available in the source code after you reopen the file, choose Add Debug Config to add the launch configuration.
- If you can't add a CodeLens even after toggling the SAM hint option, do the following to add 3. the launch configuration:
  - 1. Choose **Go** (the magnifying glass icon) on the left of the IDE, and type "config" to display the AWS: SAM Debug Configuration Editor command. Choose the command to run it.
  - 2. The **SAM Debug Configuration Editor** displays. You can use this editor to define launch configuration properties. For information, see the step for configuring launch properties in Using SAM templates to run and debug serverless applications.

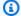

#### Note

If your Lambda function doesn't have a template. yaml for SAM applications, you must add one. For more information, see Create your AWS SAM template.

3. After you finished entering the required configuration information in the editor, your launch configuration is added to the launch.json file.

After you defined a launch configuration for your Lambda function, you can run it by doing the following:

- 1. At the top of the IDE, choose the arrow beside **Auto** and select the relevant launch configuration.
- 2. Next, choose Run.

# **Uploading a Lambda function**

You can update existing Lambda functions with local code. Updating code in this way doesn't use the AWS Serverless Application Model CLI for deployment and doesn't create an AWS CloudFormation stack. This way, you can upload a Lambda function with any runtime supported by Lambda.

There are several interface options for uploading Lambda functions using the AWS Toolkit.

#### **Upload from Environment window or Command pane**

In the **Environment window** for your project files, choose the context (right-click) menu for 1. the template.yaml for the Lambda application that you want to upload and choose **Upload** Lambda.

Alternatively, press Ctrl+P to open the Go to Anything pane and enter "lambda" to access the AWS Upload Lambda command. Then, choose it to start the upload process.

- Next, select an AWS Region that you want to upload to. 2.
- 3. Now choose an option for uploading your Lambda function:

### Upload a .zip archive

- 1. Choose **ZIP Archive** from the menu.
- 2. Choose a .zip file from your AWS Cloud9 file system and choose **Open**.

#### Upload a directory as is

- 1. Choose **Directory** from the menu.
- 2. Choose a directory from your AWS Cloud9 file system and choose **Open**.
- Specify the Lambda function handler that processes events. When your function is invoked, Lambda runs this handler method.

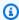

#### Note

When selecting your Lambda function, you can select from the list that's displayed. If you don't know which function to choose, you can enter the Amazon Resource Number (ARN) of a Lambda function that's available in the Toolkit.

A dialog displays asking whether you want this code to be published as the latest version of the Lambda function. Choose **Yes** to confirm publication.

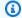

## Note

You can also upload Lambda applications by opening the context (right-click) menu for the parent folder on the folder and selecting **Upload Lambda**. The parent folder is automatically selected for upload.

### **Upload from AWS Explorer**

- In the AWS Explorer, open the context (right-click) menu for the name of the Lambda function 1. that you want to import.
- Choose Upload Lambda. 2.
- 3. Choose from the three options for uploading your Lambda function.

### Upload a premade .zip archive

- 1. Choose **ZIP Archive** from the menu.
- 2. Choose a .zip file from your AWS Cloud9 file system and choose **Open**.
- 3. Confirm the upload with the modal dialog. This uploads the .zip file and is immediately updates the Lambda following deployment.

### Upload a directory as is

- 1. Choose **Directory** from the menu.
- 2. Choose a directory from your AWS Cloud9 file system and choose **Open**.
- 3. Choose **No** when prompted to build the directory.
- 4. Confirm the upload with the modal dialog. This uploads the directory as is and immediately updates the Lambda following deployment.

## **Build and upload a directory**

1. Choose **Directory** from the menu.

- 2. Choose a directory from your AWS Cloud9 file system and choose **Open**.
- 3. Choose **Yes** when prompted to build the directory.

4. Confirm the upload with the modal dialog. This builds the code in the directory using the AWS SAM CLI sam build command and immediately updates the Lambda following deployment.

## **Deploying a Lambda function for remote access**

You can make your local functions available remotely by deploying them as serverless SAM applications.

### To deploy a Lambda function as a SAM application

- In AWS Explorer, open the context (right-click) menu for the Lambda node, and choose Deploy SAM Application.
- 2. In the command pane, select the <u>YAML template</u> that defines your function as a serverless application.
- 3. Next, select an Amazon S3 bucket for the Lambda deployment. You can also choose to create a bucket for the deployment.
- 4. Now enter the name of an AWS CloudFormation stack that you're deploying to. If you specify an existing stack, the command updates the stack. If you specify a new stack, the command creates it.

After you enter the name of the stack, your Lambda function starts to deploy as a SAM application. After a successful deployment, the SAM Lambda application is available remotely. That way, you can download or invoke it from other AWS Cloud9 development environments.

If you want to create a Lambda function from scratch, we recommend following the steps to <u>Create</u> a serverless application with the AWS Toolkit.

## **Deleting a Lambda function**

You can also delete a Lambda function using the same context (right-click) menu.

### **∧** Warning

Do not use this procedure to delete Lambda functions that are associated with AWS CloudFormation. For example, do not delete the Lambda function that was created when creating a serverless application earlier in this guide. These functions must be deleted through the AWS CloudFormation stack.

- In the AWS Explorer, choose the name of the Lambda function you want to delete, and then open its context (right-menu).
- Choose Delete.
- In the message that appears, choose **Yes** to confirm the delete.

After the function is deleted, it's no longer listed in the AWS Explorer view.

## **Working with resources**

In addition to accessing AWS services that are listed by default in the AWS Explorer, you can go to **Resources** and choose from hundreds of resources to add to the interface. In AWS, a **resource** is an entity you can work with. Some of the resources that are added include Amazon AppFlow, Amazon Kinesis Data Streams, AWS IAM roles, Amazon VPC, and Amazon CloudFront distributions.

To view available resources, go to **Resources** and expand the resource type to list the available resources for that type. For example, if you select the AWS::Lambda::Function resource type, you can access the resources that define different functions, their properties, and their attributes.

After adding a resource type to **Resources**, you can interact with it and its resources in the following ways:

- View a list of existing resources that are available in the current AWS Region for this resource type.
- View a read-only version of the JSON file that describes a resource.
- Copy the resource identifier for the resource.
- View the AWS documentation that explains the purpose of the resource type and the schema (in JSON and YAML formats) for modeling a resource.

Resources 522

## IAM permissions for accessing resources

You require specific AWS Identity and Access Management permissions to access the resources associated with AWS services. For example, an IAM entity, such as a user or a role, requires Lambda permissions to access AWS::Lambda::Function resources.

In addition to permissions for service resources, an IAM entity requires permissions to permit the AWS Toolkit to call AWS Cloud Control API operations. Cloud Control API operations allow the IAM user or role to access and update the remote resources.

You can quickly grant permissions by attaching the AWS managed policy, **PowerUserAccess**, to the IAM entity that's calling these API operations using the Toolkit interface. This managed policy grants a range of permissions for performing application development tasks, including calling API operations.

For specific permissions that define allowable API operations on remote resources, see the AWS Cloud Control API User Guide.

## Interacting with existing resources

- In the AWS Explorer, choose Resources.
  - A list of resource types is displayed under the **Resources** node.
- There's documentation describing the syntax that defines the template for a resource type. To access this documentation, open the context (right-click) menu for that resource type and choose View Documentation.

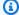

### Note

You might be asked to switch off your browser's popup blocker so you can access the documentation page.

- To view the resources that already exist for a resource type, expand the entry for that type. 3.
  - A list of available resources is displayed under their resource type.
- To interact with a specific resource, open the context (right-click) menu for its name and choose one of the following options:
  - Copy Identifier: Copy the identifier for the specific resource to the clipboard. For example, the AWS::DynamoDB::Table resource can be identified using the TableName property.

• Preview: View a read-only version of the JSON-formatted template that describes the resource.

## Working with Amazon S3 using AWS Toolkit

The following topics describe how to use the AWS Toolkit to work with Amazon S3 buckets and objects in an AWS account.

### **Topics**

- Working with Amazon S3 buckets
- Working with Amazon S3 objects

## **Working with Amazon S3 buckets**

Every object you store in Amazon S3 resides in a bucket. You can use buckets to group related objects in the same way that you use a directory to group files in a file system.

### **Topics**

- Creating an Amazon S3 bucket
- Adding a folder to an Amazon S3 bucket
- Deleting an Amazon S3 bucket
- Configuring the display of Amazon S3 items

## Creating an Amazon S3 bucket

- In the AWS Explorer, open the context (right-click) menu for the S3 node, and then choose Create Bucket.
- In the **Bucket Name** field, enter a valid name for the bucket. Press **Enter** to confirm. 2.

The new bucket is displayed under the **S3** node.

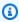

#### Note

Because your S3 bucket can be used as a URL that's accessed publicly, the bucket name that you choose must be globally unique. If some other account has already created a bucket with the name that you chose, you must use another name.

Amazon S3 524

If you can't create a bucket, you can check the AWS Toolkit Logs in the Output tab. For example, if you use a bucket name already in use, a BucketAlreadyExists error occurs. For more information, see Bucket restrictions and limitations in the Amazon Simple Storage Service User Guide.

After a bucket is created, you can copy its name and Amazon Resource Name (ARN) to the clipboard. Open the context (right-click) menu for the bucket entry and select the relevant option from the menu.

## Adding a folder to an Amazon S3 bucket

You organize a bucket's contents by grouping objects in folders. You can also create folders within other folders.

- In the **AWS Explorer**, choose the **S3** node to view the list of buckets. 1.
- Open the context (right-click) menu for a bucket or a folder, and then choose Create Folder. 2.
- 3. Enter a **Folder Name**, and then press **Enter**.

The new folder is now displayed below the selected bucket and folder in the AWS Explorer window.

## **Deleting an Amazon S3 bucket**

When you delete a bucket, you also delete the folders and objects that it contains. Before the bucket is deleted, you're asked to confirm that you want to do this.

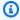

#### Note

To delete only a folder, not the entire bucket, use the AWS Management Console.

- In the AWS Explorer, choose the S3 node to expand the list of buckets. 1.
- Open the context menu for the bucket to delete, and then choose **Delete**. 2.
- 3. Enter the bucket's name to confirm that you want to delete it, and then press **Enter**.

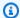

### Note

If the bucket contains objects, the bucket is emptied before you delete it. This can take some time if it's necessary to delete every version of thousands of objects. A notification is displayed after the delete process is complete.

## Configuring the display of Amazon S3 items

If you're working with a large number of Amazon S3 objects or folders, it's helpful to specify how many are displayed at one time. When the maximum number is displayed, you can choose **Load More** to display the next batch.

- 1. On the menu bar, choose AWS Cloud9, Preferences.
- 2. In the **Preferences** window, expand **Project Settings**, and go to the **EXTENSIONS** section to choose AWS Configuration.
- In the AWS Configuration pane, go to the AWS > S3: Max Items Per Page setting.
- 4. Before choosing to load more, change the default value to the number of S3 items that you want displayed.

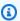

## Note

The range of accepted values is between 3 and 1000. This setting applies only to the number of objects or folders displayed at one time. All the buckets that you created are displayed at once. By default, you can create up to 100 buckets in each of your AWS accounts.

## **Working with Amazon S3 objects**

Objects are the fundamental entities stored in Amazon S3. Objects consist of object data and metadata.

### **Topics**

- Uploading a file to an Amazon S3 bucket
- Downloading an Amazon S3 object

- Deleting an Amazon S3 object
- Generating a presigned URL for an Amazon S3 object

## Uploading a file to an Amazon S3 bucket

You can use the Toolkit interface or a command to upload a file to a bucket

Both methods allow you to upload a file from a user's environment and store it as an S3 object in the AWS Cloud. You can upload a file to a bucket or to a folder that organizes that bucket's contents.

### Upload a file to an S3 bucket using the interface

- In the AWS Explorer, choose the S3 node to view the list of buckets. 1.
- 2. Open the context menu (right-click) for a bucket or a folder in that bucket, and then choose Upload File.

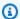

### Note

If you open the context menu (right-click) an S3 object, you can choose Upload to Parent. This enables you to add a file to the folder or bucket that contains the selected file.

3. Using your environment's file manager, select a file, and then choose **Upload**.

The selected file is uploaded as an S3 object to the bucket or folder. Each object's entry describes the size of the stored object and how long ago it was uploaded. You can pause over the object's listing to view the path, size, and time when it was last modified.

## Upload the current file to an S3 bucket using a command

- 1. To select a file for upload, choose the file's tab.
- 2. Press **Ctrl+P** to display the **Commands** pane.
- For **Go To Anything**, start to enter the phrase upload file to display the AWS: Upload 3. File command. Choose the command when it appears.
- For Step 1: Select a file to upload, you can choose the file you've selected or browse for another file.

5. For **Step 2: Select an S3 bucket to upload to**, choose a bucket from the list.

The selected file is uploaded as an S3 object to the bucket or folder. Each object's entry describes the size of the stored object and how long ago it was uploaded. You can pause over the object's listing to view the path, size, and time when it was last modified.

## Downloading an Amazon S3 object

You can download objects in an Amazon S3 bucket from the AWS Cloud to a folder in your AWS Cloud9 environment.

- 1. In the AWS Explorer, choose the S3 node to view the list of buckets.
- 2. In a bucket or in a folder in a bucket, open the context menu (right-click) for an object, and then choose **Download As**.
- Using your environment's file manager, select a destination folder, enter a file name, and then choose **Download**.

After a file is downloaded, you can open it in AWS Cloud9.

## **Deleting an Amazon S3 object**

You can permanently delete an object if it's in a non-versioned bucket. But for versioning-enabled buckets, a delete request does not permanently delete that object. Instead, Amazon S3 inserts a delete marker in the bucket. For more information, see <u>Deleting object versions</u> in the *Amazon Simple Storage Service User Guide*.

- 1. In the AWS Explorer, choose the S3 node to view the list of buckets.
- 2. In a bucket or a folder in a bucket, open the context menu (right-click) for an object, and then choose **Delete**.
- 3. Choose **Delete** to confirm the deletion.

## Generating a presigned URL for an Amazon S3 object

With presigned URLS, an object owner can share private Amazon S3 objects with others by granting time-limited permission to download the objects. For more information, see <a href="Sharing an object with a presigned URL">Sharing an object with a presigned URL</a> in the Amazon S3 User Guide.

- 1. In the AWS Explorer, choose the S3 node to view the list of buckets.
- 2. In a bucket or a folder in a bucket, right-click an object, and then choose **Generate Presigned URL**.

3. In the AWS Toolkit command pane, enter the number of minutes that the URL can be used to access the object. Press **Enter** to confirm.

The status at the bottom of the IDE confirms that presigned URL for the object was copied to your clipboard.

# Working with AWS serverless applications using the AWS Toolkit

The AWS Toolkit provides support for <u>serverless applications</u>. Using the AWS Toolkit, you can create serverless applications that contain <u>AWS Lambda</u> functions, and then deploy the applications to an AWS CloudFormation stack.

### **Topics**

- Creating a serverless application
- Running and debugging serverless applications
- Syncing a serverless application
- Enabling AWS Toolkit code lenses
- Deleting a serverless application from the AWS Cloud
- Configuration options for debugging serverless applications

## Creating a serverless application

This example shows how to use the AWS Toolkit to create a serverless application. For information about how to run and debug serverless applications, see <u>Running and debugging serverless</u> applications.

The necessary prerequisites for creating a serverless application include the **AWS SAM CLI** and the **AWS CLI**. These are included with AWS Cloud9. If AWS SAM CLI is not installed, or if it is outdated, you might need to run an install or upgrade. For instructions on how to install AWS SAM CLI, see <u>Installing the AWS SAM CLI</u> and for instructions on how to upgrade the AWS SAM CLI, see <u>Upgrading the AWS SAM CLI</u>.

AWS Serverless Application 529

## Create a serverless application with the AWS Toolkit

This example shows how to create a serverless application with the AWS Toolkit by using the AWS Serverless Application Model (AWS SAM).

1. In the AWS Explorer, open the context (right-click) menu for the Lambda node, and then choose Create Lambda SAM Application.

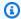

## Note

Alternatively, you can select the menu icon across from the AWS: Explorer heading, and choose Create Lambda SAM Application.

2. Choose the runtime for your SAM application. For this example, choose **nodejs12.x**.

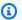

### Note

If you select one of the runtimes with "(Image)," your application is package type Image. If you select one of the runtimes without "(Image)," your application is the Zip type. For more information about the difference between Image and Zip package types, see Lambda deployment packages in the AWS Lambda Developer Guide.

- Choose one of the following templates for your serverless app:
  - AWS SAM Hello World: A basic template with a Lambda function that returns the classic "Hello World" message.
  - AWS Step Functions Sample App: A sample application that runs a stock-trading workflow. Step functions orchestrate the interactions of the Lambda functions that are involved.
- Choose a location for your new project. If one is available, you can select an existing workspace folder. Otherwise, browse for a different folder. If you choose Select a different folder, a dialog box displays where you can select a folder location.
- 5. Enter a name for your new application. For this example, use my-sam-app-nodejs. After you press **Enter**, the AWS Toolkit takes a few moments to create the project.

When the project is created, you can view your application's files in the Environment window. Find it listed in the **Explorer** window.

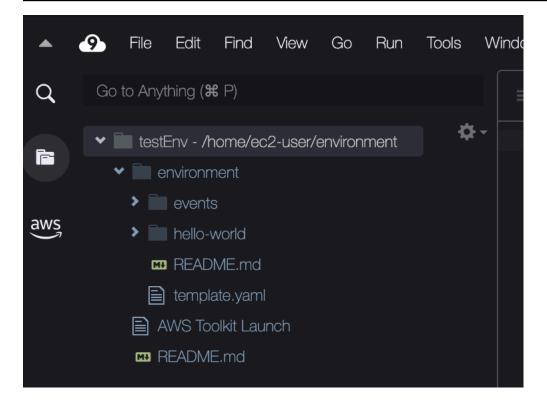

## Running and debugging serverless applications

You can use the AWS Toolkit to configure how to debug serverless applications and run them locally in your development environment. You can debug a serverless application that's defined by an AWS Serverless Application Model (AWS SAM) template. This template uses simple YAML syntax to describe resources such as functions, APIs, databases, and event-source mappings that make up a serverless application.

For a closer look at the AWS SAM template, see the <u>AWS SAM template anatomy</u> in the <u>AWS Serverless Application Model Developer Guide</u>.

Alternatively, you can rapidly debug serverless applications that haven't been committed to a SAM template.

You start to configure debug behavior by using inline actions to identify an eligible AWS Lambda function. To use the infrastructure defined by the SAM template, use the inline action in the relevant YAML-formatted file. To test the function directly without the template, use the context-aware link for the Lambda handler in the application file.

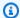

### Note

In this example, we're debugging an application that uses JavaScript. But you can use debugging features available in the AWS Toolkit with the following languages and runtimes:

- JavaScript Node.js 10.x, 12.x, 14.x
- Python 3.7, 3.8, 3.9, 3.10 (Python 2.7 and 3.6 serverless applications can be run but not debugged by the AWS Toolkit.)

Your language choice also affects how context-aware links indicate eligible Lambda handlers. For more information, see Running and debugging serverless functions directly from code.

## Using SAM templates to run and debug serverless applications

For applications that are run and debugged using a SAM template, a YAML-formatted file describes the application's behavior and the resources it uses. If you create a serverless application using the AWS Toolkit, a file named template.yaml is automatically generated for your project.

In this procedure, use the example application that was created in Creating a serverless application.

## To use a SAM template to run and debug a serverless application

- To view your application files that make up your serverless application, go to the **Environment** window.
- 2. From the application folder (for example, my-sample-app), open the template.yaml file.
- For template.yaml, select **Edit Launch Configuration**. 3.

A new editor displays the launch. json file that provides a debugging configuration with default attributes.

- 4. Edit or confirm values for the following configuration properties:
  - "name" Enter a reader-friendly name to appear in the **Configuration** dropdown field in the Run view.

• "target" - Ensure that the value is "template". That way, the SAM template is the entry point for the debug session.

- "templatePath" Enter a relative or absolute path for the template.yaml file.
- "logicalId" Ensure that the name matches the one that's specified in the **Resources** section of SAM template. In this case, it's the HelloWorldFunction of type AWS::Serverless::Function.

For more information about these and other entries in the launch. json file, see Configuration options for debugging serverless applications.

If you're satisfied with your debug configuration, save launch. ison. Then, choose the green "play" button next to **RUN** to start debugging.

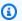

### (i) Note

If your SAM application fails to run, check the **Output** window to see if the error is caused by a Docker image not building. You might need to free up disk space in your environment.

For more information, see Error running SAM applications locally in AWS Toolkit because the AWS Cloud9 environment doesn't have enough disk space.

When the debugging sessions starts, the **DEBUG CONSOLE** panel shows debugging output and displays any values that are returned by the Lambda function. When debugging SAM applications, the AWS Toolkit is selected as the Output channel in the Output panel.

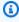

### Note

For Windows users, if you see a Docker mounting error during this process, you might need to refresh the credentials for your shared drives in **Docker Settings**. A Docker mounting error looks similar to the following.

```
Fetching lambci/lambda:nodejs10.x Docker container image.....
2019-07-12 13:36:58 Mounting C:\Users\<username>\AppData\Local\Temp\ ...
 as /var/task:ro,delegated inside runtime container
Traceback (most recent call last):
```

```
...requests.exceptions.HTTPError: 500 Server Error: Internal Server Error ...
```

## Running and debugging serverless functions directly from code

When testing the AWS SAM application, you can choose to run and debug only the Lambda function. Exclude other resources that are defined by the SAM template. This approach involves using an inline action to identify Lambda function handlers in the source code that can be directly invoked.

The Lambda handlers that are detected by context-aware links depend on the language and runtime you're using for your application.

| Language/runtime                          | Conditions for Lambda functions to be identified by context-aware links                                                                                                    |
|-------------------------------------------|----------------------------------------------------------------------------------------------------|
| JavaScript (Node.js 10.x, 12.x, and 14.x) | <ul> <li>The function has the following features:</li> <li>It's an exported function with up to three parameters.</li> <li>It has a package.json file in its parent folder within the workspace folder.</li> </ul> |
| Python (3.7, 3.8, 3.9, and 3.10)          | <ul><li>The function has the following features:</li><li>It's a top-level function.</li><li>It has a requirements.txt file in its parent folder within the workspace folder.</li></ul>                             |

## To run and debug a serverless application directly from the application code

- 1. To view your serverless application files, navigate to the application folder by choosing the folder icon next to the editor.
- 2. From the application folder (for example, *my-sample-app*), expand the function folder (in this example, *hello-world*) and open the app.js file.

In the inline action that identifies an eligible Lambda handler function, choose Add Debug Configuration. If the add debug configuration option doesn't appear, you must enable code lenses. To enable code lenses, see the section called "Enabling the AWS Toolkit code lenses".

- Select the runtime where your SAM application runs.
- 5. In the editor for the launch. json file, edit or confirm values for the following configuration properties:
  - "name" Enter a reader-friendly name.
  - "target" Ensure that the value is "code" so that a Lambda function handler is directly invoked.
  - "lambdaHandler" Enter the name of the method within your code that Lambda calls to invoke your function. For example, for applications in JavaScript, the default is app.lambdaHandler.
  - "projectRoot" Enter the path to the application file that contains the Lambda function.
  - "runtime" Enter or confirm a valid runtime for the Lambda execution environment (for example, "nodejs.12x").
  - "payload" Choose one of the following options to define the event payload that you want to provide to your Lambda function as input:
    - "json": JSON-formatted key-value pairs that define the event payload.
    - "path": A path to the file that's used as the event payload.

6. If you're satisfied with the debug configuration, choose the green play arrow next to **RUN** to start debugging.

When the debugging sessions starts, the **DEBUG CONSOLE** panel shows debugging output and displays any values that are returned by the Lambda function. When debugging SAM applications, AWS Toolkit is selected as the Output channel in the Output panel.

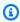

### Note

If you see Docker mentioned in error messages, see this note.

## Running and debugging local Amazon API Gateway resources

You can run or debug AWS SAM API Gateway local resources that are specified in template.yaml. Do so by running an AWS Cloud9 launch configuration of type=aws-sam with the invokeTarget.target=api.

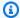

### Note

API Gateway supports two types of APIs. They are REST and HTTP APIs. However, the API Gateway feature with the AWS Toolkit only supports REST APIs. Sometimes HTTP APIs are called "API Gateway V2 APIs."

### To run and debug local API Gateway resources

- Choose one of the following approaches to create a launch config for an AWS SAM API Gateway resource:
  - Option 1: Visit the handler source code (specifically, a .js, .cs, or .py file) in your AWS SAM project, hover over the Lambda handler, and choose Add Debug Configuration If the add debug configuration option doesn't appear, enable code lenses. To enable code lenses, see the section called "Enabling the AWS Toolkit code lenses".). Then, in the menu, choose the item marked API Event.
  - Option 2 Edit launch. json and create a new launch configuration using the following syntax.

```
{
    "type": "aws-sam",
    "request": "direct-invoke",
    "name": "myConfig",
    "invokeTarget": {
        "target": "api",
        "templatePath": "n12/template.yaml",
        "logicalId": "HelloWorldFunction"
    },
    "api": {
        "path": "/hello",
        "httpMethod": "post",
        "payload": {
            "json": {}
```

```
}
},
"sam": {},
"aws": {}
}
```

- 2. In the dropdown menu next to the **Run** button, choose the launch configuration (named myConfig in the preceding example).
- 3. (Optional) Add breakpoints to your Lambda project code.
- 4. Choose the **Run** button beside the green "play" button.
- 5. In the output pane, view the results.

### Configuration

When you use the invokeTarget.target property value api, the Toolkit changes the launch configuration validation and behavior to support an api field.

```
{
    "type": "aws-sam",
    "request": "direct-invoke",
    "name": "myConfig",
    "invokeTarget": {
        "target": "api",
        "templatePath": "n12/template.yaml",
        "logicalId": "HelloWorldFunction"
    },
    "api": {
        "path": "/hello",
        "httpMethod": "post",
        "payload": {
            "json": {}
        },
        "querystring": "abc=def&qrs=tuv",
        "headers": {
            "cookie": "name=value; name2=value2; name3=value3"
        }
    },
    "sam": {},
    "aws": {}
}
```

Replace the values in the example as follows:

### invokeTarget.logicalId

An API resource.

### path

The API path that the launch config requests (for example, "path": "/hello").

Must be a valid API path resolved from the template.yaml that's specified by invokeTarget.templatePath.

## httpMethod

Use one of the following verbs: "delete," "get," "head," "options," "patch," "post," and "put."

### payload

The JSON payload (HTTP body) to send in the request with the same structure and rules as the lambda.payload field.

payload.path points to a file that contains the JSON payload.

payload. json specifies a JSON payload inline.

#### headers

Optional map of name-value pairs. Use it to specify HTTP headers to include in the request.

```
"headers": {
    "accept-encoding": "deflate, gzip;q=1.0, *;q=0.5",
    "accept-language": "fr-CH, fr;q=0.9, en;q=0.8, de;q=0.7, *;q=0.5",
    "cookie": "name=value; name2=value2; name3=value3",
    "user-agent": "Mozilla/5.0 (Macintosh; Intel Mac OS X 10_14_6)
AppleWebKit/537.36 (KHTML, like Gecko) Chrome/86.0.4240.198 Safari/537.36",
}
```

### querystring

(Optional) Use this string to set the querystring of the request (for example, "querystring": "abc=def&ghi=jkl").

#### aws

How AWS connection information is provided. For more information, see the **AWS connection** (aws) properties table in Configuration options for debugging serverless applications.

#### sam

How the AWS SAM CLI builds the application. For more information, see the AWS SAM CLI ("sam") properties in Configuration options for debugging serverless applications.

## Syncing a serverless application

This example shows how to sync the serverless application that was created in the previous topic (Creating a serverless application) to AWS using the AWS Toolkit for Visual Studio Code.

## **Prerequisites**

- Make sure to choose a globally unique Amazon S3 bucket name.
- Ensure that the credentials you configured in include the appropriate read/write access to the following services: Amazon S3, AWS CloudFormation, AWS Lambda, and Amazon API Gateway.
- For applications with deployment type Image, make sure that you have both a globally unique Amazon S3 bucket name and an Amazon ECR repository URI to use for the deployment.

## Syncing a serverless application

- In the AWS Explorer window, open the context (right-click) menu for the Lambda node and select Sync SAM Application.
- 2. Choose the AWS Region to deploy to.
- Choose the template.yaml file to use for the deployment.
- Enter the name of an Amazon S3 bucket that this deployment can use. The bucket must be in the Region that you're deploying to.

### Marning

The Amazon S3 bucket name must be globally unique across all existing bucket names in Amazon S3. Add a unique identifier to the name given in the following example or choose another name.

5. If your serverless application includes a function with package type Image, enter the name of an Amazon ECR repository that this deployment can use. The repository must be in the Region that you're deploying to.

- 6. Enter a name for the deployed stack, either a new stack name or an existing stack name.
- 7. Verify the success of the deployment on the AWS Toolkit tab of the Console.

If an error occurs, a message pops up in the lower right.

If this happens, check the text in the **AWS Toolkit** tab for details. The following is an example of error details.

Error with child process: Unable to upload artifact HelloWorldFunction referenced by CodeUri parameter of HelloWorldFunction resource.

S3 Bucket does not exist. Execute the command to create a new bucket aws s3 mb s3://pbart-my-sam-app-bucket

An error occurred while deploying a SAM Application. Check the logs for more information by running the "View AWS Toolkit Logs" command from the Command Palette.

In this example, the error occurred because the Amazon S3 bucket didn't exist.

When the deployment is complete, you'll see your application that's listed in the **AWS Explorer**. To learn how to invoke the Lambda function that was created as part of the application, see <u>Invoking</u> remote Lambda functions.

## **Enabling AWS Toolkit code lenses**

- 1. On the menu bar, choose AWS Cloud9, and then Preferences.
- 2. On the **Preferences** tab, in the sidebar, choose **AWS Toolkit**.
- 3. To enable code lenses, choose **Enable Code Lenses**.

## Deleting a serverless application from the AWS Cloud

Deleting a serverless application involves deleting the AWS CloudFormation stack that you previously deployed to the AWS Cloud. Note that this procedure does not delete your application directory from your local host.

1. Open the AWS Explorer.

2. In the **AWS Explorer** window, expand the Region containing the deployed application that you want to delete, and then expand **AWS CloudFormation**.

- 3. Open the context (right-click) menu for the name of the AWS CloudFormation stack that corresponds to the serverless application that you want to delete. Then, choose **Delete CloudFormation Stack**.
- 4. To confirm that you want to delete the selected stack, choose **Delete**.

If the stack deletion succeeds, the AWS Toolkit removes the stack name from the AWS CloudFormation list in **AWS Explorer**.

## Configuration options for debugging serverless applications

With inline actions, you can easily find and define properties for invoking Lambda functions directly or with the SAM template. You can also define properties for "lambda" (how the function runs), "sam" (how the AWS SAM CLI builds the application), and "aws" (how AWS connection information is provided).

AWS SAM: Direct Lambda handler invoke / Template-based Lambda invoke

| Property     | Description                                                                                                    |
|--------------|----------------------------------------------------------------------------------------------------|
| type         | Specifies which extension manages the launch configuration. Always set to aws-sam to use the AWS SAM CLI to build and debug locally.                  |
| name         | Specifies a reader-friendly name to appear in the <b>Debug</b> launch configuration list.                                                             |
| request      | Specifies the type of configuration to be performed by the designated extension (aws-sam). Always set to direct-in voke to start the Lambda function. |
| invokeTarget | Specifies the entry point for invoking the resource.                                                                                                  |
|              | For invoking the Lambda function directly, set values for the following invokeTarget fields:                                                          |
|              | • target – Set to code.                                                                                                    |

| Property | Description                                                                                                    |
|----------|----------------------------------------------------------------------------------------------------|
|          | <ul> <li>lambdaHandler – The name of the Lambda function<br/>handler to invoke.</li> </ul>                                                                                                    |
|          | <ul> <li>projectRoot – The path for the application file containing<br/>the Lambda handler.</li> </ul>                                                                                                  |
|          | For invoking the Lambda resources with the SAM template, set values for the following invokeTarget fields:                                                                                              |
|          | • target - Set to template.                                                                                                    |
|          | • templatePath - The path to the SAM template file.                                                                                                    |
|          | <ul> <li>logicalId – The resource name of the AWS::Lamb     da::Function or AWS::Serverless::Function     to invoke. You can find the resource name in the YAML-form     atted SAM template.</li> </ul> |

## Lambda ("lambda") properties

| Property             | Description                                                                                                    |
|----------------------|----------------------------------------------------------------------------------------------------|
| environmentVariables | Passes operational parameters to your function. For example, if you're writing to an Amazon S3 bucket, configure the bucket name as an environment variable. Do not hard code the bucket name that you're writing to.                  |
| payload              | Provides two options for the event payload that you provide to your Lambda function as input.  • "json": JSON-formatted key-value pairs that define the event payload.  • "path": A path to the file that's used as the event payload. |
| memoryMB             | Specifies megabytes of memory provided for running an invoked Lambda function.                                                                                                    |

| Property   | Description                                                                                               |
|------------|----------------------------------------------------------------------------------------------------|
| runtime    | Specifies the runtime used by the Lambda function. For more information, see <u>AWS Lambda runtimes</u> . |
| timeoutSec | Sets the time allowed, in seconds, before the debug session times out.                                    |

The AWS Toolkit extension uses the AWS SAM CLI to build and debug serverless applications locally. You can configure the behavior of AWS SAM CLI commands using properties of the "sam" configuration in the launch.json file.

## AWS SAM CLI ("sam") properties

| Property       | Description                                                                                                    | Default value |
|----------------|----------------------------------------------------------------------------------------------------|---------------|
| buildArguments | Configures how the sam build command builds your Lambda source code. To view build options, see <a href="mailto:sam build">sam build</a> in the AWS Serverless Applicati on Model Developer Guide.                                            | Empty string  |
| containerBuild | Indicates whether to build<br>your function inside an AWS<br>Lambda-like Docker container                                                                                                    | false         |
| dockerNetwork  | Specifies the name or ID of an existing Docker network that the Lambda Docker containers should connect to, along with the default bridge network. If not specified, the Lambda containers only connect to the default bridge Docker network. | Empty string  |

| Property          | Description                                                                                                    | Default value   |
|-------------------|----------------------------------------------------------------------------------------------------|-----------------|
| localArguments    | Additional local invoke arguments.                                                                                                    | Empty string    |
| skipNewImageCheck | Specifies whether the command should skip pulling down the latest Docker image for Lambda runtime.                                                                  | false           |
| template          | Customizes your SAM template by using parameter s to input customer values to it. For more information, see <u>Parameters</u> in the AWS CloudFormation User Guide. | "parameters":{} |

## AWS connection ("aws") properties

| Property    | Description                                                                                                   | Default value                                                                                                 |
|-------------|----------------------------------------------------------------------------------------------------|----------------------------------------------------------------------------------------------------|
| credentials | Selects a specific profile (for example, profile:d efault ) from your credential file to get AWS credentials. | The AWS credentials provided<br>by your existing shared AWS<br>config file or shared AWS<br>credentials file. |
| Region      | Sets the AWS Region of the service (for example, useast-1).                                                   | The default AWS Region associated with the active credentials profile.                                        |

## Working with AWS Step Functions using the AWS Toolkit

The AWS Toolkit provides support for <u>AWS Step Functions</u>. Step Functions allow you to create state machines that define workflows for AWS Lambda functions and other AWS services that support business-critical application.

AWS Step Functions 544

You can use the AWS Toolkit to do the following with Step Functions:

- Create and publish a state machine, which is a workflow made up of individual steps.
- Download a file that defines a state machine workflow.
- Run a state machine workflow with input you've entered or selected.

### **Topics**

- Prerequisites
- · Create and publish a state machine
- · Run a state machine in AWS Toolkit
- Download a state machine definition file and visualize its workflow

## **Prerequisites**

Step Functions can run code and access AWS resources (such as invoking a Lambda function). To maintain security, you must grant Step Functions access to those resources by using an IAM role.

With AWS Toolkit, you can take advantage of automatically generated IAM roles that are valid for the AWS Region in which you create the state machine. To create your own IAM role for a state machine, see How AWS Step Functions Works with IAM in the AWS Step Functions Developer Guide.

## Create and publish a state machine

When you create a state machine with AWS Toolkit, you choose a starter template that defines a workflow for a business case. You can then edit or replace that template to suit your specific needs. For more information on defining a state machine in a file that represents its structure, see <a href="Mailto:Amazon">Amazon</a> States Language in the AWS Step Functions Developer Guide.

- 1. In the AWS Explorer pane, open the context (right-click) menu for Step Functions, and then choose Create a new Step Function state machine.
- 2. In the command panel, choose a starter template for your state machine's workflow.
- 3. Next, choose a format for the Amazon States Language (ASL) file that defines your state machine.

An editor opens to display the ASL file that defines the state machine's workflow.

Prerequisites 545

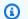

### Note

For information on editing the ASL file to customize your workflow, see State Machine Structure.

In the ASL file, choose **Publish to Step Functions** to add your state machine to the AWS Cloud.

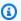

### Note

You can also choose **Render graph** in the ASL file to display a visual representation of the state machine's workflow.

```
() BasicHelloWorld.asl.j: x ⊕
 Publish to Step Functions
                         Render graph
     "Comment": "A Hello World example demonstrating various state types of the Amazon Stat
     "StartAt": "Pass",
     "States": {
         "Pass": {
             "Comment": "A Pass state passes its input to its output, without performing wo
             "Type": "Pass",
             "Next": "Hello World example?"
         "Hello World example?": {
             "Comment": "A Choice state adds branching logic to a state machine. Choice rul
             "Type": "Choice",
             "Choices": [
                     "Variable": "$.IsHelloWorldExample",
                     "BooleanEquals": true,
                     "Next": "Yes"
                     "Variable": "$.IsHelloWorldExample",
                     "BooleanEquals": false,
                     "Next": "No"
             "Default": "Yes"
             "Type": "Pass",
             "Next": "Wait 3 sec"
                                                     1:1 Amazon States Language Spaces: 4 🦃
             "Type". "Fail"
```

In the command panel, choose an AWS Region to host your step function.

6. Next, you can choose to create a new step function or update an existing one.

### **Quick Create**

This option allows you to create a new step function from the ASL file using the <u>step-functions/latest/dg/concepts-standard-vs-express.html</u>. You're asked to specify the following:

- An IAM role that allows your step function to run code and access AWS resources. (You
  can choose an automatically generated IAM role that's valid for the AWS Region in which
  you create the state machine.)
- A name for your new function.

You can check that your state machine was successfully created and obtain its ARN in the AWS Toolkit output tab.

### **Quick Update**

If a state machine already exists in the AWS Region, you can choose one to update with the current ASL file.

You can check that your state machine was successfully updated and obtain its ARN in the AWS Toolkit output tab.

After you create a state machine, it appears under **Step Functions** in the **AWS Explorer** pane. If it doesn't immediately appear, choose the **Toolkit** menu, **Refresh Explorer**.

## Run a state machine in AWS Toolkit

You can use AWS Toolkit to run remote state machines. The running state machine receives JSON text as input and passes that input to the first state in the workflow. Individual states receive JSON as input and usually pass JSON as output to the next state. For more information, see <a href="Input and Output Processing in Step Functions">Input and Output Processing in Step Functions</a>.

- 1. In the **AWS Explorer** pane, choose **Step Functions**. Then open the context (right-click) menu for a specific state machine and choose **Start Execution**.
- In the Start Execution pane, add the JSON-formatted input for state machine's workflow by either entering the text directly in the field below or uploading a file from your local device.

#### Choose Execute

The AWS Toolkit output tab displays a confirmation that the workflow has started and the ARN of the process ID. You can use that process ID to check in the AWS Step Functions console whether the workflow ran successfully. You can also see the timestamps for when your workflow started and ended.

## Download a state machine definition file and visualize its workflow

To download a state machine means you download a file containing JSON text that represents the structure of that state machine. You can then edit this file to create a new state machine or update an existing one. For more information, see Amazon States Language in the AWS Step Functions Developer Guide.

In the AWS Explorer pane, choose Step Functions. Then open the context (right-click) menu for a specific state machine and choose **Download Definition**.

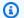

### Note

The context menu also offers the options to Copy Name and Copy ARN.

In the Save dialog box, select the folder in your environment where you store downloaded state machine file, and then choose Save.

The JSON-formatted file that defines your state machine's workflow is displayed in an editor.

To display a visual representation of the workflow, choose **Render graph**.

A window displays a flowchart, which shows the sequence of states in your state machine's workflow.

## **Working with Systems Manager automation documents**

With AWS Systems Manager, you have visibility and control of your infrastructure on AWS. Systems Manager provides a unified user interface that you can use to view operational data from multiple AWS services and automate operational tasks across your AWS resources.

A <u>Systems Manager document</u> defines the actions that Systems Manager performs on your managed instances. An automation document is a type of Systems Manager document that's used to perform common maintenance and deployment tasks. This includes creating or updating an Amazon Machine Image (AMI). This topic outlines how to create, edit, publish, and delete automation documents with AWS Toolkit.

### **Topics**

- Assumptions and prerequisites
- IAM permissions for Systems Manager Automation documents
- Creating a new Systems Manager automation document
- Publishing a Systems Manager automation document
- Editing an existing Systems Manager automation document
- Working with versions
- Deleting a Systems Manager automation document
- Running a Systems Manager automation document
- Troubleshooting Systems Manager automation documents in AWS Toolkit

## **Assumptions and prerequisites**

Before you begin, make sure you met the following conditions:

- You're familiar with Systems Manager. For more information, see the <u>AWS Systems Manager User</u> Guide.
- You're familiar with Systems Manager automation use cases. For more information, see <u>AWS</u>
   <u>Systems Manager Automation</u> in the *AWS Systems Manager User Guide*.

## IAM permissions for Systems Manager Automation documents

To create, edit, publish, and delete Systems Manager automation documents, you must have a credentials profile that contains the necessary AWS Identity and Access Management (IAM) permissions. The following policy document defines the necessary IAM permissions that can be used in a principal policy.

```
{
    "Version": "2012-10-17",
```

```
"Statement": [
        {
            "Effect": "Allow",
            "Action": [
                 "ssm:ListDocuments",
                "ssm:ListDocumentVersions",
                "ssm:DescribeDocument",
                "ssm:GetDocument",
                 "ssm:CreateDocument",
                "ssm:UpdateDocument",
                "ssm:UpdateDocumentDefaultVersion",
                 "ssm:DeleteDocument"
            ],
            "Resource": "*"
        }
    ]
}
```

For information about how to update an IAM policy, see <u>Creating IAM policies</u> in the *IAM User Guide*.

## Creating a new Systems Manager automation document

You can create an automation document in JSON or YAML using AWS Toolkit. When you create an automation document, it's presented in an untitled file. You can name your file and save it. However, the file isn't uploaded to AWS until you publish it.

### To create a new automation document

- 1. Choose the search icon on the left navigation pane or press **Ctrl+P** to open the Search pane.
- 2. In the Search pane, start to enter the term "systems manager" and choose the **AWS: Create a new Systems Manager Document Locally** command when it displays.
- 3. Choose one of the starter templates for a "Hello World" example.
- 4. Choose either JSON or YAML as the format for your document.

The editor displays your new automation document.

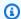

### Note

When you first create a local automation document, it doesn't automatically appear in AWS. Before you can run it, you must publish it to AWS.

## **Publishing a Systems Manager automation document**

After you create or edit your automation document in AWS Toolkit, you can publish it to AWS.

### To publish your automation document

- Open the automation document that you want to publish using the procedure that's outlined in Editing an existing Systems Manager automation document.
- 2. Choose the search icon on the left navigation pane or press **Ctrl+P** to open the Search pane.
- In the Search pane, start to enter the term "systems manager" and choose the AWS: Publish a **new Systems Manager Document** command when it displays.
- For **Step 1 of 3**, choose the AWS Region where you want to publish the document. 4.
- For **Step 2 of 3**, choose **Quick Create** to create an automation document. Or, choose **Quick Update** to update an existing automation document in that Region.

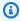

### Note

You can update only automation documents that you own. If you choose Quick **Update** and you don't own any documents in that Region, a message informs you to publish a document before updating it.

For **Step 3 of 3**, depending on your choice in the previous step, enter the name of a new automation document or select an existing document to update.

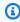

### Note

When you publish an update to an existing automation document in AWS, a new version is added to the document. If a document has multiple versions, you can set the default one.

## **Editing an existing Systems Manager automation document**

You use the AWS Explorer to find existing Systems Manager automation documents. When you open an existing document, it appears as an untitled file in an AWS Cloud9 editor. There are three types of automation document that you download:

- **Owned by Amazon**: Pre-configured SSM documents that can be used by specifying parameters at runtime.
- Owned by me: Documents that I've created and published to AWS.
- Shared with me: Documents that owners have shared with you, based on your AWS account ID.

The only type of documents that you can update on AWS are those that are *owned by me*. You can also download automation documents that are shared or owned by Amazon, and edit them in AWS Cloud9. However, when you publish to AWS, you must use either create a new document or update an existing document you own. You can't create new versions of documents that have another owner or are owned by Amazon.

For more information, see <u>AWS Systems Manager documents</u> in the *AWS Systems Manager User Guide*.

- In the AWS Explorer, for Systems Manager, choose the category of SSM document you want to download: Owned by Amazon, Owned by me, or Shared with me.
- For a specific document, open the context (right-click) menu and choose Download as YAML or Download as JSON.

The formatted SSM document displays in a new editor tab.

After you finished editing, you can use the **AWS: Publish a new Systems Manager Document** command to create a new document in the AWS Cloud or update an existing document that you own.

## **Working with versions**

Systems Manager automation documents use versions for change management. With AWS Toolkit, you can set the default version of the document, which is the version that's used when you run the document.

#### To set a default version

In the AWS Explorer, navigate to the document that you want to set the default version on, open the context (right-click) menu for the document, and choose **Set default version**.

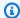

### Note

If the chosen document only has one version, you can't change the default.

## **Deleting a Systems Manager automation document**

You can delete the automation documents that you own in AWS Toolkit. Deleting an Automation document deletes the document and all versions of the document.

## Important

- Deleting is a destructive action that can't be undone.
- Deleting an automation document that has already been started doesn't delete the AWS resources that were created or modified when it was run.
- Deleting is permitted only if you own the document.

### To delete your automation document

- In the AWS Explorer pane, for **Systems Manager**, expand **Owned by Me** to list your documents.
- Open the context (right-click) menu for the document you want to delete, and choose **Delete** document.
- In the warning dialog box that displays, choose **Delete** to confirm.

## Running a Systems Manager automation document

After your automation document is published to AWS, you can run it to perform tasks on your behalf in your AWS account. To run your Automation document, you use the AWS Management Console, the Systems Manager APIs, the AWS CLI, or the AWS Tools for PowerShell. For instructions

on how to run an automation document, see Running a simple automation in the AWS Systems Manager User Guide.

Alternatively, if you want to use one of the AWS SDKs with the Systems Manager APIs to run your Automation document, see the AWS SDK references.

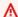

### Important

Running an automation document can create new resources in AWS and can incur billing costs. We strongly recommend that you understand what your automation document will create in your account before you run it.

## **Troubleshooting Systems Manager automation documents in AWS Toolkit**

I saved my automation document in AWS Toolkit, but I don't see it in the AWS Management Console.

Saving an automation document in AWS Toolkit doesn't publish the automation document to AWS. For more information on publishing your Automation document, see Publishing a Systems Manager automation document.

### Publishing my automation document failed with a permissions error.

Make sure your AWS credentials profile has the necessary permissions to publish Automation documents. For an example permissions policy, see IAM permissions for Systems Manager Automation documents.

I published my automation document to AWS, but I don't see it in the AWS Explorer pane.

Make sure that you've published the document to the same AWS Region you're browsing in the AWS Explorer pane.

I've deleted my automation document, but I'm still being billed for the resources it created.

Deleting an automation document doesn't delete the resources it created or modified. You can identify the AWS resources that you've created from the AWS Billing Management Console, explore your charges, and choose what resources to delete from there.

Troubleshooting 554

## Working with Amazon ECR in AWS Cloud9 IDE

Amazon Elastic Container Registry (Amazon ECR) is an AWS managed container-registry service that's secure and scalable. Several Amazon ECR service functions are accessible from the AWS Toolkit Explorer:

- Creating a repository.
- Creating an AWS App Runner service for your repository or tagged image.
- Accessing image tag and repository URIs or ARNs.
- Deleting image tags and repositories.

You can also access the full-range of Amazon ECR functions through the AWS Cloud9 console by installing the AWS CLI and other platforms.

For more information about Amazon ECR, see What is Amazon ECR? in the Amazon Elastic Container Registry User Guide.

## **Prerequisites**

The following are pre-installed in the AWS Cloud9 IDE for AWS Cloud9 Amazon EC2 environments. They're required to access the Amazon ECR service from the AWS Cloud9 IDE.

### IAM credentials

The IAM role that you created and used for authentication in the AWS console. For more information about IAM, see the AWS Identity and Access Management User Guide.

## **Docker configuration**

Docker is pre-installed in the AWS Cloud9 IDE for AWS Cloud9 Amazon EC2 environments. For more information about Docker, see Install Docker Engine.

## AWS CLI version 2 configuration

AWS CLI version 2 is pre-installed in the AWS Cloud9 IDE for AWS Cloud9 Amazon EC2 environments. For more information about AWS CLI version 2, see <u>Installing</u>, <u>updating</u>, <u>and uninstalling</u> the AWS CLI version 2.

Amazon ECR 555

#### **Topics**

Working with the Amazon Elastic Container Registry service in AWS Cloud9

# Working with the Amazon Elastic Container Registry service in AWS Cloud9

You can access the Amazon Elastic Container Registry (Amazon ECR) service directly from the AWS Explorer in AWS Cloud9 IDE. You can use Amazon ECR to push a program image to an Amazon ECR repository. To get started, follow these steps:

- 1. Create a Dockerfile that contains the information necessary to build an image.
- 2. Build an image from that Dockerfile and tag the image for processing.
- 3. Create a repository that's inside of your Amazon ECR instance.
- 4. Push the tagged image to your repository.

#### **Sections**

- Prerequisites
- 1. Creating a Dockerfile
- 2. Building your image from your Dockerfile
- 3. Creating a new repository
- 4. Pushing, pulling, and deleting images

# **Prerequisites**

Before you can use the Amazon ECR feature of the AWS Toolkit for AWS Cloud9, make sure that you meet these <u>prerequisites</u> first. These prerequisites are pre-installed in the AWS Cloud9 IDE for AWS Cloud9 Amazon EC2 environments and are required to access Amazon ECR.

# 1. Creating a Dockerfile

Docker uses a file that's called a Dockerfile to define an image that can be pushed and stored on a remote repository. Before you can upload an image to an ECR repository, create a Dockerfile and then build an image from that Dockerfile.

#### Creating a Dockerfile

To navigate to the directory where you want to store your Dockerfile, choose **Toggle Tree** option in the left navigation bar within your AWS Cloud9 IDE.

Create a new file named **Dockerfile**.

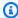

#### Note

AWS Cloud9 IDE might prompt you to select a file type or file extension. If this occurs, select plaintext. AWS Cloud9 IDE has a "dockerfile" extension. However, we don't recommend you use it. This is because the extension might cause conflicts with certain versions of Docker or other associated applications.

#### **Editing your Dockerfile using AWS Cloud9 IDE**

If your Dockerfile has a file extension, open the context (right-click) menu for the file and remove the file extension. A Dockerfile with extensions might cause conflicts with certain versions of Docker or other associated applications.

After the file extension is removed from your Dockerfile:

- 1. Open the empty Dockerfile directly in AWS Cloud9 IDE.
- 2. Copy the contents of the following example into your Dockerfile.

# **Example Dockerfile image template**

```
FROM ubuntu:22.04
# Install dependencies
RUN apt-get update && \
apt-get -y install apache2
# Install apache and write hello world message
RUN echo 'Hello World!' > /var/www/html/index.html
# Configure apache
RUN echo '. /etc/apache2/envvars' > /root/run_apache.sh && \
echo 'mkdir -p /var/run/apache2' >> /root/run_apache.sh && \
 echo 'mkdir -p /var/lock/apache2' >> /root/run_apache.sh && \
```

```
echo '/usr/sbin/apache2 -D FOREGROUND' >> /root/run_apache.sh && \
chmod 755 /root/run_apache.sh

EXPOSE 80

CMD /root/run_apache.sh
```

This is a Dockerfile that uses an Ubuntu 22.04 image. The **RUN** instructions update the package caches. Install software packages for the web server, and then write the "Hello World!" content to the document root of the web server. The **EXPOSE** instruction exposes port 80 on the container, and the **CMD** instruction starts the web server.

Save your Dockerfile.

### 2. Building your image from your Dockerfile

The Dockerfile that you created contains the necessary information to build an image for a program. Before you can push that image to your Amazon ECR instance, first build the image.

#### **Building an image from your Dockerfile**

- To navigate into the directory that contains your Dockerfile, use the Docker CLI or a CLI that's integrated with your instance of Docker.
- 2. To build the image that's defined in your Dockerfile, run the **Docker build** command from the same directory as the Dockerfile.

```
docker build -t hello-world .
```

3. To verify that the image was created correctly, run the **Docker images** command.

```
docker images --filter reference=hello-world
```

#### **Example**

| REPOSITORY  | TAG    | IMAGE ID     | CREATED       |
|-------------|--------|--------------|---------------|
| SIZE        |        |              |               |
| hello-world | latest | e9ffedc8c286 | 4 minutes ago |
| 241MB       |        |              |               |
|             |        |              |               |

4. To run the newly built image based on Ubuntu 22.04, use the **echo** command.

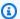

#### Note

This step isn't necessary to create or push your image. However, you can see how the program image works when it's run.

```
FROM ubuntu:22.04
CMD ["echo", "Hello from Docker in Cloud9"]
```

Then, run and build the dockerfile. You must run this command from the same directory as the dockerfile.

```
docker build -t hello-world .
docker run --rm hello-world
```

#### Example

The output is as follows.

```
Hello from Docker in Cloud9
```

For more information about the **Docker run** command, see **Docker run** reference on the Docker website.

# 3. Creating a new repository

To upload your image into your Amazon ECR instance, create a new repository where it can be stored in.

#### **Creating a new Amazon ECR repository**

- 1. From the AWS Cloud9 IDE navigation bar, choose the AWS Toolkit icon.
- 2. Expand the AWS Explorer menu.
- 3. Locate the default AWS Region that's associated with your AWS account. Then, select it to see a list of the services that are through the AWS Cloud9 IDE.
- 4. Open the context (right-click) menu for the **ECR** option to start the **Create new repository** process. Then, select **Create Repository**.
- 5. To complete the process, follow the prompt.
- 6. After the process is complete, you can access your new repository from the **ECR** section of the AWS Explorer menu.

# 4. Pushing, pulling, and deleting images

After you built an image from your Dockerfile and created a repository, you can push your image into your Amazon ECR repository. Additionally, using the AWS Explorer with Docker and the AWS CLI, you can do the following:

- Pull an image from your repository.
- Delete an image that's stored in your repository.
- Delete your repository.

#### Authenticating Docker with your default registry

Authentication is required to exchange data between Amazon ECR and Docker instances. To authenticate Docker with your registry:

- 1. Open a terminal within your AWS Cloud9 IDE.
- 2. Use the **get-login-password** method to authenticate to your private ECR registry and enter your region and AWS account ID.

```
aws ecr get-login-password \
    --region <region> \
| docker login \
    --username AWS \
    --password-stdin <aws_account_id>.dkr.ecr.<region>.amazonaws.com
```

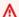

#### Important

In the preceding command, replace **region** and the **AWS\_account\_id** with information that's specific to your AWS account. A valid **region** value is us-east-1.

#### Tagging and pushing an image to your repository

After you authenticated Docker with your instance of AWS, push an image to your repository.

Use the **docker images** command to view the images that you stored locally and identify the one you want to tag.

docker images

#### Example

The output is as follows.

| REPOSITORY<br>SIZE   | TAG    | IMAGE ID     | CREATED       |  |
|----------------------|--------|--------------|---------------|--|
| hello-world<br>241MB | latest | e9ffedc8c286 | 4 minutes ago |  |

Tag your image with the **Docker tag** command. 2.

> docker tag hello-world:latest AWS\_account\_id.dkr.ecr.region.amazonaws.com/helloworld:latest

Push the tagged image to your repository with the **Docker push** command. 3.

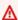

#### Important

Make sure that name of your local repository is the same as your AWS Amazon EC2 repository. In this example, both repositories must be called hello-world. For more information about pushing images with docker, see Pushing a Docker image.

docker push AWS\_account\_id.dkr.ecr.region.amazonaws.com/hello-world:latest

#### **Example**

The output is as follows.

```
The push refers to a repository [AWS_account_id.dkr.ecr.region.amazonaws.com/hello-world] (len: 1)
e9ae3c220b23: Pushed
a6785352b25c: Pushed
0998bf8fb9e9: Pushed
0a85502c06c9: Pushed
latest: digest:
sha256:215d7e4121b30157d8839e81c4e0912606fca105775bb0636b95aed25f52c89b size: 6774
```

After your tagged image is successfully uploaded to your repository, refresh the AWS Toolkit by choosing **Refresh Explorer** from the AWS Explorer tab. It's then visible in the AWS Explorer menu in AWS Cloud9 IDE.

#### **Pulling an image from Amazon ECR**

You can pull an image to your local instance of Docker tag command.

```
docker pull AWS_account_id.dkr.ecr.region.amazonaws.com/hello-world:latest
```

#### Example

```
azonaws.com/hello-world:latest
latest: Pulling from hello-world
Digest: sha256:e02c521fd65eae4ef1acb746883df48de85d55fc85a4172a09a124b11b339f5e
Status: Image is up to date for 922327013870.dkr.ecr.us-west-2.amazonaws.com/hello-world.latest
```

#### Deleting an image from your Amazon ECR repository

There are two methods for deleting an image from AWS Cloud9 IDE. The first method is to use the AWS Explorer.

- 1. From the AWS Explorer, expand the **ECR** menu.
- 2. Expand the repository that you want to delete an image from.
- 3. Open the context (right-click) menu for the image tag that's associated with the image that you want to delete.
- 4. To delete all the stored images that are associated with that tag, choose **Delete Tag...**.

#### Deleting an image using the AWS CLI

 You can also delete an image from your repository with the AWS ecr batch-delete-image command.

```
aws ecr batch-delete-image \
    --repository-name hello-world \
    --image-ids imageTag=latest
```

#### Example

#### Deleting a repository from your Amazon ECR instance

There are two methods for deleting a repository from AWS Cloud9 IDE. The first method is to use the AWS Explorer:

- From the AWS Explorer, expand the **ECR** menu. 1.
- 2. Open the context (right-click) menu for the repository that you want to delete.
- Choose Delete Repository.... 3.

#### Deleting an Amazon ECR repository from the AWS CLI

You can delete a repository with the **AWS ecr delete-repository** command.

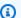

#### Note

You normally can't delete a repository without first deleting the images that are contained in it. However, if you add the --force flag, you can delete a repository and all of its images in one step.

```
aws ecr delete-repository \
--repository-name hello-world \
--force
```

#### **Example**

```
--repository-name hello-world --force
{
    "repository": {
        "repositoryUri": "922327013870.dkr.ecr.us-west-2.amazonaws.com/hello-
world",
        "registryId": "922327013870",
        "imageTagMutability": "MUTABLE",
        "repositoryArn": "arn:aws:ecr:us-west-2:922327013870:repository/hello-
world",
```

# Working with AWS IoT in AWS Cloud9 IDE

With AWS IoT in AWS Cloud9 IDE, you can interact with the AWS IoT service while minimizing interruptions to your work flow in AWS Cloud9. This guide covers how you can get started using the AWS IoT service features that are available in the AWS Cloud9 IDE. For more information, see What is AWS IoT? in the AWS IoT Developer Guide.

# **AWS IoT prerequisites**

To get started using AWS IoT in AWS Cloud9 IDE, make sure your AWS account and AWS Cloud9 setup meet all the requirements. For information about the AWS account requirements and AWS user permissions specific to the AWS IoT service, see the <a href="Maintenancements-getting-service">Getting Started with AWS IoT Core</a> in the AWS IoT Developer Guide.

# **AWS IoT Things**

AWS IoT connects devices to AWS services and AWS resources. You can connect your devices to AWS IoT by using objects called **things**. A thing is a representation of a specific device or logical entity. It can be a physical device or sensor (for example, a light bulb or a switch on a wall). For more information about AWS IoT things, see <a href="Managing devices with AWS IoT">Managing devices with AWS IoT</a> in the AWS IoT Developer Guide.

# **Managing AWS IoT things**

The AWS Cloud9 IDE has several features that make your thing management efficient. To manage your AWS IoT things, follow these steps:

- Create a thing
- Attach a certificate to a thing
- Detach a certificate from a thing
- Delete a thing

AWS IoT 565

### To create a thing

- 1. From the AWS Explorer, expand the **IoT** service section.
- 2. Open the context (right-click) menu for the **thing** and choose **Create Thing**.
- 3. Enter a name for the **thing** in the **Thing Name** field and follow the prompt.
- 4. When this step is complete, a **thing icon** followed by the name that you specified is visible in the **Thing** section.

#### To attach a certificate to a thing

- 1. From the AWS Explorer, expand the **IoT** service section.
- 2. Under the **Things** subsection, locate the **thing** where you're attaching the certificate.
- 3. Open the context (right-click) menu for the **thing** and choose **Attach Certificate** from the context-menu, to open an input selector with a list of your certificates.
- 4. From the list, choose the **certificate ID** that corresponds to the certificate that you want to attach to your thing.
- After this step is complete, your certificate is accessible in the AWS Explorer as an item of the thing that you attached it to.

#### To detach a certificate from a thing

- 1. From the AWS Explorer, expand the **IoT** service section.
- 2. In the **Things** subsection, locate the **thing** that you want to detach a certificate from.
- 3. Open the context (right-click) menu for the **thing** and choose **Attach Certificate**.
- 4. After this step is complete, the detached certificate is no longer displayed under the thing in the AWS Explorer. However, it's still accessible from the **Certificates** subsection.

#### To delete a thing

- 1. From the AWS Explorer, expand the **IoT** service section.
- 2. In the **Things** subsection, locate the **thing** that you want to delete.
- 3. Open the context (right-click) menu for the **thing** and choose **Delete Thing**.

AWS IoT Things 566

After this step is completed, the deleted **thing** is no longer available from the **Things** subsection.

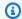

#### Note

You can only delete a thing that doesn't have a certificate attached to it.

### **AWS IoT certificates**

Certificates are a common way to create a secure connection between your AWS IoT services and devices. X.509 certificates are digital certificates that use the X.509 public key infrastructure standard to associate a public key with an identity contained in a certificate. For more information about AWS IoT certificates, see Authentication (IoT) in the AWS IoT Developer Guide.

# **Managing certificates**

The AWS toolkit offers a variety of ways for you to manage your AWS IoT certificates directly from the AWS Explorer. They're outlined in the following steps:

- Create a certificate
- Change a certificate status
- Attach a policy to a certificate
- Delete a certificate

#### To create an AWS IoT certificate

An X.509 certificate is used to connect with your instance of AWS IoT.

- 1. From the AWS Explorer, expand the **IoT** service section, and open (right-click) **Certificates**.
- 2. To open a dialog box, choose **Create Certificate** from the context-menu.
- 3. To save your RSA key pair and X.509 certificate, select a directory in your local file system.

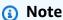

The default file names contain the certificate ID as a prefix.

AWS IoT certificates 567

 Only the X.509 certificate is stored with your AWS account, through the AWS IoT service.

- Your RSA key pair can only be issued once, save them to a secure location in your file system when you're prompted.
- If the certificate or the key pair can't be saved to your file system, then the AWS Toolkit deletes the certificate from your AWS account.

#### To modify a certificate status

The status of an individual certificate is displayed next to the certificate ID in the AWS Explorer and can be set to **active**, **inactive**, or **revoked**.

#### Note

- Your certificate needs an active status before you can use it to connect your device to your AWS IoT service.
- An **inactive** certificate can be activated, whether it was deactivated previously or is inactive by default.
- A certificate that has been **revoked** can't be reactivated.
- 1. From the AWS Explorer, expand the **IoT** service section.
- 2. In the **Certificates** subsection, locate the certificate that you want to modify.
- 3. Open the context (right-click) menu for the certificate that displays the status change options available for that certificate.
- If a certificate has the status **inactive**, choose **activate** to change the status to **active**.
- If a certificate has the status **active**, choose **deactivate** to change the status to **inactive**.
- If a certificate has either an **active** or **inactive** status, choose **revoke** to change the status to **revoked**.

AWS IoT certificates 568

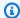

#### Note

Each of these status-changing actions is available if you select a certificate that is attached to a thing while displayed in the **Things** subsection.

#### To attach an IoT policy to a certificate

- From the AWS Explorer, expand the **IoT** service section.
- 2. In the **Certificates** subsection, locate the certificate that you want to modify.
- 3. Open the context (right-click) menu for the certificate and choose Attach Policy to open an input selector with a list of your available policies.
- Choose the policy that you want to attach to the certificate. 4.
- When this step is completed, the policy that you selected is added to the certificate as a submenu item.

#### To detach an IoT policy from a certificate

- From the AWS Explorer, expand the **IoT** service section. 1.
- 2. In the **Certificates** subsection, locate the certificate that you want to modify.
- Expand the certificate and locate the policy that you want to detach. 3.
- Open the context (right-click) menu for the policy and choose **Detach** from the context menu. 4.
- When this step is completed, the policy is no longer accessible from your certificate, it's 5. available from the **Policy** subsection.

#### To delete a certificate

- From the AWS Explorer, expand the **IoT** service heading. 1.
- In the **Certificates** subsection, locate the certificate that you want to delete. 2.
- 3. Open the context (right-click) menu for the certificate and choose **Delete Certificate** from the context menu.

AWS IoT certificates 569

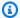

#### Note

You can't delete a certificate if it's attached to a thing or has an active status. You can delete a certificate that has attached policies.

# **AWS IoT policies**

AWS IoT Core policies are defined through JSON documents. Each contains at least one policy statement. Policies define how AWS IoT, AWS, and your device can interact with each other. For more information about how to create a policy document, see IoT Polices in the AWS IoT Developer Guide.

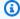

#### Note

Named policies are versioned so that you can roll them back. In the AWS Explorer, your IoT polices are listed under the **Policies** subsection in the AWS IoT service. You can view policy versions by expanding a policy. The default version is denoted by an asterisk (\*).

# **Managing policies**

The AWS Cloud9 IDE offers several ways for you to manage your AWS IoT service policies. These are ways that you can manage or modify your policies directly from the AWS Explorer in VS Code:

- Create a policy
- Upload a new policy version
- Edit a policy version
- Change the policy version defualt
- Change the policy version defualt

**AWS IoT policies** 570

#### To create an AWS IoT policy

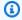

#### Note

You can create a new policy from the AWS Explorer. However, the JSON document that defines the policy must already exist in your file system.

- From the AWS Explorer, expand the **IoT** service section. 1.
- Open the context (right-click) menu for the **Policies** subsection and to open the **Policy Name** 2. input field choose Create Policy from Document.
- Enter a name and follow the prompts to open a dialog asking you to select a JSON document from your file system.
- Choose the JSON file that contains your policy definitions, the policy is available in the AWS explorer after this is complete.

#### To upload a new AWS IoT policy version

You can create a new version of a policy by uploading a JSON document to the policy.

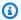

#### Note

The new JSON document must be present on your file system to create a new version using the AWS Explorer.

- 1. From the AWS Explorer, expand the **IoT** service section.
- 2. Expand the **Policies** subsection to view your AWS IoT policies.
- 3. Open the context (right-click) menu for the policy that you want to update and choose **Create** new version from Document.
- When the dialog opens, choose the JSON file that contains the updates to your policy definitions.

The new version is accessible from your policy in the AWS Explorer.

**AWS IoT policies** 571

#### To edit an AWS IoT policy version

You can open and edit a policy document using AWS Cloud9. When you finished editing the document, save it to your file system. Then, upload it to your AWS IoT service from the AWS Explorer.

- 1. From the AWS Explorer, expand the **IoT** service section.
- 2. Expand the **Policies** subsection and locate the policy you want to update.
- 3. To open the **Policy Name**, choose **Create Policy** from **Document**.
- 4. Expand the policy that you want to update and then open the context (right-click) menu for the policy version that you want to edit.
- To open the policy version in AWS Cloud9, choose **View** from the context-menu to open the 5. policy version.
- When the policy document is opened, edit and save the changes.

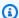

#### Note

At this point, the changes that you made to the policy are only saved to your local file system. To update the version and track it with the AWS Explorer, repeat the steps in Upload a new policy version.

#### To select a new policy version default

- 1. From the AWS Explorer, expand the **IoT** service section.
- 2. Expand the **Policies** subsection and locate the policy that you want to update.
- 3. Expand the policy that you want to update, and then open the context (right-click) menu for the policy version that you want to set and choose **Set as Default**.

When this is complete, the new default version that you selected has a star next to it.

**AWS IoT policies** 572

#### To delete policies

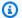

#### Note

Before you can delete a policy or a policy version, make sure that the following conditions are met:

- You can't delete a policy if that policy is attached to a certificate.
- You can't delete a policy if that policy has any non-default versions.
- You can only delete the default version of a policy if a new default version is selected or the entire policy is deleted.
- Before you delete an entire policy, you must delete all of the non-default version of that same policy.
- From the AWS Explorer, expand the **IoT** service section. 1.
- 2. Expand the **Policies** subsection and locate the policy that you want to update.
- Expand the policy that you want to update, and open the context (right-click) menu for the 3. policy version that you want delete and choose Delete.
- When a version is deleted, it's no longer visible from the AWS Explorer. 4.
- If only the default version of a policy is left, open the context (right-click) menu for the parent policy and choose **Delete**.

# **Working with Amazon Elastic Container Service**

The AWS Cloud9 IDE provides some support for Amazon Elastic Container Service (Amazon ECS). You can use the AWS Cloud9 IDE to manage Amazon ECS resources. For example, you can create task definitions.

# **Topics**

Amazon Elastic Container Service Exec in AWS Toolkit for AWS Cloud9

# Amazon Elastic Container Service Exec in AWS Toolkit for AWS Cloud9

You can issue single commands in an Amazon Elastic Container Service (Amazon ECS) container with the AWS Toolkit for AWS Cloud9. You can do this using the Amazon ECS Exec feature.

Amazon ECS 573

#### 

Enabling and Disabling Amazon ECS Exec changes the state of your ECS resources in your AWS account. Changes include stopping and restarting the service. Moreover, altering the state of resources while the Amazon ECS Exec is enabled can lead to unpredictable results. For more information about Amazon ECS, see Using Amazon ECS Exec for Debugging in the Amazon ECS Developer Guide.

# **Amazon ECS Exec prerequisites**

Before you can use the Amazon ECS Exec feature, there are certain prerequisite conditions that you must meet.

#### **Amazon ECS requirements**

Depending on whether your tasks are hosted on Amazon EC2 or AWS Fargate (Fargate), and Amazon ECS Exec has different version requirements.

- If you use Amazon EC2, you must use an Amazon ECS optimized AMI that was released after January 20, 2021, with an agent version 1.50.2 or later. For more information, see Amazon ECS optimized AMIs in the Amazon ECS Developer Guide.
- If you use AWS Fargate, you must use platform version 1.4.0 or later. For more information, see AWS Fargate platform versions in the Amazon ECS Developer Guide.

#### **AWS account configuration and IAM permissions**

To use the Amazon ECS Exec feature, you must have an existing Amazon ECS cluster associated with your AWS account. Amazon ECS Exec uses Systems Manager to establish a connection with the containers in your cluster. Amazon ECSrequires specific Task IAM Role Permissions to communicate with the SSM service.

For information about the IAM role and policy that's specific to Amazon ECS Exec, see IAM permissions required for ECS Exec in the Amazon ECS Developer Guide.

Amazon ECS Exec 574

# **Working with the Amazon ECS Exec**

You can enable or disable the Amazon ECS Exec directly from the AWS Explorer in the AWS Toolkit for AWS Cloud9. When you enabled Amazon ECS Exec, choose containers from the Amazon ECS menu, and run commands against them.

#### **Enabling Amazon ECS Exec**

- 1. From the AWS Explorer, locate and expand the Amazon ECS menu.
- 2. Expand the cluster with the service that you want to modify.
- 3. Open the context menu for (right-click) the service and choose **Enable Command Execution**.

# Important

This step starts a new deployment of your service and might take a few minutes. For more information, see the note at the beginning of this section.

#### **Disabling Amazon ECS Exec**

- 1. From the AWS Explorer, locate and expand the Amazon ECS menu.
- 2. Expand the cluster that contains the service that you want.
- 3. Open the context menu for (right-click) the service and choose **Disable Command Execution**.

# Important

This step starts a new deployment of your service and might take a few minutes. For more information, see the note at the beginning of this section.

### **Running commands against a Container**

To run commands against a container using the AWS Explorer, Amazon ECS Exec must be enabled. If it's not enabled, see the Enabling Amazon ECS Exec procedure in this section.

- 1. From the AWS Explorer, locate and expand the Amazon ECS menu.
- 2. Expand the cluster that the service that you want.

Amazon ECS Exec 575

- Expand the service to list the associated containers. 3.
- Open the context menu for (right-click) the container and choose **Run Command in Container**. 4.

5. A **prompt** opens with a list of running Tasks. Choose the **Task ARN** that you want.

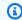

#### Note

If only one task is running, a prompt doesn't open. Instead, the task is auto-selected.

When prompted, enter the command that you want to run and press **Enter** to proceed. 6.

# Working with Amazon EventBridge

The AWS Toolkit for AWS Cloud9 provides support for Amazon EventBridge. Using the AWS Toolkit for AWS Cloud9, you can work with certain aspects of EventBridge, such as schemas.

#### **Topics**

Working with Amazon EventBridge Schemas

# Working with Amazon EventBridge Schemas

You can use the AWS Toolkit for AWS Cloud9 to perform various operations on Amazon EventBridge schemas.

# **Prerequisites**

The EventBridge schema that you want to work with must be available in your AWS account. If it isn't available, create or upload the schema. For more information, see Amazon EventBridge Schemas in the Amazon EventBridge User Guide.

#### View an available Schema

- In the AWS Explorer, expand Schemas. 1.
- 2. Expand the name of the registry that contains the schema that you want to view. For example, many of the schemas that AWS supplies are in the aws.events registry.
- To view a schema in the editor, open the context (right-click) menu for the schema, and then choose View Schema.

Amazon EventBridge 576

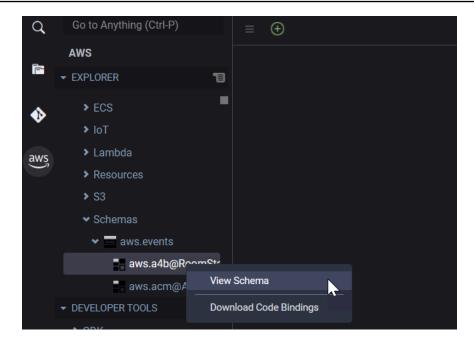

#### Find an available Schema

In the AWS Explorer, do one or more of the following:

- Start entering the title of the schema that you want to find. The **AWS Explorer** highlights the schema titles that contain a match. (A registry must be expanded for you to see the highlighted titles.)
- Open the context (right-click) menu for **Schemas**, and then choose **Search Schemas**. Or, expand **Schemas**, open the context (right-click) menu for the registry that contains the schema that you want to find, and then choose **Search Schemas in Registry**. In the **EventBridge Schemas Search** dialog box, start entering the title of the schema that you want to find. The dialog box displays the schema titles that contain a match.

To display the schema in the dialog box, select the title of the schema.

#### Generate code for an available Schema

- 1. In the **AWS Explorer**, expand **Schemas**.
- 2. Expand the name of the registry that contains the Schema that you want to generate code for.
- 3. Open the context (right-click) menu for the title of the Schema, and then choose **Download** code bindings.

- 4. In the resulting wizard pages, choose the following:
  - The **Version** of the schema
  - The code binding language

• The workspace folder where you want to store the generated code on your local development machine

# **Tutorials for AWS Cloud9**

Are you new to AWS Cloud9? Take a tour of the IDE in Getting started: basic tutorials.

Experiment with these tutorials and sample code to increase your knowledge and confidence using AWS Cloud9 with various programming languages and AWS services.

#### **Topics**

- AWS Command Line Interface and aws-shell tutorial for AWS Cloud9
- AWS CodeCommit tutorial for AWS Cloud9
- Amazon DynamoDB tutorial for AWS Cloud9
- AWS CDK tutorial for AWS Cloud9
- LAMP tutorial for AWS Cloud9
- WordPress tutorial for AWS Cloud9
- Java tutorial for AWS Cloud9
- C++ tutorial for AWS Cloud9
- Python tutorial for AWS Cloud9
- .NET tutorial for AWS Cloud9
- Node.js tutorial for AWS Cloud9
- PHP tutorial for AWS Cloud9
- Ruby in AWS Cloud9
- Go tutorial for AWS Cloud9
- TypeScript tutorial for AWS Cloud9
- Docker tutorial for AWS Cloud9
- Related Tutorials

# AWS Command Line Interface and aws-shell tutorial for AWS Cloud9

The following tutorial enables you to set up the AWS Command Line Interface (AWS CLI), the aws-shell, or both in an AWS Cloud9 development environment. The AWS CLI and the aws-shell are unified tools that provide a consistent interface for interacting with all parts of AWS. You can

AWS CLI and aws-shell tutorial 579

use the AWS CLI instead of the AWS Management Console to quickly run commands to interact with AWS, and some of these commands can be run with the AWS CLI or alternatively using AWS CloudShell.

For more information about the AWS CLI, see the <u>AWS Command Line Interface User Guide</u>. For the aws-shell, see the following resources:

- · aws-shell on the GitHub website
- aws-shell on the pip website

For a list of commands you can run with the AWS CLI to interact with AWS, see the <u>AWS CLI</u> <u>Command Reference</u>. You can use the same commands with AWS CloudShell, except that you start commands without the aws prefix.

Creating this sample might result in charges to your AWS account. These include possible charges for services such as Amazon EC2 and Amazon S3. For more information, see <a href="Mazon EC2 Pricing"><u>Amazon EC2 Pricing</u></a> and <a href="Mazon S3 Pricing"><u>Amazon S3 Pricing</u></a>.

#### **Topics**

- Prerequisites
- Step 1: Install the AWS CLI, the aws-shell, or both in your environment
- Step 2: Set up credentials management in your environment
- Step 3: Run basic commands with the AWS CLI or the aws-shell in your environment
- Step 4: Clean up

# **Prerequisites**

Before you use this sample, make sure that your setup meets the following requirements:

You must have an existing AWS Cloud9 EC2 development environment. This sample assumes
that you already have an EC2 environment that's connected to an Amazon EC2 instance that runs
Amazon Linux or Ubuntu Server. If you have a different type of environment or operating system,
you might need to adapt this sample's instructions to set up related tools. For more information,
see Creating an environment in AWS Cloud9.

Prerequisites 580

• You have the AWS Cloud9 IDE for the existing environment already open. When you open an environment, AWS Cloud9 opens the IDE for that environment in your web browser. For more information, see Opening an environment in AWS Cloud9.

# Step 1: Install the AWS CLI, the aws-shell, or both in your environment

In this step, you use the AWS Cloud9 IDE to install the AWS CLI, the aws-shell, or both in your environment so you can run commands to interact with AWS.

If you are using an AWS Cloud9 EC2 development environment and you only want to use the AWS CLI, you can skip ahead to <a href="Step 3">Step 3</a>: Run basic commands with the AWS CLI or the aws-shell in your environment. This is because the AWS CLI is already installed in an EC2 environment, and a set of AWS access credentials is already set up in the environment. For more information, see <a href="AWS">AWS</a> managed temporary credentials.

If you are not using an EC2 environment, do the following to install the AWS CLI:

- 1. With your environment open, in the IDE, check whether the AWS CLI is already installed. In the terminal, run the aws --version command. (To start a new terminal session, on the menu bar, choose Window, New Terminal.) If the AWS CLI is installed, the version number is displayed, with information such as the version numbers of Python and the operating system version number of your Amazon EC2 instance or your own server. If the AWS CLI is installed, skip ahead to Step 2: Set up credentials management in your environment.
- 2. To install the AWS CLI, see <u>Installing the AWS Command Line Interface</u> in the AWS Command Line Interface User Guide. For example, for an EC2 environment running Amazon Linux, run these three commands, one at a time, in the terminal to install the AWS CLI.

```
sudo yum -y update  # Install the latest system updates.
sudo yum -y install aws-cli # Install the AWS CLI.
aws --version  # Confirm the AWS CLI was installed.
```

For an EC2 environment running Ubuntu Server, run these three commands instead, one at a time, in the terminal to install the AWS CLI.

```
sudo apt update # Install the latest system updates.
sudo apt install -y awscli # Install the AWS CLI.
aws --version # Confirm the AWS CLI was installed.
```

If you want to install the aws-shell, do the following:

1. With your environment open, in the IDE, check whether the aws-shell is already installed. In the terminal, run the aws-shell command. (To start a new terminal session, on the menu bar, choose Window, New Terminal.) If the aws-shell is installed, the aws> prompt is displayed. If the aws-shell is installed, skip ahead to Step 2: Set up credentials management in your environment.

2. To install the aws-shell, you use pip. To use pip, you must have Python installed.

To check whether Python is already installed (and to install it if needed), follow the instructions in Step 1: Install Python in the *Python Sample*, and then return to this topic.

To check whether pip is already installed, in the terminal, run the **pip --version** command. If pip is installed, the version number is displayed. If pip is not installed, install it by run these three commands, one at a time, in the terminal.

```
wget https://bootstrap.pypa.io/get-pip.py # Get the pip install file.
sudo python get-pip.py # Install pip. (You might need to run
'sudo python2 get-pip.py' or 'sudo python3 get-pip.py' instead, depending on how
Python is installed.)
rm get-pip.py # Delete the pip install file, as it is
no longer needed.
```

3. To use pip to install the aws-shell, run the following command.

```
sudo pip install aws-shell
```

# Step 2: Set up credentials management in your environment

Each time you use the AWS CLI or the aws-shell to call an AWS service, you must provide a set of credentials with the call. These credentials determine whether the AWS CLI or the aws-shell has the appropriate permissions to make that call. If the credentials don't cover the appropriate permissions, the call will fail.

If you are using an AWS Cloud9 EC2 development environment, you can skip ahead to <a href="Step 3">Step 3</a>: Run <a href="Basic commands with the AWS CLI or the aws-shell in your environment">Basic commands with the AWS CLI or the aws-shell in your environment</a>. This is because credentials are already set up in an EC2 environment. For more information, see <a href="AWS managed temporary">AWS managed temporary</a> credentials.

If you are not using an EC2 environment, you must manually store your credentials within the environment. To do this, follow the instructions in <u>Calling AWS services from an environment in AWS Cloud9</u>, and then return to this topic.

# Step 3: Run basic commands with the AWS CLI or the aws-shell in your environment

In this step, you use the AWS CLI or the aws-shell in your environment to create a bucket in Amazon S3, list your available buckets, and then delete the bucket.

- 1. If you want to use the aws-shell but haven't started it yet, start the aws-shell by running the aws-shell command. The aws> prompt is displayed.
- 2. Create a bucket. Run the **aws s3 mb** command with the AWS CLI or **s3 mb** command with the aws-shell, supplying the name of the bucket to create. In this example, we use a bucket named cloud9-123456789012-bucket, where 123456789012 is your AWS account ID. If you use a different name, substitute it throughout this step.

```
aws s3 mb s3://cloud9-123456789012-bucket # For the AWS CLI.
s3 mb s3://cloud9-123456789012-bucket # For the aws-shell.
```

# Note

Bucket names must be unique across all of AWS, not just your AWS account. The preceding suggested bucket name can help you come up with a unique bucket name. If you get a message that contains the error BucketAlreadyExists, you must run the command again with a different bucket name.

- 3. List your available buckets. Run the **aws s3 1s** command with the AWS CLI or the **s3 1s** command with the aws-shell. A list of your available buckets is displayed.
- 4. Delete the bucket. Run the **aws s3 rb** command with the AWS CLI or the **s3 rb** command with the aws-shell, supplying the name of the bucket to delete.

```
aws s3 rb s3://cloud9-123456789012-bucket # For the AWS CLI.
s3 rb s3://cloud9-123456789012-bucket # For the aws-shell.
```

To confirm whether the bucket was deleted, run the aws s3 1s command again with the AWS CLI or the **s3** 1s command again with the aws-shell. The name of the bucket that was deleted should no longer appear in the list.

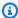

#### Note

You don't have to delete the bucket if you want to keep using it. For more information, see Add an Object to a Bucket in the Amazon Simple Storage Service User Guide. See also s3 commands in the AWS CLI Command Reference. (Remember, if you don't delete the bucket, it might result in ongoing charges to your AWS account.)

To continue experimenting with the AWS CLI, see Working with Amazon Web Services in the AWS Command Line Interface User Guide as well as the AWS CLI Command Reference. To continue experimenting with the aws-shell, see the AWS CLI Command Reference, noting that you start commands without the aws prefix.

# Step 4: Clean up

If you're using the aws-shell, you can stop using it by running the **.exit** or **.quit** command.

To prevent ongoing charges to your AWS account after you're done using this sample, you should delete the environment. For instructions, see Deleting an environment in AWS Cloud9.

# AWS CodeCommit tutorial for AWS Cloud9

You can use the AWS CodeCommit tutorial to set up an AWS Cloud9 development environment to interact with a remote code repository in CodeCommit. CodeCommit is a source code control service that you can use to privately store and manage Git repositories in the AWS Cloud. For more information about CodeCommit, see the AWS CodeCommit User Guide.

Following this tutorial and creating this sample might result in charges to your AWS account. These include possible charges for services such as Amazon EC2 and CodeCommit. For more information, see Amazon EC2 Pricing and AWS CodeCommit Pricing.

- Prerequisites
- Step 1: Set up your IAM group with required access permissions
- Step 2: Create a repository in AWS CodeCommit

Step 4: Clean up 584

- Step 3: Connect your environment to the remote repository
- Step 4: Clone the remote repository into your environment
- Step 5: Add files to the repository
- Step 6: Clean up

# **Prerequisites**

Before you use this sample, make sure that your setup meets the following requirements:

- You must have an existing AWS Cloud9 EC2 development environment. This sample assumes
  that you already have an EC2 environment that's connected to an Amazon EC2 instance that runs
  Amazon Linux or Ubuntu Server. If you have a different type of environment or operating system,
  you might need to adapt this sample's instructions to set up related tools. For more information,
  see Creating an environment in AWS Cloud9.
- You have the AWS Cloud9 IDE for the existing environment already open. When you open an environment, AWS Cloud9 opens the IDE for that environment in your web browser. For more information, see Opening an environment in AWS Cloud9.

# Step 1: Set up your IAM group with required access permissions

Suppose that your AWS credentials are associated with an administrator user in your AWS account, and you want to use that user to work with CodeCommit Then, skip ahead to <a href="Step 2">Step 2</a>: Create a Repository in AWS CodeCommit.

You can complete this step using the <u>AWS Management Console</u> or the <u>AWS Command Line</u> Interface (AWS CLI).

# Set up your IAM group with required access permissions using the console

- 1. Sign in to the AWS Management Console, if you aren't already signed in.
  - For this step, we recommend you sign in using credentials for an administrator user in your AWS account. If you cannot do this, check with your AWS account administrator.
- 2. Open the IAM console. To do this, in the console's navigation bar, choose **Services**. Then, choose **IAM**.
- 3. Choose Groups.

Prerequisites 585

- 4. Choose the group's name.
- 5. On the **Permissions** tab, for **Managed Policies**, choose **Attach Policy**.
- 6. In the list of policy names, select one of the following boxes:
  - Select AWSCodeCommitPowerUser for access to all of the functionality of CodeCommit
    and repository-related resources. However, this doesn't allow you to delete CodeCommit
    repositories or create or delete repository-related resources in other AWS services, such as
    Amazon CloudWatch Events.
  - Select **AWSCodeCommitFullAccess** for full control over CodeCommit repositories and related resources in the AWS account. This includes the ability to delete repositories.

If you don't see either of these policy names in the list, enter the policy names in the **Filter** box to display them.

7. Choose **Attach Policy**.

To see the list of access permissions that these AWS managed policies give to a group, see <u>AWS</u> Managed (Predefined) Policies for AWS CodeCommit in the AWS CodeCommit User Guide.

Skip ahead to Step 2: Create a Repository in AWS CodeCommit.

# Set up your IAM group with required access permissions using the AWS CLI

Run the IAM attach-group-policy command, specifying the group's name and the Amazon Resource Name (ARN) of the AWS managed policy that describes the required access permissions. The syntax is as follows.

```
aws iam attach-group-policy --group-name MyGroup --policy-arn POLICY_ARN
```

In the preceding command, replace MyGroup with the name of the group. Replace POLICY\_ARN with the ARN of the AWS managed policy:

- arn:aws:iam::aws:policy/AWSCodeCommitPowerUser for access to all of the functionality
  of CodeCommit and repository-related resources. However, it doesn't allow you to delete
  CodeCommit repositories or create or delete repository-related resources in other AWS services,
  such as Amazon CloudWatch Events.
- arn:aws:iam::aws:policy/AWSCodeCommitFullAccess for full control over CodeCommit repositories and related resources in the AWS account. This includes the ability to delete repositories.

To see the list of access permissions that these AWS managed policies give to a group, see <u>AWS</u> Managed (Predefined) Policies for AWS CodeCommit in the AWS CodeCommit User Guide.

# Step 2: Create a repository in CodeCommit

In this step, you create a remote code repository in CodeCommit by using the CodeCommit console.

If you already have a CodeCommit repository, skip ahead to <u>Step 3: Connect Your Environment to</u> the Remote Repository.

You can complete this step using the <u>AWS Management Console</u> or the <u>AWS Command Line</u> Interface (AWS CLI).

# Create a repository in CodeCommit using the console

- 1. Suppose that you're signed in to the AWS Management Console as an administrator user from the previous step, and you don't want to use the administrator user to create the repository. Then, sign out of the AWS Management Console.
- 2. Open the CodeCommit console, at https://console.aws.amazon.com/codecommit.
- 3. In the console's navigation bar, use the Region selector to choose the AWS Region that you want to create the repository in (for example, **US East (Ohio)**).
- 4. If a welcome page is displayed, choose **Get started**. Otherwise, choose **Create repository**.
- 5. On the **Create repository** page, for **Repository name**, enter a name for your new repository (for example, MyDemoCloud9Repo). If you choose a different name, substitute it throughout this sample.
- 6. (Optional) For **Description**, enter something about the repository. For example, you can enter: This is a demonstration repository for the AWS Cloud9 sample.
- 7. Choose **Create repository**. A **Connect to your repository** pane is displayed. Choose **Close**, as you will connect to your repository in a different way later in this topic.

Skip ahead to <a>Step 3</a>: Connect Your Environment to the Remote Repository.

# Create a repository in CodeCommit using the AWS CLI

Run the AWS CodeCommit create-repository command. Specify the repository's name, an optional description, and the AWS Region to create the repository in.

aws codecommit create-repository --repository-name MyDemoCloud9Repo --repositorydescription "This is a demonstration repository for the AWS Cloud9 sample." -- region us-east-2

In the preceding command, replace us-east-2 with the ID of the AWS Region to create the repository in. For a list of supported Regions, see AWS CodeCommit in the Amazon Web Services General Reference.

If you choose to use a different repository name, substitute it throughout this sample.

# **Step 3: Connect your environment to the remote repository**

In this step, you use the AWS Cloud9 IDE to connect to the CodeCommit repository that you created or identified in the previous step.

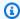

#### Note

If you prefer working with Git through a visual interface, you can clone the remote repository. Then, you can add files using the Git panel feature that's available in the IDE.

Complete one of the following sets of procedures based on your type of AWS Cloud9 development environment.

| Environment type | Follow these procedures                                                                                                    |
|------------------|----------------------------------------------------------------------------------------------------|
| EC2 environment  | <ol> <li>From a terminal session in the IDE, run the following two commands:</li> </ol>                                                |
|                  | git configglobal credentia<br>l.helper '!aws codecommit credentia<br>l-helper \$@'<br>git configglobal credentia<br>l.UseHttpPath true |
|                  | For more information, see Step 2: Configure                                                                                            |
|                  | the AWS CLI Credential Helper On Your  AWS Cloud9 EC2 Development Environme                                                            |

| 2 | nt in Integrate AWS Cloud9 with AWS CodeCommit in the AWS CodeCommit User Guide.  2. Skip ahead to Step 4: Clone the Remote Repository into Your Environment later in this topic.                                                                                                    |
|---|----------------------------------------------------------------------------------------------------|
| 2 | I. If Git isn't already installed in the environment, use a terminal session in the IDE to install it. For more information, see Step 2: Install Git in Setup Steps for SSH Connections to AWS CodeCommit Repositor ies on Linux, macOS, or Unix in the AWS CodeCommit User Guide.  2. Complete Step 3: Configure Credentials on Linux, macOS, or Unix in Setup Steps for SSH Connections to AWS CodeCommit Repositories on Linux, macOS, or Unix in the AWS CodeCommit User Guide.  When you're instructed to sign in to the AWS Management Console and open the IAM console, we recommend you sign in using credentials for an administrator user in your AWS account. If you cannot do this, check with your AWS account administrator.  3. Skip ahead to Step 4: Clone the Remote Repository into Your Environment later in |

# Step 4: Clone the remote repository into your environment

In this step, you use the AWS Cloud9 IDE to clone the remote repository in CodeCommit into your environment.

To clone the repository, run the **git clone** command. Replace *CLONE\_URL* with the repository's clone URL.

```
git clone CLONE_URL
```

For an EC2 environment, you supply an HTTPS clone URL that starts with https://. For an SSH environment, you supply an SSH clone URL that starts with ssh://.

To get the repository's full clone URL, see Use the AWS CodeCommit Console to View Repository Details in the AWS CodeCommit User Guide.

If your repository doesn't have any files in it, a warning message is displayed, such as You appear to have cloned an empty repository. This is expected. You will address later.

# Step 5: Add files to the repository

In this step, you create three simple files in the cloned repository in your AWS Cloud9 environment. Next, you add the files to the Git staging area in your cloned repository. Last, you commit the staged files and push the commit to your remote repository in CodeCommit.

If the cloned repository already has files in it, you're done and can skip the rest of this sample.

#### To add files to the repository

- 1. Create a new file. On the menu bar, choose File, New File.
- 2. Enter the following content into the file, and then choose **File**, **Save** to save the file as bird.txt in the MyDemoCloud9Repo directory in your AWS Cloud9 environment.

bird.txt

Birds are a group of endothermic vertebrates, characterized by feathers, toothless beaked jaws, the laying of hard-shelled eggs, a high metabolic rate, a four-chambered heart, and a lightweight but strong skeleton.

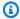

#### Note

To confirm that you're saving this file in the correct directory, in the **Save As** dialog box, choose the MyDemoCloud9Repo folder. Then, make sure Folder displays / MyDemoCloud9Repo.

3. Create two more files, named insect.txt and reptile.txt, with the following content. Save the files in the same MyDemoCloud9Repo directory.

```
insect.txt
-----
Insects are a class of invertebrates within the arthropod phylum that
have a chitinous exoskeleton, a three-part body (head, thorax, and abdomen),
three pairs of jointed legs, compound eyes, and one pair of antennae.
```

```
reptile.txt
------
Reptiles are tetrapod (four-limbed vertebrate) animals in the class
Reptilia, comprising today's turtles, crocodilians, snakes,
amphisbaenians, lizards, tuatara, and their extinct relatives.
```

4. In the terminal, run the **cd** command to switch to the MyDemoCloud9Repo directory.

```
cd MyDemoCloud9Repo
```

5. Confirm that the files were successfully saved in the MyDemoCloud9Repo directory by running the **git status** command. All three files will be listed as untracked files.

```
Untracked files:
  (use "git add <file>..." to include in what will be committed)
     bird.txt
     insect.txt
     reptile.txt
```

6. Add the files to the Git staging area by running the git add command.

```
git add --all
```

7. Confirm that the files were successfully added to the Git staging area by running the **git status** command again. All three files are now listed as changes to commit.

```
Changes to be committed:
  (use "git rm --cached <file>..." to unstage)

new file: bird.txt
new file: insect.txt
```

```
new file: reptile.txt
```

8. Commit the staged files by running the **git commit** command.

```
git commit -m "Added information about birds, insects, and reptiles."
```

Push the commit to your remote repository in CodeCommit by running the git push command.

```
git push -u origin master
```

- Confirm whether the files were successfully pushed. Open the CodeCommit console, if it isn't already open, at <a href="https://console.aws.amazon.com/codecommit">https://console.aws.amazon.com/codecommit</a>.
- 11. In the top navigation bar, near the right edge, choose the AWS Region where you created the repository (for example, **US East (Ohio)**).
- 12. On the **Dashboard** page, choose **MyDemoCloud9Repo**. The three files are displayed.

To continue experimenting with your CodeCommit repository, see <u>Browse the Contents of Your Repository</u> in the *AWS CodeCommit User Guide*.

If you're new to Git and you don't want to mess up your CodeCommit repository, experiment with a sample Git repository on the Try Git website.

### Step 6: Clean up

To prevent ongoing charges to your AWS account after you're done using this sample, delete the CodeCommit repository. For instructions, see <u>Delete an AWS CodeCommit Repository</u> in the AWS CodeCommit User Guide.

Make sure also to delete the environment. For instructions, see <u>Deleting an Environment</u>.

# **Amazon DynamoDB tutorial for AWS Cloud9**

This tutorial enables you to set up an AWS Cloud9 development environment to work with Amazon DynamoDB.

DynamoDB is a fully managed NoSQL database service. You can use DynamoDB to create a database table that can store and retrieve any amount of data, and serve any level of request

Step 6: Clean up 592

traffic. DynamoDB automatically spreads the data and traffic for the table over a sufficient number of servers to handle the request capacity specified and the amount of data stored, while maintaining consistent and fast performance. For more information, see <a href="Maintaining consistent"><u>Amazon DynamoDB</u></a> on the AWS website.

Creating this sample might result in charges to your AWS account. These include possible charges for services such as Amazon EC2 and DynamoDB. For more information, see <a href="Mailto:Amazon EC2 Pricing">Amazon EC2 Pricing</a> and <a href="Amazon DynamoDB Pricing">Amazon DynamoDB Pricing</a>.

For information about additional AWS database offerings, see <u>Amazon Relational Database Service</u> (RDS), <u>Amazon ElastiCache</u>, and <u>Amazon Redshift</u> on the AWS website. See also <u>AWS Database</u> <u>Migration Service</u> on the AWS website.

- Prerequisites
- · Step 1: Install and configure the AWS CLI, the AWS CloudShell, or both in your environment
- Step 2: Create a table
- Step 3: Add an item to the table
- Step 4: Add multiple items to the table
- Step 5: Create a global secondary index
- Step 6: Get items from the table
- Step 7: Clean up

### **Prerequisites**

Before you use this sample, make sure that your setup meets the following requirements:

- You must have an existing AWS Cloud9 EC2 development environment. This sample assumes
  that you already have an EC2 environment that's connected to an Amazon EC2 instance that runs
  Amazon Linux or Ubuntu Server. If you have a different type of environment or operating system,
  you might need to adapt this sample's instructions to set up related tools. For more information,
  see Creating an environment in AWS Cloud9.
- You have the AWS Cloud9 IDE for the existing environment already open. When you open an environment, AWS Cloud9 opens the IDE for that environment in your web browser. For more information, see Opening an environment in AWS Cloud9.

Prerequisites 593

# Step 1: Install and configure the AWS CLI, the AWS CloudShell, or both in your environment

In this step, you use the AWS Cloud9 IDE to install and configure the AWS CLI, the AWS CloudShell, or both in your environment so you can run commands to interact with DynamoDB. Then you use the AWS CLI to run a basic DynamoDB command to test your installation and configuration.

- 1. To set up credentials management for the AWS CLI or the AWS CloudShell and to install the AWS CLI, the AWS CloudShell, or both in your environment, follow Steps 1 and 2 in the AWS CLI and AWS CloudShell Sample, and then return to this topic. If you already installed and configured the AWS CLI, the AWS CloudShell, or both in your environment, you don't need to do it again.
- 2. Test the installation and configuration of the AWS CLI, the aws-shell, or both by running the DynamoDB **list-tables** command from a terminal session in your environment to list your existing DynamoDB tables, if there are any. To start a new terminal session, on the menu bar, choose Windows, New Terminal.

```
aws dynamodb list-tables # For the AWS CLI.
dynamodb list-tables
                         # For the aws-shell.
```

#### Note

Throughout this sample, if you're using the aws-shell, omit aws from each command that starts with aws. To start the aws-shell, run the aws-shell command. To stop using the aws-shell, run the **.exit** or **.quit** command.

If this command succeeds, it outputs a TableNames array containing a list of existing DynamoDB tables that you might already have. If you have no DynamoDB tables yet, the TableNames array will be empty.

```
"TableNames": []
}
```

If you do have any DynamoDB tables, the TableNames array contains a list of the table names.

### Step 2: Create a table

In this step, you create a table in DynamoDB and specify the table's name, layout, simple primary key, and data throughput settings.

This sample table, named Weather, contains information about weather forecasts for a few cities in the United States. The table holds the following types of information (in DynamoDB, each piece of information is known as an *attribute*):

- Required unique city ID (CityID)
- Required forecast date (Date)
- City name (City)
- State name (State)
- Forecast weather conditions (Conditions)
- Forecast temperatures (Temperatures)
  - Forecast high, in degrees Fahrenheit (HighF)
  - Forecast low, in degrees Fahrenheit (LowF)

To create the table, in a terminal session in the AWS Cloud9 IDE, run the DynamoDB **create-table** command.

```
aws dynamodb create-table \
--table-name Weather \
--attribute-definitions \
   AttributeName=CityID,AttributeType=N AttributeName=Date,AttributeType=S \
--key-schema \
   AttributeName=CityID,KeyType=HASH AttributeName=Date,KeyType=RANGE \
--provisioned-throughput ReadCapacityUnits=5,WriteCapacityUnits=5
```

#### In this command:

- --table-name represents the table name (Weather in this sample). Table names must be unique within each AWS Region in your AWS account.
- --attribute-definitions represents the attributes that are used to uniquely identify the table items. Each of this table's items are uniquely identified by a combination of a numerical ID attribute and a Date attribute represented as an ISO-8601 formatted string.

Step 2: Create a table 595

• --key-schema represents the table's key schema. This table has a composite primary key of CityID and Date. This means that each of the table items must have a CityID attribute value and a Date attribute value, but no two items in the table can have both the same CityID attribute value and Date attribute value.

• --provisioned-throughput represents the table's read-write capacity. DynamoDB allows up to 5 strongly consistent reads per second for items up to 4 KB in size, or up to 5 eventually consistent reads per second for items up to 4 KB in size. DynamoDB also allows up to 5 writes per second for items up to 1 KB in size.

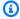

#### Note

Setting higher provisioned throughput might result in additional charges to your AWS account.

For more information about this and other DynamoDB commands, see dynamodb in the AWS CLI Command Reference.

If this command succeeds, it displays summary information about the new table that is being created. To confirm the table is successfully created, run the DynamoDB describe-table command, specifying the table's name (--table-name).

```
aws dynamodb describe-table --table-name Weather
```

When the table is successfully created, the TableStatus value changes from CREATING to ACTIVE. Do not proceed past this step until the table is successfully created.

### Step 3: Add an item to the table

In this step, you add an item to the table you just created.

1. Create a file named weather-item. json with the following content. To create a new file, on the menu bar, choose File, New File. To save the file, choose File, Save.

```
{
  "CityID": { "N": "1" },
  "Date": { "S": "2017-04-12" },
  "City": { "S": "Seattle" },
  "State": { "S": "WA" },
  "Conditions": { "S": "Rain" },
```

```
"Temperatures": { "M": {
        "HighF": { "N": "59" },
        "LowF": { "N": "46" }
    }
}
```

In this code, N represents an attribute value that is a number. S is a string attribute value. M is a map attribute, which is a set of attribute-value pairs. You must specify an attribute's data type whenever you work with items. For additional available attribute data types, see <a href="Data Types">Data Types</a> in the Amazon DynamoDB Developer Guide.

2. Run the DynamoDB **put-item** command, specifying the table's name (--table-name) and the path to the JSON-formatted item (--item).

```
aws dynamodb put-item \
--table-name Weather \
--item file://weather-item.json
```

If the command succeeds, it runs without error, and no confirmation message is displayed.

3. To confirm the table's current contents, run the DynamoDB **scan** command, specifying the table's name (--table-name).

```
aws dynamodb scan --table-name Weather
```

If the command succeeds, summary information about the table and the item you just added is displayed.

### Step 4: Add multiple items to the table

In this step, you add several more items to the Weather table.

1. Create a file named more-weather-items.json with the following content.

```
{
    "Weather": [
      {
         "PutRequest": {
         "Item": {
```

```
"CityID": { "N": "1" },
      "Date": { "S": "2017-04-13" },
      "City": { "S": "Seattle" },
      "State": { "S": "WA" },
      "Conditions": { "S": "Rain" },
      "Temperatures": { "M": {
          "HighF": { "N": "52" },
          "LowF": { "N": "43" }
        }
      }
    }
  }
},
  "PutRequest": {
    "Item": {
      "CityID": { "N": "1" },
      "Date": { "S": "2017-04-14" },
      "City": { "S": "Seattle" },
      "State": { "S": "WA" },
      "Conditions": { "S": "Rain" },
      "Temperatures": { "M": {
          "HighF": { "N": "49" },
          "LowF": { "N": "43" }
        }
      }
    }
  }
},
{
  "PutRequest": {
    "Item": {
      "CityID": { "N": "2" },
      "Date": { "S": "2017-04-12" },
      "City": { "S": "Portland" },
      "State": { "S": "OR" },
      "Conditions": { "S": "Thunderstorms" },
      "Temperatures": { "M": {
          "HighF": { "N": "59" },
          "LowF": { "N": "43" }
        }
      }
    }
  }
```

```
},
{
  "PutRequest": {
    "Item": {
      "CityID": { "N": "2" },
      "Date": { "S": "2017-04-13" },
      "City": { "S": "Portland" },
      "State": { "S": "OR" },
      "Conditions": { "S": "Rain" },
      "Temperatures": { "M": {
          "HighF": { "N": "51" },
          "LowF": { "N": "41" }
        }
      }
    }
  }
},
{
  "PutRequest": {
    "Item": {
      "CityID": { "N": "2" },
      "Date": { "S": "2017-04-14" },
      "City": { "S": "Portland" },
      "State": { "S": "OR" },
      "Conditions": { "S": "Rain Showers" },
      "Temperatures": { "M": {
          "HighF": { "N": "49" },
          "LowF": { "N": "39" }
        }
      }
    }
  }
},
  "PutRequest": {
    "Item": {
      "CityID": { "N": "3" },
      "Date": { "S": "2017-04-12" },
      "City": { "S": "Portland" },
      "State": { "S": "ME" },
      "Conditions": { "S": "Rain" },
      "Temperatures": { "M": {
          "HighF": { "N": "59" },
          "LowF": { "N": "40" }
```

```
}
          }
        }
      }
    },
      "PutRequest": {
        "Item": {
          "CityID": { "N": "3" },
          "Date": { "S": "2017-04-13" },
          "City": { "S": "Portland" },
          "State": { "S": "ME" },
          "Conditions": { "S": "Partly Sunny" },
          "Temperatures": { "M": {
               "HighF": { "N": "54" },
               "LowF": { "N": "37" }
            }
          }
        }
      }
    },
      "PutRequest": {
        "Item": {
          "CityID": { "N": "3" },
          "Date": { "S": "2017-04-14" },
          "City": { "S": "Portland" },
          "State": { "S": "ME" },
          "Conditions": { "S": "Mostly Sunny" },
          "Temperatures": { "M": {
              "HighF": { "N": "53" },
              "LowF": { "N": "37" }
            }
          }
        }
      }
    }
  ]
}
```

In this code, 8 Item objects define the 8 items to add to the table, similar to the single item defined in the previous step. However, when you run the DynamoDB **batch-write-item** command in the next step, you must provide a JSON-formatted object that includes each Item

object in a containing PutRequest object. Then you must include those PutRequest objects in a parent array that has the same name as the table.

2. Run the DynamoDB **batch-write-item** command, specifying the path to the JSON-formatted items to add (--request-items).

```
aws dynamodb batch-write-item \
--request-items file://more-weather-items.json
```

If the command succeeds, it displays the following message, confirming that the items were successfully added.

```
{
    "UnprocessedItems": {}
}
```

3. To confirm the table's current contents, run the DynamoDB **scan** command again.

```
aws dynamodb scan --table-name Weather
```

If the command succeeds, 9 items are now displayed.

# **Step 5: Create a global secondary index**

Running the DynamoDB **scan** command to get information about items can be slow, especially as a table grows in size or if the type of information you want to get is complex. You can create one or more secondary indexes to speed things up and make getting information easier. In this step, you learn about two types of secondary indexes that DynamoDB supports to do just that. These are known as a *local secondary index* and a *global secondary index*. Then you create a global secondary index.

To understand these secondary index types, you first need to know about primary keys, which uniquely identify a table's items. DynamoDB supports a *simple primary key* or a *composite primary key*. A simple primary key has a single attribute, and that attribute value must be unique for each item in the table. This attribute is also known as a *partition key* (or a *hash attribute*), which DynamoDB can use to partition items for faster access. A table can also have a composite primary key, which contains two attributes. The first attribute is the partition key, and the second is a *sort key* (also known as a *range attribute*). In a table with a composite primary key, any two items

can have the same partition key value, but they cannot also have the same sort key value. The Weather table has a composite primary key.

A local secondary index has the same partition key as the table itself, but this index type can have a different sort key. A global secondary index can have a partition key and a sort key that are both different from the table itself.

For example, you can already use the primary key to access Weather items by CityID. To access Weather items by State, you could create a local secondary index that has a partition key of CityID (it must be the same as the table itself) and a sort key of State. To access Weather items by City, you could create a global secondary index that has a partition key of City and a sort key of Date.

You can create local secondary indexes only while you are creating a table. Because the Weather table already exists, you cannot add any local secondary indexes to it. However, you can add global secondary indexes. Practice adding one now.

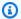

#### Note

Creating secondary indexes might result in additional charges to your AWS account.

1. Create a file named weather-global-index. json with the following content.

```
Ε
 {
    "Create": {
      "IndexName": "weather-global-index",
      "KeySchema": [
        {
          "AttributeName": "City",
          "KeyType": "HASH"
        },
        {
          "AttributeName": "Date",
          "KeyType": "RANGE"
        }
      ],
      "Projection": {
        "ProjectionType": "INCLUDE",
        "NonKeyAttributes": [
```

```
"State",
    "Conditions",
    "Temperatures"
]
},
    "ProvisionedThroughput": {
        "ReadCapacityUnits": 5,
        "WriteCapacityUnits": 5
}
}
```

#### In this code:

- The name of the global secondary index is weather-global-index.
- The City attribute is the partition key (hash attribute), and the Date attribute is the sort key (range attribute).
- Projection defines the attributes to retrieve by default (in addition to the hash attribute
  and any range attribute) for every item matching a table search that uses this index. In this
  sample, the State, Conditions, HighF (part of Temperatures), and LowF (also part of
  Temperatures) attributes (as well as the City and Date attributes) are retrieved for every
  matching item.
- Similar to tables, a global secondary index must define its provisioned throughput settings.
- The IndexName, KeySchema, Projection, and ProvisionedThroughput settings must be contained in a Create object, which defines the global secondary index to create when you run the DynamoDB **update-table** command in the next step.
- 2. Run the DynamoDB update-table command.

```
aws dynamodb update-table \
--table-name Weather \
--attribute-definitions \
  AttributeName=City,AttributeType=S AttributeName=Date,AttributeType=S \
--global-secondary-index-updates file://weather-global-index.json
```

#### In this command:

--table-name is the name of the table to update.

• --attribute-definitions are the attributes to include in the index. The partition key is always listed first, and any sort key is always listed second.

 --global-secondary-index-updates is the path to the file that defines the global secondary index.

If this command succeeds, it displays summary information about the new global secondary index that is being created. To confirm the global secondary index is successfully created, run the DynamoDB **describe-table** command, specifying the table's name (--table-name).

```
aws dynamodb describe-table --table-name Weather
```

When the global secondary index is successfully created, the TableStatus value changes from UPDATING to ACTIVE, and the IndexStatus value changes from CREATING to ACTIVE. Do not proceed past this step until the global secondary index is successfully created. This can take several minutes.

### Step 6: Get items from the table

There are many ways to get items from tables. In this step, you get items by using the table's primary key, by using the table's other attributes, and by using the global secondary index.

## To get a single item from a table based on the item's primary key value

If you know an item's primary key value, you can get the matching item by running the DynamoDB command **get-item**, **scan**, or **query**. The following are the main differences in these commands:

- get-item returns a set of attributes for the item with the given primary key.
- **scan** returns one or more items and item attributes by accessing every item in a table or a secondary index.
- query finds items based on primary key values. You can query any table or secondary index that has a composite primary key (a partition key and a sort key).

In this sample, here's how to use each of these commands to get the item that contains the CityID attribute value of 1 and the Date attribute value of 2017-04-12.

1. To run the DynamoDB **get-item** command, specify the name of the table (--table-name), the primary key value (--key), and the attribute values for the item to display (--projection-expression). Because Date is a reserved keyword in DynamoDB, you must also provide an alias for the Date attribute value (--expression-attribute-names). (State is also a reserved keyword, and so you will see an alias provided for it in later steps.)

```
aws dynamodb get-item \
--table-name Weather \
--key '{ "CityID": { "N": "1" }, "Date": { "S": "2017-04-12" } }' \
--projection-expression \
    "City, #D, Conditions, Temperatures.HighF, Temperatures.LowF" \
--expression-attribute-names '{ "#D": "Date" }'
```

In this and the other commands, to display all of the item's attributes, don't include -projection-expression. In this example, because you are not including --projectionexpression, you also don't need to include --expression-attribute-names.

```
aws dynamodb get-item \
--table-name Weather \
--key '{ "CityID": { "N": "1" }, "Date": { "S": "2017-04-12" } }'
```

- 2. To run the DynamoDB **scan** command, specify:
  - The name of the table (--table-name).
  - The search to run (--filter-expression).
  - The search criteria to use (--expression-attribute-values).
  - The kinds of attributes to display for the matching item (--select).
  - The attribute values for the item to display (--projection-expression).
  - If any of your attributes are using reserved keywords in DynamoDB, aliases for those attributes (--expression-attribute-names).

```
aws dynamodb scan \
--table-name Weather \
--filter-expression "(CityID = :cityID) and (#D = :date)" \
--expression-attribute-values \
    '{ ":cityID": { "N": "1" }, ":date": { "S": "2017-04-12" } }' \
--select SPECIFIC_ATTRIBUTES \
--projection-expression \
    "City, #D, Conditions, Temperatures.HighF, Temperatures.LowF" \
```

```
--expression-attribute-names '{ "#D": "Date" }'
```

- 3. To run the DynamoDB **query** command, specify:
  - The name of the table (--table-name).
  - The search to run (--key-condition-expression).
  - The attribute values to use in the search (--expression-attribute-values).
  - The kinds of attributes to display for the matching item (--select).
  - The attribute values for the item to display (--projection-expression).
  - If any of your attributes are using reserved keywords in DynamoDB, aliases for those attributes (--expression-attribute-names).

```
aws dynamodb query \
--table-name Weather \
--key-condition-expression "(CityID = :cityID) and (#D = :date)" \
--expression-attribute-values \
    '{ ":cityID": { "N": "1" }, ":date": { "S": "2017-04-12" } }' \
--select SPECIFIC_ATTRIBUTES \
--projection-expression \
    "City, #D, Conditions, Temperatures.HighF, Temperatures.LowF" \
--expression-attribute-names '{ "#D": "Date" }'
```

Notice that the **scan** command needed to scan all 9 items to get the result, while the **query** command only needed to scan for 1 item.

### To get multiple items from a table based on the items' primary key values

If you know the items' primary key values, you can get the matching items by running the DynamoDB **batch-get-item** command. In this sample, here's how to get the items that contain the CityID attribute value of 3 and Date attribute values of 2017-04-13 or 2017-04-14.

Run the DynamoDB **batch-get-item** command, specifying the path to a file describing the items to get (--request-items).

```
aws dynamodb batch-get-item --request-items file://batch-get-item.json
```

For this sample, the code in the batch-get-item.json file specifies to search the Weather table for items with a CityID of 3 and a Date of 2017-04-13 or 2017-04-14. For each item found,

the attribute values for City, State, Date, and HighF (part of Temperatures) are displayed, if they exist.

```
{
  "Weather" : {
    "Keys": [
      {
        "CityID": { "N": "3" },
        "Date": { "S": "2017-04-13" }
      },
      {
        "CityID": { "N": "3" },
        "Date": { "S": "2017-04-14" }
      }
    ],
    "ProjectionExpression": "City, #S, #D, Temperatures.HighF",
    "ExpressionAttributeNames": { "#S": "State", "#D": "Date" }
  }
}
```

#### To get all matching items from a table

If you know something about the attributes' values in the table, you can get matching items by running the DynamoDB **scan** command. In this sample, here's how to get the dates when the Conditions attribute value contains Sunny and the HighF attribute value (part of Temperatures) is greater than 53.

Run the DynamoDB **scan** command, specifying:

- The name of the table (--table-name).
- The search to run (--filter-expression).
- The search criteria to use (--expression-attribute-values).
- The kinds of attributes to display for the matching item (--select).
- The attribute values for the item to display (--projection-expression).
- If any of your attributes are using reserved keywords in DynamoDB, aliases for those attributes (--expression-attribute-names).

```
aws dynamodb scan \
```

```
--table-name Weather \
--filter-expression \
  "(contains (Conditions, :sun)) and (Temperatures.HighF > :h)" \
--expression-attribute-values \
    '{ ":sun": { "S" : "Sunny" }, ":h": { "N" : "53" } }' \
--select SPECIFIC_ATTRIBUTES \
--projection-expression "City, #S, #D, Conditions, Temperatures.HighF" \
--expression-attribute-names '{ "#S": "State", "#D": "Date" }'
```

#### To get all matching items from a global secondary index

To search using a global secondary index, use the DynamoDB **query** command. In this sample, here's how to use the weather-global-index secondary index to get the forecast conditions for cities named Portland for the dates of 2017-04-13 and 2017-04-14.

Run the DynamoDB query command, specifying:

- The name of the table (--table-name).
- The name of the global secondary index (--index-name).
- The search to run (--key-condition-expression).
- The attribute values to use in the search (--expression-attribute-values).
- The kinds of attributes to display for the matching item (--select).
- If any of your attributes are using reserved keywords in DynamoDB, aliases for those attributes (--expression-attribute-names).

```
aws dynamodb query \
--table-name Weather \
--index-name weather-global-index \
--key-condition-expression "(City = :city) and (#D between :date1 and :date2)" \
--expression-attribute-values \
    '{ ":city": { "S" : "Portland" }, ":date1": { "S": "2017-04-13" }, ":date2": { "S": "2017-04-14" } }' \
--select SPECIFIC_ATTRIBUTES \
--projection-expression "City, #S, #D, Conditions, Temperatures.HighF" \
--expression-attribute-names '{ "#S": "State", "#D": "Date" }'
```

## Step 7: Clean up

To prevent ongoing charges to your AWS account after you're done using this sample, you should delete the table. Deleting the table deletes the global secondary index as well. You should also delete your environment.

To delete the table, run the DynamoDB **delete-table** command, specifying the table's name (--table-name).

```
aws dynamodb delete-table --table-name Weather
```

If the command succeeds, information about the table is displayed, including the TableStatus value of DELETING.

To confirm the table is successfully deleted, run the DynamoDB **describe-table** command, specifying the table's name (--table-name).

```
aws dynamodb describe-table --table-name Weather
```

If the table is successfully deleted, a message containing the phrase Requested resource not found is displayed.

To delete your environment, see Deleting an Environment.

#### AWS CDK tutorial for AWS Cloud9

This tutorial shows you how to work with the AWS Cloud Development Kit (AWS CDK) in an AWS Cloud9 development environment. The AWS CDK is a set of software tools and libraries that developers can use to model AWS infrastructure components as code.

The AWS CDK includes the AWS Construct Library that you can use to quickly resolve many tasks on AWS. For example, you can use the Fleet construct to fully and securely deploy code to a fleet of hosts. You can create your own constructs to model various elements of your architectures, share them with others, or publish them to the community. For more information, see the AWS Cloud Development Kit Developer Guide.

Following this tutorial and creating this sample might result in charges to your AWS account. These include possible charges for services such as Amazon EC2, Amazon SNS, and Amazon SQS. For more information, see Amazon EC2 Pricing, Amazon SNS Pricing, and Amazon SQS Pricing.

Step 7: Clean up 609

#### **Topics**

- Prerequisites
- Step 1: Install required tools
- Step 2: Add code
- Step 3: Run the code
- Step 4: Clean up

### **Prerequisites**

Before you use this sample, make sure that your setup meets the following requirements:

- You must have an existing AWS Cloud9 EC2 development environment. This sample assumes that you already have an EC2 environment that's connected to an Amazon EC2 instance that runs Amazon Linux or Ubuntu Server. If you have a different type of environment or operating system, you might need to adapt this sample's instructions to set up related tools. For more information, see Creating an environment in AWS Cloud9.
- You have the AWS Cloud9 IDE for the existing environment already open. When you open an environment, AWS Cloud9 opens the IDE for that environment in your web browser. For more information, see Opening an environment in AWS Cloud9.

### Step 1: Install required tools

In this step, you install all of the tools in your environment that the AWS CDK needs to run a sample that is written in the TypeScript programming language.

- 1. Node Version Manager, or **nvm**, which you use to install Node.js later.
- 2. <u>Node.js</u>, which is required by the sample and contains Node Package Manager, or **npm**, which you use to install TypeScript and the AWS CDK later.
- 3. <u>TypeScript</u>, which is required by this sample. (The AWS CDK also provides support for several other programming languages.)
- 4. The <u>AWS CDK</u>.

Prerequisites 610

#### Step 1.1: Install Node Version Manager (nvm)

1. In a terminal session in the AWS Cloud9 IDE, ensure the latest security updates and bug fixes are installed. To do this, run the **yum update** (for Amazon Linux) or **apt update** command (for Ubuntu Server). (To start a new terminal session, on the menu bar, choose **Window**, **New Terminal**.)

For Amazon Linux:

```
sudo yum -y update
```

For Ubuntu Server:

```
sudo apt update
```

Confirm whether nvm is already installed. To do this, run the nvm command with the --version option.

```
nvm --version
```

If successful, the output contains the **nvm** version number, and you can skip ahead to <u>Step</u> 1.2: Install Node.js.

3. Download and install **nvm**. To do this, run the install script. In this example, v0.33.0 is installed, but you can check for the latest version of **nvm** here.

```
curl -o- https://raw.githubusercontent.com/creationix/nvm/v0.33.0/install.sh | bash
```

4. Start using **nvm**. You can either close the terminal session and then restart it, or source the ~/.bashrc file that contains the commands to load **nvm**.

```
. ~/.bashrc
```

### Step 1.2: Install Node.js

1. Confirm whether you already have Node.js installed, and if you do, confirm that the installed version is 16.17.0 or greater. **This sample has been tested with Node.js 16.17.0.** To check,

Step 1: Install required tools 611

with the terminal session still open in the IDE, run the node command with the --version option.

```
node --version
```

If you do have Node.js installed, the output contains the version number. If the version number is v16.17.0 skip ahead to Step 1.3: Install TypeScript.

2. Install Node.js 16 by running the **nvm** command with the **install** action.

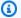

#### Note

You can also run **nvm install node** to install the long-term support (LTS) version of Node.js. AWS Cloud9 support tracks the LTS version of Node.js.

nvm install v16

Start using Node.js 16. To do this, run the **nvm** command with the **alias** action, the version number to alias, and the version to use for that alias, as follows.

nvm alias default 16

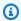

#### Note

The preceding command sets Node.js 16 as the default version of Node.js. Alternatively, you can run the **nvm** command along with the **use** action instead of the alias action (for example, nvm use 16.17.0). However, the use action causes that version of Node.js to run only while the current terminal session is running.

To confirm that you're using Node.js 16 run the **node** --version command again. If the correct version is installed, the output contains version v16.

### Step 1.3: Install TypeScript

Confirm whether you already have TypeScript installed. To do this, with the terminal session still open in the IDE, run the command line TypeScript compiler with the **--version** option.

Step 1: Install required tools 612

```
tsc --version
```

If you do have TypeScript installed, the output contains the TypeScript version number. If TypeScript is installed, skip ahead to Step 1.4: Install the AWS CDK.

2. Install TypeScript. To do this, run the **npm** command with the **install** action, the **-g** option, and the name of the TypeScript package. This installs TypeScript as a global package in the environment.

```
npm install -g typescript
```

3. Confirm that TypeScript is installed. To do this, run the command line TypeScript compiler with the **--version** option.

```
tsc --version
```

If TypeScript is installed, the output contains the TypeScript version number.

#### Step 1.4: Install the AWS CDK

1. Confirm whether you already have the AWS CDK installed. To do this, with the terminal session still open in the IDE, run the **cdk** command with the **--version** option.

```
cdk --version
```

If the AWS CDK is installed, the output contains the AWS CDK version and build numbers. Skip ahead to Step 2: Add code.

2. Install the AWS CDK by running the **npm** command along with the install action, the name of the AWS CDK package to install, and the -g option to install the package globally in the environment.

```
npm install -g aws-cdk
```

3. Confirm that the AWS CDK is installed and correctly referenced. To do this, run the **cdk** command with the **--version** option.

```
cdk --version
```

Step 1: Install required tools 613

If successful, the AWS CDK version and build numbers are displayed.

### Step 2: Add code

In this step, you create a sample TypeScript project that contains all of the source code you need for the AWS CDK to programmatically deploy an AWS CloudFormation stack. This stack creates an Amazon SNS topic and an Amazon SQS queue in your AWS account and then subscribes the queue to the topic.

 With the terminal session still open in the IDE, create a directory to store the project's source code, for example a ~/environment/hello-cdk directory in your environment. Then switch to that directory.

```
rm -rf ~/environment/hello-cdk # Remove this directory if it already exists.
mkdir ~/environment/hello-cdk # Create the directory.
cd ~/environment/hello-cdk # Switch to the directory.
```

2. Set up the directory as a TypeScript language project for the AWS CDK. To do this, run the **cdk** command with the **init** action, the **sample-app** template, and the **--language** option along with the name of the programming language.

```
cdk init sample-app --language typescript
```

This creates the following files and subdirectories in the directory.

- A hidden .git subdirectory and a hidden .gitignore file, which makes the project compatible with source control tools such as Git.
- A lib subdirectory, which includes a hello-cdk-stack.ts file. This file contains the code for your AWS CDK stack. This code is described in the next step in this procedure.
- A bin subdirectory, which includes a hello-cdk.ts file. This file contains the entry point for your AWS CDK app.
- A node\_modules subdirectory, which contains supporting code packages that the app and stack can use as needed.
- A hidden .npmignore file, which lists the types of subdirectories and files that **npm** doesn't need when it builds the code.
- A cdk. json file, which contains information to make running the **cdk** command easier.

Step 2: Add code 614

• A package-lock.json file, which contains information that **npm** can use to reduce possible build and run errors.

- A package.json file, which contains information to make running the **npm** command easier and with possibly fewer build and run errors.
- A README.md file, which lists useful commands you can run with **npm** and the AWS CDK.
- A tsconfig.json file, which contains information to make running the **tsc** command easier and with possibly fewer build and run errors.
- 3. In the **Environment** window, open the lib/hello-cdk-stack.ts file, and browse the following code in that file.

```
import sns = require('@aws-cdk/aws-sns');
import sqs = require('@aws-cdk/aws-sqs');
import cdk = require('@aws-cdk/cdk');

export class HelloCdkStack extends cdk.Stack {
  constructor(parent: cdk.App, name: string, props?: cdk.StackProps) {
    super(parent, name, props);

  const queue = new sqs.Queue(this, 'HelloCdkQueue', {
     visibilityTimeoutSec: 300
    });

  const topic = new sns.Topic(this, 'HelloCdkTopic');

  topic.subscribeQueue(queue);
}
```

- The Stack, App, StackProps, Queue, and Topic classes represent an AWS CloudFormation stack and its properties, an executable program, an Amazon SQS queue, and an Amazon SNS topic, respectively.
- The HelloCdkStack class represents the AWS CloudFormation stack for this application. This stack contains the new Amazon SQS queue and Amazon SNS topic for this application.
- 4. In the **Environment** window, open the bin/hello-cdk.ts file, and browse the following code in that file.

```
#!/usr/bin/env node
import cdk = require('@aws-cdk/cdk');
```

Step 2: Add code 615

```
import { HelloCdkStack } from '../lib/hello-cdk-stack';

const app = new cdk.App();
new HelloCdkStack(app, 'HelloCdkStack');
app.run();
```

This code loads, instantiates, and then runs the HelloCdkStack class from the lib/hello-cdk-stack.ts file.

5. Use **npm** to run the TypeScript compiler to check for coding errors, and then enable the AWS CDK to execute the project's bin/hello-cdk.js file. To do this, from the project's root directory, run the **npm** command with the **run** action, specifying the **build** command value in the package.json file, as follows.

```
npm run build
```

The preceding command runs the TypeScript compiler, which adds supporting bin/hello-cdk.d.ts and lib/hello-cdk-stack.d.ts files. The compiler also transpiles the hello-cdk.ts and hello-cdk-stack.ts files into hello-cdk.js and hello-cdk-stack.js files.

### **Step 3: Run the code**

In this step, you instruct the AWS CDK to create a AWS CloudFormation stack template based on the code in the bin/hello-cdk.js file. You then instruct the AWS CDK to deploy the stack, which creates the Amazon SNS topic and Amazon SQS queue and then subscribes the queue to the topic. You then confirm that the topic and queue were successfully deployed by sending a message from the topic to the queue.

 Have the AWS CDK create the AWS CloudFormation stack template. To do this, with the terminal session still open in the IDE, from the project's root directory, run the cdk command with the synth action and the name of the stack.

```
cdk synth HelloCdkStack
```

If successful, the output displays the AWS CloudFormation stack template's Resources section.

Step 3: Run the code 616

The first time that you deploy an AWS CDK app into an environment for a specific AWS 2. account and AWS Region combination, you must install a bootstrap stack. This stack includes various resources that the AWS CDK needs to complete its various operations. For example, this stack includes an Amazon S3 bucket that the AWS CDK uses to store templates and assets during its deployment processes. To install the bootstrap stack, run the cdk command with the **bootstrap** action.

cdk bootstrap

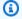

#### Note

If you run cdk bootstrap without specifying any options, the default AWS account and AWS Region are used. You can also bootstrap a specific environment by specifying a profile and account/Region combination. For example:

cdk bootstrap --profile test 123456789012/us-east-1

3. Have the AWS CDK run the AWS CloudFormation stack template to deploy the stack. To do this, from the project's root directory, run the cdk command with the deploy action and the name of the stack.

cdk deploy HelloCdkStack

If successful, the output displays that the HelloCdkStack stack deployed without errors.

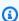

#### Note

If the output displays a message that the stack does not define an environment and that AWS credentials could not be obtained from standard locations or no region was configured, make sure that your AWS credentials are set correctly in the IDE, and then run the cdk deploy command again. For more information, see Calling AWS services from an environment in AWS Cloud9.

To confirm that the Amazon SNS topic and Amazon SQS queue were successfully deployed, send a message to the topic, and then check the queue for the received message. To do this, you can use a tool such as the AWS Command Line Interface (AWS CLI) or the AWS CloudShell.

Step 3: Run the code 617

For more information about these tools, see the <u>AWS Command Line Interface and aws-shell</u> tutorial for AWS Cloud9.

For example, to send a message to the topic, with the terminal session still open in the IDE, use the AWS CLI to run the Amazon SNS **publish** command, supplying the message's subject and body, the AWS Region for the topic, and the topic's Amazon Resource Name (ARN).

```
aws sns publish --subject "Hello from the AWS CDK" --message "This is a message from the AWS CDK." --topic-arn arn:aws:sns:us-east-2:123456789012:HelloCdkStack-HelloCdkTopic1A234567-8BCD9EFGHIJ0K
```

In the preceding command, replace arn:aws:sns:us-east-2:123456789012:HelloCdkStack-HelloCdkTopic1A234567-8BCD9EFGHIJ0K with the ARN that AWS CloudFormation assigns to the topic. To get the ID, you can run the Amazon SNS list-topics command.

```
aws sns list-topics --output table --query 'Topics[*].TopicArn'
```

If successful, the output of the **publish** command displays the MessageId value for the message that was published.

To check the queue for the received message, run the Amazon SQS **receive-message** command, supplying the queue's URL.

```
aws sqs receive-message --queue-url https://queue.amazonaws.com/123456789012/HelloCdkStack-HelloCdkQueue1A234567-8BCD9EFGHIJ0K
```

In the preceding command, replace https://queue.amazonaws.com/123456789012/HelloCdkStack-HelloCdkQueue1A234567-8BCD9EFGHIJ0K with the ARN that AWS CloudFormation assigns to the queue. To get the URL, you can run the Amazon SQS **list-queues** command.

```
aws sqs list-queues --output table --query 'QueueUrls[*]'
```

If successful, the output of the **receive-message** command displays information about the message that was received.

Step 3: Run the code 618

## Step 4: Clean up

To prevent ongoing charges to your AWS account after you're done using this sample, you should delete the AWS CloudFormation stack. This deletes the Amazon SNS topic and Amazon SQS queue. You should also delete the environment.

#### Step 4.1: Delete the stack

With the terminal session still open in the IDE, from the project's root directory, run the **cdk** command with the **destroy** action and the stack's name.

cdk destroy HelloCdkStack

When prompted to delete the stack, type y, and then press Enter.

If successful, the output displays that the HelloCdkStack stack was deleted without errors.

#### **Step 4.2: Delete the environment**

To delete the environment, see Deleting an environment in AWS Cloud9.

### LAMP tutorial for AWS Cloud9

This tutorial enables you to set up and run LAMP (Linux, Apache HTTP Server, MySQL, and PHP) within an AWS Cloud9 development environment.

Following this tutorial and creating this sample might result in charges to your AWS account. These include possible charges for AWS services such as Amazon Elastic Compute Cloud (Amazon EC2). For more information, see Amazon EC2 Pricing.

#### **Topics**

- Prerequisites
- Step 1: Install the tools
- Step 2: Set up MySQL
- Step 3: Set up a website
- Step 4: Clean up

Step 4: Clean up 619

### **Prerequisites**

Before you use this sample, make sure that your setup meets the following requirements:

You must have an existing AWS Cloud9 EC2 development environment. This sample assumes
that you already have an EC2 environment that's connected to an Amazon EC2 instance that runs
Amazon Linux or Ubuntu Server. If you have a different type of environment or operating system,
you might need to adapt this sample's instructions to set up related tools. For more information,
see Creating an environment in AWS Cloud9.

• You have the AWS Cloud9 IDE for the existing environment already open. When you open an environment, AWS Cloud9 opens the IDE for that environment in your web browser. For more information, see Opening an environment in AWS Cloud9.

### Step 1: Install the tools

In this step, you install the following tools:

- Apache HTTP Server, a web server host.
- PHP, a scripting language that is especially suited for web development and can be embedded into HTML.
- MySQL, a database management system.

You then finish this step by starting Apache HTTP Server and then MySQL.

 Ensure that the latest security updates and bug fixes are installed on the instance. To do this, in a terminal session in the AWS Cloud9 IDE, run the yum update for (Amazon Linux) or apt update for (Ubuntu Server) command. (To start a new terminal session, on the menu bar, choose Window, New Terminal.)

For Amazon Linux:

sudo yum -y update

For Ubuntu Server:

sudo apt -y update

Prerequisites 620

Check whether Apache HTTP Server is already installed. To do this, run the httpd -v (for 2. Amazon Linux) or apache2 -v (for Ubuntu Server) command.

If successful, the output contains the Apache HTTP Server version number.

If you see an error, then install Apache HTTP Server by running the **install** command.

For Amazon Linux:

```
sudo yum install -y httpd24
```

For Ubuntu Server:

```
sudo apt install -y apache2
```

Confirm whether PHP is already installed by running the **php** -v command. 3.

If successful, the output contains the PHP version number.

If you see an error, then install PHP by running the **install** command.

For Amazon Linux:

```
sudo yum install -y php56
```

For Ubuntu Server:

```
sudo apt install -y php libapache2-mod-php php-xml
```

4. Confirm whether MySQL is already installed by running the **mysql --version** command.

621

If successful, the output contains the MySQL version number.

If you see an error, then install MySQL by running the **install** command.

For Amazon Linux:

```
sudo yum install -y mysql-server
```

For Ubuntu Server: Step 1: Install the tools

```
sudo apt install -y mysql-server
```

5. After you install Apache HTTP Server, PHP, and MySQL, start Apache HTTP Server, and then confirm it has started, by running the following command.

For Amazon Linux (you might need to run this command twice):

```
sudo service httpd start && sudo service httpd status
```

For Ubuntu Server (to return to the command prompt, press q):

```
sudo service apache2 start && sudo service apache2 status
```

6. Start MySQL, and then confirm it has started, by running the following command.

For Amazon Linux:

```
sudo service mysqld start && sudo service mysqld status
```

For Ubuntu Server (to return to the command prompt, press q):

```
sudo service mysql start && sudo service mysql status
```

### Step 2: Set up MySQL

In this step, you set up MySQL to follow MySQL security best practices. These security best practices include setting a password for root accounts and removing root accounts that are accessible from outside the local host. Other best practices to be mindful of are removing anonymous user's, removing the test database, and removing privileges that permit anyone to access databases with names that start with test\_.

You then finish this step by practicing the starting and then exiting of the MySQL command line client.

1. Implement MySQL security best practices for the MySQL installation by running the following command in a terminal session in the AWS Cloud9 IDE.

Step 2: Set up MySQL 622

sudo mysql\_secure\_installation

2. When prompted, answer the following questions as specified.

#### For Amazon Linux:

- 1. Enter current password for root (enter for none) Press Enter (for no password).
- 2. **Set root password** Type Y, and then press Enter.
- 3. **New password** Type a password, and then press Enter.
- 4. **Re-enter new password** Type the password again, and then press Enter. (Be sure to store the password in a secure location for later use.)
- 5. **Remove anonymous users** Type Y, and then press Enter.
- 6. **Disallow root login remotely** Type Y, and then press Enter.
- 7. **Remove test database and access to it** Type Y, and then press Enter.
- 8. **Reload privilege tables now** Type Y, and then press Enter.

#### For Ubuntu Server:

- 1. Would you like to set up VALIDATE PASSWORD plugin Enter y, and then press Enter.
- 2. There are three levels of password validation policy Enter 0, 1, or 2, and then press Enter.
- 3. **New password** Enter a password, and then press Enter.
- 4. **Re-enter new password** Enter the password again, and then press Enter. Make sure that you store the password in a secure location for later use.
- 5. **Do you wish to continue with the password provided** Enter y, and then press Enter.
- 6. **Remove anonymous users** Enter y, and then press Enter.
- 7. **Disallow root login remotely** Enter y, and then press Enter.
- 8. **Remove test database and access to it** Enter y, and then press Enter.
- 9. **Reload privilege tables now** Enter y, and then press Enter.
- 3. To interact directly with MySQL, start the MySQL command line client as the root user by running the following command. When prompted, type the root user's password that you set earlier, and then press Enter. The prompt changes to mysql> while you are in the MySQL command line client.

Step 2: Set up MySQL 623

```
sudo mysql -uroot -p
```

4. To exit the MySQL command line client, run the following command. The prompt changes back to \$.

```
exit;
```

### Step 3: Set up a website

In this step, you set up the default website root for the Apache HTTP Server with recommended owners and access permissions. You then create a PHP-based webpage within that default website root.

You then enable incoming web traffic to view that webpage by setting up the security group in Amazon EC2 and network access control list (network ACL) in Amazon Virtual Private Cloud (Amazon VPC) that are associated with this EC2 environment. Each EC2 environment must be associated with both a security group in Amazon EC2 and a network ACL in Amazon VPC. However, even though the default network ACL in an AWS account allows all incoming and outgoing traffic for the environment, the default security group allows only incoming traffic using SSH over port 22. For more information, see the section called "Amazon VPC settings".

You then finish this step by successfully viewing the webpage from outside of the AWS Cloud9 IDE.

1. Set up the default website root for the Apache HTTP Server (/var/www/html) with recommended owners and access permissions. To do this, run the following six commands, one at a time in the following order, in a terminal session in the AWS Cloud9 IDE. To understand what each command does, read the information after the # character after each command.

#### For Amazon Linux:

```
sudo groupadd web-content # Create a group named web-content.

sudo usermod -G web-content -a ec2-user # Add the user ec2-user (your default user for this environment) to the group web-content.

sudo usermod -G web-content -a apache # Add the user apache (Apache HTTP Server) to the group web-content.
```

sudo chown -R ec2-user:web-content /var/www/html # Change the owner of /var/www/
html and its files to user ec2-user and group web-content.

sudo find /var/www/html -type f -exec chmod u=rw,g=rx,o=rx  $\{\}\$  ; # Change all file permissions within /var/www/html to user read/write, group read-only, and others read/execute.

sudo find /var/www/html -type d -exec chmod u=rwx,g=rx,o=rx {} \; # Change /var/
www/html directory permissions to user read/write/execute, group read/execute, and
 others read/execute.

#### For Ubuntu Server:

sudo groupadd web-content # Create a group named web-content.

sudo usermod -G web-content -a ubuntu # Add the user ubuntu (your default user for this environment) to the group web-content.

sudo usermod -G web-content -a www-data # Add the user www-data (Apache HTTP Server) to the group web-content.

sudo chown -R ubuntu:web-content /var/www/html # Change the owner of /var/www/html
and its files to user ubuntu and group web-content.

sudo find /var/www/html -type f -exec chmod u=rw,g=rx,o=rx {} \; # Change all file
permissions within /var/www/html to user read/write, group read-only, and others
read/execute.

sudo find /var/www/html -type d -exec chmod u=rwx,g=rx,o=rx {} \; # Change /var/
www/html directory permissions to user read/write/execute, group read/execute, and
 others read/execute.

2. Create a PHP-based webpage named index.php in the default website root folder for the Apache HTTP Server (which is /var/www/html) by running the following command.

#### For Amazon Linux:

sudo touch /var/www/html/index.php && sudo chown -R ec2-user:web-content /var/www/
html/index.php && sudo chmod u=rw,g=rx,o=rx /var/www/html/index.php && sudo printf
'%s\n%s\n%s' '<?php' ' phpinfo();' '?>' >> /var/www/html/index.php

The preceding command for Amazon Linux also changes the file's owner to ec2-user, changes the file's group to web-content, and changes the file's permissions to read/write for the user, and read/execute for the group and others.

#### For Ubuntu Server:

```
sudo touch /var/www/html/index.php && sudo chown -R ubuntu:web-content /var/www/
html/index.php && sudo chmod u=rw,g=rx,o=rx /var/www/html/index.php && sudo printf
 '%s\n%s\n%s' '<?php' '
                        phpinfo();' '?>' >> /var/www/html/index.php
```

The preceding command for Ubuntu Server also changes the file's owner to ubuntu, changes the file's group to web-content, and changes the file's permissions to read/write for the user, and read/execute for the group and others.

If successful, the preceding commands create the index.php file with the following contents.

```
<?php
  phpinfo();
?>
```

Enable incoming web traffic over port 80 to view the new webpage by setting up the network ACL in Amazon VPC and the security group Amazon EC2 that's associated with this EC2 environment. To do this, run the following eight commands, one at a time in the following order. To understand what each command does, read the information after the # character for each command.

#### Important

Running the following commands enables incoming web traffic over port 80 for all EC2 environments and Amazon EC2 instances that are associated with the security group and network ACL for this environment. This might result in unexpectedly enabling incoming web traffic over port 80 for EC2 environments and Amazon EC2 instances other than this one.

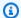

#### Note

The following second through fourth commands enable the security group to allow incoming web traffic over port 80. If you have a default security group, which only allows incoming SSH traffic over port 22, then you must run the first command followed by these second through fourth commands. However, if you have a custom security group already allows incoming web traffic over port 80, you can skip running those commands.

The following fifth through eighth commands enable the network ACL to allow incoming web traffic over port 80. If you have a default network ACL, which already allows all incoming traffic over all ports, then you can safely skip running those commands. However, suppose that you have a custom network ACL that doesn't allow incoming web traffic over port 80. Then, run the first command followed by these fifth through eighth commands.

MY\_INSTANCE\_ID=\$(curl http://169.254.169.254/latest/meta-data/instance-id) # Get the ID of the instance for the environment, and store it temporarily.

MY\_SECURITY\_GROUP\_ID=\$(aws ec2 describe-instances --instance-id \$MY\_INSTANCE\_ID --query 'Reservations[].Instances[0].SecurityGroups[0].GroupId' --output text) # Get the ID of the security group associated with the instance, and store it temporarily.

aws ec2 authorize-security-group-ingress --group-id \$MY\_SECURITY\_GROUP\_ID -protocol tcp --cidr 0.0.0.0/0 --port 80 # Add an inbound rule to the security group to allow all incoming IPv4-based traffic over port 80.

aws ec2 authorize-security-group-ingress --group-id \$MY\_SECURITY\_GROUP\_ID --ippermissions IpProtocol=tcp, Ipv6Ranges='[{CidrIpv6=::/0}]', FromPort=80, ToPort=80 # Add an inbound rule to the security group to allow all incoming IPv6-based traffic over port 80.

MY\_SUBNET\_ID=\$(aws ec2 describe-instances --instance-id \$MY\_INSTANCE\_ID --query 'Reservations[].Instances[0].SubnetId' --output text) # Get the ID of the subnet associated with the instance, and store it temporarily.

MY\_NETWORK\_ACL\_ID=\$(aws ec2 describe-network-acls --filters Name=association.subnet-id, Values=\$MY\_SUBNET\_ID --query

'NetworkAcls[].Associations[0].NetworkAclId' --output text) # Get the ID of the network ACL associated with the subnet, and store it temporarily.

aws ec2 create-network-acl-entry --network-acl-id \$MY\_NETWORK\_ACL\_ID --ingress -protocol tcp --rule-action allow --rule-number 10000 --cidr-block 0.0.0.0/0 --portrange From=80, To=80 # Add an inbound rule to the network ACL to allow all IPv4based traffic over port 80. Advanced users: change this suggested rule number as desired.

aws ec2 create-network-acl-entry --network-acl-id \$MY\_NETWORK\_ACL\_ID --ingress -protocol tcp --rule-action allow --rule-number 10100 --ipv6-cidr-block ::/0 --portrange From=80, To=80 # Add an inbound rule to the network ACL to allow all IPv6based traffic over port 80. Advanced users: change this suggested rule number as desired.

Get the URL to the index.php file within the web server root. To do this, run the following command, and use a new web browser tab or a different web browser separate from the AWS Cloud9 IDE to go to the URL that is displayed. If successful, the webpage displays information about Apache HTTP Server, MySQL, PHP, and other related settings.

MY\_PUBLIC\_IP=\$(curl http://169.254.169.254/latest/meta-data/public-ipv4) && echo http://\$MY\_PUBLIC\_IP/index.php # Get the URL to the index.php file within the web server root.

# Step 4: Clean up

Suppose that you want to keep using this environment but you want to disable incoming web traffic over port 80. Then, run the following eight commands, one at a time in the following order, to delete the corresponding incoming traffic rules that you set earlier in the security group and network ACL that are associated with the environment. To understand what each command does, read the information after the # character for each command.

#### Important

Running the following commands disables incoming web traffic over port 80 for all EC2 environments and Amazon EC2 instances that are associated with the security group and network ACL for this environment. This might result in unexpectedly disabling incoming web traffic over port 80 for EC2 environments and Amazon EC2 instances other than this one.

Step 4: Clean up 628

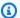

#### Note

The following fifth through eighth commands remove existing rules to block the network ACL from allowing incoming web traffic over port 80. If you have a default network ACL, which already allows all incoming traffic over all ports, then you can skip running those commands. However, suppose that you have a custom network ACL with existing rules that allow incoming web traffic over port 80 and you want to delete those rules. Then, you need to run the first command followed by these fifth through eighth commands.

MY\_INSTANCE\_ID=\$(curl http://169.254.169.254/latest/meta-data/instance-id) # Get the ID of the instance for the environment, and store it temporarily.

MY\_SECURITY\_GROUP\_ID=\$(aws ec2 describe-instances --instance-id \$MY\_INSTANCE\_ID --query 'Reservations[].Instances[0].SecurityGroups[0].GroupId' --output text) # Get the ID of the security group associated with the instance, and store it temporarily.

aws ec2 revoke-security-group-ingress --group-id \$MY\_SECURITY\_GROUP\_ID --protocol tcp --cidr 0.0.0.0/0 --port 80 # Delete the existing inbound rule from the security group to block all incoming IPv4-based traffic over port 80.

aws ec2 revoke-security-group-ingress --group-id \$MY\_SECURITY\_GROUP\_ID --ip-permissions IpProtocol=tcp,Ipv6Ranges='[{CidrIpv6=::/0}]',FromPort=80,ToPort=80 # Delete the existing inbound rule from the security group to block all incoming IPv6-based traffic over port 80.

MY\_SUBNET\_ID=\$(aws ec2 describe-instances --instance-id \$MY\_INSTANCE\_ID --query 'Reservations[].Instances[0].SubnetId' --output text) # Get the ID of the subnet associated with the instance, and store it temporarily.

MY\_NETWORK\_ACL\_ID=\$(aws ec2 describe-network-acls --filters Name=association.subnetid, Values=\$MY\_SUBNET\_ID --query 'NetworkAcls[].Associations[0].NetworkAclId' --output text) # Get the ID of the network ACL associated with the subnet, and store it temporarily.

aws ec2 delete-network-acl-entry --network-acl-id \$MY\_NETWORK\_ACL\_ID --ingress --rulenumber 10000 # Delete the existing inbound rule from the network ACL to block all IPv4based traffic over port 80. Advanced users: if you originally created this rule with a different number, change this suggested rule number to match.

Step 4: Clean up 629

aws ec2 delete-network-acl-entry --network-acl-id \$MY\_NETWORK\_ACL\_ID --ingress --rulenumber 10100 # Delete the existing inbound rule from the network ACL to block all IPv6based traffic over port 80. Advanced users: if you originally created this rule with a different number, change this suggested rule number to match.

If you're done using this environment, delete the environment to prevent ongoing charges to your AWS account. For instructions, see Deleting an environment in AWS Cloud9.

#### WordPress tutorial for AWS Cloud9

This tutorial enables you to install and run WordPress within an AWS Cloud9 development environment. WordPress is an open-source content management system (CMS) that's widely used for the delivery web content.

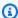

#### Note

Following this tutorial and creating this sample might result in charges to your AWS account. These include possible charges for services such as Amazon Elastic Compute Cloud (Amazon EC2). For more information, see Amazon EC2 Pricing.

# **Prerequisites**

Before you use this sample, make sure that your setup meets the following requirements:

- You must have an existing AWS Cloud9 EC2 development environment. This sample assumes that you already have an EC2 environment that's connected to an Amazon EC2 instance that runs Amazon Linux or Ubuntu Server. If you have a different type of environment or operating system, you might need to adapt this sample's instructions to set up related tools. For more information, see Creating an environment in AWS Cloud9.
- You have the AWS Cloud9 IDE for the existing environment already open. When you open an environment, AWS Cloud9 opens the IDE for that environment in your web browser. For more information, see Opening an environment in AWS Cloud9.
- You have an up-to-date EC2 instance with all the latest software packages. In the AWS Cloud9 IDE terminal window, you can run yum update with the -y option to install updates without asking for confirmation. If you would like to examine the updates before installing, you can omit this option.

WordPress tutorial 630

```
sudo yum update -y
```

#### **Installation overview**

Installing WordPress on your environment's EC2 instance involves the following steps:

- Installing and configuring MariaDB Server, which is an open-source relational database that stores information for WordPress installations
- 2. Installing and configuring WordPress, which includes editing the wordpress.conf configuration file
- 3. Configuring the Apache server that hosts the WordPress site
- 4. Previewing the WordPress web content that's hosted by the Apache server

# **Step 1: Installing and configuring MariaDB Server**

1. In the AWS Cloud9 IDE, choose **Window**, **New Terminal** and enter the following commands to install and start a MariaDB Server installation:

```
sudo yum install -y mariadb-server
sudo systemctl start mariadb
```

Next, run the mysql\_secure\_installation script to improve the security of your MariaDB Server installation.

When providing responses to the script, press **Enter** for the first question to keep the root password blank. Press **n** for Set root password? and then **y** for each of the rest of the security options.

```
mysql_secure_installation
```

3. Now create a database table to store WordPress information using the MariaDB client.

(Press **Enter** when asked for your password.)

```
sudo mysql -u root -p
MariaDB [(none)]> create database wp_test;
```

Installation overview 631

```
MariaDB [(none)]> grant all privileges on wp_test.* to root@localhost identified by
';'
```

4. To log out of the MariaDB client, run the exit command.

# **Step 2: Installing and configuring WordPress**

1. In the IDE terminal window, navigate to the environment directory and then create the directories config and wordpress. Then run the touch command to create a file called wordpress.conf in the config directory:

```
cd /home/ec2-user/environment
mkdir config wordpress
touch config/wordpress.conf
```

2. Use the IDE editor or vim to update wordpress.conf with host configuration information that allows the Apache server to serve WordPress content:

3. Now run the following commands to retrieve the required archive file and install WordPress:

```
cd /home/ec2-user/environment
wget https://wordpress.org/latest.tar.gz
tar xvf latest.tar.gz
```

4. Run the touch command to create a file called wp-config.php in the environment/ wordpress directory:

```
touch wordpress/wp-config.php
```

5. Use the IDE editor or vim to update wp-config.php and replace the sample data with your setup:

```
// ** MySQL settings - You can get this info from your web host ** //
```

```
/** The name of the database for WordPress */
define( 'DB_NAME', 'wp_test' );

/** MySQL database username */
define( 'DB_USER', 'wp_user' );

/** MySQL database password */
define( 'DB_PASSWORD', 'YourSecurePassword' );

/** MySQL hostname */
define( 'DB_HOST', 'localhost' );

/** Database Charset to use in creating database tables. */
define( 'DB_CHARSET', 'utf8' );

/** The Database Collate type. Don't change this if in doubt. */
define( 'DB_COLLATE', '' );

define( 'FORCE_SSL', true);

if ($_SERVER['HTTP_X_FORWARDED_PROTO'] == 'https') $_SERVER['HTTPS'] = 'on';
```

# **Step 3: Configuring your Apache HTTP Server**

1. In the AWS Cloud9 IDE terminal window, make sure that you have Apache installed:

```
httpd -v
```

If the Apache server isn't installed, run the following command:

```
sudo yum install -y httpd
```

2. Navigate to the /etc/httpd/conf.d directory, which is the location for Apache's virtual host configuration files. Then use the ln command to link the wordpress.conf you created earlier to the current working directory (/etc/httpd/conf.d):

```
cd /etc/httpd/conf.d
sudo ln -s /home/ec2-user/environment/config/wordpress.conf
```

3. Now navigate to /var/www directory, which is the default root folder for Apache servers.

And use the ln command to link the wordpress directory you created earlier to the current working directory (/var/www):

```
cd /var/www
sudo ln -s /home/ec2-user/environment/wordpress
```

4. Run the chmod command to allow the Apache server to run content in the wordpress subdirectory:

```
sudo chmod +x /home/ec2-user/
```

5. Now restart the Apache server to allow it to detect the new configurations:

```
sudo service httpd restart
```

# **Step 4: Previewing WordPress web content**

- 1. Using the AWS Cloud9 IDE, create a new file called index.html in the following directory: environment/wordpress.
- 2. Add HTML-formatted text to index.html. For example:

```
<h1>Hello World!</h1>
```

 In the Environment window, choose the index.html file, and then choose Preview, Preview Running Application.

The web page, which displays the *Hello World!* message, appears in the application preview tab. To view the web content in your preferred browser, choose **Pop Out Into a New Window**.

If you delete the index.html file and refresh the application preview tab, the WordPress configuration page is displayed.

## **Managing mixed content errors**

Web browsers display mixed content errors for a WordPress site if it's loading HTTPS and HTTP scripts or content at the same time. The wording of error messages depends on the web browser

that you're using, but you're informed that your connection to a site is insecure or not fully secure. And your web browser blocks access to the mixed content.

#### Important

By default, all web pages that you access in the application preview tab of the AWS Cloud9 IDE automatically use the HTTPS protocol. If a page's URI features the insecure http protocol, it's automatically replaced by https. And you can't access the insecure content by manually changing https back to http.

For guidance on implementing HTTPS for your web site, see the WordPress documentation.

#### Java tutorial for AWS Cloud9

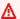

#### Important

If you're using an AWS Cloud9 development environment that's backed by an EC2 instance with 2 GiB or more of memory, we recommend that you activate enhanced Java support. This provides access to productivity features such as code completion, linting for errors, context-specific actions, and debugging options such as breakpoints and stepping. For more information, see Enhanced support for Java development.

This tutorial enables you to run some Java code in an AWS Cloud9 development environment.

Following this tutorial and creating this sample might result in charges to your AWS account. These include possible charges for services such as Amazon EC2 and Amazon S3. For more information, see Amazon EC2 Pricing and Amazon S3 Pricing.

#### **Topics**

- Prerequisites
- Step 1: Install required tools
- Step 2: Add code
- Step 3: Build and run the code
- Step 4: Set up to use the AWS SDK for Java
- Step 5: Set up AWS credentials management in your environment
- Step 6: Add AWS SDK code

Java tutorial 635

- Step 7: Build and run the AWS SDK code
- Step 8: Clean up

# **Prerequisites**

Before you use this sample, make sure that your setup meets the following requirements:

- You must have an existing AWS Cloud9 EC2 development environment. This sample assumes that you already have an EC2 environment that's connected to an Amazon EC2 instance that runs Amazon Linux or Ubuntu Server. If you have a different type of environment or operating system, you might need to adapt this sample's instructions to set up related tools. For more information, see Creating an environment in AWS Cloud9.
- You have the AWS Cloud9 IDE for the existing environment already open. When you open an environment, AWS Cloud9 opens the IDE for that environment in your web browser. For more information, see Opening an environment in AWS Cloud9.

# **Step 1: Install required tools**

In this step, you install a set of Java development tools in your AWS Cloud9 development environment. If you already have a set of Java development tools such as the Oracle JDK or OpenJDK installed in your environment, you can skip ahead to <a href="Step 2: Add code">Step 2: Add code</a>. This sample was developed with OpenJDK 8, which you can install in your environment by completing the following procedure.

Confirm whether OpenJDK 8 is already installed. To do this, in a terminal session in the AWS
 Cloud9 IDE, run the command line version of the Java runner with the -version option. (To
 start a new terminal session, on the menu bar, choose Window, New Terminal.)

```
java -version
```

Based on the output of the preceding command, do one of the following:

- If the output states that the java command isn't found, continue with step 2 in this procedure to install OpenJDK 8.
- If the output contains values starting with Java(TM), Java Runtime Environment, Java SE, J2SE, or Java2, the OpenJDK isn't installed or isn't set as the default Java development

Prerequisites 636

toolset. Continue with step 2 in this procedure to install OpenJDK 8, and then switch to using OpenJDK 8.

- If the output contains values starting with java version 1.8 and OpenJDK, skip ahead to Step 2: Add code. OpenJDK 8 is installed correctly for this sample.
- If the output contains a java version less than 1.8 and values starting with OpenJDK, continue with step 2 in this procedure to upgrade the installed OpenJDK version to OpenJDK 8.
- 2. Ensure the latest security updates and bug fixes are installed. To do this, run the yum tool (for Amazon Linux) or the apt tool (for Ubuntu Server) with the **update** command.

For Amazon Linux:

```
sudo yum -y update
```

For Ubuntu Server:

```
sudo apt update
```

3. Install OpenJDK 8. To do this, run the yum tool (for Amazon Linux) or the apt tool (for Ubuntu Server) with the **install** command, specifying the OpenJDK 8 package.

For Amazon Linux:

```
sudo yum -y install java-1.8.0-openjdk-devel
```

For Ubuntu Server:

```
sudo apt install -y openjdk-8-jdk
```

For more information, see <u>How to download and install prebuilt OpenJDK packages</u> on the OpenJDK website.

4. Switch or upgrade the default Java development toolset to OpenJDK 8. To do this, run the **update-alternatives** command with the **--config** option. Run this command twice to switch or upgrade the command line versions of the Java runner and compiler.

```
sudo update-alternatives --config java
sudo update-alternatives --config javac
```

Step 1: Install required tools 637

At each prompt, type the selection number for OpenJDK 8 (the one that contains java-1.8).

5. Confirm that the command line versions of the Java runner and compiler are using OpenJDK 8. To do this, run the command line versions of the Java runner and compiler with the -version option.

```
java -version
javac -version
```

If OpenJDK 8 is installed and set correctly, the Java runner version output contains a value starting with openjdk version 1.8, and the Java compiler version output starts with the value javac 1.8.

## Step 2: Add code

In the AWS Cloud9 IDE, create a file with the following code, and save the file with the name hello.java. (To create a file, on the menu bar, choose **File**, **New File**. To save the file, choose **File**, **Save**.)

## Step 3: Build and run the code

1. Use the command line version of the Java compiler to compile the hello.java file into a hello.class file. To do this, using the terminal in the AWS Cloud9 IDE, from the same directory as the hello.java file, run the Java compiler, specifying the hello.java file.

Step 2: Add code 638

```
javac hello.java
```

2. Use the command line version of the Java runner to run the hello.class file. To do this, from the same directory as the hello.class file, run the Java runner, specifying the name of the hello class that was declared in the hello.java file, with two integers to add (for example, 5 and 9).

```
java hello 5 9
```

3. Compare your output.

```
Hello, World!
The sum of 2 and 3 is 5.
The sum of 5 and 9 is 14.
```

## Step 4: Set up to use the AWS SDK for Java

You can enhance this sample to use the AWS SDK for Java to create an Amazon S3 bucket, list your available buckets, and then delete the bucket you just created.

In this step, you install <u>Apache Maven</u> or <u>Gradle</u> in your environment. Maven and Gradle are common build automation systems that can be used with Java projects. After you install Maven or Gradle, you use it to generate a new Java project. In this new project, you add a reference to the AWS SDK for Java. This AWS SDK for Java provides a convenient way to interact with AWS services such as Amazon S3, from your Java code.

#### **Topics**

- Set up with Maven
- Set up with Gradle

#### Set up with Maven

1. Install Maven in your environment. To see whether Maven is already installed, using the terminal in the AWS Cloud9 IDE, run Maven with the **-version** option.

```
mvn -version
```

If successful, the output contains the Maven version number. If Maven is already installed, skip ahead to step 4 in this procedure to use Maven to generate a new Java project in your environment.

2. Install Maven by using the terminal to run the following commands.

For Amazon Linux, the following commands get information about the package repository where Maven is stored, and then use this information to install Maven.

```
sudo wget http://repos.fedorapeople.org/repos/dchen/apache-maven/epel-apache-
maven.repo -0 /etc/yum.repos.d/epel-apache-maven.repo
sudo sed -i s/\$releasever/6/g /etc/yum.repos.d/epel-apache-maven.repo
sudo yum install -y apache-maven
```

For more information about the preceding commands, see <a href="Extra Packages for Enterprise Linux">Extra Packages for Enterprise Linux</a> (EPEL) on the Fedora Project Wiki website.

For Ubuntu Server, run the following command instead.

```
sudo apt install -y maven
```

3. Confirm the installation by running Maven with the **-version** option.

```
mvn -version
```

4. Use Maven to generate a new Java project. To do this, use the terminal to run the following command from the directory where you want Maven to generate the project (for example, the root directory of your environment).

```
mvn archetype:generate -DgroupId=com.mycompany.app -DartifactId=my-app -
DarchetypeArtifactId=maven-archetype-quickstart -DinteractiveMode=false
```

The preceding command creates the following directory structure for the project in your environment.

```
my-app
|- src
| `- main
| `- java
| `- com
```

For more information about the preceding directory structure, see <u>Maven Quickstart Archetype</u> and <u>Introduction to the Standard Directory Layout on the Apache Maven Project website.</u>

5. Modify the Project Object Model (POM) file for the project. (A POM file defines a Maven project's settings.) To do this, from the **Environment** window, open the my-app/pom.xml file. In the editor, replace the file's current contents with the following code, and then save the pom.xml file.

```
www.w3.org/2001/XMLSchema-instance"
   xsi:schemaLocation="http://maven.apache.org/POM/4.0.0 http://maven.apache.org/
maven-v4_0_0.xsd">
 <modelVersion>4.0.0</modelVersion>
 <groupId>com.mycompany.app
 <artifactId>my-app</artifactId>
 <packaging>jar</packaging>
 <version>1.0-SNAPSHOT</version>
 <build>
   <plugins>
     <plugin>
       <groupId>org.apache.maven.plugins</groupId>
       <artifactId>maven-assembly-plugin</artifactId>
       <version>3.6.0</version>
       <configuration>
         <descriptorRefs>
           <descriptorRef>jar-with-dependencies</descriptorRef>
         </descriptorRefs>
         <archive>
           <manifest>
            <mainClass>com.mycompany.app.App</mainClass>
          </manifest>
         </archive>
```

```
</configuration>
       <executions>
         <execution>
           <phase>package</phase>
             <goals>
               <goal>single</goal>
             </goals>
         </execution>
       </executions>
      </plugin>
   </plugins>
 </build>
 <dependencies>
   <dependency>
      <groupId>junit
     <artifactId>junit</artifactId>
     <version>3.8.1
      <scope>test</scope>
   </dependency>
   <dependency>
      <groupId>com.amazonaws
     <artifactId>aws-java-sdk</artifactId>
     <version>1.11.330</version>
   </dependency>
 </dependencies>
</project>
```

The preceding POM file includes project settings that specify declarations such as the following:

- The artifactid setting of my-app sets the project's root directory name, and the groupid setting of com.mycompany.app sets the com/mycompany/app subdirectory structure and the package declaration in the App.Java and AppTest.java files.
- The artifactId setting of my-app, with the packaging setting of jar, the version setting of 1.0-SNAPSHOT, and the descriptorRef setting of jar-withdependencies set the output JAR file's name of my-app-1.0-SNAPSHOT-jar-withdependencies.jar.
- The plugin section declares that a single JAR, which includes all dependencies, will be built.
- The dependency section with the groupId setting of com.amazon.aws and the artifactId setting of aws-java-sdk includes the AWS SDK for Java library files. The

AWS SDK for Java version to use is declared by the version setting. To use a different version, replace this version number.

Skip ahead to Step 5: Set up AWS credentials management in your environment.

#### Set up with Gradle

1. Install Gradle in your environment. To see whether Gradle is already installed, using the terminal in the AWS Cloud9 IDE, run Gradle with the **-version** option.

```
gradle -version
```

If successful, the output contains the Gradle version number. If Gradle is already installed, skip ahead to step 4 in this procedure to use Gradle to generate a new Java project in your environment.

2. Install Gradle by using the terminal to run the following commands. These commands install and run the SDKMAN! tool, and then use SDKMAN! to install the latest version of Gradle.

```
curl -s "https://get.sdkman.io" | bash
source "$HOME/.sdkman/bin/sdkman-init.sh"
sdk install gradle
```

For more information about the preceding commands, see <u>Installation</u> on the SDKMAN! website and <u>Install with a package manager</u> on the Gradle website.

3. Confirm the installation by running Gradle with the **-version** option.

```
gradle -version
```

4. Use Gradle to generate a new Java project in your environment. To do this, use the terminal to run the following commands to create a directory for the project, and then switch to that directory.

```
mkdir my-app
cd my-app
```

5. Run the following command to have Gradle generate a new Java application project in the myapp directory in your environment.

```
gradle init --type java-application
```

The preceding command creates the following directory structure for the project in your environment.

```
my-app
  |- .gradle
     `- (various supporting project folders and files)
  |- gradle
      `- (various supporting project folders and files)
  - src
      |- main
           `- java
                `- App.java
      `- test
           `- java
                 `- AppTest.java
  |- build.gradle
  |- gradlew
  |- gradlew.bat
  `- settings.gradle
```

6. Modify the AppTest.java for the project. (If you do not do this, the project might not build or run as expected). To do this, from the **Environment** window, open the my-app/src/test/java/AppTest.java file. In the editor, replace the file's current contents with the following code, and then save the AppTest.java file.

```
import org.junit.Test;
import static org.junit.Assert.*;

public class AppTest {
    @Test public void testAppExists () {
        try {
            Class.forName("com.mycompany.app.App");
        } catch (ClassNotFoundException e) {
            fail("Should have a class named App.");
        }
    }
}
```

7. Modify the build.gradle file for the project. (A build.gradle file defines a Gradle project's settings.) To do this, from the **Environment** window, open the my-app/build.gradle file. In the editor, replace the file's current contents with the following code, and then save the build.gradle file.

```
apply plugin: 'java'
apply plugin: 'application'
repositories {
  jcenter()
 mavenCentral()
}
buildscript {
  repositories {
    mavenCentral()
  dependencies {
    classpath "io.spring.gradle:dependency-management-plugin:1.0.3.RELEASE"
  }
}
apply plugin: "io.spring.dependency-management"
dependencyManagement {
  imports {
    mavenBom 'com.amazonaws:aws-java-sdk-bom:1.11.330'
  }
}
dependencies {
  compile 'com.amazonaws:aws-java-sdk-s3'
  testCompile group: 'junit', name: 'junit', version: '4.12'
}
run {
  if (project.hasProperty("appArgs")) {
    args Eval.me(appArgs)
  }
}
mainClassName = 'App'
```

The preceding build.gradle file includes project settings that specify declarations such as the following:

- The io.spring.dependency-management plugin is used to import the AWS SDK for Java Maven Bill of Materials (BOM) to manage AWS SDK for Java dependencies for the project. classpath declares the version to use. To use a different version, replace this version number.
- com.amazonaws:aws-java-sdk-s3 includes the Amazon S3 portion of the AWS SDK for Java library files. mavenBom declares the version to use. If you want to use a different version, replace this version number.

# Step 5: Set up AWS credentials management in your environment

Each time you use the AWS SDK for Java to call an AWS service, you must provide a set of AWS credentials with the call. These credentials determine whether the AWS SDK for Java has the appropriate permissions to make that call. If the credentials don't cover the appropriate permissions, the call will fail.

In this step, you store your credentials within the environment. To do this, follow the instructions in Calling AWS services from an environment in AWS Cloud9, and then return to this topic.

For additional information, see <u>Set up AWS Credentials and Region for Development</u> in the *AWS SDK for Java Developer Guide*.

## **Step 6: Add AWS SDK code**

In this step, you add code to interact with Amazon S3 to create a bucket, list your available buckets, and then delete the bucket you just created.

From the **Environment** window, open the my-app/src/main/java/com/mycompany/app/App.java file for Maven or the my-app/src/main/java/App.java file for Gradle. In the editor, replace the file's current contents with the following code, and then save the App.java file.

```
package com.mycompany.app;
import com.amazonaws.auth.profile.ProfileCredentialsProvider;
import com.amazonaws.services.s3.AmazonS3;
import com.amazonaws.services.s3.AmazonS3ClientBuilder;
import com.amazonaws.services.s3.model.AmazonS3Exception;
```

```
import com.amazonaws.services.s3.model.Bucket;
import com.amazonaws.services.s3.model.CreateBucketRequest;
import java.util.List;
public class App {
    private static AmazonS3 s3;
    public static void main(String[] args) {
        if (args.length < 2) {</pre>
            System.out.format("Usage: <the bucket name> <the AWS Region to use>\n" +
                    "Example: my-test-bucket us-east-2\n");
            return;
        }
        String bucket_name = args[0];
        String region = args[1];
        s3 = AmazonS3ClientBuilder.standard()
                .withCredentials(new ProfileCredentialsProvider())
                .withRegion(region)
                .build();
        // List current buckets.
        ListMyBuckets();
        // Create the bucket.
        if (s3.doesBucketExistV2(bucket_name)) {
            System.out.format("\nCannot create the bucket. \n" +
                    "A bucket named '%s' already exists.", bucket_name);
            return;
        } else {
            try {
                System.out.format("\nCreating a new bucket named '%s'...\n\n",
 bucket_name);
                s3.createBucket(new CreateBucketRequest(bucket_name, region));
            } catch (AmazonS3Exception e) {
                System.err.println(e.getErrorMessage());
            }
        }
        // Confirm that the bucket was created.
        ListMyBuckets();
```

Step 6: Add AWS SDK code 647

```
// Delete the bucket.
        try {
            System.out.format("\nDeleting the bucket named '%s'...\n\n", bucket_name);
            s3.deleteBucket(bucket_name);
        } catch (AmazonS3Exception e) {
            System.err.println(e.getErrorMessage());
        }
        // Confirm that the bucket was deleted.
        ListMyBuckets();
    }
    private static void ListMyBuckets() {
        List<Bucket> buckets = s3.listBuckets();
        System.out.println("My buckets now are:");
        for (Bucket b : buckets) {
            System.out.println(b.getName());
        }
    }
}
```

# Step 7: Build and run the AWS SDK code

To run the code from the previous step, run the following commands from the terminal. These commands use Maven or Gradle to create an executable JAR file for the project, and then use the Java runner to run the JAR. The JAR runs with the name of the bucket to create in Amazon S3 (for example, my-test-bucket) and the ID of the AWS Region to create the bucket in as input (for example, us-east-2).

For Maven, run the following commands.

```
cd my-app
mvn package
java -cp target/my-app-1.0-SNAPSHOT-jar-with-dependencies.jar com.mycompany.app.App my-
test-bucket us-east-2
```

For Gradle, run the following commands.

```
gradle build
gradle run -PappArgs="['my-test-bucket', 'us-east-2']"
```

Compare your results to the following output.

```
My buckets now are:

Creating a new bucket named 'my-test-bucket'...

My buckets now are:

my-test-bucket

Deleting the bucket named 'my-test-bucket'...

My buckets now are:
```

# Step 8: Clean up

To prevent ongoing charges to your AWS account after you're done using this sample, you should delete the environment. For instructions, see Deleting an environment in AWS Cloud9.

## C++ tutorial for AWS Cloud9

This tutorial enables you to run C++ code in an AWS Cloud9 development environment. The code also uses resources provided by the <u>AWS SDK for C++</u>, a modularized, cross-platform, open-source library you can use to connect to Amazon Web Services.

Following this tutorial and creating this sample might result in charges to your AWS account. These include possible charges for services such as Amazon EC2 and Amazon S3. For more information, see Amazon EC2 Pricing and Amazon S3 Pricing.

#### **Topics**

- Prerequisites
- Step 1: Install g++ and required dev packages
- Step 2: Install CMake
- Step 3: Obtain and build the SDK for C++
- Step 4: Create C++ and CMakeLists files

Step 8: Clean up 649

- Step 5: Build and run the C++ code
- Step 6: Clean up

#### **Prerequisites**

Before you use this sample, make sure that your setup meets the following requirements:

- You must have an existing AWS Cloud9 EC2 development environment. This sample assumes
  that you already have an EC2 environment that's connected to an Amazon EC2 instance that runs
  Amazon Linux or Ubuntu Server. If you have a different type of environment or operating system,
  you might need to adapt this sample's instructions to set up related tools. For more information,
  see Creating an environment in AWS Cloud9.
- You have the AWS Cloud9 IDE for the existing environment already open. When you open an environment, AWS Cloud9 opens the IDE for that environment in your web browser. For more information, see Opening an environment in AWS Cloud9.

## Step 1: Install g++ and required dev packages

To build and run a C++ application, you need a utility such as g++, which is a C++ compiler provided by the GNU Complier Collection (GCC).

You also need to add header files (-dev packages) for libcurl, libopenssl, libuuid, zlib, and, optionally, libpulse for Amazon Polly support.

The process of installing development tools varies slightly depending on whether you're using an Amazon Linux/Amazon Linux 2 instance or an Ubuntu instance.

Amazon Linux-based systems

You can check if you already have gcc installed by running the following command in the AWS Cloud9 terminal:

```
g++ --version
```

If g++ isn't installed, you can easily install it part of the package group called "Development Tools". These tools are added to an instance with the yum groupinstall command:

```
sudo yum groupinstall "Development Tools"
```

Prerequisites 650

Run g++ --version again to confirm that the compiler has been installed.

Now install the packages for the required libraries using your system's package manager:

```
sudo yum install libcurl-devel openssl-devel libuuid-devel pulseaudio-libs-devel
```

#### **Ubuntu-based systems**

You can check if you already have gcc installed by running the following command in the AWS Cloud9 terminal:

```
g++ --version
```

If gcc is not installed, you can install it on an Ubuntu-based system by running the following commands:

```
sudo apt update
sudo apt install build-essential
sudo apt-get install manpages-dev
```

Run g++ --version again to confirm that the compiler has been installed.

Now install the packages for the required libraries using your system's package manager:

```
sudo apt-get install libcurl4-openssl-dev libssl-dev uuid-dev zlib1g-dev libpulse-
dev
```

# Step 2: Install CMake

You need to install the cmake tool, which automates the process of building executable files from source code.

1. In the IDE terminal window, run the following command to obtain the required archive:

```
wget https://cmake.org/files/v3.18/cmake-3.18.0.tar.gz
```

2. Extract the files from the archive and navigate to the directory that contains the unpacked files:

Step 2: Install CMake 651

```
tar xzf cmake-3.18.0.tar.gz cd cmake-3.18.0
```

3. Next, run a bootstrap script and install cmake by running the following commands:

```
./bootstrap
make
sudo make install
```

4. Confirm you've installed the tool by running the following command:

```
cmake --version
```

# Step 3: Obtain and build the SDK for C++

To set up the AWS SDK for C++, you can either build the SDK yourself directly from the source or download the libraries using a package manager. You can find details on the available options in Getting Started Using the AWS SDK for C++ in the AWS SDK for C++ Developer Guide.

This sample demonstrating using git to clone the SDK source code and cmake to build the SDK for C++.

1. Clone the remote repository and get all git submodules recursively for your AWS Cloud9 environment by running the following command in the terminal:

```
git clone --recurse-submodules https://github.com/aws/aws-sdk-cpp
```

 Navigate to the new aws-sdk-cpp directory, create a sub-directory to build the AWS SDK for C++ into, and then navigate to that:

```
cd aws-sdk-cpp
mkdir sdk_build
cd sdk_build
```

3.

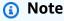

To save time, this step builds only the Amazon S3 portion of the AWS SDK for C++. If you want to build the complete SDK, omit the -DBUILD\_ONLY=s3 from the cmake command.

Building the complete SDK for C++ can take more than an hour to complete, depending on the computing resources available to your Amazon EC2 instance or your own server.

Use cmake to build the Amazon S3 portion of the SDK for C++ into the sdk\_build directory by running the following command:

```
cmake .. -DBUILD_ONLY=s3
```

4. Now run the make install command so that the built SDK can be accessed:

```
sudo make install cd ..
```

# Step 4: Create C++ and CMakeLists files

In this step, you create a C++ file that allows users of the project to interact with Amazon S3 buckets.

You also create a CMakeLists.txt file that provides instructions that are used by cmake to build your C++ library.

1. In the AWS Cloud9 IDE, create a file with this content, and save the file with the name s3-demo.cpp at the root (/) of your environment.

```
if (outcome.IsSuccess()) {
        std::cout << "Looking for a bucket named '" << bucketName << "'..."
                  << std::endl << std::endl;
        Aws::Vector<Aws::S3::Model::Bucket> bucket_list =
                outcome.GetResult().GetBuckets();
        for (Aws::S3::Model::Bucket const &bucket: bucket_list) {
            if (bucket.GetName() == bucketName) {
                std::cout << "Found the bucket." << std::endl << std::endl;</pre>
                return true;
            }
        }
        std::cout << "Could not find the bucket." << std::endl << std::endl;</pre>
    }
    else {
        std::cerr << "ListBuckets error: "</pre>
                  << outcome.GetError().GetMessage() << std::endl;</pre>
    }
    return outcome.IsSuccess();
}
// Create an Amazon S3 bucket.
bool CreateTheBucket(const Aws::S3::S3Client &s3Client,
                      const Aws::String &bucketName,
                     const Aws::String& region) {
    std::cout << "Creating a bucket named '"</pre>
              << bucketName << "'..." << std::endl << std::endl;
    Aws::S3::Model::CreateBucketRequest request;
    request.SetBucket(bucketName);
     if (region != "us-east-1") {
        Aws::S3::Model::CreateBucketConfiguration createBucketConfig;
        createBucketConfig.SetLocationConstraint(
 Aws::S3::Model::BucketLocationConstraintMapper::GetBucketLocationConstraintForName(
                         region));
        request.SetCreateBucketConfiguration(createBucketConfig);
```

```
}
    Aws::S3::Model::CreateBucketOutcome outcome =
            s3Client.CreateBucket(request);
    if (outcome.IsSuccess()) {
        std::cout << "Bucket created." << std::endl << std::endl;</pre>
    }
    else {
        std::cerr << "CreateBucket error: "</pre>
                   << outcome.GetError().GetMessage() << std::endl;
    }
    return outcome.IsSuccess();
}
// Delete an existing Amazon S3 bucket.
bool DeleteTheBucket(const Aws::S3::S3Client &s3Client,
                      const Aws::String &bucketName) {
    std::cout << "Deleting the bucket named '"</pre>
              << bucketName << "'..." << std::endl << std::endl;
    Aws::S3::Model::DeleteBucketRequest request;
    request.SetBucket(bucketName);
    Aws::S3::Model::DeleteBucketOutcome outcome =
            s3Client.DeleteBucket(request);
    if (outcome.IsSuccess()) {
        std::cout << "Bucket deleted." << std::endl << std::endl;</pre>
    }
    else {
        std::cerr << "DeleteBucket error: "</pre>
                   << outcome.GetError().GetMessage() << std::endl;
    }
    return outcome.IsSuccess();
}
#ifndef TESTING_BUILD
// Create an S3 bucket and then delete it.
// Before and after creating the bucket, and again after deleting the bucket,
// try to determine whether that bucket still exists.
```

```
int main(int argc, char *argv[]) {
    if (argc < 3) {
        std::cout << "Usage: s3-demo <bucket name> <AWS Region>" << std::endl</pre>
                  << "Example: s3-demo my-bucket us-east-1" << std::endl;</pre>
        return 1;
    }
    Aws::SDKOptions options;
    Aws::InitAPI(options);
    {
        Aws::String bucket_name = argv[1];
        Aws::String region = argv[2];
        Aws::Client::ClientConfiguration config;
        config.region = region;
        Aws::S3::S3Client s3_client(config);
        if (!FindTheBucket(s3_client, bucket_name)) {
            return 1;
        }
        if (!CreateTheBucket(s3_client, bucket_name, region)) {
            return 1;
        }
        if (!FindTheBucket(s3_client, bucket_name)) {
            return 1;
        }
        if (!DeleteTheBucket(s3_client, bucket_name)) {
            return 1;
        }
        if (!FindTheBucket(s3_client, bucket_name)) {
            return 1;
        }
    }
    Aws::ShutdownAPI(options);
    return 0;
}
```

```
#endif // TESTING_BUILD
```

2. Create a second file with this content, and save the file with the name CMakeLists.txt at the root (/) of your environment. This file enables you to build your code into an executable file.

```
# A minimal CMakeLists.txt file for the AWS SDK for C++.

# The minimum version of CMake that will work.
cmake_minimum_required(VERSION 2.8)

# The project name.
project(s3-demo)

# Locate the AWS SDK for C++ package.
set(AWSSDK_ROOT_DIR, "/usr/local/")
set(BUILD_SHARED_LIBS ON)
find_package(AWSSDK REQUIRED COMPONENTS s3)

# The executable name and its source files.
add_executable(s3-demo s3-demo.cpp)

# The libraries used by your executable.
target_link_libraries(s3-demo ${AWSSDK_LINK_LIBRARIES})
```

## Step 5: Build and run the C++ code

 In the root directory of your environment in which you've saved the s3-demo.cpp and CMakeLists.txt, run cmake to build your project:

```
cmake . make
```

You can now run your program from the command line. In the following command, replace my-unique-bucket-name with a unique name for the Amazon S3 bucket and, if necessary, replace us-east-1 with the identifier of another AWS Region where you want to create a bucket.

```
./s3-demo my-unique-bucket-name us-east-1
```

If the program runs successfully, output similar to the following is returned:

```
Looking for a bucket named 'my-unique-bucket-name'...

Could not find the bucket.

Creating a bucket named 'my-unique-bucket-name'...

Bucket created.

Looking for a bucket named 'my-unique-bucket-name'...

Found the bucket.

Deleting the bucket named 'my-unique-bucket-name'...

Bucket deleted.

Looking for a bucket named 'my-unique-bucket-name'...

Could not find the bucket.
```

# Step 6: Clean up

To prevent ongoing charges to your AWS account after you're finished with this sample, delete the environment. For instructions, see Deleting an environment in AWS Cloud9.

# **Python tutorial for AWS Cloud9**

This tutorial shows you how to run Python code in an AWS Cloud9 development environment.

Following this tutorial might result in charges to your AWS account. These include possible charges for services such as Amazon Elastic Compute Cloud (Amazon EC2) and Amazon Simple Storage Service (Amazon S3). For more information, see <a href="Mazon EC2 Pricing"><u>Amazon S3 Pricing</u></a>.

#### **Topics**

- Prerequisites
- Step 1: Install Python
- Step 2: Add code

Step 6: Clean up 658

- Step 3: Run the code
- Step 4: Install and configure the AWS SDK for Python (Boto3)
- Step 5: Add AWS SDK code
- Step 6: Run the AWS SDK code
- Step 7: Clean up

## **Prerequisites**

Before you use this tutorial, be sure to meet the following requirements.

· You have an AWS Cloud9 EC2 development environment

This tutorial assumes that you have an EC2 environment, and that the environment is connected to an Amazon EC2 instance running Amazon Linux or Ubuntu Server. See <a href="Creating an EC2">Creating an EC2</a> Environment for details.

If you have a different type of environment or operating system, you might need to adapt this tutorial's instructions.

You have opened the AWS Cloud9 IDE for that environment

When you open an environment, AWS Cloud9 opens the IDE for that environment in your web browser. See Opening an environment in AWS Cloud9 for details.

## Step 1: Install Python

- In a terminal session in the AWS Cloud9 IDE, confirm whether Python is already installed by running the python --version command. (To start a new terminal session, on the menu bar choose Window, New Terminal.) If Python is installed, skip ahead to Step 2: Add code.
- 2. Run the **yum update** (for Amazon Linux) or **apt update** (for Ubuntu Server) command to help ensure the latest security updates and bug fixes are installed.

For Amazon Linux:

sudo yum -y update

For Ubuntu Server:

Prerequisites 659

```
sudo apt update
```

3. Install Python by running the **install** command.

For Amazon Linux:

```
sudo yum -y install python3
```

For Ubuntu Server:

```
sudo apt-get install python3
```

# Step 2: Add code

In the AWS Cloud9 IDE, create a file with the following content and save the file with the name hello.py. (To create a file, on the menu bar choose **File**, **New File**. To save the file, choose **File**, **Save**.)

```
import sys

print('Hello, World!')

print('The sum of 2 and 3 is 5.')

sum = int(sys.argv[1]) + int(sys.argv[2])

print('The sum of {0} and {1} is {2}.'.format(sys.argv[1], sys.argv[2], sum))
```

## Step 3: Run the code

- In the AWS Cloud9 IDE, on the menu bar choose Run, Run Configurations, New Run Configuration.
- 2. On the **[New] Stopped** tab, enter hello.py 5 9 for **Command**. In the code, 5 represents sys.argv[1], and 9 represents sys.argv[2].
- 3. Choose **Run** and compare your output.

```
Hello, World!
```

Step 2: Add code 660

```
The sum of 2 and 3 is 5.
The sum of 5 and 9 is 14.
```

By default, AWS Cloud9 automatically selects a runner for your code. To change the runner, 4. choose **Runner**, and then choose **Python 2** or **Python 3**.

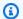

#### Note

You can create custom runners for specific versions of Python. For details, see Create a Builder or Runner.

# Step 4: Install and configure the AWS SDK for Python (Boto3)

The AWS SDK for Python (Boto3) enables you to use Python code to interact with AWS services like Amazon S3. For example, you can use the SDK to create an Amazon S3 bucket, list your available buckets, and then delete the bucket you just created.

#### Install pip

In the AWS Cloud9 IDE, confirm whether pip is already installed for the active version of Python by running the **python** -m **pip** --version command. If pip is installed, skip to the next section.

To install pip, run the following commands. Because sudo is in a different environment from your user, you must specify the version of Python to use if it differs from the current aliased version.

```
curl -0 https://bootstrap.pypa.io/get-pip.py # Get the install script.
sudo python3 get-pip.py
                                             # Install pip for Python 3.
python -m pip --version
                                              # Verify pip is installed.
                                              # Delete the install script.
rm get-pip.py
```

For more information, see Installation on the pip website.

## Install the AWS SDK for Python (Boto3)

After you install pip, install the AWS SDK for Python (Boto3) by running the pip install command.

```
sudo python3 -m pip install boto3 # Install boto3 for Python 3.
```

```
python -m pip show boto3  # Verify boto3 is installed for the current version of Python.
```

For more information, see the "Installation" section of <u>Quickstart</u> in the AWS SDK for Python (Boto3).

#### Set up credentials in your environment

Each time you use the AWS SDK for Python (Boto3) to call an AWS service, you must provide a set of credentials with the call. These credentials determine whether the SDK has the necessary permissions to make the call. If the credentials don't cover the necessary permissions, the call fails.

To store your credentials within the environment, follow the instructions in <u>Calling AWS services</u> from an environment in AWS Cloud9, and then return to this topic.

For additional information, see Credentials in the AWS SDK for Python (Boto3).

## Step 5: Add AWS SDK code

Add code that uses Amazon S3 to create a bucket, list your available buckets, and optionally delete the bucket you just created.

In the AWS Cloud9 IDE, create a file with the following content and save the file with the name s3.py.

```
import sys
import boto3
from botocore.exceptions import ClientError

def list_my_buckets(s3_resource):
    print("Buckets:\n\t", *[b.name for b in s3_resource.buckets.all()], sep="\n\t")

def create_and_delete_my_bucket(s3_resource, bucket_name, keep_bucket):
    list_my_buckets(s3_resource)

try:
    print("\nCreating new bucket:", bucket_name)
    bucket = s3_resource.create_bucket(
        Bucket=bucket_name,
        CreateBucketConfiguration={
        "LocationConstraint": s3_resource.meta.client.meta.region_name
```

Step 5: Add AWS SDK code 662

```
},
    except ClientError as e:
        print(
            f"Couldn't create a bucket for the demo. Here's why: "
            f"{e.response['Error']['Message']}"
        )
        raise
    bucket.wait_until_exists()
    list_my_buckets(s3_resource)
    if not keep_bucket:
        print("\nDeleting bucket:", bucket.name)
        bucket.delete()
        bucket.wait_until_not_exists()
        list_my_buckets(s3_resource)
    else:
        print("\nKeeping bucket:", bucket.name)
def main():
    import argparse
    parser = argparse.ArgumentParser()
    parser.add_argument("bucket_name", help="The name of the bucket to create.")
    parser.add_argument("region", help="The region in which to create your bucket.")
    parser.add_argument(
        "--keep_bucket",
        help="Keeps the created bucket. When not "
        "specified, the bucket is deleted "
        "at the end of the demo.",
        action="store_true",
    )
    args = parser.parse_args()
    s3\_resource = (
        boto3.resource("s3", region_name=args.region)
        if args.region
        else boto3.resource("s3")
    )
    try:
        create_and_delete_my_bucket(s3_resource, args.bucket_name, args.keep_bucket)
```

Step 5: Add AWS SDK code 663

```
except ClientError:
        print("Exiting the demo.")
if __name__ == "__main__":
    main()
```

### **Step 6: Run the AWS SDK code**

- 1. On the menu bar, choose Run, Run Configurations, New Run Configuration.
- 2. For **Command**, enter s3.py my-test-bucket us-west-2, where my-test-bucket is the name of the bucket to create, and us-west-2 is the ID of the AWS Region where your bucket is created. By default, your bucket is deleted before the script exits. To keep your bucket, add --keep\_bucket to your command. For a list of AWS Region IDs, see Amazon Simple Storage Service Endpoints and Quotas in the AWS General Reference.

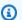

#### Note

Amazon S3 bucket names must be unique across AWS—not just your AWS account.

3. Choose **Run**, and compare your output.

```
Buckets:
        a-pre-existing-bucket
Creating new bucket: my-test-bucket
Buckets:
        a-pre-existing-bucket
        my-test-bucket
Deleting bucket: my-test-bucket
Buckets:
        a-pre-existing-bucket
```

# Step 7: Clean up

To prevent ongoing charges to your AWS account after you're done with this tutorial, delete the AWS Cloud9 environment. For instructions, see Deleting an environment in AWS Cloud9.

### .NET tutorial for AWS Cloud9

This tutorial enables you to run some .NET code in an AWS Cloud9 development environment.

Following this tutorial and creating this sample might result in charges to your AWS account. These include possible charges for services such as Amazon EC2 and Amazon S3. For more information, see Amazon EC2 Pricing and Amazon S3 Pricing.

#### **Topics**

- Prerequisites
- Step 1: Install required tools
- Step 2 (Optional): Install the .NET CLI extension for Lambda functions
- Step 3: Create a .NET console application project
- Step 4: Add code
- Step 5: Build and run the code
- Step 6: Create and set up a .NET console application project that uses the AWS SDK for .NET
- Step 7: Add AWS SDK code
- Step 8: Build and run the AWS SDK code
- Step 9: Clean up

# **Prerequisites**

Before you use this sample, make sure that your setup meets the following requirements:

You must have an existing AWS Cloud9 EC2 development environment. This sample assumes
that you already have an EC2 environment that's connected to an Amazon EC2 instance that runs
Amazon Linux or Ubuntu Server. If you have a different type of environment or operating system,
you might need to adapt this sample's instructions to set up related tools. For more information,
see Creating an environment in AWS Cloud9.

Step 7: Clean up 665

• You have the AWS Cloud9 IDE for the existing environment already open. When you open an environment, AWS Cloud9 opens the IDE for that environment in your web browser. For more information, see Opening an environment in AWS Cloud9.

### Step 1: Install required tools

In this step, you install the .NET SDK into your environment, which is required to run this sample.

1. Confirm whether the latest version of the .NET SDK is already installed in your environment. To do this, in a terminal session in the AWS Cloud9 IDE, run the .NET Core command line interface (CLI) with the **--version** option.

```
dotnet --version
```

If the .NET Command Line Tools version is displayed, and the version is 2.0 or greater, skip ahead to <a href="Step 3">Step 3</a>: Create a .NET console application project. If the version is less than 2.0, or if an error such as bash: dotnet: command not found is displayed, continue on to install the .NET SDK.

2. For Amazon Linux, in a terminal session in the AWS Cloud9 IDE, run the following commands to help ensure the latest security updates and bug fixes are installed, and to install a libunwind package that the .NET SDK needs. (To start a new terminal session, on the menu bar, choose **Window**, **New Terminal**.)

```
sudo yum -y update
sudo yum -y install libunwind
```

For Ubuntu Server, in a terminal session in the AWS Cloud9 IDE, run the following command to help ensure the latest security updates and bug fixes are installed. (To start a new terminal session, on the menu bar, choose **Window, New Terminal**.)

```
sudo apt -y update
```

3. Download the .NET SDK installer script into your environment by running the following command.

```
wget https://dot.net/v1/dotnet-install.sh
```

4. Make the installer script executable by the current user by running the following command.

Step 1: Install required tools 666

```
sudo chmod u=rx dotnet-install.sh
```

5. Run the installer script, which downloads and installs the .NET SDK, by running the following command.

```
./dotnet-install.sh -c Current
```

- 6. Add the .NET SDK to your PATH. To do this, in the shell profile for the environment (for example, the .bashrc file), add the \$HOME/.dotnet subdirectory to the PATH variable for the environment, as follows.
  - a. Open the .bashrc file for editing by using the **vi** command.

```
vi ~/.bashrc
```

b. For Amazon Linux, using the down arrow or j key, move to the line that starts with export PATH.

For Ubuntu Server, move to the last line of the file by typing G.

- c. Using the right arrow or \$ key, move to the end of that line.
- d. Switch to insert mode by pressing the i key. (-- INSERT --- will appear at the end of the display.)
- e. For Amazon Linux, add the \$HOME/.dotnet subdirectory to the **PATH** variable by typing :\$HOME/.dotnet. Be sure to include the colon character (:). The line should now look similar to the following.

```
export PATH=$PATH:$HOME/.local/bin:$HOME/bin:$HOME/.dotnet
```

For Ubuntu Server, press the right arrow key and then press Enter twice, followed by typing the following line by itself at the end of the file.

```
export PATH=$HOME/.dotnet:$PATH
```

- f. Save the file. To do this, press the Esc key (-- INSERT --- will disappear from the end of the display), type :wq (to write to and then quit the file), and then press Enter.
- 7. Load the .NET SDK by sourcing the .bashrc file.

Step 1: Install required tools 667

```
. ~/.bashrc
```

8. Confirm the .NET SDK is loaded by running .NET CLI with the **--help** option.

```
dotnet --help
```

If successful, the .NET SDK version number is displayed, with additional usage information.

If you no longer want to keep the .NET SDK installer script in your environment, you can delete it as follows.

```
rm dotnet-install.sh
```

# Step 2 (Optional): Install the .NET CLI extension for Lambda functions

Although not required for this tutorial, you can deploy AWS Lambda functions and AWS Serverless Application Model applications using the .NET CLI if you also install the Amazon.Lambda.Tools package.

1. To install the package, run the following command:

```
dotnet tool install -g Amazon.Lambda.Tools
```

2. Now set the PATH and DOTNET\_ROOT environment variable to point to the installed Lambda tool. In the .bashrc file, find the export PATH section and edit it so that it appears similar to the following (see Step 1 for details on editing this file):

```
export PATH=$PATH:$HOME/.local/bin:$HOME/bin:$HOME/.dotnet:$HOME/.dotnet/tools
export DOTNET_ROOT=$HOME/.dotnet
```

# Step 3: Create a .NET console application project

In this step, you use .NET to create a project named hello. This project contains all of the files that .NET needs to run a simple application from the terminal in the IDE. The application's code is written in C#.

Create a .NET console application project. To do this, run the .NET CLI with the **new** command, specifying the console application project template type and the programming language to use (in this sample, C#).

The -n option indicates that the project is outputted to a new directory, hello. We then navigate to that directory.

```
dotnet new console -lang C# -n hello cd hello
```

The preceding command adds a subdirectory named obj with several files, and some additional standalone files, to the hello directory. You should note the following two key files:

- The hello/hello.csproj file contains information about the console application project.
- The hello/Program.cs file contains the application's code to run.

# Step 4: Add code

In this step, you add some code to the application.

From the **Environment** window in the AWS Cloud9 IDE, open the hello/Program.cs file.

In the editor, replace the file's current contents with the following code, and then save the Program.cs file.

```
using System;

namespace hello
{
   class Program
   {
     static void Main(string[] args)
     {
        if (args.Length < 2) {
            Console.WriteLine("Please provide 2 numbers");
            return;
        }

        Console.WriteLine("Hello, World!");</pre>
```

Step 4: Add code 669

```
Console.WriteLine("The sum of 2 and 3 is 5.");
int sum = Int32.Parse(args[0]) + Int32.Parse(args[1]);

Console.WriteLine("The sum of {0} and {1} is {2}.",
    args[0], args[1], sum);
}
}
```

# Step 5: Build and run the code

In this step, you build the project and its dependencies into a set of binary files, including a runnable application file. Then you run the application.

- 1. In the IDE, create a builder for .NET as follows.
  - a. On the menu bar, choose **Run, Build System, New Build System**.
  - b. On the My Builder.build tab, replace the tab's contents with the following code.

```
{
  "cmd" : ["dotnet", "build"],
  "info" : "Building..."
}
```

- c. Choose File, Save As.
- d. For **Filename**, type .NET.build.
- e. For Folder, type /.c9/builders.
- f. Choose Save.
- With the contents of the Program.cs file displayed in the editor, choose Run, Build System, .NET. Then choose Run, Build.

This builder adds a subdirectory named bin and adds a subdirectory named Debug to the hello/obj subdirectory. Note the following three key files.

- The hello/bin/Debug/netcoreapp3.1/hello.dll file is the runnable application file.
- The hello/bin/Debug/netcoreapp3.1/hello.deps.json file lists the application's dependencies.

• The hello/bin/Debug/netcoreapp3.1/hello.runtimeconfig.json file specifies the shared runtime and its version for the application.

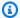

#### Note

The folder name, netcoreapp3.1, reflects the version of the .NET SDK used in this example. You may see a different number in the folder name depending on the version you've installed.

- Create a runner for .NET as follows. 3.
  - On the menu bar, choose Run, Run With, New Runner. a.
  - b. On the My Runner.run tab, replace the tab's contents with the following code.

```
"cmd" : ["dotnet", "run", "$args"],
  "working_dir": "$file_path",
  "info" : "Running..."
}
```

- Choose File, Save As. C.
- d. For **Filename**, type .NET.run.
- For **Folder**, type /.c9/runners.
- f. Choose **Save**.
- Run the application with two integers to add (for example, 5 and 9) as follows. 4.
  - With the contents of the Program. cs file displayed in the editor, choose Run, Run a. Configurations, New Run Configuration.
  - b. In the [New] - Idle tab, choose Runner: Auto, and then choose .NET.
  - In the **Command** box, type hello 5 9. C.
  - d. Choose Run.

By default, this runner instructs .NET to run the hello.dll file in the hello/bin/ Debug/netcoreapp3.1 directory.

Compare your output to the following.

```
Hello, World!
The sum of 2 and 3 is 5.
The sum of 5 and 9 is 14.
```

# Step 6: Create and set up a .NET console application project that uses the AWS SDK for .NET

You can enhance this sample to use the AWS SDK for .NET to create an Amazon S3 bucket, list your available buckets, and then delete the bucket you just created.

In this new project, you add a reference to the AWS SDK for .NET. The AWS SDK for .NET provides a convenient way to interact with AWS services such as Amazon S3, from your .NET code. You then set up AWS credentials management in your environment. The AWS SDK for .NET needs these credentials to interact with AWS services.

### To create the project

 Create a .NET console application project. To do this, run the .NET CLI with the new command, specifying the console application project template type and the programming language to use.

The -n option indicates that the project is outputted to a new directory, s3. We then navigate to that directory.

```
dotnet new console -lang C# -n s3 cd s3
```

2. Add a project reference to the Amazon S3 package in the AWS SDK for .NET. To do this, run the .NET CLI with the **add package** command, specifying the name of the Amazon S3 package in NuGet. (NuGet defines how packages for .NET are created, hosted, and consumed, and provides the tools for each of those roles.)

```
dotnet add package AWSSDK.S3
```

When you add a project reference to the Amazon S3 package, NuGet also adds a project reference to the rest of the AWS SDK for .NET.

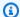

#### Note

For the names and versions of other AWS related packages in NuGet, see NuGet packages tagged with aws-sdk on the NuGet website.

#### To set up AWS credentials management

Each time you use the AWS SDK for .NET to call an AWS service, you must provide a set of AWS credentials with the call. These credentials determine whether the AWS SDK for .NET has the appropriate permissions to make that call. If the credentials don't cover the appropriate permissions, the call will fail.

To store your credentials within the environment, follow the instructions in Calling AWS services from an environment in AWS Cloud9, and then return to this topic.

For additional information, see Configuring AWS Credentials in the AWS SDK for .NET Developer Guide.

# Step 7: Add AWS SDK code

In this step, you add code to interact with Amazon S3 to create a bucket, delete the bucket you just created, and then list your available buckets.

From the **Environment** window in the AWS Cloud9 IDE, open the s3/Program.cs file. In the editor, replace the file's current contents with the following code, and then save the Program.cs file.

```
using Amazon;
using Amazon.S3;
using Amazon.S3.Model;
using Amazon.S3.Util;
using System;
using System. Threading. Tasks;
namespace s3
  class Program
   async static Task Main(string[] args)
```

```
{
 if (args.Length < 2) {</pre>
   Console.WriteLine("Usage: <the bucket name> <the AWS Region to use>");
   Console.WriteLine("Example: my-test-bucket us-east-2");
   return;
 }
 if (args[1] != "us-east-2") {
   Console.WriteLine("Cannot continue. The only supported AWS Region ID is " +
   "'us-east-2'.");
   return;
  }
   var bucketRegion = RegionEndpoint.USEast2;
  // Note: You could add more valid AWS Regions above as needed.
   using (var s3Client = new AmazonS3Client(bucketRegion)) {
   var bucketName = args[0];
   // Create the bucket.
   try
   {
    if (await AmazonS3Util.DoesS3BucketExistV2Async(s3Client, bucketName))
    {
      Console.WriteLine("Cannot continue. Cannot create bucket. \n" +
      "A bucket named '{0}' already exists.", bucketName);
      return;
    } else {
      Console.WriteLine("\nCreating the bucket named '{0}'...", bucketName);
      await s3Client.PutBucketAsync(bucketName);
      }
    }
    catch (AmazonS3Exception e)
     Console.WriteLine("Cannot continue. {0}", e.Message);
    catch (Exception e)
     Console.WriteLine("Cannot continue. {0}", e.Message);
    // Confirm that the bucket was created.
    if (await AmazonS3Util.DoesS3BucketExistV2Async(s3Client, bucketName))
    {
```

```
Console.WriteLine("Created the bucket named '{0}'.", bucketName);
       } else {
         Console.WriteLine("Did not create the bucket named '{0}'.", bucketName);
       }
       // Delete the bucket.
       Console.WriteLine("\nDeleting the bucket named '{0}'...", bucketName);
       await s3Client.DeleteBucketAsync(bucketName);
       // Confirm that the bucket was deleted.
       if (await AmazonS3Util.DoesS3BucketExistV2Async(s3Client, bucketName))
       {
          Console.WriteLine("Did not delete the bucket named '{0}'.", bucketName);
       } else {
         Console.WriteLine("Deleted the bucket named '{0}'.", bucketName);
       };
        // List current buckets.
       Console.WriteLine("\nMy buckets now are:");
       var response = await s3Client.ListBucketsAsync();
       foreach (var bucket in response.Buckets)
       {
       Console.WriteLine(bucket.BucketName);
      }
    }
  }
}
```

### Step 8: Build and run the AWS SDK code

In this step, you build the project and its dependencies into a set of binary files, including a runnable application file. Then you run the application.

- 1. Build the project. To do this, with the contents of the s3/Program.cs file displayed in the editor, on the menu bar, choose **Run**, **Build**.
- Run the application with the name of the Amazon S3 bucket to create and the ID of the AWS
  Region to create the bucket in (for example, my-test-bucket and us-east-2) as follows.
  - a. With the contents of the s3/Program.cs file still displayed in the editor, choose Run, Run Configurations, New Run Configuration.

- b. In the [New] Idle tab, choose Runner: Auto, and then choose .NET.
- c. In the **Command** box, type the name of the application, the name of the Amazon S3 bucket to create, and the ID of the AWS Region to create the bucket in (for example, s3 my-test-bucket us-east-2).

d. Choose Run.

By default, this runner instructs .NET to run the s3.dll file in the s3/bin/Debug/netcoreapp3.1 directory.

Compare your results to the following output.

```
Creating a new bucket named 'my-test-bucket'...

Created the bucket named 'my-test-bucket'.

Deleting the bucket named 'my-test-bucket'...

Deleted the bucket named 'my-test-bucket'.

My buckets now are:
```

### Step 9: Clean up

To prevent ongoing charges to your AWS account after you're done using this sample, you should delete the environment. For instructions, see Deleting an environment in AWS Cloud9.

# Node.js tutorial for AWS Cloud9

This tutorial enables you to run some Node.js scripts in an AWS Cloud9 development environment.

Following this tutorial and creating this sample might result in charges to your AWS account. These include possible charges for services such as Amazon EC2 and Amazon S3. For more information, see Amazon EC2 Pricing and Amazon S3 Pricing.

#### **Topics**

- Prerequisites
- Step 1: Install required tools
- Step 2: Add code
- Step 3: Run the code

Step 9: Clean up 676

- Step 4: Install and configure the AWS SDK for JavaScript in Node.js
- Step 5: Add AWS SDK code
- Step 6: Run the AWS SDK code
- Step 7: Clean up

## **Prerequisites**

Before you use this sample, make sure that your setup meets the following requirements:

- You must have an existing AWS Cloud9 EC2 development environment. This sample assumes that you already have an EC2 environment that's connected to an Amazon EC2 instance that runs Amazon Linux or Ubuntu Server. If you have a different type of environment or operating system, you might need to adapt this sample's instructions to set up related tools. For more information, see Creating an environment in AWS Cloud9.
- You have the AWS Cloud9 IDE for the existing environment already open. When you open an environment, AWS Cloud9 opens the IDE for that environment in your web browser. For more information, see Opening an environment in AWS Cloud9.

### **Step 1: Install required tools**

In this step, you install Node.js, which is required to run this sample.

- 1. In a terminal session in the AWS Cloud9 IDE, confirm whether Node.js is already installed by running the node --version command. (To start a new terminal session, on the menu bar, choose Window, New Terminal.) If successful, the output contains the Node.js version number. If Node.js is installed, skip ahead to Step 2: Add code.
- Run the yum update for (Amazon Linux) or apt update for (Ubuntu Server) command to help ensure the latest security updates and bug fixes are installed.

For Amazon Linux:

sudo yum -y update

For Ubuntu Server:

sudo apt update

Prerequisites 677

3. To install Node.js, begin by running this command to download Node Version Manager (nvm). (nvm is a simple Bash shell script that is useful for installing and managing Node.js versions. For more information, see Node Version Manager on the GitHub website.)

```
curl -o- https://raw.githubusercontent.com/nvm-sh/nvm/v0.39.5/install.sh | bash
```

4. To start using nvm, either close the terminal session and start it again, or source the ~/.bashrc file that contains the commands to load nvm.

```
. ~/.bashrc
```

5. Run this command to install Node.js 16 on Amazon Linux 2, Amazon Linux 1 and Ubuntu 18.04. Amazon Linux 1 and Ubuntu 18.04 instances only support Node.js up to v16.

```
nvm install 16
```

Run this command to install the latest version of Node.js on Amazon Linux 2023 and Ubuntu 22.04:

```
nvm install --lts && nvm alias default lts/*
```

#### Note

The latest AL2023 AWS Cloud9 image has Node.js 20 installed, and the latest Amazon Linux 2 AWS Cloud9 image has Node.js 18 installed. If you want to install Node.js 18 on Amazon Linux 2 AWS Cloud9 manually, run the following command in the AWS Cloud9 IDE terminal:

```
C9_NODE_INSTALL_DIR=~/.nvm/versions/node/v18.17.1
C9_NODE_URL=https://d3kgj6914ph6w4.cloudfront.net/static/node-amazon/node-v18.17.1-linux-x64.tar.gz
mkdir -p $C9_NODE_INSTALL_DIR
curl -fSsl $C9_NODE_URL | tar xz --strip-components=1 -C
    "$C9_NODE_INSTALL_DIR"
nvm alias default v18.17.1
nvm use default
echo -e 'nvm use default' >> ~/.bash_profile
```

Step 1: Install required tools 678

# Step 2: Add code

In the AWS Cloud9 IDE, create a file with this content, and save the file with the name hello.js. (To create a file, on the menu bar, choose **File**, **New File**. To save the file, choose **File**, **Save**.)

```
console.log('Hello, World!');
console.log('The sum of 2 and 3 is 5.');
var sum = parseInt(process.argv[2], 10) + parseInt(process.argv[3], 10);
console.log('The sum of ' + process.argv[2] + ' and ' + process.argv[3] + ' is ' + sum + '.');
```

# Step 3: Run the code

- 1. In the AWS Cloud9 IDE, on the menu bar, choose **Run**, **Run Configurations**, **New Run Configuration**.
- 2. On the [New] Idle tab, choose Runner: Auto, and then choose Node.js.
- 3. For **Command**, type hello.js 5 9. In the code, 5 represents process.argv[2], and 9 represents process.argv[3]. (process.argv[0] represents the name of the runtime (node), and process.argv[1] represents the name of the file (hello.js).)
- 4. Choose the **Run** button, and compare your output.

```
Hello, World!
The sum of 2 and 3 is 5.
The sum of 5 and 9 is 14.
```

Step 2: Add code 679

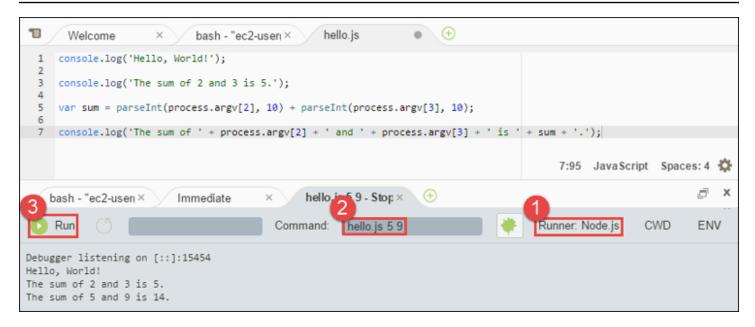

### Step 4: Install and configure the AWS SDK for JavaScript in Node.js

When running Node.js scripts in AWS Cloud9, you can choose between AWS SDK for JavaScript version 3 (V3) and the older AWS SDK for JavaScript version 2 (V2). As with V2, V3 enables you to easily work with Amazon Web Services, but has been written in TypeScript and adds several frequently requested features, such as modularized packages.

#### AWS SDK for JavaScript (V3)

You can enhance this sample to use the AWS SDK for JavaScript in Node.js to create an Amazon S3 bucket, list your available buckets, and then delete the bucket you just created.

In this step, you install and configure the Amazon S3 service client module of the AWS SDK for JavaScript in Node.js, which provides a convenient way to interact with the Amazon S3 AWS service, from your JavaScript code.

If you want to use other AWS services, you need to install them separately. For more information on installing AWS modules, see in the AWS Developer Guide (V3). For information on how to get started with Node.js and AWS SDK for JavaScript (V3), see Get started with Node.js in the AWS SDK for JavaScript Developers Guide (V3).

After you install the AWS SDK for JavaScript in Node.js, you must set up credentials management in your environment. The AWS SDK for JavaScript in Node.js needs these credentials to interact with AWS services.

### To install the AWS SDK for JavaScript in Node.js

Use npm to run the **install** command.

```
npm install @aws-sdk/client-s3
```

For more information, see <u>Installing the SDK for JavaScript</u> in the *AWS SDK for JavaScript Developer Guide*.

#### To set up credentials management in your environment

Each time you use the AWS SDK for JavaScript in Node.js to call an AWS service, you must provide a set of credentials with the call. These credentials determine whether the AWS SDK for JavaScript in Node.js has the appropriate permissions to make that call. If the credentials do not cover the appropriate permissions, the call will fail.

In this step, you store your credentials within the environment. To do this, follow the instructions in <u>Calling AWS services from an environment in AWS Cloud9</u>, and then return to this topic.

For additional information, see <u>Setting Credentials in Node.js</u> in the *AWS SDK for JavaScript Developer Guide*.

AWS SDK for JavaScript (V2)

You can enhance this sample to use the AWS SDK for JavaScript in Node.js to create an Amazon S3 bucket, list your available buckets, and then delete the bucket you just created.

In this step, you install and configure the AWS SDK for JavaScript in Node.js, which provides a convenient way to interact with AWS services such as Amazon S3, from your JavaScript code. After you install the AWS SDK for JavaScript in Node.js, you must set up credentials management in your environment. The AWS SDK for JavaScript in Node.js needs these credentials to interact with AWS services.

### To install the AWS SDK for JavaScript in Node.js

Use npm to run the **install** command.

```
npm install aws-sdk
```

For more information, see <u>Installing the SDK for JavaScript</u> in the *AWS SDK for JavaScript Developer Guide*.

#### To set up credentials management in your environment

Each time you use the AWS SDK for JavaScript in Node.js to call an AWS service, you must provide a set of credentials with the call. These credentials determine whether the AWS SDK for JavaScript in Node.js has the appropriate permissions to make that call. If the credentials do not cover the appropriate permissions, the call will fail.

In this step, you store your credentials within the environment. To do this, follow the instructions in <u>Calling AWS services from an environment in AWS Cloud9</u>, and then return to this topic.

For additional information, see <u>Setting Credentials in Node.js</u> in the *AWS SDK for JavaScript Developer Guide*.

# **Step 5: Add AWS SDK code**

AWS SDK for JavaScript (V3)

In this step, you add some more code, this time to interact with Amazon S3 to create a bucket, list your available buckets, and then delete the bucket you just created. You will run this code later.

In the AWS Cloud9 IDE, create a file with this content, and save the file with the name s3. js.

```
import {
    CreateBucketCommand,
    DeleteBucketCommand,
    ListBucketsCommand,
    S3Client,
} from "@aws-sdk/client-s3";

const wait = async (milliseconds) => {
    return new Promise((resolve) => setTimeout(resolve, milliseconds));
};

export const main = async () => {
    const client = new S3Client({});
    const now = Date.now();
    const BUCKET_NAME = `easy-bucket-${now.toString()}`;

const createBucketCommand = new CreateBucketCommand({ Bucket: BUCKET_NAME });
    const listBucketsCommand = new ListBucketsCommand({});
```

```
const deleteBucketCommand = new DeleteBucketCommand({ Bucket: BUCKET_NAME });
  try {
    console.log(`Creating bucket ${BUCKET_NAME}.`);
    await client.send(createBucketCommand);
    console.log(`${BUCKET_NAME} created`);
    await wait(2000);
    console.log(`Here are your buckets:`);
    const { Buckets } = await client.send(listBucketsCommand);
    Buckets.forEach((bucket) => {
      console.log(` • ${bucket.Name}`);
    });
    await wait(2000);
    console.log(`Deleting bucket ${BUCKET_NAME}.`);
    await client.send(deleteBucketCommand);
    console.log(`${BUCKET_NAME} deleted`);
  } catch (err) {
    console.error(err);
};
main();
```

#### AWS SDK for JavaScript (V2)

In this step, you add some more code, this time to interact with Amazon S3 to create a bucket, list your available buckets, and then delete the bucket you just created. You will run this code later.

In the AWS Cloud9 IDE, create a file with this content, and save the file with the name s3.js.

```
if (process.argv.length < 4) {
  console.log(
    "Usage: node s3.js <the bucket name> <the AWS Region to use>\n" +
        "Example: node s3.js my-test-bucket us-east-2"
  );
  process.exit(1);
```

```
}
var AWS = require("aws-sdk"); // To set the AWS credentials and region.
var async = require("async"); // To call AWS operations asynchronously.
AWS.config.update({
  region: region,
});
var s3 = new AWS.S3({ apiVersion: "2006-03-01" });
var bucket_name = process.argv[2];
var region = process.argv[3];
var create_bucket_params = {
  Bucket: bucket_name,
  CreateBucketConfiguration: {
    LocationConstraint: region,
  },
};
var delete_bucket_params = { Bucket: bucket_name };
// List all of your available buckets in this AWS Region.
function listMyBuckets(callback) {
  s3.listBuckets(function (err, data) {
    if (err) {
    } else {
      console.log("My buckets now are:\n");
      for (var i = 0; i < data.Buckets.length; i++) {</pre>
        console.log(data.Buckets[i].Name);
      }
    }
    callback(err);
  });
}
// Create a bucket in this AWS Region.
function createMyBucket(callback) {
  console.log("\nCreating a bucket named " + bucket_name + "...\n");
  s3.createBucket(create_bucket_params, function (err, data) {
    if (err) {
```

```
console.log(err.code + ": " + err.message);
    }
    callback(err);
  });
}
// Delete the bucket you just created.
function deleteMyBucket(callback) {
  console.log("\nDeleting the bucket named " + bucket_name + "...\n");
  s3.deleteBucket(delete_bucket_params, function (err, data) {
    if (err) {
      console.log(err.code + ": " + err.message);
    callback(err);
  });
}
// Call the AWS operations in the following order.
async.series([
  listMyBuckets,
  createMyBucket,
  listMyBuckets,
  deleteMyBucket,
  listMyBuckets,
]);
```

### Step 6: Run the AWS SDK code

1. Enable the code to call Amazon S3 operations asynchronously by using npm to run the **install** command.

```
npm install async
```

- 2. In the AWS Cloud9 IDE, on the menu bar, choose **Run**, **Run Configurations**, **New Run Configuration**.
- 3. On the [New] Idle tab, choose Runner: Auto, and then choose Node.js.

If you are using AWS SDK for JavaScript (V3), for **Command** type s3. js. If you are using AWS SDK for Javascript (v2), for **Command** type s3.js my-test-bucket us-east-2, where my-test-bucket is the name of the bucket you want to create and then delete, and us-east-2 is the ID of the AWS Region you want to create the bucket in. For more IDs, see Amazon Simple Storage Service (Amazon S3) in the Amazon Web Services General Reference.

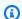

#### Note

Amazon S3 bucket names must be unique across AWS—not just your AWS account.

5. Choose the **Run** button, and compare your output.

```
My buckets now are:
Creating a new bucket named 'my-test-bucket'...
My buckets now are:
my-test-bucket
Deleting the bucket named 'my-test-bucket'...
My buckets now are:
```

# Step 7: Clean up

To prevent ongoing charges to your AWS account after you're done using this sample, you should delete the environment. For instructions, see Deleting an environment in AWS Cloud9.

### PHP tutorial for AWS Cloud9

This tutorial enables you to run some PHP scripts in an AWS Cloud9 development environment.

Following this tutorial and creating this sample might result in charges to your AWS account. These include possible charges for services such as Amazon EC2 and Amazon S3. For more information, see Amazon EC2 Pricing and Amazon S3 Pricing.

#### **Topics**

Prerequisites

Step 7: Clean up 686

- Step 1: Install required tools
- Step 2: Add code
- Step 3: Run the code
- Step 4: Install and configure the AWS SDK for PHP
- Step 5: Add AWS SDK code
- Step 6: Run the AWS SDK code
- Step 7: Clean up

### **Prerequisites**

Before you use this sample, make sure that your setup meets the following requirements:

- You must have an existing AWS Cloud9 EC2 development environment. This sample assumes that you already have an EC2 environment that's connected to an Amazon EC2 instance that runs Amazon Linux or Ubuntu Server. If you have a different type of environment or operating system, you might need to adapt this sample's instructions to set up related tools. For more information, see Creating an environment in AWS Cloud9.
- You have the AWS Cloud9 IDE for the existing environment already open. When you open an environment, AWS Cloud9 opens the IDE for that environment in your web browser. For more information, see Opening an environment in AWS Cloud9.

# **Step 1: Install required tools**

In this step, you install PHP, which is required to run this sample.

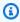

#### Note

The following procedure installs PHP only. To install related tools such as an Apache web server and a MySQL database, see Tutorial: Installing a LAMP Web Server on Amazon Linux in the Amazon EC2 User Guide.

In a terminal session in the AWS Cloud9 IDE, confirm whether PHP is already installed by running the **php** --version command. (To start a new terminal session, on the menu bar, choose Window, New Terminal.) If successful, the output contains the PHP version number. If PHP is installed, skip ahead to Step 2: Add code.

Prerequisites 687

2. Run the **yum update** for (Amazon Linux) or **apt update** for (Ubuntu Server) command to help ensure the latest security updates and bug fixes are installed.

For Amazon Linux 2 and Amazon Linux:

```
sudo yum -y update
```

For Ubuntu Server:

```
sudo apt update
```

3. Install PHP by running the **install** command.

For Amazon Linux 2:

```
sudo amazon-linux-extras install -y php7.2
```

For Amazon Linux:

```
sudo yum -y install php72
```

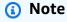

You can view your version of Amazon Linux using the following command:

```
cat /etc/system-release
```

For Ubuntu Server:

```
sudo apt install -y php php-xml
```

For more information, see Installation and Configuration on the PHP website.

Step 1: Install required tools 688

### Step 2: Add code

In the AWS Cloud9 IDE, create a file with this content, and save the file with the name hello.php. (To create a file, on the menu bar, choose **File**, **New File**. To save the file, choose **File**, **Save**, type hello.php for **Filename**, and then choose **Save**.)

```
<?php
  print('Hello, World!');

print("\nThe sum of 2 and 3 is 5.");

$sum = (int)$argv[1] + (int)$argv[2];

print("\nThe sum of $argv[1] and $argv[2] is $sum.");
?>
```

#### Note

The preceding code doesn't rely on any external files. However, if you ever include or require other PHP files in your file, and you want AWS Cloud9 to use those files to do code completion as you type, turn on the **Project, PHP Support, Enable PHP code completion** setting in **Preferences**, and then add the paths to those files to the **Project, PHP Support, PHP Completion Include Paths** setting. (To view and change your preferences, choose **AWS Cloud9**, **Preferences** on the menu bar.)

# **Step 3: Run the code**

- In the AWS Cloud9 IDE, on the menu bar, choose Run, Run Configurations, New Run Configuration.
- On the [New] Idle tab, choose Runner: Auto, and then choose PHP (cli).
- 3. For **Command**, type hello.php 5 9. In the code, 5 represents \$argv[1], and 9 represents \$argv[2]. (\$argv[0] represents the name of the file (hello.php).)
- 4. Choose the **Run** button, and compare your output.

```
Hello, World!
The sum of 2 and 3 is 5.
The sum of 5 and 9 is 14.
```

Step 2: Add code 689

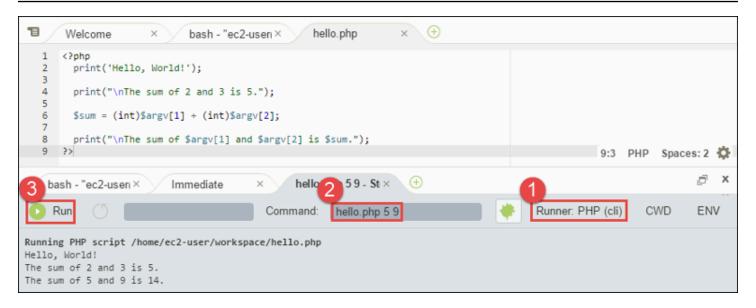

### Step 4: Install and configure the AWS SDK for PHP

You can enhance this sample to use the AWS SDK for PHP to create an Amazon S3 bucket, list your available buckets, and then delete the bucket you just created.

In this step, you install and configure the AWS SDK for PHP, which provides a convenient way to interact with AWS services such as Amazon S3, from your PHP code. Before you can install the AWS SDK for PHP, you should install <a href="Composer">Composer</a>. After you install the AWS SDK for PHP, you must set up credentials management in your environment. The AWS SDK for PHP needs these credentials to interact with AWS services.

### To install Composer

Run the **curl** command with the silent (-s) and show error (-S) options, piping the Composer installer into a PHP archive (PHAR) file, named composer.phar by convention.

```
curl -sS https://getcomposer.org/installer | php
```

#### To install the AWS SDK for PHP

For Ubuntu Server, install additional packages that Composer needs to install the AWS SDK for PHP.

```
sudo apt install -y php-xml php-curl
```

For Amazon Linux or Ubuntu Server, use the **php** command to run the Composer installer to install the AWS SDK for PHP.

```
php composer.phar require aws/aws-sdk-php
```

This command creates several folders and files in your environment. The primary file you will use is autoload.php, which is in the vendor folder in your environment.

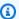

#### Note

After installation, Composer might suggest that you install additional dependencies. You can do this with a command such as the following, specifying the list of dependencies to install. For example, the following command instructs Composer to install the following list of dependencies.

php composer.phar require psr/log ext-curl doctrine/cache aws/aws-php-snsmessage-validator

For more information, see Installation in the AWS SDK for PHP Developer Guide.

# To set up credentials management in your environment

Each time you use the AWS SDK for PHP to call an AWS service, you must provide a set of credentials with the call. These credentials determine whether the AWS SDK for PHP has the appropriate permissions to make that call. If the credentials don't cover the appropriate permissions, the call will fail.

In this step, you store your credentials within the environment. To do this, follow the instructions in Calling AWS services from an environment in AWS Cloud9, and then return to this topic.

For additional information, see the "Creating a client" section of Basic Usage in the AWS SDK for PHP Developer Guide.

# **Step 5: Add AWS SDK code**

In this step, you add some more code, this time to interact with Amazon S3 to create a bucket, list your available buckets, and then delete the bucket you just created. You will run this code later.

In the AWS Cloud9 IDE, create a file with this content, and save the file with the name s3.php.

```
<?php
require './vendor/autoload.php';
if ($argc < 4) {
    exit("Usage: php s3.php <the time zone> <the bucket name> <the AWS Region to use>
n"
        "Example: php s3.php America/Los_Angeles my-test-bucket us-east-2");
}
$timeZone = $argv[1];
$bucketName = $argv[2];
$region = $argv[3];
date_default_timezone_set($timeZone);
s3 = new Aws S3 S3Client([
    'region' => $region,
    'version' => '2006-03-01'
]);
# Lists all of your available buckets in this AWS Region.
function listMyBuckets($s3)
{
    print("\nMy buckets now are:\n");
    $promise = $s3->listBucketsAsync();
    $result = $promise->wait();
    foreach ($result['Buckets'] as $bucket) {
        print("\n");
        print($bucket['Name']);
    }
}
listMyBuckets($s3);
# Create a new bucket.
print("\n\nCreating a new bucket named '$bucketName'...\n");
try {
    $promise = $s3->createBucketAsync([
```

```
'Bucket' => $bucketName,
        'CreateBucketConfiguration' => [
            'LocationConstraint' => $region
        ]
    ]);
    $promise->wait();
} catch (Exception $e) {
    if ($e->getCode() == 'BucketAlreadyExists') {
        exit("\nCannot create the bucket. " .
            "A bucket with the name '$bucketName' already exists. Exiting.");
    }
}
listMyBuckets($s3);
# Delete the bucket you just created.
print("\n\nDeleting the bucket named '$bucketName'...\n");
$promise = $s3->deleteBucketAsync([
    'Bucket' => $bucketName
]);
$promise->wait();
listMyBuckets($s3);
?>
```

### Step 6: Run the AWS SDK code

- 1. In the AWS Cloud9 IDE, on the menu bar, choose **Run**, **Run Configurations**, **New Run Configuration**.
- 2. On the [New] Idle tab, choose Runner: Auto, and then choose PHP (cli).
- 3. For Command, type s3.php America/Los\_Angeles my-test-bucket us-east-2, where:
  - America/Los\_Angeles is your default time zone ID. For more IDs, see <u>List of Supported</u> <u>Timezones</u> on the PHP website.
  - my-test-bucket is the name of the bucket you want to create and then delete.

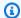

#### Note

Amazon S3 bucket names must be unique across AWS—not just your AWS account.

 us-east-2 is the ID of the AWS Region you want to create the bucket in. For more IDs, see Amazon Simple Storage Service (Amazon S3) in the Amazon Web Services General Reference.

Choose the **Run** button, and compare your output. 4.

```
My buckets now are:
Creating a new bucket named 'my-test-bucket'...
My buckets now are:
my-test-bucket
Deleting the bucket named 'my-test-bucket'...
My buckets now are:
```

# Step 7: Clean up

To prevent ongoing charges to your AWS account after you're done using this sample, you should delete the environment. For instructions, see Deleting an environment in AWS Cloud9.

### Troubleshooting issues with PHP runner for AWS Cloud9

In the event that you encounter issues with the PHP CLI runner, you must ensure that the runner has been set to PHP and that debugger mode is enabled.

# **Ruby in AWS Cloud9**

For information about using AWS Cloud9 with the AWS SDK for Ruby, see Using AWS Cloud9 with the AWS SDK for Ruby in the AWS SDK for Ruby Developer Guide.

Step 7: Clean up 694

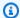

#### Note

Following this tutorial might result in charges to your AWS account. These include possible charges for services such as Amazon EC2 and Amazon S3. For more information, see Amazon EC2 Pricing and Amazon S3 Pricing.

### Go tutorial for AWS Cloud9

This tutorial enables you to run some Go code in an AWS Cloud9 development environment.

Following this tutorial and creating this sample might result in charges to your AWS account. These include possible charges for services such as Amazon EC2 and Amazon S3. For more information, see Amazon EC2 Pricing and Amazon S3 Pricing.

#### **Topics**

- **Prerequisites**
- Step 1: Install required tools
- Step 2: Add code
- Step 3: Run the code
- Step 4: Install and configure the AWS SDK for Go
- Step 5: Add AWS SDK code
- Step 6: Run the AWS SDK code
- Step 7: Clean up

### **Prerequisites**

Before you use this sample, make sure that your setup meets the following requirements:

 You must have an existing AWS Cloud9 EC2 development environment. This sample assumes that you already have an EC2 environment that's connected to an Amazon EC2 instance that runs Amazon Linux or Ubuntu Server. If you have a different type of environment or operating system, you might need to adapt this sample's instructions to set up related tools. For more information, see Creating an environment in AWS Cloud9.

Go tutorial 695

• You have the AWS Cloud9 IDE for the existing environment already open. When you open an environment, AWS Cloud9 opens the IDE for that environment in your web browser. For more information, see Opening an environment in AWS Cloud9.

### Step 1: Install required tools

In this step, you install and configure Go, which is required to run this sample.

- 1. In a terminal session in the AWS Cloud9 IDE, confirm whether Go is already installed by running the go version command. (To start a new terminal session, on the menu bar, choose Window, New Terminal.) If successful, the output should contain the Go version number. Otherwise, an error message should be output. If Go is installed, skip ahead to <a href="Step 2">Step 2</a>: Add code.
- Run the yum update for (Amazon Linux) or apt update for (Ubuntu Server) command to help ensure the latest security updates and bug fixes are installed.

For Amazon Linux:

```
sudo yum -y update
```

For Ubuntu Server:

```
sudo apt update
```

3. To install Go, run these commands, one at a time.

```
wget https://storage.googleapis.com/golang/go1.9.3.linux-amd64.tar.gz # Download
  the Go installer.
sudo tar -C /usr/local -xzf ./go1.9.3.linux-amd64.tar.gz # Install Go.
rm ./go1.9.3.linux-amd64.tar.gz # Delete the
  installer.
```

The preceding commands assume the latest stable version of Go at the time this topic was written. For more information, see Downloads on The Go Programming Language website.

- 4. Add the path to the Go binary to your PATH environment variable, like this.
  - a. Open your shell profile file (for example, ~/.bashrc) for editing.
  - b. At the end of this line of code, type the following, so that the code now looks like this.

Step 1: Install required tools 696

```
PATH=$PATH:/usr/local/go/bin
```

- c. Save the file.
- 5. Source the ~/.bashrc file so that the terminal can now find the Go binary you just referenced.

```
. ~/.bashrc
```

6. Confirm that Go is now successfully installed and configured by running the **go version** command. If successful, the output contains the Go version number.

# Step 2: Add code

In the AWS Cloud9 IDE, create a file with this content, and save the file with the name hello.go. (To create a file, on the menu bar, choose **File**, **New File**. To save the file, choose **File**, **Save**.)

Step 2: Add code 697

# **Step 3: Run the code**

1. In the AWS Cloud9 IDE, on the menu bar, choose **Run**, **Run Configurations**, **New Run Configuration**.

2. On the [New] - Idle tab, choose Runner: Auto, and then choose Go.

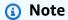

If **Go** is not available, you can create a custom runner for Go.

- 1. On the [New] Idle tab, choose Runner: Auto, and then choose New Runner.
- 2. On the My Runner.run tab, replace the tab's contents with this code.

```
{
  "cmd" : ["go", "run", "$file", "$args"],
  "info" : "Running $project_path$file_name...",
  "selector" : "source.go"
}
```

- 3. Choose **File**, **Save As** on the menu bar, and save the file as Go.run in the /.c9/runners folder.
- 4. On the [New] Idle tab, choose Runner: Auto, and then choose Go.
- 5. Choose the **hello.go** tab to make it active.
- 3. For **Command**, type hello.go 5 9. In the code, 5 represents os.Args[1], and 9 represents os.Args[2].

Step 3: Run the code 698

```
T
                    × (+)
      hello.go
  1
     package main
  2
     import (
  3
        "fmt"
  4
  5
        "os"
        "strconv"
  6
  7
  8
  9
     func main() {
 10
        fmt.Printf("Hello, World!\n")
 11
 12
        fmt.Printf("The sum of 2 and 3 is 5.\n")
 13
 14
        first, _ := strconv.Atoi(os.Args[1])
 15
        second, _ := strconv.Atoi(os.Args[2])
        sum := first + second
 16
 17
        fmt.Printf("The sum of %s and %s is %s.",
 18
 19
         os.Args[1], os.Args[2], strconv.Itoa(sum))
                                                                                      1:1 Go Spaces: 2 💭
 20 }
                                                                                                    3 hello.go 5 9 - Sto × 🕀
    Run
                                                                               Runner: Go
                                                                                            CWD
                                                                                                    ENV
                                                    hello.go 5 9
                                         Command:
Running /home/ec2-user/workspace/hello.go...
Hello, World!
The sum of 2 and 3 is 5.
The sum of 5 and 9 is 14.
```

4. Choose the **Run** button, and compare your output.

```
Hello, World!
The sum of 2 and 3 is 5.
The sum of 5 and 9 is 14.
```

# Step 4: Install and configure the AWS SDK for Go

You can enhance this sample to use the AWS SDK for Go to create an Amazon S3 bucket, list your available buckets, and then delete the bucket you just created.

In this step, you install and configure the AWS SDK for Go, which provides a convenient way to interact with AWS services such as Amazon S3, from your Go code. Before you install the AWS SDK for Go, you must set your GOPATH environment variable. After you install the AWS SDK for Go and set your GOPATH environment variable, you must set up credentials management in your environment. The AWS SDK for Go needs these credentials to interact with AWS services.

## To set your GOPATH environment variable

- 1. Open your ~/.bashrc file for editing.
- 2. After the last line in the file, type this code.

```
GOPATH=~/environment/go
export GOPATH
```

- 3. Save the file.
- 4. Source the ~/.bashrc file so that the terminal can now find the GOPATH environment variable you just referenced.

```
. ~/.bashrc
```

 Confirm that the GOPATH environment variable is successfully set by running the echo \$GOPATH command. If successful, /home/ec2-user/environment/go or /home/ubuntu/ environment/go should be output.

#### To install the AWS SDK for Go

Run the **go get** command, specifying the location of the AWS SDK for Go source.

```
go get -u github.com/aws/aws-sdk-go/...
```

Go installs the AWS SDK for Go source into the location specified by your GOPATH environment variable, which is the go folder in your environment.

## To set up credentials management in your environment

Each time you use the AWS SDK for Go to call an AWS service, you must provide a set of credentials with the call. These credentials determine whether the AWS SDK for Go has the appropriate permissions to make that call. If the credentials don't cover the appropriate permissions, the call will fail.

In this step, you store your credentials within the environment. To do this, follow the instructions in Calling AWS services from an environment in AWS Cloud9, and then return to this topic.

For additional information, see **Specifying Credentials** in the AWS SDK for Go Developer Guide.

## **Step 5: Add AWS SDK code**

In this step, you add some more code, this time to interact with Amazon S3 to create a bucket, list your available buckets, and then delete the bucket you just created. You will run this code later.

In the AWS Cloud9 IDE, create a file with this content, and save the file with the name s3.go.

```
package main
import (
 "fmt"
 "os"
 "github.com/aws/aws-sdk-go/aws"
 "github.com/aws/aws-sdk-go/aws/session"
 "github.com/aws/aws-sdk-go/service/s3"
func main() {
 if len(os.Args) < 3 {
  fmt.Printf("Usage: go run s3.go <the bucket name> <the AWS Region to use>\n" +
   "Example: go run s3.go my-test-bucket us-east-2\n")
  os.Exit(1)
 }
 sess := session.Must(session.NewSessionWithOptions(session.Options{
  SharedConfigState: session.SharedConfigEnable,
 }))
 svc := s3.New(sess, &aws.Config{
  Region: aws.String(os.Args[2]),
 })
 listMyBuckets(svc)
 createMyBucket(svc, os.Args[1], os.Args[2])
 listMyBuckets(svc)
 deleteMyBucket(svc, os.Args[1])
 listMyBuckets(svc)
}
// List all of your available buckets in this AWS Region.
func listMyBuckets(svc *s3.S3) {
 result, err := svc.ListBuckets(nil)
```

```
if err != nil {
  exitErrorf("Unable to list buckets, %v", err)
 }
 fmt.Println("My buckets now are:\n")
 for _, b := range result.Buckets {
 fmt.Printf(aws.StringValue(b.Name) + "\n")
 }
fmt.Printf("\n")
}
// Create a bucket in this AWS Region.
func createMyBucket(svc *s3.S3, bucketName string, region string) {
fmt.Printf("\nCreating a new bucket named '" + bucketName + "'...\n\n")
 _, err := svc.CreateBucket(&s3.CreateBucketInput{
  Bucket: aws.String(bucketName),
 CreateBucketConfiguration: &s3.CreateBucketConfiguration{
  LocationConstraint: aws.String(region),
 },
 })
 if err != nil {
  exitErrorf("Unable to create bucket, %v", err)
 }
 // Wait until bucket is created before finishing
 fmt.Printf("Waiting for bucket %q to be created...\n", bucketName)
 err = svc.WaitUntilBucketExists(&s3.HeadBucketInput{
 Bucket: aws.String(bucketName),
 })
}
// Delete the bucket you just created.
func deleteMyBucket(svc *s3.S3, bucketName string) {
fmt.Printf("\nDeleting the bucket named '" + bucketName + "'...\n\n")
 _, err := svc.DeleteBucket(&s3.DeleteBucketInput{
  Bucket: aws.String(bucketName),
 })
```

```
if err != nil {
  exitErrorf("Unable to delete bucket, %v", err)
}

// Wait until bucket is deleted before finishing
  fmt.Printf("Waiting for bucket %q to be deleted...\n", bucketName)

err = svc.WaitUntilBucketNotExists(&s3.HeadBucketInput{
  Bucket: aws.String(bucketName),
  })
}

// If there's an error, display it.
func exitErrorf(msg string, args ...interface{}) {
  fmt.Fprintf(os.Stderr, msg+"\n", args...)
  os.Exit(1)
}
```

## Step 6: Run the AWS SDK code

- In the AWS Cloud9 IDE, on the menu bar, choose Run, Run Configurations, New Run Configuration.
- 2. On the [New] Idle tab, choose Runner: Auto, and then choose Go.
- 3. For Command, type s3.go YOUR\_BUCKET\_NAME THE\_AWS\_REGION, where YOUR\_BUCKET\_NAME is the name of the bucket you want to create and then delete, and THE\_AWS\_REGION is the ID of the AWS Region you want to create the bucket in. For example, for the US East (Ohio) Region, use us-east-2. For more IDs, see Amazon Simple Storage Service (Amazon S3) in the Amazon Web Services General Reference.

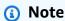

Amazon S3 bucket names must be unique across AWS—not just your AWS account.

4. Choose the Run button, and compare your output.

```
My buckets now are:

Creating a new bucket named 'my-test-bucket'...
```

```
My buckets now are:
my-test-bucket

Deleting the bucket named 'my-test-bucket'...
My buckets now are:
```

## Step 7: Clean up

To prevent ongoing charges to your AWS account after you're done using this sample, you should delete the environment. For instructions, see Deleting an environment in AWS Cloud9.

# TypeScript tutorial for AWS Cloud9

This tutorial shows you how to work with TypeScript in an AWS Cloud9 development environment.

Following this tutorial and creating this sample might result in charges to your AWS account. These include possible charges for services such as Amazon EC2 and Amazon S3. For more information, see Amazon EC2 Pricing and Amazon S3 Pricing.

#### **Topics**

- Prerequisites
- Step 1: Install required tools
- Step 2: Add code
- Step 3: Run the code
- Step 4: Install and configure the AWS SDK for JavaScript in Node.js
- Step 5: Add AWS SDK code
- Step 6: Run the AWS SDK code
- Step 7: Clean up

## **Prerequisites**

Before you use this sample, make sure that your setup meets the following requirements:

Step 7: Clean up 704

• You must have an existing AWS Cloud9 EC2 development environment. This sample assumes that you already have an EC2 environment that's connected to an Amazon EC2 instance that runs Amazon Linux or Ubuntu Server. If you have a different type of environment or operating system, you might need to adapt this sample's instructions to set up related tools. For more information, see Creating an environment in AWS Cloud9.

• You have the AWS Cloud9 IDE for the existing environment already open. When you open an environment, AWS Cloud9 opens the IDE for that environment in your web browser. For more information, see Opening an environment in AWS Cloud9.

## **Step 1: Install required tools**

In this step, you install TypeScript by using Node Package Manager ( npm ). To install npm , you use Node Version Manager ( nvm ). If you don't have nvm , you install it in this step first.

1. In a terminal session in the AWS Cloud9 IDE, confirm whether TypeScript is already installed by running the command line TypeScript compiler with the --version option. (To start a new terminal session, on the menu bar, choose Window, New Terminal.) If successful, the output contains the TypeScript version number. If TypeScript is installed, skip ahead to Step 2: Add code.

```
tsc --version
```

2. Confirm whether **npm** is already installed by running **npm** with the **--version** option. If successful, the output contains the **npm** version number. If **npm** is installed, skip ahead to step 10 in this procedure to use **npm** to install TypeScript.

```
npm --version
```

3. Run the **yum update** for (Amazon Linux) or **apt update** for (Ubuntu Server) command to help ensure the latest security updates and bug fixes are installed.

For Amazon Linux:

```
sudo yum -y update
```

For Ubuntu Server:

```
sudo apt update
```

4. To install **npm**, begin by running the following command to download Node Version Manager (**nvm**). (**nvm** is a simple Bash shell script that's useful for installing and managing Node.js versions. For more information, see Node Version Manager on the GitHub website.)

5. To start using **nvm**, either close the terminal session and start it again, or source the ~/.bashrc file that contains the commands to load **nvm**.

```
. ~/.bashrc
```

6. Confirm that **nvm** is installed by running **nvm** with the **--version** option.

```
nvm --version
```

7. Install the latest version 16 of Node.js by running **nvm**. ( **npm** is included in Node.js.)

```
nvm install v16
```

Confirm that Node.js is installed by running the command line version of Node.js with the -version option.

```
node --version
```

9. Confirm that **npm** is installed by running **npm** with the **--version** option.

```
npm --version
```

10. Install TypeScript by running **npm** with the **-g** option. This installs TypeScript as a global package in the environment.

```
npm install -g typescript
```

11. Confirm that TypeScript is installed by running the command line TypeScript compiler with the --version option.

```
tsc --version
```

Step 1: Install required tools 706

## Step 2: Add code

1. In the AWS Cloud9 IDE, create a file named hello.ts. (To create a file, on the menu bar, choose File, New File. To save the file, choose File, Save.)

2. In a terminal in the IDE, from the same directory as the hello.ts file, run **npm** to install the @types/node library.

```
npm install @types/node
```

This adds a node\_modules/@types/node folder in the same directory as the hello.ts file. This new folder contains Node.js type definitions that TypeScript needs later in this procedure for the console.log and process.argv properties that you will add to the hello.ts file.

3. Add the following code to the hello.ts file:

```
console.log('Hello, World!');
console.log('The sum of 2 and 3 is 5.');
const sum: number = parseInt(process.argv[2], 10) + parseInt(process.argv[3], 10);
console.log('The sum of ' + process.argv[2] + ' and ' + process.argv[3] + ' is ' + sum + '.');
```

## Step 3: Run the code

1. In the terminal, from the same directory as the hello.ts file, run the TypeScript compiler. Specify the hello.ts file and additional libraries to include.

```
tsc hello.ts --lib es6
```

TypeScript uses the hello.ts file and a set of ECMAScript 6 (ES6) library files to transpile the TypeScript code in the hello.ts file into equivalent JavaScript code in a file named hello.js.

- 2. In the **Environment** window, open the hello.js file.
- 3. On the menu bar, choose Run, Run Configurations, New Run Configuration.
- 4. On the [New] Idle tab, choose Runner: Auto, and then choose Node.js.

Step 2: Add code 707

5. For **Command**, type hello.js 5 9. In the code, 5 represents process.argv[2], and 9 represents process.argv[3]. (process.argv[0] represents the name of the runtime (node), and process.argv[1] represents the name of the file (hello.js).)

6. Choose **Run**, and compare your output. When you're done, choose **Stop**.

```
Hello, World!
The sum of 2 and 3 is 5.
The sum of 5 and 9 is 14.
```

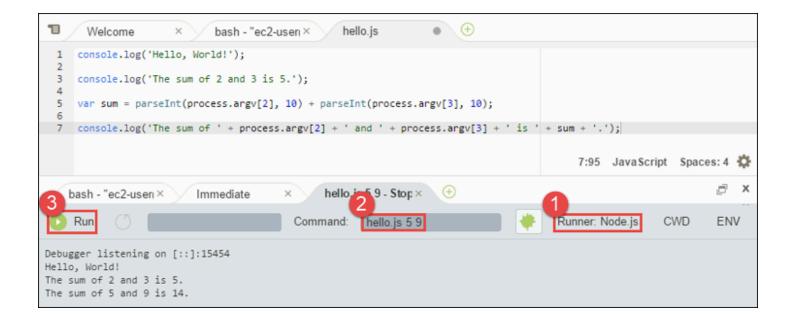

## Note

Instead of creating a new run configuration in the IDE, you can also execute this code by running the command **node hello.js 5 9** from the terminal.

## Step 4: Install and configure the AWS SDK for JavaScript in Node.js

You can enhance this sample to use the AWS SDK for JavaScript in Node.js to create an Amazon S3 bucket, list your available buckets, and then delete the bucket you just created.

In this step, you install and configure the AWS SDK for JavaScript in Node.js. The SDK provides a convenient way to interact with AWS services such as Amazon S3, from your JavaScript code. After

you install the AWS SDK for JavaScript in Node.js, you must set up credentials management in your environment. The SDK needs these credentials to interact with AWS services.

#### To install the AWS SDK for JavaScript in Node.js

In a terminal session in the AWS Cloud9 IDE, from the same directory as the hello.js file from <a href="Step 3">Step 3</a>: Run the code, run npm to install the AWS SDK for JavaScript in Node.js.

```
npm install aws-sdk
```

This command adds several folders to the node\_modules folder from <a href="Step 3">Step 3</a>: Run the code</a>. These folders contain source code and dependencies for the AWS SDK for JavaScript in Node.js. For more information, see <a href="Installing the SDK">Installing the SDK</a> for JavaScript in the AWS SDK for JavaScript Developer Guide.

#### To set up credentials management in your environment

Each time you use the AWS SDK for JavaScript in Node.js to call an AWS service, you must provide a set of credentials with the call. These credentials determine whether the AWS SDK for JavaScript in Node.js has the appropriate permissions to make that call. If the credentials don't cover the appropriate permissions, the call will fail.

In this step, you store your credentials within the environment. To do this, follow the instructions in Calling AWS services from an environment in AWS Cloud9, and then return to this topic.

For additional information, see <u>Setting Credentials in Node.js</u> in the *AWS SDK for JavaScript Developer Guide*.

## Step 5: Add AWS SDK code

In this step, you add some more code, this time to interact with Amazon S3 to create a bucket, list your available buckets, and then delete the bucket you just created. You'll run this code later.

- 1. In the AWS Cloud9 IDE, in the same directory as the hello.js file in previous steps, create a file named s3.ts.
- 2. From a terminal in the AWS Cloud9 IDE, in the same directory as the s3.ts file, enable the code to call Amazon S3 operations asynchronously by running **npm** twice to install the async library for TypeScript and again for JavaScript.

```
npm install @types/async # For TypeScript.
```

```
npm install async # For JavaScript.
```

#### 3. Add the following code to the s3.ts file:

```
import * as async from 'async';
import * as AWS from 'aws-sdk';
if (process.argv.length < 4) {</pre>
  console.log('Usage: node s3.js <the bucket name> <the AWS Region to use>\n' +
    'Example: node s3.js my-test-bucket us-east-2');
  process.exit(1);
}
const AWS = require('aws-sdk'); // To set the AWS credentials and AWS Region.
const async = require('async'); // To call AWS operations asynchronously.
const s3: AWS.S3 = new AWS.S3({apiVersion: '2006-03-01'});
const bucket_name: string = process.argv[2];
const region: string = process.argv[3];
AWS.config.update({
  region: region
});
const create_bucket_params: any = {
  Bucket: bucket_name,
  CreateBucketConfiguration: {
    LocationConstraint: region
  }
};
const delete_bucket_params: any = {
  Bucket: bucket_name
};
// List all of your available buckets in this AWS Region.
function listMyBuckets(callback): void {
  s3.listBuckets(function(err, data) {
    if (err) {
    } else {
      console.log("My buckets now are:\n");
      for (let i: number = 0; i < data.Buckets.length; i++) {</pre>
```

```
console.log(data.Buckets[i].Name);
      }
    }
    callback(err);
 });
}
// Create a bucket in this AWS Region.
function createMyBucket(callback): void {
  console.log("\nCreating a bucket named '" + bucket_name + "'...\n");
  s3.createBucket(create_bucket_params, function(err, data) {
    if (err) {
      console.log(err.code + ": " + err.message);
    }
    callback(err);
 });
}
// Delete the bucket you just created.
function deleteMyBucket(callback): void {
  console.log("\nDeleting the bucket named '" + bucket_name + "'...\n");
  s3.deleteBucket(delete_bucket_params, function(err, data) {
    if (err) {
      console.log(err.code + ": " + err.message);
    }
    callback(err);
 });
}
// Call the AWS operations in the following order.
async.series([
 listMyBuckets,
  createMyBucket,
  listMyBuckets,
  deleteMyBucket,
  listMyBuckets
]);
```

## **Step 6: Run the AWS SDK code**

1. In the terminal, from the same directory as the s3.ts file, run the TypeScript compiler. Specify the s3.ts file and additional libraries to include.

```
tsc s3.ts --lib es6
```

TypeScript uses the s3.ts file, the AWS SDK for JavaScript in Node.js, the async library, and a set of ECMAScript 6 (ES6) library files to transpile the TypeScript code in the s3.ts file into equivalent JavaScript code in a file named s3.js.

- 2. In the **Environment** window, open the s3. js file.
- 3. On the menu bar, choose Run, Run Configurations, New Run Configuration.
- 4. On the [New] Idle tab, choose Runner: Auto, and then choose Node.js.
- 5. For **Command**, type s3.js *YOUR\_BUCKET\_NAME THE\_AWS\_REGION*, where *YOUR\_BUCKET\_NAME* is the name of the bucket you want to create and then delete, and *THE\_AWS\_REGION* is the ID of the AWS Region to create the bucket in. For example, for the US East (Ohio) Region, use us-east-2. For more IDs, see <u>Amazon Simple Storage Service</u> (Amazon S3) in the *Amazon Web Services General Reference*.

## Note

Amazon S3 bucket names must be unique across AWS—not just your AWS account.

6. Choose **Run**, and compare your output. When you're done, choose **Stop**.

```
My buckets now are:

Creating a new bucket named 'my-test-bucket'...

My buckets now are:

my-test-bucket

Deleting the bucket named 'my-test-bucket'...

My buckets now are:
```

## Step 7: Clean up

To prevent ongoing charges to your AWS account after you're done using this sample, you should delete the environment. For instructions, see Deleting an environment in AWS Cloud9.

## **Docker tutorial for AWS Cloud9**

This tutorial shows you how to connect an AWS Cloud9 SSH development environment to a running Docker container inside of an Amazon Linux instance in Amazon EC2. This enables you to use the AWS Cloud9 IDE to work with code and files inside of a Docker container and to run commands on that container. For information about Docker, see <a href="What is Docker">What is Docker</a> on the Docker website.

Following this tutorial and creating this sample might result in charges to your AWS account. These include possible charges for services such as Amazon EC2. For more information, see <a href="Manazon EC2">Amazon EC2</a> Pricing.

#### **Topics**

- Prerequisites
- Step 1: Install and run Docker
- Step 2: Build the image
- Step 3: Run the container
- Step 4: Create the environment
- Step 5: Run the code
- Step 6: Clean up

## **Prerequisites**

- You should have an Amazon EC2 instance running Amazon Linux or Ubuntu Server. This sample assumes you already have an Amazon EC2 instance running Amazon Linux or Ubuntu Server in your AWS account. To launch an Amazon EC2 instance, see <a href="Launch a Linux Virtual">Launch a Linux Virtual</a> <a href="Machine">Machine</a>. In the Choose an Amazon Machine Image (AMI) page of the wizard, choose an AMI whose display name starts with Amazon Linux AMI or Ubuntu Server.
- If the Amazon EC2 instance runs within an Amazon VPC, there are additional requirements. See VPC settings for AWS Cloud9 Development Environments.

Step 7: Clean up 713

• The Amazon EC2 instance should have at least 8 to 16 GB of free disk space available. This sample uses Docker images that are over 3 GB in size and can use additional increments of 3 GB or more of disk space to build images. If you try to run this sample on a disk that has 8 GB of free space or less, we've found that the Docker image might not build or the Docker container might not run. To check the instance's free disk space, you can run a command such as df -h (for "disk filesystem information in human-readable format") on the instance. To increase an existing instance's disk size, see Modifying a Volume in the Amazon EC2 User Guide.

## Step 1: Install and run Docker

In this step, you check if Docker is installed on the Amazon EC2 instance, and install Docker if it isn't already installed. After you install Docker, you run it on the instance.

- 1. Connect to the running Amazon EC2 instance by using an SSH client such as the **ssh** utility or PuTTY. To do this, see "Step 3: Connect to Your Instance" in Launch a Linux Virtual Machine.
- 2. Check if Docker is installed on the instance. To do this, run the **docker** command on the instance with the **--version** option.

```
docker --version
```

If Docker is installed, the Docker version and build number are displayed. In this case, skip ahead to step 5 later in this procedure.

3. Install Docker. To do this, run the **yum** or **apt** command with the **install** action, specifying the **docker** or **docker.io** package to install.

For Amazon Linux:

```
sudo yum install -y docker
```

For Ubuntu Server:

```
sudo apt install -y docker.io
```

- 4. Confirm that Docker is installed. To do this, run the **docker --version** command again. The Docker version and build number are displayed.
- 5. Run Docker. To do this, run the **service** command with the **docker** service and the **start** action.

```
sudo service docker start
```

6. Confirm Docker is running. To do this, run the **docker** command with the **info** action.

```
sudo docker info
```

If Docker is running, information about Docker is displayed.

## Step 2: Build the image

In this step, you use a Dockerfile to build a Docker image onto the instance. This sample uses an image that includes Node.js and a sample chat server application.

 On the instance, create the Dockerfile. To do this, with the SSH client still connected to the instance, in the /tmp directory on the instance, create a file named Dockerfile. For example, run the touch command as follows.

```
sudo touch /tmp/Dockerfile
```

Add the following contents to the Dockerfile file.

```
# Build a Docker image based on the Amazon Linux 2 Docker image.
FROM amazonlinux:2

# install common tools
RUN yum install -y https://dl.fedoraproject.org/pub/epel/epel-release-
latest-7.noarch.rpm
RUN yum update -y
RUN yum install -y sudo bash curl wget git man-db nano vim bash-completion tmux
gcc gcc-c++ make tar

# Enable the Docker container to communicate with AWS Cloud9 by
# installing SSH.
RUN yum install -y openssh-server

# Ensure that Node.js is installed.
RUN yum install -y nodejs

# Create user and enable root access
```

Step 2: Build the image 715

```
RUN useradd --uid 1000 --shell /bin/bash -m --home-dir /home/ubuntu ubuntu && \
    sed -i 's/%wheel\s.*/%wheel ALL=NOPASSWD:ALL/' /etc/sudoers && \
    usermod -a -G wheel ubuntu
# Add the AWS Cloud9 SSH public key to the Docker container.
# This assumes a file named authorized_keys containing the
# AWS Cloud9 SSH public key already exists in the same
# directory as the Dockerfile.
RUN mkdir -p /home/ubuntu/.ssh
ADD ./authorized_keys /home/ubuntu/.ssh/authorized_keys
RUN chown -R ubuntu /home/ubuntu/.ssh /home/ubuntu/.ssh/authorized_keys && \
chmod 700 /home/ubuntu/.ssh && \
chmod 600 /home/ubuntu/.ssh/authorized_keys
# Update the password to a random one for the user ubuntu.
RUN echo "ubuntu:$(cat /dev/urandom | tr -dc 'a-zA-Z0-9' | fold -w 32 | head -n 1)"
 | chpasswd
# pre-install Cloud9 dependencies
USER ubuntu
RUN curl https://d2j6vhu5uywtq3.cloudfront.net/static/c9-install.sh | bash
USER root
# Start SSH in the Docker container.
CMD ssh-keygen -A && /usr/sbin/sshd -D
```

To add the preceding contents to the Dockerfile file, you could use the **vi** utility on the instance as follows.

a. Use the AWS Cloud9 to open and edit the /tmp/Dockerfile file.

```
sudo vi /tmp/Dockerfile
```

- b. Paste the preceding contents into the Dockerfile file. If you're not sure how to do this, see your SSH client's documentation.
- c. Switch to command mode. To do this, press the Esc key. (-- INSERT -- disappears from the bottom of the window.)
- d. Type:wq (to write to the /tmp/Dockerfile file, save the file, and then exit **vi**), and then press Enter.

Step 2: Build the image 716

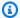

#### Note

You can access a frequently updated list of Docker images from AWS CodeBuild. For more information, see Docker images provided by CodeBuild in the AWS CodeBuild User Guide.

On the instance, create a file that contains the AWS Cloud9 SSH public key for the Docker 3. container to use. To do this, in the same directory as the Dockerfile file, create a file named authorized\_keys, for example, by running the **touch** command.

sudo touch /tmp/authorized\_keys

- Add the AWS Cloud9 SSH public key to the authorized\_keys file. To get the AWS Cloud9 SSH public key, do the following:
  - Open the AWS Cloud9 console at https://console.aws.amazon.com/cloud9/. a.
  - b. In the AWS navigation bar, in the AWS Region selector, choose the AWS Region where you'll want to create the AWS Cloud9 development environment later in this topic.
  - If a welcome page is displayed, for **New AWS Cloud9 environment**, choose **Create** environment. Otherwise, choose Create environment.
  - On the **Name environment** page, for **Name**, type a name for the environment. (The name doesn't matter here. You'll choose a different name later.)
  - e. Choose **Next step**.
  - f. For **Environment type**, choose **Connect and run in remote server (SSH)**.
  - Expand View public SSH key.
  - Choose Copy key to clipboard. (This is between View public SSH key and Advanced h. settings.)
  - i. Choose Cancel.
  - i. Paste the contents of the clipboard into the authorized\_keys file, and then save the file. For example, you can use the **vi** utility, as described earlier in this step.
- Build the image by running the **docker** command with the **build** action, adding the tag 5. cloud9-image:latest to the image and specifying the path to the Dockerfile file to use.

sudo docker build -t cloud9-image:latest /tmp

Step 2: Build the image 717

If successful, the last two lines of the build output display Successfully built and Successfully tagged.

To confirm that Docker successfully built the image, run the **docker** command with the image 1s action.

```
sudo docker image ls
```

If successful, the output displays an entry where the REPOSITORY field is set to cloud9-image and the TAG field is set to latest.

6. Make a note of the Amazon EC2 instance's public IP address. You'll need it for <a href="Step 4: Create">Step 4: Create</a> <a href="the environment">the environment</a>. If you're not sure what the public IP address of the instance is, you can run the following command on the instance to get it.

```
curl http://169.254.169.254/latest/meta-data/public-ipv4
```

## Step 3: Run the container

In this step, you run a Docker container on the instance. This container is based on the image you built in the previous step.

 To run the Docker container, run the docker command on the instance with the run action and the following options.

```
sudo docker run -d -it --expose 9090 -p 0.0.0.0:9090:22 --name cloud9 cloud9-
image:latest
```

- -d runs the container in detached mode, exiting whenever the root process that is used to run the container (in this sample, the SSH client) exits.
- -it runs the container with an allocated pseudo-TTY and keeps STDIN open, even if the container is not attached.
- --expose makes the specified port (in this sample, port 9090) available from the container.
- -p makes the specified port available internally to the Amazon EC2 instance over the specified IP address and port. In this sample, port 9090 on the container can be accessed internally through port 22 on the Amazon EC2 instance.

Step 3: Run the container 718

- -- name is a human-readable name for the container (in this sample, cloud9).
- cloud9-image:latest is the human-readable name of the built image to use to run the container.

To confirm that Docker is successfully running the container, run the **docker** command with the container ls action.

```
sudo docker container ls
```

If successful, the output displays an entry where the IMAGE field is set to cloud9image:latest and the NAMES field is set to cloud9.

2. Log in to the running container. To do this, run the **docker** command with the **exec** action and the following options.

```
sudo docker exec -it cloud9 bash
```

- -it runs the container with an allocated pseudo-TTY and keeps STDIN open, even if the container isn't attached.
- cloud9 is the human-readable name of the running container.
- bash starts the standard shell in the running container.

If successful, the terminal prompt changes to display the logged-in user's name for the container and the ID of the container.

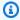

#### Note

If you ever want to log out of the running container, run the **exit** command. The terminal prompt changes back to display the logged-in user's name for the instance and the private DNS of the instance. The container should still be running.

3. For the directory on the running container that you want AWS Cloud9 to start from after it logs in, set its access permissions to **rwxr-xr-x**. This means read-write-execute permissions for the owner, read-execute permissions for the group, and read-execute permissions for others. For example, if the directory's path is ~, you can set these permissions on the directory by running the **chmod** command in the running container as follows.

Step 3: Run the container 719

```
sudo chmod u=rwx,g=rx,o=rx ~
```

4. Make a note of the path to the directory on the running container that contains the Node.js binary, as you'll need it for <a href="Step 4">Step 4</a>: Create the environment. If you're not sure what this path is, run the following command on the running container to get it.

which node

## Step 4: Create the environment

In this step, you use AWS Cloud9 to create an AWS Cloud9 SSH development environment and connect it to the running Docker container. After AWS Cloud9 creates the environment, it displays the AWS Cloud9 IDE so that you can start working with the files and code in the container.

You create an AWS Cloud9 SSH development environment with the AWS Cloud9 console. You can't create an SSH environment using the CLI.

## **Prerequisites**

- Make sure that you completed the steps in <u>Setting up AWS Cloud9</u> first. That way, you can sign in to the AWS Cloud9 console and create environments.
- Identify an existing cloud compute instance (for example, an Amazon EC2 instance in your AWS account) or your own server that you want AWS Cloud9 to connect to the environment.
- Make sure that the existing instance or your own server meets all of the <u>SSH host requirements</u>.
   This includes having specific versions of Python, Node.js, and other components installed, setting specific permissions on the directory that you want AWS Cloud9 to start from after login, and setting up any associated Amazon Virtual Private Cloud.

#### Create the SSH Environment

- 1. Make sure that you completed the preceding prerequisites.
- 2. Connect to your existing instance or your own server by using an SSH client, if you aren't already connected to it. This ensures that you can add the necessary public SSH key value to the instance or server. This is described later in this procedure.

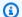

#### Note

To connect to an existing AWS Cloud compute instance, see one or more of the following resources:

- For Amazon EC2, see Connect to Your Linux Instance in the Amazon EC2 User Guide.
- For Amazon Lightsail, see Connect to your Linux/Unix-based Lightsail instance in the Amazon Lightsail Documentation.
- For AWS Elastic Beanstalk, see Listing and Connecting to Server Instances in the AWS Elastic Beanstalk Developer Guide.
- For AWS OpsWorks, see Using SSH to Log In to a Linux Instance in the AWS OpsWorks User Guide.
- For other AWS services, see the documentation for that specific service.

To connect to your own server, use SSH. SSH is already installed on the macOS and Linux operating systems. To connect to your server by using SSH on Windows, you must install PuTTY.

- Sign in to the AWS Cloud9 console, at https://console.aws.amazon.com/cloud9/. 3.
- 4. After you sign in to the AWS Cloud9 console, in the top navigation bar choose an AWS Region to create the environment in. For a list of available AWS Regions, see AWS Cloud9 in the AWS General Reference.

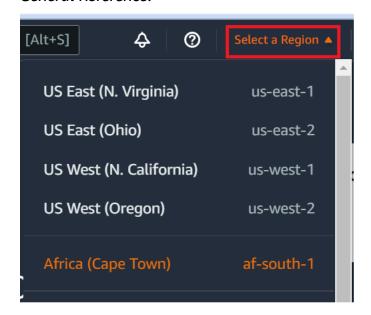

5. If this is the first time that you're creating a development environment, a welcome page is displayed. In the **New AWS Cloud9 environment** panel, choose **Create environment**.

If you've previously created development environments, you can also expand the pane on the left of the screen. Choose **Your environments**, and then choose **Create environment**.

In the welcome page:

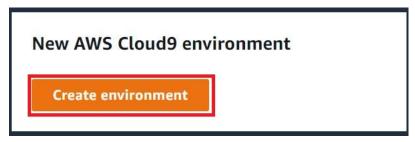

Or in the **Your environments** page:

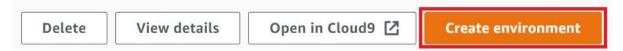

- 6. On the **Create environment** page, enter a name for your environment.
- 7. For **Description**, enter something about your environment. For this tutorial, use This environment is for the AWS Cloud9 tutorial.
- 8. For **Environment type**, choose **Existing Compute** from the following options:
  - New EC2 instance Launches an Amazon EC2 instance that AWS Cloud9 can connect to directly over SSH.
  - Existing compute Launches an Amazon EC2 instance that doesn't require any open inbound ports. AWS Cloud9 connects to the instance through AWS Systems Manager.
    - If you select the Existing compute option, a service role and an IAM instance profile are
      created to allow Systems Manager to interact with the EC2 instance on your behalf. You
      can view the names of both in the Service role and instance profile for Systems Manager
      access section further down the interface. For more information, see <a href="Accessing no-ingress">Accessing no-ingress</a>
      EC2 instances with AWS Systems Manager.

#### Marning

Creating an EC2 instance for your environment might result in possible charges to your AWS account for Amazon EC2. There's no additional cost to use Systems Manager to manage connections to your EC2 instance.

#### Marning

AWS Cloud9 uses SSH public key to connect securely to your server. To establish the secure connection, add our public key to your ~/.ssh/authorized\_keys file and provide your login credentials in the following steps. Choose Copy key to clipboard to copy the SSH key, or View public SSH key to display it.

On the **Existing compute** panel, for **User**, enter the login name that you used to connect to the instance or server earlier in this procedure. For example, for an AWS Cloud compute instance, it might be ec2-user, ubuntu, or root.

#### Note

We recommend that the login name is associated with administrative permissions or an administrator user on the instance or server. More specifically, we recommend that this login name owns the Node.js installation on the instance or server. To check this, from the terminal of your instance or server, run the command 1s -1 \$(which node) (or 1s -1 \$(nvm which node) if you're using nvm). This command displays the owner name of the Node.js installation. It also displays the installation's permissions, group name, and location.

- 10. For **Host**, enter the public IP address (preferred) or the hostname of the instance or server.
- 11. For **Port**, enter the port that you want AWS Cloud9 to use to try to connect to the instance or server. Alternatively, keep the default port.
- 12. Choose Additional details optional to display the environment path, path to node is binary and SSH jump host information.
- 13. For **Environment path**, enter the path to the directory on the instance or server that you want AWS Cloud9 to start from. You identified this earlier in the prerequisites to this procedure. If

you leave this blank, AWS Cloud9 uses the directory that your instance or server typically starts with after login. This is usually a home or default directory.

14. For **Path to Node.js binary path**, enter the path information to specify the path to the Node.js binary on the instance or server. To get the path, you can run the command **which node** (or **nvm which node** if you're using nvm) on your instance or server. For example, the path might be /usr/bin/node. If you leave this blank, AWS Cloud9 attempts to guess where the Node.js binary is when it tries to connect.

15. For **SSH jump host**, enter information about the jump host that the instance or server uses. Use the format USER\_NAME@HOSTNAME:PORT\_NUMBER (for example, ec2-user@:ip-192-0-2-0:22).

The jump host must meet the following requirements:

- It must be reachable over the public internet using SSH.
- It must allow inbound access by any IP address over the specified port.
- The public SSH key value that was copied into the ~/.ssh/authorized\_keys file on the existing instance or server must also be copied into the ~/.ssh/authorized\_keys file on the jump host.
- Netcat must be installed.
- 16. Add up to 50 tags by supplying a Key and a Value for each tag. Do so by selecting Add new tag. The tags are attached to the AWS Cloud9 environment as resource tags, and are propagated to the following underlying resources: the AWS CloudFormation stack, the Amazon EC2 instance, and Amazon EC2 security groups. To learn more about tags, see Control Access Using AWS Resource Tags in the IAM User Guide and the advanced information about tags in this guide.

#### Marning

## waiiiiig

If you update these tags after you create them, the changes aren't propagated to the underlying resources. For more information, see <u>Propagating tag updates to underlying resources</u> in the advanced information about <u>tags</u>.

17. Choose **Create** to create your environment, and you're then redirected to the home page. When the account is created successfully, a green flash bar appears at the top of the AWS Cloud9 console. You can select the new environment and choose **Open in Cloud9** to launch the IDE.

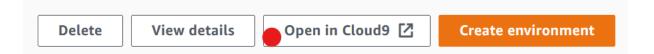

If the account fails to create, a red flash bar appears at the top of the AWS Cloud9 console. Your account might fail to create due to a problem with your web browser, your AWS access permissions, the instance, or the associated network. You can find information about possible fixes to issues that might cause the account to fail in the AWS Cloud9 Troubleshooting section.

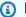

#### Note

If your environment is using a proxy to access the internet, you must provide proxy details to AWS Cloud9 so it can install dependencies. For more information, see Failed to install dependencies.

## **Step 5: Run the code**

In this step, you use the AWS Cloud9 IDE to run a sample application inside the running Docker container.

- With the AWS Cloud9 IDE displayed for the running container, start the sample chat server. To do this, in the **Environment** window, right-click the sample workspace/server. js file, and then choose Run.
- 2. Preview the sample application. To do this, in the **Environment** window, open the the workspace/client/index.html file. Then, on the menu bar, choose Tools, Preview, **Preview Running Application.**
- On the application preview tab, for **Your Name**, type your name. For **Message**, type a message. Then choose **Send**. The chat server adds your name and message to the list.

## Step 6: Clean up

In this step, you delete the environment and remove AWS Cloud9 and Docker support files from the Amazon EC2 instance. Also, to prevent ongoing charges to your AWS account after you're done using this sample, you should terminate the Amazon EC2 instance that is running Docker.

Step 5: Run the code 725

## Step 6.1: Delete the environment

To delete the environment, see Deleting an environment in AWS Cloud9.

## Step 6.2: Remove AWS Cloud9 support files from the container

After you delete the environment, some AWS Cloud9 support files still remain in the container. If you want to keep using the container but no longer need these support files, delete the .c9 folder from the directory on the container that you specified AWS Cloud9 to start from after it logs in. For example, if the directory is ~, run the **rm** command with the **-r** option as follows.

```
sudo rm -r ~/.c9
```

## Step 6.3: Remove Docker support files from the instance

If you no longer want to keep the Docker container, the Docker image, and Docker on the Amazon EC2 instance, but you want to keep the instance, you can remove these Docker support files as follows.

1. Remove the Docker container from the instance. To do this, run the **docker** command on the instance with the **stop** and **rm** stop actions and the human-readable name of the container.

```
sudo docker stop cloud9
sudo docker rm cloud9
```

2. Remove the Docker image from the instance. To do this, run the **docker** command on the instance with the **image rm** action and the image's tag.

```
sudo docker image rm cloud9-image:latest
```

3. Remove any additional Docker support files that might still exit. To do this, run the **docker** command on the instance with the **system prune** action.

```
sudo docker system prune -a
```

 Uninstall Docker. To do this, run the yum command on the instance with the remove action, specifying the docker package to uninstall.

For Amazon Linux:

Step 6: Clean up 726

```
sudo yum -y remove docker
```

#### For Ubuntu Server:

```
sudo apt -y remove docker
```

You can also remove the Dockerfile and authorized\_keys files you created earlier. For example, run the **rm** command on the instance.

```
sudo rm /tmp/Dockerfile
sudo rm /tmp/authorized_keys
```

## **Step 6.4: Terminate the instance**

To terminate the Amazon EC2 instance, see Terminate Your Instance in the Amazon EC2 User Guide.

## **Related Tutorials**

• <u>Getting Started with AWS RoboMaker</u> in the *AWS RoboMaker Developer Guide*. This tutorial uses AWS Cloud9 to modify, build, and bundle a sample robot application.

Related Tutorials 727

# **Advanced topics for AWS Cloud9**

#### These topics contain the following information:

- Information that's used for advanced configuration and decision making.
- Information that's related to a particular task and can provide you with a better understanding of AWS Cloud9 but isn't critical to completing that task.

#### **Topics**

- EC2 environments compared with SSH environments in AWS Cloud9
- VPC settings for AWS Cloud9 Development Environments
- SSH environment host requirements
- Using the AWS Cloud9 Installer for AWS Cloud9 SSH environments
- Inbound SSH IP address ranges for AWS Cloud9
- Amazon Machine Image (AMI) contents for an AWS Cloud9 EC2 Development Environment
- Using service-linked roles for AWS Cloud9
- Logging AWS Cloud9 API calls with AWS CloudTrail
- Tags

# EC2 environments compared with SSH environments in AWS Cloud9

As discussed in the <u>introduction for environments and computing resources</u> and <u>working with</u> <u>environments</u>, your AWS Cloud9 environments can be set up as either EC2 environments or SSH environments.

The following table highlights both the similarities and differences between using EC2 environments and SSH environments in AWS Cloud9.

| EC2 environments                                                                  | SSH environments                                                                                              |
|-----------------------------------------------------------------------------------|----------------------------------------------------------------------------------------------------|
| AWS Cloud9 creates an associated Amazon EC2 instance and manages the lifecycle of | You use an existing cloud compute instance or your own server. You're responsible for managing its lifecycle. |

| EC2 environments                                                                                                    | SSH environments                                                                                                  |
|----------------------------------------------------------------------------------------------------|----------------------------------------------------------------------------------------------------|
| the instance. This includes start, stop, and terminate operations.                                                                                                 |                                                                                                    |
| The instance runs on Amazon Linux or Ubuntu Server.                                                                                                    | You can use any cloud compute instance that runs Linux, or you can use your own server running Linux.             |
| AWS Cloud9 automatically sets up the instance to start working with AWS Cloud9.                                                                                    | You must manually configure the instance or your own server to work with AWS Cloud9.                              |
| AWS Cloud9 automatically sets up the AWS Command Line Interface (AWS CLI) on the instance.                                                                         | If you want to use the AWS CLI on the instance or your own server, you're responsible for setting it up yourself. |
| The instance has access to hundreds of useful packages, with some common packages already installed and configured. Examples are Git, Docker, Node.js, and Python. | You might need to download, install, and configure additional packages to complete common tasks.                  |
| You maintain the instance, for example, by periodically applying system updates.                                                                                   | You maintain the instance or your own server.                                                                     |
| When you delete the environment, AWS Cloud9 automatically terminates the associate d instance.                                                                     | When you delete the environment, the instance or your own server remains.                                         |

| EC2 environments                                                                                                    | SSH environments                                                                                                    |
|----------------------------------------------------------------------------------------------------|----------------------------------------------------------------------------------------------------|
| AWS managed temporary credentials are available in EC2 environments. With these credentials, you can, with some restrictions, turn on or off all AWS actions for all AWS resources in the caller's AWS account. You don't need to configure instance profiles for your environment's Amazon EC2 instance or store permanent AWS access credentials of an AWS entity, such as an IAM user. If the Amazon EC2 instance for your environment is launched into a private subnet, you can't use AWS managed temporary credentials to allow the Amazon EC2 environment to access an AWS service on behalf of an AWS entity, an IAM user for example. | AWS managed temporary credentials aren't available in SSH environments. You must use AWS Identity and Access Management to manage the permissions that allow you to work with both AWS Cloud9 and other AWS services and resources. |
| AWS Toolkit, Git panel, and enhanced Java support are available for use.                                                                                                    | AWS Toolkit, Git panel, and enhanced Java support aren't available.                                                                                                    |

## **VPC settings for AWS Cloud9 Development Environments**

Every AWS Cloud9 development environment associated with an Amazon Virtual Private Cloud (Amazon VPC) must meet specific VPC requirements. These environments include EC2 environments, and SSH environments that are associated with AWS Cloud compute instances that run within a VPC. Examples include Amazon EC2 and Amazon Lightsail instances.

## **Amazon VPC requirements for AWS Cloud9**

The Amazon VPC that AWS Cloud9 uses requires the following settings. If you're already familiar with these requirements and just want to create a compatible VPC, skip ahead to <a href="Create a VPC plus">Create a VPC plus</a> other VPC resources.

Use the following checklist to confirm that the VPC meets all of the following requirements:

Amazon VPC settings 730

• The VPC can be in the same AWS account and AWS Region as the AWS Cloud9 development environment or The VPC can be a shared VPC in a different AWS account than the environment. However, the VPC must be in the same AWS Region as the environment. For more information on Amazon VPCs for an AWS Region, see <u>View a list of VPCs for an AWS Region</u>. For more instructions on creating an Amazon VPC for AWS Cloud9, see <u>Create a VPC plus other VPC resources</u>. For information about working with shared Amazon VPCs, see <u>Working with shared VPCs</u> in the *Amazon VPC User Guide*.

- A VPC must have a public subnet. A subnet is public if its traffic is routed to an internet gateway. For a list of subnets for an Amazon VPC, see View a list of subnets for a VPC.
- If your environment is accessing its EC2 instance directly though SSH, the instance can be launched into a public subnet only. For information about confirming whether a subnet is public, see Confirm whether a subnet is public.
- If you're accessing a <u>no-ingress Amazon EC2 instance</u> using Systems Manager, the instance can be launched into either a public or a private subnet.
- If you're using a public subnet, attach an internet gateway to the VPC. This is so the AWS Systems Manager Agent (SSM Agent) for the instance can connect to Systems Manager.
- If you're using a private subnet, allow the instance for the subnet to communicate with the internet by hosting a NAT gateway in a public subnet. For more information about viewing or changing settings for an internet gateway, see View or change settings for an internet gateway
- The public subnet must have a route table with a minimum set of routes. To learn how to confirm whether a subnet has a route table, see Confirm whether a subnet has a route table. For information about how to create a route table, see Create a route table.
- The associated security groups for the VPC (or for the AWS Cloud compute instance, depending
  on your architecture) must allow a minimum set of inbound and outbound traffic. For a list
  of security groups for an Amazon VPC, see <u>View a list of security groups for a VPC</u>. For more
  information about creating a security group in an Amazon VPC, see <u>Create a security group in a
  VPC</u>.
- For an additional layer of security, if the VPC has a network ACL, the network ACL must allow a
  minimum set of inbound and outbound traffic. To confirm whether an Amazon VPC has at least
  one network ACL, see <u>Confirm whether a VPC has at least one network ACL</u>. For information
  about creating a network ACL, see <u>Create a network ACL</u>.
- If your development environment is <u>using SSM to access an EC2 instance</u>, ensure that the instance is assigned a public IP address by the public subnet it's launched into. To do so, you must enable the automatic assignment of a public IP address option for the public subnet, and set it to Yes. You can enable this on the public subnet before creating an AWS Cloud9

environment within the subnet settings page. For the steps involved in modifying auto-assign IP settings in a public subnet, see Modify the public IPv4 addressing attribute for your subnet in the Amazon VPC User Guide. For more information about configuring a public and private subnet, see.Configuring a subnet as public or private

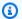

#### Note

For the following procedures, sign in to the AWS Management Console and use administrator credentials to open either the Amazon VPC console (https:// console.aws.amazon.com/vpc) or Amazon EC2 console (https://console.aws.amazon.com/ ec2).

If you use the AWS CLI or the AWS CloudShell, we recommend that you configure the AWS CLI or the AWS CloudShell with the credentials for an administrator in your AWS account. If you can't do this, check with your AWS account administrator.

## View a list of VPCs for an AWS Region

To use the Amazon VPC console, in the AWS navigation bar, choose the AWS Region that AWS Cloud9 creates the environment in. Then, choose **Your VPCs** in the navigation pane.

To use the AWS CLI or the AWS CloudShell, run the Amazon EC2 describe-vpcs command, for example, as follows.

```
aws ec2 describe-vpcs --output table --query 'Vpcs[*]. VpcId' --region us-east-2
```

In the preceding command, replace us-east-2 with the AWS Region that AWS Cloud9 creates the environment in. To run the preceding command in Windows, replace the single quotation marks ('') with double quotation marks (" "). To run the preceding command with the aws-shell, omit aws.

The output contains the list of VPC IDs.

#### View a list of subnets for a VPC

To use the Amazon VPC console, choose Your VPCs in the navigation pane. Note the ID of the VPC in the **VPC ID** column. Then choose **Subnets** in the navigation pane, and look for subnets that contain that ID in the VPC column.

To use the AWS CLI or the aws-shell, run the Amazon EC2 describe-subnets command, for example, as follows.

```
aws ec2 describe-subnets --output table --query 'Subnets[*].[SubnetId, VpcId]' --region
 us-east-2
```

In the preceding command, replace us-east-2 with the AWS Region that contains the subnets. To run the preceding command in Windows, replace the single quotation marks (' ') with double quotation marks (" "). To run the preceding command with the aws-shell, omit aws.

In the output, look for subnets that match the VPC ID.

## Confirm whether a subnet is public

#### Important

Suppose that you're launching your environment's EC2 instance into a private subnet. Make sure that outbound traffic is allowed for that instance so that it can connect to the SSM service. For private subnets, outbound traffic is usually configured through a network address translation (NAT) gateway or VPC endpoints. (A NAT gateway requires a public subnet.)

Suppose that you choose VPC endpoints instead of a NAT gateway for accessing SSM. Automatic updates and security patches for your instance might not work if they depend on internet access. You can use other applications, such as AWS Systems Manager Patch Manager, to manage any software updates that your environment might require. AWS Cloud9 software will be updated as normal.

To use the Amazon VPC console, choose **Subnets** in the navigation pane. Select the box next to the subnet that you want AWS Cloud9 to use. On the Route Table tab, if there's an entry in the Target column that starts with **igw-**, the subnet is public.

To use the AWS CLI or the aws-shell, run the Amazon EC2 describe-route-tables command.

```
aws ec2 describe-route-tables --output table --query 'RouteTables[*].Routes[*].
{GatewayIds:GatewayId}' --region us-east-2 --filters Name=association.subnet-
id, Values=subnet-12a3456b
```

In the preceding command, replace us-east-2 with the AWS Region that contains the subnet, and replace subnet-12a3456b with the subnet ID. To run the preceding command in Windows, replace the single quotation marks (' ') with double quotation marks (" "). To run the preceding command with the aws-shell, omit aws.

In the output, if there's at least one result that starts with igw-, the subnet is public.

In the output, if there are no results, the route table might be associated with the VPC instead of the subnet. To confirm this, run the Amazon EC2 **describe-route-tables** command for the VPC related to the subnet instead of the subnet itself, for example, as follows.

```
aws ec2 describe-route-tables --output table --query 'RouteTables[*].Routes[*].
{GatewayIds:GatewayId}' --region us-east-1 --filters Name=vpc-id,Values=vpc-1234ab56
```

In the preceding command, replace us-east-2 with the AWS Region that contains the VPC, and replace vpc-1234ab56 with the VPC ID. To run the preceding command in Windows, replace the single quotation marks (' ') with double quotation marks (" "). To run the preceding command with the aws-shell, omit aws.

In the output, if there's at least one result that starts with igw-, the VPC contains an internet gateway.

## View or change settings for an internet gateway

To use the Amazon VPC console, choose **Internet Gateways** in the navigation pane. Select the box next to the internet gateway. To see the settings, look at each of the tabs. To change a setting on a tab, choose **Edit** if applicable, and then follow the on-screen directions.

To use the AWS CLI or the aws-shell to see the settings, run the Amazon EC2 **describe-internet-gateways** command.

```
aws ec2 describe-internet-gateways --output table --region us-east-2 --internet-gateway-id igw-1234ab5c
```

In the preceding command, replace us-east-2 with the AWS Region that contains the internet gateway, and replace igw-1234ab5c with the internet gateway ID. To run the preceding command with the aws-shell, omit aws.

## Create an internet gateway

To use the Amazon VPC console, choose **Internet Gateways** in the navigation pane. Choose **Create internet gateway**, and then follow the on-screen directions.

To use the AWS CLI or the aws-shell, run the Amazon EC2 **create-internet-gateway** command.

```
aws ec2 create-internet-gateway --output text --query
'InternetGateway.InternetGatewayId' --region us-east-2
```

In the preceding command, replace us-east-2 with the AWS Region that contains the new internet gateway. To run the preceding command in Windows, replace the single quotation marks (' ') with double quotation marks (" "). To run the preceding command with the aws-shell, omit aws.

The output contains the ID of the new internet gateway.

## Attach an internet gateway to a VPC

To use the Amazon VPC console, choose **Internet Gateways** in the navigation pane. Select the box next to the internet gateway. Choose **Actions**, **Attach to VPC** if available, and then follow the onscreen directions.

To use the AWS CLI or the aws-shell, run the Amazon EC2 **attach-internet-gateway** command, for example, as follows.

```
aws ec2 attach-internet-gateway --region us-east-2 --internet-gateway-id igw-a1b2cdef --vpc-id vpc-1234ab56
```

In the preceding command, replace us-east-2 with the AWS Region that contains the internet gateway. Replace igw-a1b2cdef with the internet gateway ID. And replace vpc-1234ab56 with the VPC ID. To run the preceding command with the aws-shell, omit aws.

#### Confirm whether a subnet has a route table

To use the Amazon VPC console, choose **Subnets** in the navigation pane. Select the box next to the public subnet for the VPC that you want AWS Cloud9 to use. On the **Route table** tab, if there's a value for **Route Table**, the public subnet has a route table.

To use the AWS CLI or the aws-shell, run the Amazon EC2 **describe-route-tables** command.

```
aws ec2 describe-route-tables --output table --query 'RouteTables[*].Associations[*].
{RouteTableIds:RouteTableId}' --region us-east-2 --filters Name=association.subnet-
id,Values=subnet-12a3456b
```

In the preceding command, replace us-east-2 with the AWS Region that contains the public subnet, and replace subnet-12a3456b with the public subnet ID. To run the preceding command in Windows, replace the single quotation marks (' ') with double quotation marks (" "). To run the preceding command with the aws-shell, omit aws.

If there are values in the output, the public subnet has at least one route table.

In the output, if there are no results, the route table might be associated with the VPC instead of the subnet. To confirm this, run the Amazon EC2 **describe-route-tables** command for the subnet's related VPC instead of the subnet itself, for example, as follows.

```
aws ec2 describe-route-tables --output table --query 'RouteTables[*].Associations[*].
{RouteTableIds:RouteTableId}' --region us-east-2 --filters Name=vpc-
id,Values=vpc-1234ab56
```

In the preceding command, replace us-east-2 with the AWS Region that contains the VPC, and replace vpc-1234ab56 with the VPC ID. To run the preceding command in Windows, replace the single quotation marks (' ') with double quotation marks (" "). To run the preceding command with the aws-shell, omit aws.

In the output, if there's at least one result, the VPC has at least one route table.

#### Attach a route table to a subnet

To use the Amazon VPC console, choose **Route Tables** in the navigation pane. Select the box next to the route table that you want to attach. On the **Subnet Associations** tab, choose **Edit**, select the box next to the subnet you want to attach it to, and then choose **Save**.

To use the AWS CLI or the aws-shell, run the Amazon EC2 **associate-route-table** command, for example, as follows.

```
aws ec2 associate-route-table --region us-east-2 --subnet-id subnet-12a3456b --route-table-id rtb-ab12cde3
```

In the preceding command, replace us-east-2 with the AWS Region that contains the route table. Replace subnet-12a3456b with the subnet ID. And replace rtb-ab12cde3 with the route table ID. To run the preceding command with the aws-shell, omit aws.

#### Create a route table

To use the Amazon VPC console, choose **Route Tables** in the navigation pane. Choose **Create Route Table**, and then follow the on-screen directions.

To use the AWS CLI or the aws-shell, run the Amazon EC2 **create-route-table** command, for example, as follows.

```
aws ec2 create-route-table --output text --query 'RouteTable.RouteTableId' --region us-east-2 --vpc-id vpc-1234ab56
```

In the preceding command, replace us-east-2 with the AWS Region that contains the new route table, and replace vpc-1234ab56 with the VPC ID. To run the preceding command in Windows, replace the single quotation marks (' ') with double quotation marks (" "). To run the preceding command with the aws-shell, omit aws.

The output contains the ID of the new route table.

## View or change settings for a route table

To use the Amazon VPC console, choose **Route Tables** in the navigation pane. Select the box next to the route table. To see the settings, look at each of the tabs. To change a setting on a tab, choose **Edit**, and then follow the on-screen directions.

To use the AWS CLI or the aws-shell to see the settings, run the Amazon EC2 **describe-route-tables** command, for example, as follows.

```
aws ec2 describe-route-tables --output table --region us-east-2 --route-table-ids rtb-ab12cde3
```

In the preceding command, replace us-east-2 with the AWS Region that contains the route table, and replace rtb-ab12cde3 with the route table ID. To run the preceding command with the aws-shell, omit aws.

#### Minimum suggested route table settings for AWS Cloud9

| Destination | Target                      | Status | Propagated |
|-------------|-----------------------------|--------|------------|
| CIDR-BLOCK  | local                       | Active | No         |
| 0.0.0.0/0   | igw-INTERNET-<br>GATEWAY-ID | Active | No         |

In these settings, CIDR-BLOCK is the CIDR block for the subnet, and igw-INTERNET-GATEWAY-ID is the ID of a compatible internet gateway.

## View a list of security groups for a VPC

To use the Amazon VPC console, choose **Security Groups** in the navigation pane. In the **Search Security Groups** box, enter the VPC ID or name, and then press Enter. Security groups for that VPC appear in the list of search results.

To use the AWS CLI or the aws-shell, run the Amazon EC2 **describe-security-groups** command.

```
aws ec2 describe-security-groups --output table --query 'SecurityGroups[*].GroupId' -- region us-east-2 --filters Name=vpc-id,Values=vpc-1234ab56
```

In the preceding command, replace us-east-2 with the AWS Region that contains the VPC, and replace vpc-1234ab56 with the VPC ID. To run the preceding command in Windows, replace the single quotation marks (' ') with double quotation marks (" "). To run the preceding command with the aws-shell, omit aws.

The output contains the list of security group IDs for that VPC.

# View a list of security groups for an AWS Cloud compute instance

To use the Amazon EC2 console, expand **Instances** in the navigation pane, and then choose **Instances**. In the list of instances, choose the box next to the instance. Security groups for that instance appear in the **Description** tab next to **Security groups**.

To use the AWS CLI or the aws-shell, run the Amazon EC2 **describe-security-groups** command, for example, as follows.

```
aws ec2 describe-instances --output table --query
'Reservations[*].Instances[*].NetworkInterfaces[*].Groups[*].GroupId' --region us-
east-2 --instance-ids i-12a3c456d789e0123
```

In the preceding command, replace us-east-2 with the AWS Region that contains the instance, and replace i-12a3c456d789e0123 with the instance ID. To run the preceding command in Windows, replace the single quotation marks (' ') with double quotation marks (" "). To run the preceding command with the aws-shell, omit aws.

The output contains the list of security group IDs for that instance.

## View or change settings for a security group in a VPC

To use the Amazon VPC console, choose **Security Groups** in the navigation pane. Select the box next to the security group. To see the settings, look at each of the tabs. To change a setting on a tab, choose **Edit** if applicable, and then follow the on-screen directions.

To use the AWS CLI or the aws-shell to see the settings, run the Amazon EC2 **describe-security-groups** command, for example, as follows.

```
aws ec2 describe-security-groups --output table --region us-east-2 --group-ids sg-12a3b456
```

In the preceding command, replace us-east-2 with the AWS Region that contains the instance, and replace sg-12a3b456 with the security group ID. To run the preceding command with the aws-shell, omit aws.

## View or change settings for an AWS Cloud compute instance security group

To use the Amazon EC2 console, expand **Instances** in the navigation pane, and then choose **Instances**. In the list of instances, select the box next to the instance. In the **Description** tab, for **Security groups**, choose the security group. Look at each of the tabs. To change a setting on a tab, choose **Edit** if applicable, and then follow the on-screen directions.

To use the AWS CLI or the aws-shell to see the settings, run the Amazon EC2 **describe-security-groups** command, for example, as follows.

```
aws ec2 describe-security-groups --output table --region us-east-2 --group-ids sg-12a3b456
```

In the preceding command, replace us-east-2 with the AWS Region that contains the instance, and replace sq-12a3b456 with the security group ID. To run the preceding command with the aws-shell, omit aws.

#### Minimum inbound and outbound traffic settings for AWS Cloud9

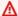

#### Important

IA security group for an instance might not have an inbound rule. If this happens, this means no incoming traffic originating from another host to the instance is allowed. For information about using no-ingress EC2 instances, see Accessing no-ingress EC2 instances with AWS Systems Manager.

• Inbound: All IP addresses using SSH over port 22. However, you can restrict these IP addresses to only those that AWS Cloud9 uses. For more information, see Inbound SSH IP address ranges for AWS Cloud9.

#### Note

For EC2 environments that are created on or after July 31 2018, AWS Cloud9 uses security groups to restrict inbound IP addresses using SSH over port 22. These inbound IP addresses are specifically only the addresses that AWS Cloud9 uses. For more information, see Inbound SSH IP address ranges for AWS Cloud9.

- Inbound (network ACLs only): For the EC2 environments and the SSH environments that are associated with Amazon EC2 instances that run Amazon Linux or Ubuntu Server, all IP addresses use TCP over ports 32768-61000. For more information, and for port ranges for other Amazon EC2 instance types, see Ephemeral ports in the Amazon VPC User Guide.
- Outbound: All traffic sources using any protocol and port.

You can set this behavior at the security group level. For an additional level of security, you can also use a network ACL. For more information, see Comparison of security groups and network ACLs in the Amazon VPC User Guide.

For example, to add inbound and outbound rules to a security group, you could set up those rules as follows.

#### **Inbound rules**

| Туре     | Protocol | Port range | Source                                                                                 |
|----------|----------|------------|----------------------------------------------------------------------------------------|
| SSH (22) | TCP (6)  | 22         | 0.0.0.0 (But see the following note and Inbound SSH IP address ranges for AWS Cloud9.) |

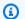

#### Note

For EC2 environments that are created on or after July 31 2018, AWS Cloud9 adds an inbound rule to restrict inbound IP addresses using SSH over port 22. This restricts to specifically only the addresses that AWS Cloud9 uses. For more information, see Inbound SSH IP address ranges for AWS Cloud9.

#### **Outbound rules**

| Туре        | Protocol | Port range | Source    |
|-------------|----------|------------|-----------|
| All traffic | ALL      | ALL        | 0.0.0.0/0 |

If you also choose to add inbound and outbound rules to a network ACL, you can set up those rules as follows.

#### **Inbound rules**

| Rule # | Туре     | Protocol | Port range | Source                                           | Allow / Deny |
|--------|----------|----------|------------|--------------------------------------------------|--------------|
| 100    | SSH (22) | TCP (6)  | 22         | 0.0.0.0<br>(But see<br>Inbound SSH<br>IP address | ALLOW        |

| Rule # | Туре            | Protocol | Port range                                                                                                   | Source                  | Allow / Deny |
|--------|-----------------|----------|----------------------------------------------------------------------------------------------------|-------------------------|--------------|
|        |                 |          |                                                                                                    | ranges for AWS Cloud9.) |              |
| 200    | Custom TCP rule | TCP (6)  | 32768-610 00 (For Amazon Linux and Ubuntu Server instances . For other instance types, see Ephemeral Ports.) | 0.0.0.0/0               | ALLOW        |
| *      | All traffic     | ALL      | ALL                                                                                                    | 0.0.0.0/0               | DENY         |

#### **Outbound rules**

| Rule # | Туре        | Protocol | Port range | Source    | Allow / Deny |
|--------|-------------|----------|------------|-----------|--------------|
| 100    | All traffic | ALL      | ALL        | 0.0.0.0/0 | ALLOW        |
| *      | All traffic | ALL      | ALL        | 0.0.0.0/0 | DENY         |

For more information about security groups and network ACLs, see the following in the *Amazon VPC User Guide*.

- <u>Security</u>
- Security groups for your VPC
- Network ACLs

## Create a security group in a VPC

To use the Amazon VPC or Amazon EC2 consoles, do one of the following actions:

• In the Amazon VPC console, choose **Security Groups** in the navigation pane. Choose **Create Security Group**, and then follow the on-screen directions.

• In the Amazon EC2 console, expand **Network & Security** in the navigation pane, and then choose **Security Groups**. Choose **Create Security Group**, and then follow the on-screen directions.

To use the AWS CLI or the aws-shell, run the Amazon EC2 **create-security-group** command, for example, as follows.

```
aws ec2 create-security-group --region us-east-2 --vpc-id vpc-1234ab56
```

In the preceding command, replace us-east-2 with the AWS Region that contains the VPC, and replace vpc-1234ab56 with the VPC ID. To run the preceding command with the aws-shell, omit aws.

#### Confirm whether a VPC has at least one network ACL

To use the Amazon VPC console, choose **Your VPCs** in the navigation pane. Choose the box next to the VPC that you want AWS Cloud9 to use. On the **Summary** tab, if there's a value for **Network ACL**, the VPC has at least one network ACL.

To use the AWS CLI or the aws-shell, run the Amazon EC2 describe-network-acls command.

```
aws ec2 describe-network-acls --output table --query
  'NetworkAcls[*].Associations[*].NetworkAclId' --region us-east-2 --filters Name=vpc-
id, Values=vpc-1234ab56
```

In the preceding command, replace us-east-2 with the AWS Region that contains the VPC, and replace vpc-1234ab56 with the VPC ID. To run the preceding command in Windows, replace the single quotation marks (' ') with double quotation marks (" "). To run the preceding command with the aws-shell, omit aws.

If the output contains at least one entry in the list, the VPC has at least one network ACL.

#### View a list of network ACLs for a VPC

To use the Amazon VPC console, choose **Network ACLs** in the navigation pane. In the **Search Network ACLs** box, enter the VPC ID or name, and then press Enter. Network ACLs for that VPC appear in the list of search results.

To use the AWS CLI or the aws-shell, run the Amazon EC2 **describe-network-acls** command.

```
aws ec2 describe-network-acls --output table --query
  'NetworkAcls[*].Associations[*].NetworkAclId' --region us-east-2 --filters Name=vpc-
id,Values=vpc-1234ab56
```

In the preceding command, replace us-east-2 with the AWS Region that contains the VPC, and replace vpc-1234ab56 with the VPC ID. To run the preceding command in Windows, replace the single quotation marks (' ') with double quotation marks (" "). To run the preceding command with the aws-shell, omit aws.

The output contains a list of network ACLs for that VPC.

#### View or change settings for a network ACL

To use the Amazon VPC console, choose **Network ACLs** in the navigation pane. Choose the box next to the network ACL. To see the settings, look at each of the tabs. To change a setting on a tab, choose **Edit**, if applicable, and then follow the on-screen directions.

To use the AWS CLI or the aws-shell to see the settings, run the Amazon EC2 **describe-network-acls** command.

```
aws ec2 describe-network-acls --output table --region us-east-2 --network-acl-ids acl-1234ab56
```

In the preceding command, replace us-east-2 with the AWS Region that contains the network ACL, and replace acl-1234ab56 with the network ACL ID. To run the preceding command with the aws-shell, omit aws.

#### Create a network ACL

To use the Amazon VPC console, choose **Network ACLs** in the navigation pane. Choose **Create Network ACL**, and then follow the on-screen directions.

To use the AWS CLI or the aws-shell, run the Amazon EC2 create-network-acl command.

```
aws ec2 create-network-acl --region us-east-2 --vpc-id vpc-1234ab56
```

In the preceding command, replace us-east-2 with the AWS Region that contains the VPC that you want to attach the new network ACL to. Also, replace vpc-1234ab56 with the VPC ID. To run the preceding command with the aws-shell, omit aws.

## Create a VPC plus other VPC resources

Use the following procedure to create a VPC and the additional VPC resources that you need to run your application. VPC resources include subnets, route tables, internet gateways, and NAT gateways.

#### To create a VPC, subnets, and other VPC resources using the console

- 1. Open the Amazon VPC console at <a href="https://console.aws.amazon.com/vpc/">https://console.aws.amazon.com/vpc/</a>.
- 2. On the VPC dashboard, choose **Create VPC**.
- 3. For **Resources to create**, choose **VPC and more**.
- 4. To create name tags for the VPC resources, keep **Name tag auto-generation** selected. To provide your own name tags for the VPC resources, clear it.
- 5. For **IPv4 CIDR block**, you must enter an IPv4 address range for the VPC. The recommended IPv4 range for AWS Cloud9 is 10.0.0.0/16.
- (Optional) To support IPv6 traffic, choose IPv6 CIDR block, Amazon-provided IPv6 CIDR block.
- 7. Choose a **Tenancy** option. This option defines if EC2 instances that you launch into the VPC will run on hardware that's shared with other AWS accounts or on hardware that's dedicated for your use only. If you choose the tenancy of the VPC to be Default, EC2 instances launched into this VPC will use the tenancy attribute that's specified when you launch the instance. For more information, see <a href="Launch an instance using defined parameters">Launch an instance using defined parameters</a> in the Amazon EC2 User Guide.

If you choose the tenancy of the VPC to be Dedicated, the instances will always run as <a href="Dedicated Instances">Dedicated Instances</a> on hardware that's dedicated for your use. If you're using AWS Outposts, your Outpost requires private connectivity, and you must use Default tenancy.

8. For **Number of Availability Zones (AZs)**, we recommend that you provision subnets in at least two Availability Zones for a production environment. To choose the AZs for your subnets, expand **Customize AZs**. Otherwise, you can let AWS choose the AZs for you.

- 9. To configure your subnets, choose values for **Number of public subnets** and **Number of private subnets**. To choose the IP address ranges for your subnets, expand **Customize subnets CIDR blocks**. Otherwise, let AWS choose them for you.
- 10. (Optional) If resources in a private subnet need access to the public internet over IPv4: For **NAT gateways**, choose the number of AZs in which to create NAT gateways. In production, we recommend that you deploy a NAT gateway in each AZ with resources that need access to the public internet.
- 11. (Optional) If resources in a private subnet need access to the public internet over IPv6: For **Egress only internet gateway**, choose **Yes**.
- 12. (Optional) To access Amazon S3 directly from your VPC, choose **VPC endpoints**, **S3 Gateway**. This creates a gateway VPC endpoint for Amazon S3. For more information, see <u>Gateway VPC</u> endpoints in the *AWS PrivateLink Guide*.
- 13. (Optional) For **DNS options**, both options for domain name resolution are enabled by default. If the default doesn't meet your needs, you can deactivate these options.
- 14. (Optional) To add a tag to your VPC, expand **Additional tags**, choose **Add new tag**, and enter a tag key and a tag value.
- 15. In the **Preview** pane, you can visualize the relationships between the VPC resources that you configured. Solid lines represent relationships between resources. Dotted lines represent network traffic to NAT gateways, internet gateways, and gateway endpoints. After you create the VPC, you can visualize the resources in your VPC in this format at any time using the **Resource map** tab.
- 16. After you finish configuring your VPC, choose **Create VPC**.

## Create a VPC only

Use the following procedure to create a VPC with no additional VPC resources by using the Amazon VPC console.

#### To create a VPC with no additional VPC resources using the console

- Open the Amazon VPC console at https://console.aws.amazon.com/vpc/.
- 2. On the VPC dashboard, choose **Create VPC**.

Create a VPC only 746

- 3. For Resources to create, choose VPC only.
- 4. (Optional) For **Name tag**, enter a name for your VPC. Doing so creates a tag with a key of Name and the value that you specify.
- 5. For **IPv4 CIDR block**, do one of the following:
  - Choose **IPv4 CIDR manual input** and enter an IPv4 address range for your VPC. The recommended IPv4 range for AWS Cloud9 is 10.0.0.0/16.
  - Choose IPAM-allocated IPv4 CIDR block, select an Amazon VPC IP Address Manager
    (IPAM) IPv4 address pool and a netmask. The size of the CIDR block is limited by the
    allocation rules on the IPAM pool. IPAM is a VPC feature that helps you plan, track, and
    monitor IP addresses for your AWS workloads. For more information, see <a href="What is IPAM?">What is IPAM?</a> in
    the Amazon Virtual Private Cloud Administrator's Guide.

If you use IPAM to manage your IP addresses, we recommend that you choose this option. Otherwise, the CIDR block that you specify for your VPC might overlap with an IPAM CIDR allocation.

- 6. (Optional) To create a dual stack VPC, specify an IPv6 address range for your VPC. For **IPv6 CIDR block**, do one of the following:
  - Choose IPAM-allocated IPv6 CIDR block and select your IPAM IPv6 address pool. The size
    of the CIDR block is limited by the allocation rules on the IPAM pool.
  - To request an IPv6 CIDR block from an Amazon pool of IPv6 addresses, choose Amazon-provided IPv6 CIDR block. For Network Border Group, select the group from which AWS advertises IP addresses. Amazon provides a fixed IPv6 CIDR block size of /56.
  - Choose IPv6 CIDR owned by me to use an IPv6 CIDR block that you brought to AWS using bring your own IP addresses (BYOIP). For Pool, choose the IPv6 address pool from which to allocate the IPv6 CIDR block.
- 7. (Optional) Choose a **Tenancy** option. This option defines if EC2 instances that you launch into the VPC will run on hardware that's shared with other AWS accounts or on hardware that's dedicated for your use only. If you choose the tenancy of the VPC to be Default, EC2 instances that are launched into this VPC will use the tenancy attribute that's specified when you launch the instance. For more information, see <a href="Launch an instance using defined parameters">Launch an instance using defined parameters</a> in the *Amazon EC2 User Guide*.

If you choose the tenancy of the VPC to be Dedicated, the instances will always run as <a href="Dedicated Instances">Dedicated Instances</a> on hardware that's dedicated for your use. If you're using AWS Outposts, your Outpost requires private connectivity, and you must use Default tenancy.

Create a VPC only 747

8. (Optional) To add a tag to your VPC, choose **Add new tag** and enter a tag key and a tag value.

- 9. Choose Create VPC.
- 10. After you create a VPC, you can add subnets.

#### Create a subnet for AWS Cloud9

You can use the Amazon VPC console to create a subnet for a VPC that's compatible with AWS Cloud9. Whether you can create a private or public subnet for your EC2 instance depends on how your environment connects to it:

- Direct access through SSH: public subnet only
- Access through Systems Manager: public or private subnet

The option to launch your environment's EC2 into a private subnet is available only if you create a "no-ingress" EC2 environment using the console, command line, or AWS CloudFormation.

You follow the <u>same steps to create a subnet</u> that can be made public or private. If the subnet is then associated with a route table that has a route to an internet gateway, it becomes a public subnet. But if the subnet is associated with a route table that does not have a route to an internet gateway, it becomes a private subnet. For more information, see <u>Configuring a subnet as public or private</u>

If you followed the previous procedure to create a VPC for AWS Cloud9, you don't also need to follow this procedure. This is because the **Create new VPC** wizard creates a subnet for you automatically.

## ▲ Important

- The AWS account must already have a compatible VPC in the same AWS Region for the environment. For more information, see the VPC requirements in <u>Amazon VPC</u> requirements for AWS Cloud9.
- For this procedure, we recommend that you sign in to the AWS Management Console and open the Amazon VPC console using credentials for an IAM administrator in your AWS account. If you can't do this, check with your AWS account administrator.
- Some organizations might not allow you to create subnets on your own. If you cannot create a subnet, check with your AWS account administrator or network administrator.

#### To create a subnet

1. If the Amazon VPC console isn't already open, sign in to the AWS Management Console and open the Amazon VPC console at https://console.aws.amazon.com/vpc.

- 2. In the navigation bar, if the AWS Region isn't the same as the Region for the environment, choose the correct Region.
- 3. Choose **Subnets** in the navigation pane, if the **Subnets** page isn't already displayed.
- 4. Choose Create Subnet.
- 5. In the **Create Subnet** dialog box, for **Name tag**, enter a name for the subnet.
- 6. For **VPC**, choose the VPC to associate the subnet with.
- 7. For **Availability Zone**, choose the Availability Zone within the AWS Region for the subnet to use, or choose **No Preference** to let AWS choose an Availability Zone for you.
- 8. For **IPv4 CIDR block**, enter the range of IP addresses for the subnet to use, in CIDR format. This range of IP addresses must be a subset of IP addresses in the VPC.

For information about CIDR blocks, see <u>VPC and subnet sizing</u> in the *Amazon VPC User Guide*. See also 3.1. Basic Concept and Prefix Notation in RFC 4632 or IPv4 CIDR blocks in Wikipedia.

After you create the subnet, configure it as either a public or private subnet.

## Configuring a subnet as public or private

After you create a subnet, you can make it public or private by specifying how it communicates with the internet.

A public subnet has a public IP address and an internet gateway (IGW) is attached to it that allows communication between the instance for the subnet and the internet and other AWS services.

An instance in a private subnet has a private IP address and a network address translation (NAT) gateway is used to send traffic back and forth between the instance for the subnet and the internet and other AWS services. The NAT gateway must be hosted in a public subnet.

#### **Public subnets**

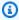

#### Note

Even if the instance for your environment is launched in a private subnet, your VPC must feature at least one public subnet. This is because the NAT gateway that forwards traffic to and from the instance must be hosted in a public subnet.

Configuring a subnet as public involves attaching an internet gateway (IGW) to it, configuring a route table to specify a route to that IGW, and defining settings in a security group to control inbound and outbound traffic.

Guidance on carrying out these tasks is provided in Create a VPC plus other VPC resources.

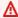

#### Important

If your development environment is using SSM to access an EC2 instance, ensure that the instance is assigned a public IP address by the public subnet it's launched into. To do so, you must enable the automatic assignment of a public IP address option for the public subnet, and set it to Yes. You can enable this on the public subnet before creating an AWS Cloud9 environment within the subnet settings page. For the steps involved in modifying auto-assign IP settings in a public subnet, see Modify the public IPv4 addressing attribute for your subnet in the Amazon VPC User Guide. For more information about configuring a public and private subnet, see Configuring a subnet as public or private.

#### Private subnets

If you're creating a no-ingress instance that's accessed through Systems Manager, you can launch it into a private subnet. A private subnet doesn't have a public IP address. So you need a NAT gateway to map the private IP address to a public address for requests, and you also need to map the public IP address back to the private address for the response.

#### Marning

You're charged for creating and using a NAT gateway in your account. NAT gateway hourly usage and data processing rates apply. Amazon EC2 charges for data transfer also apply. For more information, see Amazon VPC Pricing.

Before creating and configuring the NAT gateway, you must do the following:

- Create a public VPC subnet to host the NAT gateway.
- Provision an Elastic IP address that can be assigned to the NAT gateway.
- For the private subnet, clear the Enable auto-assign public IPv4 address check box so that the instance launched into it is assigned a private IP address. For more information, see IP Addressing in your VPC in the Amazon VPC User Guide.

For the steps in this task, see Working with NAT gateways in the Amazon VPC User Guide.

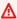

#### Important

Currently, if your environment's EC2 instance is launched into a private subnet, you can't use AWS managed temporary credentials to allow the EC2 environment to access an AWS service on behalf of an AWS entity such as an IAM user.

# SSH environment host requirements

To instruct AWS Cloud9 to connect an environment to an existing cloud compute instance or your own server, you create an AWS Cloud9 SSH development environment. However, before you create an SSH environment, consider the benefits of creating EC2 environments instead.

When you create an EC2 environment, AWS Cloud9 creates a new environment, requests Amazon EC2 to launch a new instance, and then connects the newly launched instance to the new environment. Creating an EC2 environment has the following benefits:

 Automatic instance launching. When you create an EC2 environment, AWS Cloud9 requests Amazon EC2 to create a new instance at the same time. In an SSH environment, you must

provide an existing cloud compute instance (for example, an Amazon EC2 instance) or your own server yourself.

- Automatic instance shutdown. By default, AWS Cloud9 automatically shuts down the EC2 environment 30 minutes after all web browser instances that are connected to the IDE for the EC2 environment are closed. You can change this behavior at any time. This helps reduce the possibility of having additional charges applied to your AWS account for using Amazon EC2.
- Automatic instance cleanup. When you delete an EC2 environment, the connected Amazon EC2 instance is automatically deleted. This also helps reduce the possibility of additional charges applied to your AWS account for using Amazon EC2. In an SSH environment that's connected to a cloud compute instance, you must remember to delete the instance yourself.
- AWS managed temporary credentials. For an EC2 environment, you can easily turn on or off all AWS actions for all AWS resources in the caller's AWS account (with some restrictions). You can don't need to configure instance profiles for your environment's Amazon EC2 instance or store permanent AWS access credentials of an AWS entity (for example, an IAM user).

For more information, see AWS managed temporary credentials.

• AWS Toolkit and Git panel. These tools for interacting with AWS services and using visual source control are available only in AWS Cloud9 environments that are created with an Amazon EC2 instance.

If you want to create an EC2 environment instead, see <u>Creating an EC2 Environment</u>. Otherwise, continue reading for information about creating SSH environments.

## When and how to create an SSH Environment

You must create an SSH environment instead of an EC2 environment whenever you have any of the following requirements:

| Requirement                                                                                                    | Directions                                                                                                    |
|----------------------------------------------------------------------------------------------------|----------------------------------------------------------------------------------------------------|
| You don't want to incur additional charges to your AWS account for using AWS Cloud compute instances. So, you decide to connect AWS Cloud9 to an existing cloud compute instance outside of AWS or your own server instead. | <ol> <li>Make sure your instance or server meets the <u>requirements</u> that are described later in this topic.</li> <li>Create an SSH environment for AWS Cloud9 to connect your instance or server to.</li> </ol> |

| Requirement                                                                                                    | Directions                                                                                                    |
|----------------------------------------------------------------------------------------------------|----------------------------------------------------------------------------------------------------|
| You want to use an existing AWS cloud compute instance (for example, an Amazon EC2 instance) in your AWS account instead of having AWS Cloud9 to launch a new instance at the same time the environment is created. | <ol> <li>Make sure the instance meets the requirements that are described later in this topic.</li> <li>Create an SSH environment for AWS Cloud9 to connect the instance to.</li> </ol>                                                                                                    |
| You want to use an Amazon EC2 instance type that AWS Cloud9 currently doesn't support for an EC2 environment (for example, R4).                                                                                     | <ol> <li>Launch an Amazon EC2 instance based on your desired instance type. Or, identify an existing instance in your AWS account that runs the desired instance type.</li> <li>Make sure the instance meets the requirements that are described later in this topic.</li> <li>Create an SSH environment for AWS Cloud9 to connect the instance to.</li> </ol> |
| You want to use an Amazon EC2 instance that's based on an Amazon Machine Image (AMI) other than Amazon Linux or Ubuntu Server.                                                                                      | <ol> <li>Launch an Amazon EC2 instance based on your desired AMI. Or, identify an existing instance in your AWS account that's based on your desired AMI.</li> <li>Make sure the instance meets the requirements that are described later in this topic.</li> <li>Create an SSH environment for AWS Cloud9 to connect the instance to.</li> </ol>              |
| You want to connect multiple environments to a single existing cloud compute instance or your own server.                                                                                                    | <ol> <li>Make sure the instance or server meets the <u>requirements</u> that are described later in this topic.</li> <li><u>Create an SSH environment</u> for each environment you want AWS Cloud9 to connect the instance or server to.</li> </ol>                                                                                                    |

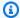

#### Note

Launching an Amazon EC2 instance might result in possible charges to your AWS account for Amazon EC2. For more information, see Amazon EC2 Pricing.

## SSH host requirements

The existing cloud compute instance or your own server must meet the following requirements for AWS Cloud9 to connect it to an SSH environment.

- It must run Linux. (AWS Cloud9 doesn't support Windows.)
- It must not use an Arm-based architecture. (Support for systems built around Arm processors is under review.)
- It must be reachable over the public internet by using SSH. If it's reachable only through a virtual private cloud (VPC) or virtual private network (VPN), that VPC or VPN must have access to the public internet.
- If the host is an existing AWS Cloud compute instance that's part of an Amazon Virtual Private Cloud (Amazon VPC), there are additional requirements. For more information, see Amazon VPC Settings.
- It must have Python3 installed and set as the default Python version and pip3 when installing AWS Cloud9. To check the version, from the terminal of an existing instance or your server, run the command **python --version**. To install Python on the instance or server, see one of the following resources:
  - Step 1: Install Required Tools in the Python Sample.
  - Download Python from the Python website.

#### Note

To connect to an existing AWS Cloud compute instance to verify and meet requirements, see one or more of the following resources:

- For Amazon EC2, see Connect to Your Linux Instance in the Amazon EC2 User Guide.
- For Amazon Lightsail, see Connect to your Linux/Unix-based Lightsail instance in the Amazon Lightsail Documentation.
- For AWS Elastic Beanstalk, see Listing and Connecting to Server Instances in the AWS Elastic Beanstalk Developer Guide.

SSH host requirements 754

• For AWS OpsWorks, see <u>Using SSH to Log In to a Linux Instance</u> in the *AWS OpsWorks User Guide*.

• For other AWS services, see the service's documentation.

To connect to your own server to verify and meet requirements, search the internet using a phrase such as "connect to a server by using the SSH command" (from macOS or Linux) or "connect to a server by using PuTTY" (from Windows).

Run the following command to install all required packages.

For Amazon Linux:

```
sudo yum install -y make glibc-devel gcc gcc-c++
```

For Ubuntu Server:

```
sudo apt install build-essential
```

• It must have Node.js installed. We recommend installing the latest Node.js version supported by the host's operating system.

## Marning

AWS Cloud9 installation problems might occur when creating an SSH environment if you use a Node.js version that's not supported by AWS Cloud9.

To check your version, from the terminal of the existing instance or your server, run the command **node --version**. To install Node.js on the instance or server, see one of the following resources:

- Step 1: Install required tools in the Node.js Sample.
- <u>Installing Node.js via package manager</u> on the Node.js website.
- Node Version Manager on GitHub.
- The path to the directory on the existing instance or server that you want AWS Cloud9 to start from after login must have its access permissions set to rwxr-xr-x. This means that read-write-run permissions for the owner that corresponds to the login name that you specify in the create environment wizard for User on the Configure settings page, read-run permissions for the group that this owner belongs to, and read-run permissions for others.

SSH host requirements 755

For example, if the directory's path is ~ (where ~ represents the home directory for the login name that you specify for **User** on the **Configure settings** page), you can set these permissions on the directory by running the **chmod** command on the instance or server using the following command and instructions that follow.

sudo chmod u=rwx,g=rx,o=rx ~

- Download and run the AWS Cloud9 Installer on the existing instance or server.
- Optionally, you can restrict inbound traffic over SSH to only the IP addresses that AWS Cloud9
  uses. To do this, set inbound SSH traffic to the IP ranges as described in <u>Inbound SSH IP address</u>
  ranges for AWS Cloud9.

After you're sure your instance or server meets the preceding requirements, <u>create an SSH environment</u> for AWS Cloud9 to connect it to.

# Using the AWS Cloud9 Installer for AWS Cloud9 SSH environments

Before you create an AWS Cloud9 SSH development environment, the cloud compute instance (for example an Amazon EC2 instance) or your own server that you want to connect to the environment must meet the <u>SSH Host Requirements</u>. One of these requirements is that you must download and run the AWS Cloud9 Installer on the instance or server. The AWS Cloud9 Installer is a Linux shell script that checks whether the instance or server is running on an operating system platform and architecture that AWS Cloud9 supports. If this check succeeds, the script then attempts to install components and their dependencies that AWS Cloud9 requires to be on the instance or server.

This topic describes how to download and run this installer script on the target instance or server.

- Download and Run the AWS Cloud9 Installer
- Troubleshooting the AWS Cloud9 Installer

## Download and Run the AWS Cloud9 Installer

1. Make sure the cloud compute instance or your own server that you want to connect to the environment meets the SSH Host Requirements. This includes having specific versions of Python

AWS Cloud9 Installer 756

and Node.js already installed, setting specific permissions on the directory that you want AWS Cloud9 to start from after login, and setting up any associated Amazon Virtual Private Cloud.

2. While you are connected to the instance or server, run one of the following commands on that instance or server. You will need to install gcc before running one of the commands.

```
curl -L https://d3kgj6914ph6w4.cloudfront.net/static/c9-install-2.0.0.sh | bash
wget -0 - https://d3kgj6914ph6w4.cloudfront.net/static/c9-install-2.0.0.sh | bash
```

3. If a **Done** message displays with no errors, you can create the SSH environment.

If an error message displays, see the next section for troubleshooting information.

## **Troubleshooting the AWS Cloud9 Installer**

This section describes common issues, possible causes, and recommended solutions for troubleshooting AWS Cloud9 Installer errors.

If your issue isn't listed, or if you need additional help, see the <u>AWS Cloud9 Discussion Forum</u>. (When you enter this forum, AWS might require you to sign in.) You can also <u>contact us</u> directly.

- -bash: wget: command not found
- Error: please install make to proceed
- Error: please install gcc to proceed
- configure: error: curses not found

## -bash: wget: command not found

**Issue:** When you run the installer script, the following message displays: -bash: wget: command not found.

**Possible cause:** The wget utility isn't installed on the instance or server.

**Recommended solution:** Run the installer script on the instance or server with the **curl** utility instead.

## Error: please install make to proceed

**Issue:** When you run the installer script, the following message displays: Error: please install make to proceed.

**Possible cause:** The **make** utility isn't installed on the instance or server.

**Recommended solution:** Install the **make** utility, and then try running the installer script on the instance or server again.

To install the **make** utility, run one of the following commands on your instance or server.

- For Amazon Linux, Amazon Linux 2, and Red Hat Enterprise Linux (RHEL) running in Amazon EC2:
   sudo yum -y groupinstall "Development Tools"
- For Ubuntu Server running in Amazon EC2: sudo apt install -y build-essential
- For SUSE: sudo zypper install -y make

#### Error: please install gcc to proceed

**Issue:** When you run the installer script, the following message displays: Error: please install gcc to proceed.

**Possible cause:** The **gcc** utility isn't installed on the instance or server.

**Recommended solution:** Install the **gcc** utility, and then try running the installer script on the instance or server again.

To install the **gcc** utility, run one of the following commands on your instance or server.

- For Amazon Linux, Amazon Linux 2, and Red Hat Enterprise Linux (RHEL) running in Amazon EC2: sudo yum -y groupinstall "Development Tools"
- For Ubuntu Server running in Amazon EC2: sudo apt install -y build-essential
- For SUSE: sudo zypper install -y gcc
- For other operating systems, see Installing GCC.

## configure: error: curses not found

**Issue:** When you run the installer script, the following message displays: configure: error: curses not found.

**Possible cause:** The **ncurses** terminal control library isn't installed on the instance or server.

**Recommended solution:** Install the **ncurses** terminal control library (and, on some operating systems, the **glibc-static** library), and then try running the installer script on the instance or server again.

To install the **ncurses** terminal control library (and, on some operating systems, the **glibcstatic** library), run one of the following commands on your instance or server:

- For Amazon Linux, Amazon Linux 2, and Red Hat Enterprise Linux (RHEL) running in Amazon EC2: sudo yum -y install ncurses-devel
- For SUSE: sudo zypper install -y ncurses-devel and sudo zypper install -y glibc-static

## Inbound SSH IP address ranges for AWS Cloud9

You can restrict incoming traffic to only the IP address ranges that AWS Cloud9 uses to connect over SSH to AWS cloud compute instances (for example Amazon EC2 instances) in an Amazon VPC or your own servers in your network.

#### Note

You can restrict incoming traffic to only the IP address ranges that AWS Cloud9 uses to connect over SSH. For an EC2 environment created on or after July 31 2018, you can skip this topic. This is because AWS Cloud9 automatically restricts inbound SSH traffic for that environment to only those IP addresses that are described later in this topic. AWS Cloud9 does this by automatically adding a rule to the security group that's associated with the Amazon EC2 instance for the environment. This rule restricts inbound SSH traffic over port 22 to only those IP addresses for the associated AWS Region. For your own servers in your network you still have to follow the steps described later in this topic.

IP address ranges for most AWS Regions are in the ip-ranges. json file, as described in AWS IP Address Ranges in the AWS General Reference.

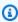

#### Note

See below for IP address ranges for the Asia Pacific (Hong Kong), Europe (Milan), and Middle East (Bahrain) Regions that aren't currently included in the ip-ranges. json file.

To find the IP ranges in the ip-ranges. json file:

• For Windows, using the AWS Tools for Windows PowerShell, run the following command.

```
Get-AWSPublicIpAddressRange -ServiceKey CLOUD9
```

• For Linux, download the ip-ranges.json file. Then, you can query it by using a tool such as jq by running the following command.

```
jq '.prefixes[] | select(.service=="CLOUD9")' < ip-ranges.json</pre>
```

These IP ranges might change occasionally. Whenever there's a change, we send notifications to subscribers of the AmazonIpSpaceChanged topic. To get these notifications, see AWS IP Address Ranges Notifications in the AWS General Reference.

To use these IP address ranges when configuring environments that use AWS cloud compute instances, see VPC settings for AWS Cloud9 Development Environments. Also, if you choose to restrict incoming traffic for EC2 environments, or for SSH environments associated with Amazon EC2 instances that are running Amazon Linux or Ubuntu Server, be sure to also allow at minimum all IP addresses using TCP over ports 32768-61000. For more information, and port ranges for other AWS cloud compute instance types, see Ephemeral ports in the Amazon VPC User Guide.

To use these IP address ranges when configuring SSH environments that use your own network, see the documentation for your network or your network administrator.

## IP addresses not in ip-ranges.json

AWS Cloud9 IP address ranges for the following AWS Regions aren't currently provided in the ip-ranges. json file: Asia Pacific (Hong Kong), Europe (Milan), and Middle East (Bahrain). The following table lists the IP ranges for those Regions.

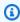

#### Note

Each Region has two IP address ranges to support the AWS Cloud9 control plane (information routing) and data plane (information processing) services.

| AWS Region               | Code       | IP ranges (CIDR notation) |
|--------------------------|------------|---------------------------|
| Asia Pacific (Hong Kong) | ap-east1   | 18.163.201.96/27          |
|                          |            | 18.163.139.32/27          |
| Europe (Milan)           | eu-south-1 | 15.161.135.64/27          |
|                          |            | 15.161.135.96/27          |
| Middle East (Bahrain)    | me-south-1 | 15.185.141.160/27         |
|                          |            | 15.185.91.32/27           |

# Amazon Machine Image (AMI) contents for an AWS Cloud9 EC2 **Development Environment**

Use the following information to get details about Amazon Machine Images (AMIs) that AWS Cloud9 uses for an EC2 environment.

#### Important

If your environment's Amazon EC2 instance is based on an Amazon Linux 2023 AMI or Amazon Linux 2 AMI template, security updates are installed on the instance immediately after it's launched. And security patches are then automatically applied to the instance every hour. These updates are applied by a background process and don't affect your use of the instance.

For an Ubuntu EC2 environment, security updates are also installed on the instance immediately after it's launched. Then the unattended-upgrades package automatically installs available updates daily.

## **Topics**

- Amazon Linux 2023/Amazon Linux 2
- **Ubuntu Server**

AMI contents 761

## Amazon Linux 2023/Amazon Linux 2

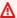

#### Important

We recommend that you choose the **Amazon Linux 2023** option when creating an Amazon EC2 environment using the console. As well as providing a secure, stable, and highperformance runtime environment, Amazon Linux 2023 AMI includes long-term support through 2024.

To display the version of an Amazon Linux instance, run the following command from the AWS Cloud9 IDE for the connected environment or from an SSH utility such as the **ssh** command or PuTTY.

```
cat /etc/system-release
```

To display a list of packages that are installed on an Amazon Linux instance, run one or more of the following commands.

To display all installed packages as a single list:

```
sudo yum list installed
```

To display a list of installed packages with package names containing the specified text:

```
sudo yum list installed | grep YOUR_SEARCH_TERM
```

In the preceding command, replace YOUR\_SEARCH\_TERM with some portion of the package name. For example, to display a list of all installed packages with names containing sql:

```
sudo yum list installed | grep sql
```

To display a list of all installed packages, displayed one page at a time:

```
sudo yum list installed | less
```

To scroll through the displayed pages:

To move down a line, press j.

- To move up a line, press k.
- To move down a page, press Ctrl-F.
- To move up a page, press Ctrl-B.
- To quit, press **q**.

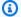

#### Note

With Amazon Linux 2, you can use the Extras Library to install application and software updates on your instances. These software updates are known as topics. For more information, see Extras library (Amazon Linux 2) in the Amazon EC2 User Guide.

For additional options, run the **man yum** command. See also the following resources:

- Amazon Linux 2023: AMI page.
- Amazon Linux: Amazon Linux AMI 2018.03 Packages.

#### **Ubuntu Server**

To display the version of an Ubuntu Server instance, run the following command from the AWS Cloud9 IDE for the connected environment or from an SSH utility such as the **ssh** command or PuTTY.

```
lsb_release -a
```

The version will display next to the **Description** field.

To display a list of packages that are installed on an Ubuntu Server, run one or more of the following commands.

To display all installed packages as a single list:

```
sudo apt list --installed
```

To display a list of installed packages with package names containing the specified text:

```
sudo apt list --installed | grep YOUR_SEARCH_TERM
```

**Ubuntu Server** 763

In the preceding command, replace YOUR\_SEARCH\_TERM with some portion of the package name. For example, to display a list of all installed packages with names containing sql:

```
sudo apt list --installed grep sql
```

To display a list of all installed packages, one page at a time:

```
sudo apt list --installed | less
```

To scroll through the displayed pages:

- To move down a line, press **j**.
- To move up a line, press k.
- To move down a page, press Ctrl-F.
- To move up a page, press Ctrl-B.
- To quit, press q.

For additional options, run the **man apt** command. See also <u>Ubuntu Packages Search</u> on the Ubuntu website.

## Using service-linked roles for AWS Cloud9

AWS Cloud9 uses AWS Identity and Access Management (IAM) <u>service-linked roles</u>. A service-linked role is a unique type of IAM role that's linked directly to AWS Cloud9. Service-linked roles are predefined by AWS Cloud9 and include all the permissions that the service requires to call other AWS services on your behalf.

A service-linked role makes setting up AWS Cloud9 easier because you don't have to add the necessary permissions. AWS Cloud9 defines the permissions of its service-linked roles, and only AWS Cloud9 can assume its roles. The defined permissions include the trust policy and the permissions policy, and that permissions policy cannot be attached to any other IAM entity.

You can delete the roles only after first deleting their related resources. This protects your AWS Cloud9 resources because you can't inadvertently remove permission to access the resources.

For information about other services that support service-linked roles, see <u>AWS Services That Work</u> with IAM and look for the services that have **Yes** in the **Service-Linked Role** column. Choose a **Yes** with a link to view the service-linked role documentation for that service.

Service-linked roles 764

- Service-linked role permissions for AWS Cloud9
- Creating a service-linked role for AWS Cloud9
- Editing a service-linked role for AWS Cloud9
- Deleting a service-linked role for AWS Cloud9
- Supported Regions for AWS Cloud9 service-linked roles

## Service-linked role permissions for AWS Cloud9

AWS Cloud9 uses the service-linked role named AWSServiceRoleForAWSCloud9. This service-linked role trusts the service cloud9. amazonaws.com to assume the role.

The permissions policy for this service-linked role is named **AWSCloud9ServiceRolePolicy**, and it allows AWS Cloud9 to complete the actions listed in the policy on the specified resources.

## ∧ Important

If you're using License Manager and you receive an unable to access your environment error, you need to replace the old service-linked role with the version that does support License Manager. You can replace the old role simply by deleting it. The updated role is then created automatically.

```
{
  "Version": "2012-10-17",
  "Statement": [
  {
    "Effect": "Allow",
    "Action": [
    "ec2:RunInstances",
    "ec2:CreateSecurityGroup",
    "ec2:DescribeVpcs",
    "ec2:DescribeSubnets",
    "ec2:DescribeSecurityGroups",
    "ec2:DescribeInstances",
    "ec2:DescribeInstances",
    "cloudformation:CreateStack",
    "cloudformation:DescribeStacks",
    "cloudformation:DescribeStackEvents",
    "cloudformation:DescribeStackResources"
```

```
],
 "Resource": "*"
},
{
 "Effect": "Allow",
 "Action": [
 "ec2:TerminateInstances",
 "ec2:DeleteSecurityGroup",
 "ec2:AuthorizeSecurityGroupIngress"
 ],
 "Resource": "*"
},
 "Effect": "Allow",
 "Action": [
 "cloudformation:DeleteStack"
 "Resource": "arn:aws:cloudformation:*:*:stack/aws-cloud9-*"
},
{
 "Effect": "Allow",
 "Action": [
 "ec2:CreateTags"
 ],
 "Resource": [
 "arn:aws:ec2:*:*:instance/*",
 "arn:aws:ec2:*:*:security-group/*"
 ],
 "Condition": {
 "StringLike": {
  "aws:RequestTag/Name": "aws-cloud9-*"
 }
}
},
 "Effect": "Allow",
 "Action": [
 "ec2:StartInstances",
 "ec2:StopInstances"
 ],
 "Resource": "*",
 "Condition": {
  "StringLike": {
   "ec2:ResourceTag/aws:cloudformation:stack-name": "aws-cloud9-*"
```

```
}
   }
  },
   "Effect": "Allow",
   "Action": [
    "ec2:StartInstances",
    "ec2:StopInstances"
   ],
   "Resource": [
    "arn:aws:license-manager:*:*:license-configuration:*"
  ]
  },
  {
   "Effect": "Allow",
   "Action": [
    "iam:ListInstanceProfiles",
    "iam:GetInstanceProfile"
   ],
   "Resource": [
    "arn:aws:iam::*:instance-profile/cloud9/*"
  ]
  },
   "Effect": "Allow",
   "Action": [
   "iam:PassRole"
   "Resource": [
    "arn:aws:iam::*:role/service-role/AWSCloud9SSMAccessRole"
   ],
   "Condition": {
    "StringLike": {
     "iam:PassedToService": "ec2.amazonaws.com"
   }
  }
]
}
```

You must configure permissions to allow AWS Cloud9 to create a service-linked role on behalf of an IAM entity (such as a user, group, or role).

To allow AWS Cloud9 to create the AWSServiceRoleForAWSCloud9 service-linked role, add the following statement to the permissions policy for the IAM entity on whose behalf AWS Cloud9 needs to create the service-linked role.

```
{
  "Effect": "Allow",
  "Action": [
     "iam:CreateServiceLinkedRole"
],
  "Resource": "*",
  "Condition": {
     "StringLike": {
        "iam:AWSServiceName": "cloud9.amazonaws.com"
     }
  }
}
```

Alternatively, you can add the AWS managed policies AWSCloud9User or AWSCloud9Administrator to the IAM entity.

To allow an IAM entity to delete the AWSServiceRoleForAWSCloud9 service-linked role, add the following statement to the permissions policy for the IAM entity that needs to delete a service-linked role.

```
{
    "Effect": "Allow",
    "Action": [
        "iam:DeleteServiceLinkedRole",
        "iam:GetServiceLinkedRoleDeletionStatus"
],
    "Resource": "*",
    "Condition": {
        "StringLike": {
            "iam:AWSServiceName": "cloud9.amazonaws.com"
        }
    }
}
```

## Creating a service-linked role for AWS Cloud9

You don't need to create a service-linked role. When you create an AWS Cloud9 development environment, AWS Cloud9 creates the service-linked role for you.

## Editing a service-linked role for AWS Cloud9

You can't edit the AWSServiceRoleForAWSCloud9 service-linked role in AWS Cloud9. For example, after you create a service-linked role, you can't change the name of the role because various entities might reference the role. However, you can edit the description of the role using IAM. For more information, see Editing a Service-Linked Role in the IAM User Guide.

## Deleting a service-linked role for AWS Cloud9

If you no longer need to use a feature or service that requires a service-linked role, we recommend that you delete that role. That way you don't have an unused entity that isn't actively monitored or maintained.

## Deleting a service-linked role in IAM

Before you can use IAM to delete a service-linked role, you must remove any AWS Cloud9 resources used by the role. To remove AWS Cloud9 resources, see Deleting an Environment.

You can use the IAM console to delete the AWSServiceRoleForAWSCloud9 service-linked role. For more information, see Deleting a Service-Linked Role in the IAM User Guide.

## Supported Regions for AWS Cloud9 service-linked roles

AWS Cloud9 supports using service-linked roles in all the Regions where the service is available. For more information, see <a href="AWS Cloud9">AWS Cloud9</a> in the Amazon Web Services General Reference.

# Logging AWS Cloud9 API calls with AWS CloudTrail

AWS Cloud9 is integrated with CloudTrail, a service that provides a record of actions taken by a user, role, or an AWS service in AWS Cloud9. CloudTrail captures all API calls for AWS Cloud9 as events. The calls captured include calls from the AWS Cloud9 console and from code calls to the AWS Cloud9 APIs. If you create a trail, you can enable continuous delivery of CloudTrail events to an Amazon Simple Storage Service (Amazon S3) bucket, including events for AWS Cloud9. If you don't configure a trail, you can still view the most recent events in the CloudTrail console in **Event history**. Using the information collected by CloudTrail, you can determine the request that was

made to AWS Cloud9, the IP address from which the request was made, who made the request, when it was made, and additional details.

To learn more about CloudTrail, see the AWS CloudTrail User Guide.

#### AWS Cloud9 information in CloudTrail

CloudTrail is enabled on your AWS account when you create the account. When activity occurs in AWS Cloud9, that activity is recorded in a CloudTrail event along with other AWS service events in **Event history**. You can view, search, and download recent events in your AWS account. For more information, see Viewing Events with CloudTrail Event History.

For an ongoing record of events in your AWS account, including events for AWS Cloud9, create a trail. A *trail* enables CloudTrail to deliver log files to an Amazon S3 bucket. By default, when you create a trail in the console, the trail applies to all AWS Regions. The trail logs events from all Regions in the AWS partition and delivers the log files to the S3 bucket that you specify. Additionally, you can configure other AWS services to further analyze and act upon the event data collected in CloudTrail logs. For more information, see the following:

- · Overview for Creating a Trail
- CloudTrail Supported Services and Integrations
- Configuring Amazon SNS Notifications for CloudTrail
- Receiving CloudTrail Log Files from Multiple Regions and Receiving CloudTrail Log Files from Multiple Accounts

AWS Cloud9 supports logging the following actions as events in CloudTrail log files:

- CreateEnvironmentEC2
- CreateEnvironmentSSH
- CreateEnvironmentMembership
- DeleteEnvironment
- DeleteEnvironmentMembership
- DescribeEnvironmentMemberships
- DescribeEnvironments
- DescribeEnvironmentStatus
- ListEnvironments

- ListTagsForResource
- TagResource
- UntagResource
- UpdateEnvironment
- UpdateEnvironmentMembership

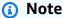

Some CloudTrail events for AWS Cloud9 aren't caused by public API operations. Instead, the following events are initiated by internal updates affecting user authentication and managed temporary credentials:

- DisableManagedCredentialsByCollaborator
- EnvironmentTokenSuccessfullyCreated
- ManagedCredentialsUpdatedOnEnvironment

Every event or log entry contains information about who generated the request. The identity information helps you determine the following:

- Whether the request was made with root or AWS Identity and Access Management IAM user credentials.
- Whether the request was made with temporary security credentials for a role or federated user.
- Whether the request was made by another AWS service.

For more information, see the CloudTrail userIdentity Element.

## **Understanding AWS Cloud9 log file entries**

A trail is a configuration that enables delivery of events as log files to an Amazon S3 bucket that you specify. CloudTrail log files contain one or more log entries. An event represents a single request from any source and includes information about the requested action, the date and time of the action, and request parameters. CloudTrail log files aren't an ordered stack trace of the public API calls, so they don't appear in any specific order.

CreateEnvironmentEC2

- CreateEnvironmentSSH
- CreateEnvironmentMembership
- DeleteEnvironment
- DeleteEnvironmentMembership
- DescribeEnvironmentMemberships
- DescribeEnvironments
- DescribeEnvironmentStatus
- ListEnvironments
- ListTagsForResource
- TagResource
- UntagResource
- UpdateEnvironment
- UpdateEnvironmentMembership

#### CreateEnvironmentEC2

The following example shows a CloudTrail log entry that demonstrates the CreateEnvironmentEC2 action.

```
{
  "Records": [
      "eventVersion": "1.05",
      "userIdentity": {
        "type": "IAMUser",
        "principalId": "AIDACKCEVSQ6C2EXAMPLE",
        "arn": "arn:aws:iam::111122223333:user/MyUser",
        "accountId": "111122223333",
        "accessKeyId": "AKIAIOSFODNN7EXAMPLE",
        "userName": "MyUser",
        "sessionContext": {
          "attributes": {
            "mfaAuthenticated": "false",
            "creationDate": "2019-01-14T11:29:47Z"
          }
        },
        "invokedBy": "signin.amazonaws.com"
```

```
},
      "eventTime": "2019-01-14T11:33:27Z",
      "eventSource": "cloud9.amazonaws.com",
      "eventName": "CreateEnvironmentEC2",
      "awsRegion": "us-west-2",
      "sourceIPAddress": "192.0.2.0",
      "userAgent": "signin.amazonaws.com",
      "requestParameters": {
        "instanceType": "t2.small",
        "subnetId": "subnet-1d4a9eEX",
        "description": "HIDDEN_DUE_TO_SECURITY_REASONS",
        "dryRun": true,
        "automaticStopTimeMinutes": 30,
        "name": "my-test-environment",
        "clientRequestToken": "cloud9-console-f8e37272-e541-435d-a567-5c684EXAMPLE"
      },
      "responseElements": null,
      "requestID": "f0e629fb-fd37-49bd-b2cc-e9822EXAMPLE",
      "eventID": "8a906445-1b2a-47e9-8d7c-5b242EXAMPLE",
      "eventType": "AwsApiCall",
      "recipientAccountId": "111122223333"
    }
  ]
}
```

#### CreateEnvironmentSSH

The following example shows a CloudTrail log entry that demonstrates the CreateEnvironmentSSH action.

```
"mfaAuthenticated": "false",
            "creationDate": "2019-01-14T11:29:47Z"
          }
        },
        "invokedBy": "signin.amazonaws.com"
      },
      "eventTime": "2019-01-14T11:33:27Z",
      "eventSource": "cloud9.amazonaws.com",
      "eventName": "CreateEnvironmentSSH",
      "awsRegion": "us-west-2",
      "sourceIPAddress": "192.0.2.0",
      "userAgent": "signin.amazonaws.com",
      "requestParameters": {
        "host": "198.51.100.0",
        "port": 22,
        "name": "my-ssh-environment",
        "description": "HIDDEN_DUE_TO_SECURITY_REASONS",
        "clientRequestToken": "cloud9-console-b015a0e9-469e-43e3-be90-6f432EXAMPLE",
        "loginName": "ec2-user"
      },
      "responseElements": {
        "environmentId": "5c39cc4a85d74a8bbb6e23ed6EXAMPLE"
      },
      "requestID": "f0e629fb-fd37-49bd-b2cc-e9822EXAMPLE",
      "eventID": "8a906445-1b2a-47e9-8d7c-5b242EXAMPLE",
      "eventType": "AwsApiCall",
      "recipientAccountId": "111122223333"
    }
  ]
}
```

# CreateEnvironmentMembership

The following example shows a CloudTrail log entry that demonstrates the CreateEnvironmentMembership action.

```
{
   "Records": [
     {
        "eventVersion": "1.05",
        "userIdentity": {
            "type": "IAMUser",
            "principalId": "AIDACKCEVSQ6C2EXAMPLE",
```

```
"arn": "arn:aws:iam::111122223333:user/MyUser",
        "accountId": "111122223333",
        "accessKeyId": "AKIAIOSFODNN7EXAMPLE",
        "userName": "MyUser",
        "sessionContext": {
          "attributes": {
            "mfaAuthenticated": "false",
            "creationDate": "2019-01-14T11:29:47Z"
          }
        },
        "invokedBy": "signin.amazonaws.com"
      },
      "eventTime": "2019-01-14T11:33:27Z",
      "eventSource": "cloud9.amazonaws.com",
      "eventName": "CreateEnvironmentMembership",
      "awsRegion": "us-west-2",
      "sourceIPAddress": "192.0.2.0",
      "userAgent": "signin.amazonaws.com",
      "requestParameters": {
        "environmentId": "2f5ff70a640f49398f67e3bdeEXAMPLE",
        "userArn": "arn:aws:iam::111122223333:user/MyUser",
        "permissions": "read-write"
      },
      "responseElements": {
        "membership": {
          "environmentId": "2f5ff70a640f49398f67e3bdeEXAMPLE",
          "permissions": "read-write",
          "userId": "AIDACKCEVSQ6C2EXAMPLE",
          "userArn": "arn:aws:iam::111122223333:user/MyUser"
        }
      },
      "requestID": "f0e629fb-fd37-49bd-b2cc-e9822EXAMPLE",
      "eventID": "8a906445-1b2a-47e9-8d7c-5b242EXAMPLE",
      "eventType": "AwsApiCall",
      "recipientAccountId": "111122223333"
    }
  ]
}
```

#### **DeleteEnvironment**

The following example shows a CloudTrail log entry that demonstrates the DeleteEnvironment action.

```
{
  "Records": [
    {
      "eventVersion": "1.05",
      "userIdentity": {
        "type": "IAMUser",
        "principalId": "AIDACKCEVSQ6C2EXAMPLE",
        "arn": "arn:aws:iam::111122223333:user/MyUser",
        "accountId": "111122223333",
        "accessKeyId": "AKIAIOSFODNN7EXAMPLE",
        "userName": "MyUser",
        "sessionContext": {
          "attributes": {
            "mfaAuthenticated": "false",
            "creationDate": "2019-01-14T11:29:47Z"
          }
        },
        "invokedBy": "signin.amazonaws.com"
      "eventTime": "2019-01-14T11:33:27Z",
      "eventSource": "cloud9.amazonaws.com",
      "eventName": "DeleteEnvironment",
      "awsRegion": "us-west-2",
      "sourceIPAddress": "192.0.2.0",
      "userAgent": "signin.amazonaws.com",
      "requestParameters": {
        "environmentId": "2f5ff70a640f49398f67e3bdeEXAMPLE"
      },
      "responseElements": null,
      "requestID": "f0e629fb-fd37-49bd-b2cc-e9822EXAMPLE",
      "eventID": "8a906445-1b2a-47e9-8d7c-5b242EXAMPLE",
      "eventType": "AwsApiCall",
      "recipientAccountId": "111122223333"
    }
  ]
}
```

# Delete Environment Membership

The following example shows a CloudTrail log entry that demonstrates the DeleteEnvironmentMembership action.

```
{
```

```
"Records": [
    {
      "eventVersion": "1.05",
      "userIdentity": {
        "type": "IAMUser",
        "principalId": "AIDACKCEVSQ6C2EXAMPLE",
        "arn": "arn:aws:iam::111122223333:user/MyUser",
        "accountId": "111122223333",
        "accessKeyId": "AKIAIOSFODNN7EXAMPLE",
        "userName": "MyUser",
        "sessionContext": {
          "attributes": {
            "mfaAuthenticated": "false",
            "creationDate": "2019-01-14T11:29:47Z"
          }
        },
        "invokedBy": "signin.amazonaws.com"
      "eventTime": "2019-01-14T11:33:27Z",
      "eventSource": "cloud9.amazonaws.com",
      "eventName": "DeleteEnvironmentMembership",
      "awsRegion": "us-west-2",
      "sourceIPAddress": "192.0.2.0",
      "userAgent": "signin.amazonaws.com",
      "requestParameters": {
        "environmentId": "2f5ff70a640f49398f67e3bdeEXAMPLE",
        "userArn": "arn:aws:iam::111122223333:user/MyUser",
      },
      "responseElements": null,
      "requestID": "f0e629fb-fd37-49bd-b2cc-e9822EXAMPLE",
      "eventID": "8a906445-1b2a-47e9-8d7c-5b242EXAMPLE",
      "eventType": "AwsApiCall",
      "recipientAccountId": "111122223333"
    }
  ]
}
```

# Describe Environment Memberships

The following example shows a CloudTrail log entry that demonstrates the DescribeEnvironmentMemberships action.

```
{
```

```
"Records": [
    {
      "eventVersion": "1.05",
      "userIdentity": {
        "type": "IAMUser",
        "principalId": "AIDACKCEVSQ6C2EXAMPLE",
        "arn": "arn:aws:iam::111122223333:user/MyUser",
        "accountId": "111122223333",
        "accessKeyId": "AKIAIOSFODNN7EXAMPLE",
        "userName": "MyUser",
        "sessionContext": {
          "attributes": {
            "mfaAuthenticated": "false",
            "creationDate": "2019-01-14T11:29:47Z"
          }
        },
        "invokedBy": "signin.amazonaws.com"
      "eventTime": "2019-01-14T11:33:27Z",
      "eventSource": "cloud9.amazonaws.com",
      "eventName": "DescribeEnvironmentMemberships",
      "awsRegion": "us-west-2",
      "sourceIPAddress": "192.0.2.0",
      "userAgent": "signin.amazonaws.com",
      "requestParameters": {
        "nextToken": "NEXT_TOKEN_EXAMPLE",
        "permissions": [ "owner" ],
        "maxResults": 15
      },
      "responseElements": null,
      "requestID": "f0e629fb-fd37-49bd-b2cc-e9822EXAMPLE",
      "eventID": "8a906445-1b2a-47e9-8d7c-5b242EXAMPLE",
      "readOnly": true,
      "eventType": "AwsApiCall",
      "recipientAccountId": "111122223333"
    }
  ]
}
```

#### **DescribeEnvironments**

The following example shows a CloudTrail log entry that demonstrates the DescribeEnvironments action.

```
{
   "Records": [
     {
       "eventVersion": "1.05",
       "userIdentity": {
         "type": "IAMUser",
         "principalId": "AIDACKCEVSQ6C2EXAMPLE",
         "arn": "arn:aws:iam::111122223333:user/MyUser",
         "accountId": "111122223333",
         "accessKeyId": "AKIAIOSFODNN7EXAMPLE",
         "userName": "MyUser",
         "sessionContext": {
           "attributes": {
             "mfaAuthenticated": "false",
             "creationDate": "2019-01-14T11:29:47Z"
           }
         },
         "invokedBy": "signin.amazonaws.com"
       "eventTime": "2019-01-14T11:33:27Z",
       "eventSource": "cloud9.amazonaws.com",
       "eventName": "DescribeEnvironments",
       "awsRegion": "us-west-2",
       "sourceIPAddress": "192.0.2.0",
       "userAgent": "signin.amazonaws.com",
       "requestParameters": {
         "environmentIds": [
           "2f5ff70a640f49398f67e3bdeb811ab2"
         ]
       },
       "responseElements": null,
       "requestID": "f0e629fb-fd37-49bd-b2cc-e9822EXAMPLE",
       "eventID": "8a906445-1b2a-47e9-8d7c-5b242EXAMPLE",
       "readOnly": true,
       "eventType": "AwsApiCall",
       "recipientAccountId": "111122223333"
     }
   ]
 }
```

#### DescribeEnvironmentStatus

The following example shows a CloudTrail log entry that demonstrates the DescribeEnvironmentStatus action.

```
{
    "eventVersion": "1.08",
    "userIdentity": {
        "type": "AssumedRole",
        "principalId": "AIDACKCEVSQ6C2EXAMPLE",
        "arn": "arn:aws:sts::123456789012:myuser_role",
        "accountId": "123456789012",
        "accessKeyId": "AKIAIOSFODNN7EXAMPLE",
        "sessionContext": {
            "sessionIssuer": {
                "type": "Role",
                "principalId": "AIDACKCEVSQ6C2EXAMPLE",
                "arn": "arn:aws:sts::123456789012:myuser_role",
                "accountId": "123456789012",
                "userName": "barshane_role"
            },
            "webIdFederationData": {},
            "attributes": {
                "mfaAuthenticated": "false",
                "creationDate": "2021-03-12T15:10:54Z"
            }
        }
    },
    "eventTime": "2021-03-12T15:13:31Z",
    "eventSource": "cloud9.amazonaws.com",
    "eventName": "DescribeEnvironmentStatus",
    "awsRegion": "us-east-1",
    "sourceIPAddress": "XX.XX.XXX.XX",
    "userAgent": "aws-internal/3 aws-sdk-java/1.11.951
 Linux/4.9.230-0.1.ac.223.84.332.metal1.x86_64 OpenJDK_64-Bit_Server_VM/25.282-b08
 java/1.8.0_282 vendor/Oracle_Corporation",
    "requestParameters": {
        "environmentId": "31ea8a12746a4221b7d8e07d9ef6ee21"
    },
    "responseElements": null,
    "requestID": "68b163fb-aa88-4f40-bafd-4a18bf24cbd5",
    "eventID": "c0fc52a9-7331-4ad0-a8ee-157995dfb5e6",
    "readOnly": true,
```

```
"eventType": "AwsApiCall",
    "managementEvent": true,
    "eventCategory": "Management",
    "recipientAccountId": "123456789012"
}
```

#### ListEnvironments

The following example shows a CloudTrail log entry that demonstrates the ListEnvironments action.

```
{
   "Records": [
     {
       "eventVersion": "1.05",
       "userIdentity": {
         "type": "IAMUser",
         "principalId": "AIDACKCEVSQ6C2EXAMPLE",
         "arn": "arn:aws:iam::111122223333:user/MyUser",
         "accountId": "111122223333",
         "accessKeyId": "AKIAIOSFODNN7EXAMPLE",
         "userName": "MyUser",
         "sessionContext": {
           "attributes": {
             "mfaAuthenticated": "false",
             "creationDate": "2019-01-14T11:29:47Z"
           }
         },
         "invokedBy": "signin.amazonaws.com"
       },
       "eventTime": "2019-01-14T11:33:27Z",
       "eventSource": "cloud9.amazonaws.com",
       "eventName": "ListEnvironments",
       "awsRegion": "us-west-2",
       "sourceIPAddress": "192.0.2.0",
       "userAgent": "signin.amazonaws.com",
       "requestParameters": {
         "nextToken": "NEXT_TOKEN_EXAMPLE",
         "maxResults": 15
       },
       "responseElements": null,
       "requestID": "f0e629fb-fd37-49bd-b2cc-e9822EXAMPLE",
       "eventID": "8a906445-1b2a-47e9-8d7c-5b242EXAMPLE",
```

```
"readOnly": true,
    "eventType": "AwsApiCall",
    "recipientAccountId": "123456789012"
    }
]
```

### ListTagsForResource

The following example shows a CloudTrail log entry that demonstrates the ListTagsForResource action.

```
{
    "eventVersion": "1.08",
    "userIdentity": {
        "type": "AssumedRole",
        "principalId": "AIDACKCEVSQ6C2EXAMPLE",
        "arn": "arn:aws:sts::123456789012:myuser_role",
        "accountId": "123456789012",
        "accessKeyId": "AIDACKCEVSQ6C2EXAMPLE",
        "sessionContext": {
            "sessionIssuer": {
                "type": "Role",
                "principalId": "AIDACKCEVSQ6C2EXAMPLE",
                "arn": "123456789012:myuser_role",
                "accountId": "123456789012",
                "userName": "barshane_role"
            },
            "webIdFederationData": {},
            "attributes": {
                "mfaAuthenticated": "false",
                "creationDate": "2021-03-23T16:41:51Z"
            }
        }
    },
    "eventTime": "2021-03-23T16:42:58Z",
    "eventSource": "cloud9.amazonaws.com",
    "eventName": "ListTagsForResource",
    "awsRegion": "us-east-1",
    "sourceIPAddress": "XX.XX.XXX.XX",
    "userAgent": "aws-internal/3 aws-sdk-java/1.11.976
 Linux/4.9.230-0.1.ac.224.84.332.metal1.x86_64 OpenJDK_64-Bit_Server_VM/25.282-b08
 java/1.8.0_282 vendor/Oracle_Corporation cfg/retry-mode/legacy",
```

```
"requestParameters": {
        "resourceARN": "arn:aws:cloud9:us-
east-1:123456789012:environment:3XXXXXXXXXX6a4221b7d8e07d9ef6ee21"
    },
        "responseElements": {
            "tags": "HIDDEN_DUE_TO_SECURITY_REASONS"
    },
        "requestID": "5750a344-8462-4020-82f9-f1d500a75162",
        "eventID": "188d572d-9a14-4082-b98b-0389964c7c30",
        "read0nly": true,
        "eventType": "AwsApiCall",
        "managementEvent": true,
        "eventCategory": "Management",
        "recipientAccountId": "123456789012"
}
```

### **TagResource**

The following example shows a CloudTrail log entry that demonstrates the TagResource action.

```
{
    "eventVersion": "1.08",
    "userIdentity": {
        "type": "AssumedRole",
        "principalId": "AIDACKCEVSQ6C2EXAMPLE",
        "arn": "arn:aws:sts:: 123456789012:myuser_role",
        "accountId": "123456789012",
        "accessKeyId": "AKIAIOSFODNN7EXAMPLE",
        "sessionContext": {
            "sessionIssuer": {
                "type": "Role",
                "principalId": "AIDACKCEVSQ6C2EXAMPLE",
                "arn": "arn:aws:iam::123456789012:role/myuser_role",
                "accountId": "123456789012",
                "userName": "MyUser"
            },
            "webIdFederationData": {},
            "attributes": {
                "mfaAuthenticated": "false",
                "creationDate": "2021-03-23T15:03:57Z"
            }
        }
    },
```

```
"eventTime": "2021-03-23T15:08:16Z",
    "eventSource": "cloud9.amazonaws.com",
    "eventName": "TagResource",
    "awsRegion": "us-east-1",
    "sourceIPAddress": "54.XXX.XXX.XXX",
    "userAgent": "aws-internal/3 aws-sdk-java/1.11.976
 Linux/4.9.230-0.1.ac.224.84.332.metal1.x86_64 OpenJDK_64-Bit_Server_VM/25.282-b08
 java/1.8.0_282 vendor/Oracle_Corporation cfg/retry-mode/legacy",
    "requestParameters": {
        "resourceARN": "arn:aws:cloud9:us-
east-1:123456789012:environment:3XXXXXXXXX6a4221b7d8e07d9ef6ee21",
        "tags": "HIDDEN_DUE_TO_SECURITY_REASONS"
    },
    "responseElements": null,
    "requestID": "658e9d70-91c2-41b8-9a69-c6b4cc6a9456",
    "eventID": "022b2893-73d1-44cb-be6f-d3faa68e83b1",
    "readOnly": false,
    "eventType": "AwsApiCall",
    "managementEvent": true,
    "eventCategory": "Management",
    "recipientAccountId": "123456789012"
}
```

### UntagResource

The following example shows a CloudTrail log entry that demonstrates the UntagResource action.

```
},
            "webIdFederationData": {},
            "attributes": {
                "mfaAuthenticated": "false",
                "creationDate": "2021-03-23T15:58:36Z"
            }
        }
    },
    "eventTime": "2021-03-23T16:05:08Z",
    "eventSource": "cloud9.amazonaws.com",
    "eventName": "UntagResource",
    "awsRegion": "us-east-1",
    "sourceIPAddress": "3.XX.XX.XXX",
    "userAgent": "aws-internal/3 aws-sdk-java/1.11.976
 Linux/4.9.230-0.1.ac.224.84.332.metal1.x86_64 OpenJDK_64-Bit_Server_VM/25.282-b08
 java/1.8.0_282 vendor/Oracle_Corporation cfg/retry-mode/legacy",
    "requestParameters": {
        "resourceARN": "arn:aws:cloud9:us-
east-1:123456789012:environment:3XXXXXXXXX6a4221b7d8e07d9ef6ee21",
        "tagKeys": "HIDDEN_DUE_TO_SECURITY_REASONS"
    },
    "responseElements": null,
    "requestID": "0eadaef3-dc0a-4cd7-85f6-135b8529f75f",
    "eventID": "41f2f2e2-4b17-43d4-96fc-9857981ca1de",
    "readOnly": false,
    "eventType": "AwsApiCall",
    "managementEvent": true,
    "eventCategory": "Management",
    "recipientAccountId": "123456789012"
}
```

# UpdateEnvironment

The following example shows a CloudTrail log entry that demonstrates the UpdateEnvironment action.

```
{
   "Records": [
     {
        "eventVersion": "1.05",
        "userIdentity": {
            "type": "IAMUser",
            "principalId": "AIDACKCEVSQ6C2EXAMPLE",
```

```
"arn": "arn:aws:iam::111122223333:user/MyUser",
        "accountId": "111122223333",
        "accessKeyId": "AKIAIOSFODNN7EXAMPLE",
        "userName": "MyUser",
        "sessionContext": {
          "attributes": {
            "mfaAuthenticated": "false",
            "creationDate": "2019-01-14T11:29:47Z"
          }
        },
        "invokedBy": "signin.amazonaws.com"
      },
      "eventTime": "2019-01-14T11:33:27Z",
      "eventSource": "cloud9.amazonaws.com",
      "eventName": "UpdateEnvironment",
      "awsRegion": "us-west-2",
      "sourceIPAddress": "192.0.2.0",
      "userAgent": "signin.amazonaws.com",
      "requestParameters": {
        "environmentId": "2f5ff70a640f49398f67e3bdeEXAMPLE",
        "description": "HIDDEN_DUE_TO_SECURITY_REASONS",
        "name": "my-test-environment-renamed"
      },
      "responseElements": null,
      "requestID": "f0e629fb-fd37-49bd-b2cc-e9822EXAMPLE",
      "eventID": "8a906445-1b2a-47e9-8d7c-5b242EXAMPLE",
      "eventType": "AwsApiCall",
      "recipientAccountId": "111122223333"
    }
  ]
}
```

# ${\bf Update Environment Membership}$

The following example shows a CloudTrail log entry that demonstrates the UpdateEnvironmentMembership action.

```
{
   "Records": [
     {
        "eventVersion": "1.05",
        "userIdentity": {
        "type": "IAMUser",
```

```
"principalId": "AIDACKCEVSQ6C2EXAMPLE",
      "arn": "arn:aws:iam::111122223333:user/MyUser",
      "accountId": "111122223333",
  "accessKeyId": "AKIAIOSFODNN7EXAMPLE",
      "userName": "MyUser",
      "sessionContext": {
        "attributes": {
          "mfaAuthenticated": "false",
          "creationDate": "2019-01-14T11:29:47Z"
        }
      },
      "invokedBy": "signin.amazonaws.com"
    },
    "eventTime": "2019-01-14T11:33:27Z",
    "eventSource": "cloud9.amazonaws.com",
    "eventName": "UpdateEnvironmentMembership",
    "awsRegion": "us-west-2",
    "sourceIPAddress": "192.0.2.0",
    "userAgent": "signin.amazonaws.com",
    "requestParameters": {
      "environmentId": "2f5ff70a640f49398f67e3bdeEXAMPLE",
      "userArn": "arn:aws:iam::111122223333:user/MyUser",
      "permissions": "read-only"
    },
    "responseElements": {
      "membership": {
        "environmentId": "2f5ff70a640f49398f67e3bdeEXAMPLE",
        "permissions": "read-only",
        "userId": "AIDACKCEVSQ6C2EXAMPLE",
        "userArn": "arn:aws:iam::111122223333:user/MyUser"
         }
    },
    "requestID": "f0e629fb-fd37-49bd-b2cc-e9822EXAMPLE",
    "eventID": "8a906445-1b2a-47e9-8d7c-5b242EXAMPLE",
    "eventType": "AwsApiCall",
    "recipientAccountId": "111122223333"
  }
]}
```

# **Tags**

A tag is a label or attribute that you or AWS attaches to an AWS resource. Each tag consists of a *key* and a paired *value*. You can use tags to control access to your AWS Cloud9 resources, as described

Tags 787

in <u>Control Access Using AWS Resource Tags</u> in the <u>IAM User Guide</u>. Tags can also help you manage billing information, as described in User-Defined Cost Allocation Tags.

When you <u>create an AWS Cloud9 EC2 development environment</u>, AWS Cloud9 includes certain system tags that it needs to manage the environment. System tags start with "aws:". During that creation process, you can also add your own resource tags.

After the environment is created, you can view the tags that are attached to the environment, add new resource tags to the environment, or modify or remove the tags that you added earlier. You can attach up to 50 user-defined tags to an AWS Cloud9 environment.

View or update tags using one or more of the following methods.

In the <u>AWS Cloud9 console</u>, select the environment you're interested in, and then choose **View** Details.

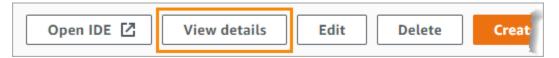

- Use the following AWS Cloud9 CLI commands: <a href="list-tags-for-resource">list-tags-for-resource</a>, <a href="tag-resource">tag-resource</a>, <a href="tag-resource">and untag-resource</a>.
- Use the following AWS Cloud9 API actions: <u>ListTagsForResource</u>, <u>TagResource</u>, and <u>UntagResource</u>.

## Marning

Tags that you create or update for AWS Cloud9 by using the preceding methods are not automatically propagated to underlying resources. For information about how to do this, see the next section, Propagating tag updates to underlying resources.

# Propagating tag updates to underlying resources

When you use AWS Cloud9 CLI commands or API actions to add, modify, or remove the tags that are attached to an AWS Cloud9 environment, those changes aren't automatically propagated to underlying resources such as the AWS CloudFormation stack, the Amazon EC2 instance, and Amazon EC2 security groups. You must manually propagate those changes.

To make it easier to use the following procedures, you can obtain the environment ID for the environment you're interested in. If you want to do this, follow these steps:

1. In the <u>AWS Cloud9 console</u>, select the environment that you're interested in, and then choose **View Details**.

2. Look for the **Environment ARN** property and record the environment ID, which is the part of the environment ARN after "**environment:**".

You need to propagate tag updates to one or more of the following locations, depending on what you'll use the tags for.

### Propagating tag updates to the AWS CloudFormation stack

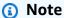

When you update tags to the AWS CloudFormation stack, those updates are automatically propagated to the Amazon EC2 instance and Amazon EC2 security groups that are associated with the stack.

- 1. Navigate to the AWS CloudFormation console.
- 2. Find and choose the stack that corresponds to the AWS Cloud9 environment that you're interested in. If you recorded the environment ID, you can use it to filter for the environment.
- 3. On the **Stack info** tab, in the **Tags** section, review the list of tags.
- If you need to update the tags, choose **Update** near the top of the page, and follow the
  instructions. For more information, see <u>Updating Stacks Directly</u> in the <u>AWS CloudFormation</u>
  User Guide.

You can also update tags using the  $\underline{\text{describe-stacks}}$  and  $\underline{\text{update-stack}}$  CLI commands.

# Propagating tag updates to the Amazon EC2 instance

- 1. Navigate to the Amazon EC2 Instances console.
- 2. Find and select the Amazon EC2 instance that corresponds to the AWS Cloud9 environment you're interested in. If you recorded the environment ID earlier, you can use it to filter for the environment.

3. On the **Tags** tab, view and update tags as necessary.

You can also update tags using the describe-tags, create-tags, and delete-tags CLI commands.

### Propagating tag updates to Amazon EC2 security groups

- 1. Navigate to the Amazon EC2 Security Groups console.
- 2. Find and select the security group that corresponds to the AWS Cloud9 environment that you're interested in. If you recorded the environment ID earlier, you can use it to filter for the environment.
- 3. Open the **Tags** tab to view and update tags as necessary.

You can also update tags using the describe-tags, create-tags, and delete-tags CLI commands.

# **Security for AWS Cloud9**

Cloud security at Amazon Web Services (AWS) is the highest priority. As an AWS customer, you benefit from a data center and network architecture that is built to meet the requirements of the most security-sensitive organizations. Security is a shared responsibility between AWS and you. The <a href="Shared Responsibility Model">Shared Responsibility Model</a> describes this as Security of the Cloud and Security in the Cloud.

**Security of the Cloud** – AWS is responsible for protecting the infrastructure that runs all of the services offered in the AWS Cloud and providing you with services that you can use securely. Our security responsibility is the highest priority at AWS, and the effectiveness of our security is regularly tested and verified by third-party auditors as part of the AWS Compliance Programs.

**Security in the Cloud** – Your responsibility is determined by the AWS service you are using, and other factors including the sensitivity of your data, your organization's requirements, and applicable laws and regulations.

AWS Cloud9 follows the <u>shared responsibility model</u> through the specific AWS services it supports. For AWS service security information, see the <u>AWS service security documentation page</u> and <u>AWS</u> services that are in scope of AWS compliance efforts by compliance program.

The following topics show you how to configure AWS Cloud9 to meet your security and compliance objectives.

### **Topics**

- Data protection in AWS Cloud9
- Identity and Access Management for AWS Cloud9
- Logging and monitoring in AWS Cloud9
- Compliance validation for AWS Cloud9
- Resilience in AWS Cloud9
- Infrastructure security in AWS Cloud9
- Software updates and patching
- Security best practices for AWS Cloud9

# **Data protection in AWS Cloud9**

The AWS <u>shared responsibility model</u> applies to data protection in AWS Cloud9. As described in this model, AWS is responsible for protecting the global infrastructure that runs all of the AWS Cloud. You are responsible for maintaining control over your content that is hosted on this infrastructure. You are also responsible for the security configuration and management tasks for the AWS services that you use. For more information about data privacy, see the <u>Data Privacy FAQ</u>. For information about data protection in Europe, see the <u>AWS Shared Responsibility Model and GDPR</u> blog post on the *AWS Security Blog*.

For data protection purposes, we recommend that you protect AWS account credentials and set up individual users with AWS IAM Identity Center or AWS Identity and Access Management (IAM). That way, each user is given only the permissions necessary to fulfill their job duties. We also recommend that you secure your data in the following ways:

- Use multi-factor authentication (MFA) with each account.
- Use SSL/TLS to communicate with AWS resources. We require TLS 1.2 and recommend TLS 1.3.
- Set up API and user activity logging with AWS CloudTrail.
- Use AWS encryption solutions, along with all default security controls within AWS services.
- Use advanced managed security services such as Amazon Macie, which assists in discovering and securing sensitive data that is stored in Amazon S3.
- If you require FIPS 140-2 validated cryptographic modules when accessing AWS through a command line interface or an API, use a FIPS endpoint. For more information about the available FIPS endpoints, see Federal Information Processing Standard (FIPS) 140-2.

We strongly recommend that you never put confidential or sensitive information, such as your customers' email addresses, into tags or free-form text fields such as a **Name** field. This includes when you work with AWS Cloud9 or other AWS services using the console, API, AWS CLI, or AWS SDKs. Any data that you enter into tags or free-form text fields used for names may be used for billing or diagnostic logs. If you provide a URL to an external server, we strongly recommend that you do not include credentials information in the URL to validate your request to that server.

# **Data encryption**

Data encryption refers to protecting data while in transit (as it travels between AWS Cloud9 and your AWS account) and at rest (while it is stored in AWS Cloud9 configuration stores and AWS cloud-compute instances).

Data protection 792

In the context of AWS Cloud9, the following types of data may require protection through encryption:

#### Your content and data

Information that you manipulate, collect, and store. The following are examples of this type of data:

- Your code files
- Configuration, applications, and data for the attached EC2 environment or SSH environment

#### AWS Cloud9 metadata

Data that AWS Cloud9 manipulates, collects, and stores. The following are examples of this type of data:

- IDE settings such as tab states, open files, and IDE preferences
- AWS Cloud9 development environment metadata such as environment names and descriptions
- AWS Cloud9 service API, and console logs
- Service logs such as HTTP requests

AWS Cloud9 also transmits some of your content and data through its data plane service. This includes your files, terminal input, output text, and some IDE commands (for example, for saving files).

# **Encryption at rest**

Encryption at rest refers to protecting your data from unauthorized access by encrypting data while stored. Any customer data stored in an AWS Cloud9 environment such as code files, packages, or dependencies is always stored in the customer's resources. If the customer uses an Amazon EC2 environment, the data is stored in the associated Amazon Elastic Block Store (Amazon EBS) volume that exists in their AWS account. If the customer uses an SSH environment, the data is stored in local storage on their Linux server.

When Amazon EC2 instances are created for an AWS Cloud9 development environment, an unencrypted Amazon EBS volume is created and attached to that instance. Customers who want

Data encryption 793

to encrypt their data need to create an encrypted EBS volume and attach it to the EC2 instance. AWS Cloud9 and attached Amazon EBS volumes support Amazon EBS default encryption, which is a Region-specific setting by default. For more information, see Encryption by default in the AWS Elastic Compute Cloud User Guide.

Metadata about the AWS Cloud9 development environments, such as environment names, members of the environments, and IDE settings, is stored by AWS, not in customer resources. Customer-specific information, such as environment descriptions and IDE settings, is encrypted.

### **Encryption in transit**

Encryption in transit refers to protecting your data from being intercepted while it moves between communication endpoints. All data transmitted between the customer's client and the AWS Cloud9 service is encrypted through HTTPS, WSS, and encrypted SSH.

- HTTPS Ensures secure requests between the customer's web browser and the AWS Cloud9 service. AWS Cloud9 also loads assets from Amazon CloudFront sent over HTTPS from the customer's browser.
- WSS (WebSocket Secure) Enables secure two-way communications through WebSockets between the customer's web browser and the AWS Cloud9 service.
- Encrypted SSH (Secure Shell): Enables secure transmission of data between the client's web browser and the AWS Cloud9 service.

Use of HTTPS, WSS, and SSH protocols depends on your using a browser supported by AWS Cloud9. See Supported browsers for AWS Cloud9.

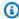

#### Note

Encryption protocols are implemented by default in AWS Cloud9. Customers cannot change encryption-in-transit settings.

# **Key management**

AWS Key Management Service (AWS KMS) is a managed service for creating and controlling AWS KMS keys, the encryption keys used to encrypt the customer's data. AWS Cloud9 generates and manages cryptographic keys for encrypting data on behalf of customers.

Data encryption 794

## Internetwork traffic privacy

SSH environments connect to on-premises, customer-owned compute and storage. Encrypted SSH, HTTPS, and WSS connections support data transit between the service and SSH environment.

You can configure AWS Cloud9 EC2 development environments (backed by Amazon EC2 instances) to be launched within specific VPCs and subnets. For more information about Amazon Virtual Private Cloud settings, see VPC settings for AWS Cloud9 Development Environments.

# **Identity and Access Management for AWS Cloud9**

AWS Identity and Access Management (IAM) is an AWS service that helps an administrator securely control access to AWS resources. IAM administrators control who can be *authenticated* (signed in) and *authorized* (have permissions) to use AWS Cloud9 resources. IAM is an AWS service that you can use with no additional charge.

### **Topics**

- Audience
- Authenticating with identities
- Managing access using policies
- How AWS Cloud9 works with IAM
- Identity-based policy examples for AWS Cloud9
- Troubleshooting AWS Cloud9 identity and access
- How AWS Cloud9 works with IAM resources and operations
- AWS managed policies for AWS Cloud9
- Creating customer managed policies for AWS Cloud9
- AWS Cloud9 permissions reference
- AWS managed temporary credentials

## **Audience**

How you use AWS Identity and Access Management (IAM) differs, depending on the work that you do in AWS Cloud9.

**Service user** – If you use the AWS Cloud9 service to do your job, then your administrator provides you with the credentials and permissions that you need. As you use more AWS Cloud9 features to do your work, you might need additional permissions. Understanding how access is managed can help you request the right permissions from your administrator. If you cannot access a feature in AWS Cloud9, see Troubleshooting AWS Cloud9 identity and access.

**Service administrator** – If you're in charge of AWS Cloud9 resources at your company, you probably have full access to AWS Cloud9. It's your job to determine which AWS Cloud9 features and resources your service users should access. You must then submit requests to your IAM administrator to change the permissions of your service users. Review the information on this page to understand the basic concepts of IAM. To learn more about how your company can use IAM with AWS Cloud9, see How AWS Cloud9 works with IAM.

**IAM administrator** – If you're an IAM administrator, you might want to learn details about how you can write policies to manage access to AWS Cloud9. To view example AWS Cloud9 identity-based policies that you can use in IAM, see Identity-based policy examples for AWS Cloud9.

# **Authenticating with identities**

Authentication is how you sign in to AWS using your identity credentials. You must be *authenticated* (signed in to AWS) as the AWS account root user, as an IAM user, or by assuming an IAM role.

You can sign in to AWS as a federated identity by using credentials provided through an identity source. AWS IAM Identity Center (IAM Identity Center) users, your company's single sign-on authentication, and your Google or Facebook credentials are examples of federated identities. When you sign in as a federated identity, your administrator previously set up identity federation using IAM roles. When you access AWS by using federation, you are indirectly assuming a role.

Depending on the type of user you are, you can sign in to the AWS Management Console or the AWS access portal. For more information about signing in to AWS, see <a href="How to sign in to your AWS">How to sign in to your AWS</a> account in the AWS Sign-In User Guide.

If you access AWS programmatically, AWS provides a software development kit (SDK) and a command line interface (CLI) to cryptographically sign your requests by using your credentials. If you don't use AWS tools, you must sign requests yourself. For more information about using the recommended method to sign requests yourself, see <u>Signing AWS API requests</u> in the *IAM User Guide*.

Authenticating with identities 796

Regardless of the authentication method that you use, you might be required to provide additional security information. For example, AWS recommends that you use multi-factor authentication (MFA) to increase the security of your account. To learn more, see <a href="Multi-factor authentication">Multi-factor authentication</a> in the AWS IAM Identity Center User Guide and <a href="Using multi-factor authentication">Using multi-factor authentication</a> (MFA) in AWS in the IAM User Guide.

#### AWS account root user

When you create an AWS account, you begin with one sign-in identity that has complete access to all AWS services and resources in the account. This identity is called the AWS account *root user* and is accessed by signing in with the email address and password that you used to create the account. We strongly recommend that you don't use the root user for your everyday tasks. Safeguard your root user credentials and use them to perform the tasks that only the root user can perform. For the complete list of tasks that require you to sign in as the root user, see <u>Tasks that require root user credentials</u> in the *IAM User Guide*.

## **Federated identity**

As a best practice, require human users, including users that require administrator access, to use federation with an identity provider to access AWS services by using temporary credentials.

A federated identity is a user from your enterprise user directory, a web identity provider, the AWS Directory Service, the Identity Center directory, or any user that accesses AWS services by using credentials provided through an identity source. When federated identities access AWS accounts, they assume roles, and the roles provide temporary credentials.

For centralized access management, we recommend that you use AWS IAM Identity Center. You can create users and groups in IAM Identity Center, or you can connect and synchronize to a set of users and groups in your own identity source for use across all your AWS accounts and applications. For information about IAM Identity Center, see <a href="What is IAM Identity Center">What is IAM Identity Center</a>? in the AWS IAM Identity Center User Guide.

# IAM users and groups

An <u>IAM user</u> is an identity within your AWS account that has specific permissions for a single person or application. Where possible, we recommend relying on temporary credentials instead of creating IAM users who have long-term credentials such as passwords and access keys. However, if you have specific use cases that require long-term credentials with IAM users, we recommend that you rotate access keys. For more information, see <u>Rotate access keys regularly for use cases that require long-term credentials</u> in the *IAM User Guide*.

Authenticating with identities 797

An <u>IAM group</u> is an identity that specifies a collection of IAM users. You can't sign in as a group. You can use groups to specify permissions for multiple users at a time. Groups make permissions easier to manage for large sets of users. For example, you could have a group named *IAMAdmins* and give that group permissions to administer IAM resources.

Users are different from roles. A user is uniquely associated with one person or application, but a role is intended to be assumable by anyone who needs it. Users have permanent long-term credentials, but roles provide temporary credentials. To learn more, see <a href="When to create an IAM user (instead of a role">When to create an IAM user (instead of a role)</a> in the IAM User Guide.

#### IAM roles

An <u>IAM role</u> is an identity within your AWS account that has specific permissions. It is similar to an IAM user, but is not associated with a specific person. You can temporarily assume an IAM role in the AWS Management Console by <u>switching roles</u>. You can assume a role by calling an AWS CLI or AWS API operation or by using a custom URL. For more information about methods for using roles, see <u>Using IAM roles</u> in the <u>IAM User Guide</u>.

IAM roles with temporary credentials are useful in the following situations:

- Federated user access To assign permissions to a federated identity, you create a role and define permissions for the role. When a federated identity authenticates, the identity is associated with the role and is granted the permissions that are defined by the role. For information about roles for federation, see <a href="Creating a role for a third-party Identity Provider">Creating a role for a third-party Identity Provider</a> in the IAM User Guide. If you use IAM Identity Center, you configure a permission set. To control what your identities can access after they authenticate, IAM Identity Center correlates the permission set to a role in IAM. For information about permissions sets, see <a href="Permission sets">Permission sets</a> in the AWS IAM Identity Center User Guide.
- **Temporary IAM user permissions** An IAM user or role can assume an IAM role to temporarily take on different permissions for a specific task.
- Cross-account access You can use an IAM role to allow someone (a trusted principal) in a different account to access resources in your account. Roles are the primary way to grant cross-account access. However, with some AWS services, you can attach a policy directly to a resource (instead of using a role as a proxy). To learn the difference between roles and resource-based policies for cross-account access, see Cross account resource access in IAM in the IAM User Guide.
- **Cross-service access** Some AWS services use features in other AWS services. For example, when you make a call in a service, it's common for that service to run applications in Amazon EC2 or

Authenticating with identities 798

store objects in Amazon S3. A service might do this using the calling principal's permissions, using a service role, or using a service-linked role.

- Forward access sessions (FAS) When you use an IAM user or role to perform actions in AWS, you are considered a principal. When you use some services, you might perform an action that then initiates another action in a different service. FAS uses the permissions of the principal calling an AWS service, combined with the requesting AWS service to make requests to downstream services. FAS requests are only made when a service receives a request that requires interactions with other AWS services or resources to complete. In this case, you must have permissions to perform both actions. For policy details when making FAS requests, see Forward access sessions.
- Service role A service role is an <u>IAM role</u> that a service assumes to perform actions on your behalf. An IAM administrator can create, modify, and delete a service role from within IAM. For more information, see <u>Creating a role to delegate permissions to an AWS service</u> in the *IAM User Guide*.
- Service-linked role A service-linked role is a type of service role that is linked to an AWS service. The service can assume the role to perform an action on your behalf. Service-linked roles appear in your AWS account and are owned by the service. An IAM administrator can view, but not edit the permissions for service-linked roles.
- Applications running on Amazon EC2 You can use an IAM role to manage temporary credentials for applications that are running on an EC2 instance and making AWS CLI or AWS API requests. This is preferable to storing access keys within the EC2 instance. To assign an AWS role to an EC2 instance and make it available to all of its applications, you create an instance profile that is attached to the instance. An instance profile contains the role and enables programs that are running on the EC2 instance to get temporary credentials. For more information, see <a href="Using an IAM role to grant permissions to applications running on Amazon EC2 instances">Using an IAM role to grant permissions to applications running on Amazon EC2 instances</a> in the IAM User Guide.

To learn whether to use IAM roles or IAM users, see When to create an IAM role (instead of a user) in the IAM User Guide.

# Managing access using policies

You control access in AWS by creating policies and attaching them to AWS identities or resources. A policy is an object in AWS that, when associated with an identity or resource, defines their permissions. AWS evaluates these policies when a principal (user, root user, or role session) makes a request. Permissions in the policies determine whether the request is allowed or denied. Most

policies are stored in AWS as JSON documents. For more information about the structure and contents of JSON policy documents, see Overview of JSON policies in the *IAM User Guide*.

Administrators can use AWS JSON policies to specify who has access to what. That is, which **principal** can perform **actions** on what **resources**, and under what **conditions**.

By default, users and roles have no permissions. To grant users permission to perform actions on the resources that they need, an IAM administrator can create IAM policies. The administrator can then add the IAM policies to roles, and users can assume the roles.

IAM policies define permissions for an action regardless of the method that you use to perform the operation. For example, suppose that you have a policy that allows the iam: GetRole action. A user with that policy can get role information from the AWS Management Console, the AWS CLI, or the AWS API.

### **Identity-based policies**

Identity-based policies are JSON permissions policy documents that you can attach to an identity, such as an IAM user, group of users, or role. These policies control what actions users and roles can perform, on which resources, and under what conditions. To learn how to create an identity-based policy, see <a href="Creating IAM policies">Creating IAM policies</a> in the IAM User Guide.

Identity-based policies can be further categorized as *inline policies* or *managed policies*. Inline policies are embedded directly into a single user, group, or role. Managed policies are standalone policies that you can attach to multiple users, groups, and roles in your AWS account. Managed policies include AWS managed policies and customer managed policies. To learn how to choose between a managed policy or an inline policy, see <a href="Choosing between managed policies and inline policies">Choosing between managed policies and inline policies</a> in the *IAM User Guide*.

# **Resource-based policies**

Resource-based policies are JSON policy documents that you attach to a resource. Examples of resource-based policies are IAM *role trust policies* and Amazon S3 *bucket policies*. In services that support resource-based policies, service administrators can use them to control access to a specific resource. For the resource where the policy is attached, the policy defines what actions a specified principal can perform on that resource and under what conditions. You must <u>specify a principal</u> in a resource-based policy. Principals can include accounts, users, roles, federated users, or AWS services.

Resource-based policies are inline policies that are located in that service. You can't use AWS managed policies from IAM in a resource-based policy.

### **Access control lists (ACLs)**

Access control lists (ACLs) control which principals (account members, users, or roles) have permissions to access a resource. ACLs are similar to resource-based policies, although they do not use the JSON policy document format.

Amazon S3, AWS WAF, and Amazon VPC are examples of services that support ACLs. To learn more about ACLs, see <u>Access control list (ACL) overview</u> in the *Amazon Simple Storage Service Developer Guide*.

## Other policy types

AWS supports additional, less-common policy types. These policy types can set the maximum permissions granted to you by the more common policy types.

- Permissions boundaries A permissions boundary is an advanced feature in which you set the maximum permissions that an identity-based policy can grant to an IAM entity (IAM user or role). You can set a permissions boundary for an entity. The resulting permissions are the intersection of an entity's identity-based policies and its permissions boundaries. Resource-based policies that specify the user or role in the Principal field are not limited by the permissions boundary. An explicit deny in any of these policies overrides the allow. For more information about permissions boundaries, see Permissions boundaries for IAM entities in the IAM User Guide.
- Service control policies (SCPs) SCPs are JSON policies that specify the maximum permissions for an organization or organizational unit (OU) in AWS Organizations. AWS Organizations is a service for grouping and centrally managing multiple AWS accounts that your business owns. If you enable all features in an organization, then you can apply service control policies (SCPs) to any or all of your accounts. The SCP limits permissions for entities in member accounts, including each AWS account root user. For more information about Organizations and SCPs, see <a href="How SCPs work">How SCPs</a> work in the AWS Organizations User Guide.
- Session policies Session policies are advanced policies that you pass as a parameter when you programmatically create a temporary session for a role or federated user. The resulting session's permissions are the intersection of the user or role's identity-based policies and the session policies. Permissions can also come from a resource-based policy. An explicit deny in any of these policies overrides the allow. For more information, see Session policies in the IAM User Guide.

# Multiple policy types

When multiple types of policies apply to a request, the resulting permissions are more complicated to understand. To learn how AWS determines whether to allow a request when multiple policy types are involved, see Policy evaluation logic in the *IAM User Guide*.

### **How AWS Cloud9 works with IAM**

Before you use IAM to manage access to AWS Cloud9, learn what IAM features are available to use with AWS Cloud9.

### IAM features you can use with AWS Cloud9

| IAM feature                              | AWS Cloud9 support |
|------------------------------------------|--------------------|
| Identity-based policies                  | Yes                |
| Resource-based policies                  | No                 |
| Policy actions                           | Yes                |
| Policy resources                         | Yes                |
| Policy condition keys (service-specific) | Yes                |
| ACLs                                     | No                 |
| ABAC (tags in policies)                  | Yes                |
| Temporary credentials                    | Yes                |
| Forward access sessions (FAS)            | Yes                |
| Service roles                            | Yes                |
| Service-linked roles                     | Yes                |

To get a high-level view of how AWS Cloud9 and other AWS services work with most IAM features, see AWS services that work with IAM in the IAM User Guide.

### **Identity-based policies for AWS Cloud9**

| Supports identity-based policies | Yes |
|----------------------------------|-----|
|----------------------------------|-----|

Identity-based policies are JSON permissions policy documents that you can attach to an identity, such as an IAM user, group of users, or role. These policies control what actions users and roles can perform, on which resources, and under what conditions. To learn how to create an identity-based policy, see <a href="Creating IAM policies">Creating IAM policies</a> in the IAM User Guide.

With IAM identity-based policies, you can specify allowed or denied actions and resources as well as the conditions under which actions are allowed or denied. You can't specify the principal in an identity-based policy because it applies to the user or role to which it is attached. To learn about all of the elements that you can use in a JSON policy, see <a href="IAM JSON policy elements reference">IAM JSON policy elements reference</a> in the IAM User Guide.

#### **Identity-based policy examples for AWS Cloud9**

To view examples of AWS Cloud9 identity-based policies, see <u>Identity-based policy examples for</u> AWS Cloud9.

## Resource-based policies within AWS Cloud9

| Supports resource-based policies No |
|-------------------------------------|
|-------------------------------------|

Resource-based policies are JSON policy documents that you attach to a resource. Examples of resource-based policies are IAM *role trust policies* and Amazon S3 *bucket policies*. In services that support resource-based policies, service administrators can use them to control access to a specific resource. For the resource where the policy is attached, the policy defines what actions a specified principal can perform on that resource and under what conditions. You must <u>specify a principal</u> in a resource-based policy. Principals can include accounts, users, roles, federated users, or AWS services.

To enable cross-account access, you can specify an entire account or IAM entities in another account as the principal in a resource-based policy. Adding a cross-account principal to a resource-based policy is only half of establishing the trust relationship. When the principal and the resource

are in different AWS accounts, an IAM administrator in the trusted account must also grant the principal entity (user or role) permission to access the resource. They grant permission by attaching an identity-based policy to the entity. However, if a resource-based policy grants access to a principal in the same account, no additional identity-based policy is required. For more information, see Cross account resource access in IAM in the IAM User Guide.

AWS Cloud9 doesn't support resource-based policies but you can still control AWS Cloud9 environment resource permissions for AWS Cloud9 environment members via the AWS Cloud9 API and AWS Cloud9 IDE.

### **Policy actions for AWS Cloud9**

Supports policy actions

Yes

Administrators can use AWS JSON policies to specify who has access to what. That is, which **principal** can perform **actions** on what **resources**, and under what **conditions**.

The Action element of a JSON policy describes the actions that you can use to allow or deny access in a policy. Policy actions usually have the same name as the associated AWS API operation. There are some exceptions, such as *permission-only actions* that don't have a matching API operation. There are also some operations that require multiple actions in a policy. These additional actions are called *dependent actions*.

Include actions in a policy to grant permissions to perform the associated operation.

To see a list of AWS Cloud9 actions, see <u>Actions defined by AWS Cloud9</u> in the *Service Authorization Reference*.

Policy actions in AWS Cloud9 use the following prefix before the action:

account

To specify multiple actions in a single statement, separate them with commas.

```
"Action": [
    "account:action1",
```

```
"account:action2"
]
```

To view examples of AWS Cloud9 identity-based policies, see <u>Identity-based policy examples for</u> AWS Cloud9.

## **Policy resources for AWS Cloud9**

| pports policy resources |
|-------------------------|
|-------------------------|

Administrators can use AWS JSON policies to specify who has access to what. That is, which **principal** can perform **actions** on what **resources**, and under what **conditions**.

The Resource JSON policy element specifies the object or objects to which the action applies. Statements must include either a Resource or a NotResource element. As a best practice, specify a resource using its <a href="Managen Resource Name"><u>Amazon Resource Name (ARN)</u></a>. You can do this for actions that support a specific resource type, known as *resource-level permissions*.

For actions that don't support resource-level permissions, such as listing operations, use a wildcard (\*) to indicate that the statement applies to all resources.

```
"Resource": "*"
```

To see a list of AWS Cloud9 resource types and their ARNs, see <u>Resources defined by AWS Cloud9</u> in the *Service Authorization Reference*. To learn with which actions you can specify the ARN of each resource, see Actions defined by AWS Cloud9.

To view examples of AWS Cloud9 identity-based policies, see <u>Identity-based policy examples for AWS Cloud9</u>.

# **Policy condition keys for AWS Cloud9**

Supports service-specific policy condition keys Yes

Administrators can use AWS JSON policies to specify who has access to what. That is, which **principal** can perform **actions** on what **resources**, and under what **conditions**.

The Condition element (or Condition *block*) lets you specify conditions in which a statement is in effect. The Condition element is optional. You can create conditional expressions that use <u>condition operators</u>, such as equals or less than, to match the condition in the policy with values in the request.

If you specify multiple Condition elements in a statement, or multiple keys in a single Condition element, AWS evaluates them using a logical AND operation. If you specify multiple values for a single condition key, AWS evaluates the condition using a logical OR operation. All of the conditions must be met before the statement's permissions are granted.

You can also use placeholder variables when you specify conditions. For example, you can grant an IAM user permission to access a resource only if it is tagged with their IAM user name. For more information, see IAM policy elements: variables and tags in the IAM User Guide.

AWS supports global condition keys and service-specific condition keys. To see all AWS global condition keys, see AWS global condition context keys in the *IAM User Guide*.

To see a list of AWS Cloud9 condition keys, see <u>Condition keys for AWS Cloud9</u> in the *Service Authorization Reference*. To learn with which actions and resources you can use a condition key, see Actions defined by AWS Cloud9.

To view examples of AWS Cloud9 identity-based policies, see <u>Identity-based policy examples for</u> AWS Cloud9.

#### **ACLs in AWS Cloud9**

|--|

Access control lists (ACLs) control which principals (account members, users, or roles) have permissions to access a resource. ACLs are similar to resource-based policies, although they do not use the JSON policy document format.

#### **ABAC with AWS Cloud9**

| Supports ABAC (tags in policies) | Yes |
|----------------------------------|-----|
|----------------------------------|-----|

Attribute-based access control (ABAC) is an authorization strategy that defines permissions based on attributes. In AWS, these attributes are called *tags*. You can attach tags to IAM entities (users or roles) and to many AWS resources. Tagging entities and resources is the first step of ABAC. Then you design ABAC policies to allow operations when the principal's tag matches the tag on the resource that they are trying to access.

ABAC is helpful in environments that are growing rapidly and helps with situations where policy management becomes cumbersome.

To control access based on tags, you provide tag information in the <u>condition element</u> of a policy using the aws:ResourceTag/*key-name*, aws:RequestTag/*key-name*, or aws:TagKeys condition keys.

If a service supports all three condition keys for every resource type, then the value is **Yes** for the service. If a service supports all three condition keys for only some resource types, then the value is **Partial**.

For more information about ABAC, see <u>What is ABAC?</u> in the *IAM User Guide*. To view a tutorial with steps for setting up ABAC, see <u>Use attribute-based access control</u> (ABAC) in the *IAM User Guide*.

# Using temporary credentials with AWS Cloud9

Supports temporary credentials Yes

Some AWS services don't work when you sign in using temporary credentials. For additional information, including which AWS services work with temporary credentials, see <u>AWS services that</u> work with IAM in the *IAM User Guide*.

You are using temporary credentials if you sign in to the AWS Management Console using any method except a user name and password. For example, when you access AWS using your company's single sign-on (SSO) link, that process automatically creates temporary credentials. You also automatically create temporary credentials when you sign in to the console as a user and then switch roles. For more information about switching roles, see <a href="Switching to a role">Switching to a role (console)</a> in the IAM User Guide.

You can manually create temporary credentials using the AWS CLI or AWS API. You can then use those temporary credentials to access AWS. AWS recommends that you dynamically generate

temporary credentials instead of using long-term access keys. For more information, see Temporary security credentials in IAM.

#### Forward access sessions for AWS Cloud9

| Supports forward access sessions (FAS) | Yes |
|----------------------------------------|-----|
|----------------------------------------|-----|

When you use an IAM user or role to perform actions in AWS, you are considered a principal. When you use some services, you might perform an action that then initiates another action in a different service. FAS uses the permissions of the principal calling an AWS service, combined with the requesting AWS service to make requests to downstream services. FAS requests are only made when a service receives a request that requires interactions with other AWS services or resources to complete. In this case, you must have permissions to perform both actions. For policy details when making FAS requests, see Forward access sessions.

#### Service roles for AWS Cloud9

A service role is an IAM role that a service assumes to perform actions on your behalf. An IAM administrator can create, modify, and delete a service role from within IAM. For more information, see Creating a role to delegate permissions to an AWS service in the IAM User Guide.

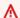

#### **∧** Warning

Changing the permissions for a service role might break AWS Cloud9 functionality. Edit service roles only when AWS Cloud9 provides guidance to do so.

#### Service-linked roles for AWS Cloud9

| Supports service-linked roles Yes |
|-----------------------------------|
|-----------------------------------|

A service-linked role is a type of service role that is linked to an AWS service. The service can assume the role to perform an action on your behalf. Service-linked roles appear in your AWS

How AWS Cloud9 works with IAM 808

account and are owned by the service. An IAM administrator can view, but not edit the permissions for service-linked roles.

For details about creating or managing service-linked roles, see <u>AWS services that work with IAM</u>. Find a service in the table that includes a Yes in the **Service-linked role** column. Choose the **Yes** link to view the service-linked role documentation for that service.

## **Identity-based policy examples for AWS Cloud9**

By default, users and roles don't have permission to create or modify AWS Cloud9 resources. They also can't perform tasks by using the AWS Management Console, AWS Command Line Interface (AWS CLI), or AWS API. To grant users permission to perform actions on the resources that they need, an IAM administrator can create IAM policies. The administrator can then add the IAM policies to roles, and users can assume the roles.

To learn how to create an IAM identity-based policy by using these example JSON policy documents, see Creating IAM policies in the IAM User Guide.

For details about actions and resource types defined by AWS Cloud9, including the format of the ARNs for each of the resource types, see <u>Actions, resources, and condition keys for AWS Cloud9</u> in the Service Authorization Reference.

#### **Topics**

- Policy best practices
- <u>Using the AWS Cloud9 console</u>
- Allow users to view their own permissions

## **Policy best practices**

Identity-based policies determine whether someone can create, access, or delete AWS Cloud9 resources in your account. These actions can incur costs for your AWS account. When you create or edit identity-based policies, follow these guidelines and recommendations:

• Get started with AWS managed policies and move toward least-privilege permissions – To get started granting permissions to your users and workloads, use the AWS managed policies that grant permissions for many common use cases. They are available in your AWS account. We recommend that you reduce permissions further by defining AWS customer managed policies

that are specific to your use cases. For more information, see <u>AWS managed policies</u> or <u>AWS managed policies</u> for job functions in the *IAM User Guide*.

- **Apply least-privilege permissions** When you set permissions with IAM policies, grant only the permissions required to perform a task. You do this by defining the actions that can be taken on specific resources under specific conditions, also known as *least-privilege permissions*. For more information about using IAM to apply permissions, see <a href="Policies and permissions in IAM">Policies and permissions in IAM</a> in the *IAM User Guide*.
- Use conditions in IAM policies to further restrict access You can add a condition to your policies to limit access to actions and resources. For example, you can write a policy condition to specify that all requests must be sent using SSL. You can also use conditions to grant access to service actions if they are used through a specific AWS service, such as AWS CloudFormation. For more information, see IAM JSON policy elements: Condition in the IAM User Guide.
- Use IAM Access Analyzer to validate your IAM policies to ensure secure and functional
  permissions IAM Access Analyzer validates new and existing policies so that the policies
  adhere to the IAM policy language (JSON) and IAM best practices. IAM Access Analyzer provides
  more than 100 policy checks and actionable recommendations to help you author secure and
  functional policies. For more information, see <a href="IAM Access Analyzer policy validation">IAM User Guide</a>.
- Require multi-factor authentication (MFA) If you have a scenario that requires IAM users or a root user in your AWS account, turn on MFA for additional security. To require MFA when API operations are called, add MFA conditions to your policies. For more information, see Configuring MFA-protected API access in the IAM User Guide.

For more information about best practices in IAM, see <u>Security best practices in IAM</u> in the *IAM User Guide*.

## **Using the AWS Cloud9 console**

To access the AWS Cloud9 console, you must have a minimum set of permissions. These permissions must allow you to list and view details about the AWS Cloud9 resources in your AWS account. If you create an identity-based policy that is more restrictive than the minimum required permissions, the console won't function as intended for entities (users or roles) with that policy.

You don't need to allow minimum console permissions for users that are making calls only to the AWS CLI or the AWS API. Instead, allow access to only the actions that match the API operation that they're trying to perform.

To ensure that users and roles can still use the AWS Cloud9 console, also attach the AWS Cloud9 ConsoleAccess or ReadOnly AWS managed policy to the entities. For more information, see Adding permissions to a user in the IAM User Guide.

## Allow users to view their own permissions

This example shows how you might create a policy that allows IAM users to view the inline and managed policies that are attached to their user identity. This policy includes permissions to complete this action on the console or programmatically using the AWS CLI or AWS API.

```
{
    "Version": "2012-10-17",
    "Statement": [
        {
            "Sid": "ViewOwnUserInfo",
            "Effect": "Allow",
            "Action": [
                "iam:GetUserPolicy",
                "iam:ListGroupsForUser",
                "iam:ListAttachedUserPolicies",
                "iam:ListUserPolicies",
                "iam:GetUser"
            ],
            "Resource": ["arn:aws:iam::*:user/${aws:username}"]
        },
        {
            "Sid": "NavigateInConsole",
            "Effect": "Allow",
            "Action": [
                "iam:GetGroupPolicy",
                "iam:GetPolicyVersion",
                "iam:GetPolicy",
                "iam:ListAttachedGroupPolicies",
                "iam:ListGroupPolicies",
                "iam:ListPolicyVersions",
                "iam:ListPolicies",
                "iam:ListUsers"
            ],
            "Resource": "*"
        }
    ]
}
```

## **Troubleshooting AWS Cloud9 identity and access**

Use the following information to help you diagnose and fix common issues that you might encounter when working with AWS Cloud9 and IAM.

#### **Topics**

- I am not authorized to perform an action in AWS Cloud9
- I am not authorized to perform iam:PassRole
- I want to allow people outside of my AWS account to access my AWS Cloud9 resources

## I am not authorized to perform an action in AWS Cloud9

If you receive an error that you're not authorized to perform an action, your policies must be updated to allow you to perform the action.

The following example error occurs when the mateojackson IAM user tries to use the console to view details about a fictional *my-example-widget* resource but doesn't have the fictional awes: *GetWidget* permissions.

```
User: arn:aws:iam::123456789012:user/mateojackson is not authorized to perform: awes:GetWidget on resource: my-example-widget
```

In this case, the policy for the mateojackson user must be updated to allow access to the my-example-widget resource by using the awes: GetWidget action.

If you need help, contact your AWS administrator. Your administrator is the person who provided you with your sign-in credentials.

## I am not authorized to perform iam:PassRole

If you receive an error that you're not authorized to perform the iam: PassRole action, your policies must be updated to allow you to pass a role to AWS Cloud9.

Some AWS services allow you to pass an existing role to that service instead of creating a new service role or service-linked role. To do this, you must have permissions to pass the role to the service.

Troubleshooting 812

The following example error occurs when an IAM user named marymajor tries to use the console to perform an action in AWS Cloud9. However, the action requires the service to have permissions that are granted by a service role. Mary does not have permissions to pass the role to the service.

```
User: arn:aws:iam::123456789012:user/marymajor is not authorized to perform: iam:PassRole
```

In this case, Mary's policies must be updated to allow her to perform the iam: PassRole action.

If you need help, contact your AWS administrator. Your administrator is the person who provided you with your sign-in credentials.

# I want to allow people outside of my AWS account to access my AWS Cloud9 resources

You can create a role that users in other accounts or people outside of your organization can use to access your resources. You can specify who is trusted to assume the role. For services that support resource-based policies or access control lists (ACLs), you can use those policies to grant people access to your resources.

To learn more, consult the following:

- To learn whether AWS Cloud9 supports these features, see How AWS Cloud9 works with IAM.
- To learn how to provide access to your resources across AWS accounts that you own, see Providing access to an IAM user in another AWS account that you own in the IAM User Guide.
- To learn how to provide access to your resources to third-party AWS accounts, see <a href="Providing">Providing</a> access to AWS accounts owned by third parties in the IAM User Guide.
- To learn how to provide access through identity federation, see <a href="Providing access to externally authenticated users">Providing access to externally authenticated users</a> (identity federation) in the IAM User Guide.
- To learn the difference between using roles and resource-based policies for cross-account access, see <u>Cross account resource access in IAM</u> in the *IAM User Guide*.

## How AWS Cloud9 works with IAM resources and operations

AWS Identity and Access Management is used to manage the permissions that allow you to work with both AWS Cloud9 development environments and other AWS services and resources.

## **AWS Cloud9 resources and operations**

In AWS Cloud9, the primary resource is an AWS Cloud9 development environment. In a policy, you use an Amazon Resource Name (ARN) to identify the resource that the policy applies to. The following table lists environment ARNs. For more information, see <a href="Manazon Resource Names (ARNs"><u>Amazon Resource Names (ARNs)</u></a> and <u>AWS Service Namespaces</u> in the *Amazon Web Services General Reference*.

| Resource type                                                                       | ARN format                                                                      |
|-------------------------------------------------------------------------------------|---------------------------------------------------------------------------------|
| Environment                                                                         | <pre>arn:aws:cloud9: REGION_ID  :ACCOUNT_ID :environm ent: ENVIRONMENT_ID</pre> |
| Every environment that's owned by the specified account in the specified AWS Region | <pre>arn:aws:cloud9: REGION_ID :ACCOUNT_ID :environment:*</pre>                 |
| Every environment that's owned by the specified account in the specified Region     | arn:aws:cloud9: <i>REGION_ID</i> :ACCOUNT_ID :*                                 |
| Every AWS Cloud9 resource, regardless of account and Region                         | arn:aws:cloud9:*                                                                |

For example, you can indicate a specific environment in your statement using its Amazon Resource Name (ARN), as follows.

```
"Resource": "arn:aws:cloud9:us-
east-2:123456789012:environment:70d899206236474f9590d93b7c41dfEX"
```

To specify all resources, use the wildcard character (\*) in the Resource element.

```
"Resource": "*"
```

To specify multiple resources in a single statement, separate their Amazon Resource Names (ARNs) with commas.

```
"Resource": [
    "arn:aws:cloud9:us-east-2:123456789012:environment:70d899206236474f9590d93b7c41dfEX",
    "arn:aws:cloud9:us-east-2:123456789012:environment:81e900317347585a0601e04c8d52eaEX"
```

]

AWS Cloud9 provides a set of operations to work with AWS Cloud9 resources. For a list, see the AWS Cloud9 permissions reference.

## **Understanding resource ownership**

The AWS account account owns the resources that are created in the account, regardless of who created the resources.

Consider the following use cases and scenarios:

- Suppose that you use the root account credentials of your AWS account to create an AWS Cloud9
  development environment. Although possible, this isn't a recommended. In this case, your AWS
  account is the owner of the environment.
- Suppose that you create an IAM user in your AWS account and you grant permissions to create an environment to that user. Then, the user can create an environment. However, your AWS account, which the user belongs to, still owns the environment.
- Suppose that you create an IAM role in your AWS account with permissions to create an
  environment. Then, anyone who can assume the role can create an environment. Your AWS
  account, which the role belongs to, owns the environment.

## Note

If you delete a user account that is the ARN owner of one or more AWS Cloud9 environments, these environments will have no owner. A workaround for this scenario is to use the AWS Cloud9 SDK to add another IAM user with read and write privileges using the CreateEnvironmentMembership action, and the EnvironmentMember data type. Once you have added this IAM user, you can copy the environment files to new AWS Cloud9 environments and make this owner the ARN owner. For more information about this action, see <a href="CreateEnvironmentMembership">CreateEnvironmentMembership</a>, and for more information about this data type, see <a href="EnvironmentMembership">EnvironmentMember</a> in the AWS Cloud9 API Reference Guide.

## Managing access to resources

A permissions policy describes who has access to which resources.

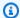

#### Note

This section discusses the use of IAM in AWS Cloud9. It doesn't provide detailed information about the IAM service. For complete IAM documentation, see What Is IAM? in the IAM User Guide. For information about IAM policy syntax and descriptions, see the IAM JSON Policy Reference in the IAM User Guide.

Policies attached to an IAM identity are referred to as identity-based policies (or IAM policies). Policies attached to a resource are referred to as resource-based policies. AWS Cloud9 supports both identity-based and resource-based policies.

Each of the following API actions requires only an IAM policy to be attached to the IAM identity that wants to call these API actions:

- CreateEnvironmentEC2
- DescribeEnvironments

The following API actions require a resource-based policy. An IAM policy isn't required, but AWS Cloud9 uses an IAM policy if it's attached to the IAM identity that wants to call these API actions. The resource-based policy must be applied to the desired AWS Cloud9 resource:

- CreateEnvironmentMembership
- DeleteEnvironment
- DeleteEnvironmentMembership
- DescribeEnvironmentMemberships
- DescribeEnvironmentStatus
- UpdateEnvironment
- UpdateEnvironmentMembership

For more information about what each of these API actions does, see the AWS Cloud9 API Reference.

You cannot attach a resource-based policy to an AWS Cloud9 resource directly. Instead, AWS Cloud9 attaches the appropriate resource-based policies to AWS Cloud9 resources as you add, modify, update, or delete environment members.

To grant a user permissions to perform actions on AWS Cloud9 resources, you attach a permissions policy to an IAM group that the user belongs to. We recommend that you attach an AWS managed (predefined) policy for AWS Cloud9 whenever possible. AWS managed policies contain predefined sets of access permissions for common usage scenarios and user types, such as full administration of an environment, environment users, and users who have only read-only access to an environment. For a list of AWS managed policies for AWS Cloud9, see <a href="AWS managed policies for AWS Cloud9">AWS managed policies for AWS Cloud9</a>.

For more detailed usage scenarios and unique user types, you can create and attach your own customer managed policies. See <u>Additional setup options for AWS Cloud9 (team and enterprise)</u> and Creating customer managed policies for AWS Cloud9.

To attach an IAM policy (AWS managed or customer managed) to an IAM identity, see <a href="Attaching IAM Policies">Attaching IAM Policies</a> (Console) in the IAM User Guide.

## **Session permissions for API operations**

When using the AWS CLI or AWS API to programmatically create a temporary session for a role or federated user, you can pass session policies as a parameter to extend the scope of the role session. This means that the effective permissions of the session are the intersection of the role's identity-based policies and the session policies.

When a request is made to access a resource during a session, if there's no applicable Deny statement but also no applicable Allow statement in the session policy, the result of the policy evaluation is an <u>implicit denial</u>. (For more information, see <u>Determining whether a request is allowed or denied within an account in the *IAM User Guide*.)</u>

But, for AWS Cloud9 API operations that require a resource-based policy (see above), permissions are granted to the IAM entity that's calling if it's specified as the Principal in the resource policy. This explicit permission takes precedence over the implicit denial of the session policy, thereby allowing the session to call the AWS Cloud9 API operation successfully.

## **AWS managed policies for AWS Cloud9**

An AWS managed policy is a standalone policy that is created and administered by AWS. AWS managed policies are designed to provide permissions for many common use cases so that you can start assigning permissions to users, groups, and roles.

Keep in mind that AWS managed policies might not grant least-privilege permissions for your specific use cases because they're available for all AWS customers to use. We recommend that you

reduce permissions further by defining <u>customer managed policies</u> that are specific to your use cases.

You cannot change the permissions defined in AWS managed policies. If AWS updates the permissions defined in an AWS managed policy, the update affects all principal identities (users, groups, and roles) that the policy is attached to. AWS is most likely to update an AWS managed policy when a new AWS service is launched or new API operations become available for existing services.

For more information, see AWS managed policies in the IAM User Guide.

## AWS managed policy: AWSCloud9Administrator

You can attach the AWSCloud9Administrator policy to your IAM identities.

This policy grants administrative permissions that provide administrator access to AWS Cloud9.

#### **Permissions details**

This policy includes the following permissions.

- AWS Cloud9 All AWS Cloud9 actions in their AWS account.
- Amazon EC2 Get information about multiple Amazon VPC and subnet resources in their AWS account.
- IAM Get information about IAM users in their AWS account, and create the AWS Cloud9 servicelinked role in their AWS account as needed.
- Systems Manager

  Allow the user to call StartSession to initiate a connection to an instance
  for a Session Manager session. This permission is required for users opening an environment
  that communicates with its EC2 instance through Systems Manager. For more information, see
  Accessing no-ingress EC2 instances with AWS Systems Manager

```
"ec2:DescribeVpcs",
        "ec2:DescribeSubnets",
        "ec2:DescribeInstanceTypeOfferings",
        "ec2:DescribeRouteTables"
    ],
    "Resource": "*"
},
{
    "Effect": "Allow",
    "Action": [
        "iam:CreateServiceLinkedRole"
    ],
    "Resource": "*",
    "Condition": {
        "StringLike": {
            "iam:AWSServiceName": "cloud9.amazonaws.com"
    }
},
{
    "Effect": "Allow",
    "Action": [
        "ssm:StartSession",
        "ssm:GetConnectionStatus"
    ],
    "Resource": "arn:aws:ec2:*:*:instance/*",
    "Condition": {
        "StringLike": {
            "ssm:resourceTag/aws:cloud9:environment": "*"
        },
        "StringEquals": {
            "aws:CalledViaFirst": "cloud9.amazonaws.com"
        }
    }
},
    "Effect": "Allow",
    "Action": [
        "ssm:StartSession"
    ],
    "Resource": [
        "arn:aws:ssm:*:*:document/*"
    ]
}
```

```
}
}
```

## AWS managed policy: AWSCloud9User

You can attach the AWSCloud9User policy to your IAM identities.

This policy grants *user* permissions to create AWS Cloud9 development environments and to manage owned environments.

#### **Permissions details**

This policy includes the following permissions.

- AWS Cloud9 Create and get information about their environments, and get and change user settings for their environments.
- Amazon EC2 Get information about multiple Amazon VPC and subnet resources in their AWS account.
- IAM Get information about IAM users in their AWS account, and create the AWS Cloud9 servicelinked role in their AWS account as needed.
- Systems Manager
   – Allow the user to call StartSession to initiate a connection to an instance
   for a Session Manager session. This permission is required for users opening an environment
   that communicates with its EC2 instance through Systems Manager. For more information, see
   Accessing no-ingress EC2 instances with AWS Systems Manager

```
"Resource": "*"
},
{
    "Effect": "Allow",
    "Action": [
        "cloud9:CreateEnvironmentEC2",
        "cloud9:CreateEnvironmentSSH"
    ],
    "Resource": "*",
    "Condition": {
        "Null": {
            "cloud9:0wnerArn": "true"
        }
    }
},
{
    "Effect": "Allow",
    "Action": [
        "cloud9:GetUserPublicKey"
    ],
    "Resource": "*",
    "Condition": {
        "Null": {
            "cloud9:UserArn": "true"
        }
    }
},
    "Effect": "Allow",
    "Action": [
        "cloud9:DescribeEnvironmentMemberships"
    ],
    "Resource": [
        11 * 11
    ],
    "Condition": {
        "Null": {
            "cloud9:UserArn": "true",
            "cloud9:EnvironmentId": "true"
        }
    }
},
{
    "Effect": "Allow",
```

```
"Action": [
                 "iam:CreateServiceLinkedRole"
            ],
            "Resource": "*",
            "Condition": {
                "StringLike": {
                     "iam:AWSServiceName": "cloud9.amazonaws.com"
            }
        },
            "Effect": "Allow",
            "Action": [
                "ssm:StartSession",
                "ssm:GetConnectionStatus"
            ],
            "Resource": "arn:aws:ec2:*:*:instance/*",
            "Condition": {
                "StringLike": {
                     "ssm:resourceTag/aws:cloud9:environment": "*"
                },
                "StringEquals": {
                     "aws:CalledViaFirst": "cloud9.amazonaws.com"
                }
            }
        },
            "Effect": "Allow",
            "Action": [
                 "ssm:StartSession"
            ],
            "Resource": [
                "arn:aws:ssm:*:*:document/*"
            ]
        }
    ]
}
```

## AWS managed policy: AWSCloud9EnvironmentMember

You can attach the AWSCloud9EnvironmentMember policy to your IAM identities.

This policy grants *membership* permissions that provide the ability to join an AWS Cloud9 shared environment.

#### **Permissions details**

This policy includes the following permissions:

- AWS Cloud9 Get information about their environments, and get and change user settings for their environments.
- IAM Get information about IAM users in their AWS account, and create the AWS Cloud9 servicelinked role in their AWS account as needed.
- Systems Manager
   – Allow the user to call StartSession to initiate a connection to an instance
   for a Session Manager session. This permission is required for users opening an environment
   that communicates with its EC2 instance through Systems Manager. For more information, see
   Accessing no-ingress EC2 instances with AWS Systems Manager

```
{
    "Version": "2012-10-17",
    "Statement": [
        {
             "Effect": "Allow",
             "Action": [
                 "cloud9:GetUserSettings",
                 "cloud9:UpdateUserSettings",
                 "iam:GetUser",
                 "iam:ListUsers"
            ],
             "Resource": "*"
        },
        {
             "Effect": "Allow",
             "Action": [
                 "cloud9:DescribeEnvironmentMemberships"
            ],
             "Resource": [
                 11 * 11
             ],
             "Condition": {
                 "Null": {
                     "cloud9:UserArn": "true",
                     "cloud9:EnvironmentId": "true"
```

```
}
            }
        },
            "Effect": "Allow",
            "Action": [
                "ssm:StartSession",
                "ssm:GetConnectionStatus"
            ],
            "Resource": "arn:aws:ec2:*:*:instance/*",
            "Condition": {
                 "StringLike": {
                     "ssm:resourceTag/aws:cloud9:environment": "*"
                },
                "StringEquals": {
                     "aws:CalledViaFirst": "cloud9.amazonaws.com"
                }
            }
        },
        {
            "Effect": "Allow",
            "Action": [
                 "ssm:StartSession"
            ],
            "Resource": [
                "arn:aws:ssm:*:*:document/*"
            ]
        }
    ]
}
```

## AWS managed policy: AWSCloud9ServiceRolePolicy

The service-linked role **AWSServiceRoleForAWSCloud9** uses this policy to allow the AWS Cloud9 environment interact with Amazon EC2 and AWS CloudFormation resources.

#### **Permissions details**

The **AWSCloud9ServiceRolePolicy** grants the AWSServiceRoleForAWSCloud9 the necessary permissions to allow AWS Cloud9 to interact with the AWS services (Amazon EC2 and AWS CloudFormation) that are required to create and run development environments.

AWS Cloud9 defines the permissions of its service-linked roles, and only AWS Cloud9 can assume its roles. The defined permissions include the trust policy and the permissions policy, and that permissions policy cannot be attached to any other IAM entity.

For more information on how AWS Cloud9 uses service-linked roles, see <u>Using service-linked roles</u> for AWS Cloud9.

```
"Version": "2012-10-17",
"Statement": [
  "Effect": "Allow",
  "Action": [
   "ec2:RunInstances",
  "ec2:CreateSecurityGroup",
   "ec2:DescribeVpcs",
  "ec2:DescribeSubnets",
  "ec2:DescribeSecurityGroups",
   "ec2:DescribeInstances",
   "ec2:DescribeInstanceStatus",
   "cloudformation:CreateStack",
   "cloudformation:DescribeStacks",
   "cloudformation:DescribeStackEvents",
   "cloudformation:DescribeStackResources"
 ],
 "Resource": "*"
},
{
 "Effect": "Allow",
 "Action": [
  "ec2:TerminateInstances",
  "ec2:DeleteSecurityGroup",
  "ec2:AuthorizeSecurityGroupIngress"
 ],
 "Resource": "*"
},
{
 "Effect": "Allow",
 "Action": [
  "cloudformation:DeleteStack"
 ],
  "Resource": "arn:aws:cloudformation:*:*:stack/aws-cloud9-*"
},
```

```
{
 "Effect": "Allow",
 "Action": [
 "ec2:CreateTags"
 ],
 "Resource": [
 "arn:aws:ec2:*:*:instance/*",
 "arn:aws:ec2:*:*:security-group/*"
 ],
 "Condition": {
 "StringLike": {
  "aws:RequestTag/Name": "aws-cloud9-*"
 }
}
},
 "Effect": "Allow",
 "Action": [
 "ec2:StartInstances",
 "ec2:StopInstances"
 ],
 "Resource": "*",
 "Condition": {
  "StringLike": {
  "ec2:ResourceTag/aws:cloudformation:stack-name": "aws-cloud9-*"
 }
}
},
 "Effect": "Allow",
 "Action": [
 "ec2:StartInstances",
 "ec2:StopInstances"
],
 "Resource": [
 "arn:aws:license-manager:*:*:license-configuration:*"
]
},
{
 "Effect": "Allow",
 "Action": [
 "iam:ListInstanceProfiles",
 "iam:GetInstanceProfile"
 ],
```

```
"Resource": [
    "arn:aws:iam::*:instance-profile/cloud9/*"
   ]
  },
  {
   "Effect": "Allow",
   "Action": [
    "iam:PassRole"
   ],
   "Resource": [
    "arn:aws:iam::*:role/service-role/AWSCloud9SSMAccessRole"
   ],
   "Condition": {
    "StringLike": {
     "iam:PassedToService": "ec2.amazonaws.com"
   }
  }
 ]
}
```

## AWS Cloud9 updates to AWS managed policies

View details about updates to AWS managed policies for AWS Cloud9 since this service began tracking these changes. For automatic alerts about changes to this page, subscribe to the RSS feed on the AWS Cloud9 Document history page.

| Change                                                                                                    | Description                                                                                                    | Date             |
|----------------------------------------------------------------------------------------------------|----------------------------------------------------------------------------------------------------|------------------|
| A new action has been added to AWSCloud9User, AWSCloud9Administrator and AWSCloud9Environme ntMember policies. | The ssm:GetConnectionS tatus action has been added to AWSCloud9User AWSCloud9Administrator and AWSCloud9Environme ntMember policies. This action will grant users the permissions to check the SSM connection status. The cloud9:ValidateEnv ironmentName API has | October 12, 2023 |

| Change                                                              | Description                                                                                                    | Date             |
|---------------------------------------------------------------------|----------------------------------------------------------------------------------------------------|------------------|
|                                                                     | been removed from the <b>AWSCloud9User</b> policy as it is deprecated.                                                                                                    |                  |
| API's added to AWSCloud9 User and AWSCloud9 Administrator policies. | Two new API's have been added to the AWSCloud9User and AWSCloud9Administr ator policies, these API's are ec2:DescribeInstan ceTypeOfferings and ec2:DescribeRouteT ables . The purpose of these API's is to enable AWS Cloud9 to validate that the default subnet supports the instance type chosen by the customer when they are creating a AWS Cloud9 environment. | August 02, 2023  |
| Update to <u>AWSCloud9</u> <u>ServiceRolePolicy</u>                 | AWSCloud9ServiceRo lePolicy was updated to allow AWS Cloud9 to start and stop Amazon EC2 instances that are managed by License Manager license configura tions.                                                                                                    | January 12, 2022 |
| AWS Cloud9 started tracking changes                                 | AWS Cloud9 started tracking changes for its AWS managed policies.                                                                                                    | March 15, 2021   |

# Creating customer managed policies for AWS Cloud9

If none of the AWS managed policies meet your access control requirements, you can create and attach your own customer managed policies.

To create a customer managed policy, see Create an IAM Policy (Console) in the IAM User Guide.

#### **Topics**

- Specifying policy elements: effects, principals, actions, and resources
- Customer managed policy examples

## Specifying policy elements: effects, principals, actions, and resources

For each AWS Cloud9 resource, the service defines a set of API operations. To grant permissions for these API operations, AWS Cloud9 defines a set of actions that you can specify in a policy.

The following are the basic policy elements:

- Effect You specify the effect, either allow or deny, when the user requests the action. If you don't explicitly grant access to (allow) a resource, access is implicitly denied. You can also explicitly deny access to a resource. You might do this to ensure a user can't access a resource, even if a different policy grants access.
- Principal In identity-based policies (IAM policies), the user the policy is attached to is the implicit principal. For resource-based policies, you specify the user, account, service, or other entity that you want to receive permissions.
- Resource Use an Amazon Resource Name (ARN) to identify the resource that the policy applies to.
- Action Use action keywords to identify resource operations you want to allow or deny. For example, the cloud9: CreateEnvironmentEC2 permission gives the user permissions to perform the CreateEnvironmentEC2 operation.

To learn more about IAM policy syntax and descriptions, see the <u>IAM JSON Policy Reference</u> in the *IAM User Guide*.

For a table showing all of the AWS Cloud9 API actions and the resources they apply to, see the <u>AWS</u> Cloud9 permissions reference.

## **Customer managed policy examples**

In this section, you can find example policies that grant permissions for AWS Cloud9 actions. You can adapt the following example IAM policies to allow or explicitly deny AWS Cloud9 access for your IAM identities.

To create or attach a customer managed policy to an IAM identity, see <u>Create an IAM Policy</u> (Console) and Attaching IAM Policies (Console) in the *IAM User Guide*.

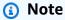

The following examples use the US East (Ohio) Region (us-east-2), a fictitious AWS account ID (123456789012), and a fictitious AWS Cloud9 development environment ID (81e900317347585a0601e04c8d52eaEX).

#### **Topics**

- Get information about environments
- Create EC2 environments
- Create EC2 environments with specific Amazon EC2 instance types
- Create EC2 environments in specific Amazon VPC subnets
- Create an EC2 environments with a specific environment name
- Create SSH environments only
- Update environments or prevent updating an environment
- Get lists of environment members
- Share environments only with a specific user
- Prevent sharing environments
- Change, or prevent changing, the settings of environment members
- Remove, or prevent removing, environment members
- Delete, or prevent deleting, an environment
- Custom IAM policy for SSM environment creation

#### **Get information about environments**

The following example IAM policy statement, attached to an IAM entity, allows that entity to get information about any environment in their account.

```
"Effect": "Allow",
    "Action": "cloud9:DescribeEnvironments",
    "Resource": "*"
    }
]
```

## Note

The preceding access permission is already included in the AWS managed policies AWSCloud9Administrator and AWSCloud9User.

#### **Create EC2 environments**

The following example IAM policy statement, attached to an IAM entity, allows that entity to create AWS Cloud9 EC2 development environments in their account.

## Note

The preceding access permission is already included in the AWS managed policies AWSCloud9Administrator and AWSCloud9User.

#### **Create EC2 environments with specific Amazon EC2 instance types**

The following example IAM policy statement, attached to an IAM entity, allows that entity to create AWS Cloud9 EC2 development environments in their account. However, EC2 environments can use only the specified class of Amazon EC2 instance types.

## Note

If the AWS managed policy AWSCloud9Administrator or AWSCloud9User is already attached to the IAM entity, that AWS managed policy overrides the behavior of the preceding IAM policy statement. This is because those AWS managed policies are more permissive.

#### **Create EC2 environments in specific Amazon VPC subnets**

The following example IAM policy statement, attached to an IAM entity, allows that entity to create AWS Cloud9 EC2 development environments in their account. However, EC2 environments can use only the specified Amazon VPC subnets.

## Note

If the AWS managed policy AWSCloud9Administrator or AWSCloud9User is already attached to the IAM entity, that AWS managed policy overrides the behavior of the preceding IAM policy statement. This is because those AWS managed policies are more permissive.

#### Create an EC2 environments with a specific environment name

The following example IAM policy statement, attached to an IAM entity, allows that entity to create an AWS Cloud9 EC2 development environment in their account. However, the EC2 environment can use only the specified name.

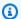

#### Note

If the AWS managed policy AWSCloud9Administrator or AWSCloud9User is already attached to the IAM entity, that AWS managed policy overrides the behavior of the preceding IAM policy statement. This is because those AWS managed policies are more permissive.

#### **Create SSH environments only**

The following example IAM policy statement, attached to an IAM entity, allows that entity to create AWS Cloud9 SSH development environments in their account. However, the entity can't create AWS Cloud9 EC2 development environments.

```
{
  "Version": "2012-10-17",
  "Statement": [
    {
      "Effect": "Allow",
      "Action": "cloud9:CreateEnvironmentSSH",
      "Resource": "*"
    },
      "Effect": "Deny",
      "Action": "cloud9:CreateEnvironmentEC2",
      "Resource": "*"
    }
  ]
}
```

## Update environments or prevent updating an environment

The following example IAM policy statement, attached to an IAM entity, allows that entity to change information about any AWS Cloud9 development environment in their account.

```
"Version": "2012-10-17",
"Statement": [
  {
    "Effect": "Allow",
    "Action": "cloud9:UpdateEnvironment",
```

```
"Resource": "*"
}
]
}
```

## Note

The preceding access permission is already included in the AWS managed policy AWSCloud9Administrator.

The following example IAM policy statement, attached to an IAM entity, explicitly prevents that entity from changing information about the environment with the specified Amazon Resource Name (ARN).

#### Get lists of environment members

The following example IAM policy statement, attached to an IAM entity, allows that entity to get a list of members for any environment in their account.

```
{
  "Version": "2012-10-17",
  "Statement": [
    {
        "Effect": "Allow",
        "Action": "cloud9:DescribeEnvironmentMemberships",
        "Resource": "*"
    }
]
```

}

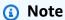

The preceding access permission is already included in the AWS managed policy AWSCloud9Administrator. Also, the preceding access permission is more permissive than the equivalent access permission in the AWS managed policy AWSCloud9User.

#### Share environments only with a specific user

The following example IAM policy statement, attached to an IAM entity, allows that entity to share any environment in their account with only the specified user.

```
{
  "Version": "2012-10-17",
  "Statement": [
    {
      "Effect": "Allow",
      "Action": [
        "cloud9:CreateEnvironmentMembership"
      ],
      "Resource": "*",
      "Condition": {
        "StringEquals": {
          "cloud9:UserArn": "arn:aws:iam::123456789012:user/MyDemoUser"
        }
      }
    }
  ]
}
```

## Note

If the AWS managed policy AWSCloud9Administrator or AWSCloud9User is already attached to the IAM entity, those AWS managed policies overrides the behavior of the preceding IAM policy statement. This is because those AWS managed policies are more permissive.

#### **Prevent sharing environments**

The following example IAM policy statement, attached to an IAM entity, prevents that entity from sharing any environment in their account.

### Change, or prevent changing, the settings of environment members

The following example IAM policy statement, attached to an IAM entity, allows that entity to change the settings of members in any environment in their account.

```
{
  "Version": "2012-10-17",
  "Statement": [
    {
        "Effect": "Allow",
        "Action": "cloud9:UpdateEnvironmentMembership",
        "Resource": "*"
    }
  ]
}
```

## Note

The preceding access permission is already included in the AWS managed policy AWSCloud9Administrator.

The following example IAM policy statement, attached to an IAM entity, explicitly prevents that entity from changing the settings of members in the environment with the specified Amazon Resource Name (ARN).

#### Remove, or prevent removing, environment members

The following example IAM policy statement, attached to an IAM entity, allows that entity to remove any member from any environment in their account.

```
{
  "Version": "2012-10-17",
  "Statement": [
     {
        "Effect": "Allow",
        "Action": "cloud9:DeleteEnvironmentMembership",
        "Resource": "*"
     }
  ]
}
```

## Note

The preceding access permission is already included in the AWS managed policy AWSCloud9Administrator.

The following example IAM policy statement, attached to an IAM entity, explicitly prevents that entity from removing any member from the environment with the specified Amazon Resource Name (ARN).

#### Delete, or prevent deleting, an environment

The following example IAM policy statement, attached to an IAM entity, allows that entity to delete any environment in their account.

## Note

The preceding access permission is already included in the AWS managed policy AWSCloud9Administrator.

The following example IAM policy statement, attached to an IAM entity, explicitly prevents that entity from deleting the environment with the specified Amazon Resource Name (ARN).

```
"Effect": "Deny",
    "Action": "cloud9:DeleteEnvironment",
    "Resource": "arn:aws:cloud9:us-
east-2:123456789012:environment:81e900317347585a0601e04c8d52eaEX"
    }
]
```

#### **Custom IAM policy for SSM environment creation**

There is a current permissions issue that occurs when creating an SSM environment with the AWSCloud9Administrator or AWSCloud9User policies attached. The following example IAM policy statement, when attached to an IAM entity, enables users to attach and use either the AWS managed policy AWSCloud9Administrator or AWSCloud9User.

```
{
    "Version": "2012-10-17",
    "Statement": [
        {
            "Effect": "Allow",
            "Action": [
                "cloud9:UpdateUserSettings",
                "cloud9:GetUserSettings",
                "iam:GetUser",
                "iam:ListUsers",
                "iam:ListRoles",
                "ec2:DescribeVpcs",
                "ec2:DescribeSubnets",
                "ec2:DescribeRouteTables"
            ],
            "Resource": "*"
        },
            "Effect": "Allow",
            "Action": [
                "cloud9:CreateEnvironmentEC2",
                "cloud9:CreateEnvironmentSSH"
            ],
            "Resource": "*",
            "Condition": {
                "Null": {
                     "cloud9:0wnerArn": "true"
```

```
}
},
    "Effect": "Allow",
    "Action": [
        "cloud9:GetUserPublicKey"
    ],
    "Resource": "*",
    "Condition": {
        "Null": {
            "cloud9:UserArn": "true"
        }
    }
},
    "Effect": "Allow",
    "Action": [
        "cloud9:DescribeEnvironmentMemberships"
    ],
    "Resource": [
        11 * II
    ],
    "Condition": {
        "Null": {
            "cloud9:UserArn": "true",
            "cloud9:EnvironmentId": "true"
        }
    }
},
}
    "Effect": "Allow",
    "Action": [
        "iam:CreateServiceLinkedRole"
    ],
    "Resource": "*",
    "Condition": {
        "StringLike": {
            "iam:AWSServiceName": "cloud9.amazonaws.com"
        }
    }
},
    "Effect": "Allow",
    "Action": "ssm:StartSession",
```

```
"Resource": "arn:aws:ec2:*:*:instance/*",
            "Condition": {
                "StringLike": {
                    "ssm:resourceTag/aws:cloud9:environment": "*"
                },
                "StringEquals": {
                    "aws:CalledViaFirst": "cloud9.amazonaws.com"
                }
            }
        },
            "Effect": "Allow",
            "Action": [
                "ssm:StartSession"
            ],
            "Resource": [
                "arn:aws:ssm:*:*:document/*"
            ]
        },
        {
            "Effect": "Allow",
            "Action": ["iam:ListInstanceProfilesForRole", "iam:CreateRole"],
            "Resource": ["arn:aws:iam::*:role/service-role/AWSCloud9SSMAccessRole"]
        },
        {
            "Effect": "Allow",
            "Action": ["iam:AttachRolePolicy"],
            "Resource": ["arn:aws:iam::*:role/service-role/AWSCloud9SSMAccessRole"],
            "Condition": {
                "StringEquals": {
                    "iam:PolicyARN": "arn:aws:iam::aws:policy/
AWSCloud9SSMInstanceProfile"
            }
        },
        {
            "Effect": "Allow",
            "Action": "iam:PassRole",
            "Resource": "arn:aws:iam::*:role/service-role/AWSCloud9SSMAccessRole",
            "Condition": {
                "StringEquals": {
                    "iam:PassedToService": "ec2.amazonaws.com"
                }
            }
```

# **AWS Cloud9 permissions reference**

You can use AWS wide condition keys in your AWS Cloud9 policies to express conditions. For a list, see IAM JSON Policy Elements: Condition in the IAM User Guide.

You specify the actions in the policy's Action field. To specify an action, use the cloud9: prefix followed by the API operation name (for example, "Action": "cloud9:DescribeEnvironments"). To specify multiple actions in a single statement, separate them with commas (for example, "Action": [ "cloud9:UpdateEnvironment", "cloud9:DeleteEnvironment"]).

## **Using wildcard characters**

You specify an ARN, with or without a wildcard character (\*), as the resource value in the policy's Resource field. You can use a wildcard to specify multiple actions or resources. For example, cloud9: \* specifies all AWS Cloud9 actions and cloud9: Describe\* specifies all AWS Cloud9 actions that begin with Describe.

The following example allows an IAM entity to get information about environments and environment memberships for any environment in their account.

```
{
  "Version": "2012-10-17",
  "Statement": [
    {
       "Effect": "Allow",
       "Action": [
```

```
"cloud9:Describe*"
],
    "Resource": "*"
}
]
```

### Note

The preceding access permission is already included in the AWS managed policy AWSCloud9Administrator. Also, that the preceding access permission is more permissive than the equivalent access permission in the AWS managed policy AWSCloud9User.

### AWS Cloud9 API operations and required permissions for actions

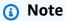

You can use the tables below as a reference when you're setting up access control and writing permissions policies to attach to an IAM identity (identity-based policies).

The <u>Public API operations</u> table lists API operations that can be called by customers using SDKs and the AWS Command Line Interface.

The <u>Permission-only API operations</u> lists API operations that are not directly callable by customer code or the AWS Command Line Interface. But IAM users do require permissions for these operations that are called when AWS Cloud9 actions are performed using the console.

### **Public API operations**

| AWS Cloud9 operation | Required permission (API action)                              | Resource |
|----------------------|---------------------------------------------------------------|----------|
| CreateEnvironmentEC2 | <pre>cloud9:CreateEnvir onmentEC2</pre>                       | *        |
|                      | Required to create an AWS Cloud9 EC2 development environment. |          |

| AWS Cloud9 operation               | Required permission (API action)                     | Resource                                     |  |  |
|------------------------------------|------------------------------------------------------|----------------------------------------------|--|--|
| CreateEnvironmentM<br>embership    | <pre>cloud9:CreateEnvir onmentMembership</pre>       | arn:aws:c<br>loud9: REGION_ID                |  |  |
|                                    | Required to add a member to an environment.          | :ACCOUNT_ID :environm ent: ENVIRONMENT_ID    |  |  |
| DeleteEnvironment                  | <pre>cloud9:DeleteEnvir onment</pre>                 | arn:aws:c<br>loud9: <i>REGION_ID</i>         |  |  |
|                                    | Required to delete an environment.                   | :ACCOUNT_ID :environm<br>ent: ENVIRONMENT_ID |  |  |
| DeleteEnvironmentM<br>embership    | <pre>cloud9:DeleteEnvir onmentMembership</pre>       | arn:aws:c<br>loud9: REGION_ID                |  |  |
|                                    | Required to remove a member from an environme nt.    | :ACCOUNT_ID :environm ent: ENVIRONMENT_ID    |  |  |
| DescribeEnvironmen<br>tMemberships | <pre>cloud9:DescribeEnv ironmentMemberships</pre>    | *                                            |  |  |
|                                    | Required to get a list of members in an environment. |                                              |  |  |
| DescribeEnvironments               | <pre>cloud9:DescribeEnv ironments</pre>              | arn:aws:c<br>loud9: REGION_ID                |  |  |
|                                    | Required to get information about an environment.    | :ACCOUNT_ID :environm ent: ENVIRONMENT_ID    |  |  |

| AWS Cloud9 operation            | Required permission (API action)                                                                               | Resource                                                                          |  |
|---------------------------------|----------------------------------------------------------------------------------------------------|-----------------------------------------------------------------------------------|--|
| DescribeEnvironmen<br>tStatus   | cloud9:DescribeEnv<br>ironmentStatus<br>Required to get informati<br>on about the status of an<br>environment. | <pre>arn:aws:c loud9: REGION_ID   :ACCOUNT_ID :environm ent: ENVIRONMENT_ID</pre> |  |
| UpdateEnvironment               | cloud9:UpdateEnvir onment  Required to update settings for an environment.                                     | <pre>arn:aws:c loud9: REGION_ID   :ACCOUNT_ID :environm ent: ENVIRONMENT_ID</pre> |  |
| UpdateEnvironmentM<br>embership | cloud9:UpdateEnvir onmentMembership  Required to update settings for a member in an environment.               | <pre>arn:aws:c loud9: REGION_ID :ACCOUNT_ID :environm ent: ENVIRONMENT_ID</pre>   |  |

# **Permission-only API operations**

| AWS Cloud9 operation | Description                                                          | Console documentation                   |
|----------------------|----------------------------------------------------------------------|-----------------------------------------|
| ActivateEC2Remote    | <pre>cloud9:ActivateEC2 Remote</pre>                                 | Opening an environment in<br>AWS Cloud9 |
|                      | Starts the Amazon EC2 instance that your AWS Cloud9 IDE connects to. |                                         |
| CreateEnvironmentSSH | <pre>cloud9:CreateEnvir onmentSSH</pre>                              | Creating an SSH Environment             |
|                      | Creates an AWS Cloud9 SSH development environment.                   |                                         |

| AWS Cloud9 operation       | Description                                                                                                    | Console documentation                              |
|----------------------------|----------------------------------------------------------------------------------------------------|----------------------------------------------------|
| CreateEnvironmentT<br>oken | <pre>cloud9:CreateEnvir onmentToken</pre>                                                                       | Creating an EC2 Environment                        |
|                            | Creates an authentication token that allows a connection between the AWS Cloud9 IDE and the user's environment. |                                                    |
| DescribeEC2Remote          | <pre>cloud9:DescribeEC2 Remote</pre>                                                                            | Creating an EC2 Environment                        |
|                            | Gets details about the connection to the EC2 development environment, including host, user, and port.           |                                                    |
| DescribeSSHRemote          | cloud9:DescribeSSH<br>Remote                                                                                    | Creating an SSH Environment                        |
|                            | Gets details about the connection to the SSH development environment, including host, user, and port.           |                                                    |
| GetEnvironmentConfig       | <pre>cloud9:GetEnvironm entConfig</pre>                                                                         | Working with the AWS Cloud9 Integrated Development |
|                            | Gets configuration informati<br>on that's used to initialize the<br>AWS Cloud9 IDE.                             | Environment (IDE)                                  |

| AWS Cloud9 operation       | Description                                                                                             | Console documentation                                                |
|----------------------------|----------------------------------------------------------------------------------------------------|----------------------------------------------------------------------|
| GetEnvironmentSett<br>ings | cloud9:GetEnvironm entSettings  Gets the AWS Cloud9 IDE settings for a specified                        | Working with the AWS Cloud9 Integrated Development Environment (IDE) |
|                            | development environment.                                                                                |                                                                      |
| GetMembershipSetti<br>ngs  | <pre>cloud9:GetMembersh ipSettings</pre>                                                                | Working with shared environment in AWS Cloud9                        |
|                            | Gets the AWS Cloud9 IDE settings for a specified environment member.                                    |                                                                      |
| GetUserPublicKey           | <pre>cloud9:GetUserPubl icKey</pre>                                                                     | Creating an SSH Environment                                          |
|                            | Gets the user's public SSH key, which is used by AWS Cloud9 to connect to SSH development environments. |                                                                      |
| GetUserSettings            | <pre>cloud9:GetUserSett ings</pre>                                                                      | Working with the AWS Cloud9 Integrated Development                   |
|                            | Gets the AWS Cloud9 IDE settings for a specified user.                                                  | Environment (IDE)                                                    |

| AWS Cloud9 operation                               | Description                                                                                                    | Console documentation                              |
|----------------------------------------------------|----------------------------------------------------------------------------------------------------|----------------------------------------------------|
| ModifyTemporaryCre<br>dentialsOnEnvironm<br>entEC2 | <pre>cloud9:ModifyTempo raryCredentialsOnE nvironmentEC2</pre>                                                                                           | AWS managed temporary credentials                  |
|                                                    | Sets AWS managed<br>temporary credentials on the<br>Amazon EC2 instance that's<br>used by the AWS Cloud9<br>integrated development<br>environment (IDE). |                                                    |
| UpdateEnvironmentS<br>ettings                      | <pre>cloud9:UpdateEnvir onmentSettings</pre>                                                                                                    | Working with the AWS Cloud9 Integrated Development |
|                                                    | Updates the AWS Cloud9 IDE settings for a specified development environment.                                                                             | Environment (IDE)                                  |
| UpdateMembershipSe<br>ttings                       | <pre>cloud9:UpdateMembe rshipSettings</pre>                                                                                                    | Working with shared environment in AWS Cloud9      |
|                                                    | Updates the AWS Cloud9 IDE settings for a specified environment member.                                                                                  |                                                    |
| UpdateSSHRemote                                    | <pre>cloud9:UpdateSSHRe mote</pre>                                                                                                    | Creating an SSH Environment                        |
|                                                    | Updates details about the connection to the SSH development environment, including host, user, and port.                                                 |                                                    |

| AWS Cloud9 operation        | Description                                                                                                    | Console documentation                                                |
|-----------------------------|----------------------------------------------------------------------------------------------------|----------------------------------------------------------------------|
| UpdateUserSettings          | cloud9:UpdateUserS ettings  Updates the AWS Cloud9 IDE settings for a specified user.                                                    | Working with the AWS Cloud9 Integrated Development Environment (IDE) |
| GetMigrationExperi<br>ences | cloud9:GetMigratio nExperiences  Grants permission to a AWS Cloud9 user to get the migration experience from AWS Cloud9 to CodeCatalyst. |                                                                      |

# **AWS managed temporary credentials**

If you're just looking for the list of actions that AWS managed temporary credentials supports, skip ahead to Actions supported by AWS managed temporary credentials.

For an AWS Cloud9 EC2 development environment, AWS Cloud9 makes temporary AWS access credentials available to you in the environment. We call these *AWS managed temporary credentials*. This provides the following benefits:

- You don't need to store the permanent AWS access credentials of an AWS entity (for example, an IAM user) anywhere in the environment. This prevents those credentials from being accessed by environment members without your knowledge and approval.
- You don't need to manually set up, manage, or attach an instance profile to the Amazon EC2 instance that connects to the environment. An instance profile is another approach for managing temporary AWS access credentials.
- AWS Cloud9 continually renews its temporary credentials, so a single set of credentials can be
  used only for a limited time. This is an AWS security best practice. For more information, see
  Creating and updating AWS managed temporary credentials.

• AWS Cloud9 puts additional restrictions on how its temporary credentials can be used to access AWS actions and resources from the environment. This is also an AWS security best practice.

### 

Currently, if your environment's EC2 instance is launched into a private subnet, you can't use AWS managed temporary credentials to allow the EC2 environment to access an AWS service on behalf of an AWS entity (for example, an IAM user).

For more information about when you can launch an EC2 instance into a private subnet, see Create a subnet for AWS Cloud9.

### Note

Consider using an AWS managed policy instead of an inline policy when you're using AWS managed temporary credentials.

Here's how AWS managed temporary credentials work whenever an EC2 environment tries to access an AWS service on behalf of an AWS entity (for example, an IAM user):

- 1. AWS Cloud9 checks to see if the calling AWS entity (for example, the IAM user) has permissions to take the requested action for the requested resource in AWS. If the permission doesn't exist or is explicitly denied, the request fails.
- 2. AWS Cloud9 checks AWS managed temporary credentials to see if its permissions allow the requested action for the requested resource in AWS. If the permission doesn't exist or is explicitly denied, the request fails. For a list of permissions that AWS managed temporary credentials support, see Actions supported by AWS managed temporary credentials.
- If both the AWS entity and AWS managed temporary credentials allow the requested action for the requested resource, the request succeeds.
- If either the AWS entity or AWS managed temporary credentials explicitly deny or fail to explicitly allow the requested action for the requested resource, the request fails. This means that even if the calling AWS entity has the correct permissions, the request will fail if AWS Cloud9 doesn't also explicitly allow it. Likewise, if AWS Cloud9 allows a specific action to be taken for a specific resource, the request fails if the AWS entity doesn't also explicitly allow it.

The owner of an EC2 environment can turn on or off AWS managed temporary credentials for that environment at any time, as follows:

- With the environment open, in the AWS Cloud9 IDE, on the menu bar choose AWS Cloud9, Preferences.
- 2. On the **Preferences** tab, in the navigation pane, choose **AWS Settings, Credentials**.
- 3. Use AWS managed temporary credentials to turn AWS managed temporary credentials on or off.

### Note

You can also turn on or off AWS managed temporary credentials by calling the AWS Cloud9 API operation UpdateEnvironment and assigning a value to the managedCredentialsAction parameter. You can request this API operation using standard AWS tools such as AWS SDKs and the AWS CLI.

If you turn off AWS managed temporary credentials, the environment cannot access any AWS services, regardless of the AWS entity who makes the request. But, suppose that you can't or don't want to turn on AWS managed temporary credentials for an environment, and you still need the environment to access AWS services. Then, consider the following alternatives:

- Attach an instance profile to the Amazon EC2 instance that connects to the environment. For instructions, see Create and Use an Instance Profile to Manage Temporary Credentials.
- Store your permanent AWS access credentials in the environment, for example, by setting special environment variables or by running the aws configure command. For instructions, see Create and store permanent access credentials in an Environment.

The preceding alternatives override all permissions that are allowed (or denied) by AWS managed temporary credentials in an EC2 environment.

# Actions supported by AWS managed temporary credentials

For an AWS Cloud9 EC2 development environment, AWS managed temporary credentials allow all AWS actions for all AWS resources in the caller's AWS account, with the following restrictions:

For AWS Cloud9, only the following actions are allowed:

- cloud9:CreateEnvironmentEC2
- cloud9:CreateEnvironmentSSH
- cloud9:DescribeEnvironmentMemberships
- cloud9:DescribeEnvironments
- cloud9:DescribeEnvironmentStatus
- cloud9:UpdateEnvironment
- For IAM, only the following actions are allowed:
  - iam:AttachRolePolicy
  - iam:ChangePassword
  - iam:CreatePolicy
  - iam:CreatePolicyVersion
  - iam:CreateRole
  - iam:CreateServiceLinkedRole
  - iam:DeletePolicy
  - iam:DeletePolicyVersion
  - iam:DeleteRole
  - iam:DeleteRolePolicy
  - iam:DeleteSSHPublicKey
  - iam:DetachRolePolicy
  - iam:GetInstanceProfile
  - iam:GetPolicy
  - iam:GetPolicyVersion
  - iam:GetRole
  - iam:GetRolePolicy
  - iam:GetSSHPublicKey
  - iam:GetUser
  - iam:List\*
  - iam:PassRole

### AWS managed temps and cedentials y

- iam:UpdateAssumeRolePolicy
- iam:UpdateRoleDescription
- iam:UpdateSSHPublicKey
- iam:UploadSSHPublicKey
- All IAM actions that interact with roles are allowed only for role names starting with Cloud9-.
   However, iam: PassRole works with all role names.
- For AWS Security Token Service (AWS STS), only the following actions are allowed:
  - sts:GetCallerIdentity
  - sts:DecodeAuthorizationMessage
- All supported AWS actions are restricted to the IP address of the environment. This is an AWS security best practice.

If AWS Cloud9 doesn't support an action or resource that you need an EC2 environment to access, or if AWS managed temporary credentials is turned off for an EC2 environment and you can't turn it back on, consider the following alternatives:

- Attach an instance profile to the Amazon EC2 instance that connects to the EC2 environment. For
  instructions, see Create and use an instance profile to manage temporary credentials.
- Store your permanent AWS access credentials in the EC2 environment, for example, by setting special environment variables or by running the aws configure command. For instructions, see Create and store permanent access credentials in an Environment.

The preceding alternatives override all permissions that are allowed (or denied) by AWS managed temporary credentials in an EC2 environment.

### Creating and updating AWS managed temporary credentials

For an AWS Cloud9 EC2 development environment, AWS managed temporary credentials are created the first time you open the environment.

AWS managed temporary credentials are updated under any of the following conditions:

- Whenever a certain period of time passes. Currently, this is every five minutes.
- Whenever you reload the web browser tab that displays the IDE for the environment.

• When the timestamp that is listed in the ~/.aws/credentials file for the environment is reached.

- If the AWS managed temporary credentials setting is set to off, whenever you turn it back on. (To view or change this setting, choose AWS Cloud9, Preferences in the menu bar of the IDE. On the **Preferences** tab, in the navigation pane, choose **AWS Settings, Credentials**.)
- For security, AWS managed temporary credentials expire automatically after 15 minutes. For credentials to be refreshed, the environment owner must be connected to the AWS Cloud9 environment through the IDE. For more information on the role of the environment owner, see Controlling access to AWS managed temporary credentials.

### Controlling access to AWS managed temporary credentials

A collaborator with AWS managed temporary credentials can use AWS Cloud9 to interact with other AWS services. To ensure that only trusted collaborators are provided with AWS managed temporary credentials, these credentials are disabled if a new member is added by anyone other than the environment owner. The credentials are disabled by the deletion of the ~/.aws/ credentials file.

### Important

AWS managed temporary credentials also expire automatically every 15 minutes. For the credentials to be refreshed so that collaborators can continue to use them, the environment owner must be connected to AWS Cloud9 environment through the IDE.

Only the environment owner can re-enable AWS managed temporary credentials so that they can be shared with other members. When the environment owner opens the IDE, a dialog box confirms that AWS managed temporary credentials are disabled. The environment owner can re-enable the credentials for all members or keep them disabled for all members.

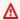

### **∧** Warning

To comply with best security practices, keep the managed temporary credentials disabled if you're not certain about the identity of the last user added to the environment. You can check the list of members with read/write permissions in the Collaborate window.

# Logging and monitoring in AWS Cloud9

# Monitoring activity with CloudTrail

AWS Cloud9 is integrated with AWS CloudTrail, a service that provides a record of actions taken by a user, role, or an AWS service in AWS Cloud9. CloudTrail captures all API calls for AWS Cloud9 as events. The calls captured include calls from the AWS Cloud9 console and from code calls to the AWS Cloud9 APIs.

If you create a trail, you can enable continuous delivery of CloudTrail events to an Amazon Simple Storage Service (Amazon S3) bucket, including events for AWS Cloud9.

If you don't configure a trail, you can still view the most recent events in the CloudTrail console in **Event history**. Using the information collected by CloudTrail, you can determine the request that was made to AWS Cloud9, the IP address from which the request was made, who made the request, when it was made, and additional details.

For more information, see Logging AWS Cloud9 API calls with AWS CloudTrail.

# Monitoring EC2 environment performance

If you're using an AWS Cloud9 EC2 development environment, you can monitor the reliability, availability, and performance of the associated Amazon EC2 instance. With instance status monitoring, for example, you can quickly determine whether Amazon EC2 has detected any problems that might prevent your instances from running applications.

For more information, see Monitoring Amazon EC2 in the Amazon EC2 User Guide.

# **Compliance validation for AWS Cloud9**

Third-party auditors assess the security and compliance of AWS services as part of multiple AWS compliance programs.

AWS Cloud9 is in scope with following compliance programs:

### SOC

AWS System and Organization Controls (SOC) Reports are independent third-party examination reports that demonstrate how AWS achieves key compliance controls and objectives.

Logging and monitoring 856

| Service    | SDK    | SOC 1,2,3 |
|------------|--------|-----------|
| AWS Cloud9 | cloud9 | ✓         |

### **PCI**

The Payment Card Industry Data Security Standard (PCI DSS) is a proprietary information security standard administered by the PCI Security Standards Council, which was founded by American Express, Discover Financial Services, JCB International, MasterCard Worldwide and Visa Inc.

| Service    | SDK    | <u>PCI</u> |
|------------|--------|------------|
| AWS Cloud9 | cloud9 | ✓          |

### **FedRAMP**

The Federal Risk and Authorization Management Program (FedRAMP) is a US government-wide program that delivers a standard approach to the security assessment, authorization, and continuous monitoring for cloud products and services.

Services going through FedRAMP assessment and authorization will have the following status:

- Third-Party Assessment Organization (3PAO) Assessment: This service is currently undergoing an assessment by our third-party assessor.
- Joint Authorization Board (JAB) Review: This service is currently undergoing a JAB review.

| Service    | SDK    | FedRAMP Moderate (East/West) | FedRAMP High<br>(GovCloud) |  |
|------------|--------|------------------------------|----------------------------|--|
| AWS Cloud9 | cloud9 | JAB Review                   | N/A                        |  |

### **DoD CC SRG**

The Department of Defense (DoD) Cloud Computing Security Requirements Guide (SRG) provides a standardized assessment and authorization process for cloud service providers (CSPs) to gain a DoD provisional authorization, so that they can serve DoD customers.

Services going through DoD CC SRG assessment and authorization will have the following status:

- Third-Party Assessment Organization (3PAO) Assessment: This service is currently undergoing an assessment by our third-party assessor.
- Joint Authorization Board (JAB) Review: This service is currently undergoing a JAB review.
- Defense Information Systems Agency (DISA) Review: This service is currently undergoing a DISA review.

| Service       | SDKs   | DoD CC<br>SRG IL2<br>(East/Wes<br>t) | DoD CC<br>SRG IL2<br>(GovCloud) | DoD CC<br>SRG IL4<br>(GovCloud) | DoD CC<br>SRG IL5<br>(GovCloud) | DoD CC<br>SRG IL6<br>(AWS<br>Secret<br>Region) |
|---------------|--------|--------------------------------------|---------------------------------|---------------------------------|---------------------------------|------------------------------------------------|
| AWS<br>Cloud9 | cloud9 | JAB<br>Review                        | N/A                             | N/A                             | N/A                             | N/A                                            |

### HIPAA BAA

The Health Insurance Portability and Accountability Act of 1996 (HIPAA) is a federal law that required the creation of national standards to protect sensitive patient health information from being disclosed without the patient's consent or knowledge.

AWS enables covered entities and their business associates subject to HIPAA to securely process, store, and transmit protected health information (PHI). Additionally, as of July 2013, AWS offers a standardized Business Associate Addendum (BAA) for such customers

| Service    | SDK    | HIPAA BAA |
|------------|--------|-----------|
| AWS Cloud9 | cloud9 | ✓         |

### **IRAP**

The Information Security Registered Assessors Program (IRAP) enables Australian Government customers to validate that appropriate controls are in place and determine the appropriate responsibility model for addressing the requirements of the Australian Government Information Security Manual (ISM) produced by the Australian Cyber Security Centre (ACSC).

| Service    | Namespace* | IRAP protected |
|------------|------------|----------------|
| AWS Cloud9 | cloud9     | ✓              |

<sup>\*</sup>Namespaces help you identify services across your AWS environment. For example, when you create IAM policies, work with Amazon Resource Names (ARNs), and read AWS CloudTrail logs.

### **C5**

Cloud Computing Compliance Controls Catalog (C5) is a German Government-backed attestation scheme introduced in Germany by the Federal Office for Information Security (BSI) to help organizations demonstrate operational security against common cyber-attacks when using cloud services within the context of the German Government's "Security Recommendations for Cloud Providers".

| Service    | SDK    | <u>C5</u> |
|------------|--------|-----------|
| AWS Cloud9 | cloud9 | ✓         |

### **FINMA**

FINMA is Switzerland's independent financial-markets regulator. Amazon Web Services (AWS) has completed the FINMA ISAE 3000 Type 2 Report.

| Service    | SDK    | FINMA |
|------------|--------|-------|
| AWS Cloud9 | cloud9 | ✓     |

### **GSMA**

The GSM Association is an industry organisation that represents the interests of mobile network operators worldwide. Amazon Web Services (AWS) Europe (Paris) and US East (Ohio) Regions are now certified by the GSM Association (GSMA) under its Security Accreditation Scheme Subscription Management (SAS-SM) with scope Data Center Operations and Management (DCOM). This alignment with GSMA requirements demonstrates our continuous commitment to adhere to the heightened expectations for cloud service providers.

| Service    | US-East (Ohio) | Europe (Paris) |
|------------|----------------|----------------|
| AWS Cloud9 | ✓              | ✓              |

### **PiTuKri**

AWS alignment with PiTuKri requirements demonstrates our continuous commitment to meeting the heightened expectations for cloud service providers set by Finnish Transport and Communications Agency, Traficom.

| Service    | SDK    | <u>PiTuKri</u> |
|------------|--------|----------------|
| AWS Cloud9 | cloud9 | ✓              |

To learn whether an AWS service is within the scope of specific compliance programs, see <u>AWS</u> <u>services in Scope by Compliance Program</u> and choose the compliance program that you are interested in. For general information, see <u>AWS Compliance Programs</u>.

You can download third-party audit reports using AWS Artifact. For more information, see Downloading Reports in AWS Artifact.

Your compliance responsibility when using AWS services is determined by the sensitivity of your data, your company's compliance objectives, and applicable laws and regulations. AWS provides the following resources to help with compliance:

• <u>Security and Compliance Quick Start Guides</u> – These deployment guides discuss architectural considerations and provide steps for deploying baseline environments on AWS that are security and compliance focused.

 Architecting for HIPAA Security and Compliance on Amazon Web Services – This whitepaper describes how companies can use AWS to create HIPAA-eligible applications.

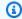

### Note

Not all AWS services are HIPAA eligible. For more information, see the HIPAA Eligible Services Reference.

- AWS Compliance Resources This collection of workbooks and guides might apply to your industry and location.
- AWS Customer Compliance Guides Understand the shared responsibility model through the lens of compliance. The guides summarize the best practices for securing AWS services and map the guidance to security controls across multiple frameworks (including National Institute of Standards and Technology (NIST), Payment Card Industry Security Standards Council (PCI), and International Organization for Standardization (ISO)).
- Evaluating Resources with Rules in the AWS Config Developer Guide The AWS Config service assesses how well your resource configurations comply with internal practices, industry guidelines, and regulations.
- AWS Security Hub This AWS service provides a comprehensive view of your security state within AWS. Security Hub uses security controls to evaluate your AWS resources and to check your compliance against security industry standards and best practices. For a list of supported services and controls, see Security Hub controls reference.
- Amazon GuardDuty This AWS service detects potential threats to your AWS accounts, workloads, containers, and data by monitoring your environment for suspicious and malicious activities. GuardDuty can help you address various compliance requirements, like PCI DSS, by meeting intrusion detection requirements mandated by certain compliance frameworks.
- AWS Audit Manager This AWS service helps you continuously audit your AWS usage to simplify how you manage risk and compliance with regulations and industry standards.

# Resilience in AWS Cloud9

The AWS global infrastructure is built around AWS Regions and Availability Zones. AWS Regions provide multiple physically separated and isolated Availability Zones, which are connected with low-latency, high-throughput, and highly redundant networking. With Availability Zones, you can design and operate applications and databases that automatically fail over between zones

Resilience 861

without interruption. Availability Zones are more highly available, fault tolerant, and scalable than traditional single or multiple data center infrastructures.

For more information about AWS Regions and Availability Zones, see AWS Global Infrastructure.

In addition to the AWS global infrastructure, AWS Cloud9 supports specific features to support your data resiliency and backup needs.

- Integrate AWS Cloud9 with AWS CodeCommit, a version control service hosted by Amazon
  Web Services that you can use to privately store and manage assets (such as documents, source
  code, and binary files) in the cloud. For more information, see <a href="Integrate AWS Cloud9 with AWS">Integrate AWS Cloud9 with AWS</a>
  CodeCommit in the AWS CodeCommit User Guide.
- Use the Git version control system on AWS Cloud9 development environments to back up files
  and data on a remote GitHub repository. For more information, see <u>Visual source control with Git</u>
  panel.

# Infrastructure security in AWS Cloud9

As a managed service, AWS Cloud9 is protected by AWS global network security. For information about AWS security services and how AWS protects infrastructure, see <u>AWS Cloud Security</u>. To design your AWS environment using the best practices for infrastructure security, see <u>Infrastructure Protection</u> in *Security Pillar AWS Well-Architected Framework*.

You use AWS published API calls to access AWS Cloud9 through the network. Clients must support the following:

- Transport Layer Security (TLS). We require TLS 1.2 and recommend TLS 1.3.
- Cipher suites with perfect forward secrecy (PFS) such as DHE (Ephemeral Diffie-Hellman) or ECDHE (Elliptic Curve Ephemeral Diffie-Hellman). Most modern systems such as Java 7 and later support these modes.

Additionally, requests must be signed by using an access key ID and a secret access key that is associated with an IAM principal. Or you can use the <u>AWS Security Token Service</u> (AWS STS) to generate temporary security credentials to sign requests.

Infrastructure security 862

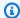

### Note

By default, AWS Cloud9 EC2 development environments automatically install security patches for the instances' system packages.

# Software updates and patching

AWS Cloud9 development environments run on top of cloud-compute resources. The cloudcompute resource can be an Amazon EC2 instance for an EC2 environment, or your own cloudcompute resource for an SSH environment. For more information on both these options, see the Environments and computing resources section.

AWS Cloud9 EC2 environments automatically install operating system security patches and updates after the environment is launched. AWS Cloud9 environments also contain software packages required for AWS Cloud9 to function and support IDE features. These packages are patched automatically when the environment is loaded. Specific development tools are preinstalled on AWS Cloud9 environments. AWS Cloud9 updates these tools in AMIs, but we do not automatically update them in your environments. For more information on how to update these tools, see the sections outlined below:

- Install or update the latest version of the AWS CLI in the AWS Command Line Interface User Guide.
- Managing AWS SAM CLI versions in the AWS Serverless Application Model Developer Guide.
- Install the AWS CDK in the AWS Cloud Development Kit (AWS CDK) Developer Guide.

Regardless of the underlying cloud-compute resource or the frequency of automatic updates, it remains the responsibility of the AWS Cloud9 user or their AWS Cloud9 administrator to ensure that the cloud-compute resource is patched and up to date.

For more information on what customers are responsible for under the shared responsibility model, see Data protection in AWS Cloud9.

# **Security best practices for AWS Cloud9**

The following best practices are general guidelines and don't represent a complete security solution. Because these best practices might not be appropriate or sufficient for your environment, treat them as helpful considerations instead of prescriptions.

### Some security best practices for AWS Cloud9

- Store your code securely in a version control system, for example, AWS CodeCommit.
- For your AWS Cloud9 EC2 development environments, configure and use <a href="Amazon Elastic Block">Amazon Elastic Block</a> Store encrypted volumes.
- For your EC2 environments, use tags to control access to your AWS Cloud9 resources.
- For your shared AWS Cloud9 development environments, follow the best practices for them.

Security best practices 864

# Troubleshooting AWS Cloud9

Use the following information to identify and address issues with AWS Cloud9.

If your issue isn't listed or you need additional help, see the <u>AWS Cloud9 Discussion Forum</u>. You might be required to sign in when you enter this forum. You can also contact us directly.

### **Topics**

- Installer
- AWS Cloud9 Environment
- Amazon EC2
- Other AWS services
- Application preview
- Performance
- Third party applications and services

### Installer

The following section outlines troubleshooting issues related to the AWS Cloud9 installer.

# The AWS Cloud9 installer hangs or fails

**Issue:** When you <u>download and run the AWS Cloud9 Installer</u>, one or more error occurs, and the installer script doesn't show Done.

**Cause:** The AWS Cloud9 Installer encountered one or more errors that it can't recover from and fails as a result.

**Solution:** For more information, see <u>Troubleshooting the AWS Cloud9 Installer</u>. Refer to the common issues, possible causes, and recommended solutions provided.

# AWS Cloud9 installer doesn't finish after displaying: "Package Cloud9 IDE 1"

**Issue:** AWS Cloud9 is installed on your existing Amazon EC2 instance or on your own server as part of the process of creating an SSH development environment. The installation stalls after you

Installer 865

see this message in the **AWS Cloud9 Installer** dialog box: "Package Cloud9 IDE 1". If you choose **Cancel**, you see the following message: "Installation Failed." This error occurs when AWS Cloud9 packages can't be installed on the customer's SSH host.

**Cause:** An SSH host requires that you installed Node.js. We recommend installing the latest Node.js version supported by the host's operating system. If you have a version of Node.js on your host that AWS Cloud9 doesn't support, an installation error might occur.

**Recommended solution:** Install a version of **Node.js** that AWS Cloud9 supports on your SSH host.

# Failed to install dependencies

Issue: AWS Cloud9 needs internet access to download dependencies.

### Possible causes:

- If your AWS Cloud9 environment is using a proxy to access the internet, AWS Cloud9 needs the proxy details to install dependencies. If you didn't provide your proxy details to AWS Cloud9, this error appears.
- Another cause of this could be if your environment doesn't allow outbound traffic.

#### **Recommended solutions:**

• To provide your proxy details to AWS Cloud9, append the following code to your environments ~/.bashrc file:

```
export http_proxy=[proxy url for http]
export https_proxy=[proxy url for https]
#Certificate Authority used by your proxy
export NODE_EXTRA_CA_CERTS=[path_to_pem_certificate]
```

For example, if your HTTP proxy URL is https://172.31.26.80:3128 and your HTTP proxy URL is https://172.31.26.80:3129, add the following lines to your ~/.bashrc file and set NODE\_EXTRA\_CA\_CERTS to the path of a certificate authority file in PEM format. For more information on this variable, see https://nodejs.org/api/cli.html#node\_extra\_ca\_certsfile.

```
export http_proxy=http://172.31.26.80:3128
export https_proxy=https://172.31.26.80:3129
export NODE_EXTRA_CA_CERTS=[path_to_pem_certificate]
```

Failed to install dependencies 866

 If you are using a no-ingress Amazon EC2 instance you must ensure an Amazon VPC endpoint for Amazon S3 is configured. For more information on this, see <u>Configuring Amazon VPC endpoints</u> for Amazon S3 download dependencies.

# SSH environment error: "Python version 3 is required to install pty.js"

**Issue:** After you open an AWS Cloud9 SSH development environment, the terminal in the AWS Cloud9 IDE displays a message that begins with "Python version 3 is required to install pty.js."

**Cause:** To work as expected, an SSH environment requires that Python version 3 is installed.

**Solution:** Install Python version 3 in the environment. To check your version, from your server's terminal, run the command **python --version**. To install Python 3 on your server, see one of the following:

- Step 1: Install Python in the Python Sample.
- Download Python on the Python website.

### **AWS Cloud9 Environment**

The following section outlines troubleshooting issues related to the AWS Cloud9 Environment.

# Environment creation error: "We are unable to create EC2 instances ..."

**Issue:** When you try to create an AWS Cloud9 development environment, a message appears with the phrase "We are unable to create EC2 instances in your account during account verification and activation."

**Cause:** AWS is currently verifying and activating your AWS account. Before activation is complete, which can take up to 24 hours, you can't create this or other environments.

**Solution:** Try creating the environment again later. If you're still receiving this message after 24 hours, contact <u>support</u>. Besides this, it's important to know that, even when an attempt to create an environment fails, AWS CloudFormation creates a related stack in your account. These stacks count towards the stack creation quota for your account. To avoid exhausting the stack creation quota, you can delete these failed stacks. For more information, see <u>Deleting a Stack on the AWS CloudFormation User Guide</u>.

# Environment creation error: "Not authorized to perform sts:AssumeRole"

**Issue:** When you try to create a new environment, you see this error: "Not authorized to perform sts:AssumeRole," and the environment isn't created.

**Possible causes:** An AWS Cloud9 service-linked role doesn't exist in your AWS account.

**Recommended solutions:** Create an AWS Cloud9 service-linked role in your AWS account. You can do so by running the following command in the AWS Command Line Interface (AWS CLI) or the AWS CloudShell.

```
aws iam create-service-linked-role --aws-service-name cloud9.amazonaws.com # For the AWS CLI.
iam create-service-linked-role --aws-service-name cloud9.amazonaws.com # For the aws-shell.
```

If you can't do this, check with your AWS account administrator.

After you run this command, try creating the environment again.

### Federated identities can't create environments

**Issue:** When you try to use an AWS federated identity to create an AWS Cloud9 development environment, an access error message is displayed, and the environment isn't created.

**Cause:** : AWS Cloud9 uses service-linked roles. The service-linked role is created the first time that an environment is created in an account using the iam: CreateServiceLinkedRole call. However, federated users can't call IAM APIs. For more information, see <a href="Maintenance">GetFederationToken</a> in the AWS Security Token Service API Reference.

**Solution:** Ask an AWS account administrator to create the service-linked role for AWS Cloud9 either in the IAM console or by running this command with the AWS Command Line Interface (AWS CLI):

```
aws iam create-service-linked-role --aws-service-name cloud9.amazonaws.com
```

Or this command with the AWS-shell:

```
iam create-service-linked-role --aws-service-name cloud9.amazonaws.com
```

For more information, see Using Service-Linked Roles in the IAM User Guide.

# Console error: "User is not authorized to perform action on resource"

Issue: When you try to use the AWS Cloud9 console to create or manage
an AWS Cloud9 development environment, you see an error that contains a
phrase similar to "User arn:aws:iam::123456789012:user/MyUser is not
authorized to perform cloud9:action on resource arn:aws:cloud9:useast-2:123456789012:environment:12a34567b8cd9012345ef67abcd890e1," where:

- arn:aws:iam::123456789012:user/MyUser is the Amazon Resource Name (ARN) of the requesting user.
- action is the name of the operation that the user requested.
- arn:aws:cloud9:useast-2:123456789012:environment:12a34567b8cd9012345ef67abcd890e1 is the ARN of the environment that the user requested to run the operation.

**Cause:** The user that you signed in to the AWS Cloud9 console with doesn't have the correct AWS access permissions to perform the action.

**Solution:** Ensure that the user has the correct AWS access permissions, and then try to perform the action again. For more information, see the following:

- Step 3: Add AWS Cloud9 access permissions to the group in Team Setup
- Step 6. Enable groups and users within the organization to use AWS Cloud9 in Enterprise Setup
- About environment member access roles in Working with Shared Environments

### Can't connect to an environment

**Issue:** Users can't connect to an environment, and are stuck at the Connecting stage.

**Cause:** If you change the permissions of the ~/ .ssh/authorized\_keys file, remove the AWS Cloud9 keys from that file, or remove the file entirely, this issue might occur.

**Solution:** Do not delete this file. If you delete it, you must recreate your environment and might need to attach the <u>EBS volume</u> of an existing environment to the new EC2 environment. This is to retrieve your lost data. If there are missing permissions, ensure that the file has Read-Write permissions. This is to allow the SSH daemon to read it.

# Can't open an environment

Issue: When you try to open an environment, the IDE doesn't display for more than five minutes.

### Possible causes:

• The IAM user that's signed in to the AWS Cloud9 console doesn't have the required AWS access permissions to open the environment.

- If the environment is associated with an AWS cloud compute instance (for example, an Amazon EC2 instance), then the possible might be true:
  - The VPC that's associated with the instance isn't set to the correct settings for AWS Cloud9.
  - The instance is transitioning between states or is failing automated status checks when AWS Cloud9 is trying to connect to the instance.
- If the environment is an SSH environment, the associated cloud compute instance or your own server isn't set up correctly to allow AWS Cloud9 to access it.

### **Recommended solutions:**

- Make sure the IAM user that's signed in to the AWS Cloud9 console has the required AWS access
  permissions to open the environment. Then, try opening the environment again. For more
  information see the following, or check with your AWS account administrator:
  - Step 3: Add AWS Cloud9 access permissions to the group in Team Setup
  - AWS managed policies for AWS Cloud9 in Authentication and Access Control
  - Customer managed policy examples for teams using AWS Cloud9 in Advanced Team Setup
  - <u>Customer managed policy examples</u> in Authentication and Access Control
  - Changing Permissions for an IAM user in the IAM User Guide
  - Troubleshoot IAM Policies in the IAM User Guide

If the signed-in IAM user still can't open the environment, try signing out and then signing back in as either the AWS account root user or an administrator user in the account. Then, try opening the environment again. If you can't open the environment in this way, then there is most likely a problem with the IAM users access permissions.

• If the environment is associated with an AWS cloud compute instance (for example, an Amazon EC2 instance), do the following:

Can't open an environment 870

• Make sure that the VPC that's associated with the instance is set to the correct settings for AWS Cloud9, and then try opening the environment again. For more information, see Amazon VPC requirements for AWS Cloud9.

If the VPC that's associated with the AWS cloud compute instance is set to the correct settings for AWS Cloud9 and you still can't open the environment, the instance's security group might be preventing access to AWS Cloud9. As a troubleshooting technique only, check the security group to make sure that at minimum, inbound SSH traffic is allowed over port 22 for all IP addresses (Anywhere or 0.0.0.0/0). For instructions, see Describing Your Security Groups and Updating Security Group Rules in the Amazon EC2 User Guide.

For additional VPC troubleshooting steps, watch the related 5-minute video AWS Knowledge Center Videos: What can I check if I cannot connect to an instance in a VPC? on YouTube.

### Marning

When you finished troubleshooting, make sure to set the inbound rules to an appropriate address range. For more information, see the section called "Inbound SSH IP address ranges".

- Restart the instance, make sure that the instance is running and passed all system checks, and then try opening the environment again. For more information, see Reboot Your Instance and Viewing Status Checks in the *Amazon EC2 User Guide*.
- If the environment is an SSH environment, make sure the cloud compute instance associated with it or your own server is set up correctly to allow AWS Cloud9 to access it. Then, try opening the environment again. For more information, see SSH environment host requirements.

Can't open AWS Cloud9 environment: "This environment cannot be currently accessed by collaborators. Please wait until the removal of managed temporary credentials is complete, or contact the owner of this environment."

**Issue:** If a new collaborator is added to an environment by someone who isn't the environment owner, AWS managed temporary credentials are disabled. The credentials are disabled when you delete the ~/.aws/credentials file. While the ~/.aws/credentials file is being deleted, new collaborators can't access the AWS Cloud9 environment.

Cause: Preventing access to the environment while the AWS managed temporary credentials is being deleted is a security measure. This allows environment owners to confirm that only trusted collaborators can access managed credentials. If they're satisfied that the list of collaborators is valid, environment owners can re-enable managed credentials so they can be shared. For more information, see Controlling access to AWS managed temporary credentials.

**Recommended solutions:** Wait for the ~/.aws/credentials file to be fully deleted before trying again to open the AWS Cloud9 environment. The maximum waiting time for credentials expiry is 15 minutes. Alternatively, ask the environment owner to re-enable or disable the managed temporary credentials. After the credentials are re-enabled or disabled, collaborators can immediately access the environment. By toggling the state of managed credentials to ENABLED or DISABLED, the environment owner ensures that the credentials don't remain in an intermediate state. An intermediate stat can prevent collaborators from accessing the environment.

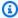

### Note

Suppose that the environment owner and collaborator belong to the same AWS account. Then, the collaborator can identify the environment owner to contact by reviewing the card for an environment in the **Your environments** page on the console. The environment owner is also listed in the Environment details page.

# Environment deletion error: "One or more environments failed to delete"

Issue: When you attempt to delete one or more environments in the AWS Cloud9 console, a message is displayed that reads "one or more environments failed to delete," and at least one of the environments isn't deleted.

Possible cause: AWS CloudFormation might have a problem deleting one or more of the environments. AWS Cloud9 relies on AWS CloudFormation to create and delete environments.

**Recommended solution:** Try using AWS CloudFormation to delete each of the undeleted environments.

- 1. Open the AWS CloudFormation console at https://console.aws.amazon.com/cloudformation.
- 2. On the AWS navigation bar, choose the AWS Region for the environment.

In the list of AWS CloudFormation stacks, select the entry where **Stack name** contains the undeleted environment name and **Status** is **DELETE\_FAILED**. For example, if the environment name is my-demo-environment, choose the stack that begins with the name aws-cloud9my-demo-environment. (Choose the box or option next to the environment name, not the environment name itself.)

- 4. Choose **Actions**, **Delete Stack**.
- If prompted, choose Yes, Delete.

The process of deleting a stack might take a few minutes.

If the stack disappears from the list, the environment is now deleted.

If the stack still displays **DELETE\_FAILED** after a few minutes, the environment still isn't deleted. You can try to manually delete each of the failed stack's resources.

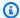

### Note

Manually deleting a failed stack's resources doesn't remove the stack itself from your AWS account.

To manually delete these resources, do the following. In the AWS CloudFormation console, choose the failed stack, and then select the **Resources** section. Go to the console in AWS for each resource in this list, and then use that console to delete the resource.

# Changing timeout time for an environment in AWS Cloud9 IDE

**Issue:** Users want to update the timeout time for Amazon EC2 environments.

**Cause:** The default timeout time is 30 minutes. This may be too short for some users.

#### **Recommended solution:**

- 1. Open the environment that you want to configure.
- 2. In the AWS Cloud9 IDE, on the menu bar, choose AWS Cloud9 Preferences.
- 3. In the Preferences window scroll to the Amazon EC2 instance section.
- 4. Select the timeout value from the list available and update.

# Error running SAM applications locally in AWS Toolkit because the AWS Cloud9 environment doesn't have enough disk space

**Issue:** Error occurs when you use the AWS Toolkit to run AWS SAM CLI commands for applications defined by SAM templates.

**Possible causes:** When you run and debug serverless applications locally with the AWS Toolkit, AWS SAM uses Docker images. These images provide a runtime environment and build tools that emulate the Lambda environment that you're planning to deploy to.

However, if your environment's lacks enough disk space, the Docker image providing these features can't build and your local SAM application fails to run. If this occurs, you might receive an error in the **Output** tab similar to the following.

Error: Could not find amazon/aws-sam-cli-emulation-image-python3.7:rapid-1.18.1 image locally and failed to pull it from docker.

This error relates to a SAM application that's built using the Python runtime. You might receive a slightly different message, depending on the runtime that you chose for your application.

**Recommended solutions:** Free up disk space in your environment so the Docker image can build. Remove any unused Docker images by running the following command in the IDE's terminal.

```
docker image prune -a
```

If you're repeatedly having issues with SAM CLI commands because of disk-space restrictions, switch to a development environment uses a different instance type.

(back to top)

# Can't load IDE using earlier versions of Microsoft Edge browser

**Issue:** HTTP403: FORBIDDEN error is returned when trying to load AWS Cloud9 IDE using the Microsoft Edge web browser.

Possible causes: The AWS Cloud9 IDE doesn't support certain older versions of Microsoft Edge.

**Recommended solutions:** To update the browser, choose the ellipsis (...) button in the Microsoft Edge toolbar. From the menu, choose **Settings** and then choose **About Microsoft Edge**. If an update is required, it's automatically downloaded and installed.

(back to top)

# Can't create the sub-folder structure /home/ec2-user/environment/home/ec2-user/environment in the AWS Cloud9 IDE File Explorer.

**Issue:** When you create the sub-folder structure **/home/ec2-user/environment/home/ec2-user/environment** in the AWS Cloud9 IDE File Explorer, you get an error message stating that it is not possible to open this directory.

Possible causes: It's not currently possible to create a sub-folder structure /home/ec2-user/environment within a folder of the same name using the File System of the AWS Cloud9 IDE. You will not be able to access any files within this directory from the AWS Cloud9 IDE File Explorer, but you will be able access them using the command line. This issue only affects the file path /home/ec2-user/environment/home/ec2-user/environment, file paths such as /test/home/ec2-user/environment and /home/ec2-user/environment/test should work. This is a known issue and only affects the AWS Cloud9 IDE File Explorer.

**Recommended solutions**: Use a different file name and structure.

(back to top)

# Can't create the sub-folder structure /projects/projects within the File Explorer of the AWS Cloud9 IDE for CodeCatalyst.

**Issue:** When you create the sub-folder structure **/projects/projects** in the AWS Cloud9 IDE File Explorer for CodeCatalyst, you get an error message stating that it is not possible to open this directory.

**Possible causes:** It's not currently possible to create a sub-folder structure **/projects** within a folder of the same name using the File Explorer of the AWS Cloud9 IDE for CodeCatalyst. You will not be able to access any files within this directory from the AWS Cloud9 IDE File Explorer, but you will be able access them using the command line. This issue only affects the file path **/projects/projects**, file paths such as **/test/projects** and **/projects/test** should work. This is a known issue and only affects the AWS Cloud9 IDE File Explorer for CodeCatalyst.

**Recommended solutions**: Use a different file name and structure.

(back to top)

# Can't interact with the terminal window in AWS Cloud9 because of tmux session errors

**Issue:** When you attempt to launch a new terminal window in AWS Cloud9, the expected command line interface isn't available. There's no command prompt and you can't enter text. Error messages such as tmux: need UTF-8 locale (LC\_CTYPE) and invalid LC\_ALL, LC\_CTYPE or LANG are returned.

**Possible causes:** An unresponsive terminal might be caused by a tmux error. AWS Cloud9 uses the <u>tmux</u> utility. This way, information that's displayed in the terminal is persisted even when the page reloads or you reconnect to your development environment.

In a tmux session, what's displayed in the terminal window is handled by a client. The client communicates to a server that can manage multiple sessions. The server and client communicate through a socket located in the tmp folder. If the tmp folder is missing from your development environment or overly restrictive permissions are applied to it, tmux sessions can't run. If this occurs, the terminal window in the IDE becomes unresponsive.

**Recommended solutions**: If tmux errors are preventing you from interacting with the terminal window, use an alternative way to create a tmp folder with the right permissions. That way, tmux sessions can run. One solution is to export LC\_CTYPE in .bash\_profile or in the .bashrc file. Another recommended solution is to use AWS Systems Manager to set up a host management configuration. This allows access to the relevant instance through the Amazon EC2 console.

### Setting up host management

- 1. First, in the AWS Cloud9 console, find the name of your environment's instance. You can do so by choosing the relevant panel in the **Your environments** page and choosing **View details**. In the **Environment details** page, choose **Go to Instance**. In the Amazon EC2 console, confirm the name of the instance that you need to access.
- 2. Now go to the AWS Systems Manager console, and in the navigation pane, choose **Quick Setup**.
- 3. In the **Quick Setup** page, choose **Create**.
- 4. For **Configuration types**, go to **Host Management** and choose **Create**.
- 5. For **Customize Host Management configuration options**, in the **Targets** section, choose **Manual**.
- 6. Select the EC2 instance that you want to access and then choose **Create**.

### Connecting to the instance and running commands

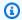

### Note

The following steps are for the new EC2 console.

In the Amazon EC2 console, in the navigation pane, choose Instances and select the instance that you want to connect to.

Choose **Connect**.

If **Connect** isn't activated, you might need to start the instance first.

- In the Connect to your instance pane, for Connection method, choose Session Manager and then choose **Connect**.
- 4. In the terminal session window that appears, enter the following commands. These commands create the tmp folder with the right permissions so that the tmux socket is available.

```
sudo mkdir /tmp
sudo chmod 777 /tmp
sudo rmdir /tmp/tmux-*
```

(back to top)

# Amazon EC2

The following section outlines troubleshooting issues related to Amazon EC2.

# Amazon EC2 instances aren't automatically updated

Issue: Recent system updates are not automatically applied to an Amazon EC2 instance that connects to an AWS Cloud9 development environment.

Cause: Automatically applying recent system updates could cause your code or the Amazon EC2 instance to behave in unexpected ways, without your prior knowledge or approval.

#### **Recommended solutions:**

Apply system updates to the Amazon EC2 instance on a regular basis by following the instructions in Updating Instance Software in the Amazon EC2 User Guide.

Amazon EC2 877

To run commands on the instance, you can use a terminal session in the AWS Cloud9 IDE from the environment that is connected to the instance.

Alternatively, you can use an SSH remote access utility such as **ssh** or PuTTY to connect to the instance. To do this, from your local computer, use an SSH key pair creation utility such as **ssh-keygen** or PuTTYgen. Use the AWS Cloud9 IDE from the environment that's connected to the instance to store the generated public key on the instance. Then use the SSH remote access utility along with the generated private key to access the instance. For more information, see your utility's documentation.

# AWS CLI or AWS-shell error: "The security token included in the request is invalid" in an EC2 environment

**Issue:** When you try to use the AWS Command Line Interface (AWS CLI) or the AWS-shell to run a command in the AWS Cloud9 IDE for an EC2 environment, an error displays: "The security token included in the request is invalid."

**Cause:** An invalid security token can result if you have AWS managed temporary credentials enabled and one of the following occurred:

- You tried to run a command that's not allowed by AWS managed temporary credentials. For a list of allowed commands, see Actions supported by AWS managed temporary credentials.
- The AWS managed temporary credentials automatically expired after 15 minutes.
- The AWS managed temporary credentials for a shared environment were deactivated because a new member was added by someone other than the environment owner.

### **Recommended solutions:**

- Run only those commands that are allowed by AWS managed temporary credentials. If you need
  to run a command that's not allowed by AWS managed temporary credentials, configure the
  AWS CLI or AWS-shell in the environment with a set of permanent credentials. This removes
  this limitation. For instructions, see <a href="Create and store permanent access credentials in an Environment">Create and store permanent access credentials in an Environment</a>.
- For deactivated or expired credentials, ensure that the environment owner opens the
  environment so that AWS Cloud9 can refresh temporary credentials in the environment. For
  more information, see Controlling access to AWS managed temporary credentials.

# Can't connect to EC2 environment because VPC's IP addresses are used by Docker

**Issue:** For an EC2 environment, if you launch the EC2 instance into an Amazon VPC that uses the IPv4 Classless Inter-Domain Routing (CIDR) block 172.17.0.0/16, the connection might stall when you attempt to open that environment.

**Cause:** Docker uses a link layer device called a bridge network that enables containers that are connected to the same bridge network to communicate. AWS Cloud9 creates containers that use a default bridge for container communication. The default bridge typically uses the 172.17.0.0/16 subnet for container networking.

If the VPC subnet for your environment's instance uses the same address range that's already used by Docker, an IP address conflict might occur. So, when AWS Cloud9 tries to connect to its instance, that connection is routed by the gateway route table to the Docker bridge. This prevents AWS Cloud9 from connecting to the EC2 instance that backs the development environment.

**Recommended solution:** To resolve an IP address conflict that's caused by Amazon VPC and Docker using the same IPv4 CIDR address block, configure a new VPC for the instance backing your EC2 environment. For this new VPC, configure a CIDR block that's different from 172.17.0.0/16. (You can't change the IP address range of an existing VPC or subnet.)

For configuration information, see VPC and subnet sizing in the Amazon VPC User Guide.

# Can't create the sub-folder structure /home/ec2-user/environment/home/ec2-user/environment in the AWS Cloud9 IDE File Explorer.

**Issue:** When you create the sub-folder structure **/home/ec2-user/environment/home/ec2-user/environment** in the AWS Cloud9 IDE File Explorer, you get an error message stating that it is not possible to open this directory.

Possible causes: It's not currently possible to create a sub-folder structure /home/ec2-user/environment within a folder of the same name using the File System of the AWS Cloud9 IDE. You will not be able to access any files within this directory from the AWS Cloud9 IDE File Explorer, but you will be able access them using the command line. This issue only affects the file path /home/ec2-user/environment/home/ec2-user/environment, file paths such as /test/home/ec2-user/environment and /home/ec2-user/environment/test should work. This is a known issue and only affects the AWS Cloud9 IDE File Explorer.

**Recommended solutions**: Use a different file name and structure.

### Can't launch AWS Cloud9 from console when an AWS License Manager license configuration is associated with Amazon EC2 instances

**Issue:** When you try to launch an AWS Cloud9 EC2 environment from the console, an error message unable to access your environment is returned.

**Possible causes:** AWS License Manager streamlines the management of software vendor licenses across the AWS Cloud. When setting up License Manager, you create license configurations, which are sets of licensing rules based on the terms of your enterprise agreements. These license configurations can be attached to a mechanism, such as an Amazon Machine Image (AMI) or AWS CloudFormation. You can use one of these mechanisms to launch EC2 instances.

Older versions of **AWSCloud9ServiceRolePolicy** for the AWSServiceRoleForAWSCloud9 service-linked role (SLR) currently don't include the license-configuration resource condition. Because of this, AWS Cloud9 isn't allowed to start and stop its instance. So, AWS Cloud9 is denied access to its Amazon EC2 instance, and an error is returned.

Recommended solutions: If you can't access an existing AWS Cloud9 environment and use License Manager, replace the old AWSCloud9ServiceRolePolicy service-linked role with the version of the SLR that explicitly allows EC2 actions when a license-configuration applies to the instance. You can replace the old role simply by deleting it. The updated role is then created automatically.

#### Can't run some commands or scripts in an EC2 environment

**Issue:** After you open an AWS Cloud9 EC2 development environment, you can't install some types of packages, run commands such as yum or apt, or run scripts containing commands that typically work with other Linux operating systems.

**Cause:** The Amazon EC2 instances that AWS Cloud9 uses for an EC2 environment rely on either Amazon Linux (which is based on Red Hat Enterprise Linux (RHEL)) or Ubuntu Server.

**Solution:** If you install or manage packages or run commands or scripts in the IDE for an EC2 environment, ensure they are compatible with either RHEL (for Amazon Linux) or Ubuntu Server, depending on the instance for that environment.

# Error message reporting "Instance profile AWSCloud9SSMInstanceProfile does not exist in account" when creating EC2 environment using AWS CloudFormation

**Issue:** When using the <u>AWS::Cloud9::EnvironmentEC2</u> AWS CloudFormation resource to create an EC2 environment, users receive an error message that Instance profile AWSCloud9SSMInstanceProfile does not exist in account.

**Cause:** When creating a no-ingress EC2 environment, you must create the service role AWSCloud9SSMAccessRole and the instance profile AWSCloud9SSMInstanceProfile. These IAM resources enable Systems Manager to manage the EC2 instance that backs your development environment.

If you create a no-ingress environment with the console, AWSCloud9SSMAccessRole and AWSCloud9SSMInstanceProfile are created automatically. But when using AWS CloudFormation or AWS CLI to create your first no-ingress environment, you must create these IAM resources manually.

**Recommended solution:** For information about editing your AWS CloudFormation template and updating IAM permissions, see <u>Using AWS CloudFormation to create no-ingress EC2 environments</u>

# Error message reporting "not authorized to perform: ssm:StartSession on resource" when creating EC2 environment using AWS CloudFormation

**Issue:** When using the <u>AWS::Cloud9::EnvironmentEC2</u> AWS CloudFormation resource to create an EC2 environment, users receive an AccessDeniedException and are informed that they're "not authorized to perform: ssm:StartSession on resource."

**Cause:** The user lacks the permission to call the StartSession API that's required as part of the configuration for EC2 environments that use Systems Manager for no-ingress instances.

**Recommended solution:** For information about editing your AWS CloudFormation template and updating IAM permissions, see Using AWS CloudFormation to create no-ingress EC2 environments.

# Error message reporting no authorization "to perform: iam:GetInstanceProfile on resource: instance profile AWSCloud9SSMInstanceProfile" when creating EC2 environment using AWS CLI

**Issue:** When using the <u>AWS CLI</u> to create an EC2 environment, users receive an AccessDeniedException and are informed that their AWS Cloud9 environment isn't authorized "to perform iam:GetInstanceProfile on resource: instance profile AWSCloud9SSMInstanceProfile."

**Cause:** AWS Cloud9 lacks the permission to call the StartSession API that's required as part of the configuration for EC2 environments that use Systems Manager for no-ingress instances.

**Recommended solution:** For information about adding the required AWSCloud9SSMAccessRole service role and AWSCloud9SSMInstanceProfile to your AWS Cloud9 environment, see Managing instance profiles for Systems Manager with the AWS CLI.

### Failure to create environment when default encryption is applied to Amazon EBS volumes

Issue: Failed to create environments. The development environment
'[environment-ID]' failed to create error is returned when trying to create an Amazon
EC2 environment.

**Possible causes:** If your AWS Cloud9 IDE uses Amazon EBS volumes that by default are encrypted, the AWS Identity and Access Management service-linked role for AWS Cloud9 requires access to the AWS KMS keys for these EBS volumes. If access isn't provided, the AWS Cloud9 IDE might fail to launch, and it might be difficult to debug the problem.

**Recommended solutions**: To provide access, add the service-linked role for AWS Cloud9, AWSServiceRoleForAWSCloud9, to the customer managed key that's used by your Amazon EBS volumes.

For more information about this task, see <u>Create an AWS Cloud9 that uses Amazon EBS volumes</u> with default encryption in *AWS Prescriptive Guidance Patterns*.

### VPC error for EC2-Classic accounts: "Unable to access your environment"

**Issue:** EC2-Classic was introduced in the original release of Amazon EC2. If you use an AWS account that was set up before December 4, 2013, this error might occur if you don't configure an Amazon VPC and subnet when you create an AWS Cloud9 EC2 development environment.

If you accept the default VPC settings, the Amazon EC2 instance is launched into the EC2-Classic network. The instance is not launched into a subnet of the default VPC. The following message is displayed when the environment fails to create:

#### **Environment Error**

Unable to access your environment

The environment creation failed with the error: The following resource(s) failed to create: [Instance]. . Rollback requested by user..

You can confirm that the error is caused by the EC2 instance not being in the default VPC. Use AWS CloudFormation to view the stack event history for the development environment.

- Open the AWS CloudFormation console. For more information, see <u>Logging in to the AWS</u> CloudFormation console.
- 2. In the AWS CloudFormation console, choose **Stacks**.
- 3. On the **Stacks** page, choose the name of the development environment that failed to create.
- 4. On the **Stack details** page, choose the **Events** tab and check for the following entry:

Status: CREATE\_FAILED

Status reason: The AssociatePublicIpAddress parameter is only supported by VPC launches. [...]

**Cause:** An AWS Cloud9 development environment must be associated with an Amazon VPC that meets specific VPC requirements. For accounts with EC2-Classic enabled, accepting the default network settings when <u>creating an EC2 environment</u> means that the required EC2 instance isn't launched into the VPC. Instead, the instance is launched into the EC2-Classic network.

**Recommended solution:** With an EC2-Classic account, you must select a VPC and subnet when <u>creating an EC2 environment</u>. On the **Configure settings** page, in the **Network settings** (advanced) section, select the VPC and subnet that you can launch your EC2 instance into.

#### Other AWS services

The following section outlines troubleshooting issues related to other AWS services.

### Can't create the sub-folder structure /projects/projects within the File Explorer of the AWS Cloud9 IDE for CodeCatalyst.

**Issue:** When you create the sub-folder structure **/projects/projects** in the AWS Cloud9 IDE File Explorer for CodeCatalyst, you get an error message stating that it is not possible to open this directory.

**Possible causes:** It's not currently possible to create a sub-folder structure **/projects** within a folder of the same name using the File Explorer of the AWS Cloud9 IDE for CodeCatalyst. You will not be able to access any files within this directory from the AWS Cloud9 IDE File Explorer, but you will be able access them using the command line. This issue only affects the file path **/projects/projects**, file paths such as **/test/projects** and **/projects/test** should work. This is a known issue and only affects the AWS Cloud9 IDE File Explorer for CodeCatalyst.

**Recommended solutions**: Use a different file name and structure.

#### Can't display your running application outside of the IDE

**Issue:** When you or others try to display your running application in a web browser tab outside of the IDE, that web browser tab displays an error, or the tab is blank.

#### Possible causes:

- The application isn't running in the IDE.
- The application is running with an IP of 127.0.0.1 or localhost.
- The application is running in an AWS Cloud9 EC2 development environment. Moreover, one or more security groups that are associated with the corresponding Amazon EC2 instance don't allow inbound traffic over the protocols, ports, or IP addresses that the application requires.
- The application is running in an AWS Cloud9 SSH development environment for an AWS cloud compute instance (for example, an Amazon EC2 instance). Moreover, the network ACL for the subnet in the virtual private cloud (VPC) that's associated with the corresponding instance doesn't allow inbound traffic over the protocols, ports, or IP addresses that the application requires.

Other AWS services 884

- · The URL is incorrect.
- The URL in the application preview tab is being requested instead of the instance's public IP address.
- You're trying to go to an address that contains an IP of 127.0.0.1 or localhost. These IPs attempts to access resources on your local computer instead of resources in the environment.
- The instance's public IP address has changed.
- The web request originates from a virtual private network (VPN) that blocks traffic over the protocols, ports, or IP addresses that the application requires.
- The application is running in an SSH environment. However, your server or the associated network doesn't allow traffic over the protocols, ports, or IP addresses that the application requires.

#### **Recommended solutions:**

- Ensure that the application is running in the IDE.
- Ensure that the application isn't running with an IP of 127.0.0.1 or localhost. For examples in Node.js and Python, see Run an application.
- Suppose that the application is running on an AWS cloud compute instance (for example, an Amazon EC2 instance). Then, ensure all the security groups that are associated with the corresponding instance allow inbound traffic over the protocols, ports, and IP addresses that the application requires. For instructions, see <a href="Step 2">Step 2</a>: Set up the security group for the instance in Share a running application over the internet. See also <a href="Security Groups for Your VPC">Security Groups for Your VPC</a> in the Amazon VPC User Guide.
- Suppose that the application is running on an AWS cloud compute instance. Moreover, a network
  ACL exists for the subnet in the VPC that's associated with the corresponding instance. Then,
  ensure that network ACL allows inbound traffic over the protocols, ports, and IP addresses that
  the application requires. For instructions, see <a href="Step 3">Step 3</a>: Set up the subnet for the instance in Share
  a running application over the internet. See also Network ACLs in the Amazon VPC User Guide.
- Ensure that the requesting URL, including the protocol (and port, if it must be specified), is correct. For more information, see <a href="Step 4">Step 4</a>: Share your running application's URL in Share a running application over the internet.
- We don't recommend requesting a URL with the format https://12a34567b8cd9012345ef67abcd890e1.vfs.cloud9.useast-2.amazonaws.com/ (where 12a34567b8cd9012345ef67abcd890e1 is the ID that

AWS Cloud9 assigns to the environment, and us-east-2 is the ID of the AWS Region for the environment). This URL works only when the IDE for the environment is open and the application is running in the same web browser.

- Suppose that you're trying to go to an address that contains an IP of 127.0.0.1 or localhost. Try going to the correct non-local address for the running application instead. For more information, see Share a running application over the internet.
- Suppose that the application is running on an AWS cloud compute instance. Determine whether
  the instance's public IP address has changed. The instance's public IP address might change
  anytime the instance restarts. To prevent this IP address from changing, you can allocate an
  Elastic IP address and assign it to the running instance. For more information, see <a href="Step 4: Share your running application">Step 4: Share your running application</a>'s URL in Share a running application over the internet.
- If the web request originates from a VPN, ensure that VPN allows traffic over the protocols, ports, and IP addresses that the application requires. If you can't make changes to your VPN, see your network administrator. Or, make the web request from a different network if possible.
- Suppose that the application is running in an SSH environment for your own server. Ensure that your server and the associated network allow traffic over the protocols, ports, and IP addresses that the application requires. If you can't make changes to your server or the associated network, see your server or network administrator.
- Try running the application from a terminal in the environment by running the curl command, followed by the URL. If this command displays an error message, there might be some other issue that's not related to AWS Cloud9.

### Error when running AWS Toolkit: "Your environment is running out of inodes, please increase 'fs.inotify.max\_user\_watches' limit."

**Issue:** A file watcher utility that AWS Toolkit uses is approaching its current limit or quota of files it can watch.

**Cause:** AWS Toolkit uses a file watcher utility that monitors changes to files and directories. When the utility is nearly at its current quota of files that it can watch, a warning message appears.

**Recommended solution:** To increase the maximum number of files that can be handled by file watcher, do the following:

- 1. Start a terminal session by choosing **Window**, **New Terminal** on the menu bar.
- 2. Enter the following command.

sudo bash -c 'echo "fs.inotify.max\_user\_watches=524288" >> /etc/sysctl.conf' &&
sudo sysctl -p

#### Lambda local function run error: Cannot install SAM Local

Issue: After you attempt to run the local version of an AWS Lambda function in the AWS Cloud9 IDE, a dialog box is displayed. The dialog box states that AWS Cloud9 is having trouble installing SAM Local. AWS Cloud9 needs SAM Local to run local versions of AWS Lambda functions in the IDE. Until SAM Local is installed, you can't run local versions of Lambda functions in the IDE.

**Cause:** AWS Cloud9 can't find SAM Local at the expected path in the environment, which is ~/.c9/bin/sam. This is because SAM Local isn't already installed, or if it's installed, AWS Cloud9 can't find it at that location.

**Recommended solutions:** You can wait for AWS Cloud9 to try to finish installing SAM Local, or you can install it yourself.

To see how AWS Cloud9 is doing with attempting to install SAM Local, choose **Window, Installer** on the menu bar.

To install SAM Local yourself, follow the instructions in <u>Installing the AWS SAM CLI on Linux</u> in the *AWS Serverless Application Model Developer Guide*.

AWS Control Tower error when trying to create an Amazon EC2 environment using AWS Cloud9: "The environment creation failed with the error: The following hook(s) failed:[ControlTower::Guard::Hook]."

**Issue:** A compatibility issue exists with AWS Cloud9 and the AWS Control Tower proactive control *CT.EC2.PR.8*. If this control is enabled you cannot create an EC2 environment in AWS Cloud9.

**Cause:** AWS Control Tower is expecting the *AssociatePublicIpAddress* parameter to be in the AWS CloudFormation template. This parameter can't be added at this time.

**Recommended solution:** Disable control *CT.EC2.PR.8* from the AWS Control Tower console and recreate the environment in AWS Cloud9.

### Failure to create environment when default encryption is applied to Amazon EBS volumes

Issue: Failed to create environments. The development environment
'[environment-ID]' failed to create error is returned when trying to create an Amazon
EC2 environment.

**Possible causes:** If your AWS Cloud9 IDE uses Amazon EBS volumes that by default are encrypted, the AWS Identity and Access Management service-linked role for AWS Cloud9 requires access to the AWS KMS keys for these EBS volumes. If access isn't provided, the AWS Cloud9 IDE might fail to launch, and it might be difficult to debug the problem.

**Recommended solutions**: To provide access, add the service-linked role for AWS Cloud9, AWSServiceRoleForAWSCloud9, to the customer managed key that's used by your Amazon EBS volumes.

For more information about this task, see <u>Create an AWS Cloud9 that uses Amazon EBS volumes</u> with default encryption in *AWS Prescriptive Guidance Patterns*.

(back to top)

### Can't launch AWS Cloud9 from console when an AWS License Manager license configuration is associated with Amazon EC2 instances

**Issue:** When you try to launch an AWS Cloud9 EC2 environment from the console, an error message unable to access your environment is returned.

**Possible causes:** AWS License Manager streamlines the management of software vendor licenses across the AWS Cloud. When setting up License Manager, you create license configurations, which are sets of licensing rules based on the terms of your enterprise agreements. These license configurations can be attached to a mechanism, such as an Amazon Machine Image (AMI) or AWS CloudFormation. You can use one of these mechanisms to launch EC2 instances.

Older versions of **AWSCloud9ServiceRolePolicy** for the AWSServiceRoleForAWSCloud9 service-linked role (SLR) currently don't include the license-configuration resource condition. Because of this, AWS Cloud9 isn't allowed to start and stop its instance. So, AWS Cloud9 is denied access to its Amazon EC2 instance, and an error is returned.

**Recommended solutions**: If you can't access an existing AWS Cloud9 environment and use License Manager, replace the old **AWSCloud9ServiceRolePolicy** service-linked role with the version of the

<u>SLR</u> that explicitly allows EC2 actions when a license-configuration applies to the instance. You can replace the old role simply by deleting it. The updated role is then created automatically.

(back to top)

#### **Application preview**

The following section outlines troubleshooting issues related to the application preview.

#### After reloading an environment, you must refresh application preview

**Issue:** After you reload an environment that displays an application preview tab, the tab doesn't display the application preview.

**Cause:** Sometimes users write code that can run an infinite loop. Or their code can uses so much memory that the AWS Cloud9 IDE might pause or stop when the application preview is running. To keep this from happening, AWS Cloud9 doesn't reload application preview tabs whenever an environment is reloaded.

**Solution:** After you reload an environment that displays an application preview tab, to display the application preview, choose the **Click to load the page** button on the tab.

### Application preview or file preview notice: "Third-party cookies disabled"

**Issue:** When you attempt to preview <u>an application</u> or <u>a file</u>, a notice is displayed with the following message: "Preview functionality is disabled because your browser has third-party cookies disabled."

**Cause:** Third-party cookies aren't required to open the AWS Cloud9 IDE. However, you must enable third-party cookies to use the Application Preview or File Preview features.

**Solution:** Enable third-party cookies in your web browser, reload your IDE, and then try opening the preview again.

- Apple Safari: Manage cookies and website data in Safari on the Apple Support website.
- Google Chrome: Change your cookie settings in Clear, enable, and manage cookies in Chrome on the Google Chrome Help website.
- Internet Explorer: Block or allow cookies in <u>Delete and manage cookies</u> on the Microsoft Support website.

Application preview 889

- Microsoft Edge: Blocking third-party cookies on the Microsoft Support website.
- Mozilla Firefox: Accept third party cookies setting in <a href="Enable and disable cookies that websites">Enable and disable cookies that websites</a> use to track your preferences on the Mozilla Support website.

• Other web browser: see that web browser's documentation.

If your web browser allows this granularity, you can enable third-party cookies only for AWS Cloud9. To do this, specify the following domains, depending on the supported AWS Regions where you want to use AWS Cloud9.

| AWS Region              | Domains                                        |
|-------------------------|------------------------------------------------|
| US East (N. Virginia)   | *.vfs.cloud9.us-east-1.amaz onaws.com          |
|                         | vfs.cloud9.us-east-1.amazon aws.com            |
| US East (Ohio)          | *.vfs.cloud9.us-east-2.amaz onaws.com          |
|                         | <pre>vfs.cloud9.us-east-2.amazon aws.com</pre> |
| US West (N. California) | *.vfs.cloud9.us-west-1.amaz onaws.com          |
|                         | vfs.cloud9.us-west-1.amazon aws.com            |
| US West (Oregon)        | *.vfs.cloud9.us-west-2.amaz onaws.com          |
|                         | <pre>vfs.cloud9.us-west-2.amazon aws.com</pre> |
| Africa (Cape Town)      | *.vfs.cloud9.af-south-1.ama zonaws.com         |

| AWS Region               | Domains                                        |
|--------------------------|------------------------------------------------|
|                          | vfs.cloud9.af-south-1.amazo naws.com           |
| Asia Pacific (Hong Kong) | *.vfs.cloud9.ap-east-1.amaz onaws.com          |
|                          | <pre>vfs.cloud9.ap-east-1.amazon aws.com</pre> |
| Asia Pacific (Mumbai)    | *.vfs.cloud9.ap-south-1.ama zonaws.com         |
|                          | vfs.cloud9.ap-south-1.amazo naws.com           |
| Asia Pacific (Osaka)     | *.vfs.cloud9.ap-northeast-3 .amazonaws.com     |
|                          | vfs.cloud9.ap-northeast-3.a<br>mazonaws.com    |
| Asia Pacific (Seoul)     | *.vfs.cloud9.ap-northeast-2 .amazonaws.com     |
|                          | vfs.cloud9.ap-northeast-2.a<br>mazonaws.com    |
| Asia Pacific (Singapore) | *.vfs.cloud9.ap-southeast-1 .amazonaws.com     |
|                          | vfs.cloud9.ap-southeast-1.a<br>mazonaws.com    |
| Asia Pacific (Sydney)    | *.vfs.cloud9.ap-southeast-2 .amazonaws.com     |
|                          | vfs.cloud9.ap-southeast-2.a<br>mazonaws.com    |

| AWS Region           | Domains                                     |  |
|----------------------|---------------------------------------------|--|
| Asia Pacific (Tokyo) | *.vfs.cloud9.ap-northeast-1 .amazonaws.com  |  |
|                      | vfs.cloud9.ap-northeast-1.a<br>mazonaws.com |  |
| Canada (Central)     | *.vfs.cloud9.ca-central-1.a<br>mazonaws.com |  |
|                      | vfs.cloud9.ca-central-1.ama<br>zonaws.com   |  |
| Europe (Frankfurt)   | *.vfs.cloud9.eu-central-1.a mazonaws.com    |  |
|                      | vfs.cloud9.eu-central-1.ama<br>zonaws.com   |  |
| Europe (Ireland)     | *.vfs.cloud9.eu-west-1.amaz onaws.com       |  |
|                      | vfs.cloud9.eu-west-1.amazon aws.com         |  |
| Europe (London)      | *.vfs.cloud9.eu-west-2.amaz onaws.com       |  |
|                      | vfs.cloud9.eu-west-2.amazon aws.com         |  |
| Europe (Milan)       | *.vfs.cloud9.eu-south-1.ama<br>zonaws.com   |  |
|                      | vfs.cloud9.eu-south-1.amazo<br>naws.com     |  |
|                      |                                             |  |

| AWS Region                | Domains                                          |
|---------------------------|--------------------------------------------------|
| Europe (Paris)            | *.vfs.cloud9.eu-west-3.amaz onaws.com            |
|                           | vfs.cloud9.eu-west-3.amazon aws.com              |
| Europe (Stockholm)        | *.vfs.cloud9.eu-north-1.ama<br>zonaws.com        |
|                           | vfs.cloud9.eu-north-1.amazo<br>naws.com          |
| Middle East (Bahrain)     | *.vfs.cloud9.me-south-1.ama zonaws.com           |
|                           | vfs.cloud9.me-south-1.amazo naws.com             |
| South America (São Paulo) | <pre>*.vfs.cloud9.sa-east-1.amaz onaws.com</pre> |
|                           | vfs.cloud9.sa-east-1.amazon aws.com              |

#### Application preview tab displays an error or is blank

**Issue:** On the menu bar in the IDE, when you choose **Preview, Preview Running Application** or **Tools, Preview, Preview Running Application** to try to display your application on a preview tab in the IDE, the tab displays an error, or the tab is blank.

#### Possible causes:

- Your application isn't running in the IDE.
- Your application isn't running using HTTP.
- Your application is running over more than one port.
- Your application is running over a port other than 8080, 8081, or 8082.

• Your application is running with an IP other than 127.0.0.1, localhost, or 0.0.0.0.

- The port (8080, 8081, or 8082) isn't specified in the URL on the preview tab.
- Your network blocks inbound traffic to port 8080, 8081, or 8082.
- You're trying to go to an address that contains an IP of 127.0.0.1, localhost, or 0.0.0.0. By default, the AWS Cloud9 IDE attempts to go to your local computer. It doesn't attempt to go the instance or your own server that's connected to the environment.

#### **Recommended solutions:**

- Ensure that the application is running in the IDE.
- Ensure that the application is running using HTTP. For examples in Node.js and Python, see Run an application.
- Ensure that the application is running over only one port. For examples in Node.js and Python, see Run an application.
- Ensure that the application is running over port 8080, 8081, or 8082. For examples in Node.js and Python, see Run an application.
- Ensure that the application is running with an IP of 127.0.0.1, localhost, or 0.0.0.0. For examples in Node.js and Python, see Run an application.
- Add: 8080,:8081, or: 8082 to the URL on the preview tab.
- Ensure that your network allows inbound traffic over ports 8080, 8081, or 8082. If you can't make changes to your network, see your network administrator.
- If you're trying to go to an address that contains an IP of 127.0.0.1, localhost, or 0.0.0.0, try going to the following address instead: https://12a34567b8cd9012345ef67abcd890e1.vfs.cloud9.us-east-2.amazonaws.com/. In this address, 12a34567b8cd9012345ef67abcd890e1 is the ID that AWS Cloud9 assigns to the environment. us-east-2 is the ID of the AWS Region for the environment. You can also try to go to this address outside of the IDE. However, this works only when the IDE for the environment is open and the application is running in the same web browser.
- After you're sure that all of the preceding conditions are met, try stopping the application and then starting it again.
- If you stopped the application and then started it again, try choosing **Preview, Preview Running Application** or **Tools, Preview, Preview Running Application** on the menu bar again. Or try

choosing the **Refresh** button (the circular arrow) on the corresponding application preview tab, if the tab is already visible.

### Can't preview web content in the IDE because the connection to the site isn't secure

**Issue:** When you try to access web content such as a WordPress site that's hosted in an AWS Cloud9 EC2 environment, the IDE preview window can't display it.

**Possible causes:** By default, all web pages that you access in the application preview tab of the AWS Cloud9 IDE automatically use the HTTPS protocol. If a page's URI features the insecure http protocol, it's automatically replaced by https. And you can't access the insecure content by manually changing https back to http.

**Recommended solutions**: Remove the insecure HTTP scripts or content from the web site that you're trying to preview in the IDE. Follow instructions for your web server or content management system for guidance on implementing HTTPS.

#### Previewing a file returns a 499 error

**Issue:** When you try to use the AWS Cloud9 IDE to preview a file that contains a <script> element that contains the src attribute and with the type attribute set to module, a 499 error occurs and the script doesn't run as expected.

**Cause:** File preview fetch requests in the AWS Cloud9 IDE require cookies to be sent by the web browser to authenticate. By default, web browsers send cookies for regular script requests. They don't send cookies for module script requests unless you add the crossorigin attribute.

**Solution:** Add the crossorigin attribute to the <script> element. For example, <script type="module" src="index.js" crossorigin></script>. Then, save the changed file, and try to preview it again.

#### **Performance**

The following section outlines troubleshooting issues related to performance.

#### AWS Cloud9 IDE freezing for a significant amount of time

Issue: During start-up, and when performing a refresh, the AWS Cloud9 IDE terminal freezes for a significant amount of time and becomes unusable.

**Cause:** You might have a large amount of files in your environment that are being recursively watched by the file watching module of AWS Cloud9.

**Recommended solutions:** You can decrease the file watching depth (the minimum value is 1) and consider adding large folders or folders not related to the source code (build outputs/artifacts, 3rd party packages) to the ignored patterns. To do this navigate to Preferences > User Settings > File Watching. Be aware that this will cause CodeLenses in AWS Toolkit to not work correctly.

Another possible solution is to consider ignoring large files and folders that aren't related to the source code by decreasing the *Maximum number of files to search*. To do this navigate to Preferences > Project Settings > Find in Files. Be aware that this will cause folders that are ignored to not show up in a file search.

#### Console warning: "Switching to the minimal code completion engine..."

**Issue:** When working in the AWS Cloud9 console (for example, when opening the IDE or refreshing the IDE's web page), you see this message: "One or more sessions or collaborators are active on this environment. Switching to the minimal code completion engine to conserve memory." In correlation with this message, the code-completion behavior might be slow or intermittent.

**Cause:** Running the code-completion engine takes memory and CPU cycles from the environment. Additionally, a separate code-completion engine is required for each collaborator and each additional session. To avoid using too many resources, especially on small instance sizes such as t2.nano and t2.micro, AWS Cloud9 switches to the minimal code-completion engine.

**Recommended solution:** If you plan to collaborate often and for long periods of time, choose a larger Amazon EC2 instance when creating your EC2 environment. Or, alternatively, connect your SSH environment to an instance with more capacity.

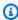

#### Note

Choosing a larger Amazon EC2 instance might cause your AWS account to incur additional charges. For more information, see Amazon EC2 Pricing.

### IDE warning: "This environment is running low on memory" or "This environment has high CPU load"

**Issue:** While the IDE is running, you see a message that contains the phrase "this environment is running low on memory" or "this environment has high CPU load."

**Cause:** The IDE might not have enough compute resources available to continue running without delays or hangs.

#### **Recommended solutions:**

- Stop one or more running processes to free up available memory. To do this, on the menu bar in the IDE for the environment, choose **Tools, Process List**. For each process you want to stop, choose the process, and then choose **Force Kill**.
- Create a swap file in the environment. A *swap file* is a file in the environment that the operating system can use as virtual memory.

To confirm that the environment is currently using swap memory, run the **top** command in a terminal session in the environment. If swap memory is being used, the output displays non-zero Swap memory statistics (for example, Swap: 499996k total, 1280k used, 498716 free, 110672k cached). To stop showing real-time memory information, press Ctrl + C.

To create a swap file, run a command such as the following in the environment.

sudo fallocate --length 512MB /var/swapfile && sudo chmod 600 /var/swapfile && sudo
mkswap /var/swapfile && echo '/var/swapfile swap swap defaults 0 0' | sudo tee -a /
etc/fstab > /dev/null

The preceding command does the following:

- 1. Creates a 512 MB file that's named swapfile in the /var directory.
- 2. Changes access permissions for the swapfile file to read-write for the owner only.
- 3. Sets up the swapfile file as a swap file.
- 4. Writes information to the /etc/fstab file. This makes this swap file available whenever the system reboots.

After you run the preceding command, to make this swap file available immediately, run the following command.

sudo swapon /var/swapfile

Move or resize the environment to an instance or server with more compute resources. To
move or resize Amazon EC2 instances, see <u>Moving an environment and resizing or encrypting</u>
<u>Amazon EBS volumes</u>. For other instance or server types, refer to your instance's or server's
documentation.

#### Unable to upload files in the AWS Cloud9 IDE

**Issue:** Users are unable to upload a large file in the AWS Cloud9 IDE. These uploads are failing.

**Cause:** AWS Cloud9 throttles the upload speed to the AWS Cloud9 IDE, and as a result the file upload request times out.

**Recommended solution:** We recommend uploading the file to Amazon S3, and then use Amazon S3 to download the file to the environment with the CLI in the AWS Cloud9 IDE. For more information on uploading objects to Amazon S3, see <u>Uploading objects</u> in the *Amazon S3 User Guide*.

#### Slow download speed in AWS Cloud9 IDE

**Issue:** Users are dealing with slow download speeds when attempting to download files from AWS Cloud9 IDE.

**Cause:** When you download files from the IDE to the local file system the speed of transfer will be limited to a speed of 0.1 megabyte/second.

**Recommended solution:** To increase the speed of transferring files, use the CLI in your AWS Cloud9 IDE to upload files to Amazon S3 and then use Amazon S3 to download the files from there.

### Can't preview web content in the IDE because the connection to the site isn't secure

**Issue:** When you try to access web content such as a WordPress site that's hosted in an AWS Cloud9 EC2 environment, the IDE preview window can't display it.

**Possible causes:** By default, all web pages that you access in the application preview tab of the AWS Cloud9 IDE automatically use the HTTPS protocol. If a page's URI features the insecure

http protocol, it's automatically replaced by https. And you can't access the insecure content by manually changing https back to http.

**Recommended solutions**: Remove the insecure HTTP scripts or content from the web site that you're trying to preview in the IDE. Follow instructions for your web server or content management system for guidance on implementing HTTPS.

(back to top)

#### Third party applications and services

The following section outlines troubleshooting issues related to third party applications and services.

### Can't interact with the terminal window in AWS Cloud9 because of tmux session errors

**Issue:** When you attempt to launch a new terminal window in AWS Cloud9, the expected command line interface isn't available. There's no command prompt and you can't enter text. Error messages such as tmux: need UTF-8 locale (LC\_CTYPE) and invalid LC\_ALL, LC\_CTYPE or LANG are returned.

**Possible causes:** An unresponsive terminal might be caused by a tmux error. AWS Cloud9 uses the <u>tmux</u> utility. This way, information that's displayed in the terminal is persisted even when the page reloads or you reconnect to your development environment.

In a tmux session, what's displayed in the terminal window is handled by a client. The client communicates to a server that can manage multiple sessions. The server and client communicate through a socket located in the tmp folder. If the tmp folder is missing from your development environment or overly restrictive permissions are applied to it, tmux sessions can't run. If this occurs, the terminal window in the IDE becomes unresponsive.

**Recommended solutions**: If tmux errors are preventing you from interacting with the terminal window, use an alternative way to create a tmp folder with the right permissions. That way, tmux sessions can run. One solution is to export LC\_CTYPE in .bash\_profile or in the .bashrc file. Another recommended solution is to use AWS Systems Manager to set up a host management configuration. This allows access to the relevant instance through the Amazon EC2 console.

#### Setting up host management

1. First, in the AWS Cloud9 console, find the name of your environment's instance. You can do so by choosing the relevant panel in the **Your environments** page and choosing **View details**. In the **Environment details** page, choose **Go to Instance**. In the Amazon EC2 console, confirm the name of the instance that you need to access.

- 2. Now go to the AWS Systems Manager console, and in the navigation pane, choose **Quick Setup**.
- 3. In the **Quick Setup** page, choose **Create**.
- 4. For **Configuration types**, go to **Host Management** and choose **Create**.
- 5. For **Customize Host Management configuration options**, in the **Targets** section, choose **Manual**.
- 6. Select the EC2 instance that you want to access and then choose Create.

#### Connecting to the instance and running commands

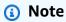

The following steps are for the new EC2 console.

- 1. In the Amazon EC2 console, in the navigation pane, choose **Instances** and select the instance that you want to connect to.
- 2. Choose Connect.

If **Connect** isn't activated, you might need to start the instance first.

- 3. In the **Connect to your instance** pane, for **Connection method**, choose **Session Manager** and then choose **Connect**.
- 4. In the terminal session window that appears, enter the following commands. These commands create the tmp folder with the right permissions so that the tmux socket is available.

```
sudo mkdir /tmp
sudo chmod 777 /tmp
sudo rmdir /tmp/tmux-*
```

#### Can't load IDE using earlier versions of Microsoft Edge browser

**Issue:** HTTP403: FORBIDDEN error is returned when trying to load AWS Cloud9 IDE using the Microsoft Edge web browser.

**Possible causes:** The AWS Cloud9 IDE doesn't support certain older versions of Microsoft Edge.

**Recommended solutions:** To update the browser, choose the ellipsis (...) button in the Microsoft Edge toolbar. From the menu, choose **Settings** and then choose **About Microsoft Edge**. If an update is required, it's automatically downloaded and installed.

#### **Error with gdb when debugging C++ projects**

**Issue:** Error reported for gdb debugger when trying to debug C++ project in the IDE.

**Possible causes:** Suppose that your AWS Cloud9 environment uses certain EC2 instance types (for example, t3.small or m5.large). Then, a debug error might occur when you try to run and debug a C++ project using the IDE's built-in runner. This error can happen because the version of the gdb (the GNU Project Debugger) that's pre-installed for your environment doesn't work on certain processor platforms. You might see the following error code.

```
GDB server terminated with code 1
```

**Recommended solutions:** The problem with gdb not supporting certain processor platforms was fixed from version *3.0* onwards. Uninstall the older version of the debugger and upgrade to a newer version of gdb:

1. Remove the existing version of the debugger by running the following command in the AWS Cloud9 terminal.

```
sudo yum -y remove gdb
```

2. Retrieve the archive for gdb, unpack it, and then navigate to the directory that contains the extracted files by running the following commands.

```
wget "http://ftp.gnu.org/gnu/gdb/gdb-8.3.tar.gz"
tar xzf gdb-8.3.tar.gz
cd gdb-8.3
```

3. Build the debugger by running the following command. To do this, copy and paste the following text as a single block and press **Return** to run make.

4. Install the debugger.

```
sudo make -C gdb install
```

5. Confirm that the updated version of the debugger is installed.

```
gdb --version
```

#### Issues with PHP runner in AWS Cloud9

**Issue:** Users are unable to view any output in the PHP CLI runner terminal.

**Cause:** CLI runner needs to be set to PHP and the debugger mode needs to be enabled.

**Recommended solution:** Set the CLI runner to PHP and ensure the debugger mode is enabled.

#### **GLIBC** errors related to Node.js

**Issue:** Users are unable to run Node.js and are getting GLIBC errors. An example of these error messages is outlined below:

```
node: /lib64/libm.so.6: version `GLIBC_2.27' not found (required by node)
node: /lib64/libc.so.6: version `GLIBC_2.28' not found (required by node)
```

**Cause:** Potentially it could be Node.js version issues related to the instance being used.

**Recommended solution:** Refer to the <u>Step 1: Install required tools</u> section for information on how to install Node.js for AWS Cloud9.

#### **Supported browsers for AWS Cloud9**

The following table lists the supported browsers for AWS Cloud9.

| Browser                | Versions              |
|------------------------|-----------------------|
| Google Chrome          | Latest three versions |
| Mozilla Firefox        | Latest three versions |
| Microsoft Edge         | Latest three versions |
| Apple Safari for macOS | Latest two versions   |

#### Marning

If you are using Mozilla Firefox as your preferred browser with AWS Cloud9 IDE, there is a 3rd party cookie setting which prevents AWS Cloud9 webview and AWS Toolkits from working correctly in the browser. As a workaround to this issue, you must ensure that you have not blocked *Cookies* in the *Privacy & Security* section of your browser settings, as displayed in the image below.

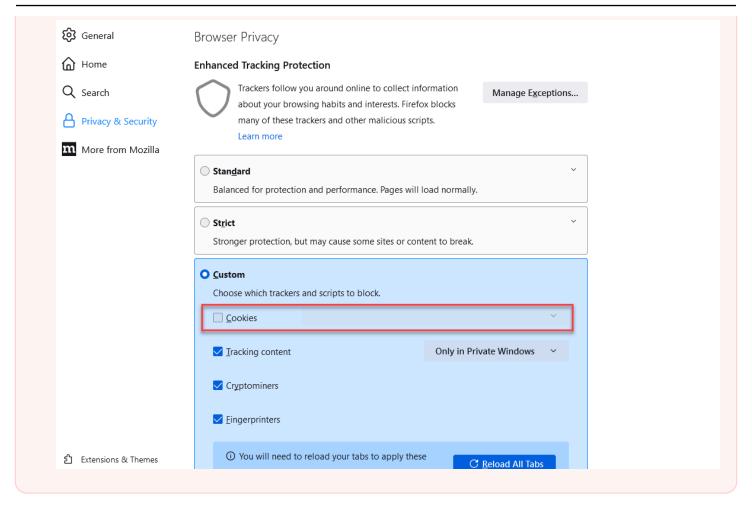

#### **Limits for AWS Cloud9**

The following tables list limits in AWS Cloud9 and related AWS services.

- AWS Cloud9 Limits
- Related AWS Service Limits

#### **AWS Cloud9 Limits**

The following table provides the default limits for AWS Cloud9 for an AWS account. Unless otherwise noted, each limit is Region-specific. You can request an increase using the AWS Management Console or AWS CLI. To request a quota increase, see <a href="Requesting a quota increase">Requesting a quota increase</a> in the Service Quotas User Guide.

These increases are not granted immediately, so it might take a couple of days for your increase to become effective.

| Resource                                                        | Default Limit                                                                                                    | Adjustable      |
|-----------------------------------------------------------------|----------------------------------------------------------------------------------------------------|-----------------|
| Maximum number of AWS<br>Cloud9 EC2 development<br>environments | <ul><li>100 per user</li><li>200 per account</li></ul>                                                                                                    | Yes             |
| Maximum number of SSH environments                              | <ul><li>100 per user</li><li>200 per account</li></ul>                                                                                                    | Yes             |
| Maximum number of members in an environment                     | The default maximum number of members is equal to the memory of the instance for that environme nt divided by 60 MB, with results rounded down. For example, an instance with 1 GiB of memory can have a maximum of 17 members (which is 1 GiB divided by 60 MB, rounded down). | No <sup>1</sup> |

AWS Cloud9 Limits 905

| Resource                   | Default Limit                                                                                                    | Adjustable |
|----------------------------|----------------------------------------------------------------------------------------------------|------------|
|                            | If AWS Cloud9 cannot determine the memory of an instance, it defaults to a maximum of 8 users for each environment associated with that instance.  The absolute maximum number of members for an environment is 25. |            |
| Maximum editable file size | 8 MB                                                                                                    | No         |

<sup>&</sup>lt;sup>1</sup> You can <u>move an environment</u> to attempt to increase the default maximum number of members. However, the absolute maximum number of members for an environment is still 25.

#### **AWS Cloud9 IDE Download Limits**

When you download files from the AWS Cloud9 IDE to the local file system the speed of transfer will be limited to a speed of 0.1 megabyte/second. To increase the speed of transferring files, use the CLI in AWS Cloud9 IDE to upload files to Amazon S3, and then use Amazon S3 to download the files from there.

#### **Related AWS Service Limits**

| Maximum number of Amazon Elastic Block<br>Store (Amazon EBS) volumes | 5,000  For more information, see <u>Amazon Elastic Block Store (Amazon EBS) Limits</u> in the <i>Amazon Web Services General Reference</i> . |
|----------------------------------------------------------------------|----------------------------------------------------------------------------------------------------|
| Maximum number of AWS CloudFormation stacks                          | 200                                                                                                    |

|                   | For more information, see <u>AWS CloudForm</u> <u>ation Limits</u> in the <i>AWS CloudFormation User Guide</i> .  |
|-------------------|----------------------------------------------------------------------------------------------------|
| Amazon EC2 limits | See <u>Amazon Elastic Compute Cloud (Amazon EC2) Limits</u> in the <i>Amazon Web Services General Reference</i> . |

Related AWS Service Limits 907

#### **Document history for the AWS Cloud9 User Guide**

This topic contains a list of significant changes to the AWS Cloud9 User Guide. For notification about updates to this documentation, you can subscribe to the RSS feed.

#### **Recent updates**

The following table describes important changes to the AWS Cloud9 User Guide after March 2019.

| Change                                                                      | Description                                                                                                    | Date              |
|-----------------------------------------------------------------------------|----------------------------------------------------------------------------------------------------|-------------------|
| Support for Amazon Linux<br>2023 for AWS Cloud9 added.                      | AWS Cloud9 now supports Amazon Linux 2023.                                                                        | December 15, 2023 |
| Updates made to the Node.js tutorial.                                       | Updates have been made to<br>the Node.js tutorial related to<br>the support for Amazon Linux<br>2 and Node.js 18. | October 23, 2023  |
| Updated the section on creating a Amazon VPC using the Amazon VPC dashboard | Updated the section on creating a Amazon VPC using the Amazon VPC dashboard.                                      | July 27, 2023     |
| Section on working with  Amazon EventBridge Schemas                         | Added a section on working with Amazon EventBridge Schemas using the AWS Toolkit for AWS Cloud9.                  | December 15, 2022 |
| CodeCatalyst Section Added                                                  | A section on the new Amazon CodeCatalyst service has been added.                                                  | December 2, 2022  |
| AWS IoT Content Added                                                       | A section on using AWS IoT added.                                                                                 | November 1, 2022  |
| Overview of the Amazon ECS service for AWS Cloud9 IDE                       | Added an overview and walkthrough for the features and functions of the Amazon                                    | October 20, 2022  |

|                                                                                      | ECS service that are accessible in AWS Cloud9 IDE.                                                                                                    |                   |
|--------------------------------------------------------------------------------------|----------------------------------------------------------------------------------------------------|-------------------|
| Working with the AWS CDK in the AWS Cloud9 integrate d development environment (IDE) | A section on working with<br>the AWS CDK in the AWS<br>Cloud9 integrated developme<br>nt environment (IDE) added.                                                                                                    | October 5, 2022   |
| Amazon ECR Content Added                                                             | A section on using AWS<br>Amazon ECR added.                                                                                                    | October 4, 2022   |
| Compliance validation                                                                | Updated list of complianc e programs for which AWS Cloud9 is in scope.                                                                                                    | March 4, 2022     |
| Enhanced Java support                                                                | Extra language support to improve your development experience when working with Java. Key productiv ity features include code completion, linting for errors, context-specific actions, and debugging options such as breakpoints and stepping. | January 18, 2022  |
| <u>Updated AWSServiceRoleForA</u><br><u>WSCloud9</u>                                 | Updated service-linked role to support EC2 instances using License Manager.                                                                                                    | January 12, 2022  |
| Step Functions documenta<br>tion support                                             | Added content that describes using Step Functions to create, edit, and run state machines.                                                                                                    | December 20, 2021 |
| AWS Systems Manager documentation support                                            | Added content that describes Systems Manager automation documents.                                                                                                    | December 20, 2021 |

| Created user guide for  Amazon Elastic Container  Service Exec                   | This is an overview of the Amazon ECS Exec.                                                                                                    | December 13, 2021  |
|----------------------------------------------------------------------------------|----------------------------------------------------------------------------------------------------|--------------------|
| Created user guide for the AWS IoTAWS Cloud9 IDE service                         | This user guide covers how you can get started using the AWS IoT service for AWS Cloud9 IDE.                                                                                                    | November 22, 2021  |
| Support for AWS resources                                                        | Added support for accessing resource types along with interface options to view resources and associated documentation.                                                                                                    | November 5, 2021   |
| Overview of the Amazon ECR service for AWS Cloud9 IDE                            | Added an overview and walkthrough for the features and functions of the Amazon ECR service that are accessible in AWS Cloud9 IDE                                                                                                    | October 14, 2021   |
| App Runner support                                                               | Added support for AWS App<br>Runner to AWS Toolkit.                                                                                                    | September 30, 2021 |
| AWS Cloud9 also available in Africa (Cape Town) and Asia Pacific (Osaka) Regions | AWS Cloud9 is now also available in the following regions: Africa (Cape Town) and Asia Pacific (Osaka). For more information about service endpoints and service quotas associated with these and other AWS Regions, see <a href="AWS Cloud9">AWS Cloud9</a> in the Amazon Web Services General Reference. | September 1, 2021  |

| CloudWatch Logs and Amazon S3 in AWS Toolkit                       | Added support for CloudWatc<br>h Logs to AWS Toolkit for<br>AWS Cloud9. New feature to<br>allow upload of current files<br>to Amazon S3 buckets. | July 16, 2021     |
|--------------------------------------------------------------------|----------------------------------------------------------------------------------------------------|-------------------|
| VPC endpoints for Amazon S3                                        | Added support for configuring VPC endpoints for Amazon S3 to allow dependencies to be downloaded.                                                | April 22, 2021    |
| Visual source control available through Git panel                  | As a developer, you can use Git panel to run Git commands in a user interface.                                                                   | February 1, 2021  |
| <u>Launch environment</u><br><u>instances into private subnets</u> | Added support for EC2 instances accessed through Systems Manager to be launched into private subnets.                                            | January 21, 2021  |
| Integration for AWS Toolkit                                        | You can now navigate and interact with AWS services using the AWS Toolkit through the AWS Explorer window.                                       | December 11, 2020 |
| AWS CloudFormation and no-<br>ingress EC2 environments             | Expanded documentation on creating no-ingress EC2 environments using AWS CloudFormation templates.                                               | October 29, 2020  |
| Amazon Linux 2-based EC2 environments                              | When you create an EC2 environment in the console, you can choose the Amazon Linux 2 AMI for the EC2 instance.                                   | October 7, 2020   |

| No-ingress EC2 instances with<br>Systems Manager        | Added support for accessing private EC2 instances with AWS Systems Manager.                                                                                                    | August 12, 2020 |
|---------------------------------------------------------|----------------------------------------------------------------------------------------------------|-----------------|
| Enhanced local debugging of AWS Serverless applications | Added support for new local debugging features for AWS Serverless Applications.                                                                                                    | July 30, 2020   |
| AWS Cloud9 also available in the Europe (Milan) Region  | AWS Cloud9 is now also available in the Europe (Milan) Region. For more informati on about service endpoints and service quotas associate d with this and other AWS Regions, see AWS Cloud9 in the Amazon Web Services General Reference.                                                                                                    | July 29, 2020   |
| Amazon EBS encryption                                   | Section explaining how to<br>encrypt Amazon EBS volumes<br>for EC2 instances used by<br>AWS Cloud9 development<br>environments.                                                                                                    | July 3, 2020    |
| Added Region support to AWS Cloud9                      | AWS Cloud9 is now also available in the following Regions: US West (N. Californi a), Asia Pacific (Hong Kong), Europe (Paris), Middle East (Bahrain), and South America (São Paulo). For more information about service endpoints and service quotas associated with these and other AWS Regions, see AWS Cloud9 in the Amazon Web Services General Reference. | May 7, 2020     |

| Security                                                              | Security chapter added to the AWS Cloud9 User Guide.                                                                                                    | April 30, 2020    |
|-----------------------------------------------------------------------|----------------------------------------------------------------------------------------------------|-------------------|
| <u>Tags</u>                                                           | Use tags to help you control access to AWS Cloud9 resources and help you manage billing information.                                                                                                    | January 22, 2020  |
| Added Region support to AWS Cloud9                                    | AWS Cloud9 is now also available in the following Regions: Asia Pacific (Mumbai), Asia Pacific (Seoul), Asia Pacific (Sydney), Canada (Central), Europe (London), and Europe (Stockholm). For more information about service endpoints and service quotas associated with these and other AWS Regions, see AWS Cloud9 in the Amazon Web Services General Reference. | December 18, 2019 |
| <u>Updated: Troubleshooting,</u><br><u>Cannot Open an Environment</u> | Third-party cookies are no longer needed to open the IDE.                                                                                                    | November 6, 2019  |
| Added: Troubleshooting, third-party cookies disabled                  | Third-party cookies are no longer required to open the IDE. However, they're needed for the Application Preview or File Preview features. You can find information about this in the Troubleshooting topic.                                                                                                    | November 6, 2019  |

| Document organization                                      | Organization changes were applied to the user guide to assist in navigation, especially for first-time users.                                                                                                    | August 15, 2019 |
|------------------------------------------------------------|----------------------------------------------------------------------------------------------------|-----------------|
| AWS Cloud9 also available in the Europe (Frankfurt) Region | AWS Cloud9 is now also available in the Europe (Frankfurt) Region. For more information about service endpoints and service quotas associated with this and other AWS Regions, see AWS Cloud9 in the Amazon Web Services General Reference. | May 15, 2019    |
| LAMP sample added                                          | Added a new sample demonstrating how to use AWS Cloud9 with LAMP (Linux, Apache HTTP Server, MySQL, and PHP). For more information, see the LAMP Sample for AWS Cloud9.                                                                     | May 10, 2019    |
| WordPress sample added                                     | Added a new sample demonstrating how to use AWS Cloud9 with WordPress. For more information, see the                                                                                                    | April 19, 2019  |

WordPress Sample for AWS

Cloud9.

AWS Cloud9 also available in the Asia Pacific (Tokyo)
Region

AWS Cloud9 is now also available in the Asia Pacific (Tokyo) Region. For more information about service endpoints and service quotas associated with this and other AWS Regions, see AWS Cloud9 in the Amazon Web Services General Reference.

April 4, 2019

Information about support for Ubuntu Server in EC2 environments added

Instructions for using the AWS Cloud9 console to create AWS Cloud9 EC2 development environments that connect to Ubuntu Server were added. For more information, see Creating an EC2 Environment.

April 2, 2019

Note that currently you cannot use code to create AWS Cloud9 EC2 developme nt environments that connect to Ubuntu Server, for example by using the AWS CLI, AWS CloudFormation, the AWS SDKs, the Tools for Windows PowerShell, or the AWS Cloud9 API. Support for these methods is expected in the future.

#### **Earlier updates**

The following table describes important changes to the AWS Cloud9 User Guide before April 2019.

| Change                                                                                | Description                                                                                                    | Date Changed      |
|---------------------------------------------------------------------------------------|----------------------------------------------------------------------------------------------------|-------------------|
| Getting started instructions added for students, educators , and enterprises          | Instructions for getting started with AWS Cloud9 have been expanded to include steps for students, educators, and enterprises. For more information, see Setting up AWS Cloud9.                                                                                                | February 7, 2019  |
| AWS CloudTrail support added                                                          | AWS CloudTrail now supports AWS Cloud9. For more information, see <u>Logging AWS</u> <u>Cloud9 API calls with AWS</u> <u>CloudTrail</u> .                                                                                                    | January 21, 2019  |
| Shared VPCs support added                                                             | AWS Cloud9 now supports shared VPCs in Amazon VPC. For more information, see Amazon VPC requirements for AWS Cloud9.                                                                                                    | December 7, 2018  |
| AWS RoboMaker integration added                                                       | AWS Cloud9 now supports AWS RoboMaker, a service that makes it easy to develop, test, and deploy intelligent robotics applications at scale. For more information, see Getting Started with AWS RoboMaker and Developing with AWS Cloud9 in the AWS RoboMaker Developer Guide. | November 26, 2018 |
| Information about additiona<br>I productivity features for<br>language projects added | The AWS Cloud9 IDE now provides additional productiv ity features for some languages in the context of                                                                                                    | October 2, 2018   |

| Change                                                 | Description                                                                                                    | Date Changed    |
|--------------------------------------------------------|----------------------------------------------------------------------------------------------------|-----------------|
|                                                        | a language project. For more information, see <a href="Enhanced">Enhanced</a> <a href="TypeScript support and features">TypeScript support and features</a> .                                                                                                    |                 |
| Go window added; Navigate and Commands windows removed | The <b>Go</b> window was added to the AWS Cloud9 IDE for environments created on or after October 2, 2018. This new window replaces the <b>Navigate</b> and <b>Commands</b> windows, which were both removed from the IDE for environments created on or after October 2, 2018. For more information, see <u>Step 10</u> : Go window in <u>Tour the IDE</u> . | October 2, 2018 |
| AWS CDK sample added                                   | Added a new sample demonstrating how to use AWS Cloud9 with the AWS Cloud Development Kit (AWS CDK). For more information, see the AWS CDK tutorial for AWS Cloud9.                                                                                                    | August 30, 2018 |

| Change                                                                                        | Description                                                                                                    | Date Changed  |
|-----------------------------------------------------------------------------------------------|----------------------------------------------------------------------------------------------------|---------------|
| Information about SSH IP address restrictions automatic ally added to EC2 environme nts added | For AWS Cloud9 EC2 development environme nts created on or after July 31 2018, AWS Cloud9 now automatically restricts incoming SSH traffic to just the IP address ranges that AWS Cloud9 uses to connect over SSH. For more information, see Inbound SSH IP address ranges for AWS Cloud9. | July 31, 2018 |
| Docker sample added                                                                           | Added new sample demonstrating how to use AWS Cloud9 with Docker. For more information, see the Docker tutorial for AWS Cloud9.                                                                                                    | June 19, 2018 |
| Samples added for Java, .NET Core, and TypeScript                                             | Added new samples demonstrating how to use AWS Cloud9 with Java, .NET Core, and TypeScript. For more information, see the Java tutorial for AWS Cloud9, .NET tutorial for AWS Cloud9, and TypeScript tutorial for AWS Cloud9.                                                              | May 29, 2018  |
| Supported browsers list added                                                                 | Added information about supported browsers for AWS Cloud9. For more informati on, see <u>Supported browsers</u> for AWS Cloud9.                                                                                                    | May 23, 2018  |

| Change                                                                             | Description                                                                                                    | Date Changed   |
|------------------------------------------------------------------------------------|----------------------------------------------------------------------------------------------------|----------------|
| SSH IP traffic restriction information added                                       | Added information about how to restrict incoming traffic to just the IP address ranges that AWS Cloud9 uses to connect to hosts over SSH. For more information, see <a href="Inbound SSH">Inbound SSH</a> <a href="IP address ranges for AWS Cloud9">IP address ranges for AWS Cloud9</a> . | April 19, 2018 |
| Troubleshooters added for previewing applications and sharing running applications | Added new troubleshooters for previewing applications and sharing running applicati ons. For more information, see Application preview tab displays an error or is blank and Can't display your running application outside of the IDE.                                                     | April 19, 2018 |
| File Revision History information added                                            | Added information about how to use the <b>File Revision History</b> pane in the IDE. For more information, see Working with File Revisions in the AWS Cloud9 Integrate d Development Environment (IDE).                                                                                     | April 19, 2018 |
| Troubleshooter added for opening environments                                      | Added a new troubleshooter for opening AWS Cloud9 development environments. For more information, see Can't open an environment.                                                                                                    | March 19, 2018 |

| Change                                        | Description                                                                                                    | Date Changed     |
|-----------------------------------------------|----------------------------------------------------------------------------------------------------|------------------|
| Troubleshooter added for AWS Cloud9 Installer | Added a new troubleshooter for the AWS Cloud9 Installer. For more information, see <a aws-cloud9-user-guide"="" href="https://doi.org/10.25/2016/2016/2016/2016/2016/2016/2016/2016&lt;/td&gt;&lt;td&gt;March 19, 2018&lt;/td&gt;&lt;/tr&gt;&lt;tr&gt;&lt;td&gt;AWS CodePipeline informati&lt;br&gt;on added&lt;/td&gt;&lt;td&gt;Added information about how to use AWS Cloud9 with AWS CodePipeline. For more information, see Working with AWS CodePipeline in the AWS Cloud9 Integrated Development Environment (IDE).&lt;/td&gt;&lt;td&gt;February 13, 2018&lt;/td&gt;&lt;/tr&gt;&lt;tr&gt;&lt;td&gt;AWS CloudShell information added&lt;/td&gt;&lt;td&gt;Added information about how to use AWS Cloud9 with the AWS CloudShell. For more information, see the AWS Command Line Interface and aws-shell tutorial for AWS Cloud9.&lt;/td&gt;&lt;td&gt;January 19, 2018&lt;/td&gt;&lt;/tr&gt;&lt;tr&gt;&lt;td&gt;Documentation availability on GitHub added&lt;/td&gt;&lt;td&gt;This guide is now available on GitHub. You can also use GitHub to submit feedback and change requests for this guide's content. For more information, choose the &lt;b&gt;Edit on GitHub&lt;/b&gt; icon in the guide's navigation bar, or see the &lt;a href=" mailto:awsdocs="">awsdocs/aws-cloud9-user-guide</a> repository on the GitHub website. | January 10, 2018 |

| Change                                                                                                    | Description                                                                                                    | Date Changed      |
|----------------------------------------------------------------------------------------------------|----------------------------------------------------------------------------------------------------|-------------------|
| Kindle format availability                                                                                | This guide is now available in Amazon Kindle format. For more information, choose the <b>Open Kindle</b> icon in the guide's navigation bar.                                                                           | January 2, 2018   |
| Amazon Lightsail information added                                                                        | Added information about how to use AWS Cloud9 with Amazon Lightsail. For more information, see Working with Amazon Lightsail instances in the AWS Cloud9 Integrated Development Environment (IDE).                     | December 19, 2017 |
| Added environment settings descriptions for AWS                                                           | Added descriptions of specific AWS settings for AWS Cloud9 development environments. For more information, see Working with AWS project and user settings in the AWS Cloud9 Integrated Developme nt Environment (IDE). | December 7, 2017  |
| Getting started instructions<br>added for AWS account root<br>users and advanced setup<br>steps for teams | Added setup steps for using AWS Cloud9 with an AWS account root user. Added advanced setup steps for using AWS Cloud9 with teams. For more information, see Setting up AWS Cloud9.                                     | December 5, 2017  |

| Change                                         | Description                                                                                                    | Date Changed      |
|------------------------------------------------|----------------------------------------------------------------------------------------------------|-------------------|
| Coverage expanded for environment requirements | Expanded coverage of requirements for an Amazon EC2 instance or your own server to connect to an AWS Cloud9 SSH developme nt environment. For more information, see SSH environment host requirements. | December 4, 2017  |
| Initial documentation release                  | This is the initial release of the AWS Cloud9 User Guide.                                                                                                    | November 30, 2017 |